### **MOBOTIX IOT-Kamerasoftware Referenzhandbuch**

© 2020, MOBOTIX AG

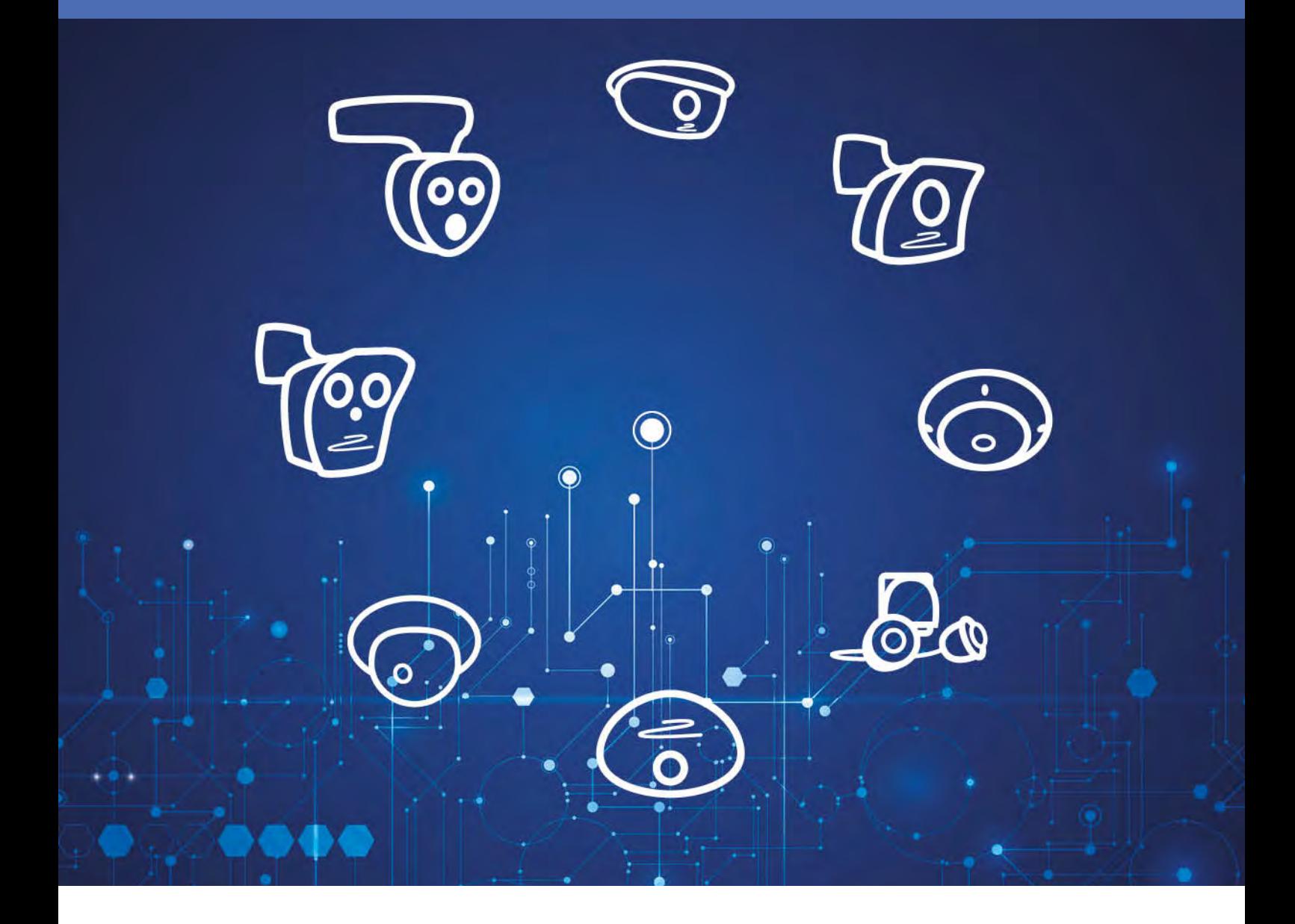

Beyond Human Vision

## **MOBOTIX**

# **Inhaltsverzeichnis**

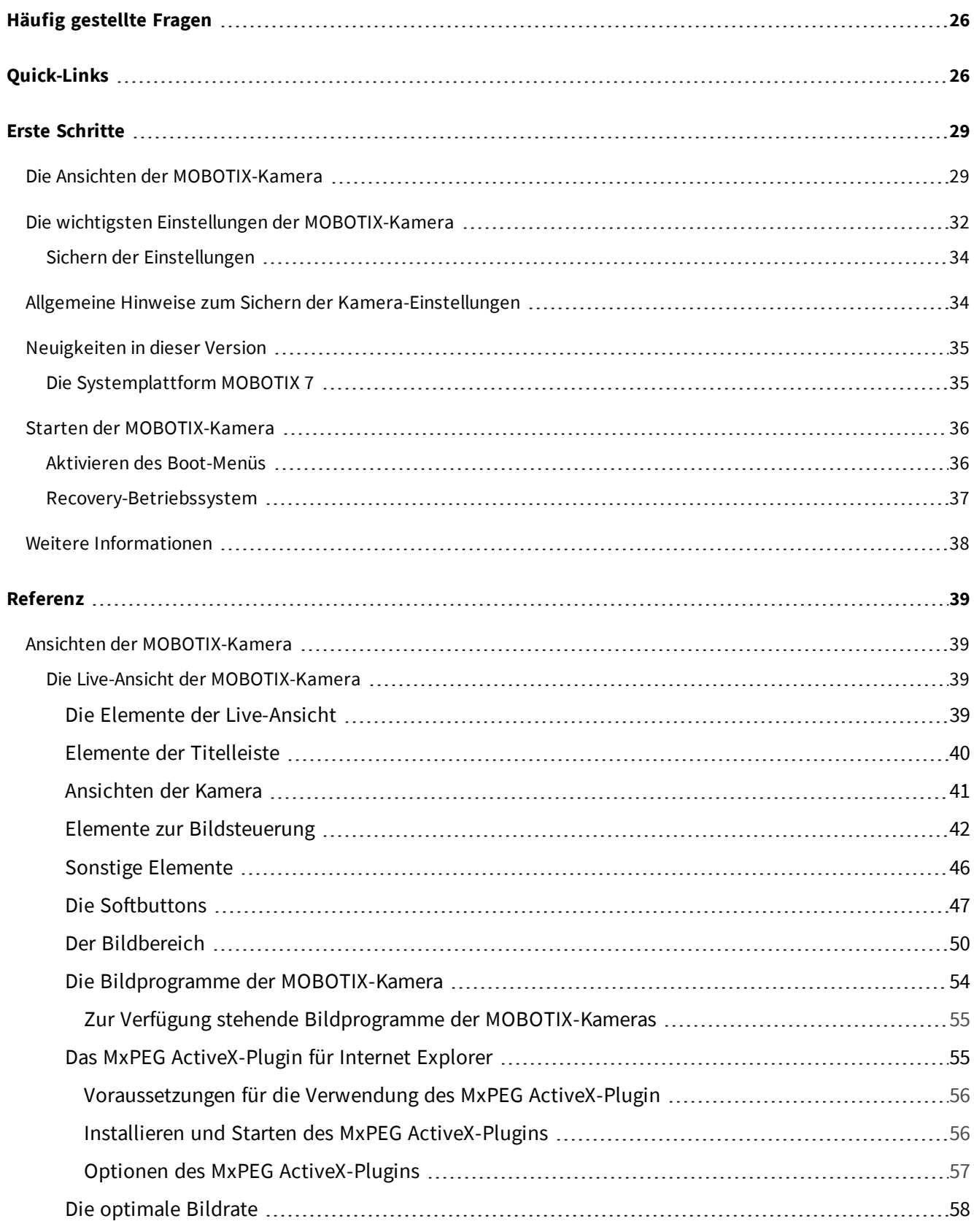

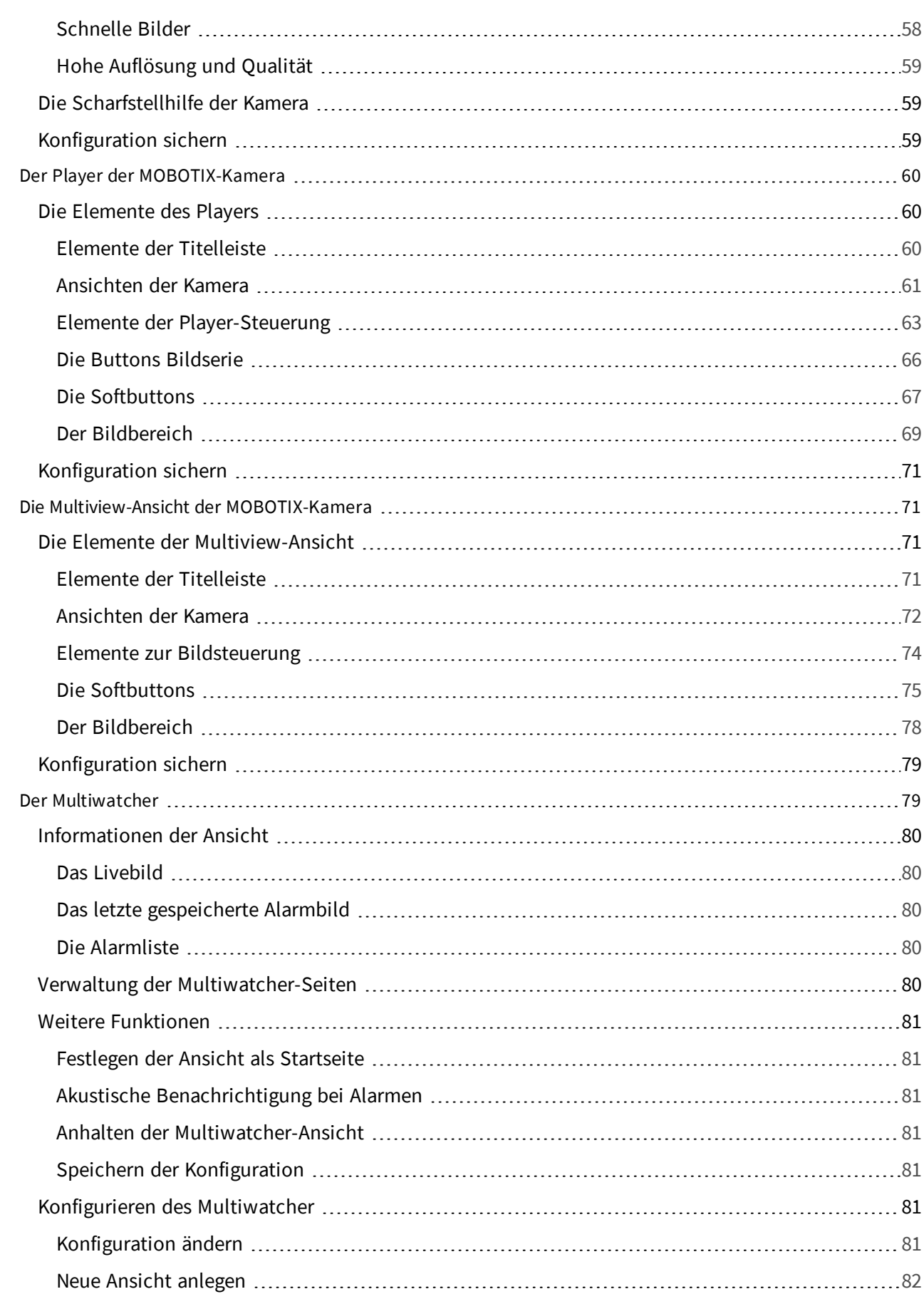

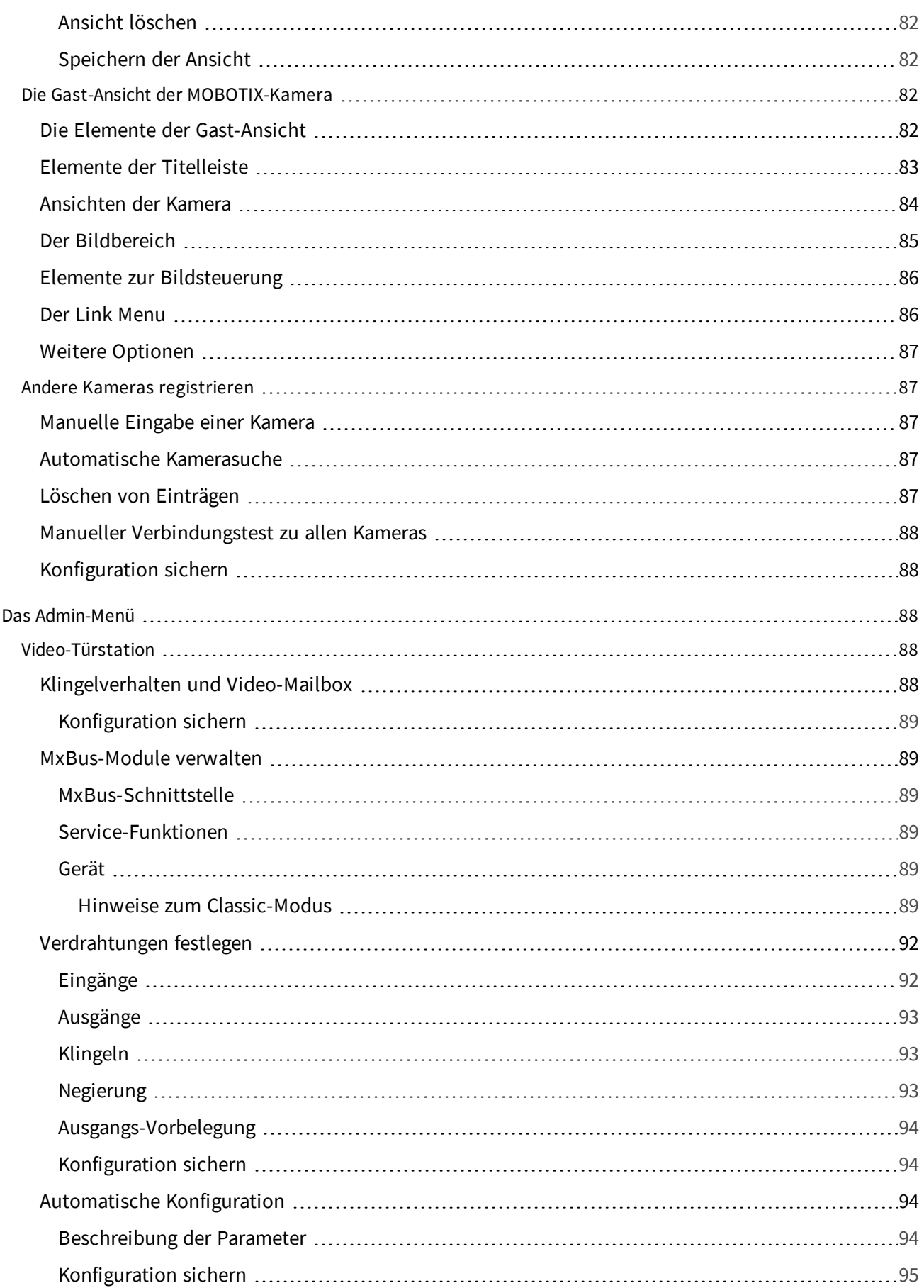

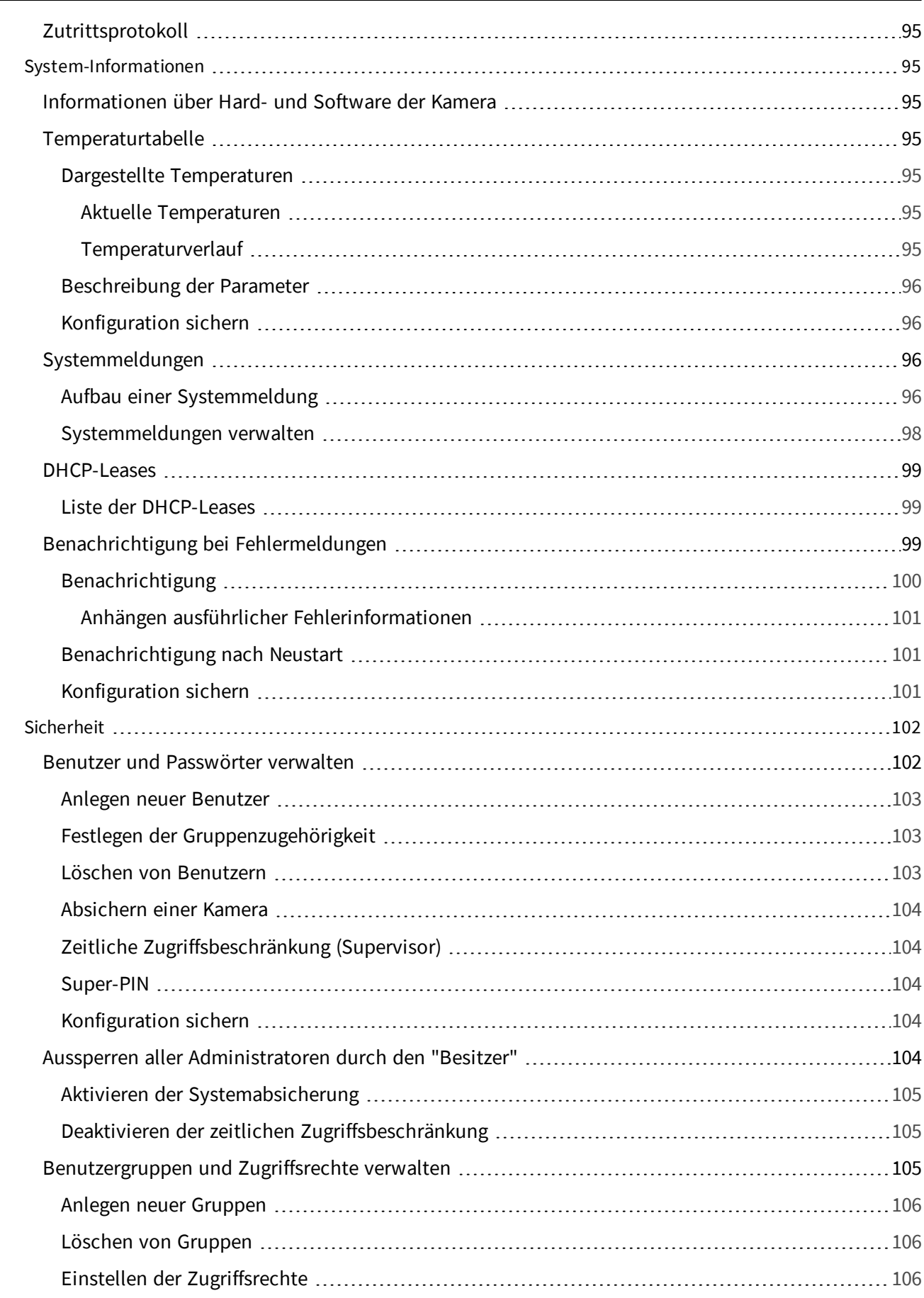

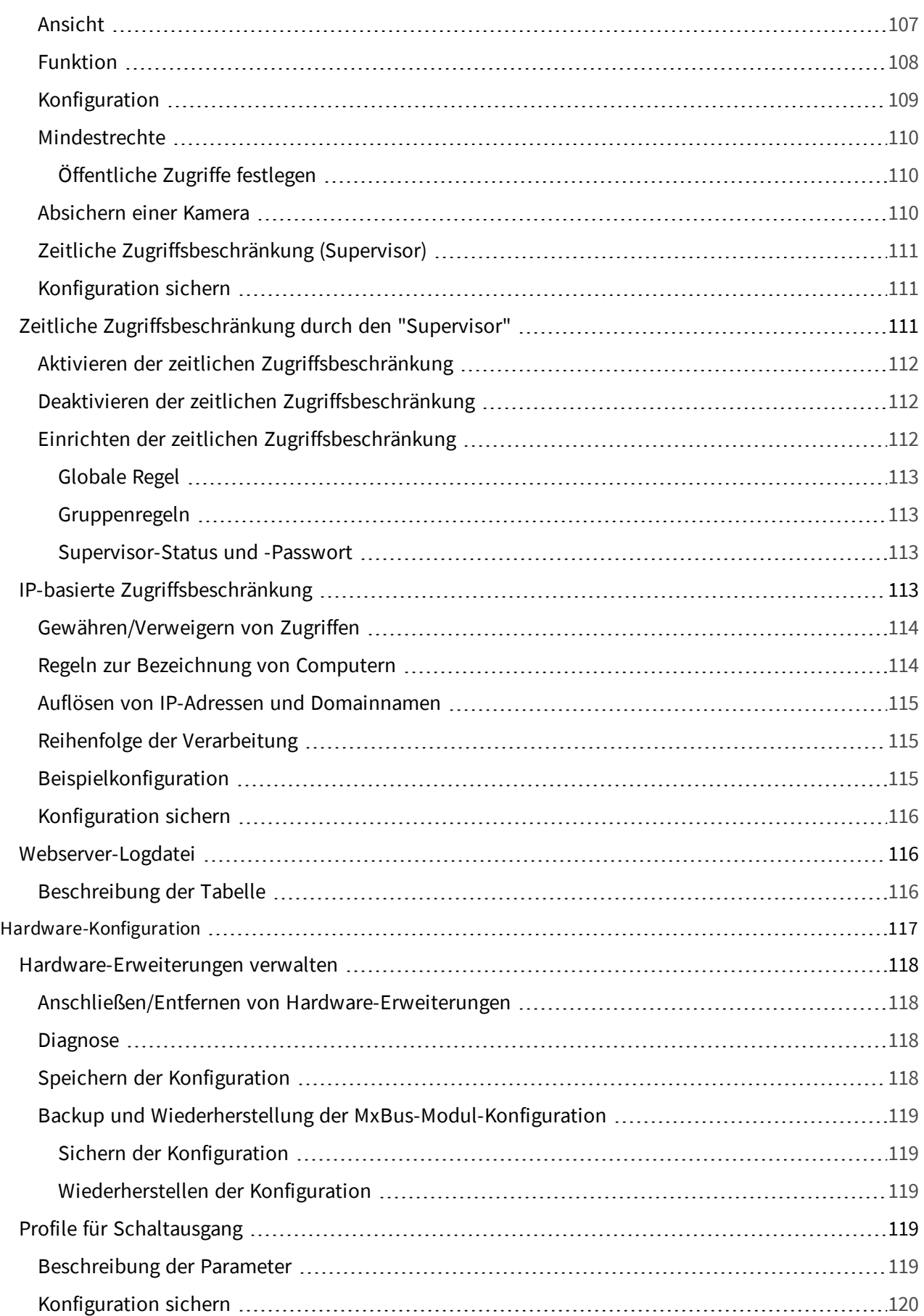

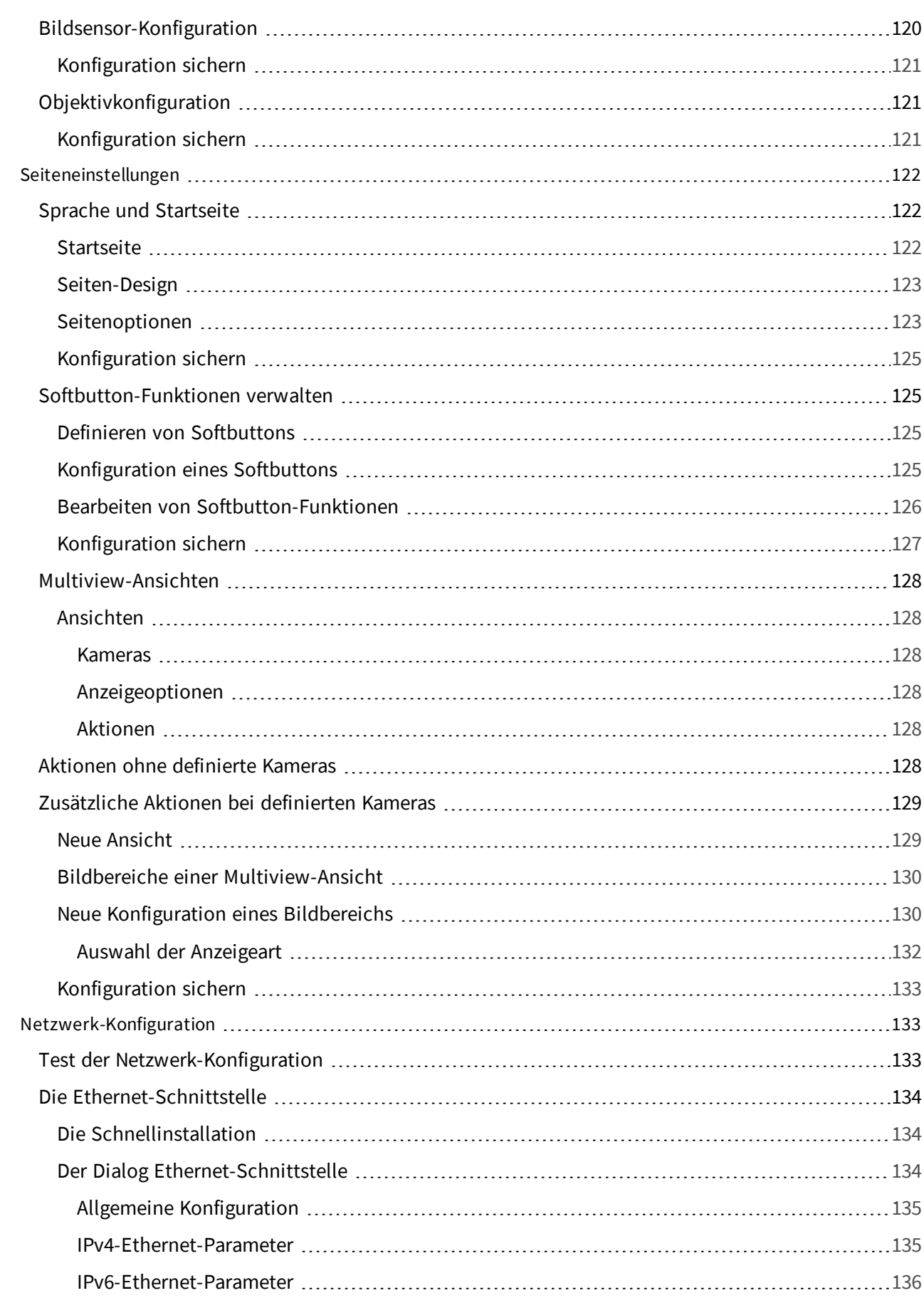

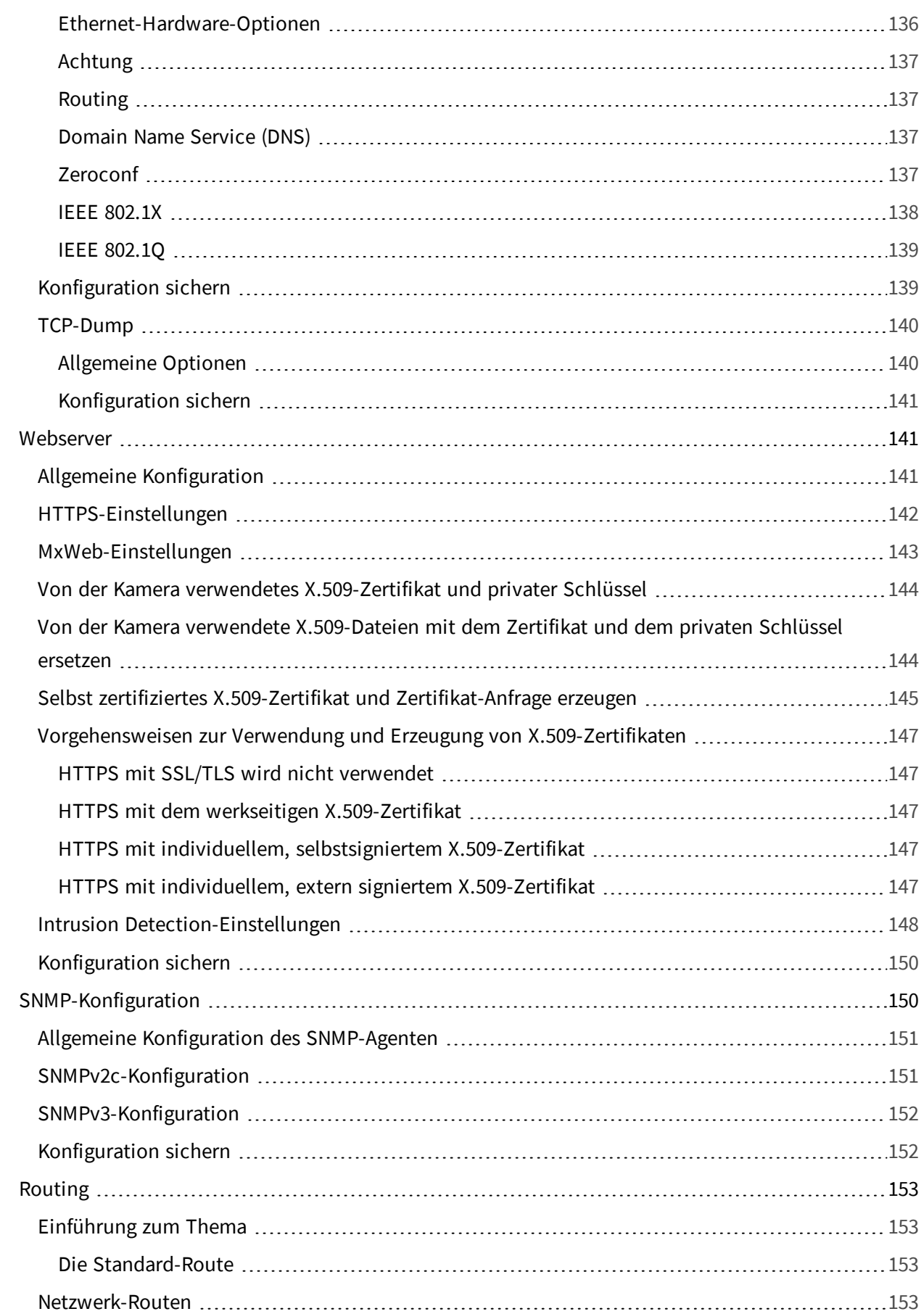

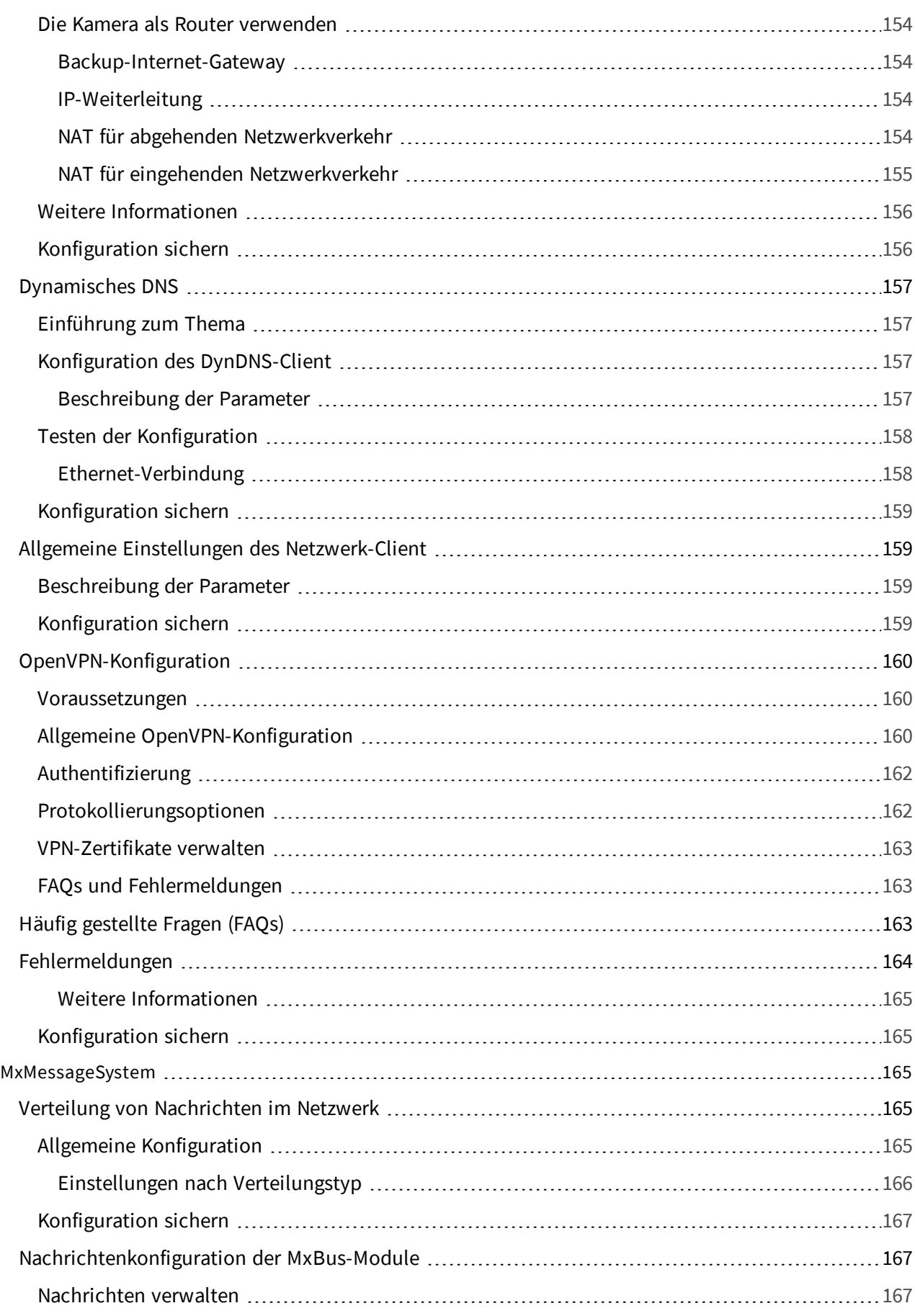

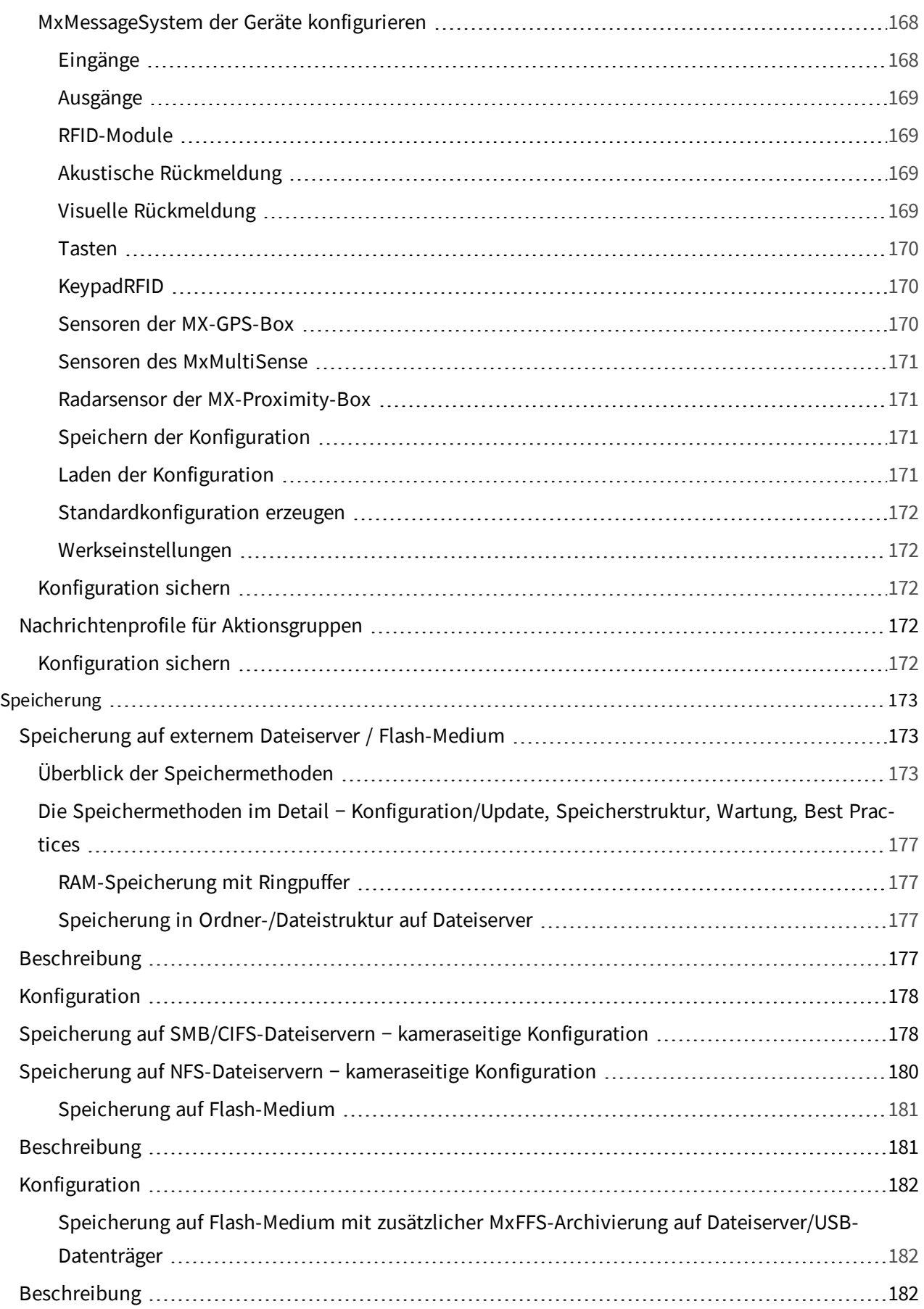

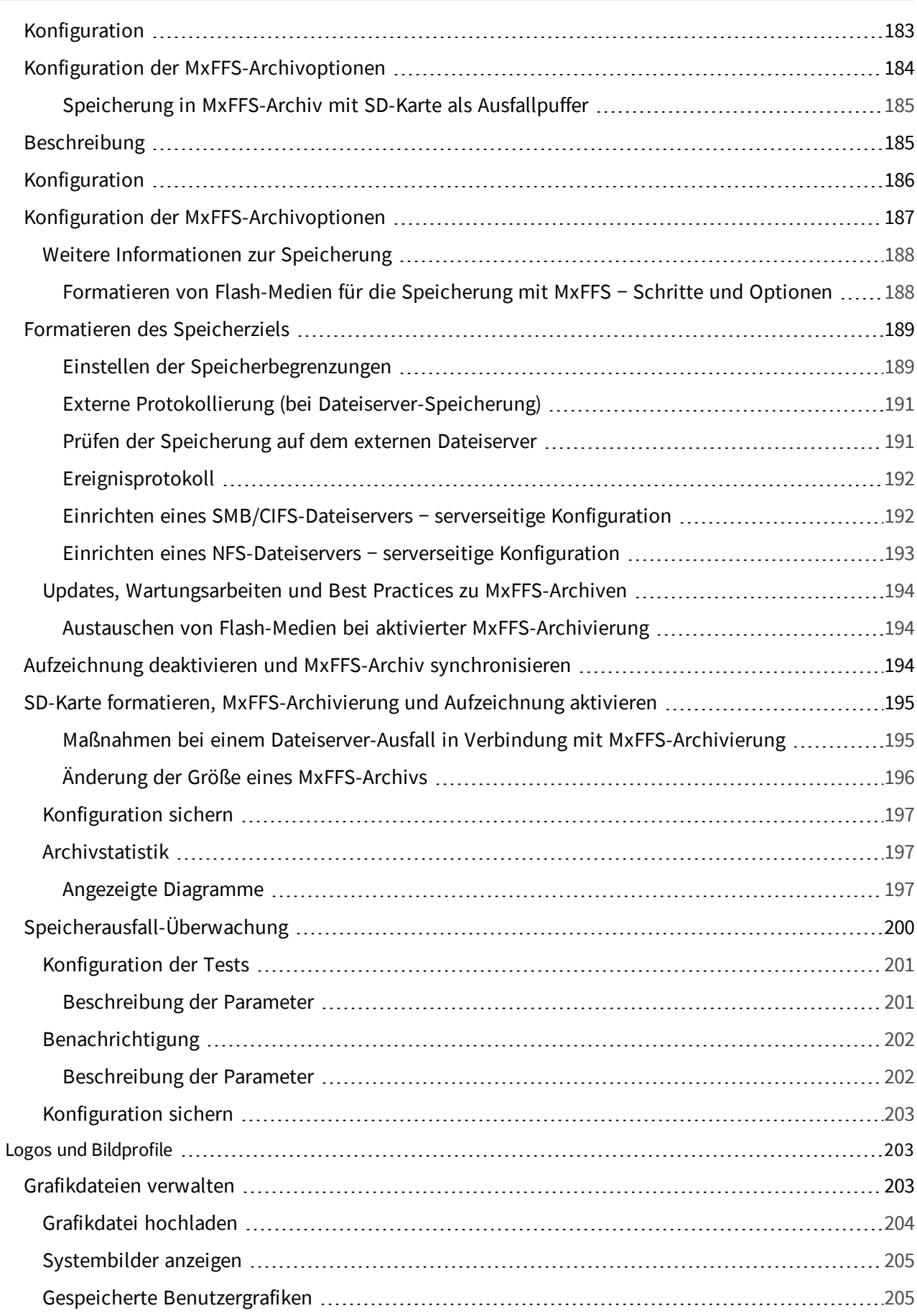

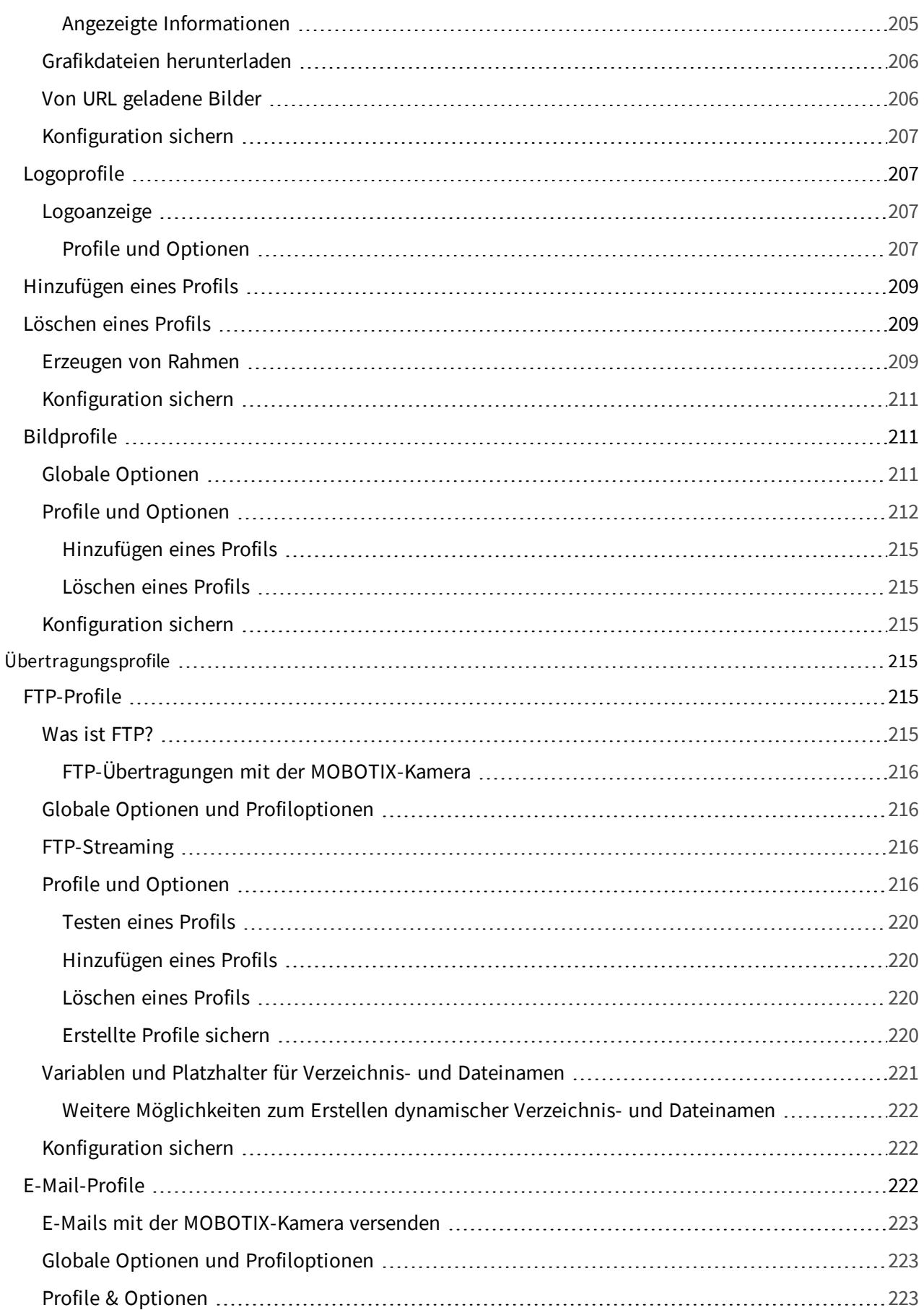

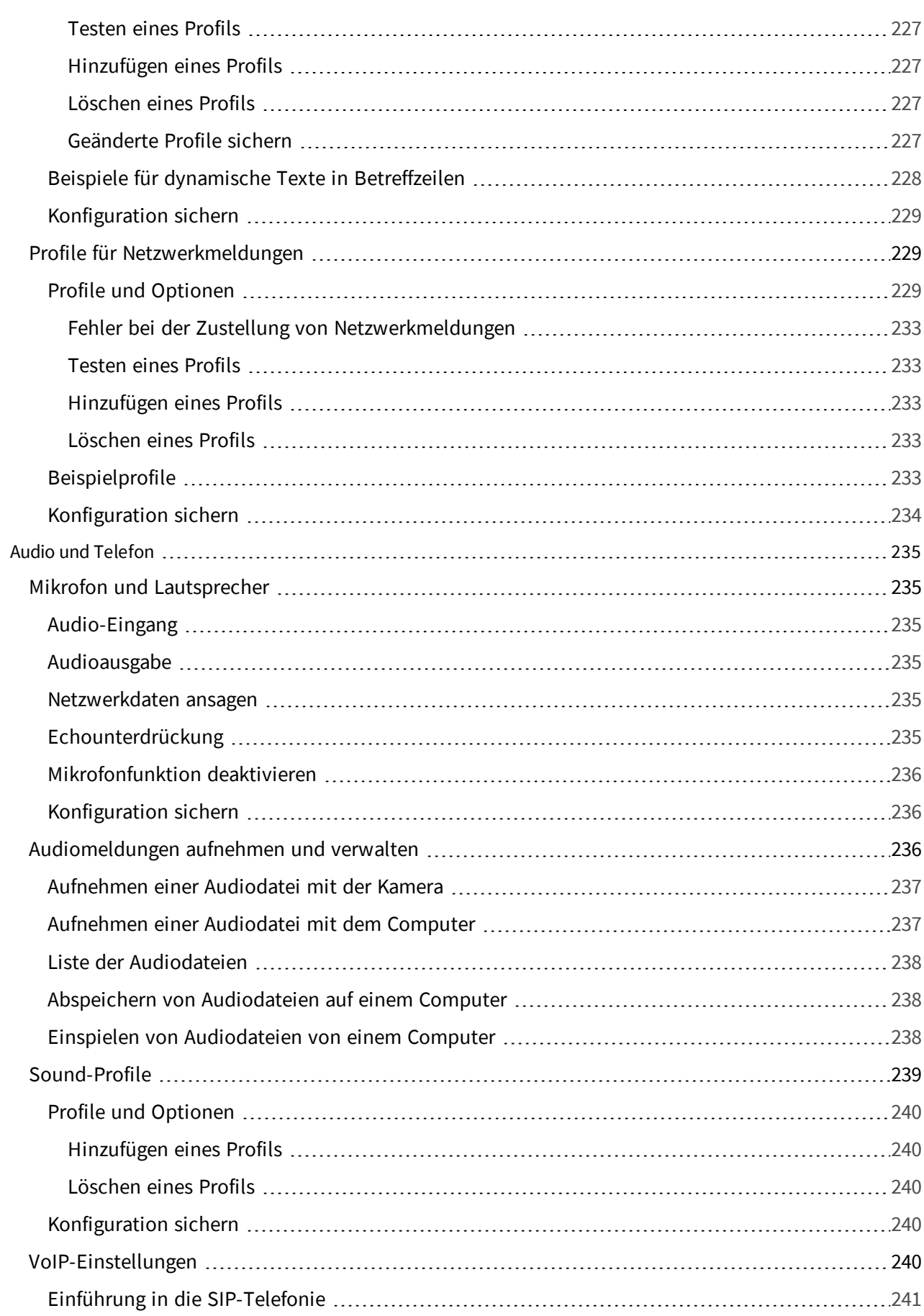

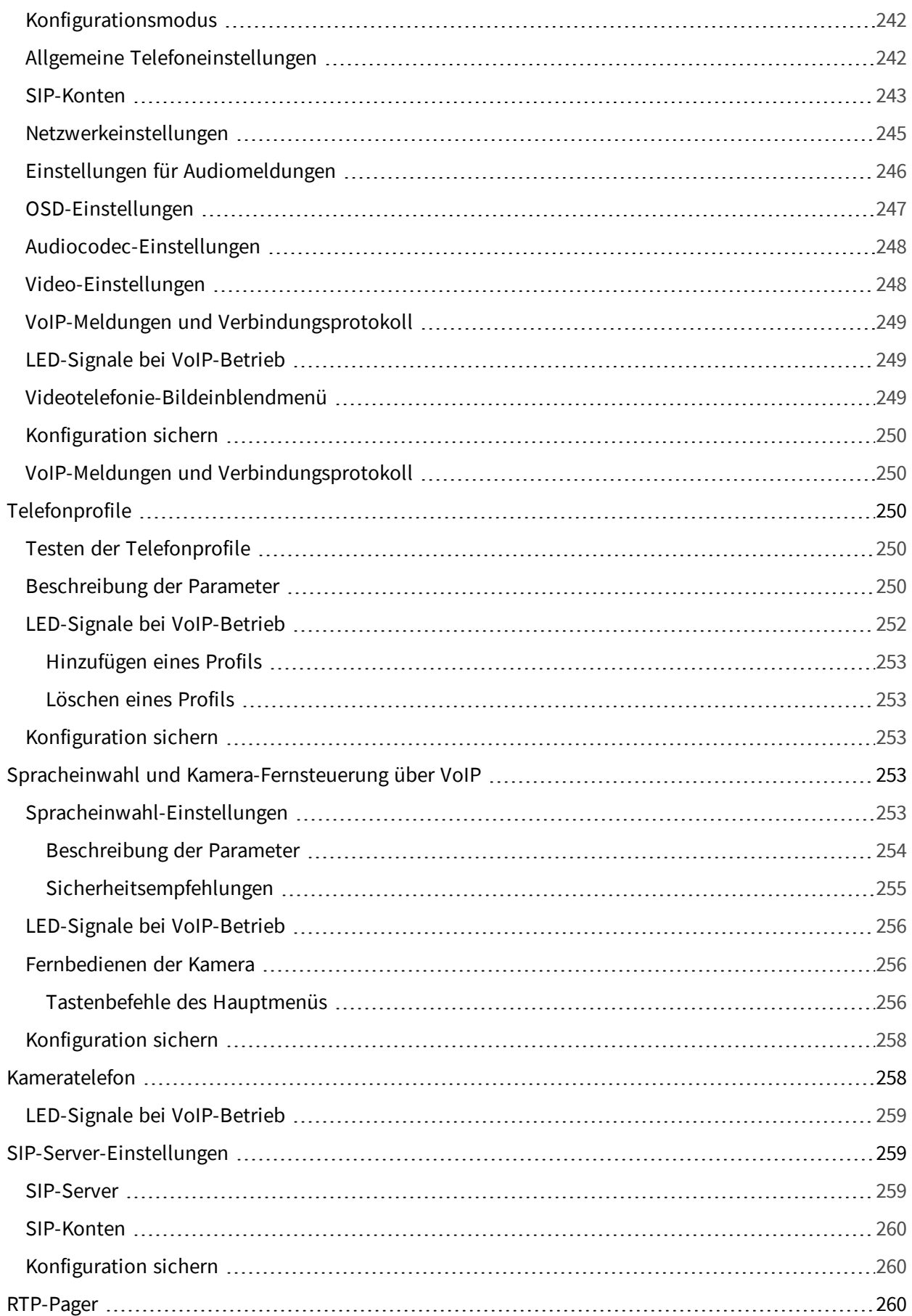

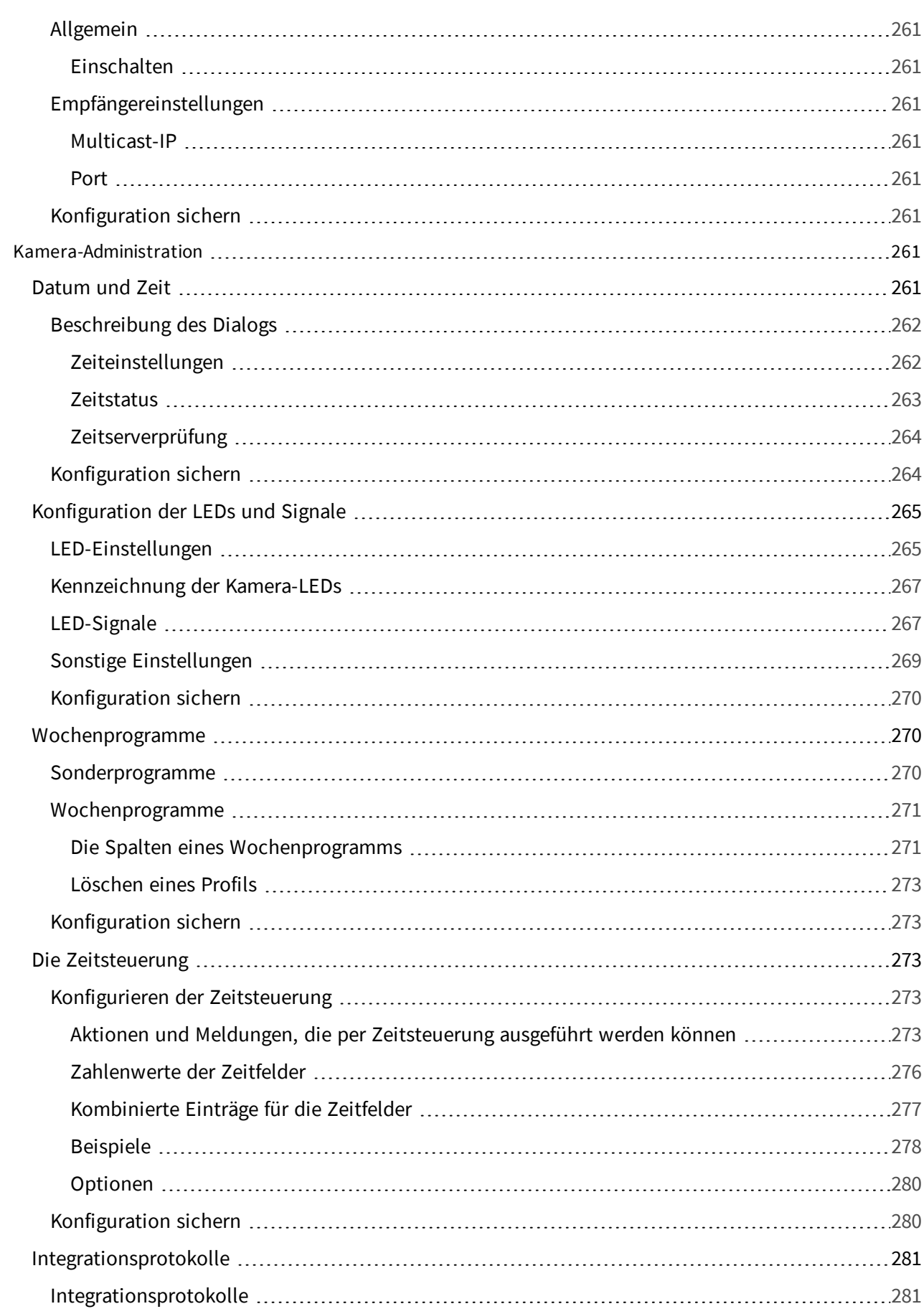

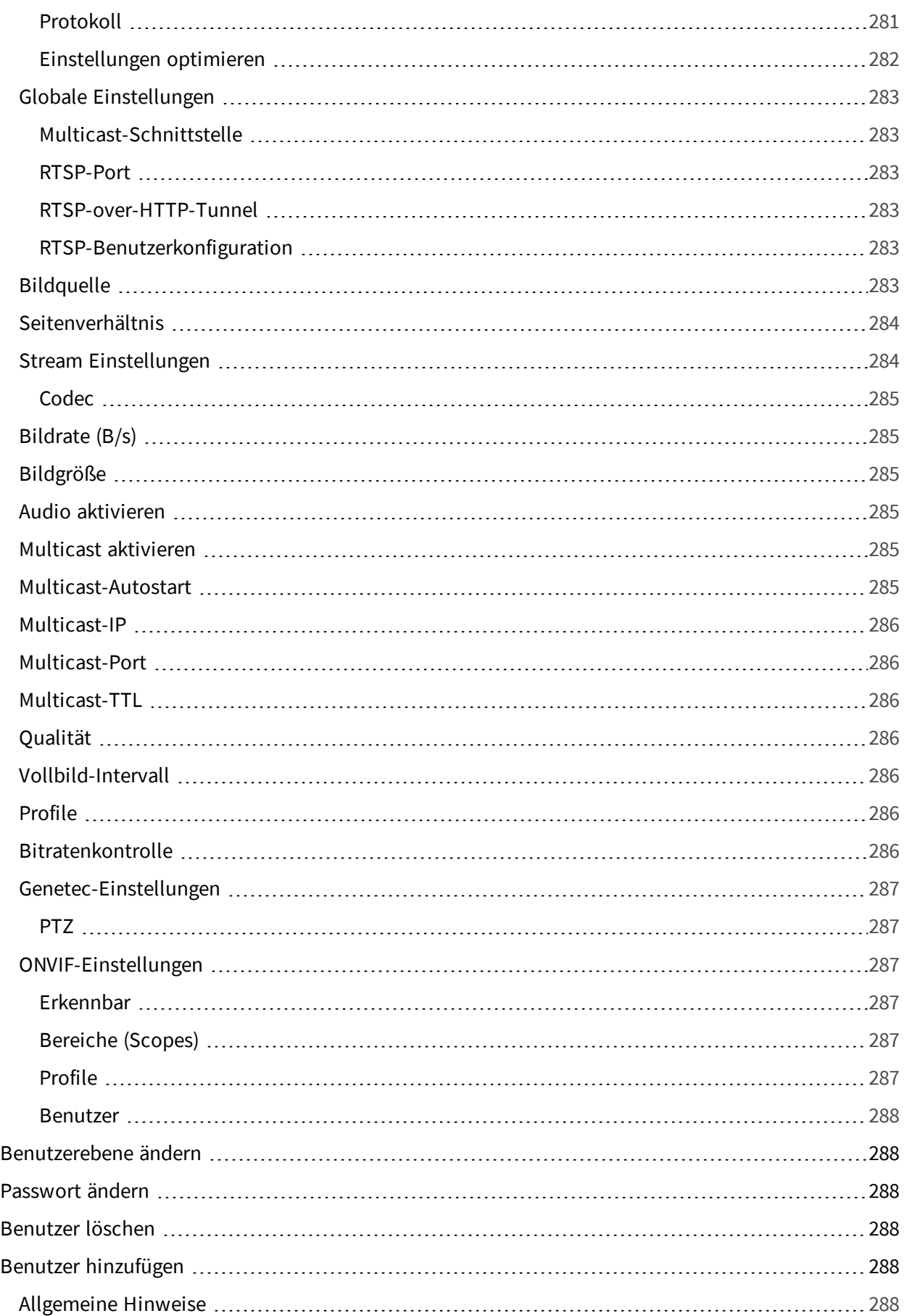

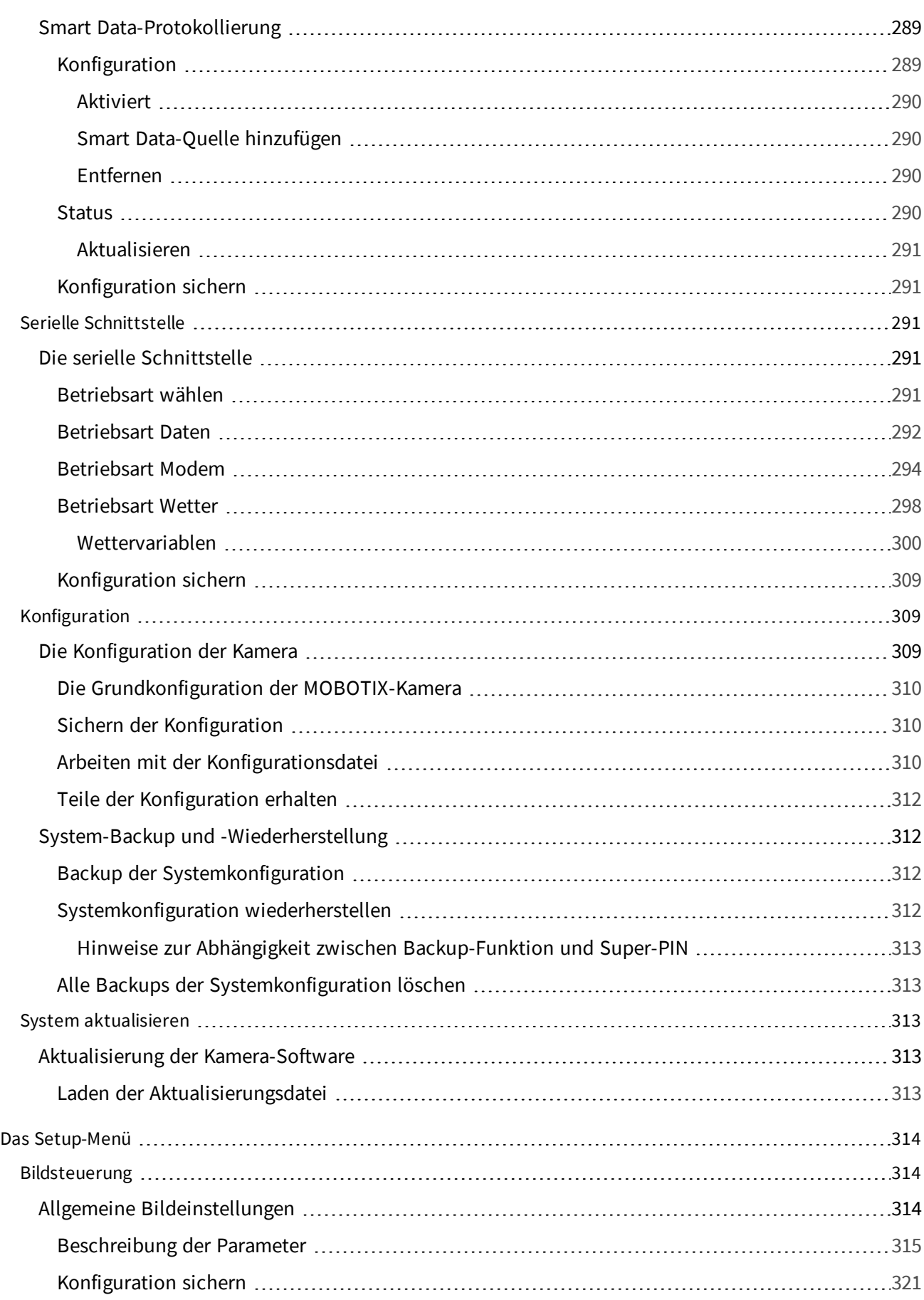

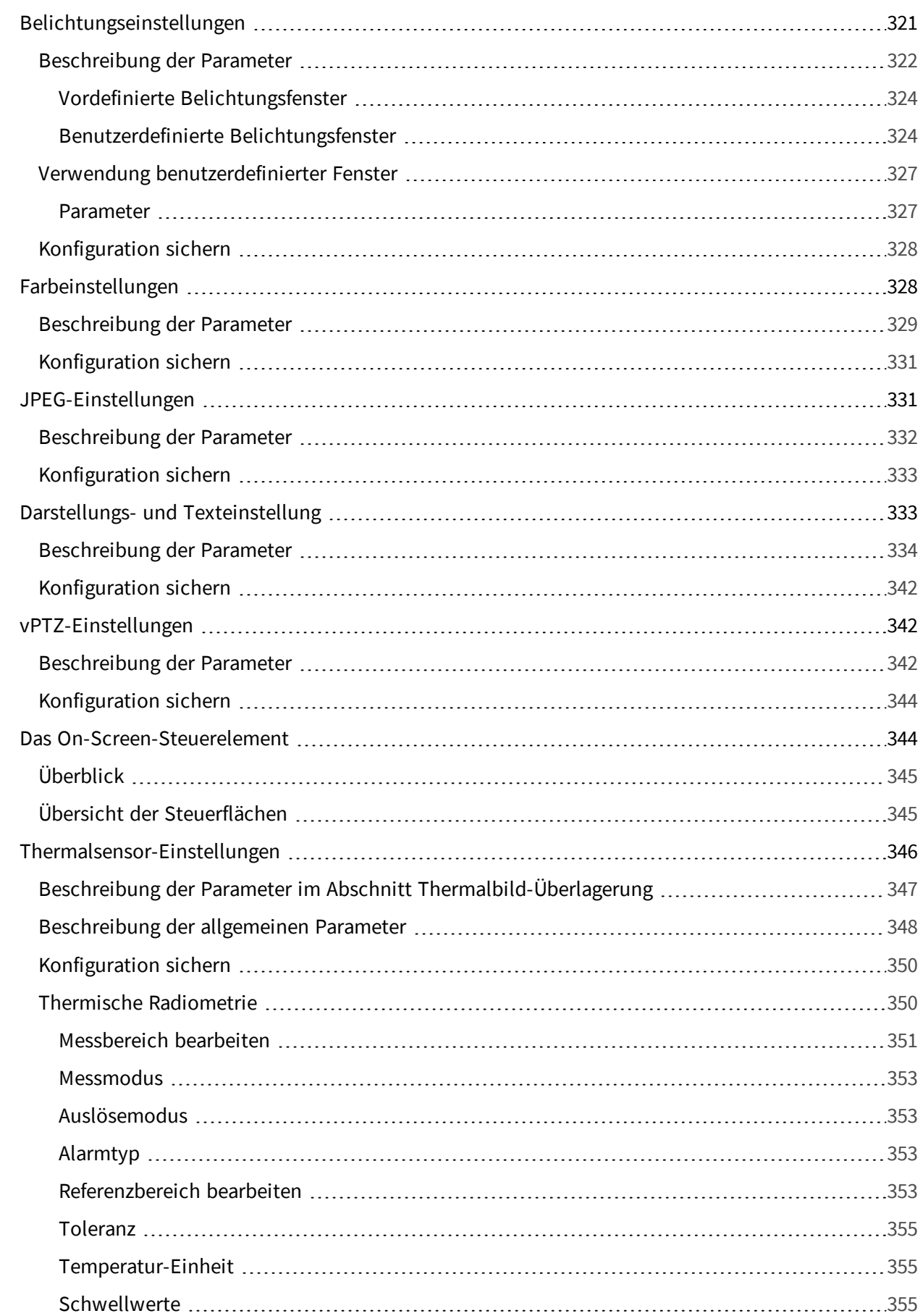

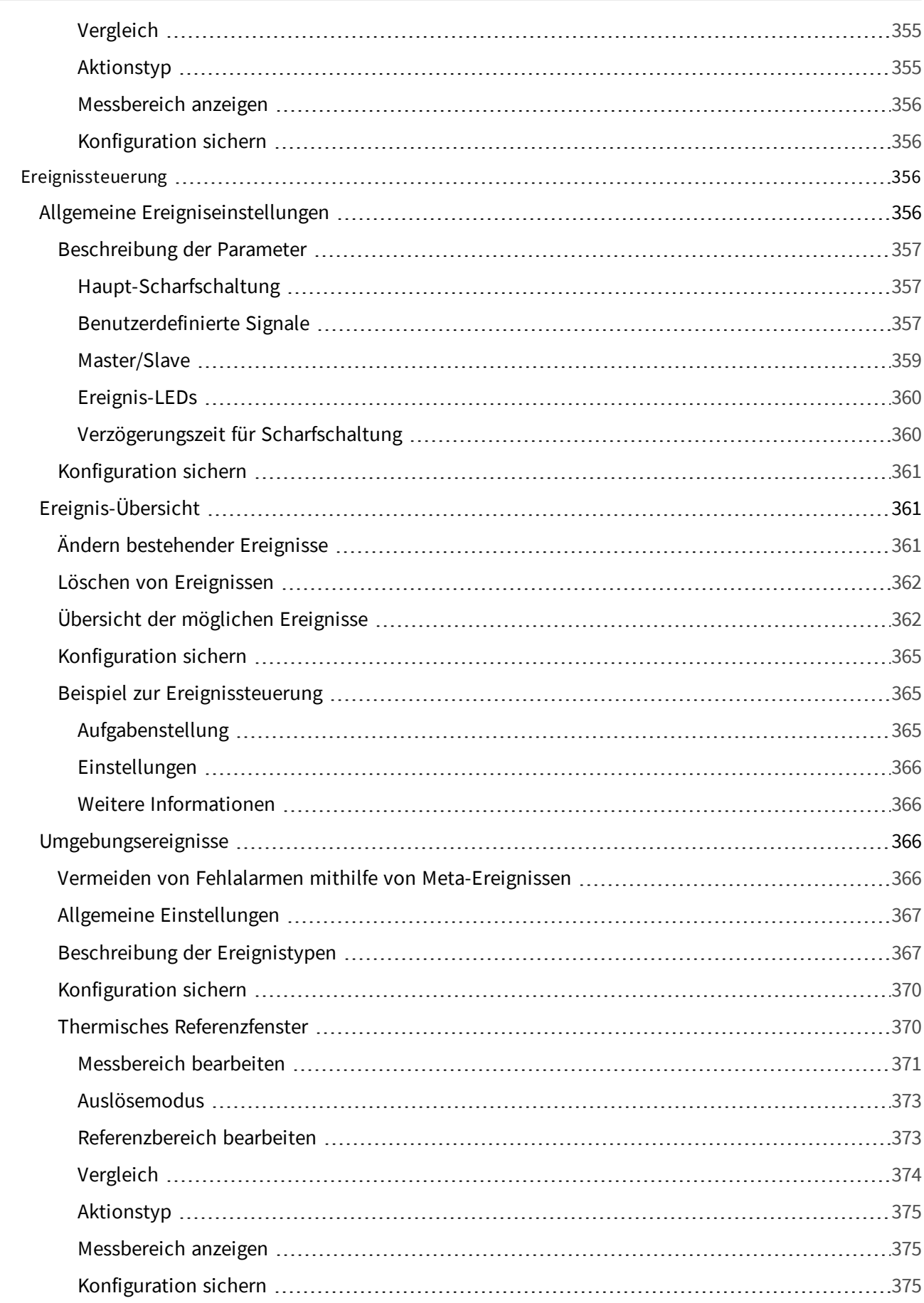

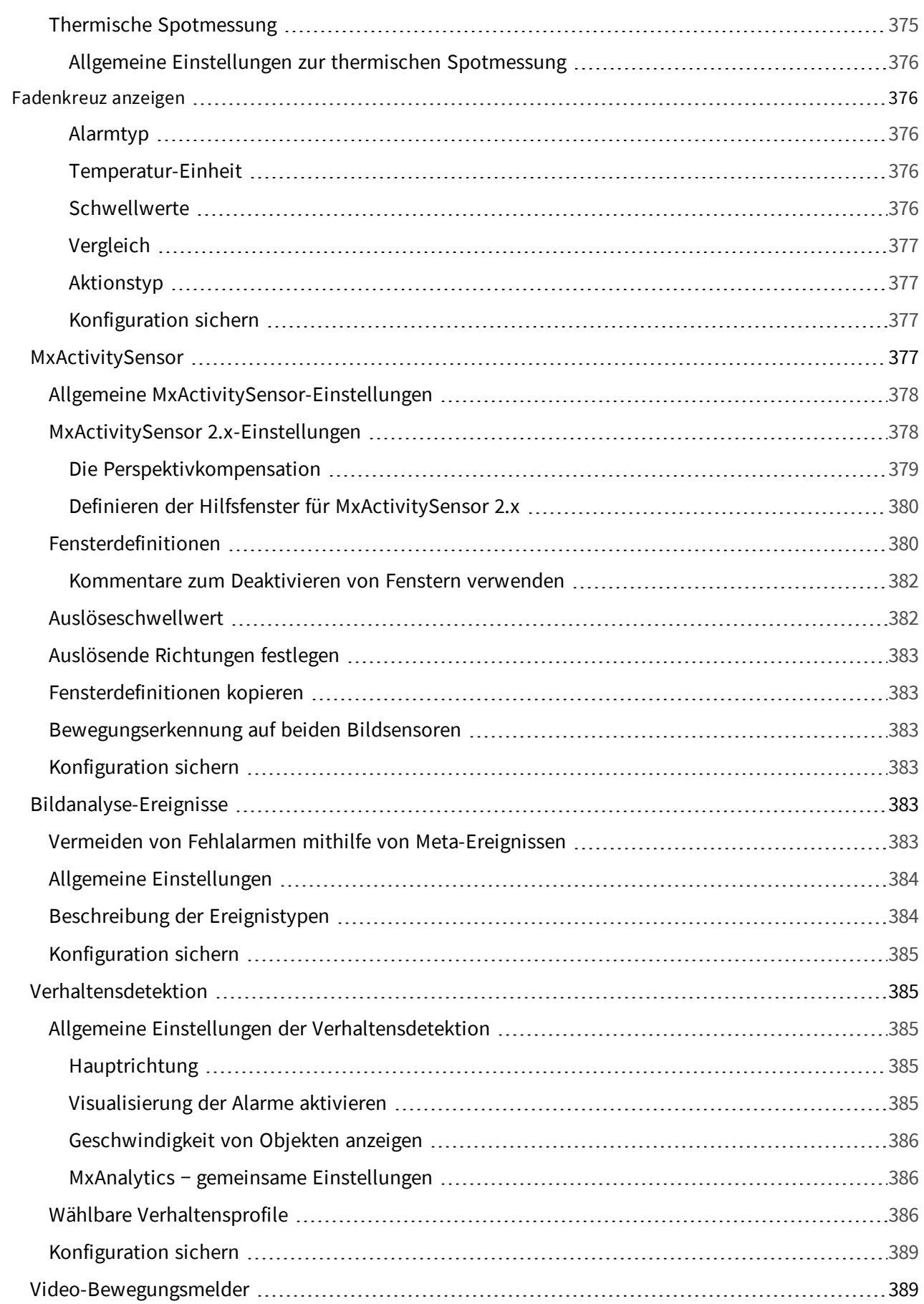

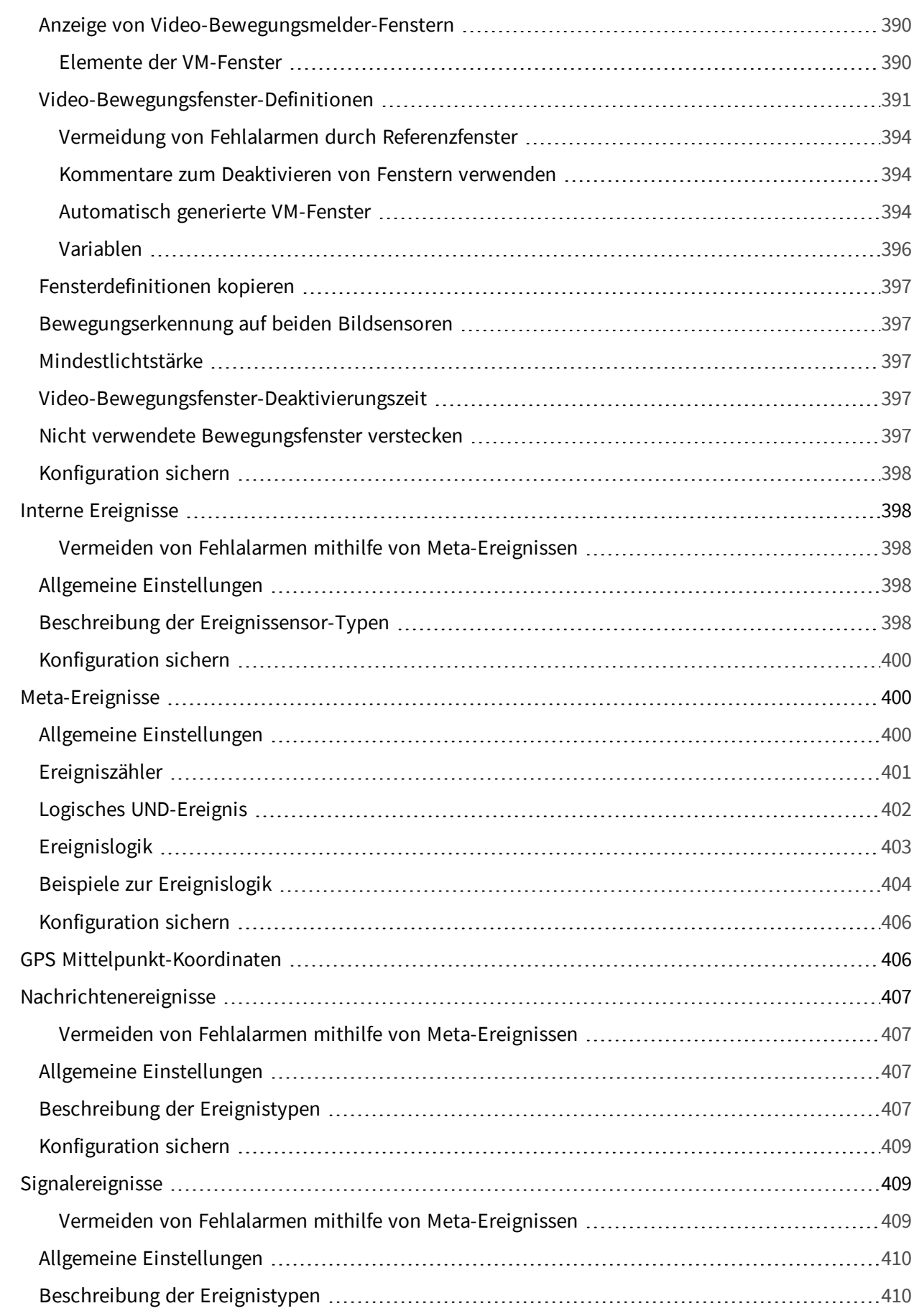

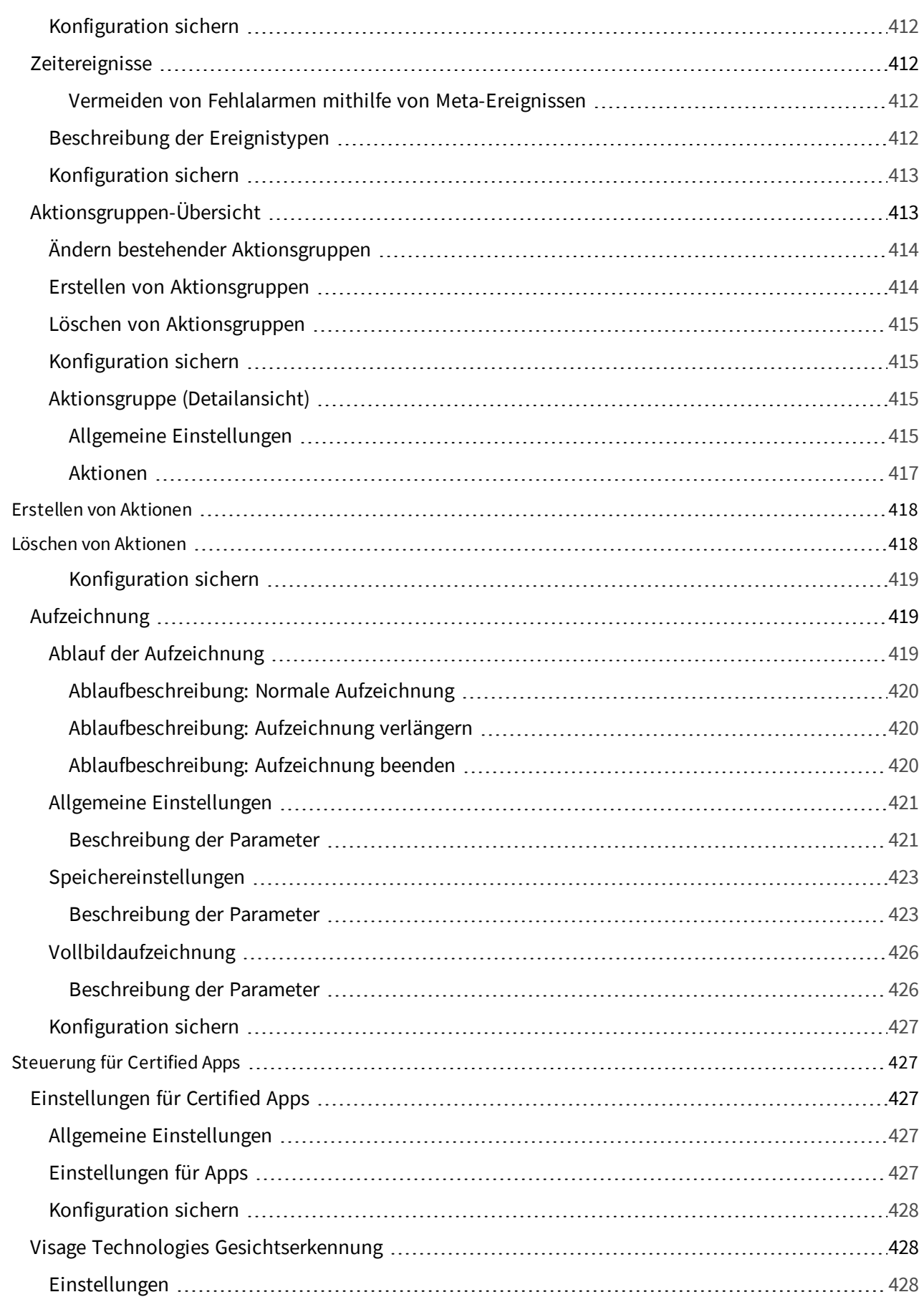

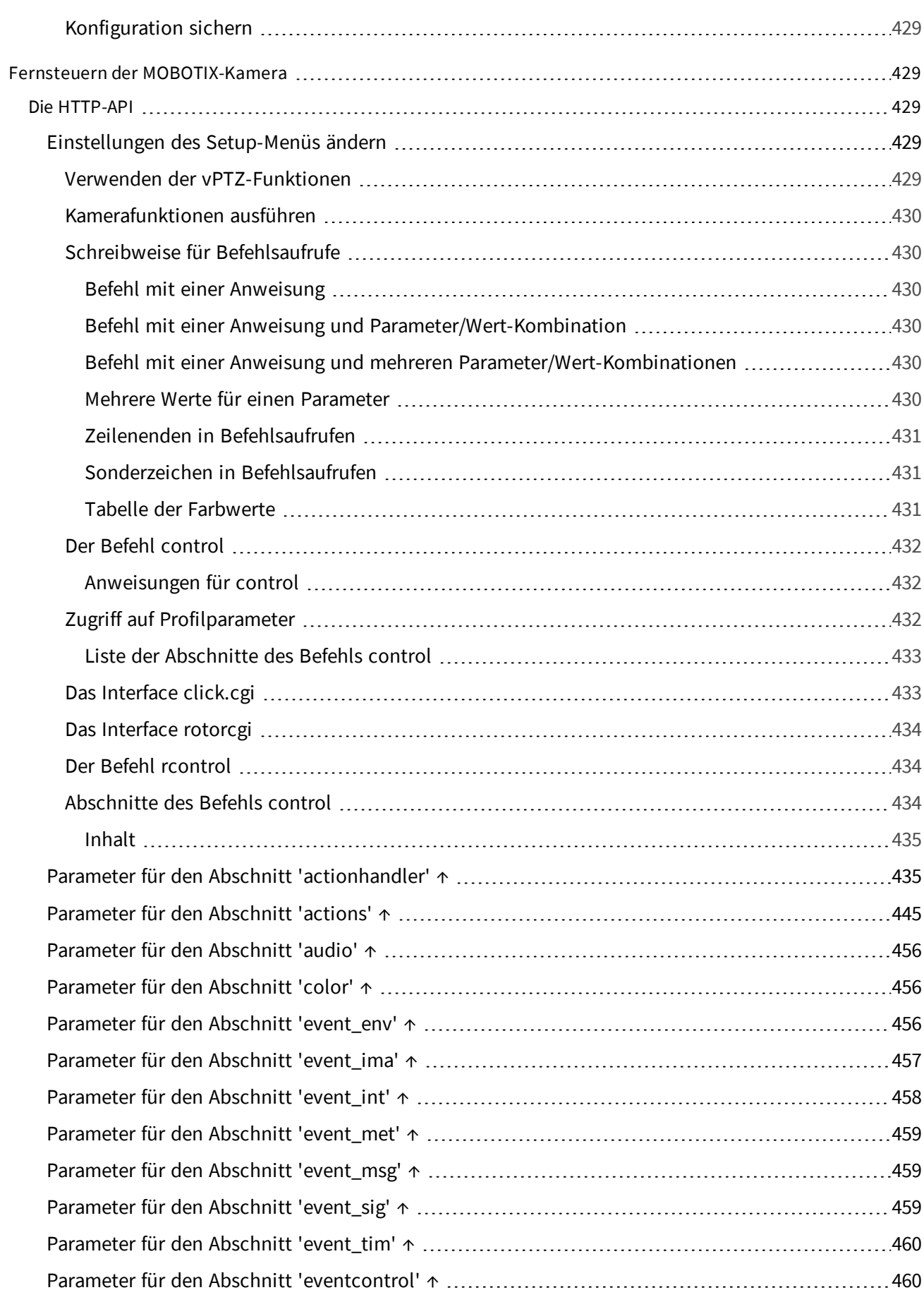

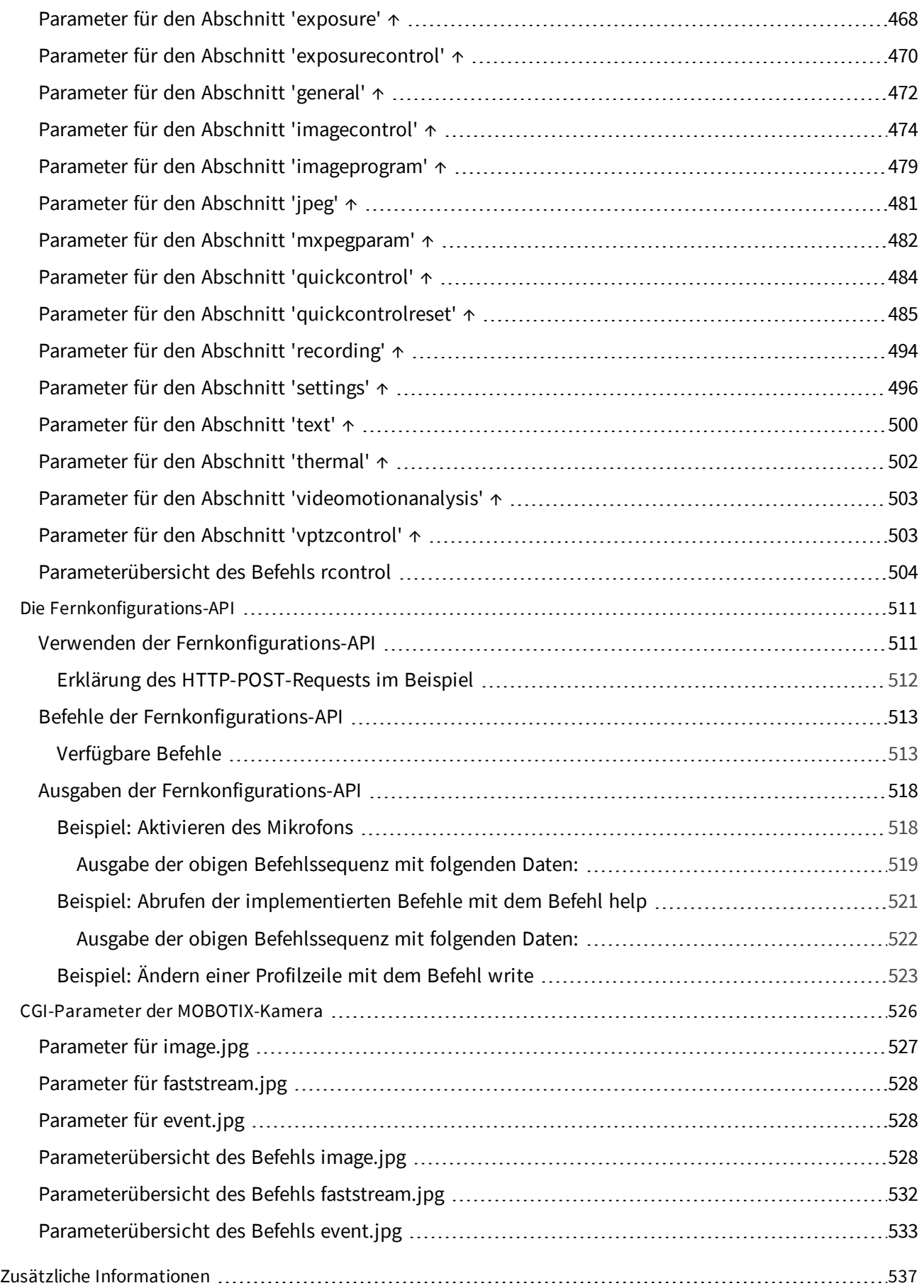

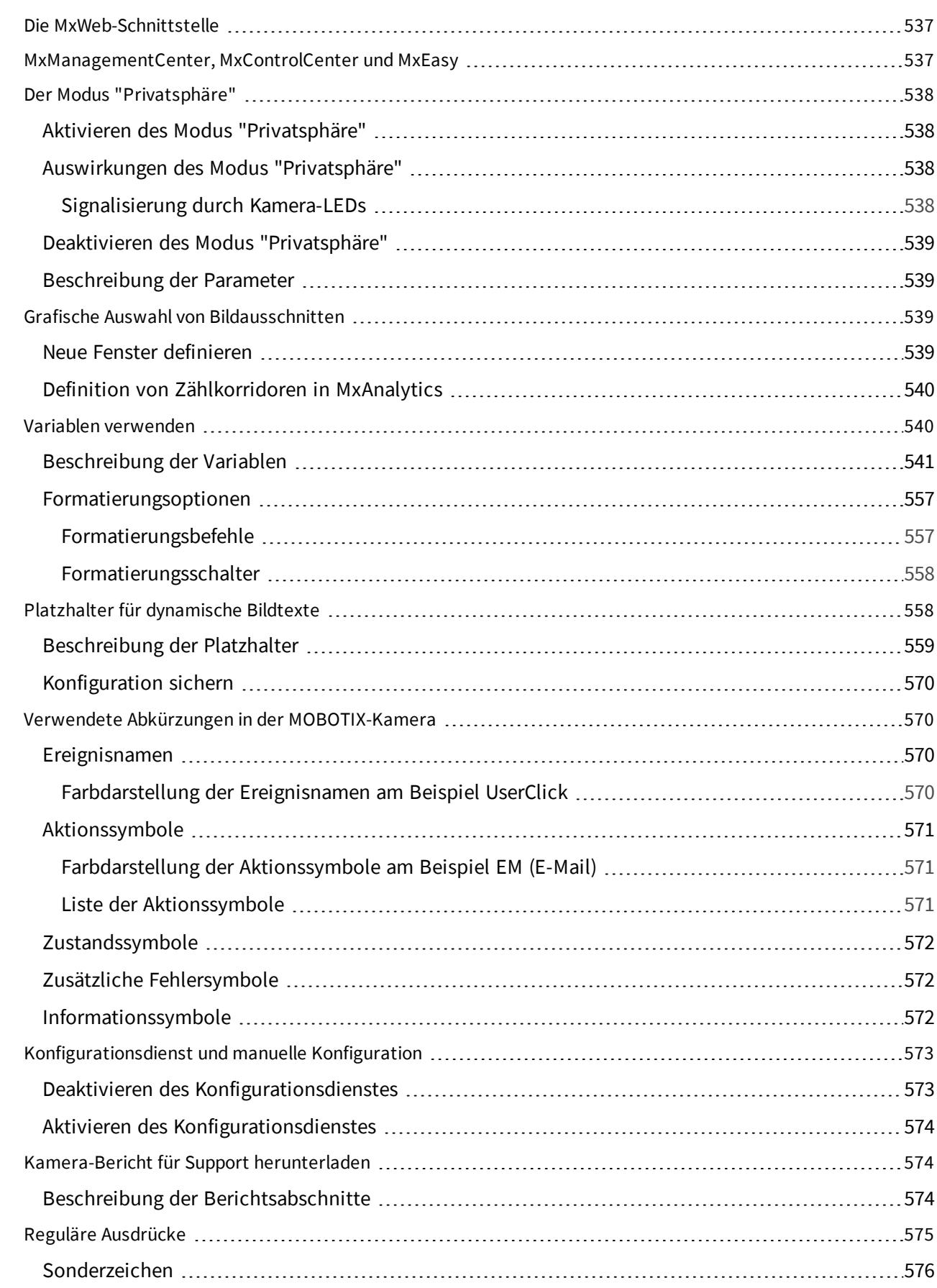

<span id="page-25-0"></span>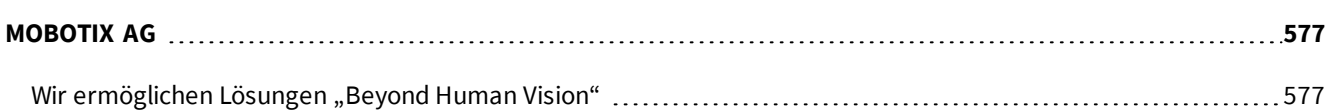

# **Häufig gestellte Fragen**

#### **Was sollte ich nach dem ersten Start der Kamera am Besten machen?**

Lesen Sie sich das Thema [Erste Schritte, p. 29](#page-28-0) durch, um Ihre MOBOTIX-Kamera kennenzulernen und die ersten Einstellungen vorzunehmen.

#### **Wie sieht es mit der Sicherheit der Kamera aus?**

Sofern Sie noch kein neues Administrationspasswort festgelegt haben, sollten Sie die [Erste Schritte, p. 29](#page-28-0) durch Drücken auf den Softbutton starten. In diesem Assistenten können Sie die wichtigsten Einstellungen vornehmen, um Ihre Kamera sicher zu betreiben.

#### **Was sollte ich als Erstes einstellen?**

Wenn Sie die Kamera auf Ereignisse reagieren und Bilder aufzeichnen soll, sollten Sie zunächst den Softbutton [Arm & Record \(Scharfschalten & Aufzeichnen\), p. 48](#page-47-0) betätigen. Dieser Assistent nimmt die wichtigsten Einstellungen vor und speichert die Einstellungen im permanenten Speicher der Kamera. Um z. B. das Bewegungsfenster einzustellen und am gewünschten Ort zu platzieren, lesen Sie das Thema [Ereignis-Übersicht, p.](#page-360-1)  [361](#page-360-1).

# <span id="page-25-1"></span>**Quick-Links**

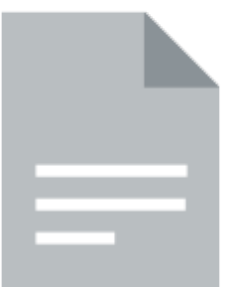

[Betriebsanleitungen \(PDF\)](https://www.mobotix.com/manuals)

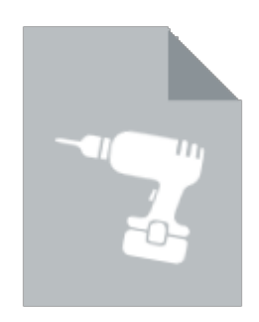

### Bohrschablone (PDF)

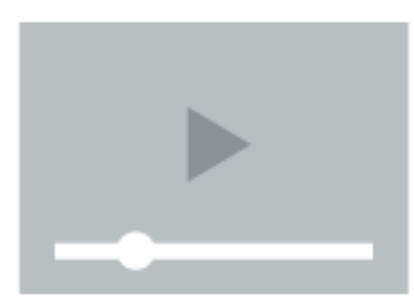

#### [Video-Tutorials](https://www.youtube.com/user/MobotixAG)

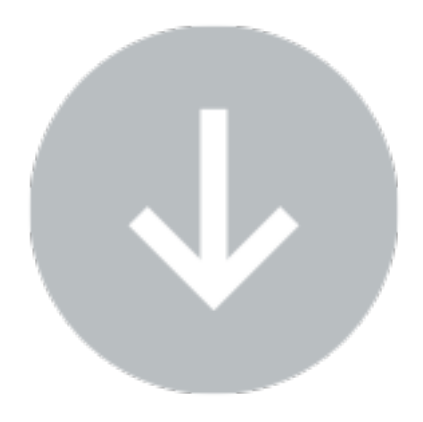

[Software-Downloads](https://www.mobotix.com/software-downloads)

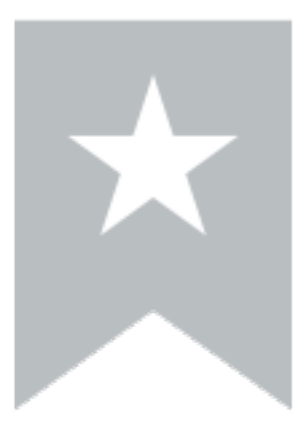

#### [Beliebte Themen](#page-28-0)

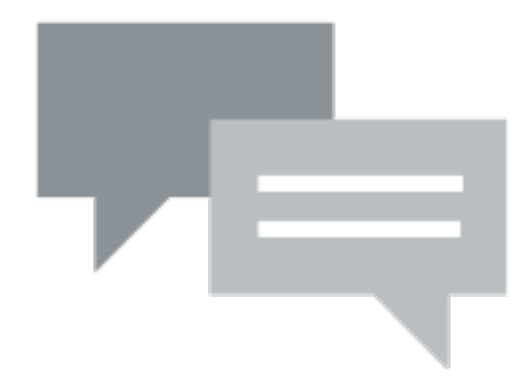

[MOBOTIX Community](https://community.mobotix.com/)

# <span id="page-28-1"></span><span id="page-28-0"></span>**Erste Schritte**

### **Die Ansichten der MOBOTIX-Kamera**

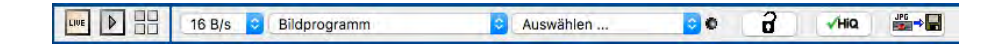

#### **Die Ansicht "Live"**

Die MOBOTIX-Kamera startet nach dem Herstellen der Spannungsversorgung automatisch mit der Ansicht [Live](#page-38-2) (werkseitige Voreinstellung).

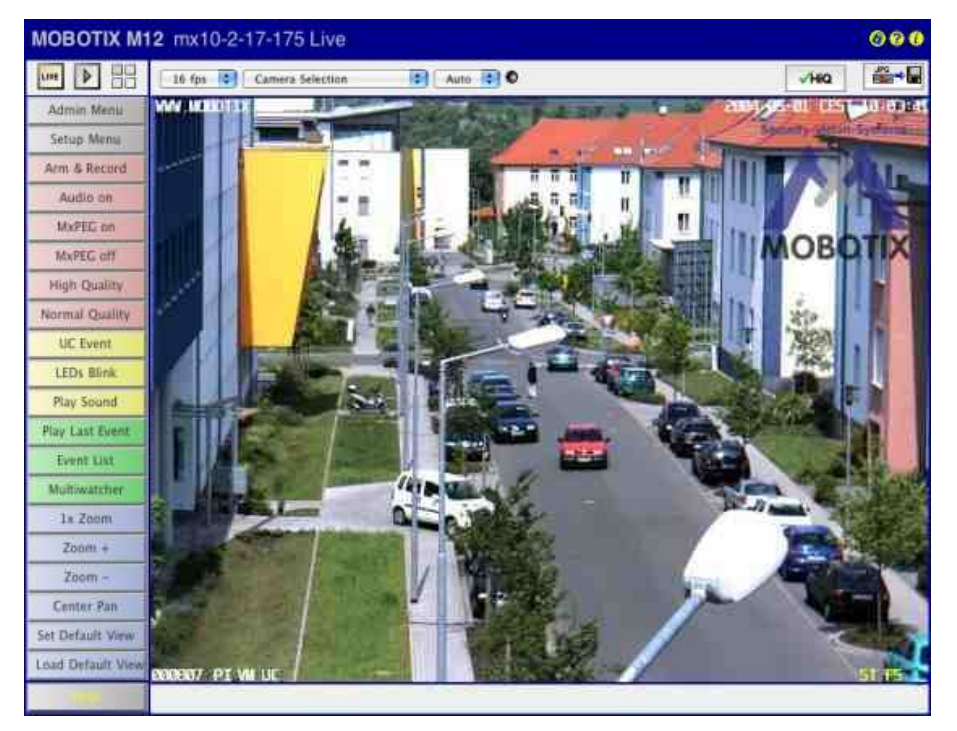

#### **Die Ansicht** "Gast"

Durch Auswahl einer anderen Startseite [\(Admin Menu > Sprache und Startseite\)](#page-121-1) können Sie zum Beispiel ausschließlich den Zugriff auf das aktuelle Livebild ohne Bedienelemente erlauben (Ansicht [Gast](#page-81-3)):

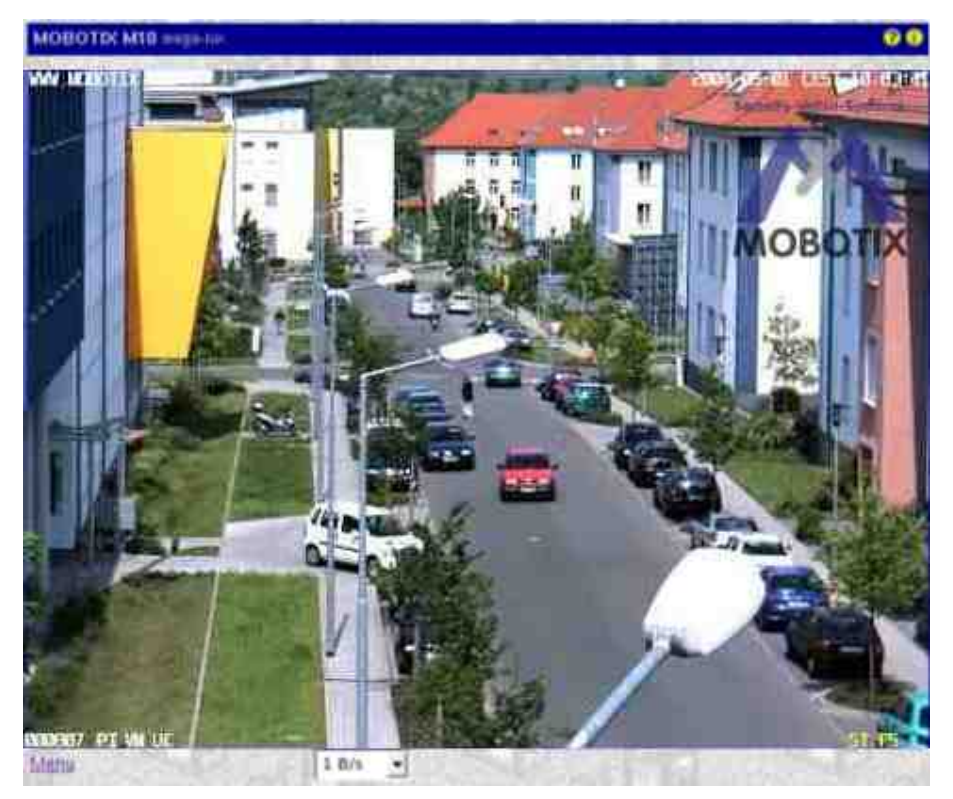

#### **Die Ansicht "Player"**

Zur Wiedergabe aufgezeichneter Bild- und Videosequenzen steht Ihnen die Ansicht [Player](#page-59-0) zur Verfügung:

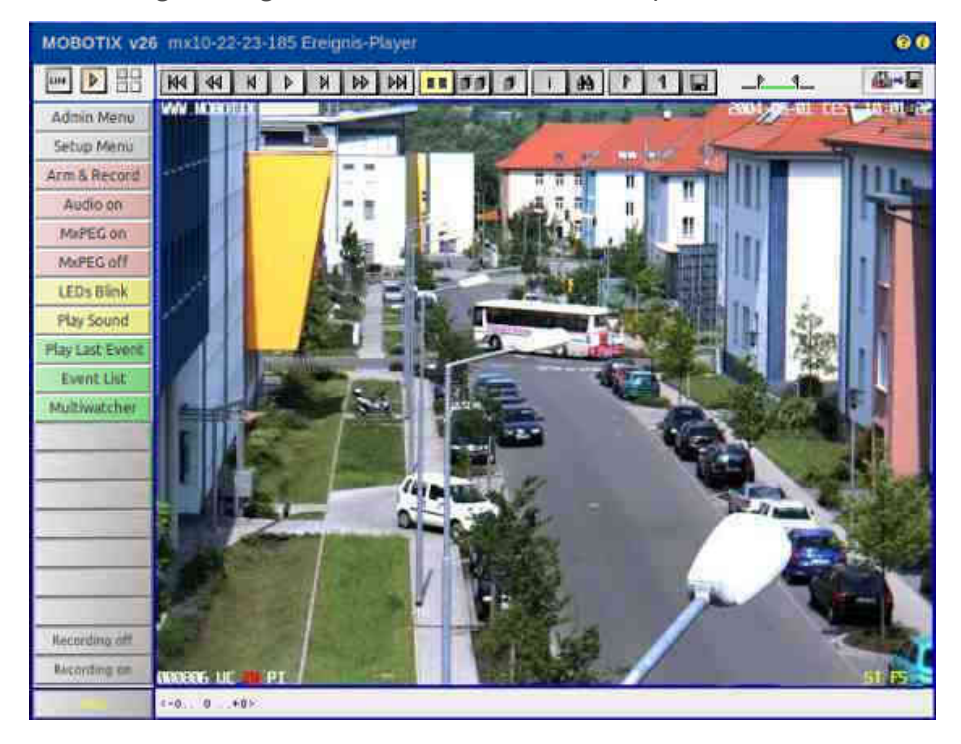

#### **Die Ansicht "MultiView"**

Die Ansicht [MultiView](#page-70-1) ermöglicht die Anzeige mehrerer Kameras mit den Ansichten Live bzw. Player:

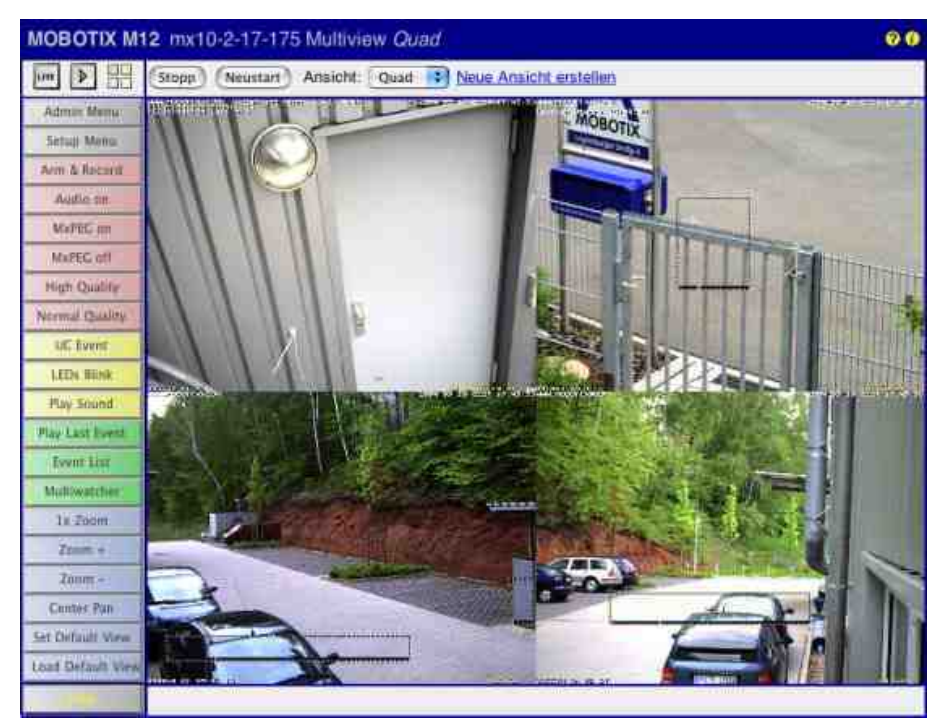

#### **Der** "Multiwatcher"

Darüber hinaus ermöglicht der [Multiwatcher](#page-78-1) die Verwendung einer Kamera als "Proxy-Kamera". Diese Kamera kann von außerhalb des Netzwerks geöffnet werden und kann ihrerseits weitere Kameras innerhalb des Netzwerks anzeigen (nützlich z. B. bei eingeschränkter Bandbreite für den Zugriff von außerhalb des Netzwerks).

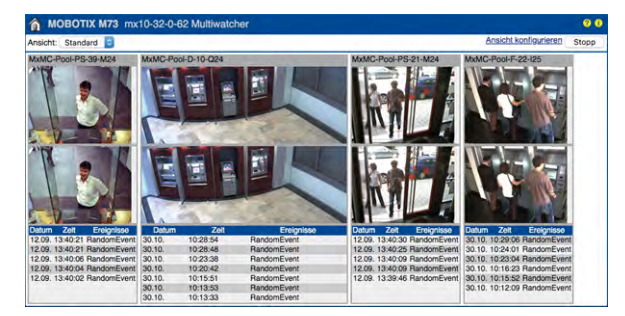

## <span id="page-31-0"></span>**Die wichtigsten Einstellungen der MOBOTIX-Kamera**

#### **Konfigurieren der MOBOTIX-Kamera**

Auf der linken Seite des Browsers finden Sie bei allen Ansichten außer [Gast](#page-81-3) eine Leiste mit Schaltflächen, den *Softbuttons*.

Die beiden wichtigsten dieser Softbuttons sind **Admin Menu** und **Setup Menu**:

- n : Dieses Menü bietet den Zugriff auf administrative Grundeinstellungen für den Betrieb der Kamera (Benutzer und Kennwörter, Netzwerkeinstellungen, Software-Aktualisierung ...). Beim ersten Zugriff auf dieses Menü öffnet sich die [Schnellinstallation,](#page-32-0) mit der Sie die ersten Einstellungen der Kamera vornehmen. Weitere Informationen finden Sie unter [Das Admin-Menü, p. 88.](#page-87-2)
- n : In diesem Menü finden Sie die Einstellungen, mit denen Sie unter Anderem die Bildverarbeitung, Texteinblendungen, Aktionen und Aufzeichnungen beeinflussen können. Weitere Informationen finden Sie unter [Das Setup-Menü, p. 314.](#page-313-0)

Die Softbuttons können auch an individuelle Wünsche angepasst werden; weitere Informationen hierzu finden Sie unter [Softbutton-Funktionen verwalten, p. 125.](#page-124-1)

#### <span id="page-32-0"></span>**Ausführen der Schnellinstallation**

Beim ersten Zugriff auf das **Admin Menu** wird zuerst das Administrationskennwort für den Benutzer "admin" abgefragt. Geben Sie hier das Standardpasswort "meinsm" ein. Danach öffnet sich die Schnellinstallation:

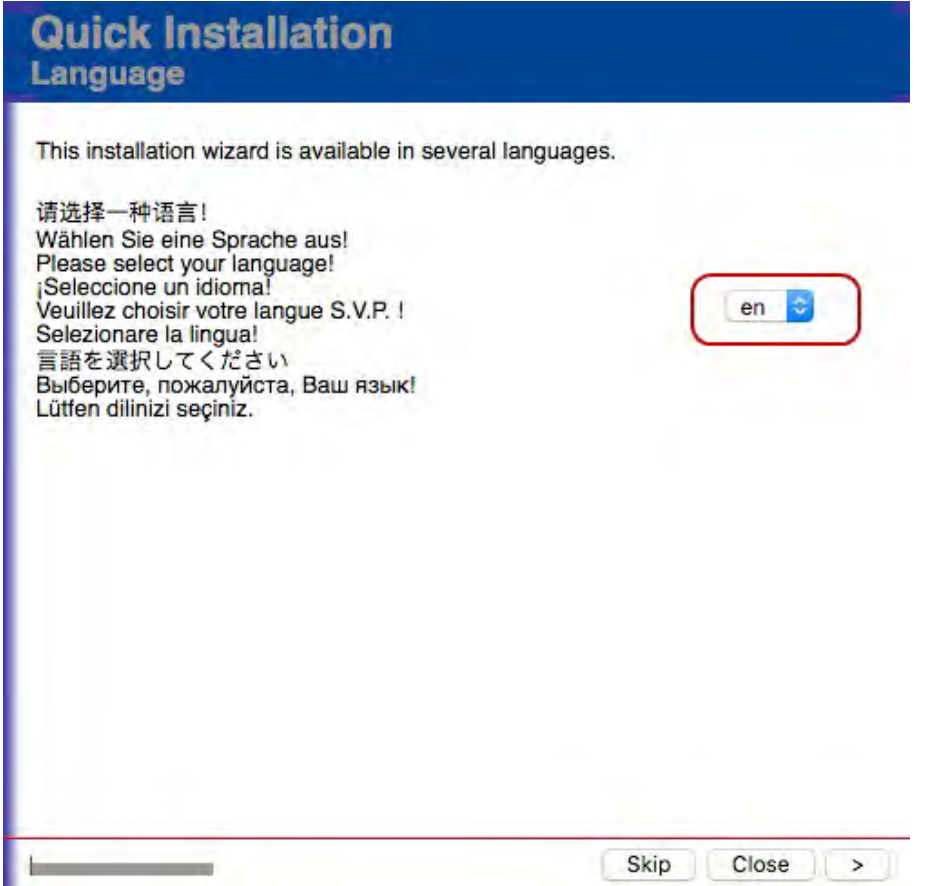

Wählen Sie hier die gewünschte Sprache aus ("de" für Deutsch) und klicken Sie auf **>** (Nächste Seite). Folgen Sie den Anweisungen, um u. a. die folgenden Grundeinstellungen festzulegen:

- Verwerfen oder beibehalten der bestehenden Konfiguration.
- <sup>n</sup> Änderung des Standardpassworts "meinsm" für den Benutzer "admin". Geben Sie hier ein starkes Passwort (Groß- und Kleinschreibung, Sonderzeichen und Zahlen) ein, notieren Sie sich dieses Passwort und bewahren Sie diese Notiz an einem sicheren Ort auf.
- n Öffentlichen Zugriff erlauben oder verweigern.
- Integrationsmodus festlegen (Genetec, ONVIF ...).
- Zeitzone festlegen.
- n Kameraname festlegen (sinnvolle Namen erleichtern das spätere Identifizieren der Kamera, z. B. "EinfahrtParkplatz").
- n Automatische oder manuelle Konfiguration der Netzwerkschnittelle festlegen.
- n FTP-Server für die Übertragung von Bildern ins Web einrichten (leer lassen, wenn dies nicht benötigt wird).

### <span id="page-33-0"></span>**Sichern der Einstellungen**

<span id="page-33-1"></span>Wurden alle Seiten der **Schnellinstallation** durchlaufen, werden die festgelegten Einstellungen zusammengefasst. Durch Klicken auf **Konfiguration sichern** speichert die Kamera die neuen Einstellungen im permanenten Speicher und führt einen Neustart durch. Beachten Sie, dass Sie sich beim erneuten Zugriff auf administrative Funktionen mit dem **neuen Passwort anmelden** müssen.

## **Allgemeine Hinweise zum Sichern der Kamera-Einstellungen**

#### **Was muss ich beim Sichern von Änderungen beachten?**

Haben Sie Änderungen an der Konfiguration der MOBOTIX-Kamera vorgenommen, möchten Sie diese sicherlich speichern. Hierbei sind ein paar Dinge zu beachten.

**Wichtig! Änderungen an der Konfiguration werden immer nur im** *flüchtigen* **Speicher der Kamera gesichert und gehen bei einem Neustart der Kamera verloren. Erst beim Sichern der Konfiguration im** *permanenten* **Speicher bleiben die Einstellungen dauerhaft erhalten. Hierzu bieten die Dialoge unten eine Leiste an, mit der Sie die Einstellungen verwalten können:**

Setzen Voreinstellung Wiederherstellen Schließen

n **Setzen**: Wendet die aktuellen Einstellungen im Dialog sofort an, ohne sie im permanenten Speicher der Kamera zu sichern.

Mehr

- n **Voreinstellung**: Setzt alle Einstellungen in diesem Dialog auf die Vorgabewerte zurück.
- n **Wiederherstellen**: Holt die Einstellungen in diesem Dialog aus dem permanenten Speicher zurück.
- n **Schließen**: Schließt den Dialog und bietet an, die gesamte Konfiguration in den permanenten Speicher zu sichern.
- n **Mehr**: Wenn dieser Button in der Leiste erscheint, können weitere Einstellungen eingeblendet werden.

#### **Sichern der Einstellungen in den permanenten Speicher der Kamera**

Zum Sichern der Konfiguration in den permanenten Speicher der Kamera kann eine der folgenden Methoden verwendet werden:

- n Buttons **Sichern**, dann **Schließen** drücken und in der anschließenden Sicherheitsabfrage auf **OK** klicken.
- **n** In einer der Ansichten der Kamera auf Admin Menu > Sichern der aktuellen Konfiguration in den per**manenten Speicher** klicken und den Anweisungen folgen.
- n In der Live-Ansicht der Kamera im zweiten Dropdown-Element auf **Einstellungen verwalten**, dann im dritten Dropdown-Element auf **Gesamte Konfiguration sichern** klicken und den Anweisungen folgen:

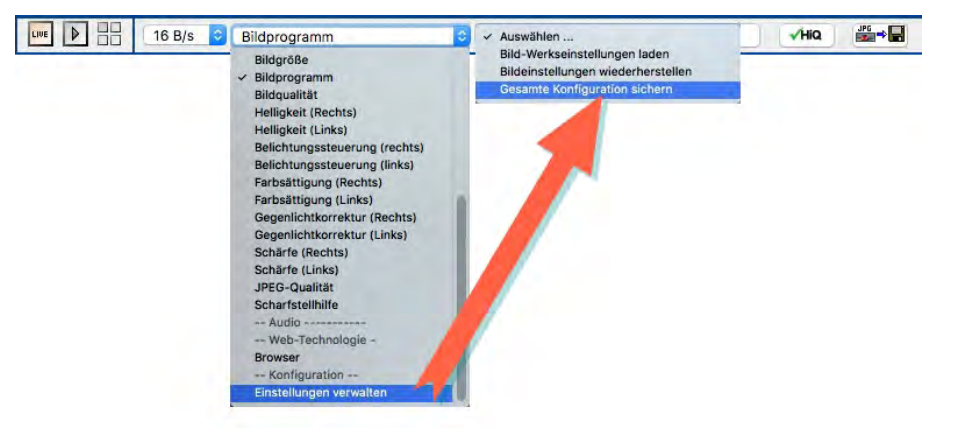

#### **Sichern der Konfiguration auf dem Computer**

Nach Abschluss der Konfiguration sollten Sie diese Einstellungen nicht nur im permanenten Speicher der Kamera, sondern auch auf Ihrem Computer speichern (**Admin Menu > [Sichern der Konfiguration, p. 310](#page-309-1)**). Eine solche Konfiguration kann später wiederhergestellt werden: **Admin Menu > [Arbeiten mit der Kon](#page-309-2)[figurationsdatei, p. 310](#page-309-2)**.

## <span id="page-34-1"></span><span id="page-34-0"></span>**Neuigkeiten in dieser Version**

### **Die Systemplattform MOBOTIX 7**

Die neue offene Video-Systemplattform MOBOTIX 7 steht für Unerschöpflichkeit und maximale Individualität. MOBOTIX 7 wird die Video-Überwachung grundlegend verändern. Ab sofort können Sie unterschiedlichste Branchen-Anforderungen ganz exakt abbilden. Grenzenlos erweiterbar, modular und intelligent, dank der Unterstützung maßgeschneiderter Apps. So öffnen sich neue Potenziale, die weit über herkömmliche Videosicherheitsanwendungen hinausgehen.

**Certified Apps:** Certified Apps sind professionelle, auf Deep Learning basierte MOBOTIX Apps und Lösungen von renommierten Partnern, die explizit von MOBOTIX verifiziert und zertifiziert sind. Alle Certified Apps erfüllen höchste Anforderungen an die Cybersicherheit. Dank der hohen Modularität können Anwender exakt die Apps in ihren Videosystemen nutzen, die sie für ihre Anforderungen benötigen. Die Certified Apps sind bereits alle auf derMOBOTIX 7 Plattform vorinstalliert und **können 30 Tage lang gratis getestet werden**. Die App-Auswahl wird mit den Anforderungen stetig wachsen.

n **Custom Apps**: Unsere Partner, Kunden und Anwender können auf Basis der MOBOTIX Software und des Development Kits (SDK) eigene App-Lösungen für die MOBOTIX 7 Plattform entwickeln und programmieren. Mit diesen Custom Apps können ganz spezielle Anforderungen bedient werden, die es noch nicht als Certified App gibt. Die Anwendungen können im zweiten Schritt auch durch MOBOTIX zertifiziert werden und dann als Certified Apps von weiteren Kunden bezogen werden. Das öffnet die MOBOTIX 7 Plattform grundsätzlich für jegliche denkbare Anwendung und eröffnet neue Ertragsmodelle.

## <span id="page-35-0"></span>**Starten der MOBOTIX-Kamera**

Die Kamera startet automatisch, sobald die Stromversorgung hergestellt ist.

<span id="page-35-1"></span>Normalerweise startet die Kamera als DHCP-Client und versucht, automatisch eine IP-Adresse von einem DHCP-Server zu erhalten. Für bestimmte Zwecke kann beim Starten der Kamera das Boot-Menü aktiviert werden, um die Kamera in anderen Modi zu starten.

### **Aktivieren des Boot-Menüs**

#### 1. **Kamera vorbereiten**

- n Entfernen Sie je nach Kamera Gehäusering und Domkuppel (siehe Tasten der MOBOTIX-Kameras).
- n Unterbrechen Sie die Stromversorgung der Kamera.
- Stellen Sie die Stromversorgung der Kamera wieder her.
#### 2. **Boot-Menü aktivieren**

- Die rote LED leuchtet ca. 5-10 s nach Herstellen der Stromversorgung für die Dauer von 10 s auf. Betätigen Sie die durch den roten Kreis in der Abbildung gekennzeichnete Taste (siehe Tasten der MOBOTIX-Kameras); die Kamera wechselt in das Boot-Menü zur Auswahl verschiedener Boot-Optionen.
- n Die LED blinkt jetzt ein Mal und wiederholt dieses Blinksignal nach einer Pause von einer Sekunde (die Anzahl der Blinksignale entspricht der aktuell auswählbaren Boot-Option). Betätigen Sie den Taster erneut kurz (< 1 s), um zur nächsten Boot-Option
	- zu wechseln. Nach der letzten Boot-Option wird wieder die erste angezeigt (1 x blinken).

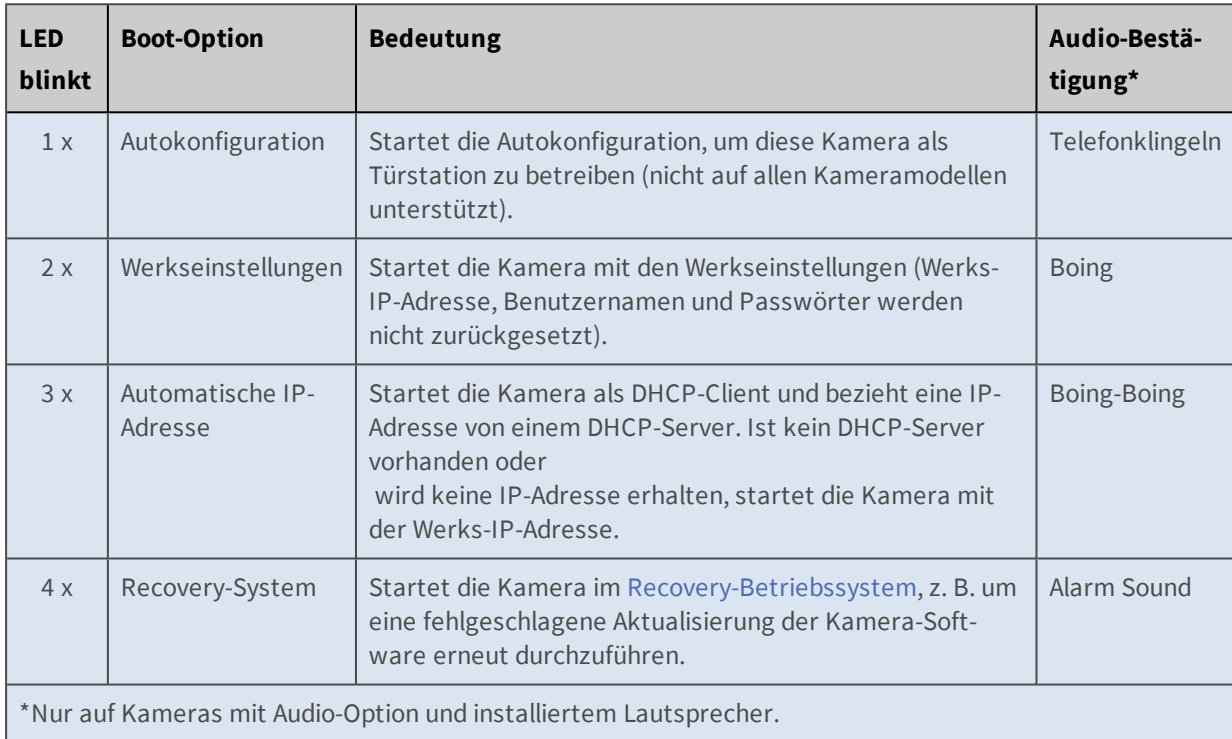

■ Verfügbare Boot-Optionen:

#### 3. **Boot-Option auswählen**

- Um die angezeigte Boot-Option auszuwählen, betätigen Sie den Taster länger (> 2 s). Die Kamera quittiert die Auswahl durch
	- 3 s schnelles Blitzen. Nach 20 s erfolgt die akustische Bestätigung lt. obiger Tabelle.
- n Erfolgt keine Auswahl, fährt die Kamera nach einer gewissen Zeit normal weiter hoch.

# **Recovery-Betriebssystem**

Wird das normale Betriebssystem durch eine fehlgeschlagene [Aktualisierung des Systems](#page-312-0) beschädigt, lädt die Kamera beim nächsten Neustart automatisch das voll funktionsfähige Recovery-Betriebssystem mit allen bisherigen Einstellungen. Die Kamera bleibt also auch nach einem Neustart mit dem Recovery-Betriebssystem erreichbar.

Das Recovery-Betriebssystem entspricht immer der Software-Version, die im Auslieferungszustand der Kamera vorhanden war und kann *nicht* überschrieben werden.

Nach einer fehlgeschlagenen [Aktualisierung des Systems](#page-312-0) sollten Sie mit Hilfe des **Kamerastatus** die **Software-Version** der Kamera überprüfen. Wenn diese der Version zum Zeitpunkt der Auslieferung entspricht, sollten Sie die Software-Aktualisierung auf jeden Fall **erneut durchführen**.

# **Weitere Informationen**

Weitere Informationen zu MOBOTIX Produkten finden Sie auf der MOBOTIX Website [www.mobotix.com.](https://www.mobotix.com/)

# **Referenz**

# **Ansichten der MOBOTIX-Kamera**

Die Ansichten der MOBOTIX-Kamera erreichen Sie mit den folgenden Buttons links oben im Browser:

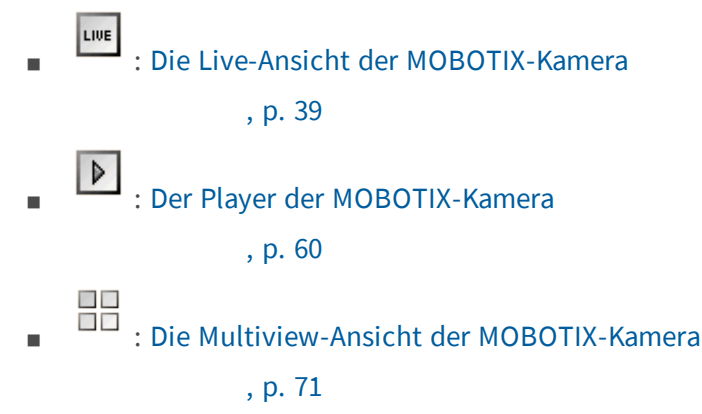

<span id="page-38-0"></span>Um eine andere Startseite als die [Live-Ansicht](#page-38-0) der Kamera oder die Sprache der Benutzeroberfläche umzustellen, öffnen Sie [Admin Menu > Sprache und Startseite.](#page-121-0)

# **Die** *Live***-Ansicht der MOBOTIX-Kamera**

Die **Live**-Ansicht der Kamera wird standardmäßig geladen, wenn Sie das erste Mal auf die Kamera zugreifen. Hier können Sie unter anderem Bildeinstellungen verändern, Softbuttons betätigen, das **Setup-Menü** öffnen oder auf den passwortgeschützten Bereich des **Administrations-Menüs** zugreifen.

#### **Die Elemente der** *Live***-Ansicht**

Halten Sie die Maus über die Elemente der Benutzeroberfläche, um die Soforthilfe zu sehen. Klicken Sie auf das jeweilige Element, um zur Erklärung zu gelangen.

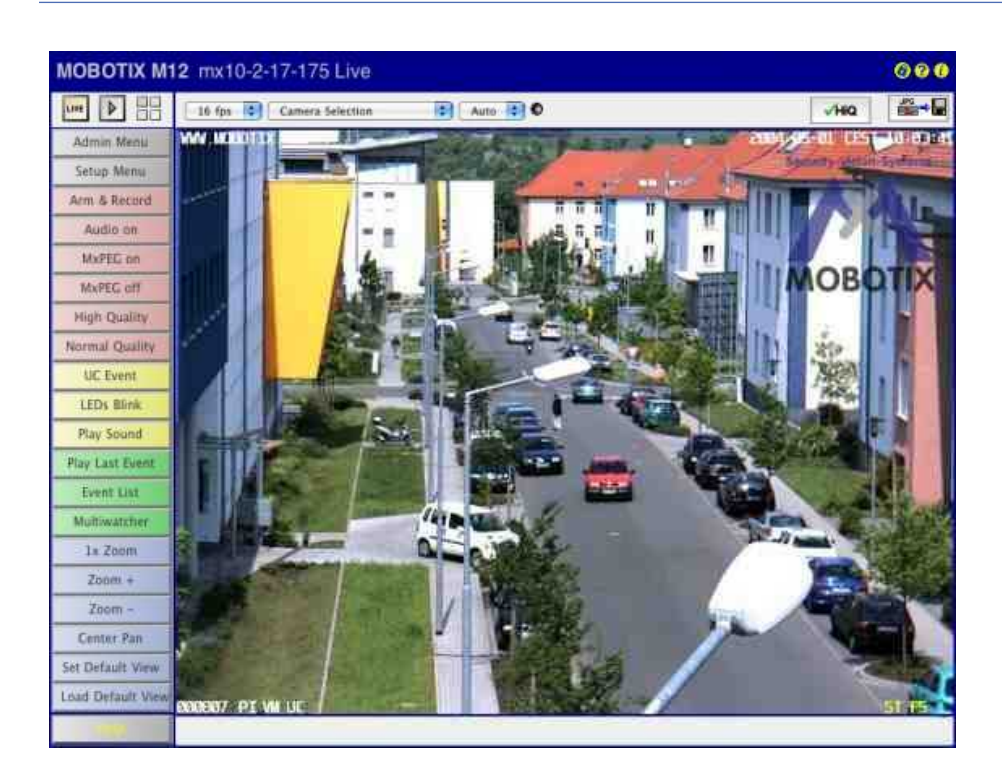

#### **Elemente der Titelleiste**

Name

**Kameramodell**

Element

#### **MOBOTIX M16**

Beschreibung

Zeigt das Modell der MOBOTIX-Kamera an.

Name

#### **Kameraname**

Element

#### **mega-lux**

#### Beschreibung

Zeigt den Namen der Kamera an, wie in der **Schnellinstallation** oder im Dialog **Ethernet-Schnittstelle** unter **Kameraname** festgelegt.

Name

#### **Modus "Privatsphäre"**

Element

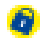

#### Beschreibung

Wird bei aktivem **Modus "Privatsphäre"** angezeigt. In diesem Modus wird die Kamera vor Fremdzugriffen verborgen, um den Schutz der Privatsphäre zu gewährleisten. Weitere Informationen hierzu finden Sie in der Online-Hilfe unter [Modus "Privatsphäre"](#page-537-0).

Name

#### **Hilfe öffnen**

Element

-21

Beschreibung

Öffnet die Hilfeseite für den jeweiligen Dialog bzw. das Fenster. Ist keine Hilfeseite zu diesem Thema verfügbar, wird das [Inhaltsverzeichnis](#page-25-0) angezeigt.

Name

#### **Kamera-Information**

Element

œ

#### Beschreibung

Zeigt Informationen zur Hard- und Software sowie zu den wichtigsten Einstellungen der Kamera an.

#### **Ansichten der Kamera**

Name

**Live**

```
Element
```
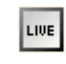

#### Beschreibung

Die **Live**-Ansicht der MOBOTIX-Kamera zeigt die aktuellen Bilder der Kamera.

Über die Dropdown-Menüs haben Sie Zugriff auf bestimmte Funktionen der Bildsteuerung und der Kamera-Administration, das **Setup-Menü** enthält sämtliche Dialoge der Bild- und Ereignissteuerung. Das **Administrations-Menü** (passwortgeschützt) enthält alle Dialoge zur Konfiguration der Kamera.

Name

**Player**

Element

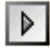

Beschreibung

In der **Player**-Ansicht können Sie gespeicherte Ereignisse (im internen Bildspeicher der Kamera oder extern auf dem Dateiserver) betrachten oder herunterladen.

**Siehe auch** [Der Player](#page-59-0)

Name

**Multiview**

Element

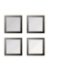

#### Beschreibung

In der **Multiview**-Ansicht können Sie verschiedene Kameras auf unterschiedliche Art und Weise kombinieren und besondere Funktionen (Hervorhebung, Fokus bei Alarm ...) für die einzelnen Kameras festlegen.

**Siehe auch** [Die Multiview-Ansicht](#page-70-0)

#### Name

#### **Gast**

#### Element

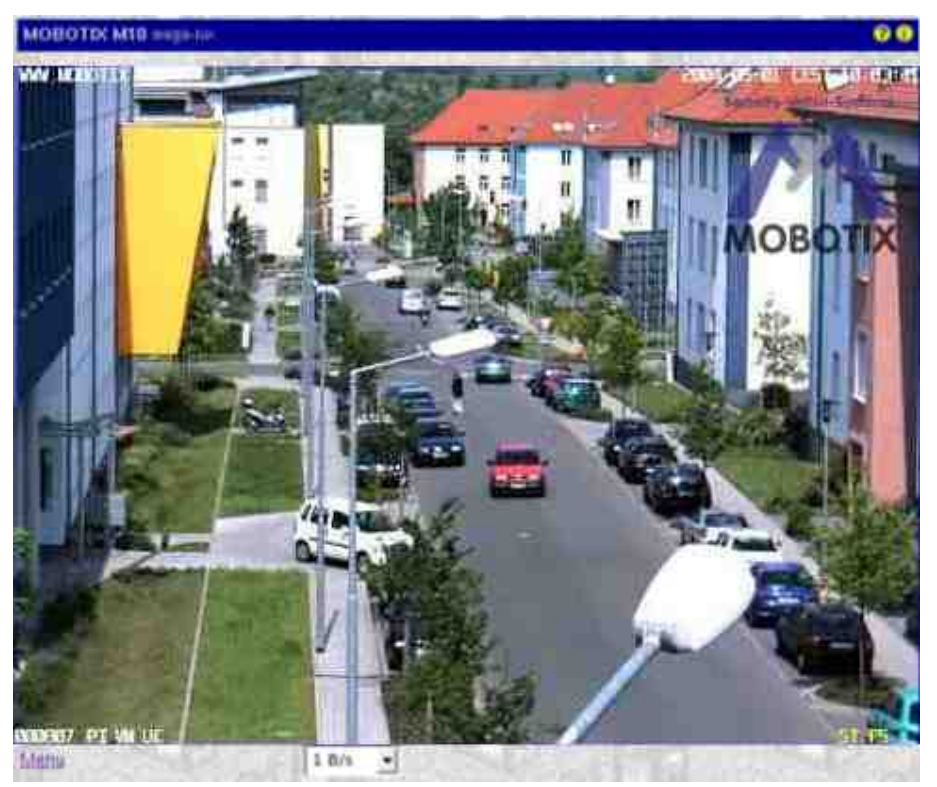

Beschreibung

In der **Gast-Ansicht** können Sie das aktuelle Bild der Kamera betrachten, die Bildrate im Rahmen der vorgegebenen Werte ändern und über den Link **Menu** am Ende der Seite die [Live](#page-28-0)-Ansicht der Kamera öffnen.

**Siehe auch** [Die Gast-Ansicht](#page-81-0)

#### **Elemente zur Bildsteuerung**

Name

**Bildrate**

Element

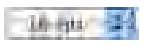

Beschreibung

Legen Sie hier die Bildrate für die Live-Ansicht fest.

Beachten Sie, dass die Bildrate je nach Bandbreite der Übertragungsstrecke, der gewählten Auflösung sowie des verwendeten Videocodecs (MxPEG oder Motion-JPEG) stark variieren kann.

**Siehe auch** Die optimale Bildrate

Je nach Kameramodell ist die im Browser verfügbare Bildrate eventuell auf 1 B/s begrenzt.

#### Name

#### **Funktionsauswahl**

#### Element

Deney Soldtim F.  $AdS<sub>2</sub>$ 

#### Beschreibung

**Verwenden Sie die Funktionen der Bildsteuerung, um die Live-Ansicht an Ihre Vorstellungen anzupassen:**

#### Bildsensor auswählen

Wählen Sie den rechten, den linken bzw. beide Bildsensoren oder die automatische Tag/Nacht-Umschaltung aus (nur verfügbar bei Modellen mit Dual-Optik).

#### Anzeige-Modus

Abhängig vom Kameramodell können mit dieser Option entweder verschiedene Bild-in-Bild-Ansichten oder verschiedene Darstellungen des entzerrten Bildes ausgewählt werden (siehe Allgemeine Bildeinstellungen > Anzeige-Modus).

--vPTZ-----------------------

#### Installation

Diese Funktion hilft ihnen bei der erstmaligen Einrichtung einer neuen Kamera.

- 1. Wählen Sie abhängig von der Montageart der Kamera *Wand*, *Boden* oder *Decke* aus.
- 2. Drehen Sie das Livebild durch Klicken mit der Maus in die gewünschte Blickrichtung.
- 3. Wählen Sie je nach Kameramodell *Fokus festlegen* bzw. *Norden festlegen*.

#### Ansicht laden

Wählen Sie die gespeicherte Ansicht aus, die Sie einstellen wollen. Eine Ansicht ist eine Kombination aus Blickrichtung und Zoomfaktor.

#### Ansicht speichern

Wählen Sie die Nummer der Ansicht aus, in der die eingestellte Blickrichtung und der Zoomfaktor gespeichert werden sollen.

#### Automodus

Mit dieser Funktion ist ein automatisches Anfahren der gespeicherten Positionen möglich.

- n *N/O/S/W anfahren* (nur bei Montageart *Decke* oder *Boden*): Fährt nacheinander die vier Hauptrichtungen Nord, Ost, Süd und West an. Entspricht dem Softbutton *Auto Move on*.
- n *Surround Uhrzeigersinn* (nur bei Montageart *Wand*): Fährt nacheinander die durch *Fokus festlegen* definierten vier Blickrichtungen an. Entspricht dem Softbutton *Auto Move on*.
- n *Ansichten 1-15*: Fährt nacheinander die ersten 15 mit der Funktion **Ansicht speichern** gespeicherten Ansichten an.
- n *Aus*: Deaktiviert den Auto-Modus. Entspricht dem Softbutton **Auto Move off**.

#### Zoom

Erlaubt das Setzen einer definierten Zoomstufe, das Definieren eines rechteckigen Zoombereichs, das Ein-/Ausschalten des Mausrad-Zooms (Standard: *Aus*) und das Zentrieren bzw. Zurücksetzen der Schwenk-/Neigefunktionen (entspricht dem Softbutton **Center Pan**).

#### --Aufzeichnung---------------

#### Aufzeichnung

Mit dieser Funktion können Sie die Aufzeichnung scharfschalten. Des weiteren können einige vordefinierte Einstellungen für Daueraufzeichnung und Ereignisaufzeichnung ausgewählt werden. Mit der Option *Video-Bewegungsfenster hinzufügen* bzw. *Video-Bewegungsfenster setzen* können Sie ein im Livebild durch [Umschalt]-Klick, Klick festgelegtes Rechteck als Video-Bewegungsfenster hinzufügen oder exklusiv setzen. Außerdem kann die Vollbild- bzw. Livebildaufzeichnung eingeschaltet und die Ereignis- und Aktionssymbole am unteren Rand des Bildbereichs ein- und ausgeblendet werden.

#### --Bild-----------------------

#### Auflösung

Wählen Sie die gewünschte Bildgröße aus oder legen Sie ein Rechteck im Livebild durch [Umschalt]-Klick, Klick fest, um mit **Benutzerdefinierte Bildgröße festlegen** ein Bild mit den Abmessungen des markierten Rechtecks zu erzeugen.

#### Bildprogramm

Wählen Sie das gewünschte Bildprogramm aus.

#### **Bildqualität**

Legt die Genauigkeit fest, mit der der Bildsensor ausgelesen wird.

#### Helligkeit

Mit diesem Parameter kann eine Aufhellung über die gesamte Bildfläche erzielt werden (siehe [Belichtungseinstellungen](#page-320-0)).

#### Belichtungssteuerung

Wählen Sie den Belichtungsmodus *Sichtbarer Bildbereich* oder *Vollbild-Bereich* aus. Im Belichtungsmodus *Vollbild-Bereich* sind weitere Optionen freigeschaltet. Zum einen können Sie ein vordefiniertes Messfenster für die Belichtungssteuerung auswählen. Zum anderen können Sie mit

[Umschalt]-Klick, Klick ein Rechteck im Livebild definieren und als neues Messfenster festlegen (Option *Belichtungsfenster ersetzen*) oder zu den bestehenden Messfenstern hinzufügen (Option *Belichtungsfenster hinzufügen*). Außerdem können in diesem Belichtungsmodus die aktuell verwendeten Messfenster ein- und ausgeblendet werden.

Farbsättigung

Mit diesem Parameter variieren Sie die Farbintensität des Bildes. Bei hoher Sättigung werden die Farben leuchtender, bei niedriger Sättigung blasser. Die Einstellung -10 liefert ein Bild in Graustufen (siehe [Farbeinstellungen](#page-327-0)).

Gegenlichtkorrektur

Dieser Parameter dient (wie **Helligkeit**) ebenfalls zur Regelung der Bildhelligkeit, wirkt sich aber nur auf die dunklen Bereiche in einem Bild aus (siehe [Belichtungseinstellungen](#page-320-0)).

Schärfe

Mit diesem Parameter kann der Wert für die Schärferegelung angepasst werden. Ein niedriger Wert ergibt ein weicheres Bild (siehe [Allgemeine Bildeinstellungen](#page-313-0)).

JPEG-Qualität

Wählen Sie die JPEG-Qualitätstufe des erzeugten Bildes aus.

**Scharfstellhilfe** 

Aktiviert eine visuelle Hilfe bei der Schärfeeinstellung eines MOBOTIX-Kameraobjektivs.

--Audio----------------------

Lautstärke des Lautsprechers

Legt die Lautstärke des Kameralautsprechers fest.

Mikrofonempfindlichkeit

Legt die Empfindlichkeit des Kamera-Mikrofons fest.

--Web-Technologie------------

Browser

Legen Sie hier die bevorzugte Art fest, wie die Bilder von der Kamera zu Ihrem Browser übertragen werden:

- Internet Explorer: *JavaScript* (Standard), *Java*, ActiveX (nur unter Windows)
- n **Netscape/Mozilla/Firefox**: *JavaScript*, *Server-Push* (Standard), *Java*

--Konfiguration--------------

Einstellungen verwalten

Mit dieser Funktion können Sie *Bild-Werkseinstellungen laden*, die im Flash gespeicherten *Bildeinstellungen zurückholen* oder die *Gesamte Konfiguration sichern* (Administrator-Rechte erforderlich).

Je nach Kameramodell stehen nicht alle aufgezählten Funktionen zur Verfügung.

#### **Siehe auch** Das MxPEG ActiveX-Plugin für Internet Explorer

Name

#### **Statusanzeige**

Element

# $\bullet$

Beschreibung

#### **Zeigt den aktuellen Status der Kamera an:**

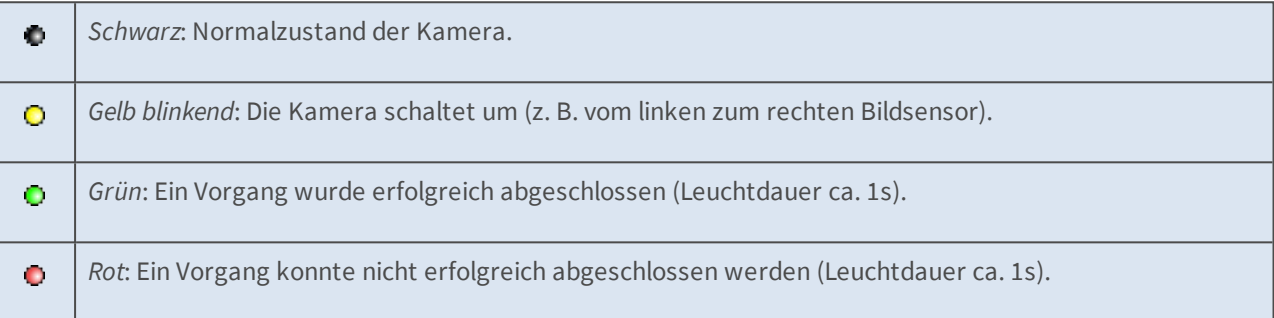

#### **Sonstige Elemente**

Name

#### **Pan/Zoom (de)aktivieren**

#### Element

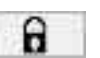

#### Beschreibung

Dieser Button gewährt bzw. sperrt alle vPTZ-Aktionen in den Panorama- und Mehrfenster-Anzeige-Modi. Dies beinhaltet auch das Laden und Speichern von Ansichten.

Die Panorama- und Mehrfenster-Anzeige-Modi stehen nicht bei allen Kameramodellen zur Verfügung.

#### Name

#### **Preview Quality**

Element

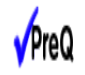

#### Beschreibung

Dieser Button schaltet den Vorschaumodus ein oder aus. Er kann im Dialog **Sprache und Startseite** freigeschaltet werden.

Name

#### **High Quality**

Element

 $A40$ 

#### Beschreibung

Dieser Button ruft das Bildprogramm*Hohe Qualität* auf.

Name

#### **JPEG-Bild speichern**

Element

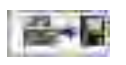

#### Beschreibung

Dieser Button speichert das aktuelle Livebild der Kamera als JPEG-Datei.

#### **Die Softbuttons**

Name

#### **Softbuttons**

#### Element

Beschreibung

Die Softbuttons auf der linken Seite der Benutzeroberfläche führen Funktionen aus, die z. T. für Benutzer der Ebene *User* freigegeben sind.

Falls Sie über einen Administrations-Zugang zur Kamera verfügen, können Sie Softbuttons neu belegen, indem Sie mit gedrückter *[Umschalttaste]* auf die entsprechende Taste klicken.

**Siehe auch** n [Eigene Softbuttons definieren](#page-124-0)

n [Benutzer und Passwörter verwalten](#page-101-0)

Name

#### **Admin Menu**

Element

#### Beschreibung

Öffnet das **Administrationsmenü** der MOBOTIX-Kamera, von dem aus Sie die wichtigsten Systemeinstellungen vornehmen können. Für den Zugriff auf dieses Menü ist ein Benutzername und ein Passwort der Gruppe admins (Dialog **Benutzer und Passwörter**) erforderlich.

Name

#### **Setup Menu**

Element Beschreibung Öffnet das **Setup-Menü**, von dem aus Sie die Dialoge zur Bild- und Ereignissteuerung aufrufen können.

#### Name

#### **Arm & Record (Scharfschalten & Aufzeichnen)**

#### Element

#### Beschreibung

Dieser Assistent [schaltet die Kamera scharf,](#page-355-0) aktiviert die [Ereignisaufzeichnung](#page-418-0), das [Kameramikrofon,](#page-234-0) den [MxPEG-Videocodec,](#page-330-0) einen [Video-Bewegungsmelder](#page-360-0), das Ereignis [Benutzer-Klick](#page-360-0), den [visuellen](#page-418-0)  [Alarm](#page-418-0) und öffnet die [Multiview-Ansicht](#page-70-0) der Kamera.

#### Name

#### **Audio on (ein)**

#### Element

#### Beschreibung

Dieser Assistent aktiviert das [Kameramikrofon](#page-234-0) und die Audioausgabe auf dem Computer (nur mit Internet Explorer unter Windows).

#### Name

#### **MxPEG on (ein)**

#### Element

#### Beschreibung

Dieser Softbutton aktiviert den [MxPEG-Videocodec](#page-330-0) zur schnellen und bandbreitensparenden Übertragung der Video- und Audio-Daten.

#### Name

### **MxPEG off (aus)**

### Element

#### Beschreibung

Dieser Softbutton aktiviert den [M-JPEG-Videocodec,](#page-330-0) um JPEG-Bilder in der bestmöglichen Bildqualität zu erzeugen. Diese Einstellung sollte für Webcam-Anwendungen verwendet werden.

#### Name

### **Open Door (Tür öffnen)**

Element

Beschreibung

Dieser Softbutton aktiviert den Türöffner (nur Türstation).

#### Name

### **Light ON/OFF (Licht an/aus schalten)**

Element

Beschreibung

Dieser Softbutton schaltet das Licht an bzw. aus (nur Türstation).

#### Name

## **UC Event (Ereignis "Benutzer-Klick")**

Element

#### Beschreibung

Dieser Softbutton löst das Ereignis [Benutzer-Klick \(UC\)](#page-360-0) aus.

Name

#### **LEDs Blink (Blinken der LEDs)**

Element

Beschreibung

Dieser Softbutton lässt alle [Kamera-LEDs](#page-264-0) fünf Sekunden lang blinken.

Name

#### **Play Sound (Sound auf Kameralautsprecher ausgeben)**

Element

Beschreibung

Dieser Softbutton gibt einen [Sound](#page-414-0) auf dem Kameralautsprecher aus. Informationen zu Aufnahme oder Verwendung eigener Audiomeldungen finden Sie auf der Hilfeseite [Audiomeldungen aufnehmen und](#page-235-0)  [verwalten.](#page-235-0)

Name

#### **Play Last Event (Letztes Ereignis wiedergeben)**

Element

Beschreibung

Gibt das zuletzt aufgezeichnete Ereignis wieder.

#### Name

#### **Event List (Ereignisliste)**

Element

#### Beschreibung

Klicken Sie auf diesen Button, um den Dialog **Ereignisliste** anzuzeigen. In diesem Dialog sehen Sie eine Liste der letzten 20 gespeicherten Ereignisse mit den entsprechenden Navigationsschaltflächen.

Klicken Sie auf einen Link, um die Ereignisse gezielt im Bildbereich anzuzeigen, oder wählen Sie Datum und Zeit aus, um die Ereignisse um diesen Zeitpunkt aufzulisten.

Name

#### **Multiwatcher**

Element

Beschreibung

Der **Multiwatcher** stellt Live- und Ereignisbilder dieser und anderer MOBOTIX-Kameras in einer ["Proxy-](#page-78-0)[Kamera"](#page-78-0) dar. So muss beim Zugriff von außerhalb eines Netzwerks nur eine Kamera von außen zugänglich sein, um Live-Bilder und Ereignisse dieser und der anderen Kameras innerhalb des Netzwerks zu überprüfen.

Name

#### **Zoombuttons**

Element

#### Beschreibung

**Mit diesen Buttons steuern Sie den Digitalzoom und die Funktionen zum Verschieben des** 

#### **Bildausschnitts (Panning):**

#### 1x Zoom

Schaltet den Digitalzoom aus und kehrt zur Normalansicht der Kamera zurück. In dieser Einstellung ist der Button **Center Pan** deaktiviert.

Zoom +

Erhöht den Zoomfaktor (vergrößert die Darstellung). Ab Zoomstufe [1.1x] können Sie den sichtbaren Bildausschnitt durch Klicken ins Bild verschieben.

Zoom −

Reduziert den Zoomfaktor (verkleinert die Darstellung).

Center Pan

Verschiebt den sichtbaren Bildausschnitt in die Mitte, wenn Zoomstufe [1.1x] oder höher aktiviert ist.

**Siehe auch** n [Allgemeine Bildeinstellungen](#page-313-0)

Die optimale Bildrate

#### Name

#### **Ansichtsmodus-Buttons**

#### Element

#### Beschreibung

#### **Diese Buttons steuern spezielle Bildfunktionen bei hemisphärischen Kameras und sind daher nur bei diesen Modellen verfügbar:**

#### Normal Image

Schaltet in den normalen, zoom- und schwenkbaren Anzeige-Modus um.

Panorama Image

Schaltet in den Panorama Anzeige-Modus um.

Surround Image

Schaltet in den Surround Anzeige-Modus um.

Auto Move on

Aktiviert den Automodus *N/O/S/W* (bei Montageart *Decke* oder *Boden*), der nacheinander die vier Hauptrichtungen Nord, Ost, Süd und West anfährt. Ist als Montageart *Wand* ausgewählt, aktiviert dieser Button den Automodus *Surround Uhrzeigersinn*, der nacheinander die durch **Fokus festlegen** definierten vier Blickrichtungen anfährt.

Auto Move off

Deaktiviert den Automodus.

#### **Siehe auch** [Allgemeine Bildeinstellungen](#page-313-0)

#### **Der Bildbereich**

Name

#### **Bildbereich**

Element

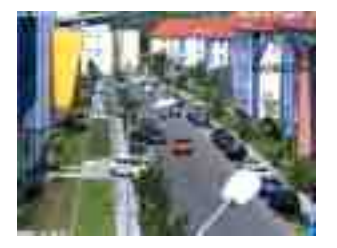

#### Beschreibung

Im Bildbereich wird das aktuelle Bild der Kamera angezeigt sowie Logos, Texte und Symbole eingeblendet. Außerdem haben Sie die folgenden Möglichkeiten:

- n Bei aktiviertem Digitalzoom können Sie den angezeigten Bildausschnitt durch Klicken mit der Maus verschieben (Panning). Ist im Dialog **vPTZ-Einstellungen** die Eigenschaft **Mausrad-Zoom** aktiviert, können Sie den Bildausschnitt außerdem durch Betätigung des Mausrades vergrößern oder verkleinern (Zoom).
- Die Anwendungen [MxManagementCenter,](#page-536-0) [MxControlCenter,](#page-536-0) [MxEasy](#page-536-0) sowie das MxPEG ActiveX-Plugin für Internet Explorer erlauben auch die Steuerung dieser Funktionen mit dem Joystick.
- n Durch [Umschalt]-Klick, Klick mit der Maus können Sie für verschiedene Funktionen der Kamera [\(Bewegungsmelder,](#page-360-0) [Bildbereiche verdecken](#page-313-0) ...) Rechtecke im Bildbereich markieren, wie unter [Grafische Eingabe von Bildausschnitten](#page-538-0) beschrieben.

#### Name

#### **On-Screen-Steuerelement**

Element

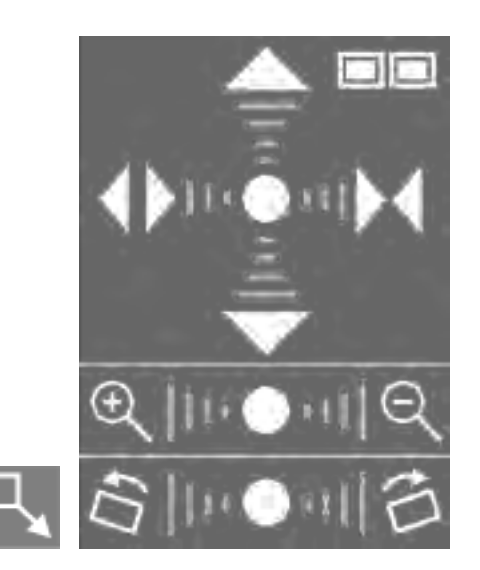

#### Beschreibung

Das [On-Screen-Steuerelement](#page-343-0) dient der komfortablen Konfiguration der Anzeige-Modi *Panorama*, *Doppel-Panorama* und *Panorama/Fokus* (sofern diese verfügbar sind). Mithilfe dieses Steuerelements können Sie die das Bild der Kamera schwenken, neigen und zoomen, bis Sie den optimalen Bildausschnitt gefunden haben. Die Trapezkorrektur ermöglicht darüber hinaus die Anpassung der "stürzenden Linien" eines Bildes, damit der gewählte Bildausschnitt möglichst natürlich wirkt.

#### Name

#### **Logo**

#### Element

#### Beschreibung

Die Funktionen zur [Verwaltung der Grafikdateien](#page-202-0), [Einblenden der Logos](#page-206-0) und [Anlegen von Bildprofilen](#page-210-0) ermöglichen Ihnen, auf der Kamera gespeicherte oder von URLs geladene Grafikdateien (auch mit transparenten Bereichen oder als Wasserzeichen) als Logos in die Bilder der Kamera einzublenden. Liegen mehrere Logos vor, können Sie diese auch rotierend darstellen (Bannerwerbung).

Werden [Wochenprogramme](#page-269-0) verwendet, lassen sich diese Logos auch zeitgesteuert aktivieren bzw. deaktivieren.

#### Name

#### **Textdarstellung**

#### Element

WWW.MOBOTIX.COM

#### Beschreibung

Öffnen Sie den Dialog [Darstellungs- und Texteinstellung](#page-332-0), um die Einblendung von beliebigem Text in der linken oberen Ecke des Bildbereichs zu ändern.

Werden [Variablen](#page-539-0) oder [Platzhalter für dynamische Bildtexte](#page-557-0) eingesetzt, können Sie z. B. auch die Temperatur der Kamera oder einen über die serielle Schnittstelle erhaltenen Text einblenden.

#### Name

#### **Datumsanzeige**

#### Element

2015-05-01 CEST 10:01:22

#### Beschreibung

Öffnen Sie den Dialog [Darstellungs- und Texteinstellung](#page-332-0), um die Einblendung von Datum und Uhrzeit in der rechten oberen Ecke des Bildbereichs zu ändern.

#### Name

#### **Ereignissymbole**

#### Element

**000807 UC VM PI**

#### Beschreibung

Öffnen Sie den Dialog [Darstellungs- und Texteinstellung](#page-332-0), um die Einblendung aller Symbole am unteren Rand des Bildbereichs zu ändern.

Die *Ereignissymbole* in der linken unteren Ecke des Bildbereichs bestehen aus der Ereignisnummer (in diesem Fall **000807**) und den Symbolen für die [aktivierten Sensoren](#page-360-0)**PI** (Passiv-Infrarotsensor), **VM** (Video-Bewegungsmelder) und **UC** (Benutzer-Click).

Tritt ein Ereignis auf, wird das entsprechende Symbol rot markiert (z. B. **VM**).

Name

### **Aktionssymbole**

Element

Beschreibung

Öffnen Sie den Dialog [Darstellungs- und Texteinstellung,](#page-332-0) um die Einblendung aller Ereignissymbole am unteren Rand des Bildbereichs zu ändern.

Die gelben Symbole in der rechten unteren Ecke des Bildbereichs zeigen die aktivieren Aktionen an, die auf der Kamera ausgeführt werden. In diesem Fall sind **REC** (Speicherung) und **FS** (Dateiserver-Auslagerung) aktiv.

Wird eine der Aktionen ausgeführt, wird sie blau (z. B. **FS**), eine fehlgeschlagene Aktion rot markiert (z. B. **FS**).

Deaktivierte Aktionen (z. B. in der Detailansicht der **Aktionsgruppen-Übersicht** per [Wochenprogramm\)](#page-269-0) werden grau dargestellt (z. B. **EM**).

Wird im Dialog **Allgemeine Ereigniseinstellungen** ein [Wochenprogramm](#page-269-0) zum Aktivieren bzw. Deaktivieren der gesamten **Scharfschaltung** ausgewählt, erscheint (bei Deaktivierung) hinter den Aktionssymbolen zusätzlich der Hinweis off.

# **Achtung**

Ist im Dialog **Allgemeine Ereigniseinstellungen** für **Scharfschaltung** der Wert *Aus* gewählt, wird die gesamte Anzeige der Ereignis- und Aktionssymbole sowie der Fehlermeldungen *komplett deaktiviert*.

Bei fehlgeschlagenen Aktionen erscheint zusätzlich eine Fehlermeldung über der Zeile mit den Symbolen. Diese Fehlermeldungen lassen sich im Dialog [Darstellungs- und Texteinstellung](#page-332-0) deaktivieren.

**Siehe auch** [Verwendete Abkürzungen in der MOBOTIX-Kamera](#page-569-0)

Name

#### **Archivierungsstatus**

Element

#### Beschreibung

Öffnen Sie den Dialog [Darstellungs- und Texteinstellung,](#page-332-0) um die Einblendung der Symbole am unteren Rand des Bildbereichs zu ändern.

Links neben den Aktionssymbolen befindet sich bei aktivierter Archivierung das Symbol des Archivierungsstatus **AS**.

Das Symbol zeigt, durch **/** getrennt, zwei Werte zum Zustand der Archivierung an. Links befindet sich der aktuelle Füllstand des kamerainternen Speichers als Prozentwert und rechts die geschätzte Zeit, die bei einem Ausfall der Archivierung mit dem noch freien Platz des internen Speichers überbrückt werden kann, bevor es zu Datenverlusten kommt. Als Einheit der Zeitangabe wird dabei Minuten (**m**), Stunden (**h**), Tage (**d**) oder Jahre (**j**) verwendet.

Tritt ein Problem bei der Archivierung auf, wird das im Normalzustand gelbe Symbol rot dargestellt (**AS07%/42h**).

Name

#### **Fehlersymbol**

Element

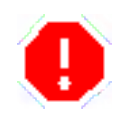

Beschreibung

Das Fehlersymbol wird in der linken oberen Bildecke angezeigt, wenn die Kamera einen möglichen Hardwarefehler erkennt. Wenn das Symbol erscheint, gehen Sie bitte folgendermaßen vor:

n Überprüfen Sie zunächst das Kamerabild (Livebild und Aufzeichnungen) nach Auffälligkeiten wie Bildfehler und Bildstörungen.

 Durchsuchen Sie anschließend die **Systemmeldungen** nach kritischen Meldungen (Textfarbe *Magenta*) bzgl. Hardware-Defekten und befolgen Sie die dort ggf. beschriebenen Anweisungen.

- n Erstellen Sie einen vollständigen **Kamera-Bericht** Ihrer MOBOTIX-Kamera und senden Sie diesen an den MOBOTIX-Support (weitere Informationen zum MOBOTIX-Support finden Sie auf der Website [www.mobotix.com](http://www.mobotix.com/) in der Rubrik **Support**).
- n Um die Anzeige des Fehlersymbols zwischenzeitlich zu deaktivieren, können Sie folgenden Eintrag in der **Konfiguration** Ihrer MOBOTIX-Kamera vornehmen:

```
SECTION imageimprover extend
error symbol live display=0
 ENDSECTION imageimprover_extend
```
Sichern Sie anschließend die geänderte Konfiguration in den permanenten Speicher und führen Sie einen Neustart der Kamera durch.

#### **Die Bildprogramme der MOBOTIX-Kamera**

Die Bildprogramme werden über die Pulldown-Listen über dem Livebild der Kamera (Quick-Controls) im Browser ausgewählt. Diese Programme stellen die relevanten Parameter der MOBOTIX-Kamera auf die jeweilige Anwendungssituation ein, weshalb eine Grundkonfiguration der Bildeinstellungen immer mit diesem Schritt beginnen sollte.

Bei einer Webcam spielt z. B. Bewegungsunschärfe bei abnehmender Beleuchtung eine eher untergeordnete Rolle, d. h. die Kamera kann längere Belichtungszeiten verwenden, um auch bei abnehmender Beleuchtung möglichst lange optimal belichtete Bilder zu erzeugen.

Werden jedoch schnelle Bilder benötigt, sollte die Kamera als maximale (längste) Belichtungszeit 1/60s verwenden, damit eine möglichst hohe Bildrate erzielt werden kann. Ebenso sollte statt des JPEG-Codec der MxPEG-Codec verwendet werden, da so nur noch die geänderten Bildteile übertragen werden, was ebenfalls höhere Bildraten ermöglicht und die Netzwerklast senkt.

Um die von den Bildprogrammen automatisch durchgeführten Änderungen zu überprüfen und ggf. zu verändern, öffnen Sie die entsprechenden Dialoge im **Setup Menu**.

# **Zur Verfügung stehende Bildprogramme der MOBOTIX-Kameras**

#### n **Schnell**:

Dieses Bildprogramm bereitet die Kamera auf die schnellstmögliche Wiedergabe von Livebildern vor. Hierzu wird u. a. die **Bildqualität** auf *Schnell* gesetzt, der **MxPEG Videocodec** aktiviert, die **JPEG-Qualität** auf *40%* und die **maximale Belichtungszeit** auf *1/60s* gesetzt. Beachten Sie, dass die höchste Bildrate in der Anzeige nur in Verbindung mit Internet Explorer und aktiviertem MxPEG ActiveX-Plugin unter Windows oder in den Anwendungen MxManagementCenter, MxControlCenter und MxEasy erzielt werden kann.

#### n **Sicherheitsanwendung**:

Für Sicherheitsanwendungen sollte dieses Bildprogramm eingesetzt werden. Es verwendet die **Bildqualität***Normal*, den **MxPEG-Codec**, eine **JPEG-Qualität** von *60%* und eine **maximale Belichtungszeit** von *1/5s* sowie das **Belichtungsprogramm***-2*, um die Bewegungsunschärfe bei abnehmender Beleuchtung so weit wie möglich zu reduzieren.

n **Qualität**:

Dieses Bildprogramm stellt einen guten Kompromiss zwischen qualitativ guten und schnellen Bildern bei abnehmender Beleuchtung

 dar. Es verwendet die **Bildqualität***Normal*, den **MxPEG-Codec**, eine **JPEG-Qualität** von *60%* und eine **maximale Belichtungszeit** von *1/5s*.

n **Hohe Qualität**:

Bei diesem Bildprogramm wird mehr Wert auf hohe Bildqualität auch bei abnehmender Beleuchtung gelegt. Hierzu wird die **Bildqualität** auf *Hoch* gesetzt, der **MxPEG Videocodec** aktiviert, die **JPEG-Qualität** auf *80%* und die **maximale Belichtungszeit** auf *1/5s* gesetzt. Durch die Verwendung des **Belichtungsprogramm***+1* wird etwas mehr Bewegungsunschärfe in Kauf genommen, um bei abnehmender Beleuchtung bessere Bildqualität zu erzielen.

n **Webcam**:

Für Webcam-Anwendungen ist die Bildqualität am Wichtigsten. Aus diesem Grund verwendet dieses Bildprogramm die **Bildqualität***Hoch* sowie den **JPEG-Codec** und erzeugt JPEG-Vollbilder mit einer **JPEG-Qualität** von *80%*. Durch die Belichtungseinstellungen **Nachtsichtverbesserung***Aus*, **maximale Belichtungszeit***1/1s*, **minimale mittlere Helligkeit***Aus* und das **Belichtungsprogramm***+2* werden auch bei sehr geringer Beleuchtung so lange wie möglich gut belichtetete Bilder erzeugt, wobei durch die lange Belichtungszeit

auch Bewegungsunschärfe in Kauf genommen wird.

#### **Das MxPEG ActiveX-Plugin für Internet Explorer**

Bei Verwendung des Internet Explorer (ab Version 5.5) auf einem Windows-Computer (ab Windows 2000) haben Sie die Möglichkeit, das **MxPEG ActiveX-Plugin** zu verwenden. Dieses Plugin ermöglicht Ihnen, die Vorzüge von MxPEG mit der gewohnten Browser-basierten Benutzeroberfläche zu kombinieren:

- n Geringer Bandbreitenbedarf durch MxPEG-Komprimierungsverfahren
- n Flüssige Darstellung von Bewegungen im Bild durch hohe Bildraten
- n Audio-Kanal der Kamera auf dem lokalen Computer
- Zusätzliche Skalierungsfunktionen im Browser
- n Panning (Verschieben des aktuellen Bildausschnitts) bei aktiviertem Zoom durch Klicken ins Bild

Bei schnellen Bewegungen im Bild kann es zu "Kachelbildung" kommen, wenn MxPEG verwendet wird. Wenn Sie auf bessere Bildqualität Wert legen, sollten Sie MxPEG deaktivieren, wie dies unter Hohe Auflösung und Qualität beschrieben ist.

#### **Siehe auch** [MxManagementCenter, MxControlCenter und MxEasy](#page-536-0)

# **Voraussetzungen für die Verwendung des MxPEG ActiveX-Plugin**

Stellen Sie sicher, dass die folgenden Voraussetzungen erfüllt sind, wenn Sie das MxPEG ActiveX-Plugin verwenden möchten:

- MOBOTIX-Kamera ab Modell IT
- Windows-Computer ab Windows 2000
- Installierter Internet Explorer ab Version 5.5
- n Administrator- oder Hauptbenutzer-Rechte auf Ihrem Computer (für die Installation des Plugins)
- Geeignete Sicherheitseinstellungen im Internet Explorer, um ActiveX-Plugins zu installieren und auszuführen. Öffnen Sie hierzu

 im Internet Explorer die Option **Extras > Internetoptionen > Sicherheit** (Register) und legen Sie für die betreffende Sicherheitsstufe die folgenden Einstellungen fest:

- n **ActiveX-Steuerelemente ausführen, die für Scripting sicher sind:***Aktivieren* oder *Eingabeaufforderung*
- n **ActiveX-Steuerelemente und Plugins ausführen:***Aktivieren* oder *Eingabeaufforderung*
- n **Download von signierten ActiveX-Steuerelementen:***Aktivieren* oder *Eingabeaufforderung*
- Zugriff auf die Kamera als [Benutzer der Zugriffsebene](#page-101-0)user oder admin.

# **Installieren und Starten des MxPEG ActiveX-Plugins**

Gehen Sie hierzu folgendermaßen vor:

- 1. Öffnen Sie den Internet Explorer und geben Sie die Adresse einer MOBOTIX-Kamera ein (ab Software-Version 2.0).
- 2. Wählen Sie in der Bildsteuerung die Option **Browser** und als Wert *ActiveX* aus.
- 3. Sie werden nun gefragt, ob Sie die Installation dieses signierten ActiveX-Plugins zulassen möchten. Bestätigen Sie diesen Dialog, um das Plugin zu installieren.
- 4. Klicken Sie auf den Softbutton **MxPEG on** der Benutzeroberfläche bzw. aktivieren Sie MxPEG im Dialog **JPEG-Einstellungen**, um die volle Leistungsfähigkeit von MxPEG zu nutzen.
	- Rechtsklicken Sie im Bildbereich, um zu überprüfen, ob das ActiveX-Plugin ausgeführt wird. Sie sollten jetzt das unter Optionen des MxPEG ActiveX-Plugins erläuterte Kontextmenü und nicht mehr das Kontextmenü des Internet Explorer sehen.

n Wurde der Internet Explorer komplett geschlossen, müssen Sie beim nächsten Zugriff auf die Kamera in der Bildsteuerung erneut die Option **Browser** und als Wert *ActiveX* auswählen, um das Plugin zu starten.

# **Optionen des MxPEG ActiveX-Plugins**

Ist das MxPEG ActiveX-Plugin installiert, stehen die folgenden Optionen zur Verfügung, wenn Sie mit der rechten Maustaste in das Bild klicken:

#### Option

#### **Zoom**

Werte

*1x / 2x / 4x Center Pan*

Beschreibung

Mit diesen Optionen steuern Sie den Digitalzoom und die Funktionen zum Verschieben des Bildausschnitts (Panning). Die Funktionen sind analog zu denen der Zoombuttons.

Option

#### **Default View**

Werte

*Set Default View / Load Default View*

Beschreibung

Mit diesen Optionen steuern Sie weitere Funktionen zum Verschieben des Bildausschnitts (Panning). Die Funktionen sind analog zu denen der Zoombuttons.

Option

**Scale image**

Werte

*0.5x / 1x / 2x*

Beschreibung

Skaliert das Bild des ActiveX-Plugins auf die gewünschte Größe.

Option

#### **Audio from camera**

Werte

#### Beschreibung

Aktivieren Sie diese Option, um den Audiokanal der Kamera zu hören.

Ist das Mikrofon der Kamera nicht aktiviert, wird dieser Eintrag grau dargestellt und kann nicht ausgewählt werden. Öffnen Sie in diesem Fall den Dialog **Mikrofon und Lautsprecher** und aktivieren Sie das Mikrofon.

−

Option

**Audio to camera**

#### Werte

#### Beschreibung

Aktivieren Sie diese Option, um den Audiokanal der Kamera zu hören.

Ist der Lautsprecher der Kamera nicht aktiviert, öffnen Sie den Dialog **Mikrofon und Lautsprecher** und aktivieren Sie diesen dort.

−

#### Option

#### **Change access level**

Werte

#### Beschreibung

Ändert die Zugriffsebene, mit der das ActiveX-Plugin auf die Kamera zugreift. *User* stellt alle Funktionen des ActiveX-Plugins zur Verfügung, *Guest* sperrt die Audiofunktionen und die Steuerung des Digitalzooms.

−

Ist auf der Kamera ein Passwort für die Zugriffsebene user oder guest festgelegt, wird das ActiveX-Plugin unabhängig vom Browser erneut nach dem Passwort fragen. Aus Sicherheitsgründen kann diese Abfrage nicht umgangen werden.

−

#### Option

#### **About MxPEG ActiveX**

Werte

Beschreibung

Zeigt die Informationen zur Version des MxPEG ActiveX-Plugins an.

#### **Die optimale Bildrate**

Je nach Aufgabenstellung und Umgebungsfaktoren (z. B. Bandbreite der Datenanbindung) können die Anforderungen an die Bildrate stark variieren.

# **Schnelle Bilder**

Für Aufgaben z. B. im Sicherheitsbereich, bei denen schnelle Bilder gefordert sind, sollten Sie einen Windows-Computer (ab Windows XP) mit installiertem Internet Explorer (ab Version 6) einsetzen und das MxPEG ActiveX-Plugin installieren bzw. [MxManagementCenter](#page-536-0), [MxControlCenter](#page-536-0) oder [MxEasy](#page-536-0) verwenden. Außerdem sollte eine möglichst gute Datenanbindung zur Kamera vorhanden sein.

Nehmen Sie die folgenden Einstellungen vor:

- Legen Sie mit Hilfe der Bildsteuerung folgende Einstellungen fest:
	- n *Auflösung*: *320x240*
	- n *JPEG-Qualität*: *80%*
	- n *Schärfe*: *0-2*
- Rechtsklicken Sie auf den Bildbereich (bei korrekt installiertem ActiveX-Plugin wird das unter Optionen des MxPEG ActiveX-Plugins beschriebene Kontextmenü angezeigt) und wählen Sie die Option **Scale image > 2x**.
- Wählen Sie eine Bildrate von 25 B/s.
- n Klicken Sie auf den Softbutton **MxPEG on** bzw. aktivieren Sie **MxPEG** im Dialog **JPEG-Einstellungen**.

# **Hohe Auflösung und Qualität**

Ist die Bildrate nicht das wichtigste Kriterium bei einer Anwendung, können Sie dem Betrachter optimale Bilder anbieten:

- n Legen Sie mit Hilfe der Bildsteuerung folgende Einstellungen fest:
	- n *Auflösung*: *640x480* oder *1280x960*
	- n *JPEG-Qualität*: *70%*
	- n **Schärfe**: *4* (Standard)
- n Klicken Sie auf den Softbutton **MxPEG off** bzw. deaktivieren Sie **MxPEG** im Dialog **JPEG-Einstellungen**.
- n Passen Sie die Bildrate an die Gegebenheiten (insbesondere die Bandbreite der Kameraverbindung) und an Ihre Vorstellungen an.

#### **Die Scharfstellhilfe der Kamera**

Diese Funktion stellt eine visuelle Hilfe bei der Schärfeeinstellung eines MOBOTIX-Kameraobjektivs zur Verfügung. Sie ist daher z. B. sehr nützlich bei der Einrichtung eines Objektivs einer MOBOTIX D16, D26 oder beim Austausch eines MOBOTIX Standard-Objektivs gegen ein Teleobjektiv (beispielsweise bei einer MOBOTIX M26).

Die Scharfstellhilfe wird über das Quick-Control **Scharfstellhilfe** mit der Option *Aktiviert* direkt im Kamerabild eingeblendet. Es erscheint ein Rechteck mit weiß/schwarzem Rand. Dies ist der Bildbereich, der zur Bestimmung der Schärfe verwendet wird (Schärfefenster). Das Schärfefenster kann mittels Shift-Klick auf das Bild über den scharfzustellenden Bildbereich gelegt werden. Zusätzlich wird ein grüner Balken sichtbar. Dieser stellt den größten bisher erreichten Schärfewert im Schärfefenster dar. Wird das Objektiv nun durch Drehen fokussiert, wird der grüne Balken mit zunehmender Schärfe größer. Nimmt die Schärfe wieder ab, erscheint ein roter Balken. Das Objektiv ist bestmöglich scharf gestellt, wenn der rote Balken eine möglichst kleine Fläche des grünen Balkens verdeckt oder aber ganz verschwindet.

- Unter Umständen verschwindet der rote Bereich nicht vollständig. Das Objektiv ist trotzdem bestmöglich scharf gestellt, wenn der rote Balken eine möglichst kleine Fläche des grünen Balkens verdeckt.
- n Zur optimalen Schärfeeinstellung verwenden Sie den Anzeigemodus *Vollbild*, die
	- Bildqualität *Hoch* und 1x Zoom!
- n Zusätzlich zur visuellen Hilfe kann die *Audioausgabe* aktiviert werden: Der Schärfewert wird hierbei durch die Tonhöhe signalisiert. Das ermöglicht das Scharfstellen eines Objektivs ohne Blick auf das Kamerabild.

#### **Konfiguration sichern**

<span id="page-59-0"></span>Änderungen an der Konfiguration, die Sie mit den Steuerelementen der *Live*-Ansicht vornehmen, bleiben nicht automatisch nach dem nächsten Neustart der Kamera erhalten. Falls Sie über Administrator-Rechte verfügen, sollten Sie die geänderte **Konfiguration im permanenten Speicher der Kamera sichern**.

# **Der** *Player* **der MOBOTIX-Kamera**

Öffnen Sie den **Player**, um die gespeicherten Ereignisse und Bildserien der Kamera zu betrachten, die Ereignisliste aufzurufen und um Bilder im Paket mit dem Offline-Player herunterzuladen.

#### **Die Elemente des** *Players*

Halten Sie die Maus über die Elemente der Benutzeroberfläche, um die Soforthilfe zu sehen. Klicken Sie auf das jeweilige Element, um zur Erklärung zu gelangen.

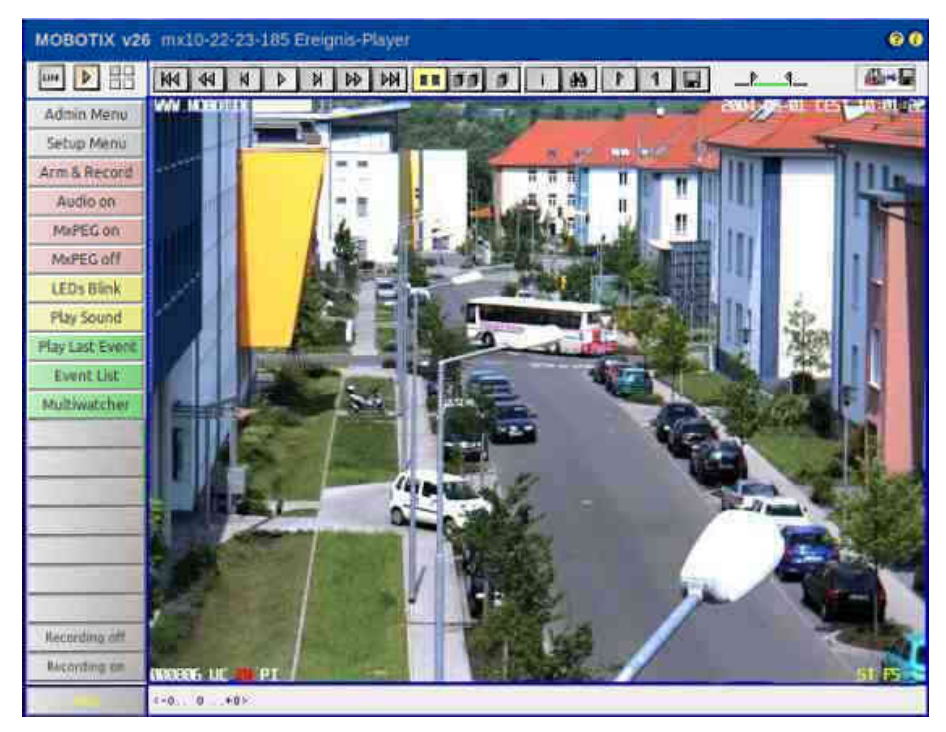

# **Elemente der Titelleiste**

Name

#### **Kameramodell**

Element

#### **MOBOTIXM16**

Beschreibung

Zeigt das Modell der MOBOTIX-Kamera an.

Name

#### **Kameraname**

Element

**mega-lux**

#### Beschreibung

Zeigt den Namen der Kamera an, wie in der **Schnellinstallation** oder im Dialog **Ethernet-Schnittstelle** unter **Kameraname** festgelegt.

Name

#### **Hilfe öffnen**

Element

7

#### Beschreibung

Öffnet die Hilfeseite für den jeweiligen Dialog bzw. das Fenster. Ist keine Hilfeseite zu diesem Thema verfügbar, wird das [Inhaltsverzeichnis](#page-25-0) angezeigt.

Name

#### **Kamera-Information**

Element

Œ

#### Beschreibung

Zeigt Informationen zur Hard- und Software sowie zu den wichtigsten Einstellungen der Kamera an.

### **Ansichten der Kamera**

Name

**Live**

Element

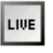

#### Beschreibung

Die **Live**-Ansicht der MOBOTIX-Kamera zeigt die aktuellen Bilder der Kamera.

Über die Dropdown-Menüs haben Sie Zugriff auf bestimmte Funktionen der Bildsteuerung und der Kamera-Administration, das **Setup-Menü** enthält sämtliche Dialoge der Bild- und Ereignissteuerung. Das **Administrations-Menü** (passwortgeschützt) enthält alle Dialoge zur Konfiguration der Kamera.

**Siehe auch** [Die Live-Ansicht](#page-38-0)

Name

**Player**

Element

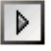

Beschreibung

In der **Player**-Ansicht können Sie gespeicherte Ereignisse (im internen Bildspeicher der Kamera oder

extern auf dem Dateiserver) betrachten oder herunterladen.

Wenn Sie im Player erneut auf  $\Box$  klicken und die [Speicherung auf externem Dateiserver / Flash-](#page-172-0)[Medium](#page-172-0) aktiviert ist, wird Ihnen hier die Auslastung des internen Bildspeichers (**Internal Recorder**) sowie eine Liste aller Kameras angezeigt, die auf demselben Dateiserver in dasselbe Verzeichnis auslagern.

Name

#### **Multiview**

Element

 $\frac{1}{2}$ 

#### Beschreibung

In der **Multiview**-Ansicht können Sie verschiedene Kameras auf unterschiedliche Art und Weise kombinieren und besondere Funktionen (Hervorhebung, Fokus bei Alarm ...) für die einzelnen Kameras festlegen.

#### **Siehe auch** [Die Multiview-Ansicht](#page-70-0)

Name

#### **Gast**

#### Element

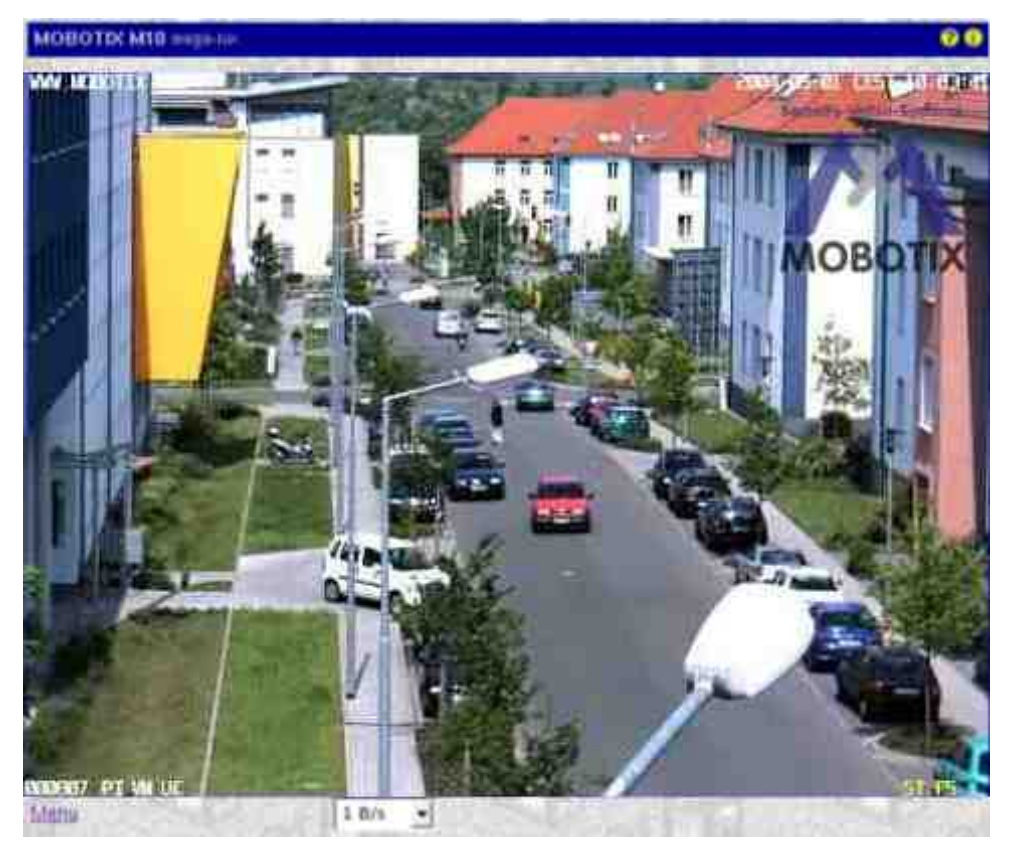

Beschreibung

In der **Gast-Ansicht** können Sie das aktuelle Bild der Kamera betrachten, die Bildrate im Rahmen der vorgegebenen Werte ändern und über den Link **Menu** am Ende der Seite die [Live-](#page-28-0)Ansicht der Kamera öffnen.

**Siehe auch** [Die Gast-Ansicht](#page-81-0)

## **Elemente der Player-Steuerung**

Name

**Zum Anfang**

#### Element

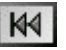

#### Beschreibung

Zeigt das erste gespeicherte Ereignis an.

Name

#### **Schneller Rücklauf**

Element

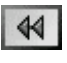

#### Beschreibung

Startet den schnellen Rücklauf ab dem aktuellen Bild im Endlosbetrieb. Je nach Einstellung der Buttons Bildserie werden nur die Alarmbilder selbst, sämtliche Bilder einer Bildserie oder nur eine Bildserie angezeigt.

#### Name

#### **Ein Bild zurück**

Element

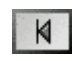

#### Beschreibung

Zeigt das vorhergehende Alarmbild bzw. das vorhergehende Bild der Bildserie an. Je nach Einstellung der Buttons Bildserie werden nur die Alarmbilder selbst, sämtliche Bilder einer Bildserie oder nur eine Bildserie angezeigt. Ist das jeweils erste Bild erreicht, wird bei einem weiteren Klick das letzte Bild gezeigt.

Name

#### **Wiedergabe**

Element

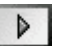

#### Beschreibung

Startet das Abspielen der Bilder im Endlosbetrieb. Je nach Einstellung der Buttons Bildserie werden

nur die Alarmbilder selbst, sämtliche Bilder einer Bildserie oder nur eine Bildserie angezeigt.

Name

#### **Stopp**

#### Element

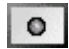

Beschreibung

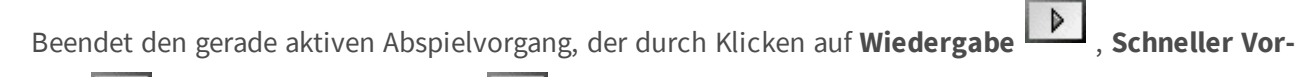

**lauf DD** oder Schneller Rücklauf 44 gestartet wurde.

Name

#### **Ein Bild vorwärts**

Element

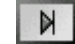

#### Beschreibung

Zeigt das nächste Alarmbild bzw. das nächste Bild der Bildserie an, je nach Einstellung der Buttons Bildserie. Ist das jeweils letzte Bild erreicht, wird bei einem weiteren Klick das erste Bild gezeigt.

Name

#### **Schneller Vorlauf**

Element

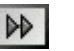

#### Beschreibung

Startet die schnelle Wiedergabe der Bilder im Endlosbetrieb. Je nach Einstellung der Buttons Bildserie werden nur die Alarmbilder selbst, sämtliche Bilder einer Bildserie oder nur eine Bildserie angezeigt.

Name

#### **Zum Ende**

Element

**M** 

Beschreibung

Zeigt das letzte gespeicherte Ereignis an.

Name

#### **Bildinformationen anzeigen**

Element

 $\mathbf{i}$ 

Beschreibung

Zeigt die Informationen zum aktuellen Bild an.

Name

#### **Ereignisliste**

Element

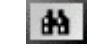

#### Beschreibung

Zeigt die **Ereignisliste** an, mit deren Hilfe Sie die Ereignisse separat im Player der Kamera anzeigen können.

Klicken Sie in diesem Dialog auf den Link **Herunterladen**, um die für Sie interessanten Ereignisse mit integriertem Player herunterzuladen. In diesem Dialog können Sie den Anfangs- und den Endpunkt des Download-Bereichs festlegen. Nach Klicken auf **Bereich setzen** wird Ihnen im oberen Teil des Dialogs u. a. die Größe der zu erwartenden Datei angezeigt.

- Wird der Dialog Herunterladen über den Softbutton [Event Download](#page-124-0) geöffnet, ist der Download-Bereich immer auf alle Sequenzen voreingestellt.
- n Die Anzahl der herunterzuladenden Sequenzen ist auf 25.000 beschränkt.
- Um die heruntergeladene Datei mit Endung .tar zu öffnen, können Sie z. B. WinZip, StuffIt oder PowerArchiver verwenden.

#### Name

#### **Anfang/Ende des Download-Bereichs festlegen**

Element

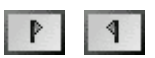

Beschreibung

Legen Sie den gewünschten Download-Bereich mit Hilfe dieser Buttons fest. Mit dem Button **Anfang** 

des Download-Bereichs festlegen **P** setzen Sie den Anfang und mit dem Button Ende des Dow-

nload-Bereichs festlegen <sup>1</sup> setzen Sie das Ende des Download-Bereichs auf das jeweils angezeigte Bild. Durch [Umschalt]-Klick auf einen dieser Buttons können Sie zum entsprechenden Bild navigieren.

Haben Sie den Bereich festgelegt, zeigt der Indikator die Position des aktuellen Bildes an:

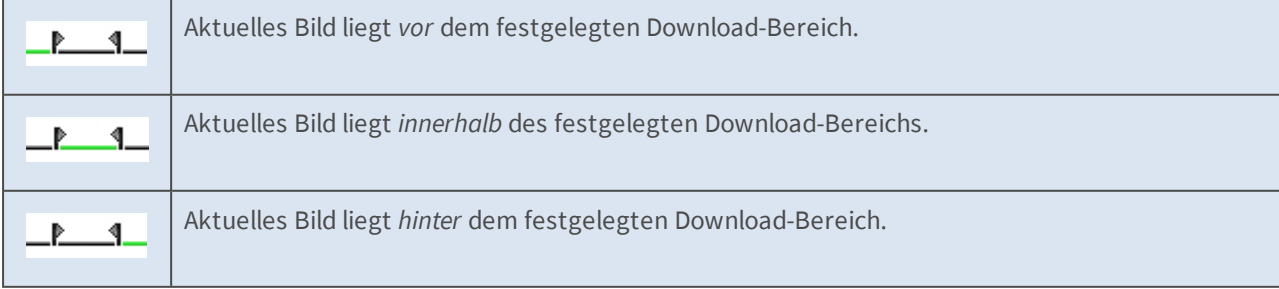

Wenn Sie nun mit dem Button **Ereignis-Download** den Dialog **Herunterladen** öffnen, ist der von ihnen gewählte Download-Bereich bereits eingestellt.

Name

#### **Ereignis-Download**

Element

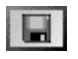

Beschreibung

Zeigt den Dialog **Herunterladen** an, in dem Sie die gespeicherten Ereignisse der Kamera als TAR-Archiv bzw. MxPEG-Stream auf den Computer oder ein anderes Speichermedium (USB-Stick, SD-Karte ...) herunterladen können.

Wurden Anfang und Ende des Download-Bereichs mithilfe der entsprechenden Buttons (s. o.) festgelegt, ist dieser Bereich im Dialog **Herunterladen** bereits eingestellt.

Name

#### **Preview Quality**

Element

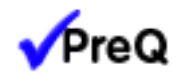

Beschreibung

Dieser Button schaltet den Vorschaumodus ein oder aus. Er kann im Dialog **Sprache und Startseite** freigeschaltet werden.

## **Die Buttons** *Bildserie*

Mit diesen Buttons der Player-Steuerung können Sie beeinflussen, wie der Player Bildserien (also die Voralarmbilder, das Alarmbild selbst und die Nachalarmbilder) anzeigt. Die Statuszeile zeigt an, um welches Bild der Bildserie es sich handelt.

Um die Einstellungen für die Bildserie zu verändern, öffnen Sie den Dialog **Allgemeine** 

**Ereigniseinstellungen**. Hier können Sie auch einstellen, ob eine Bildserie bei jedem Ereignis oder nur bei bestimmten Ereignissen gespeichert werden soll.

Name

**Nur Alarmbilder anzeigen**

Element

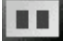

Beschreibung

**(Voreinstellung)** Zeigt nur die Alarmbilder selbst ab dem aktuellen Bild an; Vor- und Nachalarmbilder werden übersprungen.

Name

**Bildserie (Vor- und Nachalarm-Bilder) anzeigen**

Element

id di

Beschreibung

Zeigt sämtliche Bilder (Voralarm-, Alarm- und Nachalarmbilder) für die Ereignisse ab dem aktuellen Bild an.

Name

**Nur aktuellen Alarm inklusive Bildserie anzeigen**

Element

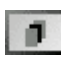

Beschreibung

Zeigt alle Bilder (Voralarm-, Alarm- und Nachalarmbilder) der aktuellen Bildserie an, wobei die Bildserie laufend wiederholt wird.

# **Die Softbuttons**

Name

#### **Softbuttons**

Element

Beschreibung

Die Softbuttons auf der linken Seite der Benutzeroberfläche führen Funktionen aus, die z. T. für Benutzer der Ebene *User* freigegeben sind.

Falls Sie über einen Administrations-Zugang zur Kamera verfügen, können Sie Softbuttons neu belegen, indem Sie mit gedrückter *[Umschalttaste]* auf die entsprechende Taste klicken.

Siehe auch **n** [Eigene Softbuttons definieren](#page-124-0)

n [Benutzer und Passwörter verwalten](#page-101-0)

Name

#### **Admin Menu**

Element

Beschreibung

Öffnet das **Administrationsmenü** der MOBOTIX-Kamera, von dem aus Sie die wichtigsten Systemeinstellungen vornehmen können. Für den Zugriff auf dieses Menü ist ein Benutzername und ein Passwort der Gruppe admins (Dialog **Benutzer und Passwörter**) erforderlich.

Name

#### **Setup Menu**

Element Beschreibung Öffnet das **Setup-Menü**, von dem aus Sie die Dialoge zur Bild- und Ereignissteuerung aufrufen können.

#### Name

#### **Arm & Record (Scharfschalten & Aufzeichnen)**

Element

Beschreibung

Dieser Assistent [schaltet die Kamera scharf,](#page-355-0) aktiviert die [Ereignisaufzeichnung](#page-418-0), das [Kameramikrofon,](#page-234-0) den [MxPEG-Videocodec,](#page-330-0) einen [Video-Bewegungsmelder](#page-360-0), das Ereignis [Benutzer-Klick](#page-360-0), den [visuellen](#page-418-0)  [Alarm](#page-418-0) und öffnet die [Multiview-Ansicht](#page-70-0) der Kamera.

#### Name

#### **Audio on (Audio ein)**

Element

#### Beschreibung

Dieser Assistent aktiviert das [Kameramikrofon](#page-234-0) und die Audioausgabe auf dem Computer (nur mit Internet Explorer unter Windows).

Name

#### **MxPEG on (MxPEG ein)**

Element

Beschreibung

Dieser Softbutton aktiviert den [MxPEG-Videocodec](#page-330-0) zur schnellen und bandbreitensparenden Übertragung der Video- und Audio-Daten.

#### Name

#### **MxPEG off (MxPEG aus)**

Element

#### Beschreibung

Dieser Softbutton aktiviert den [M-JPEG-Videocodec,](#page-330-0) um JPEG-Bilder in der bestmöglichen Bildqualität zu erzeugen. Diese Einstellung sollte für Webcam-Anwendungen verwendet werden.

#### Name

#### **LEDs Blink (Blinken der LEDs)**

Element

Beschreibung

Dieser Softbutton lässt alle [Kamera-LEDs](#page-264-0) fünf Sekunden lang blinken.

Name

#### **Play Sound (Sound auf Kameralautsprecher ausgeben)**

Element

Beschreibung

Dieser Softbutton gibt einen [Sound](#page-414-0) auf dem Kameralautsprecher aus. Informationen zu Aufnahme oder Verwendung eigener Audiomeldungen finden Sie auf der Hilfeseite [Audiomeldungen aufnehmen und](#page-235-0)  [verwalten](#page-235-0).

#### Name

#### **Play Last Event (Letztes Ereignis wiedergeben)**

Element

Beschreibung

Gibt das zuletzt aufgezeichnete Ereignis wieder.

#### Name

#### **Event List (Ereignisliste)**

Element

#### Beschreibung

Klicken Sie auf diesen Button, um den Dialog **Ereignisliste** anzuzeigen. In diesem Dialog sehen Sie eine Liste der letzten 20 gespeicherten Ereignisse mit den entsprechenden Navigationsschaltflächen.

Klicken Sie auf einen Link, um die Ereignisse gezielt im Bildbereich anzuzeigen, oder wählen Sie Datum und Zeit aus, um die Ereignisse um diesen Zeitpunkt aufzulisten.

Name

#### **Multiwatcher**

#### Element

#### Beschreibung

Der **Multiwatcher** stellt Live- und Ereignisbilder dieser und anderer MOBOTIX-Kameras in einer ["Proxy-](#page-78-0)[Kamera"](#page-78-0) dar. So muss beim Zugriff von außerhalb eines Netzwerks nur eine Kamera von außen zugänglich sein, um Live-Bilder und Ereignisse dieser und der anderen Kameras innerhalb des Netzwerks zu überprüfen.

#### Name

#### **Recording off**

Element

#### Beschreibung

Deaktiviert die [Aufzeichnungsfunktionen](#page-418-0) der MOBOTIX-Kamera.

Name

#### **Recording on**

Element

Beschreibung

Aktiviert die [Aufzeichnungsfunktionen](#page-418-0) der MOBOTIX-Kamera.

# **Der Bildbereich**

Name

**Bildbereich**

Element

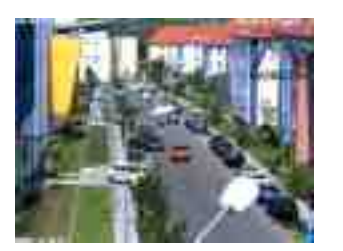

#### Beschreibung

Im Bildbereich werden die Alarmbilder der aktuellen Kamera angezeigt.

Klicken Sie in das Bild, um das Informationsfenster für das aktuelle Bild zu öffnen.

Name

#### **Textdarstellung**

#### Element

WWW.MOBOTIX.COM

#### Beschreibung

Zeigt den Text an, der zum Aufnahmezeitpunkt im Dialog [Darstellungs- und Texteinstellung](#page-332-0) definiert war.

#### Name

#### **Datumsanzeige**

#### Element

2015-05-01 CEST 10:01:22

#### Beschreibung

Zeigt Datum und Uhrzeit des aktuellen Bildes an.

#### Name

#### **Ereignissymbole**

Element

000806 UC VM PI

#### Beschreibung

Zeigt die Ereignisnummer (in diesem Fall **000806**) und die Symbole für die [aktivierten Sensoren](#page-360-0) zum Aufnahmezeitpunkt an; in diesem Bild waren **UC** (Benutzer-Click), **VM** (Bewegungserkennungsfenster) und **PI** (Passiv-Infrarotsensor) aktiviert.

Da ein Bewegungsfenster dieses Ereignis auslöste, wurde das Symbol **VM** rot markiert.

Name

#### **Aktionssymbole**

Element

#### Beschreibung

Hier werden die Symbole der zum Aufnahmezeitpunkt aktiven Aktionen angezeigt. In diesem Fall waren **REC** (Speicherung) und **FS** (Dateiserver-Auslagerung) aktiv.

Wird eine der Aktionen ausgeführt, wird sie blau (z. B. **REC** beim letzten Bild einer Bildserie), eine fehlgeschlagene Aktion rot markiert (z. B. **FS**).

Name

#### **Statuszeile**

Element

 $\langle -1.0.1 + 2 \rangle$ 

Beschreibung

Die Statuszeile zeigt an, ob für das aktuelle Alarmbild eine Bildserie gespeichert wurde. In diesem Fall wurden ein Voralarmbild (-1) und zwei Nachalarmbilder (+2) gespeichert. Die Zahl in der Mitte (0) gibt das aktuelle Bild (in diesem Fall das Alarmbild selbst) an.

**Siehe auch** Die Buttons "Bildserie"

#### **Konfiguration sichern**

<span id="page-70-0"></span>Änderungen, die Sie z. B. an den Softbuttons per [Umschalt]-Klick vornehmen, bleiben nicht automatisch nach dem nächsten Neustart der Kamera erhalten. Falls Sie über Administrator-Rechte verfügen, sollten Sie die geänderte **Konfiguration im permanenten Speicher der Kamera sichern**.

# **Die** *Multiview***-Ansicht der MOBOTIX-Kamera**

Die **Multiview**-Ansicht ermöglicht, mehrere Kameras in verschiedenen Anordnungen oder eine Kamera mit den letzten Ereignissen anzuzeigen.

#### **Die Elemente der** *Multiview***-Ansicht**

Halten Sie die Maus über die Elemente der Benutzeroberfläche, um die Soforthilfe zu sehen. Klicken Sie auf das jeweilige Element, um zur Erklärung zu gelangen.

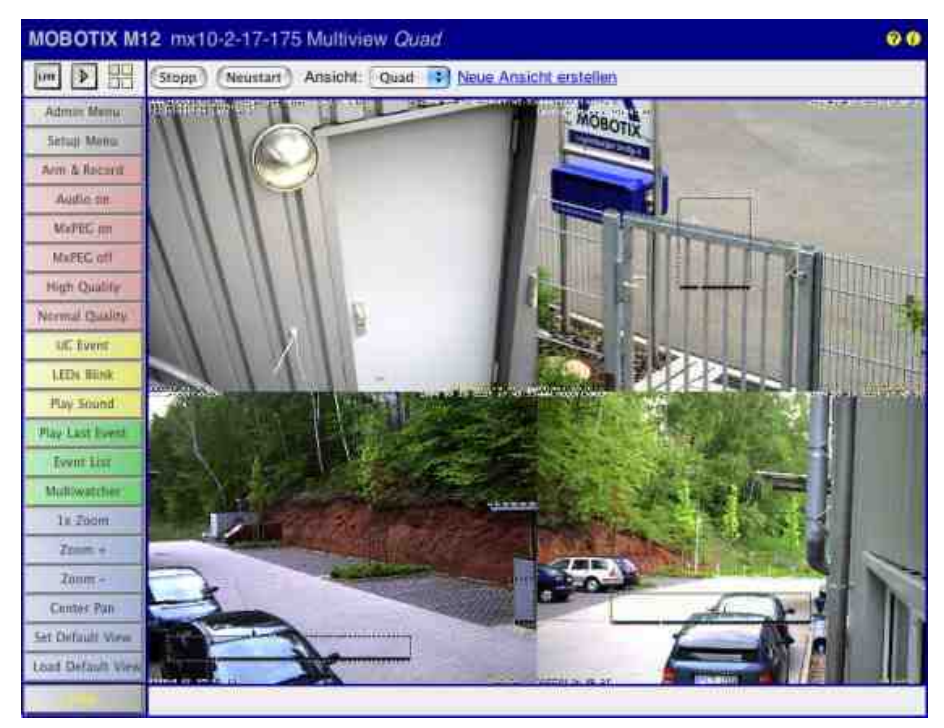

**Elemente der Titelleiste**

#### Name

#### **Kameramodell**

Element

#### **MOBOTIXM16**

Beschreibung

Zeigt das Modell der MOBOTIX-Kamera an.

Name

#### **Kameraname**

Element

**mega-lux**

#### Beschreibung

Zeigt den Namen der Kamera an, wie in der **Schnellinstallation** oder im Dialog **Ethernet-Schnittstelle** unter **Kameraname** festgelegt.

#### Name

**Name der Multiview-Ansicht**

Element

#### **Quad**

#### Beschreibung

Zeigt den Namen der aktuellen Multiview-Ansicht an, der im Dialog **Multiview-Ansicht konfigurieren** festgelegt wurde.

Name

#### **Hilfe öffnen**

Element

 $\overline{?}$ 

Beschreibung

Öffnet die Hilfeseite für den jeweiligen Dialog bzw. das Fenster. Ist keine Hilfeseite zu diesem Thema verfügbar, wird das [Inhaltsverzeichnis](#page-25-0) angezeigt.

Name

### **Kamera-Information**

Element

### O

Beschreibung

Zeigt Informationen zur Hard- und Software sowie zu den wichtigsten Einstellungen der Kamera an.

# **Ansichten der Kamera**

Name

**Live**
Element

LIVE

### Beschreibung

Die **Live**-Ansicht der MOBOTIX-Kamera zeigt die aktuellen Bilder der Kamera. Über die Dropdown-Menüs haben Sie Zugriff auf bestimmte Funktionen der Bildsteuerung und der Kamera-Administration, das **Setup-Menü** enthält sämtliche Dialoge der Bild- und Ereignissteuerung. Das **Administrations-Menü** (passwortgeschützt) enthält alle Dialoge zur Konfiguration der Kamera.

**Siehe auch** [Die Live-Ansicht](#page-38-0)

Name

**Player**

Element

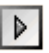

#### Beschreibung

In der **Player**-Ansicht können Sie gespeicherte Ereignisse (im internen Bildspeicher der Kamera oder extern auf dem Dateiserver) betrachten oder herunterladen.

**Siehe auch** [Der Player](#page-59-0)

#### Name

**Multiview**

Element

20<br>02

Beschreibung

In der **Multiview**-Ansicht können Sie verschiedene Kameras auf unterschiedliche Art und Weise kombinieren und besondere Funktionen (Hervorhebung, Fokus bei Alarm ...) für die einzelnen Kameras festlegen.

Name

### **Gast**

Element

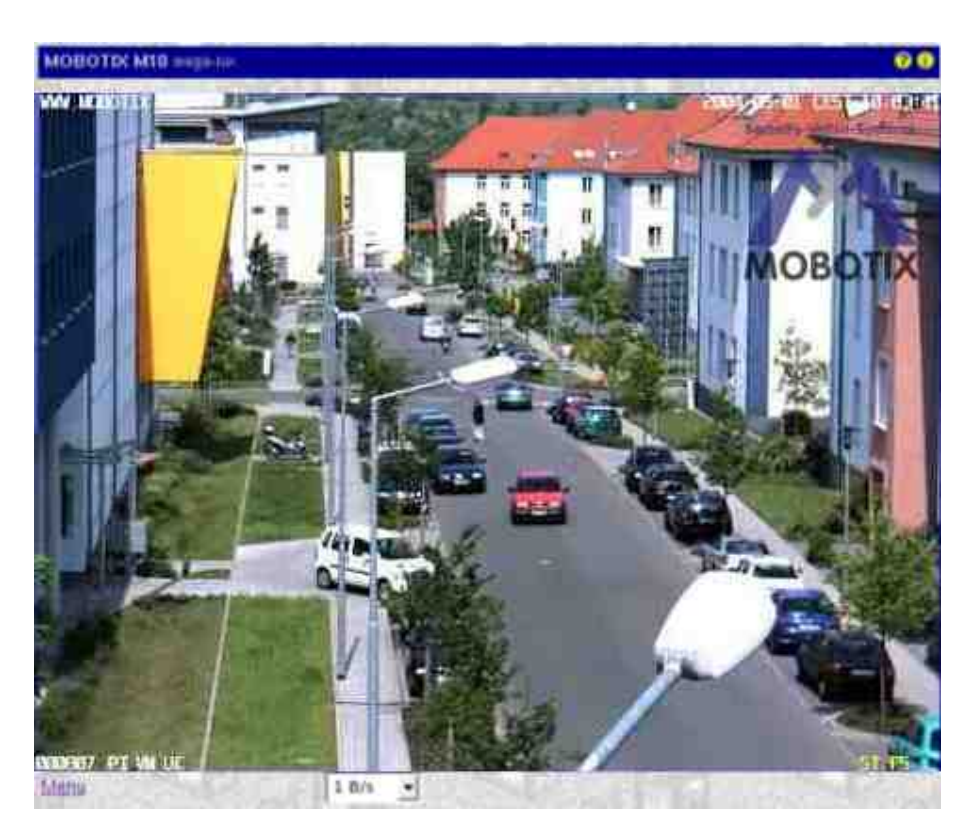

#### Beschreibung

In der **Gast-Ansicht** können Sie das aktuelle Bild der Kamera betrachten, die Bildrate im Rahmen der vorgegebenen Werte ändern und über den Link **Menu** am Ende der Seite die [Live](#page-28-0)-Ansicht der Kamera öffnen.

**Siehe auch** [Die Gast-Ansicht](#page-81-0)

## **Elemente zur Bildsteuerung**

Name

#### **Stop / Restart**

Element

Stop<sup>1</sup> (Restart)

Beschreibung

Mit diesen Buttons können Sie die Bilddarstellung aller in dieser Multiview-Ansicht gezeigten Kameras stoppen bzw. neu starten

Name

### **Multiview-Ansicht auswählen**

Element

Screen Qual #

Beschreibung

Wählen Sie die gewünschte Multiview-Ansicht in dieser Pulldown-Liste aus.

Name

#### **Neue Ansicht erstellen**

#### Element

Define new screen

#### Beschreibung

Klicken Sie auf diesen Link, um eine [neue Multiview-Ansicht zu definieren.](#page-127-0)

## **Die Softbuttons**

Name

#### **Softbuttons**

Element

Beschreibung

Die Softbuttons auf der linken Seite der Benutzeroberfläche führen Funktionen aus, die z. T. für Benutzer der Ebene *User* freigegeben sind.

Falls Sie über einen Administrations-Zugang zur Kamera verfügen, können Sie Softbuttons neu belegen, indem Sie mit gedrückter *[Umschalttaste]* auf die entsprechende Taste klicken.

**Siehe auch** n [Eigene Softbuttons definieren](#page-124-0)

n [Benutzer und Passwörter verwalten](#page-101-0)

#### Name

#### **Admin Menu**

Element

#### Beschreibung

Öffnet das **Administrationsmenü** der MOBOTIX-Kamera, von dem aus Sie die wichtigsten Systemeinstellungen vornehmen können. Für den Zugriff auf dieses Menü ist ein Benutzername und ein Passwort der Gruppe admins (Dialog **Benutzer und Passwörter**) erforderlich.

Name

#### **Setup Menu**

Element

#### Beschreibung

Öffnet das **Setup-Menü**, von dem aus Sie die Dialoge zur Bild- und Ereignissteuerung aufrufen können.

Name

**Arm & Record (Scharfschalten & Aufzeichnen)**

Element

#### Beschreibung

Dieser Assistent [schaltet die Kamera scharf](#page-355-0), aktiviert die [Ereignisaufzeichnung,](#page-418-0) das [Kameramikrofon](#page-234-0),

den [MxPEG-Videocodec,](#page-330-0) einen [Video-Bewegungsmelder](#page-360-0), das Ereignis [Benutzer-Klick](#page-360-0), den [visuellen](#page-418-0)  [Alarm](#page-418-0) und öffnet die [Multiview-Ansicht](#page-70-0) der Kamera.

#### Name

### **Audio on (Audio ein)**

Element

#### Beschreibung

Dieser Assistent aktiviert das [Kameramikrofon](#page-234-0) und die Audioausgabe auf dem Computer (nur mit Internet Explorer unter Windows).

#### Name

### **MxPEG on (MxPEG ein)**

### Element

### Beschreibung

Dieser Softbutton aktiviert den [MxPEG-Videocodec](#page-330-0) zur schnellen und bandbreitensparenden Übertragung der Video- und Audio-Daten.

Name

### **MxPEG off (MxPEG aus)**

Element

### Beschreibung

Dieser Softbutton aktiviert den [M-JPEG-Videocodec,](#page-330-0) um JPEG-Bilder in der bestmöglichen Bildqualität zu erzeugen. Diese Einstellung sollte für Webcam-Anwendungen verwendet werden.

#### Name

### **Open Door (Tür öffnen)**

Element

Beschreibung

Dieser Softbutton aktiviert den Türöffner (nur Türstation).

Name

## **Light ON/OFF (Licht an/aus schalten)**

Element

Beschreibung

Dieser Softbutton schaltet das Licht an bzw. aus (nur Türstation).

Name

### **UC Event (Ereignis "Benutzer-Klick")**

Element

Beschreibung

Dieser Softbutton löst das Ereignis [Benutzer-Klick \(UC\)](#page-360-0) aus.

Name

### **LEDs Blink (Blinken der LEDs)**

Element

Beschreibung

Dieser Softbutton lässt alle [Kamera-LEDs](#page-264-0) fünf Sekunden lang blinken.

#### Name

#### **Play Sound (Sound auf Kameralautsprecher ausgeben)**

Element

#### Beschreibung

Dieser Softbutton gibt einen [Sound](#page-414-0) auf dem Kameralautsprecher aus. Informationen zu Aufnahme oder Verwendung eigener Audiomeldungen finden Sie auf der Hilfeseite [Audiomeldungen aufnehmen und](#page-235-0)  [verwalten.](#page-235-0)

Name

#### **Play Last Event (Letztes Ereignis wiedergeben)**

Element

Beschreibung

Gibt das zuletzt aufgezeichnete Ereignis wieder.

Name

#### **Event List (Ereignisliste)**

Element

Beschreibung

Klicken Sie auf diesen Button, um den Dialog **Ereignisliste** anzuzeigen. In diesem Dialog sehen Sie eine Liste der letzten 20 gespeicherten Ereignisse mit den entsprechenden Navigationsschaltflächen.

Klicken Sie auf einen Link, um die Ereignisse gezielt im Bildbereich anzuzeigen, oder wählen Sie Datum und Zeit aus, um die Ereignisse um diesen Zeitpunkt aufzulisten.

Name

#### **Multiwatcher**

Element

#### Beschreibung

Der **Multiwatcher** stellt Live- und Ereignisbilder dieser und anderer MOBOTIX-Kameras in einer ["Proxy-](#page-78-0)[Kamera"](#page-78-0) dar. So muss beim Zugriff von außerhalb eines Netzwerks nur eine Kamera von außen zugänglich sein, um Live-Bilder und Ereignisse dieser und der anderen Kameras innerhalb des Netzwerks zu überprüfen.

Name

#### **Zoombuttons**

Element

#### Beschreibung

**Mit diesen Buttons steuern Sie den Digitalzoom und die Funktionen zum Verschieben des Bildausschnitts (Panning):**

1x Zoom

Schaltet den Digitalzoom aus und kehrt zur Normalansicht der Kamera zurück. In dieser Einstellung ist der Button **Center Pan** deaktiviert.

Zoom +

Erhöht den Zoomfaktor (vergrößert die Darstellung). Ab Zoomstufe [1.1x] können Sie den sichtbaren Bildausschnitt durch Klicken ins Bild verschieben.

#### Zoom −

Reduziert den Zoomfaktor (verkleinert die Darstellung).

Center Pan

Verschiebt den sichtbaren Bildausschnitt in die Mitte, wenn Zoomstufe [1.1x] oder höher aktiviert ist.

**Siehe auch** n [Allgemeine Bildeinstellungen](#page-313-0)

Die optimale Bildrate

#### Name

#### **Ansichtsmodus-Buttons**

#### Element

#### Beschreibung

### **Diese Buttons steuern spezielle Bildfunktionen bei hemisphärischen Kameras und sind daher nur bei diesen Modellen verfügbar:**

#### Normal Image

Schaltet in den normalen, zoom- und schwenkbaren Anzeige-Modus um.

Panorama Image

Schaltet in den Panorama Anzeige-Modus um.

Surround Image

Schaltet in den Surround Anzeige-Modus um.

#### Auto Move on

Aktiviert den Automodus *N/O/S/W* (bei Montageart *Decke* oder *Boden*), der nacheinander die vier Hauptrichtungen Nord, Ost, Süd und West anfährt. Ist als Montageart *Wand* ausgewählt, aktiviert dieser Button den Automodus *Surround Uhrzeigersinn*, der nacheinander die durch **Fokus festlegen** definierten vier Blickrichtungen anfährt.

#### Auto Move off

Deaktiviert den Automodus.

**Siehe auch** [Allgemeine Bildeinstellungen](#page-313-0)

## **Der Bildbereich**

#### Name

**Bildbereich**

Element

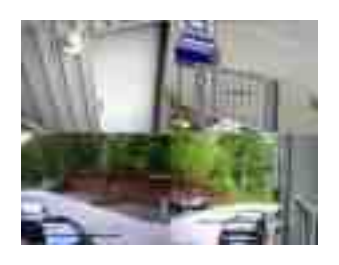

### Beschreibung

Im Bildbereich werden die Bilder einer oder mehrerer Kameras angezeigt, wie dies für diese Ansicht im Dialog [Multiview-Ansicht konfigurieren](#page-127-0) festgelegt wurde. Außerdem haben Sie die folgenden Möglichkeiten:

- n [Umschalt]-Klick auf einen der Bildbereiche öffnet den Dialog **Multiview-Bildbereich konfigurieren** für diesen Bildbereich.
- n Klicken in das Bild öffnet die entsprechende Kamera, sofern es sich um eine MOBOTIX-Kamera handelt.

### **Siehe auch** [Multiview-Ansicht konfigurieren](#page-127-0)

### **Konfiguration sichern**

Änderungen, die Sie im Dialog **Multiview-Ansicht konfigurieren** an der *Multiview*-Ansicht oder per [Umschalt]-Klick vornehmen, bleiben nicht automatisch nach dem nächsten Neustart der Kamera erhalten. Falls Sie über Administrator-Rechte verfügen, sollten Sie die geänderte **Konfiguration im permanenten Speicher der Kamera sichern**.

## <span id="page-78-0"></span>**Der Multiwatcher**

Die Ansicht **Multiwatcher** bietet eine benutzerfreundliche und konfigurierbare Ansicht für die Überwachung mehrerer Kameras mit Hilfe einer einzelnen Kamera. Es ist so z. B. möglich, eine Kamera über einen DynDNSfähigen Router zu öffnen und die anderen Kameras (hinter dem Router) über diese Kamera anzuzeigen. Die Kameras werden in einer Tabelle angezeigt, wobei jede Kamera eine Spalte in Anspruch nimmt. Jede Spalte besteht aus vier Zeilen und von jeder Kamera wird (von oben nach unten) folgendes angezeigt:

- Name der Kamera,
- n Vorschaubild des **Livebildes**,
- n das **letzte gespeicherte Alarmbild** als Vorschaubild und
- n eine **Alarmliste** mit dem letzten Alarm, der eine Bildspeicherung gestartet hat.

Alle Zugriffe auf die eingebundenen Kameras werden über eine einzelne Kamera (die sog. *Proxy-Kamera*) geleitet. Das ist immer die Kamera, von der die Multiwatcher-Seite abgerufen wurde. Das hat den Vorteil, dass auch bei Netzwerken, die durch eine Firewall oder einen Router geschützt sind, die Multiwatcher-Seite funktioniert. Dazu muss zum Zugriff von ausserhalb des lokalen Netzwerkes nur die Proxy-Kamera in der Firewall freigeschaltet werden. Dann kann die Seite im lokalen Netzwerk und auch von außerhalb verwendet werden, da die Bilder der internen Kameras von der Proxy-Kamera dargestellt werden.

Außerdem ist es möglich, für Kameras einen Benutzernamen und das Passwort in der Proxy-Kamera zu hinterlegen, so dass passwortgeschützte Kameras eingebunden werden können, ohne dass der Benutzer jedesmal die Passwörter wiederholt eingeben muss. Eine einmalige Authentifizierung des Benutzers zum Abruf der Multiwatcher-Webseite ist ausreichend.

Stellen Sie sicher, dass auf allen Kameras **Zeroconf/Bonjour** aktiviert ist (Dialog **Ethernet-Schnittstelle > Zeroconf**), da dieses Verfahren dazu verwendet wird, die verfügbaren Kameras im Netzwerk zu ermitteln. Weitere Informationen zu **Zeroconf** finden Sie in der Hilfe unter [Die Ethernet-Schnittstelle.](#page-136-0)

### **Informationen der Ansicht**

## **Das Livebild**

Das Livebild jeder Kamera wird verkleinert als Vorschaubild angezeigt und periodisch aktualisiert. Die Wiederholrate kann im Dialog **Multiwatcher konfigurieren** geändert werden. Klicken auf das Bild zeigt das Originalbild in einem separaten Fenster in der tatsächlichen Größe an.

## **Das letzte gespeicherte Alarmbild**

Das letzte aufgezeichnete Alarmbild jeder Kamera wird verkleinert als Vorschaubild angezeigt. Klicken auf das Bild zeigt das Alarmbild in einem separaten Fenster in der tatsächlichen Größe an.

Beim Eintritt eines **initialen Alarms**, d. h. eines Alarms, der eine Aufzeichnung startet, wird das Bild aktualisiert.

Tritt ein Ereignis ein, das im Dialog **Aufzeichnung** sowohl unter **Aufzeichnung starten** als auch unter **Aufzeichnung verlängern** oder **Aufzeichnung beenden** ausgewählt ist, wird die Aufzeichnung nicht neu gestartet. Daher führt dieses Ereignis nicht zu einem *initialen Alarm* und taucht nicht in der Alarmliste auf.

## **Die Alarmliste**

Die Alarmliste enthält Informationen über die letzten Alarmbilder, die aufgrund eines initialen Alarms aufgezeichnet wurden. Klicken auf einen Eintrag der Liste zeigt das entsprechende Alarmbild in einem separaten Fenster und in der tatsächlichen Größe an.

Die Liste wird beim Eintritt eines initialen Alarms automatisch aktualisiert. Neue Einträge in der Liste werden kurz rot eingefärbt. Wurde im Dialog **Multiwatcher konfigurieren** für diese Kamera die **Benachrichtigung** aktiviert, bleibt der Alarm solange rot eingefärbt, bis der Benutzer diesen zur Bestätigung anklickt.

Wenn **Akustische Benachrichtigung** aktiviert ist (Button **Ein** ist aktiv) und dies vom Browser unterstützt wird, wird ein akustisches Signal ausgegeben. Diese Funktion kann vorübergehend durch Klicken auf den Button **Ein** ausgeschaltet werden (der Button heißt dann **Aus**).

### **Verwaltung der Multiwatcher-Seiten**

Es können mehrere Multiwatcher-Seiten angelegt werden, wobei jede Seite unterschiedliche Kameras anzeigen kann. Sie können zwischen den verschiedenen Seiten wechseln, indem Sie eine andere Multiwatcher-Seite im Auswahlfeld **Ansicht** auswählen.

Zum Konfigurieren der aktuellen Ansicht öffnen Sie die Konfigurationsseite durch Klick auf den Link **Ansicht konfigurieren**.

Nach der erfolgreichen Änderung der Multiwatcher-Ansicht erscheint unterhalb der Alarmliste der Button **Sichern**. Klicken Sie auf diesen Button, um die gesamte Konfiguration der Kamera permanent (im Flash-Speicher) zu sichern.

### **Weitere Funktionen**

## **Festlegen der Ansicht als Startseite**

Im Dialog **Sprache und Startseite** können Sie den Multiwatcher als **Startseite** festlegen. Die Kamera zeigt diese Seite dann automatisch an, wenn mit einem Browser auf die Kamera zugegriffen wird.

## **Akustische Benachrichtigung bei Alarmen**

Wird das ActiveX-Steuerelement zur Anzeige verwendet (nur mit Internet Explorer unter Windows), wird automatisch eine akustische Benachrichtigung ausgegeben, wenn eine der in der Multiwatcher-Ansicht definierten Kameras ein Ereignis erkennt. Diese Funktion lässt sich durch Klicken auf den entsprechenden Button deaktivieren bzw. wieder aktivieren.

## **Anhalten der Multiwatcher-Ansicht**

Der Button **Stopp** beendet die Aktualisierung der Kamerabilder; zum erneuten Starten klicken Sie auf **Start**.

## **Speichern der Konfiguration**

Wurde diese Multiwatcher-Ansicht im Dialog **Multiwatcher** geändert, können Sie die gesamte Konfiguration der Kamera speichern, indem Sie auf den Button **Sichern** klicken.

#### **Konfigurieren des Multiwatcher**

Die **Konfigurationsseite des Multiwatcher** erreichen Sie von jeder Multiwatcher-Ansicht durch Klick auf den Link **Ansicht konfigurieren**.

Auf der Konfigurationsseite können Sie diese Ansicht konfigurieren (neue Kameras hinzufügen, Einstellungen ändern usw.), umbenennen oder löschen. Außerdem können Sie neue Ansichten anlegen.

Um neue Kameras zu einer Ansicht hinzufügen zu können, müssen Sie bereits Kameras definiert haben. Dazu öffnen Sie den Link **Andere Kameras registrieren** und fügen manuell eine neue Kamera hinzu bzw. lassen diese Kamera im lokalen Subnetz nach weiteren MOBOTIX-Kameras suchen.

## **Konfiguration ändern**

Die Konfigurationsseite ist vom Aufbau her genauso strukturiert, wie die zugehörige Multiwatcher-Seite. In der Tabelle belegt jede Kamera eine Spalte. In den Zeilen werden die jeweiligen konfigurierbaren Parameter angezeigt.

Um den Namen der Ansicht zu ändern, tragen Sie den gewünschten Namen im Eingabefeld **Ansicht** ein. Zulässige Zeichen sind Buchstaben, Ziffern, Leerzeichen, Unterstrich und Bindestrich.

Haben Sie mehrere Ansichten definiert, können Sie die zu konfigurierende Ansicht als die Ansicht einstellen, die beim Klick auf den Softbutton **Multiwatcher** erscheint. Dazu aktivieren Sie die Checkbox **Als Standardansicht verwenden**.

Für jede Kamera können Sie folgende Einstellungen vornehmen:

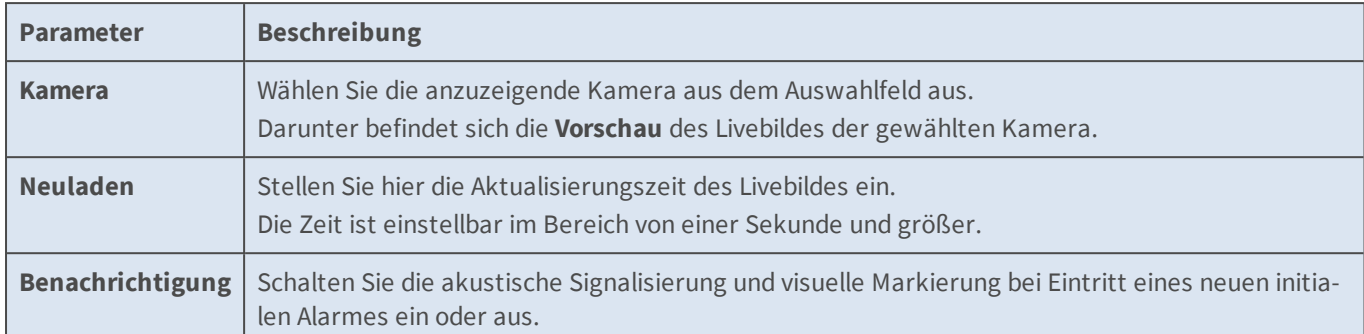

Um der Ansicht weitere Kameras hinzuzufügen, klicken Sie auf **Hinzufügen**. Es erscheint eine neue Spalte in der Tabelle, in der Sie eine neue Kamera auswählen und konfigurieren können.

Um eine Kamera aus der Ansicht zu entfernen, klicken Sie in der Spalte der entsprechenden Kamera auf **Löschen**.

Klicken Sie auf **OK**, um die Einstellungen zu aktivieren und bis zum nächsten Neustart der Kamera zu sichern. Klicken Sie auf **Abbrechen**, um die Einstellungen nicht zu ändern und zur Multiwatcher-Ansicht zurückzukehren.

## **Neue Ansicht anlegen**

Klicken Sie auf den Link **Neue Ansicht**, um eine neue Ansicht anzulegen. Es erscheint eine neue Konfigurationsseite. Sie sollten dieser Seite zuerst einen eindeutigen Namen geben und danach Kameras hinzufügen.

## **Ansicht löschen**

Haben Sie mehr als eine Ansicht definiert, können Sie die angezeigte Ansicht löschen, indem Sie auf den roten Knopf **Löschen** klicken, der sich oben in der Zeile mit dem Namen der Ansicht befindet.

## **Speichern der Ansicht**

Klicken Sie auf **OK**, um diese Ansicht zu speichern und zur Ansicht **Multiwatcher** zurückzukehren. In der geänderten Multiwatcher-Ansicht haben Sie dann die Möglichkeit, die Ansicht und die gesamte Konfiguration der Kamera zu speichern.

<span id="page-81-0"></span>Klicken Sie auf **Abbrechen**, um die Konfiguration dieser Seite zu beenden.

## **Die** *Gast***-Ansicht der MOBOTIX-Kamera**

Die **Gast-Ansicht** der Kamera ist die eingeschränkte Bildansicht der Kamera ohne Möglichkeit, administrative Funktionen auszuführen oder Bildeinstellungen zu verändern.

In dieser Ansicht können Sie lediglich die Bildrate im Rahmen der vorgegebenen Werte ändern und über den Link [Menu](#page-28-0) am Ende der Seite die [Live](#page-28-0)-Ansicht der Kamera öffnen.

### **Die Elemente der** *Gast***-Ansicht**

Halten Sie die Maus über die Elemente der Benutzeroberfläche, um die Soforthilfe zu sehen. Klicken Sie auf das jeweilige Element, um zur Erklärung zu gelangen.

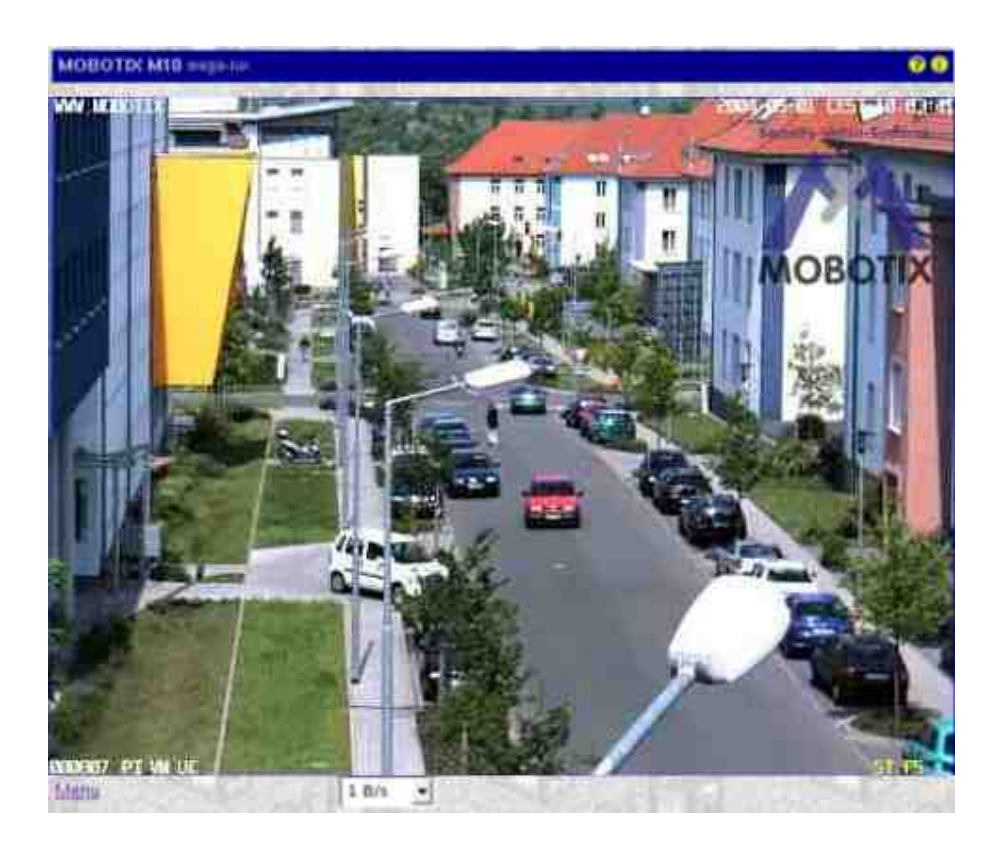

### **Elemente der Titelleiste**

Name

**Kameramodell**

Element

**MOBOTIXM16**

Beschreibung

Zeigt das Modell der MOBOTIX-Kamera an.

Name

#### **Kameraname**

Element

### **mega-lux**

Beschreibung

Zeigt den Namen der Kamera an, wie in der **Schnellinstallation** oder im Dialog **Ethernet-Schnittstelle** unter **Kameraname** festgelegt.

Name

### **Hilfe öffnen**

Element

Beschreibung

2

Öffnet die Hilfeseite für den jeweiligen Dialog bzw. das Fenster. Ist keine Hilfeseite zu diesem Thema

verfügbar, wird das [Inhaltsverzeichnis](#page-25-0) angezeigt.

Name

#### **Kamera-Information**

Element

œ

Beschreibung

Zeigt Informationen zur Hard- und Software sowie zu den wichtigsten Einstellungen der Kamera an.

#### **Ansichten der Kamera**

Name

**Live**

Element

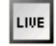

#### Beschreibung

Die **Live**-Ansicht der MOBOTIX-Kamera zeigt die aktuellen Bilder der Kamera.

Über die Dropdown-Menüs haben Sie Zugriff auf bestimmte Funktionen der Bildsteuerung und der Kamera-Administration, das **Setup-Menü** enthält sämtliche Dialoge der Bild- und Ereignissteuerung. Das **Administrations-Menü** (passwortgeschützt) enthält alle Dialoge zur Konfiguration der Kamera.

**Siehe auch** [Die Live-Ansicht](#page-38-0)

Name

#### **Player**

Element

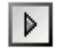

#### Beschreibung

In der **Player**-Ansicht können Sie gespeicherte Ereignisse (im internen Bildspeicher der Kamera oder extern auf dem Dateiserver) betrachten oder herunterladen.

**Siehe auch** [Der Player](#page-59-0)

Name

#### **Multiview**

Element

 $\frac{2}{\pi}$ 

#### Beschreibung

In der **Multiview**-Ansicht können Sie verschiedene Kameras auf unterschiedliche Art und Weise

kombinieren und besondere Funktionen (Hervorhebung, Fokus bei Alarm ...) für die einzelnen Kameras festlegen.

**Siehe auch** [Die Multiview-Ansicht](#page-70-0)

#### Name

**Gast**

Element

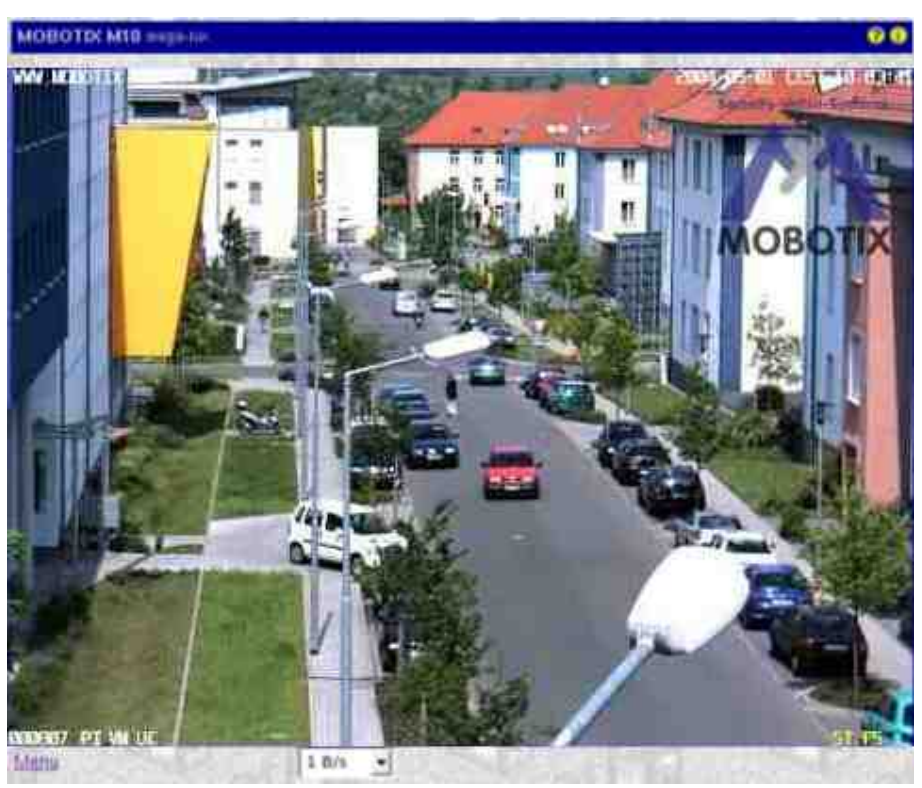

#### Beschreibung

In der **Gast-Ansicht** können Sie das aktuelle Bild der Kamera betrachten, die Bildrate im Rahmen der vorgegebenen Werte ändern und über den Link **Menu** am Ende der Seite die [Live-](#page-28-0)Ansicht der Kamera öffnen.

### **Der Bildbereich**

Name

#### **Bildbereich**

### Element

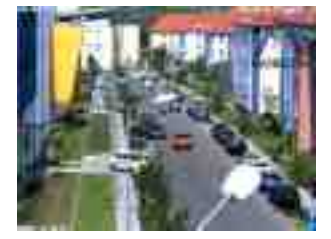

### Beschreibung

Im Bildbereich wird das aktuelle Bild der Kamera angezeigt.

#### Name

### **Textdarstellung**

#### Element

WWW.MOBOTIX.COM

### Beschreibung

Zeigt den Text an, der im Dialog [Darstellungs- und Texteinstellung](#page-332-0) definiert wurde.

#### Name

### **Datumsanzeige**

### Element

2015-05-01 CEST 10:01:22

### Beschreibung

Zeigt Datum und Uhrzeit des aktuellen Bildes an.

Name

### **Ereignissymbole**

#### Element

000807 UC VM PI

#### Beschreibung

Zeigt die Ereignisnummer (in diesem Fall **000807**) und die Symbole für die [aktivierten Sensoren](#page-360-0) an.

#### Name

### **Aktionssymbole**

Element

Beschreibung

Hier werden die Symbole der aktiven Aktionen angezeigt. In diesem Fall sind **REC** (Speicherung) und **FS** (Dateiserver-Auslagerung) aktiv.

### **Elemente zur Bildsteuerung**

Name

### **Bildrate**

Element

10-60-54

### Beschreibung

Legen Sie hier die Bildrate für die Gast-Ansicht fest.

Im Dialog **Sprache und Startseite** können Sie die einstellbaren Bildraten für die Gast-Ansicht separat festlegen, um z. B. bei direktem Zugriff auf die Kamera über das Internet Bandbreite zu sparen.

### **Der Link** *Menu*

Über diesen Link am Ende der Seite gelangen Sie zur [Live-](#page-28-0)Ansicht der Kamera.

#### **Weitere Optionen**

- n **Sperren von Zugriffsebenen**: [Benutzer und Passwörter](#page-101-0)
- **F** Startseite der Kamera festlegen: [Sprache und Startseite, Webserver-Ports](#page-121-0)

## **Andere Kameras registrieren**

Im Dialog **Andere Kameras registrieren** können Sie Kameras definieren, die Sie dann in der Ansicht **Multiwatcher** verwenden können. Sie können Kameras entweder manuell eintragen oder automatisch (mit Hilfe von Zeroconf/Bonjour) suchen lassen.

Dieser Dialog kann von der Konfigurationsseite des Multiwatcher durch Klick auf den Link **Kameras verwalten** geöffnet werden.

#### **Manuelle Eingabe einer Kamera**

Tragen Sie für die Kamera eine der folgenden Informationen ein:

- n Die IP-Adresse
- n Den symbolischen DNS-Namen (sofern die Namensauflösung per DNS im Dialog **Ethernet-Schnittstelle** konfiguriert ist)
- n Den Zeroconf-Namen (sofern im gleichen Dialog **Zeroconf** aktiviert ist)

Wenn der Webserver einer Kamera auf einem anderen als Port 80 konfiguriert ist, müssen Sie den entsprechenden Port angeben. Dazu tragen Sie den Port mit einem Doppelpunkt abgetrennt nach der IP-Adresse bzw. dem Namen der Kamera ein (z. B. 192.168.1.233:23335 oder mycam.mynet.net:8080). Wenn Sie eine Kamera eintragen, die mit einem Passwort geschützt ist, müssen Sie die Zugangsdaten hinterlegen. Dazu geben Sie den entsprechenden **Benutzernamen** und das **Passwort** ein.

Klicken Sie auf **Setzen**, um die Einträge zu übernehmen und bis zum nächsten Neustart der Kamera zu speichern. Bei neu eingetragenen Kameras oder Änderungen an bereits vorhandenen Einträgen wird automatisch ein Verbindungstest gestartet, der prüft, ob die Kameras erreicht werden können.

#### **Automatische Kamerasuche**

Die automatische Kamerasuche basiert auf der Zeroconf-Technologie. Stellen Sie sicher, dass **Zeroconf** im Dialog **Ethernet-Schnittstelle**der zu suchenden Kameras aktiviert ist, damit die Kameras auch gefunden werden.

Klicken Sie auf **Netzwerk scannen**, um die Suche zu starten. Die Suche dauert etwa fünf Sekunden.

Wenn neue Kameras im lokalen Netzwerk gefunden wurden, werden deren Zeroconf-Namen in den Dialog eingetragen. Neue Einträge sind in der Tabelle gelb markiert. Klicken Sie auf **Setzen**, um die gefundenen Kameras einzutragen und bis zum nächsten Neustart der Kamera zu speichern. Dabei wird automatisch ein Verbindungstest gestartet, der prüft, ob die Kameras erreicht werden können.

Wenn keine Kameras gefunden wurden oder nur Kameras, die bereits eingetragen sind, erscheint ein Hinweisfenster mit einer entsprechenden Meldung.

#### **Löschen von Einträgen**

Um einen oder mehrere Einträge zu löschen, aktivieren Sie die Option **Entfernen**, und klicken Sie auf **Setzen**.

### **Manueller Verbindungstest zu allen Kameras**

Neue oder geänderte Einträge werden automatisch getestet. Um einen Test der Verbindung zu allen Kameras manuell anzustoßen, aktivieren Sie die Option **Alle Kameras testen**, und klicken Sie auf **Setzen**.

Der Verbindungstest prüft, ob die Kamera sich zu den eingetragenen anderen Kameras verbinden kann. Dabei werden Kamerainformationen, ein Vorschaubild und Informationen zum letzten Alarm abgerufen und angezeigt.

Im Fehlerfall korrigieren Sie bitte ihre Eintragungen. Die Fehlermeldung gibt dabei einen Hinweis, in welcher Spalte der Eintrag überprüft werden sollte.

### **Konfiguration sichern**

Klicken Sie auf **Setzen**, um die Einstellungen zu aktivieren und bis zum nächsten Neustart der Kamera zu sichern.

Klicken Sie auf **Voreinstellung**, um diesen Dialog auf die werkseitigen Voreinstellungen zurückzusetzen (dieser Button wird nicht in allen Dialogen angezeigt).

Klicken Sie auf **Wiederherstellen**, um alle Änderungen seit dem letzten permanenten Speichern der Konfiguration zu verwerfen.

Beenden Sie den Dialog durch Klick auf **Schließen**. Hierbei wird geprüft, ob Änderungen der Gesamtkonfiguration vorliegen. Ist dies der Fall, werden Sie gefragt, ob die Gesamtkonfiguration dauerhaft gesichert werden soll.

# **Das Admin-Menü**

Dieses Menü bietet den Zugriff auf administrative Grundeinstellungen für den Betrieb der Kamera (Benutzer und Kennwörter, Netzwerkeinstellungen, Software-Aktualisierung ...). Beim ersten Zugriff auf dieses Menü öffnet sich die [Schnellinstallation,](#page-32-0) mit der Sie die ersten Einstellungen der Kamera vornehmen.

**Hinweis**: Für den Zugriff auf dieses Menü ist ein Benutzer mit Administrationsrechten erforderlich.

## **Video-Türstation**

Die Dialoge in diesem Abschnitt dienen zum Konfigurieren der wichtigsten Einstellungen für die MOBOTIX IP-Video-Türstation.

Dieses Feature steht nicht auf allen MOBOTIX-Kameras zur Verfügung.

#### **Klingelverhalten und Video-Mailbox**

Diese Hilfeseite ist in Vorbereitung.

Informationen zur Inbetriebnahme und Konfiguration der **MOBOTIX IP-Video-Türstation** finden Sie in den entsprechenden Systemhandbüchern auf [www.mobotix.com](http://www.mobotix.com/) unter **Support > Betriebsanleitungen**.

## **Konfiguration sichern**

Klicken Sie auf **Setzen**, um die Einstellungen zu aktivieren und bis zum nächsten Neustart der Kamera zu sichern.

Klicken Sie auf **Voreinstellung**, um diesen Dialog auf die werkseitigen Voreinstellungen zurückzusetzen (dieser Button wird nicht in allen Dialogen angezeigt).

Klicken Sie auf **Wiederherstellen**, um alle Änderungen seit dem letzten permanenten Speichern der Konfiguration zu verwerfen.

Beenden Sie den Dialog durch Klick auf **Schließen**. Hierbei wird geprüft, ob Änderungen der Gesamtkonfiguration vorliegen. Ist dies der Fall, werden Sie gefragt, ob die Gesamtkonfiguration dauerhaft gesichert werden soll.

### **MxBus-Module verwalten**

Im Dialog **MxBus-Module verwalten** finden Sie Informationen über die an diese Kamera angeschlossenen MxBus-Module und können diese konfigurieren.

## **MxBus-Schnittstelle**

In diesem Abschnitt haben Sie die Möglichkeit, die MxBus-Schnittstelle zu aktivieren bzw. zu deaktivieren. Weiterhin sehen Sie den aktuellen Status der angeschlossenen MxBus-Module und können das Statusprotokoll öffnen.

## **Service-Funktionen**

In diesem Abschnitt lassen sich alle angeschlossenen MxBus-Module auf Werkseinstellungen zurückzusetzen. Außerdem können Sie individuell die Konfiguration von jedem MxBus-Modul als Backup sichern oder aus einem vorhandenen Backup einspielen.

Bei Kameras mit Türstationsfunktionalität kann außerdem die Inbetriebnahme der Türstationsmodule (z. B. *KeypadRFID* und *MX-DoorMaster*) gestartet werden.

## **Gerät**

In diesem Abschnitt erhalten Sie Informationen zu den angeschlossenen MxBus-Modulen (**Seriennummer**, **Software Version**, **Hardware Version**) und können bei einigen MxBus-Modulen das **Verwenden im Classic-Modus** aktivieren bzw. deaktivieren.

### **Hinweise zum** *Classic-Modus*

Einige MxBus-Module bieten die Verwendung im *Classic-Modus* an, manche Module können nur im Classic-Modus, andere nur im *MxMessageSystem-Modus* ("nicht-klassischer Modus") betrieben werden.

Die folgende Tabelle zeigt die Unterschiede zwischen Classic-Modus und MxMessageSystem-Modus auf:

Classic-Modus

■ Direkte Kommunikation der Kamera mit dem jeweiligen Modul (ohne Umweg über MxMessageSystem-Nachrichten).

- Direkte Verarbeitung der Informationen des jeweiligen Moduls in der Benutzeroberfläche der Kamera (Beispiele):
	- **MX-GPS-Box** als [Zeitserver](#page-260-0) verwenden
	- n Schaltein-/ausgänge einer per MxBus angeschlossenen *MX-232-IO-Box*[auswerten](#page-360-0) bzw. [schalten](#page-412-0)

-Modus

- Die direkte Verarbeitung der Informationen des jeweiligen Moduls in der Benutzeroberfläche der Kamera ist nur eingeschränkt oder überhaupt nicht möglich, da die Kommunikation mit dem jeweiligen Modul nur über MxMessageSystem-Nachrichten erfolgt.
- n Weitere Informationen:
	- [Verteilung von Nachrichten im Netzwerk](#page-164-0)
	- n [Nachrichtenkonfiguration der MxBus-Module](#page-166-0)
	- n [Nachrichtenprofile für Aktionsgruppen](#page-171-0)
	- Eine Einführung und Beispiele zum Thema finden Sie im Dokument *Technical Note: MxMessageSystem* im MOBOTIX[Download-Center](https://www.mobotix.com/Support > Download-Center/) im Abschnitt Dokumentation > Broschüren & Anleitungen > Wissen Kompakt.

Unter **Status Details** wird der aktuelle Status der Kommunikation zwischen Kamera und MxBus-Modul angezeigt:

Wert

#### *Aktiv*

Erklärung

Das Modul ist in das System eingebunden und die Kommunikation findet verschlüsselt statt.

Wert

#### *Verfügbar*

Erklärung

Das Modul ist verfügbar, allerdings findet die Kommunikation noch unverschlüsselt statt.

Wert

#### *Nicht verfügbar*

#### Erklärung

Die Kommunikation mit diesem Modul ist gestört.

Um den Eintrag des entsprechenden Moduls dauerhaft aus der Konfiguration zu löschen, klicken Sie auf **Entfernen**.

#### Wert

#### *Ungültige Verschlüsselung*

#### Erklärung

Die Kommunikation mit diesem Modul ist gestört.

Spielen Sie ein Konfigurations-Backup mit passenden Verschlüsselungsdaten ein oder setzen Sie das Modul auf die Werkseinstellungen zurück.

Bei den Modulen, die mit  $\mathbf{P}$  gekennzeichnet sind, besteht außerdem die Möglichkeit, einzelne Konfigurationsparameter zu ändern. Durch einen Klick auf das Symbol oder die Modulbezeichnung werden die für dieses Modul verfügbaren Parameter eingeblendet:

#### Parameter

#### **Leitungsabschluss**

#### Beschreibung

Hier kann der MxBus-Leitungsabschluss konfiguriert werden. Dieser muss beim letzten Modul einer Kette aktiviert werden.

#### Parameter

#### **Ausgangsmodus**

#### Beschreibung

Legt den Betriebsmodus der Ausgänge des *MX-DoorMaster* (Sicherheits-Türöffner) fest. Folgende Optionen stehen zur Auswahl:

#### **Eigenversorgt**

Der Türöffner wird durch den *MX-DoorMaster* versorgt. Hierfür stehen am Ausgang 2 12V/1A zur Verfügung. An Ausgang 1 kann der Diebstahlschutz angeschlossen werden.

#### **Relais**

In diesem Modus können Türöffner mit bis zu 24V/1A betrieben werden. Hierzu wird ein zusätzliches Netzteil benötigt. An Ausgang 1 kann der Diebstahlschutz angeschlossen werden.

#### **Mediator**

In diesem Modus kann das selbstverriegelnde Türschloss *Mediator* verwendet werden. Da beide Ausgänge für das Schloss benötigt werden, muss der Diebstahlschutz über eine separate Schaltung realisiert werden.

Dieser Parameter ist nur für den *MX-DoorMaster* verfügbar.

#### Parameter

#### **Notstromversorgung**

#### Beschreibung

Hier kann der Status der Notstromversorgung durch den *MX-DoorMaster* (Sicherheits-Türöffner) überprüft werden. Durch die Notstromversorung kann die Tür auch während eines Stromausfalls geöffnet werden.

Dieser Parameter ist nur für den *MX-DoorMaster* verfügbar.

#### Parameter

### **RFID-Verschlüsselung**

#### Beschreibung

Hier kann die RFID-Verschlüsselungsart für *KeypadRFID* und *BellRFID* eingestellt werden. Werkseitig ist *3K3DES* voreingestellt, was einen guten Lese-Abstand der RFID-Transponder bei hoher Sicherheit bietet. Falls erforderlich, kann die *AES-Verschlüsselung* verwendet werden, bei der allerdings mit einer reduzierten RFID-Reichweite zu rechnen ist.

Dieser Parameter ist nur für *KeypadRFID* und *BellRFID* verfügbar.

#### Parameter

### **Hintergrund-Beleuchtung**

### Beschreibung

Hier kann die Hintergrundbeleuchtung für *KeypadRFID* und *BellRFID* eingestellt werden. Legen Sie eine Helligkeitsstufe oder die automatische, auf die Umgebungshelligkeit angepasste Regelung fest.

Dieser Parameter ist nur für *KeypadRFID* und *BellRFID* verfügbar.

#### **Verdrahtungen festlegen**

Im Dialog **Anschlüsse zuweisen** können Sie eintragen wie die Kamera, bzw. die angeschlossene Erweiterungs-Hardware verdrahtet ist.

Diese Informationen werden in Türstation-Kameras verwendet, um die Anzeige bzw. Steuerung einiger Standardein- und -ausgänge transparent behandeln zu können. Auch wenn Sie die Kamera nicht als Türstation einsetzen, sind hier eingetragene Ausgänge über VoIP-Anrufe auf der Kamera, über MxManagementCenter, MxControlCenter, MxEasy oder die MOBOTIX App steuerbar.

## **Eingänge**

Der Zustand folgender Eingänge kann in den verschiedenen Anwendungen angezeigt werden, wenn sie hier korrekt eingetragen sind:

#### Eingang

#### **Türpositions-Sensor**

Beschreibung

Mit einem Türpositions-Sensor können die Anwendungen anzeigen, ob die Tür offen oder geschlossen ist.

Eingang

#### **Türriegel-Sensor**

#### Beschreibung

Mit einem Türriegel-Sensor können die Anwendungen anzeigen, ob die Tür verriegelt ist.

## **Ausgänge**

Folgende Ausgänge können in den verschiedenen Anwendungen geschaltet werden, wenn sie hier korrekt eingetragen sind:

### Ausgang

### **Türöffner**

Beschreibung

Der an diesen Ausgang angeschlossene Türsummer wird betätigt, um Gäste über die Gegensprechstelle einzulassen. Zusätzlich kann eine Schaltzeit angegeben werden, z. B. falls der Weg von der Türsprechstelle zur Tür selbst länger als gewöhnlich ist.

Bitte beachten Sie, dass viele Türöffner nicht für Dauerbetrieb ausgelegt sind, und daher durchbrennen können, wenn sie zu lange betätigt werden. Beim MX-DoorMaster ist daher die Schaltzeit auf zehn Sekunden begrenzt.

Bei Audiotelefonaten zur Kamera erreichen Sie diese Funktion über den Schaltausgang A auf Taste 1.

### Ausgang

### **Licht**

### Beschreibung

Der an diesen Ausgang angeschlossene Lichtschalter (und die daran angeschlossenen Lampen) kann die Umgebung der Kamera oder den Eingangsbereich des Gebäudes erleuchten. Dieser Ausgang kann dauerhaft ein- oder ausgeschaltet werden oder für die definierte Schaltzeit ein- und anschließend automatisch ausgeschaltet werden.

Bei Audiotelefonaten zur Kamera erreichen Sie die zeitgesteuerte Schaltfunktion über den Schaltausgang C auf Taste 3.

#### Ausgang

### **Interne Beleuchtung**

#### Beschreibung

*Nur auf Türstationen vorhanden!* An diesen Ausgang sollte das MOBOTIX Infomodul angeschlossen werden, falls vorhanden. Dann kann die Kamera die Hinterleuchtung dieses Moduls parallel mit der eigenen Beleuchtung ansteuern.

## **Klingeln**

### *Nur auf Türstationen vorhanden!*

Hier können Sie festlegen, welche Eingänge oder Taster als Klingeln verwendet werden sollen. Diese Klingeln werden im Zuge der Einrichtung der Türstation über ihre Namen Gegenstellen zugeordnet. Hier sollten Sie Namen nach der Lage der Klingel vergeben also z. B. für ein Dreifach-Klingelmodul "Klingel\_Oben", "Klingel\_ Mitte", "Klingel\_Unten". So ist auch später jederzeit nachvollziehbar, um welchen Klingelknopf es sich handelt.

## **Negierung**

Alle Ein- und Ausgänge können zusätzlich negiert werden. Diese Funktion benötigen Sie, wenn sich Ihre Schaltgeräte anders als gewöhnlich verhalten, und deshalb an der Kamera zunächst nicht korrekt angezeigt bzw. angesteuert werden.

Normalerweise sollte hier keine Änderung notwendig sein.

## **Ausgangs-Vorbelegung**

Von der Kamera oder angeschlossenen Erweiterungsgeräten geschaltete Ausgänge sind nach dem Kamerastart zunächst stromlos. Benötigen Sie auf einem Ausgang dauerhaft Strom (außer wenn eine Schaltaktion stattfindet), so legen Sie in dieser Liste einen Eintrag dafür an. Bitte beachten Sie, dass bei einem Neustart der Kamera der Ausgang dennoch vorübergehend stromlos sein wird. Erst nachdem die Kamera den Startvorgang beendet hat, wird der Ausgang entsprechend der im Profil definierten Einstellung vorbelegt.

## **Konfiguration sichern**

Klicken Sie auf **Setzen**, um die Einstellungen zu aktivieren und bis zum nächsten Neustart der Kamera zu sichern.

Klicken Sie auf **Voreinstellung**, um diesen Dialog auf die werkseitigen Voreinstellungen zurückzusetzen (dieser Button wird nicht in allen Dialogen angezeigt).

Klicken Sie auf **Wiederherstellen**, um alle Änderungen seit dem letzten permanenten Speichern der Konfiguration zu verwerfen.

Beenden Sie den Dialog durch Klick auf **Schließen**. Hierbei wird geprüft, ob Änderungen der Gesamtkonfiguration vorliegen. Ist dies der Fall, werden Sie gefragt, ob die Gesamtkonfiguration dauerhaft gesichert werden soll.

### **Automatische Konfiguration**

Im Dialog **Automatische Konfiguration** können Sie festlegen, ob diese MOBOTIX-Kamera als IP-Video-Türstation verwendet werden soll und ob die automatische Konfiguration zur Verfügung steht oder nicht.

Dieser Dialog steht nur auf Kameras mit Türstationsfunktionalität zur Verfügung.

## **Beschreibung der Parameter**

Parameter

### **Kamera als Türstation verwenden**

Beschreibung

Legt fest, ob sich diese Kamera im Netzwerk als Türstation zu erkennen geben soll. Ist dies der Fall, stellt die Kamera für andere Programme spezielle Türstationsfunktionen zur Verfügung.

#### Parameter

#### **Automatische Konfiguration**

Beschreibung

Mit diesem Parameter können Sie die automatische Konfiguration aktivieren bzw. deaktivieren, um ein versehentliches oder unberechtigtes Ausführen zu verhindern.

## **Konfiguration sichern**

Klicken Sie auf **Setzen**, um die Einstellungen zu aktivieren und bis zum nächsten Neustart der Kamera zu sichern.

Klicken Sie auf **Voreinstellung**, um diesen Dialog auf die werkseitigen Voreinstellungen zurückzusetzen (dieser Button wird nicht in allen Dialogen angezeigt).

Klicken Sie auf **Wiederherstellen**, um alle Änderungen seit dem letzten permanenten Speichern der Konfiguration zu verwerfen.

Beenden Sie den Dialog durch Klick auf **Schließen**. Hierbei wird geprüft, ob Änderungen der Gesamtkonfiguration vorliegen. Ist dies der Fall, werden Sie gefragt, ob die Gesamtkonfiguration dauerhaft gesichert werden soll.

### **Zutrittsprotokoll**

Das **Zutrittsprotokoll** listet sämtliche erfolgreiche und fehlgeschlagene Zutrittsversuche auf. Dabei wird stets die Authentifizierungsmethode (PIN oder RFID) gespeichert. Bei erfolgreichen Authentifizierungen enthält das Protokoll auch die Kennung des Benutzers.

Am Ende der Seite haben Sie die Möglichkeit, das Protokoll als Textdatei einzusehen, die aktuellen Protokolleinträge zu löschen und die Protokollierung abzuschalten.

## **System-Informationen**

Die Dialoge in diesem Abschnitt geben Auskunft über den Zustand der Kamera.

### **Informationen über Hard- und Software der Kamera**

Im Dialog **Informationen über Hard- und Software der Kamera** finden Sie die wichtigsten Informationen der Kamera übersichtlich aufgelistet.

Falls Sie Fragen an unseren Support haben, halten Sie diese Informationen bitte bereit.

### **Temperaturtabelle**

Der Dialog **Temperaturtabelle** stellt den von der Kamera bzw. von einer entsprechenden Hardware-Erweiterung (z. B. MOBOTIXExtIO) gemessenen Temperaturverlauf in übersichtlicher Form dar.

Wenn Ihre MOBOTIX-Kamera mit einer Hardware-Erweiterung verbunden ist, erstellen Sie die entsprechende Verbindung im Dialog [Hardware-Erweiterungen verwalten](#page-117-0).

## **Dargestellte Temperaturen**

### **Aktuelle Temperaturen**

Im Abschnitt **Aktuelle Temperaturen** werden die aktuelle Uhrzeit und die gemessenen Temperaturen angezeigt (ein Neuladen der Seite aktualisiert diese Daten). Außerdem kann hier ein Offset (positiv oder negativ) angegeben werden, der zur gemessenen Temperatur (und damit auch zum **Temperaturverlauf**) addiert wird.

### **Temperaturverlauf**

Der Abschnitt **Temperaturverlauf** listet die stündlichen Temperaturen der letzten vier gemessenen Tage in übersichtlicher Tabellenform auf:

**zeilen:** Uhrzeit (in Stunden)

**spalten**: Tage (Datumsangabe im Format MM-TT)

Der Eintrag ---- bedeutet dabei, dass für diesen Zeitpunkt keine Messdaten der Temperatur vorliegen (z. B. weil die Kamera bzw. die Hardware-Erweiterung ausgeschaltet waren).

### **Beschreibung der Parameter**

Option

**Offset °C**

Parameter

Der Offset (in °C) wird dazu verwendet, kleinere Temperaturabweichungen der von der Kamera/Hardware-Erweiterung gemessenen Temperatur auszugleichen und zu korrigieren. Er wird sowohl auf die aktuelle Temperatur, als auch auf alle Messwerte des zeitlichen Temperaturverlaufs aufgerechnet.

#### **Siehe auch Einblenden der Temperatur ins Bild:**

- n [Platzhalter für dynamische Bildtexte](#page-557-0)
- n [Variablen](#page-539-0)

## **Konfiguration sichern**

Klicken Sie auf **Setzen**, um die Einstellungen zu aktivieren und bis zum nächsten Neustart der Kamera zu sichern.

Klicken Sie auf **Voreinstellung**, um diesen Dialog auf die werkseitigen Voreinstellungen zurückzusetzen (dieser Button wird nicht in allen Dialogen angezeigt).

Klicken Sie auf **Wiederherstellen**, um alle Änderungen seit dem letzten permanenten Speichern der Konfiguration zu verwerfen.

Beenden Sie den Dialog durch Klick auf **Schließen**. Hierbei wird geprüft, ob Änderungen der Gesamtkonfiguration vorliegen. Ist dies der Fall, werden Sie gefragt, ob die Gesamtkonfiguration dauerhaft gesichert werden soll.

#### **Systemmeldungen**

Im Dialog **Systemmeldungen** erhalten Sie Informationen zu den Diensten, die auf der Kamera gestartet sind. Für jeden Dienst werden bis zu 10 Erfolgs- und 10 Fehlermeldungen angezeigt.

Verwenden Sie die Funktionen im Dialog [Benachrichtigung bei Fehlermeldungen](#page-98-0), um bei Systemfehlern Benachrichtigungen (Livebild, Kamera-LEDs, Audiomeldung, FTP, E-Mail, Telefonanruf, Netzwerkmeldung) durchzuführen.

### **Aufbau einer Systemmeldung**

**Spalte** 

**Zeit**

### Beschreibung

Datum und Uhrzeit der Systemmeldung

### Spalte

### **Dienst**

### Beschreibung

Zeigt an, von welchem Dienst die Systemmeldung ausgegeben wurde:

### **BOOT**

Aktivitäten durch Boot-Prozesse der Kamera

### **CONCIERGE**

Aktivitäten durch IP-Video-Türstation

#### **CONFIG**

Aktivitäten durch ConfigService

### **DOT1X**

Aktivitäten durch IEEE 802.1X

### **DYNDNS**

Aktivitäten durch dynamisches DNS

### **EMAIL**

Aktivitäten durch E-Mail-Benachrichtigungen

### **EVENT**

Aktivitäten der Ereignissteuerung/Ereigniserkennung

### **FTP**

Aktivitäten durch FTP-Übertragungen

#### **IPMSG**

Aktivitäten durch Senden/Empfangen von Netzwerkmeldungen

#### **IMG-LNK**

Aktivitäten durch Einzelbildanforderungen

### **MXBUS**

Aktivitäten der MxBus-Schnittstelle

### **MXM**

Aktivitäten des Hardware-Managers der Kamera (je nach Modell **USB-Speichermedien**, **Signal-I/O**, **CamIO**)

#### **STATUS**

Aktivitäten des Status-Prozesses der Kamera

### **STORAGE**

Aktivitäten durch Bildspeicherung auf einem Dateiserver

### **STREAM**

Aktivitäten durch Bildübertragung an andere Computer

#### **VOIP**

Aktivitäten durch VoIP-Verbindungen

#### Spalte

#### **ID**

Beschreibung

Interner Prozessname und ggf. Prozessnummer des Dienstes

Spalte

### **Meldung**

### Beschreibung

Farblich kodierter Meldungstext des Dienstes:

#### **Schwarz**

Statusmeldungen

### **Grün**

Erfolgsmeldungen

#### **Orange**

Warnungen

#### **Rot**

Fehlermeldungen

#### **Rosa**

Kritische Fehlermeldungen

### **Systemmeldungen verwalten**

Sie können die Systemmeldungen als unformatierte Datei **betrachten**. Die Struktur entspricht dem oben beschriebenen Aufbau. In der ersten Spalte ist die Art der Meldung wie folgt angegeben:

### **S**

Statusmeldungen

### **I**

Erfolgsmeldungen

**W**

Warnungen

### **E**

Fehlermeldungen

**C**

Kritische Fehlermeldungen

Weiterhin können Sie die angezeigten Systemmeldung auf Ihren Rechner **herunterladen** oder alte Meldungen **löschen**.

### **DHCP-Leases**

Der Dialog **DHCP-Leases** zeigt die momentan von der Kamera per DHCP an andere Netzwerkgeräte vergebenen IP-Adressen an.

Sofern Adressen vergeben wurden, kann der DHCP-Dienst der Kamera durch Klick auf **Löschen** zurückgesetzt werden.

## **Liste der DHCP-Leases**

Spalte

**Datum**

Beschreibung

Ablaufdatum der Adressvergabe.

Spalte

### **Zeit**

Beschreibung

Ablaufuhrzeit der Adressvergabe.

Spalte

### **MAC-Adresse**

Beschreibung

MAC-Adresse des Geräts, an das die Adresse vergeben wurde.

**Spalte** 

### **IP-Adresse**

Beschreibung

Vergebene IP-Adresse.

Spalte

#### **Hostname**

Beschreibung

Hostname des Geräts, an das die Adresse vergeben wurde.

### <span id="page-98-0"></span>**Benachrichtigung bei Fehlermeldungen**

Im Dialog **Benachrichtigung bei Fehlern** können Sie bestimmen, auf welche Weise und ab welcher Dringlichkeit Fehler der verschiedenen Kamerasysteme signalisiert werden. Fehlerbenachrichtigungen können je nach Dringlichkeit erfolgen:

n *Kritisch*: Benachrichtigungen erfolgen nur bei kritischen Fehlern wie Hardwaredefekten. Kritische Fehler erfordern sofortiges Handeln vom Administrator.

- n *Fehler*: Benachrichtigungen erfolgen bei kritischen Fehlern und bei allgemeinen Fehlern. Allgemeine Fehler können z. B. beim Versenden von E-Mails auftreten.
- n *Warnungen*: Benachrichtigungen erfolgen bei kritischen Fehlern, bei allgemeinen Fehlern und bei Warnungen.

Erfolgt eine Benachrichtigung, werden nachfolgene Fehlermeldungen für die Zeitspanne ignoriert, die im Feld **Totzeit** festgelegt wurde. Diese Totzeit verhindert eine Signalisierungsflut (Denial of Service) im Falle mehrerer kurz aufeinanderfolgender Fehler bzw. bei Folgefehlern. Die Zeitspanne kann zwischen einer und 999 Minuten betragen.

Lassen Sie dieses Feld leer, um den Standardwert von einer Minute zu verwenden.

## **Benachrichtigung**

Legen Sie Methode(n) fest, die im Fehlerfall ausgeführt werden sollen.

Parameter

### **Livebild**

Beschreibung

Ist diese Funktion aktiviert, wird die auslösende Fehlernachricht für ca. eine Minute in das Live Bild eingeblendet.

#### Parameter

### **Kamera-LEDs**

### Beschreibung

Bei aktiviertem LED-Signal leuchten die [LEDs](#page-264-0) nach dem Auftreten eines Fehlers für die eingestellte Benachrichtigungstotzeit in einem bestimmten Muster. Die LED-Muster entsprechen denen der **Speicherausfall-Überwachung**.

Parameter

### **Audiomeldung**

Beschreibung

Gibt die ausgewählte Audiodatei beim Eintreten eines Fehlers über den eingebauten Lautsprecher wieder.

### Parameter

### **FTP**

### Beschreibung

Führt beim Eintreten eines Fehlers das ausgewählte FTP-Profil aus.

Parameter

## **E-Mail**

### Beschreibung

Versendet beim Eintreten eines Fehlers eine E-Mail an die Adresse(n) im ausgewählten Profil.

Parameter

### **Telefonanruf**

### Beschreibung

Führt beim Eintreten eines Fehlers das ausgewählte Telefonprofil aus.

#### Parameter

#### **Netzwerkmeldung**

#### Beschreibung

Versendet beim Eintreten eines Fehlers eine Netzwerkmeldung an die Adresse(n) im ausgewählten Profil.

- n Die Benachrichtigung durch LEDs, im Livebild und die Ausgabe einer Audiodatei erfolgt sofort beim Auftreten eines Fehlers. Die Ausführung der anderen Benachrichtigungsmethoden ist um eine Minute verzögert, um bei Mehrfachfehlern alle Fehler in den Systemmeldungen zu erfassen.
- n Benachrichtigungen per FTP, E-Mail oder Netzwerkmeldung erlauben das Versenden von Livebildern oder von frei definierbarem Text mit Variablen. Dies setzt voraus, dass die Bildverarbeitung der Kamera funktioniert. Da bei Hardware-Defekten die Bildverarbeitung ausfallen kann, wird empfohlen, bei diesen Benachrichtigungsmethoden die **Systemmeldungen** als zu versendende Datei festzulegen.

### **Anhängen ausführlicher Fehlerinformationen**

Bei den Methoden **Benachrichtigung per FTP**, **Benachrichtigung per E-Mail** und **Netzwerkmeldung** kann die Kamera die Fehlermeldung, die die Benachrichtigung ausgelöst hat, an die im jeweiligen Profil festgelegte Datei anhängen. Aktivieren Sie dazu die Checkbox unter der Auswahlliste der entsprechenden Benachrichtigungsmethode. Bei **Benachrichtigung per E-Mail** erscheint die Fehlermeldung als zusätzlicher Anhang der E-Mail, unabhängig von anderen E-Mail-Anhängen. Bei **Benachrichtigung per FTP** und **Netzwerkmeldung** wird die Fehlermeldung nur an die Datei angehängt, wenn die übertragene Datei ein benutzerdefinierter Text, die Systemmeldungen oder die Webserver-Logdatei ist. Bei Bilddateien wird die Fehlermeldung unterdrückt, da sie in diesem Fall das JPEG-Dateiformat zerstören würde.

## **Benachrichtigung nach Neustart**

Unabhängig von der Benachrichtigung bei Fehlern kann eine Benachrichtigung bei einem Neustart der Kamera erfolgen. Aktivieren Sie hierzu die gewünschten Profile im Abschnitt **Alarm bei Neustart**. Um diese Benachrichtungen von anderen Fehlerbenachrichtigungen zu unterscheiden, sollten Sie für die Meldungen in diesem Abschnitt andere Profile als für die Fehlerbenachrichtigungen verwenden.

Werkseitig ist ein Neustart der Kamera jeden Montag zwischen 03:00 und 03:59 Uhr vorgesehen, der im Dialog **Zeitsteuerung** deaktivert werden kann.

## **Konfiguration sichern**

Klicken Sie auf **Setzen**, um die Einstellungen zu aktivieren und bis zum nächsten Neustart der Kamera zu sichern.

Klicken Sie auf **Voreinstellung**, um diesen Dialog auf die werkseitigen Voreinstellungen zurückzusetzen (dieser Button wird nicht in allen Dialogen angezeigt).

Klicken Sie auf **Wiederherstellen**, um alle Änderungen seit dem letzten permanenten Speichern der Konfiguration zu verwerfen.

Beenden Sie den Dialog durch Klick auf **Schließen**. Hierbei wird geprüft, ob Änderungen der Gesamtkonfiguration vorliegen. Ist dies der Fall, werden Sie gefragt, ob die Gesamtkonfiguration dauerhaft gesichert werden soll.

## **Sicherheit**

<span id="page-101-0"></span>Mit den Dialogen in diesem Abschnitt konfigurieren Sie die Sicherheitseinstellungen der Kamera.

### **Benutzer und Passwörter verwalten**

Im Dialog **Benutzer und Passwörter** verwalten Sie die Benutzernamen und Passwörter, die den Zugriff auf die Kamera ermöglichen. Im Dialog [Gruppen-Zugriffskontrolle \(ACL\)](#page-104-0) können Sie später Gruppen erstellen und die Gruppenrechte ändern.

### **Regeln für Benutzernamen und Passwörter**

- Es können bis zu 100 Benutzer angelegt werden.
- n Benutzernamen können zwischen 3 und 16 Zeichen enthalten.
- n Passwörter können zwischen 8 und 99 Zeichen enthalten.
- n Das Leerzeichen (" ") darf in Passwörtern nicht verwendet werden.
- Zulässige Zeichen sind "A-Z", "a-z", "0-9", "." (Punkt), "-" (Bindestrich), "\_" (Unterstrich) sowie alle anderen druckbaren
	- Zeichen des [US-ASCII-Zeichensatzes \(7 Bit\)](https://de.wikipedia.org/wiki/American_Standard_Code_for_Information_Interchange).
- n Groß- und Kleinschreibung wird unterschieden.

## **Hinweise**

<sup>n</sup> **Es wird dringend empfohlen, den Benut-**

n Denken Sie unbedingt daran, die Konfiguration nach Änderungen an Benutzern, Passwörter oder Gruppen in den permanenten Speicher der Kamera zu sichern. Wird die Konfiguration nicht in den permanenten Speicher gesichert, sind die geänderten Benutzernamen und Passwörter nur bis zum nächsten Neustart der Kamera aktiv. Verwenden Sie den Button **Schließen** unten im Dialog, da Sie dann zum Sichern der Konfiguration im permanenten Speicher der Kamera aufgefordert werden.

n Bewahren Sie Informationen über Passwörter sehr sorgfältig auf. Achten Sie besonders darauf, dass Sie das Passwort für mindestens einen Benutzer in der Gruppe admins kennen. Sie können die Kamera ohne das Passwort nicht mehr verwalten und es gibt keine Möglichkeit, diese Passwortabfrage zu umgehen. Ebenso lässt sich das Passwort aus einer permanent gespeicherten Konfiguration nicht wieder herstellen.

### **Achtung**

Ist das Administrator-Passwort nicht mehr verfügbar, muss die Kamera bei MOBOTIX kostenpflichtig zurückgesetzt werden!

n Die Kamera ist werkseitig so konfiguriert, dass die meisten Funktionen und Ansichten öffentlich zugänglich sind. Möchten Sie eine Kamera vollständig schützen, verfahren Sie wie im Abschnitt beschrieben.

### **Achtung**

Das Zurücksetzen auf Werkseinstellungen setzt nicht nur die Einstellungen dieses Dialogs, sondern auch die des Dialogs **Gruppen-Zugriffskontrolle (ACL)** zurück! Wenn Sie nach dem Zurücksetzen nach einer gültigen Benutzerkennung gefragt werden, müssen Sie als Benutzer admin und als Passwort meinsm eingeben.

## **Anlegen neuer Benutzer**

Beim Anlegen neuer Benutzer oder beim Ändern des Benutzernamens eines bereits existierenden Benutzers müssen Sie das Passwort zwei Mal eingeben, um Tippfehler auszuschließen.

Es muss mindestens ein Benutzer der Gruppe admins zugeordnet sein. Der Benutzer admin in der Gruppe admins mit dem Passwort meinsm ist der werkseitig voreingestellte Administrator der Kamera.

## **Festlegen der Gruppenzugehörigkeit**

Beim Ändern der Gruppenzugehörigkeit eines Benutzers ist keine Passworteingabe erforderlich.

In der Werkskonfiguration sind drei Gruppen (admins, users, guests) voreingestellt; die Rechte dieser Gruppen werden im Dialog [Gruppen-Zugriffskontrolle \(ACL\)](#page-104-0) verwaltet. In diesem Dialog können auch neue Gruppen erstellt und bestehende Gruppen gelöscht werden.

Benutzer können auch der Gruppe Undefiniert zugewiesen werden, um diese temporär zu deaktivieren oder bis zum Erstellen der entsprechenden Gruppe(n) zu "parken". Benutzer dieser Gruppe haben keine Zugriffsrechte.

Wird eine Gruppe im Dialog [Gruppen-Zugriffskontrolle \(ACL\)](#page-104-0) gelöscht, werden automatisch alle Benutzer der gelöschten Gruppe der Gruppe Undefiniert zugeordnet.

## **Löschen von Benutzern**

Aktivieren Sie die Option **Entfernen** hinter den zu löschenden Benutzern und klicken Sie auf **Setzen** unten im Dialog.

### **Achtung**

Denken Sie unbedingt daran, die Konfiguration nach Änderungen an Benutzern, Passwörter oder Gruppen in den permanenten Speicher der Kamera zu sichern. Wird die Konfiguration nicht in den permanenten Speicher gesichert, sind die gelöschten Benutzernamen und Passwörter nach dem nächsten Neustart der Kamera wieder aktiv!

### **Absichern einer Kamera**

**Um eine Kamera vollständig vor nicht autorisierten Zugriffen zu schützen, sollten Sie die folgenden Schritte durchführen:**

1. Laden Sie ggf. die Voreinstellungen, um sämtliche Benutzer, Passwörter und Gruppendefinitionen (Dialog [Gruppen-Zugriffskontrolle \(ACL\)](#page-104-0)) auf die Werkseinstellungen zurückzusetzen.

### **Achtung**

Dieser Vorgang setzt auch das Passwort für den Benutzer admin auf den Standardwert meinsm zurück!

- 2. Ändern Sie auf jeden Fall das Passwort für den Benutzer admin!
- 3. Deaktivieren Sie im Dialog [Gruppen-Zugriffskontrolle \(ACL\)](#page-104-0) alle Checkboxen in der Zeile **Öffentlicher Zugriff**.
- 4. Legen Sie die erforderlichen Benutzergruppen (Dialog [Gruppen-Zugriffskontrolle \(ACL\)](#page-104-0)) und Benutzer an.

## **Zeitliche Zugriffsbeschränkung (Supervisor)**

Im Dialog **Zeitliche Zugriffsbeschränkung** können Sie den Zugang zur Kamera nach einem "Vier-Augen-Prinzip" einschränken. Weitere Informationen hierzu finden Sie in der Hilfe unter [Zeitliche Zugriffsbeschränkung](#page-110-0)  [durch den Supervisor](#page-110-0).

### **Super-PIN**

Wenn zum Zeitpunkt des Setzens oder Änderns der Super-PIN das Admin-Passwort gegenüber der Werkskonfiguration noch nicht geändert wurde oder mit der aktuellen Super-PIN übereinstimmt, wird die neue Super-PIN auch als Admin-Passwort übernommen.

### **Konfiguration sichern**

Klicken Sie auf **Setzen**, um die Einstellungen zu aktivieren und bis zum nächsten Neustart der Kamera zu sichern.

Klicken Sie auf **Voreinstellung**, um diesen Dialog auf die werkseitigen Voreinstellungen zurückzusetzen (dieser Button wird nicht in allen Dialogen angezeigt).

Klicken Sie auf **Wiederherstellen**, um alle Änderungen seit dem letzten permanenten Speichern der Konfiguration zu verwerfen.

Beenden Sie den Dialog durch Klick auf **Schließen**. Hierbei wird geprüft, ob Änderungen der Gesamtkonfiguration vorliegen. Ist dies der Fall, werden Sie gefragt, ob die Gesamtkonfiguration dauerhaft gesichert werden soll.

**Aussperren aller Administratoren durch den "Besitzer"**

Im Dialog **Systemabsicherung** ist es möglich, den Zugang zur Kamera für Benutzer mit Administratorrechten zu sperren. Nur als Besitzer ausgewiesene Benutzer ohne Administratorrechte haben nach Aktivierung Zugriff auf den Dialog **Systemabsicherung**.

## **Aktivieren der Systemabsicherung**

Durch Klicken auf **Setzen** wird die Systemabsicherung **dauerhaft aktiviert**.

## **Deaktivieren der zeitlichen Zugriffsbeschränkung**

<span id="page-104-0"></span>Durch Klicken auf **Setzen** wird die Systemabsicherung **dauerhaft deaktiviert**.

### **Benutzergruppen und Zugriffsrechte verwalten**

Im Dialog **Gruppen-Zugriffskontrolle (ACL)** verwalten Sie die Benutzergruppen der Kamera, die im Dialog [Benutzer und Passwörter](#page-101-0) den einzelnen Benutzern zugewiesen werden.

Die Zeile **Öffentlicher Zugriff** bestimmt, welche Ansichten bzw. Funktionen ohne Benutzerkennung zugänglich sind. Ist eine Checkbox in dieser Zeile aktiviert, können die Rechte für die jeweiligen Gruppen nicht verändert werden. Möchten Sie den Zugriff auf bestimmte Ansichten oder Funktionen gezielt regeln, deaktivieren Sie die entsprechende Checkbox in dieser Zeile und legen Sie anschließend die Rechte für die einzelnen Gruppen fest.

- Es können bis zu 25 Gruppen angelegt werden.
- n Gruppennamen können zwischen 3 und 16 Zeichen enthalten.
- Zulässige Zeichen sind "A-Z", "a-z", "0-9", "." (Punkt), "-" (Bindestrich) und "\_" (Unterstrich).
- n Groß- und Kleinschreibung wird unterschieden.
- <sup>n</sup> Es ist nicht möglich, die Gruppe **admins** umzubenennen oder zu löschen.
	- n Denken Sie unbedingt daran, die Konfiguration nach Änderungen an den Gruppen in den permanenten Speicher der Kamera zu sichern. Wird die Konfiguration nicht in den permanenten Speicher gesichert, sind die geänderten Gruppen **nur bis zum nächsten Neustart der Kamera** aktiv. Dies kann unter Umständen ein Sicherheitsrisiko darstellen.

Verwenden Sie den Button **Schließen** unten im Dialog, da Sie dann zum Sichern der Konfiguration im permanenten Speicher der Kamera aufgefordert werden.

■ Die Kamera ist werkseitig so konfiguriert, dass die meisten Funktionen und Ansichten *öffentlich zugänglich* sind. Möchten Sie eine Kamera vollständig schützen, verfahren Sie wie in Abschnitt Absichern einer Kamera beschrieben.

<sup>n</sup> **Das Zurücksetzen auf Werkseinstellungen** 

## **Anlegen neuer Gruppen**

Beim Anlegen neuer Gruppen werden diese prinzipiell ohne Rechte angelegt. Sind die gewünschten Checkboxen nicht zugänglich (grau dargestellt), deaktivieren Sie die entsprechenden Checkboxen in der Zeile **Öffentlicher Zugriff** oben im Dialog.

Beim Freigeben einer **Ansicht** werden die erforderlichen *Mindestrechte* im Abschnitt **Funktion** (durch Aktivieren von **Mehr** einblenden) automatisch gesetzt. Diese Rechte bleiben auch erhalten, wenn die Ansicht für diese Gruppe wieder deaktiviert wird und müssen in diesem Fall einzeln wieder deaktiviert werden.

## **Löschen von Gruppen**

Aktivieren Sie die Checkbox in der Spalte **Gruppe entfernen** hinter den zu löschenden Gruppen und klicken Sie auf **Setzen** unten im Dialog.

Denken Sie unbedingt daran, die Konfiguration nach Änderungen an den Gruppen in den permanenten Speicher der Kamera zu sichern. Wird die Konfiguration nicht in den permanenten Speicher gesichert, sind die gelöschten Gruppen **nach dem nächsten Neustart der Kamera wieder aktiv**!

Wird eine Gruppe gelöscht, werden automatisch alle Benutzer (Dialog **Benutzer und Passwörter**) der gelöschten Gruppe der Gruppe **Undefiniert** zugeordnet.

Die Gruppe **admins** kann nicht gelöscht werden. Benutzer dieser Gruppe haben *immer* Zugriff auf das Administrationsmenü.

## **Einstellen der Zugriffsrechte**

Die Zugriffsrechte sind in drei Abschnitte unterteilt:

- n Ansicht regelt den Zugriff auf die Ansichten der Kamera.
- Funktion regelt den Zugriff auf bestimmte Funktionen der Kamera.
- n Konfiguration regelt den Zugriff auf Konfigurationseinstellungen der Kamera.

## **Ansicht**

Der Zugriff auf die hier aufgeführten Ansichten der Kamera lässt sich für jede Gruppe individuell einstellen. Um die Mindestrechte für den Zugriff auf eine Ansicht sicherzustellen, werden die entsprechenden Rechte in den Spalten des Abschnitts Funktion beim Aktivieren einer Ansicht ebenfalls aktiviert (auch wenn diese grau dargestellt werden) und können einzeln wieder deaktiviert werden. Beim *Deaktivieren* einer Ansicht bleiben diese Rechte erhalten und müssen *einzeln* deaktiviert werden. Weitere Informationen hierzu finden Sie im Abschnitt Mindestrechte.

Zugriffsrecht

### **Gast**

Beschreibung

In der **Gast-Ansicht** können Sie das aktuelle Bild der Kamera betrachten, die Bildrate im Rahmen der vorgegebenen Werte ändern und über den Link **Menu** am Ende der Seite die [Live-](#page-28-0)Ansicht der Kamera öffnen.

### **Siehe auch** [Die Gast-Ansicht](#page-81-0)

Zugriffsrecht

**Live**

Beschreibung

Die **Live**-Ansicht der MOBOTIX-Kamera zeigt die aktuellen Bilder der Kamera.

Über die Dropdown-Menüs haben Sie Zugriff auf bestimmte Funktionen der Bildsteuerung und der Kamera-Administration, das **Setup-Menü** enthält sämtliche Dialoge der Bild- und Ereignissteuerung.

Das **Administrations-Menü** enthält alle Dialoge zur Konfiguration der Kamera.

Zugriffsrecht

### **Player**

Beschreibung

In der **Player**-Ansicht können Sie gespeicherte Ereignisse (im internen Bildspeicher der Kamera oder extern auf dem Dateiserver) betrachten oder herunterladen.

**Siehe auch** [Die Player-Ansicht](#page-59-0)

Zugriffsrecht

### **Multiview**

Beschreibung

In der **Multiview**-Ansicht können Sie verschiedene Kameras auf unterschiedliche Art und Weise kombinieren und besondere Funktionen (Hervorhebung, Fokus bei Alarm ...) für die einzelnen Kameras festlegen.

#### **Siehe auch** [Die Multiview-Ansicht](#page-70-0)

Zugriffsrecht

#### **Eventstream**

#### Beschreibung

Mit diesem Recht erlauben Sie Anwendungen wie MxMC, MxWeb, MxBell App und anderen Videomanagementsystemen, die auf dem MOBOTIX Eventstream-SDK aufbauen, den Zugriff auf die Kamera. Auch das MxDisplay und der MxThinClient nutzen die Eventstream-Schnittstelle für den Zugriff.

Benutzer einer Gruppe mit dem Zugriffsrecht **Admin** haben grundsätzlich immer Zugriff auf die Eventstream-Schnittstelle.

**Siehe auch** [Das MxManagementCenter](#page-536-0)

#### Zugriffsrecht

#### **HTTP-API**

#### Beschreibung

Mit diesem Recht können Sie die für MxControlCenter und MxEasy benötigten Funktionen freischalten.

**Siehe auch** [MxCC und MxEasy](#page-536-0)

### **Funktion**

Die in diesem Abschnitt aufgeführten Rechte werden von verschiedenen Ansichten benötigt, um diese uneingeschränkt auszuführen, lassen sich jedoch auch wieder einzeln entziehen. Klicken Sie auf **Mehr** unten im Dialog, wenn dieser Bereich nicht angezeigt wird.

#### Zugriffsrecht

### **Info**

Beschreibung

Die Funktion **Info** der MOBOTIX-Kamera zeigt im Dialog **Kamerastatus** Informationen (Modellvariante, Softwareversion, Netzwerkkonfiguration ...) der Kamera an.

Zugriffsrecht

### **Gastbild**

### Beschreibung

Diese Funktion wird benötigt, um das Livebild in der **Gast-Ansicht** (s. o.) der MOBOTIX-Kamera anzeigen zu können. Diese Funktion gibt den Zugriff auf Live-Bilder mit reduzierter Bildrate frei.

### Zugriffsrecht

### **Livebild**

### Beschreibung

Diese Funktion wird benötigt, um das Livebild in der **Live**-Ansicht (s.o.) der MOBOTIX-Kamera anzeigen zu können. Diese Funktion gibt den Zugriff auf Live-Bilder mit maximaler Bildrate frei.

### Zugriffsrecht
# **Eigenes Bildformat**

#### Beschreibung

Diese Funktion gibt den Zugriff auf die CGI-Schnittstelle frei, mit der verschiedene Bilder von der MOBOTIX-Kamera abgeholt werden können.

**Siehe auch** [CGI-Parameter der MOBOTIX-Kamera](#page-525-0)

Zugriffsrecht

#### **Ereignisse**

#### Beschreibung

Die Ansichten **Player** und **Multiview** benötigen diese Funktion, um die gespeicherten Ereignisbilder anzuzeigen.

Siehe auch **n [Die Player-Ansicht](#page-59-0)** 

n [Die Multiview-Ansicht](#page-70-0)

Zugriffsrecht

**API (QC, SB)**

Beschreibung

Diese Funktion gibt den Zugriff auf die HTTP-API-Schnittstelle frei, mit der die Kamera ferngesteuert werden kann. Diese Schnittstelle wird auch von den Quick Controls (Dropdown-Listen über dem Livebild) und den Softbuttons der verschiedenen Ansichten verwendet.

**Siehe auch [Die HTTP-API](#page-428-0)** 

# **Konfiguration**

Die in diesem Abschnitt aufgeführten Rechte erlauben den Zugriff auf verschiedene Verwaltungsfunktionen der MOBOTIX-Kamera.

Zugriffsrecht

**Admin**

Beschreibung

Dieses Recht erlaubt den Zugriff auf das **Admin-Menü** der MOBOTIX-Kamera und damit auf sämtliche Konfigurationsdialoge (Netzwerkparameter, Bildspeicherung im LAN, Übertragungsprofile, Audio und Telefon, etc.).

**Siehe auch** Abschnitt Administrations-Menü > Konfiguration im Inhaltsverzeichnis der Hilfe.

Zugriffsrecht

**Bildeinstellungen**

# Beschreibung

Dieses Recht erlaubt, die Einstellungen der Bildsteuerung im **Setup-Menü** der MOBOTIX-Kamera zu verändern.

**Siehe auch** Abschnitt Setup-Menü > Bildsteuerung im Inhaltsverzeichnis der Hilfe.

#### Zugriffsrecht

#### **Ereigniseinstellungen**

Beschreibung

Dieses Recht erlaubt, die Einstellungen der Ereignissteuerung im **Setup-Menü** der MOBOTIX-Kamera zu verändern.

**Siehe auch** Abschnitt Setup-Menü > Ereignissteuerung im Inhaltsverzeichnis der Hilfe.

# **Mindestrechte**

Bestimmte Ansichten benötigen bestimmte Funktionen, damit die jeweilige Ansicht korrekt funktioniert. Beispielsweise benötigt die **Gast-Ansicht** die Funktion *Gastbild*, die **Live**-Ansicht die Funktion *Livebild* (siehe Tabelle Funktion).

Um das Einstellen der Zugriffsrechte zu vereinfachen, werden alle notwendigen Funktionen einer Ansicht automatisch aktiviert, sobald eine Ansicht für eine Gruppe freigegeben wird (erkennbar an den automatisch gesetzten Häkchen im Abschnitt Funktion). Diese automatisch hinzugefügten Zugriffsrechte umfassen alle benötigten Funktionen für die entsprechende Ansicht.

Es ist danach jedoch ohne Weiteres möglich, diese Rechte wieder zu entziehen. So kann einer Gruppe Zugang zur **Live**-Ansicht gewährt werden, der Zugriff auf die Funktion **API (QC, SB)** wird jedoch unterbunden. Umgekehrt ist es möglich, einer Gruppe Zugriff auf die **Gast-Ansicht** mit der Funktion **Gastbild** und zusätzlich auf die Funktion **Info** zu geben.

# **Öffentliche Zugriffe festlegen**

In der Zeile **Öffentlicher Zugriff** können die Rechte einzeln freigegeben werden, d. h. es ist kein Benutzername und auch kein Passwort erforderlich, um auf freigegebene Ansichten, Funktionen oder Konfigurationsbereiche zuzugreifen. Hiervon ausgenommen ist der Konfigurationsbereich **Admin**, der *nicht* öffentlich freigegeben werden kann.

Beachten Sie, dass Sie die Checkbox in der Zeile **Öffentlicher Zugriff** für ein bestimmtes Recht deaktivieren müssen, wenn Sie dieses Recht für die einzelnen Gruppen unterschiedlich gewähren bzw. entziehen möchten.

# **Absichern einer Kamera**

Um eine Kamera vollständig vor nicht autorisierten Zugriffen zu schützen, sollten Sie die folgenden Schritte durchführen:

1. Laden Sie ggf. die **Voreinstellungen**, um *sämtliche* Benutzer, Passwörter und Gruppendefinitionen auf die Werkseinstellungen zurückzusetzen.

# **Achtung**

Dieser Vorgang setzt auch das Passwort für den Benutzer **admin** auf den Standardwert meinsm (Dialog **Benutzer und Passwörter**) zurück!

- 2. Deaktivieren Sie alle Checkboxen in der Zeile **Öffentlicher Zugriff**.
- 3. Legen Sie die erforderlichen Benutzergruppen in diesem Dialog und die Benutzer im Dialog **Benutzer und Passwörter** an.

4. **Ändern Sie auf jeden Fall das Passwort für den Benut-**

# **Zeitliche Zugriffsbeschränkung (Supervisor)**

Um den Zugriff auf die Kamera zeitlich einzuschränken oder ein Vier-Augen-Prinzip zu realisieren, öffnen Sie den Dialog **Zeitliche Zugriffsbeschränkung**. Weitere Informationen finden Sie in der Hilfeseite [Zeitliche](#page-110-0)  [Zugriffsbeschränkung durch den "Supervisor".](#page-110-0)

# **Konfiguration sichern**

Klicken Sie auf **Setzen**, um die Einstellungen zu aktivieren und bis zum nächsten Neustart der Kamera zu sichern.

Klicken Sie auf **Voreinstellung**, um diesen Dialog auf die werkseitigen Voreinstellungen zurückzusetzen (dieser Button wird nicht in allen Dialogen angezeigt).

Klicken Sie auf **Wiederherstellen**, um alle Änderungen seit dem letzten permanenten Speichern der Konfiguration zu verwerfen.

Beenden Sie den Dialog durch Klick auf **Schließen**. Hierbei wird geprüft, ob Änderungen der Gesamtkonfiguration vorliegen. Ist dies der Fall, werden Sie gefragt, ob die Gesamtkonfiguration dauerhaft gesichert werden soll.

# <span id="page-110-0"></span>**Zeitliche Zugriffsbeschränkung durch den "Supervisor"**

Im Dialog **Zeitliche Zugriffsbeschränkung** ist es möglich, den Zugang zur Kamera zeitlich einzuschränken und so z. B. ein Vier-Augen-Prinzip zu realisieren. Dies wird durch Regeln realisiert, die entweder global (Abschnitt Globale Regeln) für alle Gruppen oder nur für einzelne Gruppen (Abschnitt Gruppenregeln) festgelegt werden.

- <sup>n</sup> Nur der spezielle Benutzer Supervisor hat Zugriff auf den Dialog **Zeitliche Zugriffsbeschränkung**. Wurde der Supervisor nicht aktiviert, ist dieser Dialog gesperrt.
- n Alle in diesem Dialog definierten Regeln werden anhand der im Dialog Gruppen-**Zugriffskontrolle (ACL)** definierten Gruppen festgelegt.
- n Beachten Sie unbedingt die exakte Groß-/Kleinschreibung bei der Eingabe des Benutzernamens Supervisor.

# **Aktivieren der zeitlichen Zugriffsbeschränkung**

Dieser Dialog kann in **Benutzer und Passwörter** freigeschaltet werden, indem in der Zeile **Supervisor** die Checkbox **Aktiviert** angeklickt und das Passwort für den speziellen Benutzer Supervisor zwei Mal eingegeben wird. Nach Klicken auf **Setzen** ist diese Funktion *dauerhaft aktiviert*.

<sup>n</sup> **Da der Supervisor den Zugang des Admi-**

<sup>n</sup> **Es wird grundsätzlich Kooperationswillen** 

# **Deaktivieren der zeitlichen Zugriffsbeschränkung**

Soll diese Funktion nicht mehr verwendet werden, muss das Passwort für den Supervisor erneut im Dialog **Benutzer und Passwörter** zwei Mal eingegeben werden, um eine missbräuchliche Abschaltung der zeitlichen Zugriffsbeschränkung zu verhindern. Nach Klicken auf **Setzen** ist diese Funktion *dauerhaft deaktiviert*.

# **Einrichten der zeitlichen Zugriffsbeschränkung**

Im Dialog **Zeitliche Zugriffsbeschränkung** hat der Supervisor folgende Möglichkeit, den Zugang zur Kamera einzuschränken:

- Allen Gruppen kann der Zugang permanent verweigert werden.
- Allen Gruppen kann der Zugang permanent erlaubt werden.
- n Allen Gruppen kann der Zugang für einen bestimmten Zeitraum erlaubt werden.
- Einzelnen Gruppen kann der Zugang permanent erlaubt werden.
- n Einzelnen Gruppen kann der Zugang permanent verweigert werden.
- n Einzelnen Gruppen kann der Zugang für einen bestimmten Zeitraum erlaubt werden.

# **Globale Regel**

In diesem Abschnitt des Dialogs **Zeitliche Zugriffsbeschränkung** können globale Regeln definiert werden, die Vorrang vor den Gruppenregeln haben.

Die Option **Geplanter Zugriff** ermöglicht, ein Zeitintervall für den Zugriff festzulegen. Die Startzeit kann in der Vergangenheit liegen und kann max. ein Jahr in die Zukunft reichen. Die Endzeit muss mindestens drei Minuten in der Zukunft liegen, darf aber nicht länger als ein Jahr in der Zukunft sein.

Zur Vereinfachung der Eingabe ist es möglich, einen Wert für den Parameter **ab jetzt für x (Minuten/Stunden/Tage)** festzulegen. Die Startzeit ist in diesem Fall die aktuelle Uhrzeit der Kamera, die Endzeit ergibt sich aus der gewählten Zeitdauer. Aus technischen Gründen werden Start- und Endzeit immer auf volle fünf Minuten aufgerundet.

Soll der Zugang für einzelne Gruppen getrennt geregelt werden, ist die Option **Zugriff, wie in den Gruppenregeln definiert** zu aktivieren.

#### **Gruppenregeln**

In diesem Abschnitt kann der Zugang zur Kamera für einzelne Gruppen getrennt gewährt bzw. verweigert werden. Es stehen nur die Gruppen zur Verfügung, die im Dialog **Gruppen-Zugriffskontrolle (ACL)** definiert sind. Die zur Verfügung stehenden Regeln für die einzelnen Gruppen entsprechen denen für die globalen Regeln.

#### **Supervisor-Status und -Passwort**

In diesem Abschnitt des Dialogs kann der Supervisor das Supervisor-Passwort durch zweimaliges Eingeben eines neuen Passworts in die vorgesehenen Eingabefelder ändern. Ebenso ist es durch Deaktivieren der Checkbox **Aktiviert** möglich, den Supervisor-Modus abzuschalten. Durch das Abschalten verliert das Passwort seine Gültigkeit und ein Zugriff auf diesen Dialog ist nicht mehr möglich. Das erneute Aktivieren des Supervisor-Modus kann nur durch einen Kamerabenutzer der Gruppe admins im Dialog **Benutzer und Passwörter** geschehen.

#### **IP-basierte Zugriffsbeschränkung**

Im Dialog **Zugriffskontrolle** verwalten Sie IP-Adressen, Subnetzen oder Domainnamen, denen Zugriff auf die Kamera gewährt oder verweigert werden. Diese Möglichkeit der Zugriffsteuerung arbeitet auf der Ebene des IP-Protokolls, ist unabhängig von der Passwort-basierten Benutzerauthentifikation auf Ebene des HTTP-Protokolls und hat Priorität vor dieser. Hat ein Computer keine Zugriffsrechte auf dieser Kamera, so ist es generell nicht möglich, die Kamera von diesem Computer aus zu erreichen. Hat ein Computer Zugriffsrechte auf dieser Kamera, erfolgt nach dieser Zugangsprüfung noch zusätzlich die Passwort-basierte Benutzerauthentifikation des HTTP-Protokolls, wie im Dialog **Benutzer und Passwörter** festgelegt.

Die Regeln (IP-Adressen, Subnetze oder Domainnamen) werden jeweils im Abschnitt **Zugriffsregeln für Gewähren** bzw. **Zugriffsregeln für Verweigern** eingetragen. Der Abschnitt **Keine Übereinstimmung** gilt für alle IP-Adressen, Subnetze und Domainnamen, die nicht von einer der anderen Zugriffsregeln erfasst wurden.

# **Gewähren/Verweigern von Zugriffen**

# Zugriffsregel

# **Gewähren**

Beschreibung

Beim Zutreffen der Regel (IP-Adresse/Subnetz/Domainname) wird der Zugang gewährt.

Zugriffsregel

# **Temporär gewähren**

### Beschreibung

Beim Zutreffen der Regel wird Zugang gewährt. Diese Regel ist nur bis zum nächsten Neustart der Kamera aktiv.

### Zugriffsregel

### **Verweigern**

### Beschreibung

Beim Zutreffen der Regel wird der Zugang verweigert.

### Zugriffsregel

### **Temporär verweigern**

#### Beschreibung

Beim Zutreffen der Regel wird der Zugang verweigert. Diese Regel ist nur bis zum nächsten Neustart der Kamera aktiv.

#### Zugriffsregel

#### **Inaktiv**

Beschreibung

Die Regel wird nicht beachtet.

#### Zugriffsregel

# **Regel löschen**

# Beschreibung

Ist nur bei vorhandenen Regeln auswählbar und entfernt diese.

# **Regeln zur Bezeichnung von Computern**

- Eine einzelne IP-Adresse in der für IP-Adressen üblichen Schreibweise (xxx.xxx.xxx.xxx.xxx, also z. B. 192.168.1.163).
- <sup>n</sup> Ein vollständiges Subnetz als IP/MASKE wobei IP und MASKE in der für IP-Adressen üblichen Schreibweise (xxx.xxx.xxx.xxx/nnn.nnn.nnn.nnn, also z. B. 192.168.1.0/255.255.255.0) angegeben werden.
- Ein einzelner Computer als voll qualifizierter Domainname, z. B. ftp.mobotix.com.
- n Alle Computer in einer DNS-Domain, wobei der Domainname mit einem Punkt beginnen muss, z. B. .mobotix.com.

# **Auflösen von IP-Adressen und Domainnamen**

Um Domainnamen in Regeln verwenden zu können, muss im Dialog **Ethernet-Schnittstelle** ein **DNS-Server** konfiguriert sein.

# **Reihenfolge der Verarbeitung**

Eine Prüfung erfolgt bei jeder eingehenden TCP/IP-Verbindung zum kamerainternen Webserver. Zuerst werden die **Zugriffsregeln für Gewähren** abgearbeitet. Bei einer Übereinstimmung erhält der zugreifende Computer Zugang zum Webserver. Falls keine der **Zugriffsregeln für Gewähren** zutrifft, erfolgt danach eine Prüfung der **Zugriffsregeln für Verweigern**. Bei einer Übereinstimmung mit einer der Verbotsregeln wird die HTTP-Verbindung mit einer Fehlermeldung beendet. Gibt es keine Übereinstimmung mit einer der Regeln für Gewähren/Verweigern, wird der Zugang entsprechend der Einstellung im Abschnitt **Keine Übereinstimmung** geregelt.

# **Beispielkonfiguration**

- <sup>n</sup> Der Computer ftp.mobotix.com soll direkt auf die Kamera zugreifen können.
- Alle anderen Computer der Domain mobotix.com dürfen nicht auf die Kamera zugreifen.
- n Alle Computer, die nicht zur Domain mobotix.com gehören, dürfen ebenfalls auf die Kamera zugreifen.

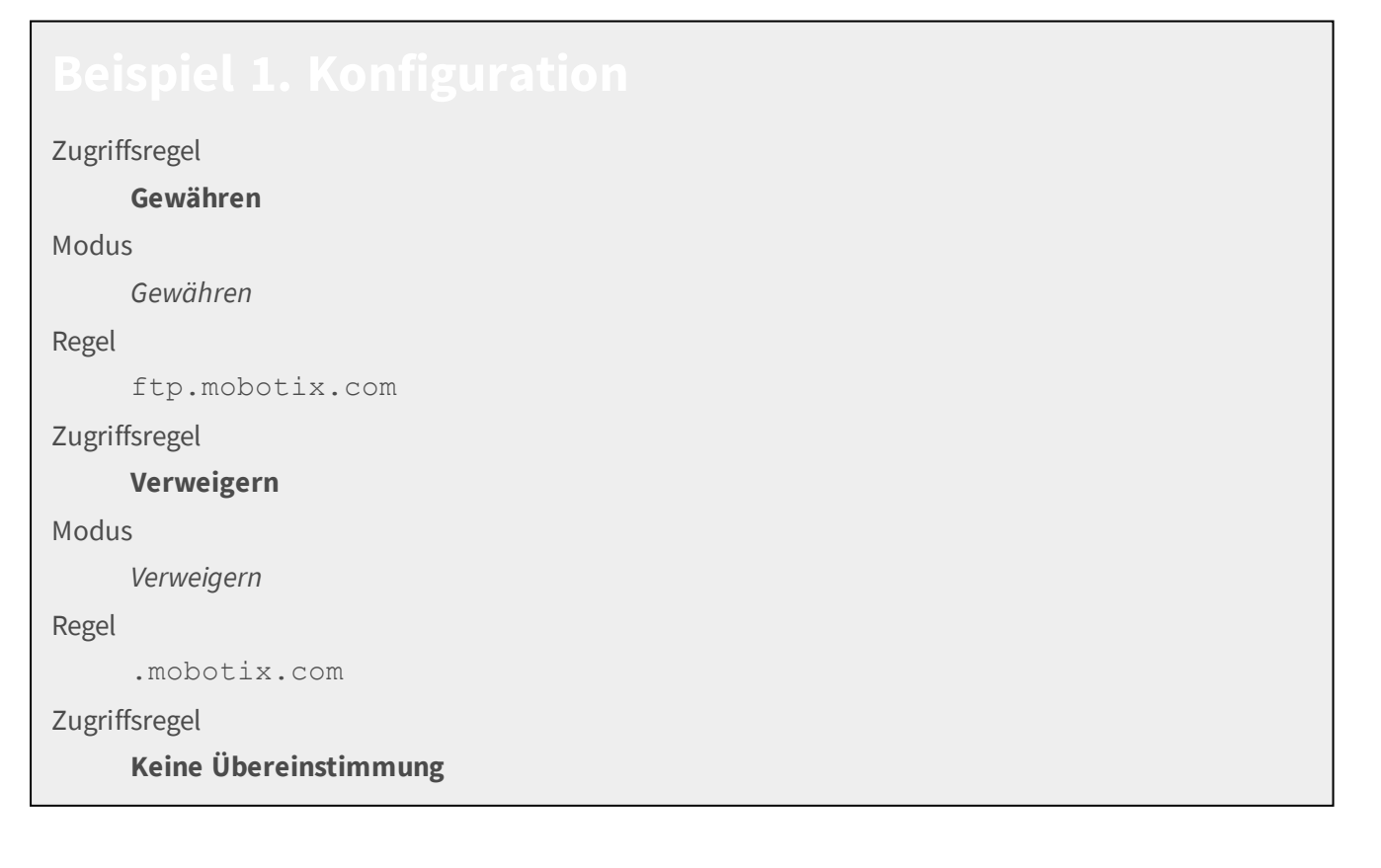

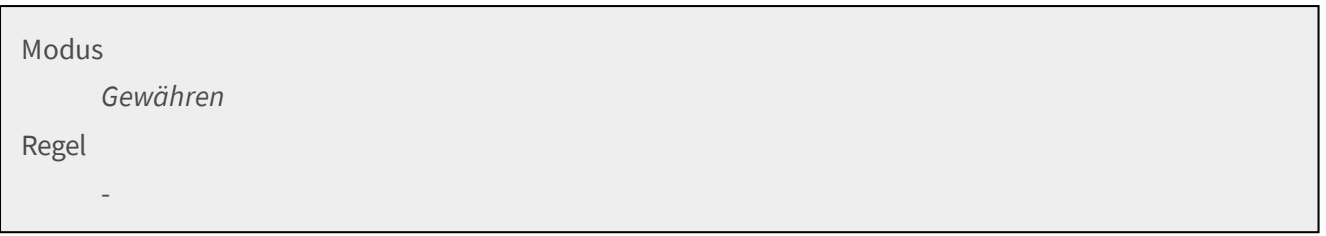

# **Konfiguration sichern**

Klicken Sie auf **Setzen**, um die Einstellungen zu aktivieren und bis zum nächsten Neustart der Kamera zu sichern.

Klicken Sie auf **Voreinstellung**, um diesen Dialog auf die werkseitigen Voreinstellungen zurückzusetzen (dieser Button wird nicht in allen Dialogen angezeigt).

Klicken Sie auf **Wiederherstellen**, um alle Änderungen seit dem letzten permanenten Speichern der Konfiguration zu verwerfen.

Beenden Sie den Dialog durch Klick auf **Schließen**. Hierbei wird geprüft, ob Änderungen der Gesamtkonfiguration vorliegen. Ist dies der Fall, werden Sie gefragt, ob die Gesamtkonfiguration dauerhaft gesichert werden soll.

### **Webserver-Logdatei**

Der Dialog **Webserver-Logdatei** stellt die Protokolldatei des Kamera-Webservers in übersichtlicher Form dar. In dieser Datei werden sämtliche Zugriffe auf die Kamera mit den entsprechenden Statusmeldungen des Webservers sowie Datum/Uhrzeit des Zugriffs und dem Hostnamen des zugreifenden Computers protokolliert. Nach dem Öffnen des Dialogs wird die Tabelle nach **Datum & Uhrzeit** der Zugriffe absteigend sortiert (der letzte Eintrag steht oben in der Tabelle). Durch Klicken auf die als Links markierten Spaltenüberschriften lässt sich die Tabelle auch nach dem **Status** und den **Hostnamen** sortieren. Die Spalte, nach der gerade sortiert ist, wird durch zwei Pfeile "**↓↑**" gekennzeichnet.

- n Klicken Sie auf **Mehr** am Ende des Dialogs, um alle Einträge mit den HTTP-Fehlernummern zu sehen.
- n Klicken Sie auf **Neu laden**, um alle neuen Einträge seit dem Öffnen des Dialogs nachzuladen.
- n Die Webserver-Logdatei wird automatisch bei einem Neustart der Kamera *gelöscht*. In der Werkseinstellung wird durch eine **zeitgesteuerte Aufgabe**

jeden Montag zwischen 03:0

durchgeführt.

# **Beschreibung der Tabelle**

Spalte

# **Hostname**

Beschreibung

Listet den Computernamen bzw. die IP-Adresse des zugreifenden Computers auf.

Nach dieser Spalte kann sortiert werden.

**Spalte** 

### **URL**

# Beschreibung

Objekt der Kamera, auf das mit dem Browser zugegriffen wurde.

# Spalte

# **Status**

# Beschreibung

Zeigt die Statusmeldung des Webservers (in der erweiterten Ansicht mit Fehlernummern) an. Nach dieser Spalte kann ebenfalls sortiert werden.

# Spalte

# **Benutzername**

# Beschreibung

Zeigt den Benutzernamen an, der zur Anmeldung verwendet wurde. Ein Bindestrich ("-") bedeutet, dass für den entsprechenden Zugriff kein Passwort erforderlich war. Dies ist z. B. der Fall, wenn bei einer Kamera mit Werkskonfiguration auf die Live-Ansicht zugegriffen wurde.

Weitere Informationen zum Schützen von Bereichen der Kamera mit Passwörtern finden Sie in der Hilfe zum Thema [Benutzer und Passwörter verwalten.](#page-101-0)

# **Spalte**

# **Anzahl**

# Beschreibung

Führt die Anzahl der Zugriffe auf ein bestimmtes Objekt der Kamera auf.

# Spalte

# **Datum & Uhrzeit**

# Beschreibung

Zeigt Datum und Uhrzeit des jeweils letzten Zugriffs durch einen bestimmten Host auf ein bestimmtes Objekt an. Jeder weitere Zugriff des Hosts auf dasselbe Objekt erhöht die **Anzahl** und aktualisiert die Uhrzeit des letzten Zugriffs.

Nach dieser Spalte wird beim Öffnen des Dialogs sortiert (die letzten Einträge stehen oben in der Tabelle).

Der Fehler *Authentifizierung fehlgeschlagen* deutet nicht automatisch auf einen unerlaubten Zugriff hin. Für den Webserver ist jeder Zugriff auf eine geschützte Seite zuerst ein Authentifizierungsfehler. Nach erfolgreicher Eingabe gültiger Benutzerdaten sollte für den jeweiligen Host die Meldung *Erfolgreich* aufgeführt werden. Erst wenn dies *nicht* der Fall ist, handelt es sich um einen unerlaubten Zugriff.

# **Hardware-Konfiguration**

Mit den Dialogen in diesem Abschnitt konfigurieren Sie die Hardware der Kamera.

#### **Hardware-Erweiterungen verwalten**

Im Dialog **Hardware-Erweiterungen verwalten** können Sie die Hardware-Erweiterungen mit der Kamera verbinden bzw. von ihr entfernen.

# **Warnung**

**Einige MOBOTIX Hardware-Schnittstellen (z. B. der USB Host-Anschluss der M26) können außerhalb der offiziellen Spezifikationen verwendet werden, um erweiterte Funktionen zu realisieren. Da hierdurch normale Hardware beschädigt werden kann, ist es unumgänglich, dass Sie die Hardware-Erweiterungen nur dann von der Kamera entfernen bzw. neue Erweiterungen anschließen, wenn Sie dazu aufgefordert werden.**

Diese Vorgehensweise stellt sicher, dass auch Signale, die nicht der Spezifikation entsprechen, bei der Verwendung von MOBOTIX Hardware korrekt an die entsprechenden Anschlüsse weitergeleitet werden.

# **Anschließen/Entfernen von Hardware-Erweiterungen**

Der Dialog zeigt die zur Verfügung stehenden Anschlüsse entsprechend dem Kameramodell in verschiedenen Abschnitten an.

Jeder Abschnitt enthält eine Liste der verfügbaren Optionen, die mit dem entsprechenden Anschluss verbunden werden können. Neben jeder Option befindet sich ein Button, der folgendermaßen beschriftet sein kann:

- n **Verbinden**: Das entsprechende Gerät ist im Moment nicht verbunden. Wenn Sie dieses Gerät verbinden möchten, klicken Sie auf den Button und folgen Sie den Anweisungen.
- **Freihndung trennen:** Das entsprechende Gerät ist mit der Kamera verbunden und wird möglicherweise gerade verwendet. Wenn Sie dieses Gerät entfernen möchten, dürfen Sie dieses niemals sofort entfernen! Klicken Sie zuerst auf den Button **Verbindung trennen** und folgen Sie den Anweisungen.

Diese Verfahren zum Verbinden bzw. Entfernen dienen dazu, die entsprechenden Hardware-Treiber dynamisch zu laden bzw. zu entladen. Aus diesem Grund sind im Dialog **Hardware-Erweiterungen verwalten** auch die internen Anschlüsse für CF-Karten für die M26 aufgeführt; die Kamera kann so die nicht verwendeten CF-Treiber entladen, um Ressourcen zu sparen.

# **Diagnose**

Wenn im normalen Betrieb Probleme auftreten, startet der Gerätemanager der Kamera automatisch eine Diagnose-Routine. Um Sie bei der Behebung von auftretenden Problemen zu unterstützen, werden alle Fehler seit dem letzten Neustart der Kamera im Dialog **Hardware-Erweiterungen verwalten** aufgeführt. Beachten Sie, dass die Diagnose auch beim Öffnen des Dialogs ausgeführt wird.

# **Speichern der Konfiguration**

Auf Grund der möglichen Probleme bei der Verwendung von Hardware-Erweiterungen muss ausgeschlossen werden, dass sich die tatsächliche Konfiguration des Geräts und der Konfiguration der Kamera voneinander unterscheiden. Die manuelle Speicherung einer geänderten Konfiguration der Hardware-Erweiterungen ist nicht nötig, da die Kamera jede Änderung sofort im permanenten Flash-Speicher sichert.

Klicken auf **Setzen** ist in diesem Fall *nicht* notwendig, um die Änderungen durchzuführen.

Beenden Sie den Dialog durch Klick auf **Schließen**. Hierbei wird geprüft, ob Änderungen der Gesamtkonfiguration vorliegen. Ist dies der Fall, werden Sie gefragt, ob die Gesamtkonfiguration dauerhaft gesichert werden soll.

# **Backup und Wiederherstellung der MxBus-Modul-Konfiguration**

Im Dialog **Backup und Wiederherstellung** können Sie die aktuelle Konfiguration der angeschlossenen MXBUS-Module sichern bzw. eine zuvor gesicherte Konfiguration wieder herstellen. Diese Funktionalität wird von den Modulen *KeypadRFID/BellRFID* und *MX-DoorMaster* unterstützt.

# **Sichern der Konfiguration**

Zum Sichern der Konfiguration wählen Sie die Funktion *Backup*. Anschließend können Sie das gewünschte MxBus-Modul sowie den zu sichernden Datensatz auswählen. Durch Drücken auf **Backup** beginnt der Sicherungsvorgang. In Abhängigkeit vom Umfang der zu sichernden Daten kann dieser Vorgang einige Minuten in Anspruch nehmen. Sobald alle Daten erfolgreich vom MxBus-Modul geladen wurden, erscheint eine Aufforderung, die Datei auf Ihrem Computer zu speichern.

# **Wiederherstellen der Konfiguration**

Zum Wiederherstellen einer zuvor gesicherten Konfiguration wählen Sie die Funktion *Wiederherstellen*. Anschließend wählen Sie die Datei aus, welche die Konfigurationsdaten beinhaltet. Durch Drücken auf **Hochladen** wird die Datei zur Kamera übertragen. Nachdem die Datei erfolgreich auf die Kamera geladen wurde, können Sie das gewünschte MxBus-Modul sowie den wiederherzustellenden Datensatz auswählen. Durch Drücken auf **Wiederherstellen** beginnt die Datenübertragung zum MxBus-Modul. In Abhängigkeit vom Umfang der zu übertragenden Daten kann dieser Vorgang einige Minuten in Anspruch nehmen. Bitte warten Sie, bis sich das Statusfenster selbsttätig schließt.

Benutzerdaten können zwischen *KeypadRFID/BellRFID* und *MX-DoorMaster* ausgetauscht werden. Bei Konfigurationsdaten ist dies nicht möglich.

# **Profile für Schaltausgang**

Im Dialog **Profile für Schaltausgang** können Sie verschiedene Profile für das Steuern der Schaltausgänge der Kamera erstellen und verwalten. Die so angelegten Profile werden in der Detailansicht der **Aktionsgruppen-Übersicht** verwendet, um die Aktion **Schaltausgang** auszuführen.

# **Beschreibung der Parameter**

Parameter

# **Profilname**

Beschreibung

Geben Sie einen eindeutigen Namen für das Profil ein.

#### Parameter

# **Löschen**

# Beschreibung

Um ein gespeichertes Profil zu löschen, aktivieren Sie die Option **Löschen** und bestätigen Sie mit **Setzen**.

# Parameter

# **Schaltausgangs-Dauer**

# Beschreibung

Schaltet den Signalausgang für die gewählte Zeit auf *high*.

Wertebereich: 1 Sekunde.. 5 Minuten

# Parameter

# **Schaltausgangs-Pin**

# Beschreibung

Wählen Sie einen Schaltausgang für dieses Profil.

Die angebotenen Schaltausgänge sind vom Kameramodell und von angeschlossenen Hardware-Erweiterungen abhängig (siehe auch **Hardware-Erweiterungen verwalten**).

# Parameter

# **Schaltausgangs-Modus**

# Beschreibung

Zustand des Schaltausgangs bei Alarm. Der Ausgangszustand beim Starten der Kamera ist der jeweils entgegengesetzte Zustand.

Klicken Sie auf **Neues Profil hinzufügen**, um ein weiteres Schaltausgangsprofil zu erstellen.

# **Konfiguration sichern**

Klicken Sie auf **Setzen**, um die Einstellungen zu aktivieren und bis zum nächsten Neustart der Kamera zu sichern.

Klicken Sie auf **Voreinstellung**, um diesen Dialog auf die werkseitigen Voreinstellungen zurückzusetzen (dieser Button wird nicht in allen Dialogen angezeigt).

Klicken Sie auf **Wiederherstellen**, um alle Änderungen seit dem letzten permanenten Speichern der Konfiguration zu verwerfen.

Beenden Sie den Dialog durch Klick auf **Schließen**. Hierbei wird geprüft, ob Änderungen der Gesamtkonfiguration vorliegen. Ist dies der Fall, werden Sie gefragt, ob die Gesamtkonfiguration dauerhaft gesichert werden soll.

# **Bildsensor-Konfiguration**

Im Dialog **Bildsensor-Konfiguration** können Sie bei Dualkameras mit eingebauten Bildsensoren konfigurieren, welche der Bildsensoren für die Anzeige des rechten und des linken Kamerabildes verwendet werden sollen. Bei den MOBOTIX Kameras M16, S16, S26 und V16 sind die verbauten bzw. angeschlossenen Sensormodule aufgeführt.

- $-5MP$
- $-$  6MP
- $\blacksquare$  Thermal
- MxDigitizer (nur S16 und S26, s. u.)

Der *MxDigitizer* ist ein Analog-/Digitalwandler und dient zum Anschluss analoger Kameras an die S16 und die S26. Gegenüber der Kamera verhält er sich wie ein normales Sensormodul.

Bei *D16-Modellen mit 6MP-Bildsensoren* kann zusätzlich der verbaute Objektivträger-Typ auch abweichend von der Werkseinstellung ausgewählt werden. So kann z. B. eine ab Werk als Variante *180°* (*"Panorama"*) ausgelieferte Kamera nachträglich mit einzelnen Objektiveinheiten betrieben werden.

- n Dieser Dialog ist nur bei Kameramodellen mit Anschlussmöglichkeiten für separat anzuschließende Sensormodule (*D16, M16, S16, S26*) verfügbar.
- n Derselbe Bildsensor kann nicht gleichzeitig für das rechte *und* das linke Kamerabild verwendet werden.
- n Soll nur das Bild eines einzelnen Sensors angezeigt werden, ist dies in der Auswahlbox für das rechte Kamerabild einzustellen.
- n Wird für beide Kamerabilder die Option **Kein Sensor** gewählt, wird beim Kamerastart eine automatische Erkennung der zu verwendenden Bildsensoren durchgeführt. Diese verwendet

 die physisch an der Kamera angeschlossenen Bildsensoren für die Anzeige des rechten und des linken Kamerabildes in dieser

### Reihenfolge:

- Externer Sensor Cam1 (höchste Priorität)
- Externer Sensor Cam2
- n On-board-Sensor (niedrigste Priorität)

# **Achtung**

Wenn Sie andere Objektive als die bisherigen verwenden, denken Sie daran, die neuen Objektive im Dialog **Objektivkonfiguration** einzutragen, um die korrekte Bildentzerrung zu gewährleisten.

# **Konfiguration sichern**

Klicken Sie auf **Setzen**, um die Einstellungen dauerhaft zu sichern. Zum Aktivieren geänderter Einstellungen ist ein **Neustart der Kamera** erforderlich.

# **Objektivkonfiguration**

Der Dialog **Objektivkonfiguration** ermöglicht, die Objektive der Kamera einzutragen. Diese Information wird für die Entzerrungsfunktionen der Kamera benötigt, da hier die optischen Eigenschaften des Objektivs korrigiert werden.

# **Konfiguration sichern**

Klicken Sie auf **Setzen**, um die Einstellungen dauerhaft zu sichern. Zum Aktivieren geänderter Einstellungen ist ein **Neustart der Kamera** erforderlich.

# **Seiteneinstellungen**

Mit den Dialogen in diesem Abschnitt konfigurieren Sie die Optionen, die die Benutzeroberfläche im Browser und die Ansichten der Kamera betreffen.

# **Sprache und Startseite**

Im Dialog **Sprache und Startseite** legen Sie fest, wie sich die Kamera verhält, wenn über einen Browser eine Verbindung zur Kamera aufgebaut wird. Sie können die Startseite und die Sprache der Kamera sowie bestimmte Seitenoptionen ändern.

# **Startseite**

Wählen Sie hier aus, welche Startseite die Kamera anzeigen soll, wenn mit einem Browser auf die Kamera zugegriffen wird:

Option

# **Gast**

# Beschreibung

Die Seite **Gast** zeigt das aktuelle Bild der Kamera an (möglicherweise mit reduzierter Bildrate, siehe Seitenoptionen). Änderungen der Kamerakonfiguration sind nicht möglich, lediglich die Bildrate kann temporär innerhalb der festgelegten Grenzen verändert werden.

Diese Seite sollte auf jeden Fall als Startseite festgelegt werden, wenn im Dialog [Benutzer und Pass](#page-101-0)[wörter](#page-101-0) Passwörter für alle drei Zugangsebenen (**admin**, **user**, **guest**) festgelegt wurden, um die Kamera vor Zugriffen von Unbefugten zu schützen.

# Option

# **Live**

# Beschreibung

Die Seite **Live** zeigt das aktuelle Bild der Kamera. Auf der linken Seite sind Softbuttons in die Ansicht integriert und über die Auswahlfelder können Bildparameter geändert werden. Der Zugriff auf Administrationsfunktionen ist passwortgeschützt.

Diese Seite ist werkseitig als Startseite voreingestellt.

# Option

# **Player**

# Beschreibung

Die Seite **Player** dient zum Betrachten der abgespeicherten Ereignisse. Dabei werden die Ereignisse je nach Ort der [Speicherung auf externem Dateiserver / Flash-Medium](#page-172-0) (intern im RAM oder extern auf Dateiserver) automatisch angezeigt.

# **Option**

# **Multiview**

# Beschreibung

Die Seite **Multiview** zeigt mehrere Kameras oder Ereignisse auf einer Seite an. Die Konfiguration einer

Ansicht erfolgt im Dialog **Multiview konfigurieren**.

# **Option**

### **Multiwatcher**

### Beschreibung

Die Seite **Multiwatcher** dient zum Betrachten mehrerer Kameras, des letzten Ereignisses und einer Alarmliste jeder Kamera, bietet darüber hinaus aber auch akustische Benachrichtigung und Alarmquittierung.

Eine so konfigurierte Kamera kann dazu verwendet werden, mehrere andere Kameras abzufragen und gewissermaßen als *Proxy* zu arbeiten. Diese Funktion ist auch beim Einsatz hinter einer Firewall oder einem Router interessant, da dann nur noch ein Zugang von außen auf die Multiwatcher-Kamera geöffnet werden muss, um die Bilder und Ereignisse aller dort konfigurierten Kameras zu sehen.

Option

# **MxWeb**

Beschreibung

Die neue Web-Schnittstelle **MxWeb** erlaubt den Zugriff das Livebild der Kamera sowie auf das Abspielen von Aufzeichnungen. Weitere Informationen finden Sie auf der Hilfeseite [Die MxWeb-Schnittstelle,](#page-536-0)  [p. 537.](#page-536-0)

# **Seiten-Design**

Legen Sie hier das **Hintergrundbild** fest, das auf jeder Seite der Browser-basierten Benutzeroberfläche der Kamera angezeigt wird. Zur Auswahl stehen alle Grafikdateien, die im Dialog **Grafikdateien verwalten** in die Kamera geladen wurden. Grafikdateien, die von einer anderen URL (z. B. eigene Website) geladen werden, stehen nicht zur Verfügung.

# **Seitenoptionen**

Legen Sie hier die Optionen für die Anzeige der Seiten fest.

Option

# **Sprache**

Beschreibung

Wählen Sie die Sprache für die Benutzeroberfläche aus.

**Option** 

# **Pull-Down-Menüs für die Bildsteuerung**

Beschreibung

Ein- bzw. Ausblenden der Pull-Down-Menüs (Quick-Controls) auf der Seite **Live**.

Diese Menüs dienen der schnellen Konfiguration häufig benutzter Parameter.

Option

# **Bildwiederholrate des Gastzugangs**

# Beschreibung

Legen Sie hier die maximale und die voreingestellte Bildwiederholrate für die Gastseite fest. Diese Einstellung verändert die Bildwiederholrate der Live-Seite *nicht*.

Je nach Kameramodell ist die im Browser verfügbare Bildrate eventuell auf 1 B/s begrenzt.

#### Option

#### **Bildwiederholrate des Benutzerzugangs**

#### Beschreibung

Legen Sie hier die maximale und die voreingestellte Bildwiederholrate für den Benutzerzugang (**Live-Ansicht**) fest.

Je nach Kameramodell ist die im Browser verfügbare Bildrate eventuell auf 1 B/s begrenzt.

#### Option

#### **Betriebsart**

#### Beschreibung

Legen Sie hier die bevorzugte Art fest, wie die Bilder von der Kamera zu Ihrem Browser übertragen werden:

- **JavaScript**: Der Browser führt ein JavaScript aus, das die Bilder von der Kamera mit der gewünschten Bildwiederholrate abholt und anzeigt. Diese Betriebsart steht für alle JavaScript-fähigen Browser zur Verfügung.
- n **Server Push**: Die Kamera schickt die Bilder in einem Datenstrom zum Browser. Diese Betriebsart steht für alle Netscape-basierten Browser (Netscape, Mozilla, Firefox) zur Verfügung.
- n **Java**: Der Browser lädt ein Java-Applet herunter, dass die Bilder der Kamera anzeigt. Diese Betriebsart sollte nur in den Ausnahmefällen eingesetzt werden, wenn keine der anderen Methoden funktioniert.
- **ActiveX**: Startet ein ActiveX-Plugin, wenn Internet Explorer auf Windows-Computern verwendet wird. Neben verschiedenen erweiterten Optionen bietet das ActiveX-Plugin auch die Möglichkeit, den Ton des Kameramikrofons lippensynchron zu übertragen. Weitere Informationen hierzu finden Sie unter Die Live-Ansicht der MOBOTIX-Kamera.

#### **Option**

#### **Vorschau-Buttons**

#### Beschreibung

Legen Sie hier fest, ob die Vorschau-Buttons auf den Seiten **Gast**, **Live** und **Player** angezeigt werden sollen. Damit kann jeder Browserclient platzsparende und bandbreitenschonende Vorschaubilder von der Kamera anfordern.

#### Option

#### **Einschränkungen für Web-Robots**

Beschreibung

Mit dieser Einstellung können Sie Suchmaschinen im Internet sowie anderen automatischen Robots und Web-Crawlern untersagen, die Inhalte auf dem Webserver dieser Kamera zu indexieren. Sofern dies nicht explizit gewünscht ist, sollten Sie keine Indexierung der Bilder und Seiten dieser Kamera zulassen. Stellen Sie sicher, dass Sie die Indexierung nur zulassen, wenn Sie sich der zusätzlichen Sicherheitsrisiken bewusst sind und Sie die dadurch generierte Netzwerklast in Kauf nehmen.

# **Konfiguration sichern**

Klicken Sie auf **Setzen**, um die Einstellungen zu aktivieren und bis zum nächsten Neustart der Kamera zu sichern.

Klicken Sie auf **Voreinstellung**, um diesen Dialog auf die werkseitigen Voreinstellungen zurückzusetzen (dieser Button wird nicht in allen Dialogen angezeigt).

Klicken Sie auf **Wiederherstellen**, um alle Änderungen seit dem letzten permanenten Speichern der Konfiguration zu verwerfen.

Beenden Sie den Dialog durch Klick auf **Schließen**. Hierbei wird geprüft, ob Änderungen der Gesamtkonfiguration vorliegen. Ist dies der Fall, werden Sie gefragt, ob die Gesamtkonfiguration dauerhaft gesichert werden soll.

# **Softbutton-Funktionen verwalten**

Auf den Seiten der Benutzerebene (**Live**, **Player** und **Multiview**) stehen Ihnen auf der linken Seite Softbuttons zur Verfügung, die in der Werkseinstellung teilweise belegt sind.

Sie können diese Buttons anpassen, um dem Benutzer bestimmte Arbeitsabläufe zu erleichtern, oder den Zugriff auf bestimmte Aktionen oder Dialoge zu vereinfachen: Definieren Sie z. B. einen Softbutton, um die URL eines externen Alarmplans für den Notfall aufzurufen oder um Netzwerkmeldungen an andere Computer oder Kameras zu senden. Ebenso lassen sich die Funktionen zum Steuern eines Schwenk-/Neigekopfes über die serielle Schnittstelle mit diesen Buttons realisieren.

# **Definieren von Softbuttons**

- n Konfiguration eines Softbuttons in der gewünschten Ansicht durch [Umschalt]-Klick auf einen Button.
- n Bearbeiten von Softbutton-Funktionen im Dialog **Softbutton-Funktionen verwalten**, um die auswählbaren Funktionen zu bearbeiten, hinzuzufügen und zu löschen.

# **Konfiguration eines Softbuttons**

Halten Sie die *[Umschalttaste]* gedrückt und klicken Sie in einer der Seiten **Live**, **Player** oder **Multiview** auf einen Softbutton.

# **Legen Sie die Funktion des Softbuttons fest:**

Auswahlfeld

# **Button ersetzen durch**

Beschreibung

Legen Sie hier die durchzuführende Aktion fest:

#### **Button ersetzen durch**

Ersetzt die aktuelle Belegung des Softbuttons durch die rechts ausgewählte Funktion.

#### **Über Button einfügen**

Fügt einen neuen Softbutton mit der rechts ausgewählten Funktion über dem angeklickten Button ein.

#### **Unter Button einfügen**

Fügt einen neuen Softbutton mit der rechts ausgewählten Funktion unter dem angeklickten Button ein.

#### **Diesen Button löschen**

Löscht den angeklickten Softbutton aus dem Softbutton-Menü.

#### Auswahlfeld

#### **Keine Funktion**

#### Beschreibung

Wählen Sie hier eine Funktion für den angeklickten Softbutton aus.

Auswahlfeld

#### **Setzen**

#### Beschreibung

Klicken Sie hier, um die Konfiguration für diesen Softbutton temporär zu speichern.

Vergessen Sie nicht, Änderungen an der Konfiguration im Dialog **Sichern der aktuellen Konfiguration** dauerhaft zu sichern, damit die Buttons auch nach dem nächsten Neustart der Kamera zur Verfügung stehen.

- n **Standard-Menü**: Klicken Sie hier, um das Menü für diese Seite auf die Werkseinstellung zurückzusetzen.
- n **Menü kopieren**: Klicken Sie hier, um das Menü dieser Seite auf die anderen Seiten der Kamera zu kopieren.
- n **Funktion definieren**: Öffnet den Dialog **Softbutton-Funktionen verwalten**, um die auswählbaren Funktionen zu bearbeiten, wie unter Bearbeiten von Softbutton-Funktionen beschrieben.

# **Bearbeiten von Softbutton-Funktionen**

Im Dialog **Softbutton-Funktionen verwalten** werden die auswählbaren Funktionen für Softbuttons verwaltet.

Spalte

#### **Name**

Beschreibung

Geben Sie hier einen kurzen, eindeutigen Namen ein, um ihn später im Dialog **Softbutton definieren** im Auswahlfeld der Funktionen auszuwählen.

Spalte

### **Farbe**

### Beschreibung

Legen Sie die Farbe des Softbuttons fest.

#### Spalte

# **Funktion**

### Beschreibung

Wählen Sie die Funktion, die ausgeführt werden soll.

### Spalte

# **Parameter**

### Beschreibung

Einige Funktionen benötigen Parameter. Wenn Sie eine Funktion ausgewählt haben, werden die Parameter in diesem Feld angezeigt. Trennen Sie mehrere Parameter durch Leerzeichen und tragen Sie die Parameterwerte hinter Gleichheitszeichen "=" ein. Weitere Informationen zu den benötigten Parametern finden Sie unter HTTP-API.

### Spalte

# **Optionen**

### Beschreibung

Um einen Softbutton zu löschen, wählen Sie die Option *Diesen Button löschen* und klicken Sie auf **Setzen**.

- n Um eine neue Funktion einzutragen, füllen Sie die Felder der letzten Zeile aus und klicken Sie auf **Setzen**, um die Definition temporär zu speichern und eine neue Zeile zu erzeugen.
- n Klicken Sie auf einen der Links **Funktion** bzw. **Name**, um die Tabelle entsprechend zu sortieren.
- n Haben Sie eine neue Funktion hinzugefügt, können Sie diese mit [Umschalt]-Klick, wie unter Konfiguration eines Softbuttons beschrieben, für einen Softbutton auswählen.

# **Konfiguration sichern**

Klicken Sie auf **Setzen**, um die Einstellungen zu aktivieren und bis zum nächsten Neustart der Kamera zu sichern.

Klicken Sie auf **Voreinstellung**, um diesen Dialog auf die werkseitigen Voreinstellungen zurückzusetzen (dieser Button wird nicht in allen Dialogen angezeigt).

Klicken Sie auf **Wiederherstellen**, um alle Änderungen seit dem letzten permanenten Speichern der Konfiguration zu verwerfen.

Beenden Sie den Dialog durch Klick auf **Schließen**. Hierbei wird geprüft, ob Änderungen der Gesamtkonfiguration vorliegen. Ist dies der Fall, werden Sie gefragt, ob die Gesamtkonfiguration dauerhaft gesichert werden soll.

### **Multiview-Ansichten**

Im Dialog **Multiview-Ansichten** legen Sie die Einstellungen für die **Multiview-Ansicht** fest, auf der Sie mehrere Kameras bzw. Ereignisse anzeigen können.

Der Dialog ist in die Register **Ansichten**, **Kameras** und **Neue Ansicht** unterteilt.

# **Ansichten**

Das Register **Ansichten** gibt Ihnen einen Überblick über alle konfigurierten Multiviews. In diesem Abschnitt können Sie die Standardansicht beim Öffnen der **Multiview-Ansicht** auswählen und bereits konfigurierte Multiviews löschen.

### **Kameras**

Bevor Sie eine Kamera in der Multiview-Ansicht auswählen können, muss die Kamera definiert werden. Dazu tragen Sie eine Kamera im Register **Kameras** von Hand ein oder lassen alle Kameras, die sich im *gleichen Subnetz* befinden, automatisch suchen. Klicken Sie auf **Setzen**, um die Kameras in die Auswahl zu übernehmen.

### **Anzeigeoptionen**

Sie können eine oder mehrere Kameras auswählen und **Anzeigoptionen** für die Kamera(s) festlegen. Diese Optionen werden sofort nach dem Auswählen wirksam.

Option

# **Ausgewählte Kamerabilder anzeigen**

Beschreibung

Von den ausgewählten Kameras wird ein Bild in der Größe 160x120 angezeigt.

Option

#### **Kamerabilder nicht anzeigen**

Beschreibung

Es werden keine Kamerabilder angezeigt.

#### **Aktionen**

Sie können eine oder mehrere Kamera(s) auswählen und Aktionen auf diese Kameras anwenden. Wählen Sie eine Aktion aus dem Auswahlfeld und bestätigen Sie mit **OK**.

# **Aktionen ohne definierte Kameras**

#### **Sind noch keine Kameras definiert, können Sie zwischen diesen Aktionen auswählen:**

Aktion

#### **Neue Kamera hinzufügen**

Beschreibung

Geben Sie in das eingeblendete Textfeld die IP-Adresse der Kamera ein, die Sie der Kameraliste

hinzufügen möchten.

#### Aktion

# **Nach Kameras im Subnetz suchen**

#### Beschreibung

Die Kamera sucht alle Kameras im gleichen Subnetz und zeigt eine Liste aller gefundenen Kameras an. Klicken Sie auf **Setzen**, um die gefundenen Kameras als Kameraliste temporär zu speichern.

#### **Zusätzliche Aktionen bei definierten Kameras**

### **Sind Kameras in der Kameraliste eingetragen, können Sie zusätzlich diese Aktionen auswählen:**

Aktion

### **Informationen über ausgewählte Kamera abfragen**

Beschreibung

Von den ausgewählten Kameras werden Software-Version und Modellname abgefragt und eingeblendet.

Aktion

#### **Kameranamen der ausgewählten Kameras ändern**

#### Beschreibung

Für die ausgewählten Kameras wird ein Textfeld eingeblendet, in das Sie einen neuen Kameranamen eintragen können.

#### Aktion

#### **Ausgewählte Kameras löschen**

#### Beschreibung

Die ausgewählten Kameras werden in der lokalen Kameraliste gelöscht.

Aktion

# **Konfiguration auf ausgewählte Kameras übertragen**

#### Beschreibung

Sie können die Konfiguration der lokalen Kamera auf weitere Kameras übertragen. Nachdem Sie mit der Taste **OK** bestätigt haben, wird ein neuer Dialog angezeigt. Sie können nun auswählen, welche Teile der Konfiguration übertragen werden sollen. Zur Authentifizierung können Sie die *aktuelle Zugangskennung* der lokalen Kamera auswählen oder Benutzer und Passwort eingeben.

- n Die Konfiguration der Ethernet-Schnittstelle kann nicht übertragen werden.
- n Um Probleme zu vermeiden, sollten alle Kameras die gleiche Software-Version haben.
- n Beim Manipulieren mehrerer Kameras sollte für alle Kameras dasselbe Passwort für den Benutzer **admin** festgelegt sein.

# **Neue Ansicht**

Das Register **Neue Ansicht** dient zum Definieren neuer Multiview-Ansichten.

Wählen Sie ein Layout für die neue Ansicht aus und vergeben Sie einen *eindeutigen* Namen.

### **Zusätzlich können Sie die folgenden Optionen aktivieren:**

Option

# **Standard**

Beschreibung

Beim Aufrufen der **Multiview-Ansicht** wird die neu definierte Ansicht dargestellt.

Option

# **Softbutton hinzufügen**

Beschreibung

Fügt den Softbuttons auf der **Multiview-Ansicht** einen neuen Softbutton mit dem für diese Ansicht vergebenen Namen hinzu.

# **Bildbereiche einer Multiview-Ansicht**

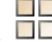

Klicken Sie auf die Taste **Multiview** , um die Multiview-Seite zu öffnen.

Um eine Kamera auf einem Bildbereich anzuzeigen, halten Sie die *[Umschalttaste]* gedrückt und klicken Sie mit dem Mauszeiger in den gewünschten Bildbereich.

Der jetzt erscheinende Dialog **Multiview-Bildbereich konfigurieren** ist in zwei Abschnitte unterteilt:

- n **Aktuelle Konfiguration**: Stellt die aktuelle Konfiguration dieses Bildbereichs (Kamera und IP-Adresse) dar.
- n **Neue Konfiguration**: Ermöglicht, eine andere Kamera und die entsprechenden Optionen für diesen Bildbereich auszuwählen (s. u.).

# **Neue Konfiguration eines Bildbereichs**

Wenn Sie noch keine Kameras definiert haben, öffnen Sie den Dialog **Multiview-Ansichten > Kameras** (Register) und fügen Sie eine neue Kamera hinzu bzw. lassen diese Kamera im lokalen Subnetz nach weiteren MOBOTIX-Kameras suchen.

Parameter

# **Kamera**

Beschreibung

Wählen Sie eine Kamera aus der Liste aus.

Parameter

# **Auto-Zoom**

# Beschreibung

Unabhängig von der ausgewählten Aktion können Sie den **Auto-Zoom** aktivieren. Bewegen Sie den Mauszeiger jetzt über den Bildbereich, wird das Bild vergrößert dargestellt.

Parameter

# **Bei Alarm**

#### Beschreibung

### **Wählen Sie eine Aktion, die bei einem Alarm ausgelöst wird:**

#### **Aus**

Die Kamera führt keine Aktion aus.

#### **Einfärben**

Der Bildbereich wird bei einem Alarm farbig markiert.

#### **Meldung**

Bei einem Alarm öffnet sich ein neues Fenster und meldet, welche Kamera den Alarm ausgelöst hat.

#### **Einfärben & Meldung**

Kombiniert die Aktionen *Einfärben* und *Meldung*.

#### **Fokus**

Wählen Sie diese Einstellung, wenn eine Kamera, die normalerweise in einem kleinen Bildbereich dargestellt wird, bei Alarm im großen Bildbereich dargestellt wird. Für den großen Bildbereich muss als Anzeigeart *Fokus* ausgewählt sein.

#### **Einfärben & Fokus**

Kombiniert die Aktionen *Einfärben* und *Fokus*.

#### **Meldung & Fokus**

Kombiniert die Aktionen *Meldung* und *Fokus*.

#### **Färben & Meld. & Fokus**

Kombiniert die Aktionen *Färben*, *Meldung* und *Fokus*.

#### Parameter

#### **Bei Klick**

#### Beschreibung

#### **Wählen Sie eine Aktion, die durch einen Klick auf das Kamerabild ausgeführt wird:**

#### **Gast-Ansicht öffnen**

Wechselt zur **Gast-Ansicht**.

**Live-Ansicht öffnen**

Wechselt zur **Live-Ansicht**.

**Multiview-Ansicht öffnen**

Wechselt zur **Multiview-Ansicht**.

**Player-Ansicht öffnen**

Wechselt zur **Player-Ansicht**.

#### **Softbutton-Fernbedienung**

Mit dieser Option können beim Klicken auf das Bildfenster eine Softbutton-Funktion ausführen. Sie können so z. B. eine Alarmliste auf diesem Computer oder eine beliebige HTML-Seite auf einem Webserver aufrufen:

Wählen Sie im Auswahlfeld **Softbutton** die Softbutton-Funktion aus, die bei Klicken auf das Bild ausgeführt werden soll.

Wenn im Auswahlfeld **Softbutton** die Option *Alle Softbuttons* ausgewählt ist, wird beim Klicken auf das Bild ein kleines Fenster mit der **Softbutton-Fernbedienung** geöffnet. Wählen Sie die gewünschte Softbutton-Funktion aus und klicken Sie auf **OK**. Klicken Sie erneut in das Bild, um das Auswahlfeld wieder zu schließen.

- n Ist ein Bildfenster als **Fokus-Fenster** definiert, funktioniert die Softbutton-Fernbedienung nicht.
- n Öffnen Sie den Dialog **Softbutton-Funktionen verwalten**, um neue Softbutton-Funktionen zu erstellen bzw. bestehende Softbutton-Funktionen anzupassen.

# **Auswahl der Anzeigeart**

#### Option

### **Live-Bild**

### Beschreibung

Es wird das als Standard definierte Bild der Kamera angezeigt.

Ändern Sie den Parameter **Anzeigerate**, um die gewünschte Bildrate für diese Kamera festzulegen.

#### Option

# **Eigenes Format (langsam)**

# Beschreibung

Wählen Sie diese Option, um ein Bild mit einem anderen Format als das Live-Bild anzuzeigen. Diese Anzeigeart arbeitet langsamer als **Live-Bild**.

Wählen Sie die **Anzeigerate** aus und legen Sie mit dem Parameter **Sensor** das anzuzeigende Kameraobjektiv fest.

#### Option

# **Ereignis**

# Beschreibung

Wählen Sie diese Option, um im Bildbereich die letzten Ereignisbilder anzeigen zu lassen. Nummer 0 ist das letzte Ereignisbild.

#### Option

# **Fokus**

# Beschreibung

In einem als **Fokus** definierten Bildbereich können Sie zyklisch alle in der Ansicht konfigurierten

Bildbereiche einblenden.

Der als **Fokus** definierte Bildbereich sollte die Größe 640x480 haben, während die Kameras in den Bildbereichen links mit 320x240 Pixeln Größe eingeblendet werden.

Legen Sie die gewünschte Dauer der Einblendung mit dem Parameter **Fokus-Periode** fest.

Option

# **Bild-URL**

Beschreibung

Sie können jedes Bild, das über eine gültige URL abgerufen werden kann, in den Bildbereich einblenden. Insbesondere auch Bilder jeder beliebigen Netzwerk-Kamera, deren Bilder über eine URL erreichbar sind.

Für diesen Parameter können Sie die **Anzeigerate** und die **URL** festlegen.

# **Konfiguration sichern**

Klicken Sie auf **Setzen**, um die Einstellungen zu aktivieren und bis zum nächsten Neustart der Kamera zu sichern.

Klicken Sie auf **Voreinstellung**, um diesen Dialog auf die werkseitigen Voreinstellungen zurückzusetzen (dieser Button wird nicht in allen Dialogen angezeigt).

Klicken Sie auf **Wiederherstellen**, um alle Änderungen seit dem letzten permanenten Speichern der Konfiguration zu verwerfen.

Beenden Sie den Dialog durch Klick auf **Schließen**. Hierbei wird geprüft, ob Änderungen der Gesamtkonfiguration vorliegen. Ist dies der Fall, werden Sie gefragt, ob die Gesamtkonfiguration dauerhaft gesichert werden soll.

# **Netzwerk-Konfiguration**

Die Dialoge in diesem Abschnitt dienen zum Konfigurieren der Netzwerkeinstellungen und der erweiterten, netzwerkabhängigen Funktionen der Kamera.

# **Test der Netzwerk-Konfiguration**

Aufgrund der Komplexität der Schnittstellen-Einstellungen ist es manchmal schwierig zu erkennen, ob eine der Einstellungen richtig ausgeführt wird. Um die Funktionalität der verschiedenen Verbindungen gezielt zu prüfen, bietet die Kamera im Dialog **Test der Netzwerk-Konfiguration** verschiedene Tests an.

In diesem Dialog werden durch einzelne Tests die verschiedenen, konfigurierten Einstellungen getestet. Diese Tests umfassen im einzelnen:

- <sup>n</sup> **Routing**: Prüft die Netzwerkverbindung zu den **Gateways** (mittels ping-Befehlen).
- n **Netzwerkdienste**: Prüft die Netzwerkverbindung zu den angegebenen **DNS-Servern** und führt eine Namensauflösung durch.
- n **Bildspeicherung, -übertragung**: Die definierten **E-Mail** und **FTP-Profile** können einzeln ausgeführt und das Ergebnis der Übertragung analysiert werden.
- n **Netzwerkmeldungen**: Die definierten **Profile für Netzwerkmeldungen** können einzeln ausgeführt und das Ergebnis der Übertragung analysiert werden.
- <sup>n</sup> **Sonstige**: Sie können einen Rechnernamen eingeben, zu dem die Verbindung (mittels ping-Befehl) getestet werden soll.

Sie sollten die einzelnen Test nacheinander von oben nach unten durchführen und die Ergebnisse analysieren. Während ein Test läuft, werden die Ausgaben der Tests in einem kleinen, separaten Fenster angezeigt. Das Testergebnis wird auf der Hautseite des Dialogs vermerkt.

Tritt ein Fehler auf oder schlägt ein Test fehlt, wird eine Meldung in roter Schrift angezeigt. Überprüfen Sie in diesem Fall die entsprechenden Einstellungen.

- n Stellen Sie sicher, dass Sie die Kamera vor dem Ausführen der Tests neu starten, wenn Sie grundlegende Änderungen an der Konfiguration vorgenommen haben.
- **Bei Verwendung des ping-Befehls kann es vorkommen, dass Firewalls und andere** Netzwerkgeräte diese IP-Pakete blockieren. Fragen Sie im Zweifelsfall Ihre Netzwerk-Administratoren, ob dies der Fall ist.

### **Die Ethernet-Schnittstelle**

Die MOBOTIX-Kamera verfügt über eine integrierte 10/100 MBit/s-Ethernet-Schnittstelle zur Anbindung an lokale Netzwerke.

In der werkseitigen Voreinstellung ist die Kamera für ein Netzwerk im 10er-Nummernkreis vorkonfiguriert:

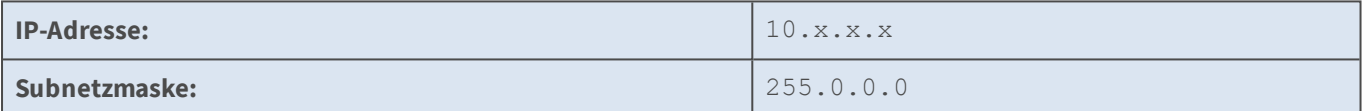

# **Die Schnellinstallation**

Der einfachste und sicherste Weg, um die Grundkonfiguration der Kamera durchzuführen, ist die **Schnellinstallation**, die beim ersten Aufrufen des **Admin-Menüs** automatisch ausgeführt wird.

In diesem Assistenten werden (nach dem Auswählen der Sprache) die folgenden Grundeinstellungen der Kamera vorgenommen:

- n Rücksetzen auf Werkseinstellungen
- n Netzwerkeinstellungen (Verwendung von Ethernet sowie Ein- und Auswahl per VoIP)
- n Kameraname
- n Ethernet-Schnittstelle (IP-Adresse und Subnetzmaske der Kamera)
- Gateway (z. B. für Speichern von Bildern auf Webseiten per Ethernet-Anschluss)
- Domain Name Service (DNS)
- Bildübertragung auf FTP-Server
- Konfiguration permanent sichern

Je nach den gewählten Einstellungen werden Sie nicht alle aufgeführten Dialoge durchlaufen.

# **Der Dialog** *Ethernet-Schnittstelle*

Verwenden Sie den Dialog **Ethernet-Schnittstelle** nur, wenn Sie mit den Begriffen und Diensten vertraut sind. **Fehlerhafte Angaben können dazu führen, dass Ihre Kamera nicht mehr zu erreichen ist!**

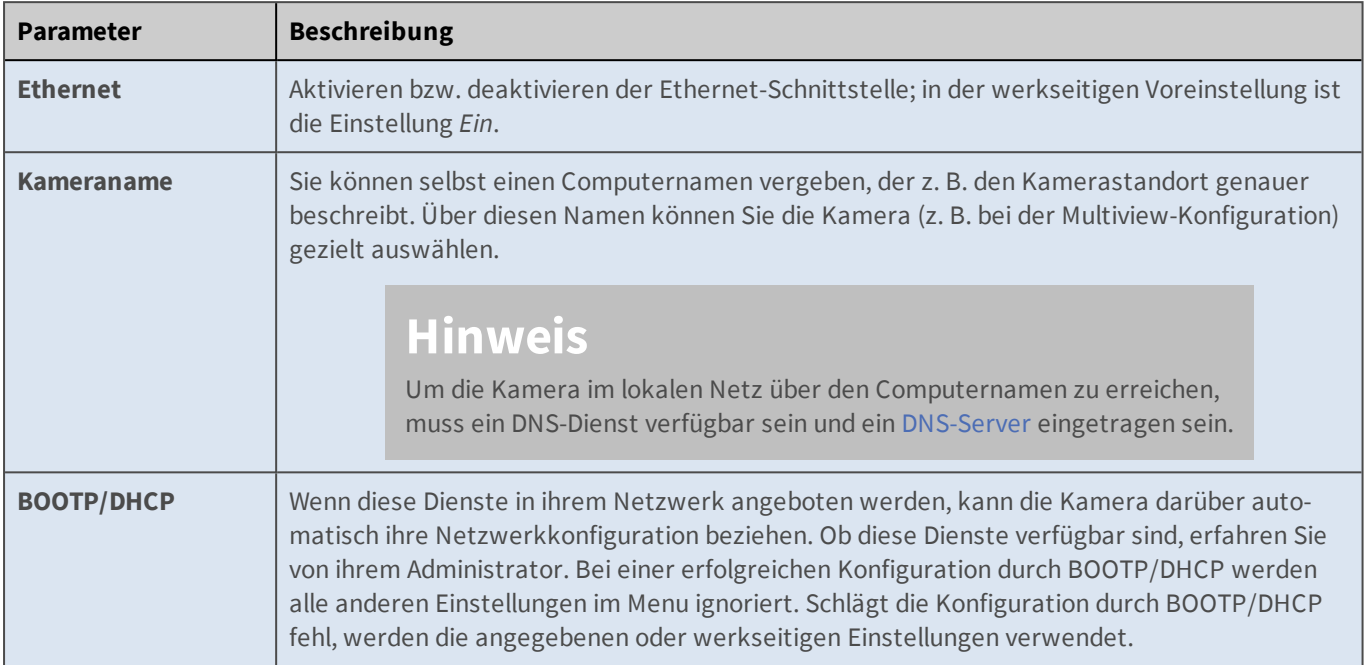

# **Allgemeine Konfiguration**

# **IPv4-Ethernet-Parameter**

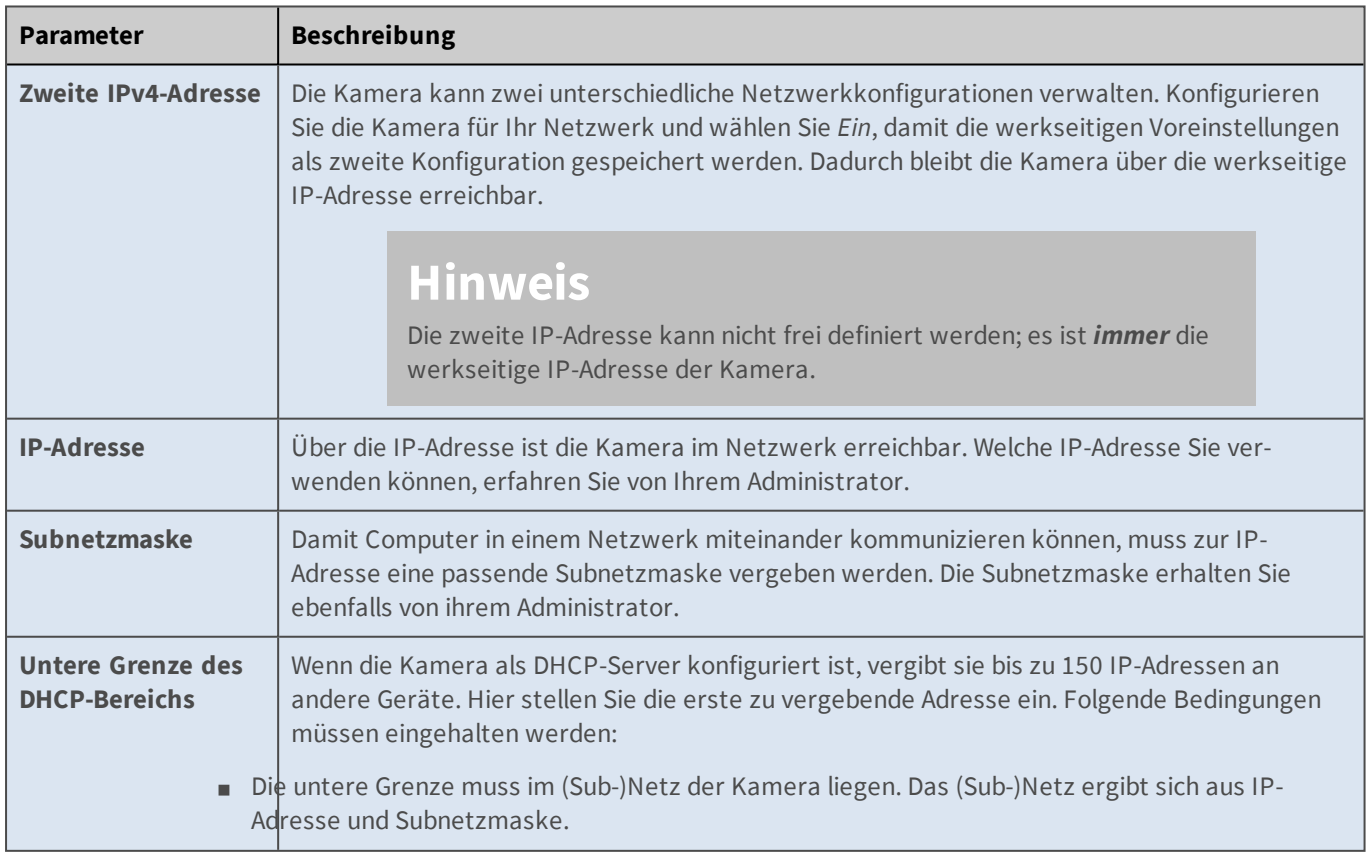

#### **Referenz**

**Das Admin-Menü**

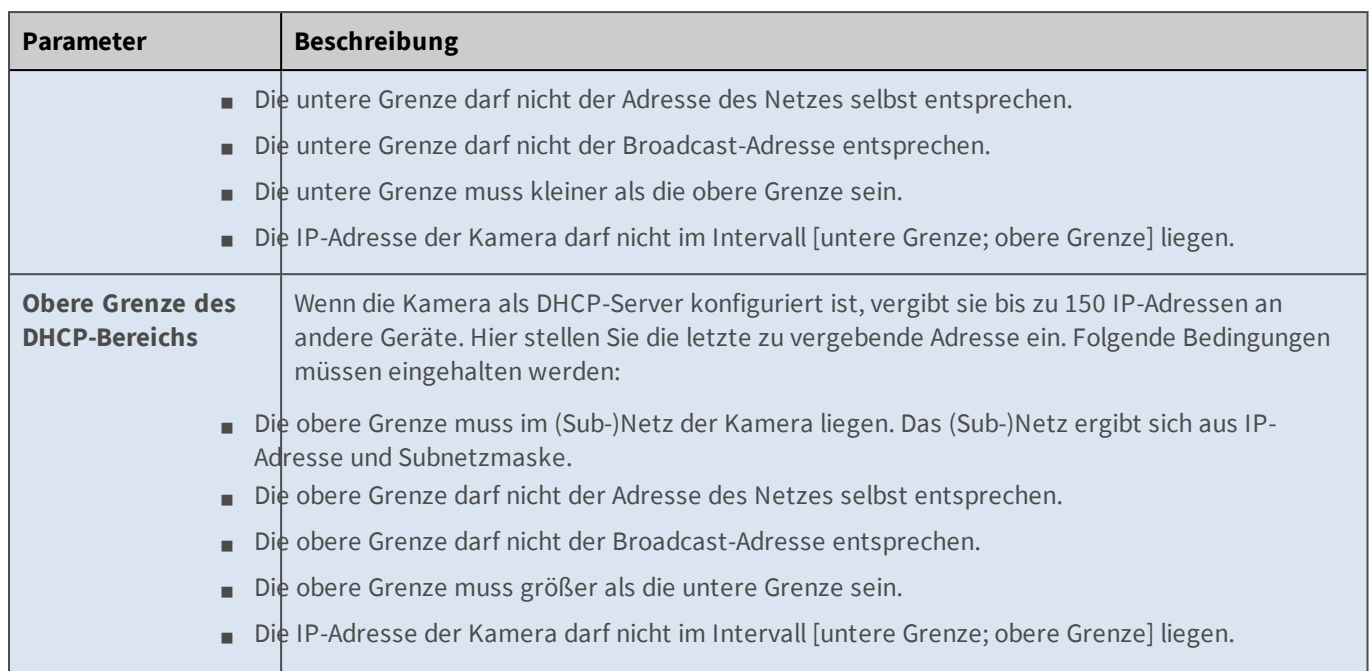

### **IPv6-Ethernet-Parameter**

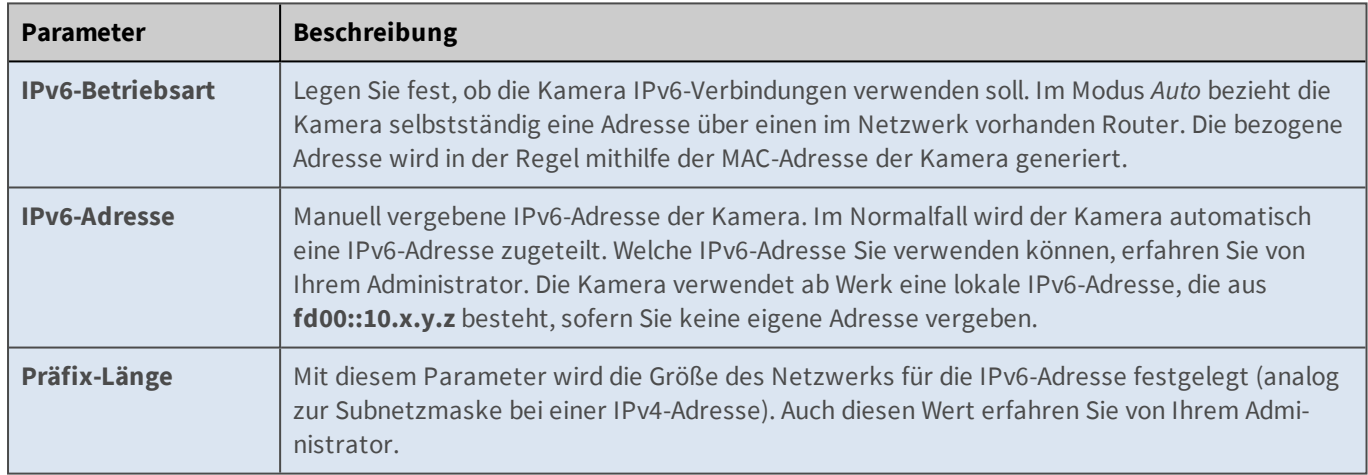

# **Ethernet-Hardware-Optionen**

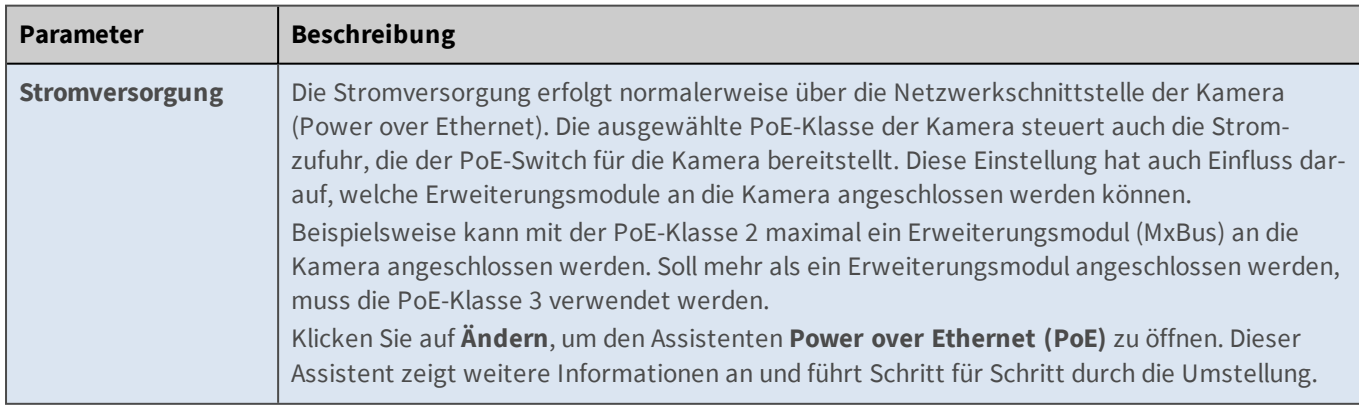

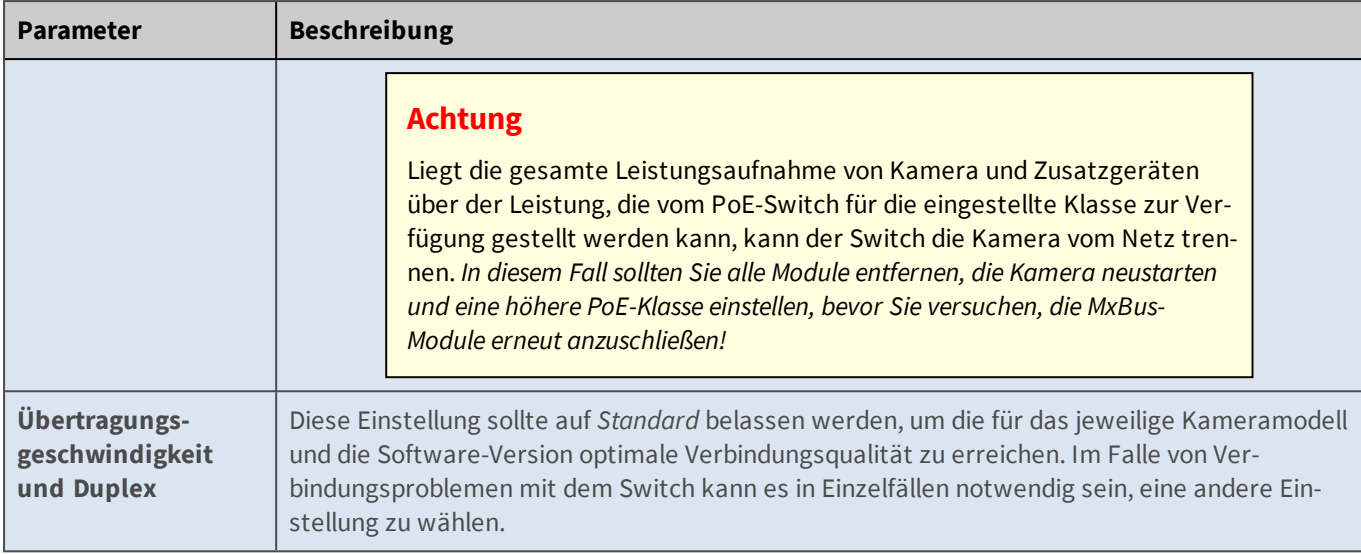

# **Routing**

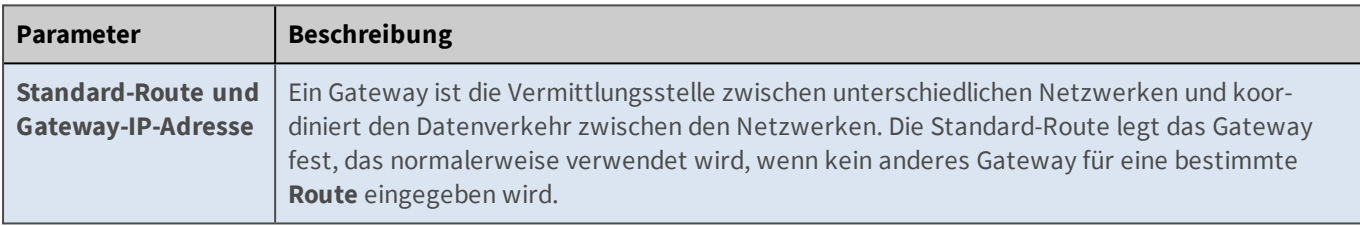

# **Domain Name Service (DNS)**

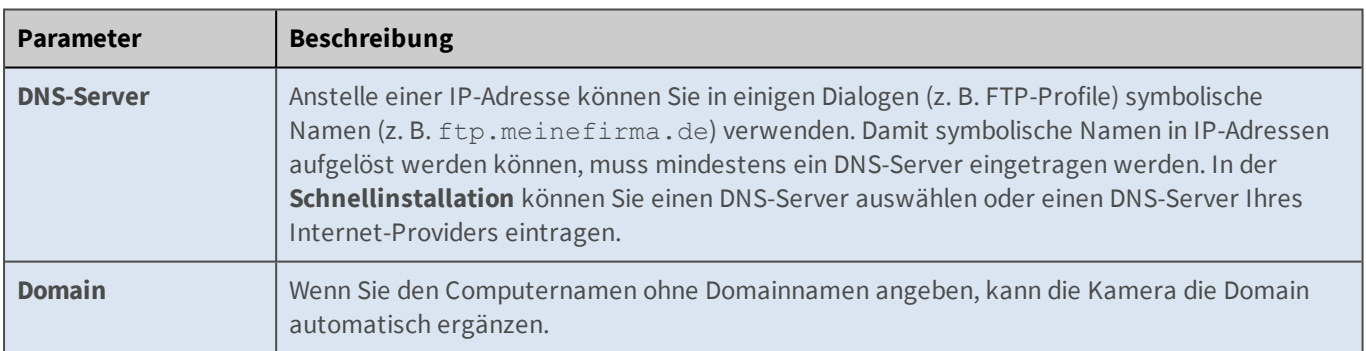

# **Zeroconf**

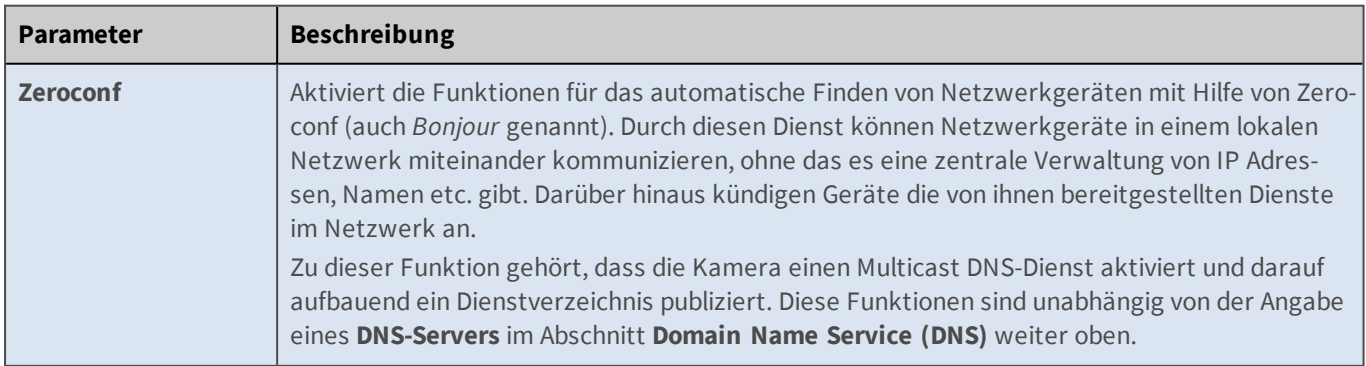

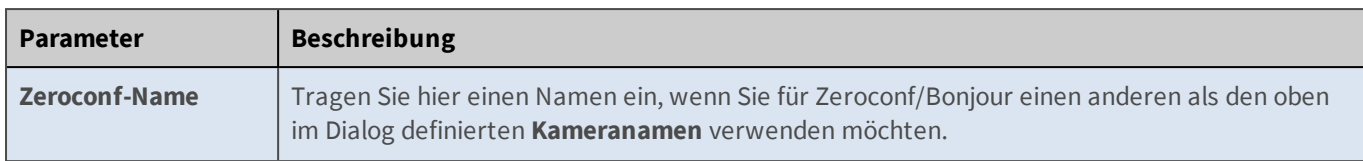

# **IEEE 802.1X**

Dieser internationale Standard wird für Port-basierte Netzwerk-Zugriffskontrolle (*Network Access Control, NAC*) verwendet. Bei diesem Verfahren müssen sich die Netzwerkgeräte (also auch die MOBOTIX-Kamera) am jeweiligen Switch anmelden, um Zugriff auf das Netzwerk zu erlangen. Nicht authentifizierte Netzwerkgeräte werden abgewiesen.

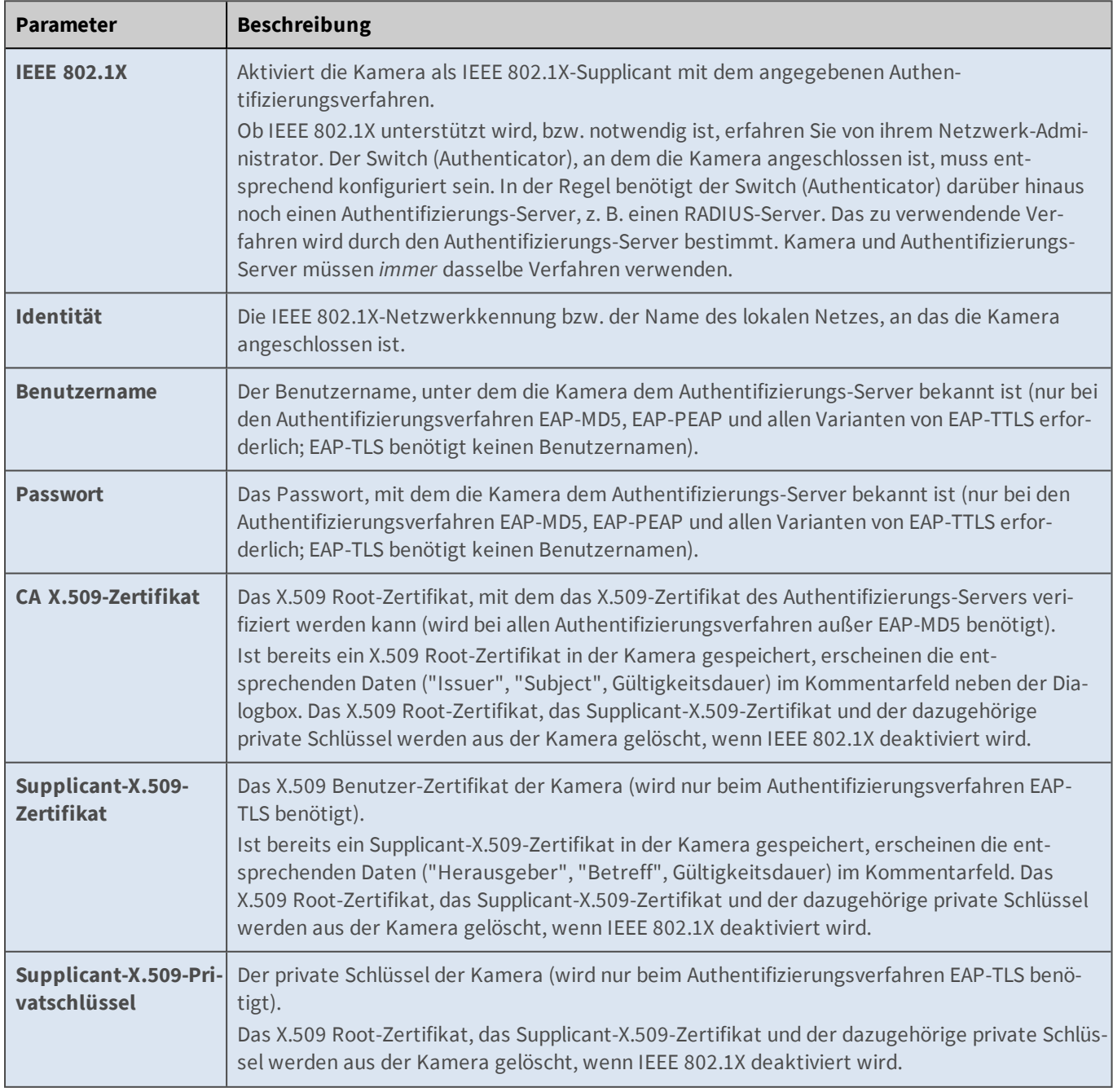

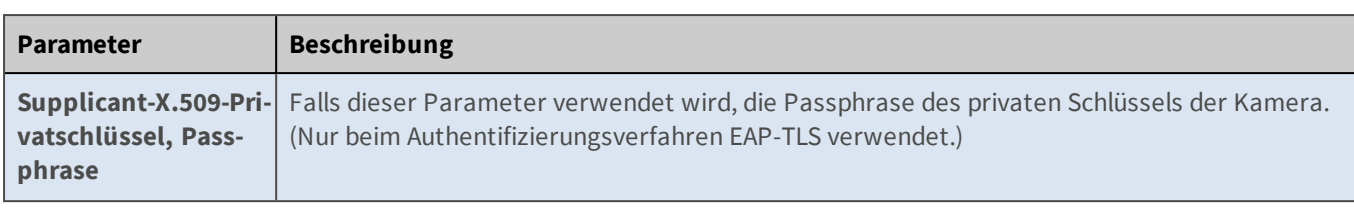

Alle für IEEE 802.1X notwendigen Daten erhalten Sie von Ihrem Administrator. Es ist nicht möglich, die für alle Verfahren außer EAP-MD5 notwendigen Zertifikate in der Kamera selbst zu erzeugen.

Bei einer Installation mit IEEE 802.1X wird empfohlen, für jedes Netzwerkgerät individuelle Benutzernamen und Passwörter bzw. X.509 Benutzer-Zertifikate zu verwenden.

Wird auf allen Geräten derselbe Benutzername und dasselbe Passwort bzw. X.509 Benutzer-Zertifikat verwendet, kompromitiert der Diebstahl eines einzigen Geräts das gesamte Netzwerk. In diesem Fall müssen die Authentifikations-Informationen auf allen verbliebenen Netzwerkgeräten ausgetauscht werden. Verwendet jedes Netzwerkgerät individuelle Authentifikationsmerkmale, können die Merkmale eines gestohlenen Geräts auf dem zentralen Authentifizierungs-Server gesperrt werden. Das Umkonfigurieren aller anderen Geräte ist somit nicht notwendig.

Das Authentifizierungsverfahren *EAP-MD5* gilt als unsicher und sollte möglichst nicht verwendet werden.

# **IEEE 802.1Q**

Dieser internationale Standard wird für virtuelle lokale Netzwerke (*VLANs*) verwendet. Dies unterteilt ein einzelnes vorhandenes physisches Netzwerk in mehrere logische Netzwerke. Geräte in verschiedenen VLANs verhalten sich so, als wären sie an völlig unabhängige Switche angeschlossen. Die Kommunikation zwischen Geräten (also auch die MOBOTIX-Kamera) in verschiedenen VLANs ist nur über ein Gateway möglich, das mit beiden VLANs verbunden ist.

Mit getaggten VLANs können mehrere VLANs über einen einzelnen Switch-Port verwendet werden. Dem Ethernet-Frame wird ein Tag hinzugefügt, das die VLAN Kennung (*VLAN-ID*) enthält, die das VLAN angibt, zu dem der Ethernet-Frame gehört.

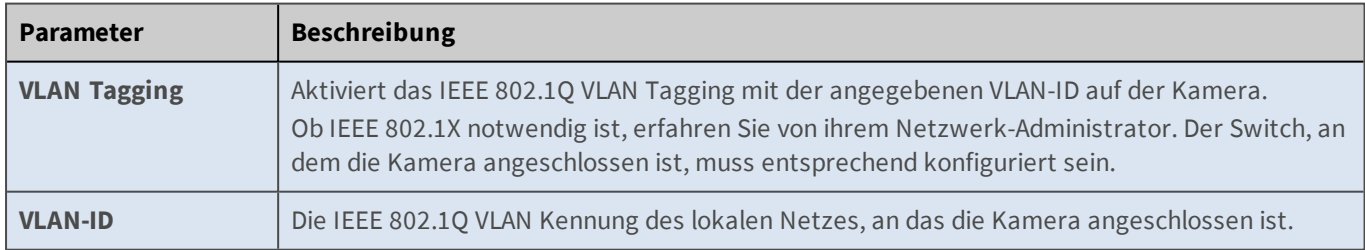

# **Konfiguration sichern**

Klicken Sie auf **Setzen**, um die Einstellungen zu aktivieren und bis zum nächsten Neustart der Kamera zu sichern.

Klicken Sie auf **Voreinstellung**, um diesen Dialog auf die werkseitigen Voreinstellungen zurückzusetzen (dieser Button wird nicht in allen Dialogen angezeigt).

Klicken Sie auf **Wiederherstellen**, um alle Änderungen seit dem letzten permanenten Speichern der Konfiguration zu verwerfen.

Beenden Sie den Dialog durch Klick auf **Schließen**. Hierbei wird geprüft, ob Änderungen der Gesamtkonfiguration vorliegen. Ist dies der Fall, werden Sie gefragt, ob die Gesamtkonfiguration dauerhaft gesichert werden soll.

# **Zum Aktivieren der neuen Einstellungen [speichern Sie die Konfiguration](#page-308-0) und führen einen Neustart der Kamera durch!**

# **TCP-Dump**

Im Dialog **TCP-Dump** können Sie den Netzwerk-Traffic ohne zusätzliche Hilfsmittel (Hub und externe Netzwerk-Analyseprogramme) aufzeichnen, um ihn später zu analysieren. Die Aufzeichnung wird mit dem Button **Start/Stopp** gestartet und läuft dann für die angegebene Aufzeichnungsdauer oder bis zum erneuten Klicken auf **Start/Stopp**.

# **Allgemeine Optionen**

# **Netzwerk-Schnittstelle**

Folgende Netzwerk-Schnittstellen stehen zur Auswahl:

- eth0: Ethernet-Schnittstelle
- <sup>n</sup> ppp0: UTMS- oder Modem-Verbindung
- $\Box$  tun0: VPN-Verbindung

#### **Protokoll**

Dieses Dropdown-Feld ermöglicht, alle oder nur bestimmte Pakete aufzuzeichnen. Um die Datenmenge möglichst gering zu halten, wird empfohlen, immer nur ein bestimmtes Protokoll aufzuzeichnen.

- *TCP*: Nur TCP-Pakete aufzeichnen
- n *UDP*: Nur UDP-Pakete aufzeichnen
- n *Alle Protokolle*: Alle Netzwerk-Pakete aufzeichnen

#### **Dauer der Aufzeichnung**

Hier kann die Dauer der Aufzeichnung eingestellt werden. Die Aufzeichnung startet, sobald **Start/Stopp** gedrückt wird. Nach dem Ende der Aufzeichnung bietet der Browser die Datei <IP-Adresse>.cap zum Herunterladen an. Diese Datei kann dann in gängige Netzwerk-Analyseprogramme (z. B. Wireshark) importiert werden.

#### **IP-Adresse ignorieren**

Es wird dringend empfohlen, die IP-Adresse des Computers einzutragen, von dem aus der Dialog **TCP-Dump** aufgerufen wurde (diese Adresse ist bereits als Vorschlag eingetragen). Dadurch wird verhindert, dass der aufgezeichnete Netzwerkverkehr den nun folgenden Download enthält. Um eine Netzwerkaufzeichnung zwischen Computer 1 und der Kamera durchzuführen, sollte der Dialog **TCP-Dump** von einem zweiten Computer (Computer 2) aufgerufen werden. Somit wird sichergestellt, dass nur der gewünschte Netzwerkverkehr zwischen Computer 1 und der Kamera aufgezeichnet wird.

#### **Netzwerkaufzeichnung**

Die Farbe der LED signalisiert den aktuellen Status der Netzwerkaufzeichnung:

- Zustand wird gerade aktualisiert (kann bis zu zwei Sekunden dauern).
- Netzwerkaufzeichnung kann gestartet werden.
- **O** Netzwerkaufzeichnung läuft.

Klicken Sie auf den Button **Start/Stopp**, um eine neue Netzwerkaufzeichnung zu starten bzw. eine laufende Aufzeichnung vor dem Ablaufen der Aufzeichnungsdauer zu stoppen.

Nach dem Ende der Aufzeichnung bietet der Browser die Datei <IP-Adresse>.cap zum Herunterladen an. Diese Datei kann dann in gängige Netzwerk-Analyseprogramme (z. B. *Wireshark*) importiert werden.

# **Konfiguration sichern**

Klicken Sie auf **Setzen**, um die Einstellungen zu aktivieren und bis zum nächsten Neustart der Kamera zu sichern.

Klicken Sie auf **Voreinstellung**, um diesen Dialog auf die werkseitigen Voreinstellungen zurückzusetzen (dieser Button wird nicht in allen Dialogen angezeigt).

Klicken Sie auf **Wiederherstellen**, um alle Änderungen seit dem letzten permanenten Speichern der Konfiguration zu verwerfen.

Beenden Sie den Dialog durch Klick auf **Schließen**. Hierbei wird geprüft, ob Änderungen der Gesamtkonfiguration vorliegen. Ist dies der Fall, werden Sie gefragt, ob die Gesamtkonfiguration dauerhaft gesichert werden soll.

# **Webserver**

Im Dialog **Webserver** können Sie alle Einstellungen bearbeiten, die den Webserver der Kamera betreffen. Weitere Informationen zum Arbeiten mit Zertifikaten finden Sie im Abschnitt Vorgehensweisen zur Verwendung und Erzeugung von X.509-Zertifikaten.

# **Allgemeine Konfiguration**

Parameter

# **Port bzw. Ports für den Webserver**

Beschreibung

In der werkseitigen Voreinstellung ist die Kamera über Port 80 (Standard-Port für HTTP-Anfragen) des Webservers zu erreichen.

Wenn es jedoch erforderlich ist, dass die Kamera über das lokale Netzwerk (Intranet) und das Internet erreichbar ist, kann der Webserver der Kamera aus Sicherheitsgründen über zwei Ports angesprochen werden, um Intranet und Internet sauber zu trennen.

Im lokalen Netz soll die Kamera über Port 80 erreichbar sein und z. B. in eine Multiview-Seite integriert werden. Der Zugriff aus dem Internet erfolgt über einen Router, der Portmapping auf die Kamera ausführt. Da Port 80 bereits im Intranet verwendet wird, leitet der Router Zugriffe aus dem Internet auf einen anderen Port der Kamera (z. B. 8080).

Für die Ports wären in einem solchen Fall die Werte *80* und *8080* einzutragen.

- n Ändern Sie diese Einstellung nur, wenn Sie sich der daraus resultierenden Konsequenzen bewusst sind. Eine falsche Einstellung kann dazu führen, dass die Kamera nicht mehr erreichbar ist!
- Eine Änderung dieser Einstellung wird erst nach einem **Neustart** wirksam.
- n Werden keine Ports festgelegt, ist die Kamera auf dem Standard-Port 80 im Webbrowser erreichbar.

#### Parameter

#### **HTTP aktivieren**

#### Beschreibung

Wählen Sie diese Einstellung, um *unverschlüsselte* Verbindungen zum Webserver zu ermöglichen. Der Webserver öffnet in diesem Fall die unter **Port bzw. Ports für den Webserver** festgelegten Ports für HTTP-Anfragen.

Stellen Sie sicher, dass immer wenigstens eine der Optionen **HTTP aktivieren** bzw. **HTTPS aktivieren** aktiviert ist, da der Webserver der Kamera sonst nicht mehr reagiert.

# **HTTPS-Einstellungen**

#### Parameter

#### **HTTPS aktivieren**

#### Beschreibung

Wählen Sie diese Einstellung, um *verschlüsselte* Verbindungen zum Webserver zu ermöglichen. Der Webserver öffnet in diesem Fall den unter **SSL/TLS-Port für HTTPS-Server** festgelegten Port für HTTPS-Anfragen.

Stellen Sie sicher, dass immer wenigstens eine der Optionen **HTTP aktivieren** bzw. **HTTPS aktivieren** aktiviert ist, da der Webserver der Kamera sonst nicht mehr reagiert.

#### Parameter

#### **SSL/TLS-Port für HTTPS-Server**

#### Beschreibung

Legen Sie den TCP-Port für SSL-Verbindungen hier fest. Es ist nur ein Port für HTTPS möglich. Ist das

Feld leer und **HTTPS aktivieren** aktiviert, öffnet der Webserver Port 443 für HTTPS (Standard-Port). Parameter

### **X.509-Zertifikat herunterladen**

#### Beschreibung

Dieser Button erscheint nur, wenn die Kamera über ein individuelles X.509-Zertifikat verfügt. Verwenden Sie diesen Button, um das derzeitig vom Webserver benutzte X.509-Zertifikat und den dazugehörigen privaten Schlüssel im PEM-Dateiformat auf den lokalen Rechner herunterzuladen.

#### Parameter

#### **X.509-Zertifikat-Anfragedatei herunterladen**

#### Beschreibung

Dieser Button erscheint nur, wenn die Kamera zuvor eine Zertifikat-Anfrage (siehe Selbst zertifiziertes X.509-Zertifikat und Zertifikat-Anfrage erzeugen) generiert hat. Verwenden Sie diesen Button, um eine Zertifikat-Anfrage im PEM-Dateiformat auf den lokalen Rechner herunterzuladen, die zu dem selbst generierten privaten Schlüssel passt. Diese Zertifikat-Anfrage kann von einer externen Zertifikat-Autorität signiert und das resultierende X.509-Zertifikat in die Kamera hochgeladen werden (siehe Von der Kamera verwendete X.509-Dateien mit dem Zertifikat und dem privaten Schlüssel ersetzen).

# **MxWeb-Einstellungen**

#### Parameter

#### **MxWeb aktivieren**

#### Beschreibung

Wählen Sie diese Einstellung, um die Benutzerschnittstelle *MxWeb* zu aktivieren. Die Kamera wird beim nächsten Neustart einen speziellen Webserver für MxWeb starten. Die Standard-Benutzerschnittstelle im Browser ist davon nicht betroffen und kann wie gewohnt weiter verwendet werden.

Da MxWeb und **ONVIF** denselben Webserver verwenden, wird diese Einstellung beim nächsten Neustart automatisch gewählt, wenn die ONVIF-Schnittstelle aktiv ist.

#### Parameter

#### **Port für den MxWeb HTTP/WS-Server**

#### Beschreibung

Legen Sie hier den TCP-Port für HTTP- und WS- (*Web Socket*) Verbindungen fest, der von MxWeb verwendet werden soll. Ist das Feld leer, verwendet der Webserver Port **8080** für MxWeb HTTP- und WS-Verbindungen.

#### Parameter

#### **Port für den MxWeb HTTPS/WSS-Server**

#### Beschreibung

Legen Sie hier den TCP-Port für HTTPS- und WSS- (*Secure Web Socket*) Verbindungen fest, der von MxWeb verwendet werden soll. Ist das Feld leer, verwendet der Webserver Port **8081** für MxWeb HTTPS- und WSS-Verbindungen.

# **Von der Kamera verwendetes X.509-Zertifikat und privater Schlüssel**

In diesem Abschnitt werden die Daten des aktuell von der Kamera verwendeten Zertifikats angezeigt.

#### Parameter

#### **Herausgeber**

#### Beschreibung

Listet die Informationen der zertifizierenden Stelle auf. Die Kodierung der Angaben entspricht den Feldern im Abschnitt Selbst zertifiziertes X.509-Zertifikat und Zertifikat-Anfrage erzeugen.

Parameter

#### **Betreff**

#### Beschreibung

Listet die Informationen der zertifizierten Stelle auf. Die Kodierung der Angaben entspricht den Feldern im Abschnitt Selbst zertifiziertes X.509-Zertifikat und Zertifikat-Anfrage erzeugen.

#### Parameter

#### **Gültigkeit**

Beschreibung

Zeigt die Gültigkeitsdauer des verwendeten Zertifikats an.

# **Von der Kamera verwendete X.509-Dateien mit dem Zertifikat und dem privaten Schlüssel ersetzen**

#### Parameter

#### **X.509-Zertifikat löschen**

#### Beschreibung

Löscht das aktuell verwendete X.509-Zertifikat und den dazugehörigen privaten Schlüssel. Nach einem Neustart der Kamera verwendet diese wieder das selbstsignierte X.509-Zertifikat der Kamera (Auslieferungszustand).

#### Parameter

#### **X.509-Zertifikat und privaten Schlüssel hochladen**

#### Beschreibung

Ersetzt das derzeit verwendete X.509-Zertifikat und den dazugehörigen privaten Schlüssel. Dieses X.509-Zertifikat und der dazugehörige private Schlüssel müssen von einer externen Zertifikat-Autorität erzeugt und signiert sein.

Parameter

#### **X.509-Zertifikat hochladen**

#### Beschreibung

Ersetzt das derzeit verwendete X.509-Zertifikat und behält den derzeitig verwendeten privaten Schlüssel bei. Verwenden Sie diese Funktion, um ein X.509-Zertifikat hochzuladen, das aus einer zuvor von dieser Kamera erzeugten Zertifikat-Anfrage generiert wurde (siehe Selbst zertifiziertes X.509-Zertifikat und Zertifikat-Anfrage erzeugen).
#### Parameter

#### **Generieren**

### Beschreibung

Erzeugt aus den im Abschnitt Selbst zertifiziertes X.509-Zertifikat und Zertifikat-Anfrage erzeugen Daten ein neues, selbstsigniertes X.509-Zertifikat, den dazu passenden privaten Schlüssel und eine Zertifikat-Anfrage.

#### Parameter

#### **Datei mit X.509-Zertifikat hochladen**

#### Beschreibung

Um ein X.509-Zertifikat hochzuladen, geben Sie hier den Dateinamen der Zertifikatdatei im PEM-Dateiformat auf ihrem lokalen Rechner an. Falls Sie ein X.509-Zertifikat und den dazu passenden privaten Schlüssel hochladen möchten und beide in der selben Datei gespeichert sind, geben Sie diese Datei hier an.

#### Parameter

## **Datei mit X.509-Privatschlüssel hochladen**

#### Beschreibung

Um einen zu obigem X.509-Zertifikat passenden privaten Schlüssel hochzuladen, geben Sie hier den Dateinamen der Datei im PEM-Dateiformat auf ihrem lokalen Rechner an. Falls Sie ein X.509-Zertifikat und den dazu passenden privaten Schlüssel hochladen möchten und beide in der selben Datei gespeichert sind, geben Sie diese Datei hier an.

#### Parameter

#### **Passphrase**

Beschreibung

Wenn der private Schlüssel mit einer Passphrase gesichert ist, geben Sie dieses bitte hier an.

## **Selbst zertifiziertes X.509-Zertifikat und Zertifikat-Anfrage erzeugen**

Die Datenfelder der Eingabemaske entsprechen den Datenfeldern eines X.509-Zertifikats.

Parameter

#### **Allgemeiner Name**

Abkürzung

**CN**

#### Beschreibung

Dies ist die einzige unbedingt notwendige Angabe in diesem Abschnitt des Dialogs. Geben Sie den vollständigen DNS-Namen (Fully Qualified Domain Name) der Kamera an. Es ist auch möglich, eine IP-Adresse anzugeben, dies wird jedoch nicht empfohlen. Achten Sie darauf, dass die Angabe in diesem Feld mit dem DNS-Namen übereinstimmt, unter dem Sie die Kamera in einem Webbrowser ansprechen, da das Zertifikat ansonsten ungültig ist.

Parameter

**Land**

Abkürzung

**C**

Beschreibung

Nationalität des Zertifikatbesitzers (optional).

#### Parameter

#### **Bundesland oder Provinz**

#### Abkürzung

**ST**

**L**

#### Beschreibung

Bundesstaat bzw. Bundesland des Zertifikatbesitzers (optional). Parameter

#### **Ort**

Abkürzung

#### Beschreibung

Wohnort bzw. Standort des Zertifikatbesitzers (optional).

#### Parameter

#### **Organisation**

Abkürzung

**O**

#### Beschreibung

Firma, Organisation, etc. des Zertifikatbesitzers (optional).

#### Parameter

#### **Organisationseinheit**

Abkürzung

#### **OU**

**−**

Beschreibung

Abteilung bzw. Arbeitsgruppe des Zertifikatbesitzers (optional).

Parameter

#### **E-Mail-Adresse**

#### Abkürzung

#### Beschreibung

E-Mail-Adresse des Zertifikatbesitzers (in CN enthalten, optional).

Soll eine mit dieser Funktion erzeugte Zertifikat-Anfrage von einer externen Zertifikat-Autorität signiert werden, sind die Richtlinien für optionale und notwendige Datenfelder dieser Zertifikat-Autorität maßgeblich, nicht die Vorgaben dieser Eingabemaske. Das

selbstsignierte X.509-Zertifikat hat eine Laufzeit von 10 Jahren. Das Schlüsselpaar hat eine Länge von 2048 Bit.

## **Vorgehensweisen zur Verwendung und Erzeugung von X.509-Zertifikaten**

#### **HTTPS mit SSL/TLS wird nicht verwendet**

Die in diesem Dialog verwendeten X.509-Zertifikate haben keinerlei Auswirkungen auf andere Bereiche der Kamera und werden ignoriert, wenn HTTPS mit SSL/TLS nicht aktiviert ist.

#### **HTTPS mit dem werkseitigen X.509-Zertifikat**

Sobald HTTPS aktiviert und die Kamera neu gestartet wurde, ist HTTPS verfügbar. Die Kamera nutzt dabei ein werkseitig vorgegebenes, selbstsigniertes X.509-Zertifikat, das bei allen MOBOTIX-Kameras identisch ist. **Dieses Zertifikat sichert die Datenübertragung nur grob und kann die Authentizität der Kamera nicht garantieren. Daher ist es für einen Angreifer möglich, den Datenstrom zu manipulieren, auch wenn ein hochwertiges Verschlüsselungsverfahren zum Einsatz kommt ("Man in the middle"-Angriff).**

#### **HTTPS mit individuellem, selbstsigniertem X.509-Zertifikat**

Klicken Sie hierzu im Abschnitt Von der Kamera verwendete X.509-Dateien mit dem Zertifikat und dem privaten Schlüssel ersetzen auf **Generieren** und füllen Sie die Datenfelder im Abschnitt Selbst zertifiziertes X.509-Zertifikat und Zertifikat-Anfrage erzeugen aus. Klicken Sie anschließend auf **Setzen**. Die Kamera erstellt jetzt ein für diese Kamera individuelles, selbstsigniertes X.509-Zertifikat (dieser Vorgang dauert einige Zeit). Die gleichzeitig erzeugte Zertifikat-Anfrage wird nicht weiter benötigt. Nach dem nächsten Neustart nutzt die Kamera das neu erstellte X.509-Zertifikat.

Stellen Sie sicher, dass Sie die Konfiguration vor **Neustart** der Kamera sichern (**Setzen**, dann **Schließen** klicken und Bestätigung der Abfrage).

Beim ersten Zugriff auf die Kamera nach dem Neustart wird Ihr Webbrowser Ihnen mitteilen, dass er das Zertifikat nicht verifizieren kann und Sie fragen, ob Sie dieses Zertifikat dennoch akzeptieren möchten. Dieser Schritt ist sicherheitsrelevant: Akzeptieren Sie das Zertifikat nur, wenn Sie durch andere Maßnahmen garantieren können, dass Sie wirklich mit der gewünschten Kamera verbunden sind (z. B. direkte Verbindung Rechner - Kamera über Crossover-Kabel). Dieser Vorgang des Akzeptierens ist für jede Kamera erneut durchzuführen. **Dieses Zertifikat sichert die Datenübertragung ausreichend, aber noch nicht optimal. Die Authentizität der Kamera kann nur verifiziert werden, wenn das Zertifikat der Kamera bereits im Vorhinein bekannt ist.**

#### **HTTPS mit individuellem, extern signiertem X.509-Zertifikat**

**Variante 1**: Sie können ein X.509-Zertifikat und den privaten Schlüssel in die Kamera hochladen. Nutzen Sie dazu die Funktion **X.509-Zertifikat und privaten Schlüssel hochladen** im Abschnitt Von der Kamera verwendete X.509-Dateien mit dem Zertifikat und dem privaten Schlüssel ersetzen. Sie können X.509-Zertifikat und privaten Schlüssel bei einer externen Zertifikat-Autorität kaufen oder Sie können eine eigene private Zertifikat-Autorität betreiben, z. B. auf Basis von OpenSSL. In diesem Fall ist es nicht nötig, vorher eine Zertifikat-Anfrage zu generieren. Eine eventuell in der Kamera vorhandene Zertifikat-Anfrage wird beim

Ausführen dieser Funktion gelöscht. Jede Kamera benötigt ein individuelles Zertifikat von der Zertifikat-Autorität.

**Variante 2**: Sie erzeugen mit der Kamera eine Zertifikat-Anfrage. Die Zertifikat-Anfrage wird gemeinsam mit dem selbstsignierten X.509-Zertifikat erstellt (siehe HTTPS mit individuellem, selbstsigniertem X.509- Zertifikat). Sobald die Zertifikat-Anfrage erzeugt wurde, können Sie diese herunterladen, indem Sie im Abschnitt **Webserver** hinter **X.509-Zertifikat-Anfragedatei herunterladen** auf den Button **Herunterladen** klicken. Senden Sie diese Zertifikat-Anfrage zur Signierung an ihre Zertifikat-Autorität. Bis Sie das X.509-Zertifikat von der Zertifikat-Autorität erhalten, nutzt die Kamera ihr selbstsigniertes X.509-Zertifikat. Laden Sie das von der Zertifikat-Autorität ausgestellte X.509-Zertifikat mit der Funktion **Datei mit X.509-Zertifikat hochladen** im Abschnitt **Von der Kamera verwendete X.509-Dateien mit dem Zertifikat und dem privaten Schlüssel ersetzen** in die gewünschte Kamera. Diese Variante hat den Vorteil, dass der private Schlüssel die Kamera nicht verlässt, was dessen Vertrauenswürdigkeit erhöht. Jede Kamera benötigt ein individuelles Zertifikat von der Zertifikat-Autorität. Zertifikat-Anfrage, Zertifikat und der private Schlüssel bilden eine Einheit. Es ist nicht möglich, ein Zertifikat in eine Kamera zu laden, das aus der Zertifikat-Anfrage einer anderen Kamera generiert wurde.

**Ein solches Zertifikat sichert die Datenübertragung optimal, da die Authentizität der Kamera anhand des Root-Zertifikats der Zertifikat-Autorität verifiziert werden kann; "Man in the middle"-Angriffe sind nicht mehr möglich.** Es ist darüber hinaus auch nicht nötig, dem Browser jede Kamera einzeln bekannt zu machen, wie bei der Verwendung eines selbstsignierten X.509-Zertifikats. Es muss lediglich einmal das Root-Zertifikat der Zertifikat-Autorität in den Browser geladen werden. Die Root-Zertifikate kommerzieller Zertifikat-Autoritäten sind i.d.R. schon fest in die Browser eingebaut.

## **Intrusion Detection-Einstellungen**

Parameter

## **Intrusion Detection aktivieren**

Beschreibung

Diese Einstellung ermöglicht die Abwehr von unerwünschten Angreifern. Für den Fall, dass ein Angreifer versuchen sollte, Benutzernamen und Passwörter der Kamera mit "Brute Force"-Methoden zu erraten, kann die Kamera nach einer gewissen Anzahl von Fehlversuchen eine Alarmierung auslösen und ggf. den Zugriff auf die Kamera automatisch sperren.

Parameter

## **Benachrichtigungsschwelle**

Beschreibung

Die **Benachrichtigungsschwelle** legt die Anzahl zulässiger Fehlversuche bei der Anmeldung fest (Mindestwert ist 5). Eine Alarmierung erfolgt, sobald diese Zahl überschritten wird.

# **Achtung**

Auch wenn ein berechtigter Benutzer erstmalig auf eine Kamera zugreift, verursacht dies einen fehlgeschlagenen Anmeldeversuch. Durch diesen ersten Versuch erfährt der Browser des Benutzers erst, dass eine Anmeldung stattfindet und der Benutzer nach Benutzername und Passwort gefragt werden muss. Dies ist eine prinzipielle Schwäche des HTTP-Protokolls und daher unvermeidbar.

#### Parameter

#### **Zeitüberschreitung**

#### Beschreibung

Aufeinanderfolgende Zugriffe eines Benutzers auf eine URL werden zusammengefasst und intern als ein einzelner Eintrag in der **Webserver-Logdatei** gespeichert. In diesem Eintrag wird nur gespeichert, wann der erste sowie der letzte Zugriff erfolgte und wieviele Zugriffe dieses Benutzers insgesamt in dieser Zeitspanne aufgezeichnet wurden. Erfolgt ein erneuter Zugriff eines Benutzers innerhalb der Zeitspanne **Zeitüberschreitung** nach dem letzten Zugriff, wird dieser erneute Zugriff zu dem schon vorhandenen Eintrag in der **Webserver-Logdatei** hinzugefügt (Zugriffszähler um eins erhöhen, Datum und Uhrzeit des letzten Zugriffs aktualisieren).

Erfolgt der erneute Zugriff des Benutzers nach Ablauf der **Zeitüberschreitung**, erzeugt dieser Zugriff einen neuen, separaten Eintrag in der **Webserver-Logdatei**. Dies gilt für berechtigte und unberechtige Zugriffe.

Eine **Zeitüberschreitung** von wenigen Minuten trennt die einzelnen Zugriffsversuche deutlicher voneinander. Dies erhöht allerdings auch die Gefahr von Fehlalarmen, da ein erfolgreicher Zugriff nicht mehr einem vorangegangenen Fehlversuch zugeordnet werden kann. Der Standardwert ist *60* Minuten und stellt einen guten Kompromiss dar.

#### Parameter

#### **Totzeit**

#### Beschreibung

Die **Totzeit** ist die Mindestzeit zwischen zwei Alarmierungen. Nach erfolgter Benachrichtigung erfolgt eine erneute Alarmierung erst, wenn diese Zeit abgelaufen ist und wieder die Anzahl vergeblicher Anmeldeversuche überschritten wurde. Der Standardwert ist *60* Minuten. Ein Wert von *0* verursacht eine Alarmierung bei jedem fehlgeschlagenen Anmeldeversuch.

#### Parameter

#### **IP-Adresse blockieren**

#### Beschreibung

Wurde die **IP-basierte Zugriffsbeschränkung** aktiviert, kann die Funktion **IP-Adresse blockieren** verwendet werden, um die IP-Adresse, von der aus die fehlgeschlagenen Anmeldeversuche unternommen wurden, automatisch zu sperren. Die Sperrung ist temporär bis zum nächsten Neustart der Kamera und erfolgt bei Erreichen der **Benachrichtigungsschwelle**.

Wird einer IP-Adresse im Dialog **IP-basierte Zugriffsbeschränkung** Zugriff auf die Kamera gewährt, dann kann diese IP-Adresse *nicht* automatisch gesperrt werden. Möchten Sie die automatische Sperrung für beliebige IP-Adressen aktivieren, sollten Sie im Dialog **IP-basierte Zugriffsbeschränkung** alle Zugriffsregeln für **Gewähren** löschen.

#### Parameter

#### **Benachrichtigung per E-Mail**

#### Beschreibung

Sendet eine E-Mail anhand der im jeweiligen **E-Mail-Profil** festgelegten Adress- und

#### Anmeldeinformationen.

Bei einer Alarmierung per E-Mail wird als Anhang immer die **Webserver-Logdatei** mitgeschickt, unabhängig davon, was als Anhang im verwendeten E-Mail-Profil konfiguriert wurde.

#### Parameter

#### **Telefonanruf**

#### Beschreibung

Setzt einen Anruf anhand der im jeweiligen **Telefonprofil** festgelegten Optionen ab.

#### Parameter

#### **Netzwerkmeldung**

#### Beschreibung

Sendet eine Netzwerknachricht anhand der im jeweiligen **Profil für Netzwerkmeldungen** festgelegten Adress- und Anmeldeinformationen.

Die Alarmierung der **Intrusion Detection** ist unabhängig von den anderen Alarmierungsmechanismen und der Ereignisspeicherung der Kamera. Soll eine Alarmierung durch **Intrusion Detection** in der Ereignisspeicherung für Bilder der Kamera erscheinen, gehen Sie wie folgt vor:

- n Konfigurieren Sie als Alarmierung eine **Netzwerknachricht** auf die Kamera selbst (neues Profil im Dialog **Profile für Netzwerkmeldungen** auf die Kamera selbst, z. B. mit 127.0.0.1:8000 als **Zieladresse**).
- n Aktivieren Sie in den **Ereigniseinstellungen** das Ereignis **Netzwerkmeldung (RC)** entsprechend.

## **Konfiguration sichern**

Klicken Sie auf **Setzen**, um die Einstellungen zu aktivieren und bis zum nächsten Neustart der Kamera zu sichern.

Klicken Sie auf **Voreinstellung**, um diesen Dialog auf die werkseitigen Voreinstellungen zurückzusetzen (dieser Button wird nicht in allen Dialogen angezeigt).

Klicken Sie auf **Wiederherstellen**, um alle Änderungen seit dem letzten permanenten Speichern der Konfiguration zu verwerfen.

Beenden Sie den Dialog durch Klick auf **Schließen**. Hierbei wird geprüft, ob Änderungen der Gesamtkonfiguration vorliegen. Ist dies der Fall, werden Sie gefragt, ob die Gesamtkonfiguration dauerhaft gesichert werden soll.

#### **SNMP-Konfiguration**

SNMP bedeutet *Simple Network Management Protocol*. Diese Funktion ermöglicht es, von einer SNMP-Verwaltungskonsole aus Eigenschaften der Kamera abzufragen, aber nicht, diese zu ändern. Im Dialog **SNMP-Konfiguration** können Sie die dabei übermittelten Informationen einstellen.

Die über SNMP abrufbaren MOBOTIX-spezifischen Werte sind im MOBOTIX-MIB spezifiziert. Das MOBOTIX-MIB kann bei aktivem SNMP-Agent im Dialog **SNMP-Konfiguration** abgerufen werden. Stellen Sie sicher, dass immer das zur jeweils eingesetzten MOBOTIX Kamera-Software passende MOBOTIX-MIB verwendet wird.

## **Allgemeine Konfiguration des SNMP-Agenten**

Parameter

#### **Agent**

Beschreibung

Der SNMP-Agent kann eine Authentifizierung nach Version SNMPv2c oder Version SNMPv3 anbieten. Ebenso lassen sich beide Versionen zugleich aktivieren, oder SNMP ganz abschalten.

Parameter

#### **Systemstandort**

#### Beschreibung

```
Inhalt der SNMP-Variablen System Location (SNMPv2-MIB::sysLocation, 
OID.1.3.6.1.2.1.1.6).
```
#### Parameter

#### **System-Ansprechpartner**

#### Beschreibung

```
Inhalt der SNMP-Variablen System Contact (SNMPv2-MIB::sysContact, 
OID.1.3.6.1.2.1.1.4).
```
#### Parameter

#### **Systembeschreibung**

#### Beschreibung

```
Inhalt der SNMP-Variablen System Description (SNMPv2-MIB::sysDescr,
```
OID.1.3.6.1.2.1.1.1).

Wird dieses Feld leer gelassen, wird die Variable automatisch auf den Modellnamen der Kamera gesetzt (z. B. S16).

## **SNMPv2c-Konfiguration**

#### Parameter

#### **Community**

```
Beschreibung
```
Community-Bezeichnung (Passwort) für lesenden Zugriff gemäß SNMPv2c.

Parameter

#### **IP-Filter**

#### Beschreibung

Der Zugriff kann auf bestimmte IP-Adressbereiche begrenzt werden. Geben Sie dazu einen zulässigen

IP-Adressbereich in dieses Feld ein.

Syntax:<Basis-IP>/<Netzmaskenlänge>

10.0.0.0/8 oder 192.168.1.0/24

Lassen Sie das Feld leer, um allen IP-Adressen Zugriff zu gewähren.

## **SNMPv3-Konfiguration**

#### Parameter

#### **Benutzername**

Beschreibung

Name des Benutzers.

Parameter

#### **Passwort**

Beschreibung

Zugangspasswort des Benutzers.

#### Parameter

#### **Authentifizierungsverfahren**

#### Beschreibung

Algorithmus, mit dem der Benutzername und das Passwort verifiziert werden.

Parameter

#### **Schlüssel**

Beschreibung

Schlüssel für Verschlüsselung der übertragenen Daten. Falls kein Schlüssel eingetragen wird, wird das Zugangspasswort auch hier verwendet.

Parameter

#### **Verschlüsselungsverfahren**

Beschreibung

Algorithmus, mit dem die übertragenen Daten verschlüsselt werden.

## **Konfiguration sichern**

Klicken Sie auf **Setzen**, um die Einstellungen zu aktivieren und bis zum nächsten Neustart der Kamera zu sichern.

Klicken Sie auf **Voreinstellung**, um diesen Dialog auf die werkseitigen Voreinstellungen zurückzusetzen (dieser Button wird nicht in allen Dialogen angezeigt).

Klicken Sie auf **Wiederherstellen**, um alle Änderungen seit dem letzten permanenten Speichern der Konfiguration zu verwerfen.

Beenden Sie den Dialog durch Klick auf **Schließen**. Hierbei wird geprüft, ob Änderungen der Gesamtkonfiguration vorliegen. Ist dies der Fall, werden Sie gefragt, ob die Gesamtkonfiguration dauerhaft gesichert werden soll.

#### **Routing**

Im Dialog **Routing** legen Sie die Routen fest, die die Kamera zum Erreichen verschiedener Netzwerke verwenden soll. Dabei können Verbindungen der Ethernet-Schnittstelle verwendet werden.

Grundsätzlich kann die Kamera Netzwerkdaten nur über die **Ethernet-Schnittstelle** senden.

## **Einführung zum Thema**

Ein *Netzwerk* wird definiert über die *Netzwerkadresse* und die *Netzwerkmaske*. Zum Beispiel ist die Kamera in den werkseitigen Voreinstellungen auf eine IP-Adresse im Netzwerk 10.0.0.0/255.0.0.0 (Netzwerkadresse/Netzwerkmaske) konfiguriert.

Netzwerke sind über *Gateways* verbunden. Das kann zum Beispiel ein DSL-Router oder ein spezieller Computer im Netzwerk sein.

Damit jeder Computer im Netzwerk weiß, ob und wie Verbindungen zu Computern in anderen Netzwerken möglich sind, müssen *Routen* konfiguriert sein. Eine Route besteht aus folgenden Informationen:

- n Den Daten des Ziel-Netzwerks (Netzwerkadresse und Netzwerkmaske).
- Der IP-Adresse des Gateways.
- Der Verbindung, die verwendet werden soll.

Soll nun ein Netzwerkpaket an eine bestimmte Ziel-IP-Adresse gesendet werden, dann überprüft die Kamera, ob für diese Adresse eine Route existiert. Trifft keine Route zu oder sind keine Routen definiert, wird die sogenannte *Standard-Route* ("*Default*") verwendet.

#### **Die Standard-Route**

Wählen Sie hier die Verbindung aus, die normalerweise genutzt werden soll. In der Regel ist das die Verbindung zu ihrem Internet Service Provider oder dem nächsten Gateway.

Wenn Sie als Verbindung **Ethernet-Schnittstelle** auswählen, dann müssen Sie auch die IP-Adresse des **Gateways** angeben. Gültige Gateway-IP-Adressen müssen im lokalen Netzwerk der Kamera (wie im Dialog **Ethernet-Schnittstelle** definiert) erreichbar sein.

Wenn Sie im Dialog **Ethernet-Schnittstelle** die Option **BOOTP/DHCP** aktiviert haben, wird die **Standard-Route***immer* auf die **Ethernet-Schnittstelle** gesetzt und die **Gateway-IP-Adresse** automatisch ermittelt.

## **Netzwerk-Routen**

Tragen Sie die Routen zu anderen Netzwerken ein.

- n Geben Sie einen Namen für die Route ein. Verwenden Sie dazu nur Buchstaben, Ziffern, Punkt, Minus und den Unterstrich.
- n Tragen Sie die Daten des Ziel-Netzwerkes ein: **Ziel-Netzwerk** und **Netzwerkmaske**.
- n Tragen Sie die IP-Adresse des **Gateways** ein. Diese Adresse muss sich im lokalen Netzwerk der Kamera befinden.
- n Wählen Sie eine **Verbindung** aus.
- Hinter jeder Verbindung befinden sich zwei Optionen:
	- n Inaktiv: Deaktiviert den Eintrag dieser Route, sobald auf **Setzen** geklickt wird.
	- n Entfernen: Entfernt diese Route aus der Konfiguration, sobald auf **Setzen** geklickt wird.
- n Klicken Sie auf **Setzen**, um die Routen zu prüfen. Sind die entsprechenden Gateways vorhanden, werden die hier konfigurierten Routen gespeichert.

## **Die Kamera als Router verwenden**

#### **Backup-Internet-Gateway**

Diese Funktionalität wird nur angezeigt, wenn die Kamera im Dialog **Ethernet-Schnittstelle** als DHCP-Server konfiguriert ist.

Mit Aktivieren der Option **Backup-Internet-Gateway** wird der Kamera ein weiterer Internetzugang zur Verfügung gestellt. Dabei wird beim Ausfall der Kamera-eigenen Internetverbindung der lokale Netzwerkverkehr über das zusätzliche Backup-Internet-Gateway umgeleitet. Die IP-Adresse des Backup-Internet-Gateways muss im Feld **IP-Adresse Backup-Internet-Gateway** eingetragen werden.

Damit die Kamera einen Ausfall der lokalen Internetverbindung zuverlässig erkennt, muss die **IP-Adresse Testserver** angegeben werden. An diese IP-Adresse sendet die Kamera dann zur Laufzeit regelmäßig Ping-Signale. Wird dieser Testserver nicht erreicht, schaltet die Kamera die Standard-Route auf das Backup-Internet-Gateway um.

Die IP-Adresse des Testservers **muss** eine öffentlich erreichbare IP-Adresse sein, die im Normalfall vom Kameranetzwerk aus **nicht** aufgerufen wird.

Es wird dringend empfohlen, einen zusätzlichen öffentlichen DNS-Server im Dialog **Ethernet-Schnittstelle** zu konfigurieren. Dieser DNS-Server sollte auch über das Backup-Internet-Gateway erreichbar sein.

#### **IP-Weiterleitung**

Mit Aktivieren der **IP-Weiterleitung** wird die Kamera selbst zum Router für andere Netzwerkgeräte. Die Kamera leitet IP-Pakete zwischen ihren Netzwerkschnittstellen gemäß der darunter konfigurierten Routing-Tabelle hin und her. Diese Funktion bietet nur grundlegenden Weitertransport von IP-Paketen ohne irgendwelche NAT-Funktionen (engl. *Network Address Translation* - Netzwerk-Adressübersetzung).

#### **NAT für abgehenden Netzwerkverkehr**

Die Einstellung **NAT für abgehenden Netzwerkverkehr** aktiviert NAT für abgehende Pakete auf der externen Seite der Kamera-Netzwerkschnittstelle (*WAN* - Wide Area Network). Auf der Kamera sind dies Verbindungen, die über GPRS, UMTS, WLAN ... hergestellt werden.

Andere Netzwerkgeräte, die im lokalen Netzwerk mit der Kamera verbunden sind, können die weiterleitende Kamera somit als Standard-Gateway für eigene Verbindungen zu externen IP-Adressen verwenden. Der externe Datenverkehr der anderen Netzwerkgeräte erscheint dann im WAN, als ob sie von der Kamera ausgingen. (Die Absender-IP der Pakete wird immer auf die externe IP-Adresse der Kamera umgeschrieben.) Mit diesem Verfahren ist es also nicht möglich, von außerhalb über die externe Schnittstelle der Kamera auf Geräte im lokalen Netzwerk zuzugreifen.

Da diese Funktion immer auch die **IP-Weiterleitung** benötigt, wird diese automatisch aktiviert, sobald **NAT für abgehenden Netzwerkverkehr** aktiviert wird.

#### **NAT für eingehenden Netzwerkverkehr**

Durch Aktivieren von **NAT für eingehenden Netzwerkverkehr** ermöglicht die Kamera den Zugriff von außerhalb des lokalen Netzwerks über ihre externe Netzwerkschnittstelle auf Kameras im lokalen Netzwerk. Wenn Sie also vom Internet aus auf eine Kamera in lokalen Netzwerk zugreifen möchten, müssen Sie diesen Parameter aktivieren. Der eigentliche Zugriff erfolgt dann z. B. über die externe IP-Adresse der weiterleitenden Kamera oder deren Hostnamen (siehe [Dynamisches DNS](#page-156-0)) sowie einen Port.

Die Suche nach Kameras im lokalen Netzwerk erfolgt dabei automatisch durch **Zeroconf** (Bonjour). Der Zugriff von außen wird automatisch auf alle Kameras im lokalen Netzwerk freigegeben, sobald auf diesen Kameras Zeroconf aktiviert ist. Der Zugriff von außen erfolgt dabei mittels NAT und über *Portmapping* (Zuordnung von externen Ports zu internen IP-Adressen). Wird von außen auf einen bestimmten Port der weiterleitenden Kamera zugegriffen, leitet diese diese Anfrage an die entsprechende Kamera im lokalen Netzwerk weiter.

Das NAT-Portmapping wird nur für MOBOTIX-Kameras aktiviert. Andere Netzwerkgeräte, auch wenn sie Zeroconf unterstützen, sind davon ausgenommen.

Die Zuordnung von externen Ports zu internen IP-Adressen ergibt sich dabei nach folgendem Schema:

- n Die Adresse für den Zugriff von außen auf eine interne Kamera ist immer die externe IP-Adresse der weiterleitenden Kamera oder deren Hostname (siehe [Dynamisches DNS\)](#page-156-0).
- n Bei HTTP ergibt sich der externe Port aus dem letzten Byte der IP-Adresse der Kamera im lokalen Netzwerk plus 8000.
- n Bei HTTPS ergibt sich der externe Port aus dem letzten Byte der IP-Adresse der Kamera im lokalen Netzwerk plus 9000.

- <sup>n</sup> Externe IP-Adresse der weiterleitenden Kamera: 123.234.56.78
- n Interne IP-Adresse einer Kamera am lokalen Netzwerk: 192.168.1.45

Die interne Kamera ist somit weltweit erreichbar über http://123.234.56.78:8045/ bzw. https://123.234.56.78:9045/ (wenn HTTPS im Dialog [Web-Server](#page-140-0) der **internen Kamera** aktiviert ist).

# **Achtung**

Greifen Sie aus Sicherheitsgründen nur über HTTPS auf eine interne Kamera zu, um unerwünschtes Belauschen der Verbindung zu verhindern.

Da diese Funktion immer auch die **IP-Weiterleitung** benötigt, wird diese automatisch aktiviert, sobald **NAT für abgehenden Netzwerkverkehr** aktiviert wird.

## **Weitere Informationen**

- n Aktivieren Sie den Parameter **HTTPS aktivieren** im Dialog [Web-Server](#page-140-0) der **internen Kamera**, um über verschlüsselte Verbindungen auf diese Kamera zuzugreifen.
- **Example 3 Sobald eine Kamera als Router verwendet wird, sollte diese Kamera auch als DHCP-Server** und alle anderen Netzwerkgeräte im lokalen Netzwerk als **DHCP-Clients** konfiguriert werden (siehe **Ethernet-Schnittstelle** und dort die Option **BOOTP/DHCP**).

Die Liste der per DHCP verwalteten Netzwerkgeräte mit IP-Adressen, Hostnamen und MAC-Adressen kann auf der als DHCP-Server verwendeten Kamera im Dialog **DHCP-Leases** abgerufen werden.

- n Um **Zeroconf** (Bonjour) zu aktivieren, öffnen Sie den Dialog **Ethernet-Schnittstelle**, aktivieren Sie den Parameter **Zeroconf**, und starten Sie die Kamera neu.
- Ebenso empfiehlt es sich, **DynDNS** auf der weiterleitenden Kamera zu aktivieren, damit der Zugriff auf diese Kamera von außen nicht über eine ständig wechselnde IP-Adresse erfolgen muss, sondern über einen Hostnamen (z. B. myremotecam.dyndns.org). Weitere Informationen hierzu erhalten Sie in der Hilfe unter [Dynamisches DNS](#page-156-0).

## **Konfiguration sichern**

Klicken Sie auf **Setzen**, um die Einstellungen zu aktivieren und bis zum nächsten Neustart der Kamera zu sichern.

Klicken Sie auf **Voreinstellung**, um diesen Dialog auf die werkseitigen Voreinstellungen zurückzusetzen (dieser Button wird nicht in allen Dialogen angezeigt).

Klicken Sie auf **Wiederherstellen**, um alle Änderungen seit dem letzten permanenten Speichern der Konfiguration zu verwerfen.

Beenden Sie den Dialog durch Klick auf **Schließen**. Hierbei wird geprüft, ob Änderungen der Gesamtkonfiguration vorliegen. Ist dies der Fall, werden Sie gefragt, ob die Gesamtkonfiguration dauerhaft gesichert werden soll.

## **Zum Aktivieren der neuen Einstellungen [speichern Sie die Konfiguration](#page-308-0) und führen einen Neustart der Kamera durch!**

#### <span id="page-156-0"></span>**Dynamisches DNS**

Im Dialog **Dynamisches DNS konfigurieren** richten Sie den *DynDNS-Client* der Kamera ein, damit diese auch über einen symbolischen Hostnamen angesprochen werden kann, selbst wenn ihre IP-Adresse häufig wechselt.

## **Einführung zum Thema**

Verbindungen mit dem Internet werden über Internet Service Provider hergestellt. Diese Anbieter vergeben gewöhnlich wechselnde IP-Adressen, was bedingt, dass sich die IP-Adresse der Kamera jedesmal ändert, wenn eine neue Verbindung zum Provider aufgebaut wird. Ist die Kamera mit dem Internet verbunden, ist ein Zugriff auf die Kamera über das Internet nur möglich, wenn die der Kamera zugewiesene IP-Adresse bekannt ist.

Der *Domain Name Service* (DNS) ist ein sehr wichtiger Dienst im Internet. Er stellt über sogenannte *Nameserver* eine verteilte Datenbank zur Verfügung, mit deren Hilfe eine Zuordnung von symbolischen Hostnamen (z. B. www.mobotix.com) zu den entsprechenden IP-Adressen (z. B. 213.83.41.133) ermöglicht wird. Die Konzeption des DNS-Dienstes sieht allerdings eine statische Vergabe der IP-Adressen vor. Einträge für häufig wechselnde IP-Adressen, wie sie bei der Einwahl bei einem Provider vorkommen, waren ursprünglich nicht vorgesehen.

Damit im DNS auch sich ändernde IP-Adressen verwaltet werden können, wurde der *Dynamische DNS-Dienst* (DynDNS) eingeführt. Dazu wurde der DNS um einen automatisierten Mechanismus erweitert, mit dessen Hilfe die Kamera ihre aktuelle IP-Adresse übermitteln kann, um den Eintrag in der Datenbank des Nameservers selbständig zu aktualisieren.

Damit der *dynamische DNS-Dienst* funktioniert, muss die Kamera mit einer offiziell gerouteten IP-Adresse direkt an das Internet angebunden sein. Hat die Kamera z. B. nur über einen DSL-Router Zugang zum Internet, ist dies typischerweise nicht der Fall, da DSL-Router üblicherweise NAT (*Network Address Translation*) einsetzen. Dabei ersetzt der Router die IP-Adresse der Kamera auf ausgehenden Paketen durch seine eigene IP-Adresse.

Da der Kamera diese IP-Adresse nicht bekannt ist, kann sie den *dynamischen DNS-Dienst* nicht nutzen. In diesem Fall muss auf dem DSL-Router der *dynamische DNS-Dienst* sowie ein Port-Forwarding vom Router zur Kamera konfiguriert werden.

## **Konfiguration des DynDNS-Client**

Bevor Sie die Kamera für DynDNS konfigurieren, müssen Sie für die Kamera einen Hostnamen (z. B. mycam.dyndns.org) bei einem DynDNS-Betreiber registrieren. Eine Liste von Web-Adressen der DynDNS-Betreiber finden Sie in der Auswahlbox **Diensttyp**.

#### **Beschreibung der Parameter**

#### Parameter

#### **Client**

#### Beschreibung

Mit dieser Option *aktivieren* bzw. *deaktivieren* Sie die den DynDNS-Client der Kamera.

Parameter

#### **Diensttyp**

#### Beschreibung

Die Datenübermittlung bei DynDNS ist nicht standardisiert. Folglich gibt es unterschiedliche Formate, wie die Daten ausgetauscht werden können. Wählen Sie den für ihren Anbieter passenden Dienst aus.

#### Parameter

#### **Server**

#### Beschreibung

Tragen Sie den symbolischen Namen (z. B. members.dyndns.org) oder die IP-Adresse des Servers ihres DynDNS-Betreibers ein. Wenn Sie nicht sicher sind, welchen Server sie eintragen sollen, lassen Sie das Feld leer. Die Kamera verwendet dann automatisch den im Feld **Diensttyp** in Klammern angegebenen *Standard-Server*.

#### Parameter

#### **Hostname**

#### Beschreibung

Tragen Sie den Hostnamen (z. B. mycam.dyndns.org) ein, den Sie für ihre Kamera bei einem DynDNS-Betreiber eingerichtet haben.

#### Parameter

#### **Benutzername**

#### Beschreibung

Tragen Sie den Benutzernamen ein, den Sie bei der Registrierung beim DynDNS-Betreiber festgelegt bzw. erhalten haben.

Parameter

#### **Passwort**

#### Beschreibung

Tragen Sie das Passwort ein, mit dem der Zugriff auf den DynDNS-Server authentifiziert wird.

Parameter

#### **Verbindung**

#### Beschreibung

Hier wird angezeigt, ob und welche Verbindung der DynDNS-Client verwendet. Es ist die Verbindung, auf die die Standard-Route gesetzt ist. Um die Standard-Route zu konfigurieren, öffnen Sie den Dialog **Routing**.

## **Testen der Konfiguration**

#### **Ethernet-Verbindung**

In diesem Fall überträgt der DynDNS-Client der Kamera die IP-Adresse nur einmalig nach dem Neustart der Kamera.

Wenn in Ihrem Netzwerk die Verbindung zum Internet z. B. über eine DSL-Verbindung hergestellt wird, sollten Sie sicherstellen, dass die Kamera periodisch neu startet, *nachdem* der entsprechende Router eine neue IP-Adresse erhalten hat. Ein Neustart der Kamera jeden Montag zwischen 03:00 und 03:59 Uhr ist bereits als zeitgesteuerte Aufgabe im Dialog **Zeitsteuerung** konfiguriert.

Statusinformationen hierzu können Sie den **Systemmeldungen** entnehmen.

## **Konfiguration sichern**

Klicken Sie auf **Setzen**, um die Einstellungen zu aktivieren und bis zum nächsten Neustart der Kamera zu sichern.

Klicken Sie auf **Voreinstellung**, um diesen Dialog auf die werkseitigen Voreinstellungen zurückzusetzen (dieser Button wird nicht in allen Dialogen angezeigt).

Klicken Sie auf **Wiederherstellen**, um alle Änderungen seit dem letzten permanenten Speichern der Konfiguration zu verwerfen.

Beenden Sie den Dialog durch Klick auf **Schließen**. Hierbei wird geprüft, ob Änderungen der Gesamtkonfiguration vorliegen. Ist dies der Fall, werden Sie gefragt, ob die Gesamtkonfiguration dauerhaft gesichert werden soll.

## **Zum Aktivieren der neuen Einstellungen [speichern Sie die Konfiguration](#page-308-0) und führen einen Neustart der Kamera durch!**

#### **Allgemeine Einstellungen des Netzwerk-Client**

Im Dialog **Allgemeine Einstellungen des Netzwerk-Client** legen Sie die Einstellungen für das Verhalten der Netzwerk-Client-Software (E-Mail-Client, FTP-Client, Netzwerkmeldungen) der Kamera fest.

## **Beschreibung der Parameter**

Parameter

#### **Verbindungs-Zeitüberschreitung**

#### Beschreibung

Mit dieser Option bestimmen Sie, wie lange die Netzwerk-Clients auf das Zustandekommen einer Netzwerkverbindung warten, bevor der Versuch erfolglos abgebrochen wird.

Parameter

#### **Übertragungs-Zeitüberschreitung**

Beschreibung

Mit dieser Option können Sie festlegen, wie lange eine Datenübertragung (z. B. eine Dateiübertragung per FTP) maximal dauern darf. Bei Überschreiten dieser Zeit wird die betreffende Übertragung abgebrochen.

## **Konfiguration sichern**

Klicken Sie auf **Setzen**, um die Einstellungen zu aktivieren und bis zum nächsten Neustart der Kamera zu sichern.

Klicken Sie auf **Voreinstellung**, um diesen Dialog auf die werkseitigen Voreinstellungen zurückzusetzen (dieser Button wird nicht in allen Dialogen angezeigt).

Klicken Sie auf **Wiederherstellen**, um alle Änderungen seit dem letzten permanenten Speichern der Konfiguration zu verwerfen.

Beenden Sie den Dialog durch Klick auf **Schließen**. Hierbei wird geprüft, ob Änderungen der Gesamtkonfiguration vorliegen. Ist dies der Fall, werden Sie gefragt, ob die Gesamtkonfiguration dauerhaft gesichert werden soll.

#### **OpenVPN-Konfiguration**

Öffnen Sie den Dialog **OpenVPN**, um den OpenVPN-Client der Kamera einzurichten. Weitere Informationen über OpenVPN finden Sie auf der Website der [OpenVPN-Community](http://openvpn.net/index.php/open-source).

## **Voraussetzungen**

Um eine OpenVPN-Verbindung aufzubauen, benötigen Sie einen entsprechenden Server, der einen sicheren Zugang zur Kamera ermöglicht. Hierzu könnten Sie einen eigenen OpenVPN-Server betreiben oder die Dienste eines OpenVPN-Providers in Anspruch nehmen.

## **Allgemeine OpenVPN-Konfiguration**

Parameter

#### **OpenVPN**

Beschreibung

Aktiviert/deaktiviert den OpenVPN-Client.

Parameter

## **Server-Adresse**

Beschreibung

Tragen Sie hier die Adresse ein, mit der sich der OpenVPN-Client verbinden soll.

Parameter

#### **Server-Port**

#### Beschreibung

Tragen Sie hier den Port ein, auf dem der OpenVPN-Server auf eingehende Verbindungen wartet. (OpenVPN-Option --rport port)

Parameter

#### **Verschlüsselung**

Beschreibung

Wählen Sie den verwendeten Verschlüsselungs-Algorithmus aus.

Die verwendeten Verschlüsselungs-Algorithmen sind in der OpenSSL-Bibliothek enthalten. Mehr Informationen zu diesem Thema finden Sie auf den folgenden Websites:

- [OpenVPN-Howto](http://openvpn.net/index.php/open-source/documentation/howto.html)
- **n** [OpenSSL-Ciphers](https://www.openssl.org/docs/apps/enc.html#SUPPORTED_CIPHERS)

Parameter

#### **Kommunikationsprotokoll**

#### Beschreibung

Je nach OpenVPN-Server wählen Sie hier UDP oder TCP aus.

#### Parameter

#### **LZO-Komprimierung**

Beschreibung

Verwenden Sie diese Option, um die LZO-Datenkomprimierung zu aktivieren. Weitere Informationen zu LZO finden Sie auf [www.oberhumer.com](http://www.oberhumer.com/opensource/lzo/).

#### Parameter

#### **Maximale Datagramm-Größe**

#### Beschreibung

*Nur bei UDP!* Legt die Größe der Datenfragmente auf *n* Byte fest. Dies kann verhindern, dass die UDP-Pakete fragmentiert werden.

```
(OpenVPN-Option --fragment max)
```
#### Parameter

#### **mssfix-Größe**

#### Beschreibung

*Nur bei UDP!* Verbessert die TCP-Verbindung über den UDP-Tunnel, indem die TCP-Paketgröße verringert wird.

```
(OpenVPN-Option --mssfix max)
```
#### Parameter

#### **TUN Geräte-MTU**

#### Beschreibung

Legt die MTU des verwendeten TUN-Geräts fest. Diese Einstellung ist abhängig vom verwendeten Verbindungstyp.

(OpenVPN-Option --tun-mtu n)

Parameter

#### **MTU-Test**

#### Beschreibung

*Nur bei UDP!* Verwenden Sie diesen Test, um eine gute MTU-Einstellung zu finden. Verwenden Sie diese Option keinesfalls im normalen Betrieb!

Parameter

#### **Ping-Intervall**

#### Beschreibung

Sendet ein "ping" über den Tunnel an den Remote-Server, wenn innerhalb von *n* Sekunden kein Paket geschickt wurde. Diese Option hält den Tunnel geöffnet, wenn die Verbindung zwischen der Kamera und dem Server über eine Stateful Inspection-Firewall läuft.

(OpenVPN-Option --ping n)

#### Parameter

#### **Ping-Neustart**

#### Beschreibung

Wenn der Remote-Server innerhalb von *n* Sekunden keinen "ping" oder ein anderes Paket sendet, startet der OpenVPN-Client der Kamera die Verbindung schließen und dann erneut starten. (OpenVPN-Option --ping-restart n)

#### Parameter

#### **Neuaushandlung**

#### Beschreibung

Handelt den Datenkanal-Schlüssel nach *n* Sekunden neu aus (Standard ist *3600s*). Die Neuaushandlung wird von der Kamera gestartet, wenn dieser Wert entweder beim Server oder beim Client erreicht wird. Setzen Sie den Wert auf *0*, um das Auslösen der Neuaushandlung durch den Client zu deaktivieren. (OpenVPN-Option --reneg-sec n)

## **Authentifizierung**

#### Parameter

#### **VPN-Zertifikate**

#### Beschreibung

Wenn der private Schlüssel durch eine Passphrase geschützt wird, geben Sie die Passphrase in diesem Feld ein. Öffnen Sie den Dialog **VPN-Zertifikate verwalten**, um die Schlüsseldateien zu bearbeiten.

#### Parameter

#### **VPN-Benutzername**

#### Beschreibung

Geben Sie den OpenVPN-Benutzernamen in diesem Feld ein.

(OpenVPN-Option --auth-user-name)

Parameter

#### **VPN-Passwort**

#### Beschreibung

Geben Sie das OpenVPN-Passwort in diesem Feld ein.

(OpenVPN-Option --auth-user-pass)

## **Protokollierungsoptionen**

#### Parameter

#### **Ausmaß der VPN-Protokollierung**

Beschreibung

- 0: Keine Ausgabe außer bei schwerwiegenden Fehlern
- 1: Nur sparsame Statusinformationen
- n *2*: Mehr Statusinformationen, z. B Status von Zertifizierung und Verschlüsselung
- *3*: Noch mehr Statusinformationen
- n *4*: Alle Statusinformationen

## **VPN-Zertifikate verwalten**

Im Dialog **VPN-Zertifikate verwalten** können Sie die Zertifikate bearbeiten, die für OpenVPN-Verbindungen benötigt werden.

Um den Server gegenüber der Kamera zu authentifizieren, wird ein Zertifikat einer Certificate Authority (CA) benötigt. Darüber hinaus können Sie auch ein RSA-basiertes öffentliches/privates Schlüsselpaar verwenden, um die Kamera gegenüber dem Server zu authentifizieren.

Parameter

#### **Zertifikat der Zertifizierungsstelle (CA)**

Beschreibung

Verwenden Sie diesen Abschnitt, um ein neues Zertifikat einer CA in die Kamera zu laden.

**Hochladen**: Lädt ein Zertifikat im .PEM-Format in die Kamera.

**Löschen**: Löscht das Zertifikat.

Parameter

#### **Client-Zertifikat**

Beschreibung

Verwenden Sie diesen Abschnitt, um einen neuen öffentlichen Schlüssel in die Kamera zu laden, mit dem diese sich beim Server authentifizieren kann.

**Hochladen**: Lädt ein Zertifikat im .PEM-Format in die Kamera.

**Löschen**: Löscht das Zertifikat.

#### Parameter

#### **Client-Schlüssel**

#### Beschreibung

Der private Schlüssel enthält den geheimen Teil des öffentlich/privaten Schlüsselpaars. Verwenden Sie diesen Abschnitt, um einen neuen privaten Schlüssel in die Kamera zu laden.

**Hochladen**: Lädt einen privaten Schlüssel im .PEM-Format in die Kamera.

**Löschen**: Löscht den privaten Schlüssel.

Öffnen Sie zum Eingeben der Passphrase den Dialog **OpenVPN** erneut.

## **FAQs und Fehlermeldungen**

#### **Häufig gestellte Fragen (FAQs)**

**1.**

Welche Arten von VPN werden unterstützt?

Diese Implementierung unterstützt das OpenVPN-Protokoll im Punkt-zu-Punkt-Modus (Routing).

**2.**

Welche Art der Verschlüsselung wird verwendet?

Die Verschlüsselung kann eingestellt werden und hängt vom verwendeten Server ab.

**3.**

Woran kann ich eine gültige Verbindung erkennen?

In der VPN-Logdatei sollte die Meldung "Initialization Sequence Completed" erscheinen.

#### **4.**

Wieso werden die Zertifikate vom Server nicht akzeptiert?

- n Stellen Sie sicher, dass Client und Server die gleiche Uhrzeit verwenden (z. B. durch Verwendung eines gemeinsamen **Zeitservers**; siehe **Datum und Zeit**).
- Stellen Sie sicher, dass die Certificate Authority (CA) mit den Werten des Client-Zertifikats übereinstimmt.
- n Stellen Sie sicher, dass die Modulus des Client-Zertifikats und des Client-Schlüssels übereinstimmen.

#### **Fehlermeldungen**

#### **1.**

Es kann keine Verbindung zum OpenVPN-Server hergestellt werden.

- <sup>n</sup> Stellen Sie **Ausmaß der VPN-Protokollierung** auf 4 und verfolgen Sie die Ausgabe.
- n Stellen Sie sicher, dass Client und Server die gleiche Uhrzeit verwenden (z. B. durch Verwendung eines gemeinsamen **Zeitservers**; siehe **Datum und Zeit**).
- n Stellen Sie sicher, dass sich Server und Client im gleichen Subnetz befinden.

#### **2.**

#### TLS ERROR

- Wurden alle Zertifikate hochgeladen?
- n Passen die Zertifikate zum Server?
- Stellen Sie sicher, dass die Certificate Authority (CA) mit der des Servers übereinstimmt.

#### **3.**

No client-side authentication method is specified.

- Wurden Client-Schlüssel und Client-Zertifikat hochgeladen?
- Sind sowohl VPN-Benutzername als auch das entsprechende Passwort eingetragen?
- Klicken Sie nach dem Hochladen des Client-Zertifikats erneut im Dialog OpenVPN-Kon**figuration** auf **Setzen**.

#### **4.**

Network is unreachable, Check your network connectivity.

- Stellen Sie sicher, dass die angegebene IP Adresse des Servers erreichbar ist.
- Kann eine Verbindung zum Server aufgebaut werden ( $p$ ing)?
- n Ist das richtige Kommunikationsprotokoll eingestellt (UDP/TCP)?

#### **5.**

HOST\_NOT\_FOUND, Cannot resolve host address, The specified host is unknown

- Stellen Sie sicher, dass der Servername korrekt zu einer IP-Adresse aufgelöst wird (nslookup).
- Ist der Servername richtig eingetragen?
- Ist der Servername im DNS-Dienst hinterlegt?

#### **6.**

Write to TUN/TAP: Invalid argument (code=22)

Verwenden Sie die gleichen Einstellungen für **LZO Compression** auf dem Server und dem Client.

#### **Weitere Informationen**

- [openvpn.net](http://openvpn.net/index.php/open-source/documentation/howto.html)
- n [de.wikipedia.org/wiki/OpenVPN](http://de.wikipedia.org/wiki/OpenVPN)
- $www.ipcop.org$

## **Konfiguration sichern**

Klicken Sie auf **Setzen**, um die Einstellungen zu aktivieren und bis zum nächsten Neustart der Kamera zu sichern.

Klicken Sie auf **Voreinstellung**, um diesen Dialog auf die werkseitigen Voreinstellungen zurückzusetzen (dieser Button wird nicht in allen Dialogen angezeigt).

Klicken Sie auf **Wiederherstellen**, um alle Änderungen seit dem letzten permanenten Speichern der Konfiguration zu verwerfen.

Beenden Sie den Dialog durch Klick auf **Schließen**. Hierbei wird geprüft, ob Änderungen der Gesamtkonfiguration vorliegen. Ist dies der Fall, werden Sie gefragt, ob die Gesamtkonfiguration dauerhaft gesichert werden soll.

## **MxMessageSystem**

Die Dialoge in diesem Abschnitt dienen zur Konfiguration des MxMessageSystem, mit dem MxBus-Module und Kameras Nachrichten austauschen und darauf reagieren können.

#### Dieses Feature steht nicht auf allen MOBOTIX-Kameras zur Verfügung.

#### **Verteilung von Nachrichten im Netzwerk**

Im Dialog **Verteilung von Nachrichten im Netzwerk** konfigurieren Sie die Übermittlung von Nachrichten zwischen Kameras. Derzeit können bis zu 32 Kameras pro physischem Netzwerk in diese Übermittlung einbezogen werden. Diese Einschränkung entfällt bei Verwendung des Verteilungstyps Broadcast.

## **Allgemeine Konfiguration**

Parameter

#### **Netzwerk**

Beschreibung

Aktivieren bzw. deaktivieren der Übermittlung von Nachrichten von Kamera zu Kamera über das Netzwerk.

#### Parameter

#### **Passwort**

#### Beschreibung

Ein Passwort (symmetrischer Schlüssel) von mindestens sechs Zeichen Länge, mit dem die Nachrichtenübertragung verschlüsselt wird.

#### Parameter

### **Verteilungstyp**

### Beschreibung

Es stehen zwei Typen der Nachrichtenverteilung zur Wahl:

- n *Broadcast* garantiert nicht, dass gesendete Nachrichten immer an alle Teilnehmer zugestellt werden ("*Fire And Forget*"). Übertragungsfehler werden nicht durch Sendungswiederholungen korrigiert. Die Reihenfolge der Nachrichtenzustellung ist undefiniert. Dafür gibt es keine Beschränkung hinsichtlich der Anzahl der Nachrichtensystem-Teilnehmer im Netzwerk.
- n *Multicast* garantiert zuverlässig, dass gesendete Nachrichten immer an alle Teilnehmer und in der gleichen Reihenfolge zugestellt werden. Übertragungsfehler werden durch Sendungswiederholungen korrigiert. Eine Nachricht wird entweder an alle Teilnehmer geliefert oder − bei anhaltenden Übertragungsfehlern − an keinen. Allerdings ist die Anzahl der Nachrichtensystem-Teilnehmer im Netzwerk auf 32 begrenzt.

## **Einstellungen nach Verteilungstyp**

Je nach verwendetem Verteilungstyp (*Multicast*, *Broadcast*, s. o.) stehen unterschiedliche Optionen zur Verfügung.

#### Verteilungstyp

#### **Multicast**

Beschreibung

n **Multicast-Port:** Die Übermittlung von Nachrichten verwendet UDP-Unicast und -Multicast auf dem angegebenen Port und dem Port darunter. Sofern Sie mehrere unabhängige Nachrichtensysteme in einem Netzwerk betreiben möchten, wählen Sie für jedes System einen eigenen

 Port. Achten Sie dabei darauf, dass sich die Ports immer um mindestens zwei Nummern unterscheiden.

#### Verteilungstyp

#### **Broadcast**

#### Beschreibung

**Broadcast-Port:** Die Übermittlung von Nachrichten verwendet UDP-Broadcast auf dem angegebenen Port. Sofern Sie mehrere unabhängige Nachrichtensysteme in einem Netzwerk betreiben möchten, wählen Sie für jedes System einen eigenen Port.

n **Wiederholungen:** Gibt an, wie oft das Senden einer Nachricht *insgesamt* wiederholt werden soll. Viele Wiederholungen erhöhen die Wahrscheinlichkeit, dass die Nachricht zugestellt wird, erzeugen

aber mehr Netzwerklast.

- **n Sendefrequenz:** Gibt an, wie oft pro Sekunde die Nachrichten gesendet werden sollen. Eine höhere Frequenz verringert die Latenz, erzeugt aber mehr Netzwerklast.
- **Max. Zeitdifferenz:** Maximale Abweichung des Zeitstempels in Nachrichten zur lokalen Systemzeit. Nachrichten mit größerer Differenz werden verworfen. Es wird dringed empfohlen, die Systemzeit aller Komponenten des Nachrichtensystems mittels NTP (im Dialog **Datum und Zeit**) zu synchronisieren.

## **Konfiguration sichern**

Klicken Sie auf **Setzen**, um die Einstellungen zu aktivieren und bis zum nächsten Neustart der Kamera zu sichern.

Klicken Sie auf **Voreinstellung**, um diesen Dialog auf die werkseitigen Voreinstellungen zurückzusetzen (dieser Button wird nicht in allen Dialogen angezeigt).

Klicken Sie auf **Wiederherstellen**, um alle Änderungen seit dem letzten permanenten Speichern der Konfiguration zu verwerfen.

Beenden Sie den Dialog durch Klick auf **Schließen**. Hierbei wird geprüft, ob Änderungen der Gesamtkonfiguration vorliegen. Ist dies der Fall, werden Sie gefragt, ob die Gesamtkonfiguration dauerhaft gesichert werden soll.

#### **Nachrichtenkonfiguration der MxBus-Module**

Im Dialog **Nachrichtenkonfiguration der MXBUS-Module** konfigurieren Sie die Nachrichten der angeschlossenen MXBUS-Module. Ein MXBUS-Modul kann bei bestimmten Ereignissen Nachrichten über das MxMessageSystem versenden und umgekehrt auch empfangen, um eine Aktion auf dem Modul auszuführen. Öffnen Sie zunächst den Dialog **MxBus-Module verwalten** und stellen Sie sicher, dass die angeschlossenen MxBus-Module aktiviert sind und die jeweilige Firmware aktuell ist.

- n Eine Einführung und Beispiele zum Thema finden Sie im Dokument *Technical Note: MxMessageSystem* im MOBOTIX[Download-Center](https://www.mobotix.com/Support > Download-Center/) im Abschnitt Dokumentation > Broschüren & Anleitungen > Wissen Kompakt.
- n Alle Elemente und Einstellmöglichkeiten sind auf der Seite mithilfe von Kurzbeschreibungstexten (Quickinfos/Tooltips) erklärt. Sie werden sichtbar, wenn der Mauszeiger über das betreffenden Element bewegt und dort (ohne zu klicken) gehalten wird.

## **Nachrichten verwalten**

Laden Sie zunächst die Konfiguration der angeschlossenen Module, indem Sie auf den Button **Angeschlossene Geräte aus Konfiguration laden** klicken.

Legen Sie die MxMessageSystem-Namen im Bereich **Nachrichten bearbeiten** fest.

Ein gültiger MxMessageSystem-Name muss folgende Regeln erfüllen:

- Muss mit einem Buchstaben beginnen.
- Darf weder Leerzeichen, Tabs noch die Zeichen "/", "%" oder ". " enthalten.
- Darf maximal 31 Zeichen lang sein.

Groß- und Kleinschreibung wird unterschieden. Mit den Buttons **Neue Nachricht** und **Entfernen** können neue Nachrichten angelegt bzw. bestehende gelöscht werden. Das Entfernen ist allerdings nur erlaubt, wenn die Nachricht in keiner Gerätekonfiguration verwendet wird. Beim Verlassen eines Eingabefeldes werden alle Nachrichten temporär auf der Seite gespeichert und in die entsprechenden Auswahlfelder der Konfigurationsmasken aller Geräte übernommen. Sie sind jedoch hiermit noch nicht in die Gerätekonfigurationen selbst geschrieben.

Für jede Nachricht ist ein **Nachrichtenbereich** einstellbar. Dieser gibt an, mit welcher Reichweite eine Nachricht verteilt wird. Die Bedeutungen der Reichweiten sind:

- n *Global*: über alle Kameras im Netzwerk
- n *Lokal*: innerhalb der Kamera (nicht über das Netzwerk übertragen)
- n *Intern*: an alle Geräte am MxBus verteilen

Eine Nachricht kann Parameter enthalten und somit verschiedene Werte übermitteln. Die Betriebsart "Parameter" wird jedoch je nach Auswahl der Konfiguration automatisch gewählt. Hierbei enthält jede Nachricht anhand der Parameter-Typen, die übermittelt werden, eine bestimmte Signatur. Die Auswahlfelder der Nachrichten werden automatisch auch immer nur mit Nachrichten desselben Typs (derselben Signatur) befüllt und aktuell gehalten.

## **MxMessageSystem der Geräte konfigurieren**

Unterhalb der Nachrichtenverwaltung werden nach dem Laden der Konfigurationen alle gefundenen MxBus-Module in jeweils eigenen Formularbereichen aufgelistet. Innerhalb eines solchen Formularbereiches gibt es − je nach Funktionsumfang des Moduls − Abschnitte zur Konfiguration der verfügbaren Funktionskomponenten. Diese sind z. B.:

- **Eingänge**
- **n** Ausgänge
- $RFD$
- n Akustische Rückmeldung
- Visuelle Rückmeldung
- n Tasten
- n KeypadRFID
- n Sensoren der MX-GPS-Box (Temperatur, Helligkeit, Datum, Uhrzeit, Position)
- n Sensoren des MxMultiSense (Temperatur, Helligkeit, PIR, Lautstärke)
- $Radar (MX-Proximity-Box)$

#### **Eingänge**

Die Konfigurationsabschnitte für **Eingänge** sind dann vorhanden, wenn das Modul Eingänge besitzt. **Hin**zufügen legt eine neue Zeile zur Konfiguration des entsprechenden Eingangs an. Jede Konfigurationszeile lässt sich durch Klicken auf **Entfernen** löschen. Im ersten Auswahlfeld **Flankentyp** wählen Sie entweder den

gewünschten Flankentrigger (fallend, steigend, beide), eine Pegeldauer oder einen Parameter aus. Die weiteren Auswahlfelder ergeben sich dann aus der ersten Wahl:

- Bei einem Flankentrigger bietet das zweite Auswahlfeld Nachrichten an, die ausgelöst werden sollen.
- n Bei einer **Pegeldauer** ist weiterhin einzustellen, welche Pegelart (*high*, *low*) über eine ebenfalls anzugebende Erkennungszeit hinweg erkannt werden soll, wodurch eine Nachricht ausgelöst wird. Weiterhin

 kann mittels einer Totzeit angegeben werden, wann das nächste Auslösen der Nachricht stattfinden kann.

■ Bei einem Parameter bietet das zweite Auswahlfeld zur Signatur passende Nachrichten an, mit denen der Eingangszustand übermittelt werden soll.

#### **Ausgänge**

Die Konfigurationsabschnitte für **Ausgänge** sind dann vorhanden, wenn das Modul Ausgänge besitzt. **Hinzufügen** legt eine neue Zeile zur Konfiguration des entsprechenden Ausgangs an. Jede Konfigurationszeile lässt sich durch Klicken auf **Entfernen** löschen. Im ersten Auswahlfeld werden die generierten Nachrichtennamen angezeigt, die bei Empfang der Nachricht ausgeführt werden. Das zweite Auswahlfeld zeigt die auszuführende Aktion an; je nach Auswahl werden weitere Felder angezeigt:

- n **Aus**: Schaltet den Ausgang bei Empfang der Nachricht aus (öffnet den Ausgang).
	- **Lock** verhindert Schaltänderungen am Ausgang durch mögliche Timer.
- **Ein:** Schaltet bei Empfang der Nachricht ein (schließt den Ausgang).
	- **Lock** verhindert Schaltänderungen am Ausgang durch mögliche Timer.
- **Umschalten:** Schaltet den Ausgang bei Empfang der Nachricht um.
	- **Lock** verhindert Schaltänderungen am Ausgang durch mögliche Timer.
- Timer: Hier kann eine Schaltzeit für den Ausgang in Sekunden angegeben werden, die angibt, wie lange der ebenfalls zu wählende
	- Zustand *Ein* oder *Aus* anliegt.
		- **Lock** verhindert Schaltänderungen am Ausgang während der Laufzeit des Timers.
- n **Parameter**: Ändert den Ausgangszustand des Ausgangs anhand des in der empfangenen Nachricht enthaltenen Parameters.

#### **RFID-Module**

KeypadRFID und BellRFID können Nachrichten aufgrund vorgehaltener RFID-Karten auslösen. Hierfür muss die eindeutige Kennzeichnung (UID − Unique ID) der Karte in das Textfeld eingegeben werden. Diese bis zu 16-stellige UID im Hexadezimalsystem (0−9, A−F) steht auf der Rückseite der jeweiligen Karte in der Mitte:

#### 49131 047C18C2022C80 48315

#### **Akustische Rückmeldung**

Für Module mit Fähigkeit zur akustischen Rückmeldung lassen sich in diesem Konfigurationsabschnitt Nachrichten und die jeweiligen Typen der Rückmeldung (**Fehler**, **Erfolg**, **Alarm**) hinzufügen bzw. entfernen.

#### **Visuelle Rückmeldung**

Für Module mit Fähigkeit zur visuellen Rückmeldung lassen sich in diesem Konfigurationsabschnitt Nachrichten und die jeweiligen Typen der Rückmeldung (**Fehler**, **Erfolg**, **Alarm**) hinzufügen bzw. entfernen.

## **Tasten**

Für Module wie BellRFID lassen sich in den Abschnitten der jeweiligen Klingeltaste Nachrichten bei den möglichen Flankentriggern konfigurieren. Bei der Einstellung **Parameter** enthält die Nachricht den Tastenzustand als Parameter. Entsprechend sind hier nur Nachrichten auswählbar, die der passenden Signatur entsprechen (siehe auch Abschnitt Nachrichten verwalten).

## **KeypadRFID**

Das Modul KeypadRFID besitzt einen eigenen Konfigurationsabschnitt. Hier können Zahlenkombinationen mit verschiedenen Nachrichten verknüpft werden. Jede Zahlenkombination darf maximal 16 Ziffern lang sein. Weiterhin können auch Funktionscodes mit Nachrichten verknüpft werden. Ein Funktionscode ist die Abfolge einer Zahlenkombination und einer der folgenden Sondertasten:

- n **K**: Schlüsseltaste
- **M**: Nachrichtentaste
- **B**: Klingeltaste
- n **E**: ESC-Taste
- n **O**: OK-Taste

Beim Drücken der Tasten **1+2+3+4+Schlüsseltaste** wird eine Nachricht mit dem Inhalt 1234K abgeschickt.

Wird eine Taste länger gedrückt, enthält der String zusätzlich ein 1.

Wird die Schlüsseltaste bei der Eingabe von **1+2+3+Schlüsseltaste** lang gedrückt, wird eine Nachricht mit dem Inhalt 123Kl abgeschickt.

#### **Sensoren der MX-GPS-Box**

Die MX-GPS-Box besitzt einen Temperatursensor, einen Helligkeitssensor und einen GPS-Sensor (Datum und Uhrzeit sowie Position). Aufgrund der Verfügbarkeit von Datum und Uhrzeit kann die MX-GPS-Box als Zeitserver für die Kamera verwendet werden. Hierzu muss die MX-GPS-Box allerdings im klassischen Modus betrieben werden. Für die Temperatur- und Helligkeitssensoren gibt es zwei verschiedene Betriebsarten: **Status** und **Schwelle**.

In der Betriebsart **Status** können die Messwerte der Sensoren als Parameter gemeinsam mit der zu sendenden Nachricht übermittelt werden. Diese Nachricht kann entweder durch einen Timer nach einer Zeitspanne in Sekunden ausgelöst werden oder durch eine empfangene Nachricht, die in diesem Fall ebenfalls ausgewählt werden muss. Als Standardwert für die Zeitspanne im Timerbetrieb sind 5 Minuten (300 Sekunden) voreingestellt, um ein zu häufiges Auslösen der zu sendenden Nachricht zu verhindern.

In der Betriebsart **Schwelle** kann der Umgang mit einem Schwellwert bzw. einem Wertebereich konfiguriert werden. Um einen Schwellwert zu realisieren, wählen Sie als Vergleichstyp entweder **Über** oder **Unter** aus. Der untere und obere Grenzwert muss identisch sein. Zur Einstellung eines Wertebereichs wählen Sie als Vergleichstyp entweder **Innerhalb** oder **Außerhalb** aus. Geben Sie sinnvolle Werte für den unteren und den oberen Grenzwert ein. Wird für die **Wiederholungszeit** der Wert 0 eingegeben, wird die Nachricht nur einmal gesendet. Die Werte des GPS-Sensors können zusammen mit einer Nachricht gesendet werden. Diese Nachricht kann entweder durch einen Timer nach einer Zeitspanne in Sekunden ausgelöst werden oder durch eine empfangene Nachricht, die in diesem Fall ebenfalls ausgewählt werden muss. Als Standardwert für die Zeitspanne im Timerbetrieb sind 5 Minuten (300 Sekunden) voreingestellt, um ein zu häufiges Auslösen der zu sendenden Nachricht zu verhindern.

#### **Sensoren des MxMultiSense**

Der MxMultiSense besitzt je einen Sensor zum Messen der Temperatur, der Helligkeit sowie der Lautstärke und verfügt zudem noch über einen PIR-Sensor (Passiv-Infrarot-Sensor). Für die Temperatur- und Helligkeitssensoren gibt es zwei verschiedene Betriebsarten: **Status** und **Schwelle**.

In der Betriebsart **Status** können die Messwerte der Sensoren als Parameter gemeinsam mit der zu sendenden Nachricht übermittelt werden. Diese Nachricht kann entweder durch einen Timer nach einer Zeitspanne in Sekunden ausgelöst werden oder durch eine empfangene Nachricht, die in diesem Fall ebenfalls ausgewählt werden muss. Als Standardwert für die Zeitspanne im Timerbetrieb sind 5 Minuten (300 Sekunden) voreingestellt, um ein zu häufiges Auslösen der zu sendenden Nachricht zu verhindern.

In der Betriebsart **Schwelle** kann der Umgang mit einem Schwellwert bzw. einem Wertebereich konfiguriert werden. Um einen Schwellwert zu realisieren, wählen Sie als Vergleichstyp entweder **Über** oder **Unter** aus. Der untere und obere Grenzwert muss identisch sein. Zur Einstellung eines Wertebereichs wählen Sie als Vergleichstyp entweder **Innerhalb** oder **Außerhalb** aus. Geben Sie sinnvolle Werte für den unteren und den oberen Grenzwert ein. Wird für die **Wiederholungszeit** der Wert 0 eingegeben, wird die Nachricht nur einmal gesendet. Bei PIR- und Lautstärkesensor können Nachrichten beim Überschreiten eines Schwellwerts (Prozentangabe) gesendet werden.

#### **Radarsensor der MX-Proximity-Box**

Die MX-Proximity-Box kann Nachrichten aufgrund erkannter Bewegungen auslösen. Als **Wiederholungszeit** kann die Zeit angegeben werden, nach deren Ablauf ein erneutes Auslösen der Nachricht möglich ist. Der Wirkungsbereich des Sensors kann mit **Nah** oder **Fern** eingestellt werden. Weiterhin kann ein **Bewegungsprofil** gewählt werden, welches technische Sensorwerte wie **Amplitude**, **Annäherungsgeschwindigkeit** und **Entfernungsgeschwindigkeit** voreinstellt. Diese Werte können im Profilmodus **Benutzerdefiniert** auch beliebig eingestellt werden.

Da die Annäherung bzw. das Entfernen eines Objekts nur bei Geschwindigkeiten von bis zu max. 15 km/h genau ermittelt werden kann, wird der Schieberegler **Entfernung** bei höheren Geschwindigkeiten automatisch abgeblendet.

#### **Speichern der Konfiguration**

Nach Abschluss der Konfiguration können Sie diese für jedes Modul einzeln speichern, indem Sie im Abschnitt des jeweiligen Moduls unten auf den Button **Konfiguration schreiben** klicken. Um die Konfiguration für alle Module zu speichern, klicken Sie unten im Dialog auf **Gesamte Konfiguration übertragen**.

#### **Laden der Konfiguration**

Zum Laden der gesamten Konfiguration klicken Sie unten im Dialog auf den Button **Angeschlossene Geräte aus Konfiguration laden**. Im Formular werden die entsprechenden Module und Konfigurationsabschnitte angezeigt. Es kann auch die Konfiguration jedes einzelnen Gerätes für sich geladen werden. Hierbei wird lediglich der jeweilige Geräteabschnitt des Dialogs neu erzeugt.

## **Standardkonfiguration erzeugen**

Für jedes Modul kann durch Klicken auf **Standardkonfigurationen für alle Geräte erstellen** unten im Dialog eine Standardkonfiguration erzeugt werden. Hierbei werden Konfigurationsabschnitte für alle angeschlossenen Module erzeugt und mit Standardwerten versehen sowie die passenden Nachrichten angelegt. Dies kann auch für jedes einzelne Gerät ausgeführt werden.

## **Werkseinstellungen**

Jedes Modul kann auf Werkseinstellungen zurückgesetzt werden. Hierbei werden alle vorgenommenen Einstellungen und Konfigurationen des Gerätes verworfen. Es werden entweder alle Module gleichzeitig zurückgesetzt (**Werkseinstellungen** am unteren Rand der Seite) oder ein einzelnes Modul (**Werkseinstellungen** am unteren Rand eines Moduls).

## **Konfiguration sichern**

Klicken Sie auf **Setzen**, um die Einstellungen zu aktivieren und bis zum nächsten Neustart der Kamera zu sichern.

Klicken Sie auf **Voreinstellung**, um diesen Dialog auf die werkseitigen Voreinstellungen zurückzusetzen (dieser Button wird nicht in allen Dialogen angezeigt).

Klicken Sie auf **Wiederherstellen**, um alle Änderungen seit dem letzten permanenten Speichern der Konfiguration zu verwerfen.

Beenden Sie den Dialog durch Klick auf **Schließen**. Hierbei wird geprüft, ob Änderungen der Gesamtkonfiguration vorliegen. Ist dies der Fall, werden Sie gefragt, ob die Gesamtkonfiguration dauerhaft gesichert werden soll.

## **Nachrichtenprofile für Aktionsgruppen**

Im Dialog **Nachrichtenprofile für Aktionsgruppen** konfigurieren Sie die Nachrichten, die bei bestimmten Aktionen versandt werden sollen.

Öffnen Sie den Dialog **Aktionsgruppen-Übersicht**, und bearbeiten Sie eine Aktionsgruppe, um diese mit den gewünschten Ereignissen zu verknüpfen.

Legen Sie zu jedem Nachrichtenprofil den gewünschten **MxMessageSystem-Namen** fest. Ein gültiger MxMessageSystem-Name muss mit einem Buchstaben beginnen, er darf weder Leerzeichen, Tabs noch die Zeichen "/", "%" oder ". " enthalten, Groß-/Kleinschreibung wird unterschieden und die Länge ist auf 31 Zeichen begrenzt. Es dürfen mehrere Profile mit dem gleichen MxMessageSystem-Namen angelegt werden.

Sie können über die JSON-basierte Kamera-API jederzeit Einblick in aktuelle Nachrichten des MxMessageSystem erhalten. Rufen Sie hierzu im Browser die folgende URL Ihrer Kamera auf:

http://<IP-Adresse>/api/json/messages/global

## **Konfiguration sichern**

Klicken Sie auf **Setzen**, um die Einstellungen zu aktivieren und bis zum nächsten Neustart der Kamera zu sichern.

Klicken Sie auf **Voreinstellung**, um diesen Dialog auf die werkseitigen Voreinstellungen zurückzusetzen (dieser Button wird nicht in allen Dialogen angezeigt).

Klicken Sie auf **Wiederherstellen**, um alle Änderungen seit dem letzten permanenten Speichern der Konfiguration zu verwerfen.

Beenden Sie den Dialog durch Klick auf **Schließen**. Hierbei wird geprüft, ob Änderungen der Gesamtkonfiguration vorliegen. Ist dies der Fall, werden Sie gefragt, ob die Gesamtkonfiguration dauerhaft gesichert werden soll.

# **Speicherung**

Die Dialoge in diesem Abschnitt beinhalten die Einstellungen der Kamera, mit denen Sie die grundlegenden Einstellungen für die Speicherung von Videodaten festlegen.

## **Speicherung auf externem Dateiserver / Flash-Medium**

## **Überblick der Speichermethoden**

Die Kamera speichert ihre Aufzeichnungen zunächst immer in einem begrenzten Bereich des internen Arbeitsspeichers (RAM); nach einem Neustart der Kamera sind diese Daten wieder gelöscht. Durch die Auswahl eines geeigneten **Primärziels** im Dialog **Speicherung auf externem Dateiserver / Flash-Medium** legen Sie fest, wo die Kamera ihre Aufzeichnungen dauerhaft speichert. Nach dem **Primärziel** legen Sie anschließend die weiteren Optionen wie Speicherformat, Dateiserver, zusätzliches Speicherarchiv, Speichergröße, Zeitbeschränkungen usw. fest. Insgesamt stehen eine Reihe verschiedener Speichermethoden zur Verfügung, die zuerst im Überblick und dann einzeln genauer beschrieben werden.

- n Öffnen Sie den Dialog **Aufzeichnung**, um zu konfigurieren, *wann* und *wie* die Kamera ihre Aufzeichnungen speichert (**Scharfschaltung**, **Wochenprogramm**, **Aufzeichnungsmodus** etc.).
- n Klicken Sie auf **Mehr** am Ende des Dialogs, um sämtliche Optionen zu sehen.

#### Bezeichnung

#### RAM-Speicherung mit Ringpuffer

#### Primärziel

n *Deaktiviert*

-Archivziel

(Nicht verfügbar)

#### Beschreibung

Die Daten werden nur in einem begrenzten Teil des flüchtigen Arbeitsspeichers gespeichert (< 200 MB). Nach einem Neustart der Kamera sind die zuvor gespeicherten Daten nicht nehr vorhanden.

#### **Die Verwendung dieser Speichermethode wird nicht empfohlen!**

Bezeichnung

#### Speicherung in Ordner-/Dateistruktur auf Dateiserver

#### Primärziel

- n *NFS-Dateiserver* (meist Linux-/UNIX-basierte Server oder NAS-Systeme)
- SMB/CIFS-Dateiserver (meist Windows-basierte Server oder NAS-Systeme, auch OS X/macOS kann verwendet werden)

#### -Archivziel

(Nicht verfügbar)

#### Beschreibung

Die Daten werden in einer Ordner-/Dateistruktur gespeichert.

- n Indirekt über die Kamera
- n Per direktem Zugriff auf den Dateiserver
- n Die Speicherstruktur ist einfach. Im Bedarfsfall können die Dateien (JPEG-Dateien E0000n.jpg, MxPEG-Clips M0000n.jpg mit Video- und Audiodaten) zu einzelnen Aufzeichnungsbereichen direkt geöffnet, kopiert und weiterverarbeitet werden.
- Der direkte Datenzugriff im MxManagementCenter ist einfach und schnell.
- Bei einem Dateiserver-Ausfall findet keine Aufzeichnung statt.
- Die große Anzahl der angelegten Ordner und Dateien erzeugt eine relativ hohe Last auf dem Server.

#### Bezeichnung

#### Speicherung auf Flash-Medium

#### Primärziel

- *USB-Stick / Flash-SSD* (an den USB-Port der Kamera angeschlossen)
- n *SD-Flash-Karte* (im microSD-Slot der Kamera; *Werkseinstellung*)

#### -Archivziel

n *Deaktiviert* (*Werkseinstellung*)

#### Beschreibung

Die Daten werden auf dem zuvor durch die Kamera formatierten Flash-Medium im MxFFS-Format gespeichert.

n Nur indirekt über die Kamera

Wird das Flash-Medium an einen Computer mit installiertem MxControlCenter angeschlossen bzw. eingelegt, können die Daten mit MxControlCenter wiedergegeben oder exportiert werden (ab Version 2.5.4.5).

- n Es wird kein zusätzlicher Dateiserver benötigt.
- Die Daten sind vor Manipulationen geschützt.
- n Flash-Medien haben eine deutlich kleinere Kapazität als Dateiserver und sind fehleranfälliger.
- n Der direkte Zugriff auf die Daten ist umständlich und kann derzeit nur mit dem MxControlCenter (ab

 $2.5.4.5$ 

n Der indirekte Datenzugriff über die Kamera ist langsamer als der direkte Dateiserver-Zugriff und belastet die Kamera.

#### Bezeichnung

Speicherung auf Flash-Medium mit zusätzlicher MxFFS-Archivierung auf Dateiserver/USB-Datenträger Primärziel

- *USB-Stick / Flash-SSD* (an den USB-Port der Kamera angeschlossen)
- *SD-Flash-Karte* (im microSD-Slot der Kamera)

#### -Archivziel

- n *SMB/CIFS-Dateiserver*
- n *NFS-Dateiserver*
- n *USB*

#### Beschreibung

Die Daten werden zuerst auf dem konfigurierten Flash-Medium gespeichert und zusätzlich auf einen Dateiserver oder ein USB-Datenträger in ein größeres MxFFS-Archiv kopiert.

- n Indirekt über die Kamera auf den Dateiserver
- n Indirekt über die Kamera auf den USB-Datenträger
- Per direktem Zugriff auf den Dateiserver
- n Auch bei einem Dateiserver-Ausfall gehen keine Daten verloren, es sei denn, der Dateiserver fällt so lange aus, dass das Flash-Medium während des Ausfalls komplett überschrieben wird (in diesem Fall werden ältere

Aufzeichnungen gelöscht).

- n Auch während eines Dateiserver-Ausfalls kann auf die neuesten Daten des Flash-Mediums über die Kamera zugegriffen werden.
- Beim Schreiben des Archivs entsteht weniger Last auf dem Dateiserver als mit der Ordner-/Dateistruktur.
- Die Daten sind vor Manipulationen geschützt.
- n Das Flash-Medium wird durch die zusätzlichen Schreibzugriffe belastet und kann, je nach verwendetem Medium und Datenrate beim Schreiben, im Laufe der Zeit ausfallen. In diesem Fall werden auch keine Daten mehr im Archiv gespeichert.

#### Bezeichnung

#### Speicherung in MxFFS-Archiv mit SD-Karte als Ausfallpuffer

#### Primärziel

n *Gepuffertes MxFFS-Archiv*

#### -Archivziel

- n *SMB/CIFS-Dateiserver*
- n *NFS-Dateiserver*

#### Beschreibung

Die Daten werden direkt in ein MxFFS-Archiv auf einem Dateiserver gespeichert. Nur bei einem Dateiserver-Ausfall oder Verbindungsproblemen werden die Daten zuerst auf die kamerainterne SD-Karte geschrieben und anschließend in das MxFFS-Archiv übertragen.

- n Indirekt über die Kamera
- n Per direktem Zugriff auf den Dateiserver
- n Auch bei einem Dateiserver-Ausfall gehen keine Daten verloren, es sei denn, der Dateiserver fällt so lange aus, dass das Flash-Medium während des Ausfalls komplett überschrieben wird (in diesem Fall werden ältere Aufzeichnungen gelöscht).
- n Beim Schreiben des Archivs entsteht weniger Last auf dem Dateiserver als mit der Ordner- /Dateistruktur.
- Die kamerainterne SD-Karte wird nicht nennenswert belastet.
- Die Daten sind vor Manipulationen geschützt.
- n Bei einem Dateiserver-Ausfall werden nicht sofort alle Daten auf die SD-Karte gesichert, da die Erkennung des Ausfalls erst

zuverlässig erfolgt sein muss.

- n Während eines Dateiserver-Ausfalls kann nicht über die Kamera auf den Inhalt der kamerainternen SD-Karte zugegriffen werden.
	- Dies ist erst wieder möglich, nachdem die Daten ins Archiv übertragen wurden.
	- n Öffnen Sie den Dialog **Aufzeichnung**, um zu konfigurieren, *wann* und *wie* die Kamera ihre Aufzeichnungen speichert (**Scharfschaltung**, **Wochenprogramm**, **Aufzeichnungsmodus** etc.).
	- n Klicken Sie auf **Mehr** am Ende des Dialogs, um sämtliche Optionen zu sehen.

# **Die Speichermethoden im Detail − Konfiguration/Update, Speicherstruktur, Wartung, Best Practices**

#### **RAM-Speicherung mit Ringpuffer**

Die Kamera speichert ihre Daten zunächst immer in einem *Ringpuffer* in einem begrenzten Bereich des internen Arbeitsspeichers (RAM, < 200 MB). In einem Ringpuffer werden die jeweils ältesten Bilder überschrieben, wenn der zugewiesene Speicherplatz erschöpft ist.

Wird als **Primärziel***Deaktiviert* gewählt, findet darüber hinaus keine weitere Speicherung statt und die Daten sind nach einem Neustart der Kamera nicht mehr verfügbar. Aufgrund des geringen Speichervolumens im RAM und der Flüchtigkeit der Daten nach einem Neustart oder Stromausfall wird diese Speichermethode nicht empfohlen. Sie kann allerdings zu Testzwecken z. B. während der Systemeinrichtung verwendet werden.

#### **Speicherung in Ordner-/Dateistruktur auf Dateiserver**

#### **Beschreibung**

- n Bei dieser Speichermethode werden die Daten aus dem Ringpuffer des Arbeitsspeichers (RAM) auf einen konfigurierten Dateiserver kopiert.
- n Genau wie im Arbeitsspeicher (RAM) sind die Daten auf dem Dateiserver ebenfalls als Ringpuffer organisiert, d. h. wenn der zur Verfügung stehende Speicherplatz erschöpft ist, werden jeweils die ältesten Aufzeichnungsdaten gelöscht und durch neue überschrieben.
- n Die Daten werden in einer spezifischen Ordner-/Dateistruktur gespeichert: Die "Aufzeichnungsequenzen" werden dabei in einer zweistufigen Ordnerstruktur gespeichert, bei der die beiden Ordnernamen zusammen der Nummer der jeweiligen Sequenz entsprechen.

 Alle gespeicherten Dateien (JPEG-Dateien E0000n.jpg, MxPEG-Clips M0000n.jpg mit Video- und Audiodaten) sind direkt per Datei-Browser des verwendeten Computers zugreifbar.

- n Bei einem Ausfall des Dateiservers können nur sehr kurze Zeiten überbrückt werden, nämlich solange, bis der Ringpuffer im RAM rundgelaufen ist.
- n Für die Speicherung auf einem Dateiserver wird dabei serverseitig keine zusätzliche Software benötigt.
- Der Zugriff auf die Daten vom MxManagementCenter (MxMC) aus kann entweder indirekt über die Kamera oder durch direkten Zugriff auf den Dateiserver erfolgen.

#### **Konfiguration**

Wählen Sie im Abschnitt **Speicherziel** als **Primärziel** einen der folgenden Einträge aus:

- SMB/CIFS-Dateiserver (meist Windows-basierte Server oder NAS-Systeme, auch OS X/macOS kann verwendet werden)
- n *NFS-Dateiserver* (meist Linux-/UNIX-basierte Server oder NAS-Systeme)

# **Achtung**

Die Kamera erzeugt im vorgesehenen Verzeichnis auf dem Speicherziel einen Pfadnamen, der sich aus der **Werks-IP-Adresse** der Kamera ergibt (Punkte werden durch Unterstriche ersetzt). Dieser Pfad enthält die Audio-/Videodaten und verschiedene andere Dateien, die zur einwandfreien Verwaltung und Wiedergabe der Videodaten auf dem Speicherziel erforderlich sind.

Stellen Sie durch entsprechende Vergabe von Rechten auf dem vorgesehenen Verzeichnis für die Kameras sicher, dass die Kamerapfade oder deren Inhalte nicht manipuliert werden können.

#### **Speicherung auf SMB/CIFS-Dateiservern − kameraseitige Konfiguration**

Bei der Speicherung auf Windows-Computern verwendet die Kamera eine Windows-Freigabe auf einem Computer. Zu diesem Zweck können auf dem Dateiserver nicht nur die Produkte der Windows Server-Familie, sondern auch Windows Professional-Produkte verwendet werden; allerdings ist die Anzahl der Verbindungen, die eine Windows-Workstation bedienen kann, begrenzt.

- MOBOTIX leistet keine Unterstützung für die serverseitige Konfiguration des Windows-Computers.
- n Die Windows "Home"-Produkte werden nicht unterstützt und sollten, ebenso wie Windows 2000 und Windows XP, keinesfalls eingesetzt werden.

Parameter

#### **Primärziel**

Beschreibung

Aktivieren Sie die Option **SMB/CIFS-Dateiserver**. Die für **SMB/CIFS** relevanten Felder können jetzt ausgefüllt werden.

Die Kamera kann sich nicht nur mit den lokalen Benutzerdaten an einem Windows-Computer anmelden, sondern auch Windows-Domänen und Active Directory Services nutzen.

#### Parameter

#### **Dateiserver (IP)**

#### Beschreibung

Geben Sie die IP-Adresse oder den Namen des Dateiservers ein. Der Dateiserver muss für die Kamera im lokalen Netz erreichbar sein.

#### Parameter

#### **Verzeichnis/Freigabe**

#### Beschreibung

Geben Sie den **Freigabenamen** ein, den Sie bei der serverseitigen Konfiguration vergeben haben (Beispiel: mxdata), nicht das Verzeichnis oder den absoluten Pfad.

#### Parameter

#### **Benutzername**

#### Beschreibung

Geben Sie den Benutzernamen ein, mit dem sich die Kamera beim Server anmeldet (Beispiel: mxcam). Die Kamera kann sich nicht nur mit den lokalen Benutzerdaten an einem Windows-Computer anmelden, sondern auch Windows-Domänen und Active Directory Services nutzen.

#### Parameter

#### **Passwort**

#### Beschreibung

Geben Sie das Passwort ein, das Sie für den Benutzernamen vergeben haben.

#### Parameter

#### **Domäne**

#### Beschreibung

Geben Sie die Windows-Domäne ein, zu der der angegebene Benutzername gehört.

#### Parameter

#### **NTLM-Modus**

#### Beschreibung

Legen Sie hier fest, ob die Kamera NTLM oder NTLMv2 zur Windows-Authentifizierung verwenden soll.

Mit dem **Dateiserver-Test** können Sie die Einstellungen des Servers auf Korrektheit prüfen. Klicken Sie auf **Test starten**, um die Erreichbarkeit und den Zugriff auf den Dateiserver zu testen.

# **Achtung**

■ Legen Sie auf jeden Fall eine oder mehrere der für die auswählten Speicherziele angebotenen Speicherbegrenzungen fest. So können Sie verhindern, dass der auf dem verwendeten Speicherziel zur Verfügung stehende Speicherplatz erschöpft ist und die Kamera die Speicherung ungewollt beendet.

n Verwenden Sie die integrierten Überwachungsfunktionen der Kamera und die Möglichkeiten zur Alarmierung, um bei einem Dateiserver-Ausfall die entsprechende Gegenmaßnahmen treffen zu können. Die Konfiguration dieser Überwachung erfolgt in **Admin Menu > Speicherung > Speicherausfall-Überwachung**.

Klicken Sie auf **Setzen** und speichern Sie die Konfiguration der Kamera, indem Sie auf **Schließen** klicken und die Abfrage mit **OK** beantworten. Starten Sie die Kamera anschließend neu (**Admin Menu > Neustart der Kamera**).

**Kehren Sie jetzt in diesen Dialog zurück und kontrollieren Sie, ob die Aufzeichnung funktioniert, wie unter Prüfen der Speicherung auf dem externen Dateiserver beschrieben!**

Es ist *nicht* nötig, dieses Hilfefenster zu schließen, wenn die Kamera neu startet. Ist die Kamera wieder verfügbar, kann dieses Hilfefenster wie gewohnt weiterverwendet werden.

#### **Speicherung auf NFS-Dateiservern − kameraseitige Konfiguration**

Bei der Speicherung auf Linux/UNIX-Dateiservern verwendet die Kamera *NFS* (**N**etwork **F**ile **S**ystem) und nutzt das auf dem Server (meist in /etc/exports) freigegebene Verzeichnis als eingebundenes Dateisystem.

#### Parameter

#### **Primärziel**

#### Beschreibung

Aktivieren Sie die Option **NFS-Dateiserver**. Die für **NFS** relevanten Felder können jetzt ausgefüllt werden.

Parameter

#### **Dateiserver (IP)**

#### Beschreibung

Geben Sie die IP-Adresse oder den Namen des Dateiservers ein. Der Dateiserver muss für die Kamera im lokalen Netz erreichbar sein.

#### Parameter

#### **Verzeichnis/Freigabe**

#### Beschreibung

Geben Sie den absoluten Pfad zu dem Verzeichnis auf dem Server ein, das von der Kamera verwendet werden soll (Beispiel: /mxdata).

Stellen Sie sicher, dass dieses Verzeichnis existiert und dass die Berechtigungen korrekt vergeben sind.

Parameter

#### **UID und GID**

#### Beschreibung

Diese Option ist nur sichtbar, wenn zuvor auf den Button **Mehr** geklickt wurde. Tragen Sie die Benutzerkennung des schreibberechtigten Benutzers ein:
- $\Box$  UID = Benutzernummer
- $\Box$  GID = Gruppennummer

Wenn Sie die voreingestellten Werte verwenden, prüfen Sie, ob ein Benutzer mit der entsprechenden Benutzerkennung existiert und ob dieser Benutzer Schreibrechte für das Verzeichnis besitzt.

Mit dem **Dateiserver-Test** können Sie die Einstellungen des Servers auf Korrektheit prüfen. Klicken Sie auf **Test starten**, um die Erreichbarkeit und den Zugriff auf den Dateiserver zu testen.

# **Achtung** n Legen Sie auf jeden Fall eine oder mehrere der für die auswählten Speicherziele angebotenen Speicherbegrenzungen fest. So können Sie verhindern, dass der auf dem verwendeten Speicherziel zur Verfügung stehende Speicherplatz erschöpft ist und die Kamera die Speicherung ungewollt beendet. n Verwenden Sie die integrierten Überwachungsfunktionen der Kamera und die Möglichkeiten zur Alarmierung, um bei einem Dateiserver-Ausfall

 die entsprechende Gegenmaßnahmen treffen zu können. Die Konfiguration dieser Überwachung erfolgt in **Admin Menu > Speicherung > Speicherausfall-Überwachung**.

Klicken Sie auf **Setzen** und speichern Sie die Konfiguration der Kamera, indem Sie auf **Schließen** klicken und die Abfrage mit **OK** beantworten. Starten Sie die Kamera anschließend neu (**Admin Menu > Neustart der Kamera**).

**Kehren Sie jetzt in diesen Dialog zurück und kontrollieren Sie, ob die Aufzeichnung funktioniert, wie unter Prüfen der Speicherung auf dem externen Dateiserver beschrieben!**

Es ist *nicht* nötig, dieses Hilfefenster zu schließen, wenn die Kamera neu startet. Ist die Kamera wieder verfügbar, kann dieses Hilfefenster wie gewohnt weiterverwendet werden.

#### **Speicherung auf Flash-Medium**

#### **Beschreibung**

- n Bei dieser Speichermethode werden die Daten auf einem kamerainternen SD-Karte oder einem per USB angeschlossenem Flash-Medium gespeichert.
- n Genau wie im Arbeitsspeicher (RAM) der Kamera sind die Daten auf dem Flash-Medium ebenfalls als Ringpuffer organisiert, d. h. wenn der Speicherplatz des Flash-Mediums erschöpft ist, werden die jeweils ältesten Aufzeichnungsdaten gelöscht und durch neue überschrieben. Das Flash-Medium ist dann "rundgelaufen".
- n Die Ablage der Daten erfolgt hier intern im MxFFS-Format.
- Bei einem Ausfall des Flash-Mediums werden keine Daten mehr aufgezeichnet.

n Der Zugriff auf die Daten vom MxManagementCenter aus erfolgt indirekt über die Kamera.

Wird das Flash-Medium an einen Computer mit installiertem MxControlCenter angeschlossen bzw. eingelegt, können die Daten mit MxControlCenter wiedergegeben oder exportiert werden (ab Version 2.5.4.5).

#### **Konfiguration**

Der Dialog **Speicherung auf externem Dateiserver / Flash-Medium** bietet im Abschnitt **Speicherziel > Primärziel** die Möglichkeit an, Ereignisse auf Flash-Medien zu speichern:

- *USB-Stick / Flash-SSD* (an den USB-Port der Kamera angeschlossen)
- n *Externe USB-Festplatte* (an den USB-Port der Kamera angeschlossen)
- *SD-Flash-Karte* (im microSD-Slot der Kamera)

Ab Werk ist die Kamera bereits mit einer für MxFFS formatierten SD-Karte ausgestattet und die Aufzeichnung kann direkt aktiviert werden. Falls diese Karte durch eine andere Karte ersetzt oder ein per USB angeschlossenes Flash-Medium für die Speicherung verwendet werden soll, muss das neue Flash-Medium zuerst formatiert werden (siehe Abschnitt Formatieren von Flash-Medien für die Speicherung mit MxFFS − Schritte und Optionen.

Das hierbei verwendete Dateisystem **MxFFS** (kurz für **MOBOTIXFlash File System**) ist für professionelle Anwendungsszenarien ausgelegt, die eine hohe Datenlast über lange Zeiträume erzeugen. Dieses Aufzeichnungsformat wurde besonders im Hinblick auf die beiden folgenden Eigenschaften entwickelt, die für sicherheitsrelevante Anwendungen unabdingbar sind:

- 1. **Kontrollierte Abnutzung der Flash-Zellen**: Da Flash-Medien nur eine begrenzte (aber trotzdem große) Anzahl an Schreibvorgängen erlauben, wurde besonderer Wert darauf gelegt, den Speicherplatz des Flash-Mediums gleichmäßig zu beschreiben und auf diese Weise die Lebensdauer des Speichers zu maximieren.
- 2. **Fehlertoleranz**: Wenn die Integrität der Daten auf dem Medium beeinträchtigt wird, etwa durch Stromausfall oder durch Fehlbedienung wie z. B. das Abziehen eines USB-Sticks ohne vorherige Deaktivierung im Dialog **Hardware-Erweiterungen verwalten**, bleibt der entstehende Schaden auf dem Medium lokal und relativ eng begrenzt. Statt also den gesamten Datenträger zu verlieren, wie es in ungünstigen Fällen bei herkömmlichen Dateisystemen geschehen kann, sollten bei Verwendung von **MxFFS** nicht mehr als etwa 4 MB pro Vorfall verloren gehen.

### **Speicherung auf Flash-Medium mit zusätzlicher MxFFS-Archivierung auf Dateiserver/USB-Datenträger**

#### **Beschreibung**

n Bei dieser Speichermethode erfolgt die Aufzeichnung zunächst auf das interne Speichermedium der Kamera (SD-Karte) oder einen

 per USB angeschlossenen Datenträger. Die dort abgelegten Daten werden dann in das MxFFS-Archiv auf einem Dateiserver oder einer USB-Festplatte kopiert.

- n Das Archiv besteht aus einzelnen, 2 GB großen Dateien, ist im Allgemeinen wesentlich größer als das Flash-Medium und zur dauerhaften Archivierung der Daten bestimmt. Es ist ebenfalls als Ringpuffer organisiert, d. h. wenn der zur Verfügung stehende Speicherplatz erschöpft ist, werden die jeweils ältesten Aufzeichnungsdaten gelöscht und durch neue überschrieben.
- n Die eigentliche Aufzeichnung erfolgt auf der Kamera und ist unabhängig von der Funktion des Archivs. Bei einem Archivausfall

 arbeitet die Speicherung auf der Kamera weiter und die Daten werden archiviert, sobald das Archiv wieder verfügbar ist. Zu

 einem Datenverlust kommt es nur, wenn ein Archivausfall länger andauert, als durch den verfügbaren Speicherplatz auf dem kameraeigenen

 Speichermedium überbrückt werden kann. In diesem Fall würden die ältesten Aufzeichnungen seit dem Dateiserver-Ausfall auf

 dem Flash-Medium überschrieben, bevor sie archiviert werden können (durch die Ringpufferspeicherung).

- Der Zugriff auf die Daten in einem MxFFS-Archiv auf dem Dateiserver erfolgt vom MxManagementCenter (MxMC) aus entweder indirekt über die Kamera oder durch einen direkten Dateiserver-Zugriff.
- Der Zugriff auf die Daten in einem MxFFS-Archiv auf einem USB-Datenträger vom MxManagementCenter aus ist nur über die Kamera möglich.

### **Konfiguration**

Wählen Sie im Dialog **Speicherung auf externem Dateiserver / Flash-Medium** im Abschnitt **Speicherziel** als **Primärziel** eine der folgenden Optionen aus:

- *USB-Stick / Flash-SSD* (an den USB-Port der Kamera angeschlossen)
- n *Externe USB-Festplatte* (an den USB-Port der Kamera angeschlossen)
- *SD-Flash-Karte* (im microSD-Slot der Kamera)

Ab Werk ist die Kamera bereits mit einer für MxFFS formatierten SD-Karte ausgestattet und die Aufzeichnung kann direkt aktiviert werden. Falls diese Karte durch eine andere Karte ersetzt oder ein per USB angeschlossenes Flash-Medium für die Speicherung verwendet werden soll, muss das neue Flash-Medium zuerst formatiert werden (siehe Abschnitt Formatieren von Flash-Medien für die Speicherung mit MxFFS − Schritte und Optionen.

Zusätzlich wählen Sie im Abschnitt **Speicherziel** als **MxFFS-Archivziel** einen der Einträge SMB/CIFS-Dateiserver, NFS-Dateiserver oder *USB* aus.

Die Einstellungen der Dateiserver-Optionen erfolgen genau wie in den Abschnitten Speicherung auf SMB/CIFS-Dateiservern − kameraseitige Konfiguration bzw. Speicherung auf NFS-Dateiservern − kameraseitige Konfiguration beschrieben.

# **Achtung**

Die Kamera erzeugt im vorgesehenen Verzeichnis auf dem Speicherziel einen Pfadnamen, der sich aus der **Werks-IP-Adresse** der Kamera ergibt (Punkte werden durch Unterstriche ersetzt) mit einem Unterverzeichnis fs\_sd0\_flash\_card\_0, in dem die einzelnen 2 GB großen Binärdateien des MxFFS-Archivs mit allen Audio-/Videodaten gespeichert werden.

Stellen Sie durch entsprechende Vergabe von Rechten auf dem vorgesehenen Verzeichnis für die Kameras sicher, dass die Kamerapfade oder deren Inhalte nicht manipuliert werden können.

Die weiteren Einstellungen erfolgen im Abschnitt **MxFFS-Archivoptionen**.

Mit dem **Dateiserver-Test** können Sie die Einstellungen des Servers auf Korrektheit prüfen. Klicken Sie auf **Test starten**, um die Erreichbarkeit und den Zugriff auf den Dateiserver zu testen.

# **Achtung**

- n Legen Sie auf jeden Fall eine oder mehrere der für die auswählten Speicherziele angebotenen Speicherbegrenzungen fest. So können Sie verhindern, dass der auf dem verwendeten Speicherziel zur Verfügung stehende Speicherplatz erschöpft ist und die Kamera die Speicherung ungewollt beendet.
- n Verwenden Sie die integrierten Überwachungsfunktionen der Kamera und die Möglichkeiten zur Alarmierung, um bei einem Dateiserver-Ausfall die entsprechende Gegenmaßnahmen treffen zu können. Die Konfiguration dieser Überwachung erfolgt in **Admin Menu > Speicherung > Speicherausfall-Überwachung**.
- Bei aktivierter MxFFS-Archivierung wird im Livebild das Symbol AS (<Pufferfüllstand> / <Restzeit vor Datenverlust>) angezeigt. Bei einem Dateiserver-Ausfall färbt sich dieses Symbol rot. Der linke Wert zeigt den aktuellen Füllstand des SD-Karten-Puffers mit Daten seit dem Dateiserver-Ausfall an. Der rechte Wert zeigt die geschätzte Restdauer an, bevor die ältesten Aufzeichnungen seit dem Dateiserver-Ausfall durch die Ringpufferspeicherung überschrieben werden.

Klicken Sie auf **Setzen** und speichern Sie die Konfiguration der Kamera, indem Sie auf **Schließen** klicken und die Abfrage mit **OK** beantworten. Starten Sie die Kamera anschließend neu (**Admin Menu > Neustart der Kamera**).

**Kehren Sie jetzt in diesen Dialog zurück und kontrollieren Sie, ob die Aufzeichnung funktioniert, wie unter Prüfen der Speicherung auf dem externen Dateiserver beschrieben!**

#### **Konfiguration der MxFFS-Archivoptionen**

Parameter

#### **MxFFS-Archivgröße**

Beschreibung

Legen Sie hier den Speicherplatz fest, den die Kamera für das Archiv verwenden soll.

# **Achtung**

Es wird empfohlen, die Archivgröße mindestens doppelt so groß wie das Speichervolumen des verwendeten Flash-Mediums einzustellen.

#### Parameter

#### **Archiv-Wochenprogramm**

#### Beschreibung

Die Archivierung kann über ein [Wochenprogramm](#page-269-0) gesteuert werden. Wählen Sie das Wochenprogramm aus, in dem Sie die Aktivitätszeiten der Archivierung festgelegt haben.

Die Aktivitätszeiten betreffen nur das Schreiben auf das Archiv. Das Lesen ist sowohl bei aktiver wie inaktiver Archivierung möglich.

#### Parameter

#### **Archivlesen**

#### Beschreibung

Beim Abrufen von Aufzeichnungen, die nicht mehr auf dem Flash-Medium vorhanden sind, kann die Kamera die entsprechenden Daten aus dem Archiv lesen. Dies erzeugt jedoch zusätzlichen Netzwerkverkehr, mit dem die vorhandene Bandbreite evtl. ausgeschöpft werden kann, obwohl das Archivieren alleine möglich wäre. Mit dieser Einstellung legen Sie fest, ob das Lesen vom Archiv zugelassen werden soll.

Sie finden Sie hilfreiche Statistiken zur MxFFS-Archivierung im Dialog **Archivstatistik**.

#### **Speicherung in MxFFS-Archiv mit SD-Karte als Ausfallpuffer**

#### **Beschreibung**

Bei der "gepufferten Archivierung" dient ein Dateiserver als **Primärziel** für MxFFS-Daten und die kamerainterne SD-Karte wird als Ausfallpuffer verwendet.

■ Im Gegensatz zur Speicherung auf Flash-Medien mit einem MxFFS-Archiv werden hier die Aufzeichnungen vom Ringpuffer im Arbeitsspeicher (RAM) direkt auf den Dateiserver (NFS-Dateiserver bzw. SMB/CIFS-Dateiserver) kopiert.

■ Auf der kamerainternen SD-Karte werden lediglich ganz wenige Verwaltungsinformationen abgelegt. Nur wenn der Server nicht

 erreicht oder die Daten nicht schnell genug geschrieben werden können (z. B. durch Ausfall des Servers oder der Netzwerkverbindung),

 werden die Daten auf der internen SD-Karte zwischengepuffert, bis der Server wieder erreichbar ist. Danach werden die zwischengepufferten

 Aufzeichungen auf den Server übertragen. Zu einem Datenverlust kommt es nur, wenn ein Archivausfall länger andauert, als durch

 den verfügbaren Speicherplatz auf der kamerainternen SD-Karte überbrückt werden kann. In diesem Fall würden die ältesten Aufzeichnungen

 seit dem Dateiserver-Ausfall auf dem Flash-Medium überschrieben, bevor sie archiviert werden können (durch die Ringpufferspeicherung).

- n Durch die deutlich reduzierte Belastung der SD-Karte verlängert sich deren Lebensdauer erheblich.
- n Das Archiv besteht aus einzelnen, 2 GB großen Dateien, ist im Allgemeinen wesentlich größer als das Flash-Medium und zur dauerhaften Archivierung der Daten bestimmt. Es ist ebenfalls als Ringpuffer organisiert, d. h. wenn der zur Verfügung stehende Speicherplatz erschöpft ist, werden die jeweils ältesten Aufzeichnungsdaten gelöscht und durch neue überschrieben.
- n Der Zugriff auf die Daten in einem MxFFS-Archiv auf dem Dateiserver erfolgt vom MxManagementCenter (MxMC) aus entweder indirekt über die Kamera oder durch einen direkten Dateiserver-Zugriff.
- n **Während eines Dateiserver-Ausfalls kann nicht über die Kamera auf den Inhalt der kamerainternen SD-Karte zugegriffen werden. Diese Daten müssen erst ins Archiv übertragen worden sein, um sie wieder lesen zu können.**

# **Warnung**

Nach einer Änderung der **Primärziels** von *SD-Flash-Karte* (ohne zusätzliche MxFFS-Archivierung) auf *Gepuffertes MxFFS-Archiv* stehen die bisherigen Aufzeichnungen auf der SD-Karte nicht mehr zur Verfügung! Dies ist bei vorhandenen Installationen *vor* dem Ändern der Speichermethode zu beachten, um die Daten der SD-Karte ggf. vorher zu exportieren.

# **Konfiguration**

Wählen Sie im Abschnitt **Speicherziel** als **Primärziel***Gepuffertes MxFFS-Archiv* und als **MxFFS-Archivziel** einen der folgenden Einträge aus:

- n *SMB/CIFS-Dateiserver*
- n *NFS-Dateiserver*

Die Einstellungen der Dateiserver-Optionen erfolgen genau wie in den Abschnitten Speicherung auf SMB/CIFS-Dateiservern − kameraseitige Konfiguration bzw. Speicherung auf NFS-Dateiservern − kameraseitige Konfiguration beschrieben.

# **Achtung**

Die Kamera erzeugt im vorgesehenen Verzeichnis auf dem Speicherziel einen Pfadnamen, der sich aus der **Werks-IP-Adresse** der Kamera ergibt (Punkte werden durch Unterstriche ersetzt) mit einem Unterverzeichnis fs\_sd0\_flash\_card\_0, in dem die einzelnen 2 GB großen Binärdateien des MxFFS-Archivs mit allen Audio-/Videodaten gespeichert werden.

Stellen Sie durch entsprechende Vergabe von Rechten auf dem vorgesehenen Verzeichnis für die Kameras sicher, dass die Kamerapfade oder deren Inhalte nicht manipuliert werden können.

Die weiteren Einstellungen erfolgen im Abschnitt **MxFFS-Archivoptionen**.

Mit dem **Dateiserver-Test** können Sie die Einstellungen des Servers auf Korrektheit prüfen. Klicken Sie auf **Test starten**, um die Erreichbarkeit und den Zugriff auf den Dateiserver zu testen.

# **Achtung**

■ Legen Sie auf jeden Fall eine oder mehrere der für die auswählten Speicherziele angebotenen Speicherbegrenzungen fest. So können Sie verhindern, dass der auf dem verwendeten Speicherziel zur Verfügung stehende Speicherplatz erschöpft ist und die Kamera die Speicherung ungewollt beendet.

n Verwenden Sie die integrierten Überwachungsfunktionen der Kamera und die Möglichkeiten zur Alarmierung, um bei einem Dateiserver-Ausfall die entsprechende Gegenmaßnahmen treffen zu können. Die Konfiguration dieser Überwachung erfolgt in **Admin Menu > Speicherung > Speicherausfall-Überwachung**.

■ Bei aktivierter MxFFS-Archivierung wird im Livebild das Symbol AS (<Pufferfüllstand> / <Restzeit vor Datenverlust>) angezeigt. Bei einem Dateiserver-Ausfall färbt sich dieses Symbol rot. Der linke Wert zeigt den aktuellen Füllstand des SD-Karten-Puffers mit Daten seit dem Dateiserver-Ausfall an. Der rechte Wert zeigt die geschätzte Restdauer an, bevor die ältesten Aufzeichnungen seit dem Dateiserver-Ausfall durch die Ringpufferspeicherung überschrieben werden.

Klicken Sie auf **Setzen** und speichern Sie die Konfiguration der Kamera, indem Sie auf **Schließen** klicken und die Abfrage mit **OK** beantworten. Starten Sie die Kamera anschließend neu (**Admin Menu > Neustart der Kamera**).

**Kehren Sie jetzt in diesen Dialog zurück und kontrollieren Sie, ob die Aufzeichnung funktioniert, wie unter Prüfen der Speicherung auf dem externen Dateiserver beschrieben!**

#### **Konfiguration der MxFFS-Archivoptionen**

Parameter

#### **MxFFS-Archivgröße**

Beschreibung

Legen Sie hier den Speicherplatz fest, den die Kamera für das Archiv verwenden soll.

# **Achtung**

Es wird empfohlen, die Archivgröße mindestens doppelt so groß wie das Speichervolumen des verwendeten Flash-Mediums einzustellen.

#### Parameter

#### **Archiv-Wochenprogramm**

#### Beschreibung

Die Archivierung kann über ein [Wochenprogramm](#page-269-0) gesteuert werden. Wählen Sie das Wochenprogramm aus, in dem Sie die Aktivitätszeiten der Archivierung festgelegt haben.

Die Aktivitätszeiten betreffen nur das Schreiben auf das Archiv. Das Lesen ist sowohl bei aktiver wie inaktiver Archivierung möglich.

#### Parameter

#### **Archivlesen**

#### Beschreibung

Beim Abrufen von Aufzeichnungen, die nicht mehr auf dem Flash-Medium vorhanden sind, kann die Kamera die entsprechenden Daten aus dem Archiv lesen. Dies erzeugt jedoch zusätzlichen Netzwerkverkehr, mit dem die vorhandene Bandbreite evtl. ausgeschöpft werden kann, obwohl das Archivieren alleine möglich wäre. Mit dieser Einstellung legen Sie fest, ob das Lesen vom Archiv zugelassen werden soll.

Sie finden Sie hilfreiche Statistiken zur MxFFS-Archivierung im Dialog **Archivstatistik**.

# **Weitere Informationen zur Speicherung**

#### **Formatieren von Flash-Medien für die Speicherung mit MxFFS − Schritte und Optionen**

Mit dem Formatieren können Sie bisher noch nicht in der Kamera verwendete Speicherziele (**USB-Stick/Flash-SSD**, **Externe USB-Festplatte**, **SD-Speicherkarte**) auf die Speicherung von Aufzeichnungen vorbereiten. Ebenso kann diese Funktion dazu verwendet werden, nicht mehr benötigte Speichermedien sicher zu löschen, um die Wiederherstellung der Daten zu verhindern (siehe **Sicheres Löschen − langsam** im Abschnitt Formatieren des Speicherziels).

# **Warnung**

Wenn ein Flash-Medium bei aktivierter MxFFS-Archivierung ausgetauscht werden muss, beachten Sie das Verfahren im Abschnitt Austauschen von Flash-Medien bei aktivierter MxFFS-Archivierung, um Datenverlust vorzubeugen.

Wenn Sie die integrierte SD-Karte auch zum Aufzeichnen von MxAnalytics-Daten verwenden möchten (nicht auf allen Kameramodellen verfügbar), sollten Sie verfahren, wie dies auf der entsprechenden Hilfeseite im Abschnitt Datenspeicherung für MxAnalytics beschrieben ist.

Sie können diese Hilfeseite während des gesamten Vorgangs geöffnet lassen, um die Anleitung schrittweise durchzuführen.

#### **Formatieren des Speicherziels**

- n Deaktivieren Sie die Aufzeichnung auf dem zu formatierenden Medium (sofern aktiviert), indem Sie als **Primärziel** die Option *Deaktiviert* wählen.
- n Speichern Sie die Einstellungen permanent (**Setzen**, dann **Schließen** unten im Dialog, Sicherheitsabfrage bejahen) und führen Sie einen **Neustart der Kamera** durch.
- n Öffnen Sie den Dialog **Speicherung auf externem Dateiserver / Flash-Medium** erneut und klicken Sie in der entsprechenden Zeile auf **Formatieren**.
- n Im Dialog **Formatierungs-Assistent** legen Sie die Größe der MxAnalytics-Partition fest bzw. übernehmen den vorgegebenen Wert.
- n Ggf. legen Sie ein **Verschlüsselungspasswort** fest, um einen Missbrauch der aufgezeichneten Daten durch Auslesen auf einem Computer zu verhindern.

# **Achtung**

Es wird eine *Sichere Formatierung* durch Aktivieren der Checkbox **Sicheres Löschen − langsam** empfohlen, auch wenn dies je nach Kartentyp erheblich mehr Zeit (bis zu mehreren Stunden) benötigt. Durch diese Formatierungsart wird die Performance und Zuverlässigkleit der SD-Karte beim ersten Beschreiben teilweise deutlich verbessert. Dies gilt insbesondere, wenn die SD-Karte durch entsprechende Einstellungen der Kamera (Auflösung, Bildrate, JPEG-Qualität usw.) mit einer hohen Datenrate (ca. 2 MB/s oder höher beschrieben werden soll.

n Klicken Sie auf **OK** und bejahen Sie die Sicherheitsabfrage. Die Kamera zeigt einen Fortschrittsbalken an (dieser Vorgang kann einige Minuten

in Anspruch nehmen). Nach Beenden der Formatierung zeigt die Kamera eine Zusammenfassung an.

- Schließen Sie diesen Dialog und wählen Sie das eben formatierte Speichermedium im Dialog Spei**cherung auf externem Dateiserver / Flash-Medium** als Speicherziel aus.
- n Speichern Sie die Einstellungen permanent (**Setzen**, dann **Schließen** unten im Dialog, Sicherheitsabfrage bejahen) und führen Sie einen **Neustart der Kamera** durch.
- n Öffnen Sie anschließend den Dialog **Speicherung auf externem Dateiserver / Flash-Medium** und kontrollieren Sie den Status der Speicherung unten im Abschnitt **Speicherung auf externem Dateiserver / Flash-Medium**.

#### **Einstellen der Speicherbegrenzungen**

Im Abschnitt **Speicherbegrenzungen** können für das gewählte **Primärziel** der Aufzeichnung verschiedene Arten der Begrenzung festgelegt werden. Sinnvoll angewendet, verhindern diese Begrenzungen, dass sich der Speicherplatz auf dem verwendeten Primärziel erschöpft und die Kamera keine Aufzeichnungen mehr speichern kann.

# **Achtung**

Achten Sie darauf, dass alle Kameras zusammen nicht mehr als 90 % des Speichers auf dem Dateiserver belegen. Stellen Sie also sicher, dass Sie den zur Verfügung stehenden Speicherplatz sinnvoll unter den dort speichernden Kameras aufteilen (am besten durch Festlegen der entsprechenden **Speichergröße**).

- n Die angebotenen Optionen im Abschnitt **Speicherziel** ändern sich je nachdem, welches **Primärziel** und welches **MxFFS-Archivziel** im Abschnitt **Speicherziel** ausgewählt wurde. Sie sollten diese Begrenzungen auf jeden Fall vornehmen, da sie ein "Zulaufen" des verwendeten Speichermediums und dadurch verursachte Fehler (z. B. ungewollter Stopp der Aufzeichnung) wirkungsvoll verhindern.
- n Änderungen an den Einstellungen für externe Aufzeichnung werden erst nach einem *Neustart der Kamera* wirksam. Vergessen Sie nicht, die Konfiguration dauerhaft zu sichern: Klicken Sie auf **Setzen**, um die Änderungen zu speichern und anschließend auf **Schließen**, um diesen Dialog zu verlassen.

#### Parameter

#### **Vorhaltezeit**

Beschreibung

Deaktivieren Sie die Option **Unbegrenzt** und tragen Sie die gewünschten Maximalwerte in eines oder mehrere der Textfelder ein.

Wenn einer der festgelegten Werte erreicht ist, werden die ältesten Aufzeichnungen automatisch überschrieben (*Ringpuffer-Speicherung*).

#### Parameter

#### **Speichergröße**

#### Beschreibung

Deaktivieren Sie die Option **4TB Begrenzung** und tragen Sie die maximale Größe für den Speicherplatz in das Textfeld ein.

Wenn der reservierte Speicherplatz verbraucht ist, werden die ältesten Aufzeichnungen automatisch überschrieben (*Ringpuffer-Speicherung*).

#### Parameter

#### **Speicherreserve**

#### Beschreibung

Die Speicherreserve wird bei festgelegter **Speichergröße** verwendet, wenn auf dem Dateiserver gerade hohe Last herrscht und die Kamera deshalb beim Übertragen in Rückstand gerät. Um in diesem Fall eine zügige Übertragung der Daten zu gewährleisten, wird der Speicherplatz temporär um die Speicherreserve erhöht. Somit entfallen zeitlich aufwändige Operationen (Löschen alter Dateien); dies erledigt die Kamera, wenn die Auslastung des Dateiservers wieder sinkt.

#### Parameter

#### **Anzahl der Sequenzen**

#### Beschreibung

Deaktivieren Sie die Option **Unbegrenzt** und tragen Sie die maximale Anzahl der zu speichernden Videosequenzen in das Textfeld ein.

Wenn die festgelegte Anzahl von Sequenzen erreicht ist, werden die ältesten Aufzeichnungen automatisch überschrieben (*Ringpuffer-Speicherung*).

#### **Externe Protokollierung (bei Dateiserver-Speicherung)**

Aktivieren Sie die Optionen im Abschnitt **Externe Protokollierung** (nur sichtbar, wenn zuvor auf den Button **Mehr** geklickt wurde), um die Logdateien für die externe Aufzeichnung sowie die [Webserver-Logdatei](#page-115-0) und die [Systemmeldungen](#page-95-0) der Kamera periodisch auf dem Dateiserver abzulegen:

- n **Ereignisspeicherung**: Speichert die *Logdatei für Ereignisspeicherung* in das Verzeichnis auf dem Dateiserver, auf dem die Kamera die Bilder ablegt. Für diese Logdatei können Sie auch eine Maximalgröße festlegen (Standard: 128 kB).
- n **Kamera-Logdateien**: Speichert die *Webserver-Logdatei* und die *Systemmeldungen* in das gleiche Verzeichnis.

#### **Prüfen der Speicherung auf dem externen Dateiserver**

So überprüfen Sie die Speicherung der Kamera auf einem Dateiserver:

n Stellen Sie sicher, dass die Kamera-Konfiguration nach dem Aktivieren des externen Ringpuffers in den permanenten Speicher

der Kamera gesichert und die Kamera anschließend neu gestartet wurde.

n Öffnen Sie die **Systemmeldungen** der Kamera und kontrollieren Sie die Eintrage des Dienstes **STORAGE**. Wenn die Kamera die Verbindung zum Dateiserver erfolgreich herstellen konnte, erscheint z. B. folgende Meldung:

connected to file server 192.168.x.x:/mxcam

n Aktivieren Sie die Speicherung auf der Kamera und erzwingen Sie, dass Daten auf dem Dateiserver gespeichert werden müssen,

z. B. durch das temporäre Aktivieren einer Daueraufzeichnung.

- n Kontrollieren Sie den Inhalt des Speicherverzeichnisses auf dem Dateiserver:
	- <sup>n</sup> Bei einer Aufzeichnung mit Ordner-/Dateistruktur müssen nun Ordner mit der Struktur <Freigabe>\<Kamera-Werks-IP>\000\000, 001 ... angelegt worden sein.
	- <sup>n</sup> Bei einer Speicherung mit MxFFS-Archiv muss nun eine Datei <Freigabe>\<Kamera-Werks-IP>\fs\_sd0\_flash\_card\_0\MxBA\_N\_000\_Block\_0\_to\_512 auf dem Dateiserver angelegt worden sein, die kontinuierlich wächst (bis zu max. 2 GB).
- n Werden die entsprechenden Ordner und Dateien angelegt, setzen Sie die Einstellungen für die Aufzeichnung wieder auf die gewünschten Werte zurück. Im Fehlerfall überprüfen Sie die Verbindung zum Dateiserver und wiederholen die o. a. Schritte.

Um weitergehende Fehler zu beheben, sollten Sie die Optionen im Abschnitt Externe Protokollierung aktivieren und die **Logdatei für Ereignisspeicherung** (Link *Logdatei* im erklärenden Text) überprüfen. (Dieser Link wird nur angezeigt, wenn die Speicherung auf einem Dateiserver oder Flash-Medium ausgeführt wird.) Ebenso sollten Sie die [Speicherausfall-Überwachung](#page-199-0) einrichten, damit Sie bei Problemen mit der Speicherung auf Dateiservern oder Flash-Medien rechtzeitig über die in diesem Dialog festgelegten Meldewege gewarnt werden.

### **Ereignisprotokoll**

Mit der Option **Ereignisprotokollierung** aktivieren Sie die Protokollierung von Ereignissen. Die Speicherung dieser Protokolldaten erfolgt in einem Ringpuffer auf einer eigenen Partition der SD-Speicherkarte. Ist diese Partition nicht verfügbar, erfolgt die Protokollierung nur im Arbeitsspeicher und die Daten gehen bei jedem Neustart der Kamera verloren. Achten Sie hierzu auf entsprechende Einträge in den [Systemmeldungen.](#page-95-0)

- n Für die Verwendung des MxManagementCenter-Ereignishistogramms muss diese Funktion aktiviert sein.
- n Die Ereignisprotokoll-Partition wird bei der Formatierung der SD-Speicherkarte automatisch angelegt. Nach dem Aktualisieren der Kamera-Software von einer Version, die noch nicht über Ereignisprotokollierung verfügt, muss die SD-Speicherkarte neu formatiert werden, um diese Partition anzulegen.

### **Einrichten eines SMB/CIFS-Dateiservers − serverseitige Konfiguration**

Die Konfiguration bei verschiedenen Windows-Betriebssystemen kann sich je nach Version etwas unterscheiden.

- 1. Melden Sie sich als Benutzer mit Administrationsrechten am System an.
- 2. Erstellen Sie einen neuen Benutzer mit Passwort (Beispiel: mxcam). Die Kamera wird sich später mit dieser Benutzerkennung beim Server anmelden.
- 3. Erstellen Sie ein neues Verzeichnis mit einem beliebigen Namen (Beispiel: mxdata).
- 4. Klicken Sie mit der rechten Maustaste auf das Verzeichnis und wählen Sie aus dem Kontextmenü die Option **Freigeben für > Erweiterte Freigabe**.
- 5. Klicken Sie auf **Erweiterte Freigabe**.
- 6. Aktivieren Sie **Diesen Ordner freigeben** und vergeben Sie einen Freigabenamen.
- 7. Klicken Sie auf **Berechtigungen** und fügen Sie den Anmeldenamen des vorhin erzeugten Benutzernamens hinzu.
- 8. Ändern Sie die Berechtigungen für den Benutzer, indem Sie im unteren Feld in der Spalte **Zulassen** die Option **Vollzugriff** aktivieren.
- 9. Verlassen Sie sämtliche geöffneten Dialoge durch Klicken auf **OK**.

Die Konfiguration des SMB/CIFS-Dateiservers ist damit abgeschlossen.

#### **Einrichten eines NFS-Dateiservers − serverseitige Konfiguration**

Die serverseitige Konfiguration kann bei manchen Distributionen unterschiedlich sein. Beachten Sie, dass MOBOTIX**keine** Unterstützung für die serverseitige Konfiguration des Linux/UNIX-Servers leistet.

- 1. Melden Sie sich als Benutzer **root** am Dateiserver an.
- 2. Erstellen Sie ein neues Verzeichnis (Beispiel: mxdata): mkdir /mxdata
- 3. Ändern Sie Eigentümer und Gruppe für das Verzeichnis: chown -R 65534:0 /mxdata
- 4. Vergeben Sie die erforderlichen Berechtigungen auf das Verzeichnis: chmod 755 /mxdata
- 5. Prüfen Sie mit dem Befehl ps aux | grep nfs, ob der NFS-Server bereits ausgeführt wird. Wird der Dienst nicht ausgeführt, starten Sie ihn mit dem Befehl /etc/init.d/nfsserver start bzw. installieren Sie den Dienst, wenn er nicht vorhanden ist.
- 6. Prüfen Sie mit dem Befehl rpcinfo -p, ob die Dienste nfs, mountd und portmapper ausgeführt werden. nfs und mountd werden i. d. R. vom NFS-Server gestartet, portmapper wird als separater Dienst ausgeführt. Sollte portmapper nicht ausgeführt werden, starten Sie den Dienst mit dem Befehl /etc/init.d/portmapper start.
- 7. Öffnen Sie die Datei /etc/exports mit einem Texteditor und tragen Sie folgende Zeile ein: /mxdata <IP-Adresse>(rw,no\_root\_squash)
- 8. Damit die Liste der Einträge in /etc/exports neu initialisiert wird, führen Sie den Befehl exportfs -a aus.
- 9. Abschließend muss der NFS-Server neu gestartet werden. Führen Sie den Befehl /etc/init.d/nfsserver restart aus.

Die Konfiguration des Linux/UNIX-Servers ist damit abgeschlossen.

# **Updates, Wartungsarbeiten und Best Practices zu MxFFS-Archiven**

### **Austauschen von Flash-Medien bei aktivierter MxFFS-Archivierung**

Um Problemen und Datenverlust bei aktivierter MxFFS-Archivierung vorzubeugen, muss der Tausch einer SD-Karte oder eines anderen Flash-Mediums in dieser Reihenfolge durchgeführt werden.

Wird das unten beschriebene Verfahren nicht befolgt, droht insbesondere bei der *Archivierung auf Dateiservern* der Verlust aller im Archiv gespeicherten Daten.

Wenn Sie im Dialog **Speicherung auf externem Dateiserver / Flash-Medium** den Parameter **Archiv-Wochenprogramm** aktiviert haben, gehen Sie folgendermaßen vor:

- n Notieren Sie sich das verwendete **Archiv-Wochenprogramm**, um dieses später wieder einstellen zu können.
- n Wählen Sie für diesen Parameter den Wert *Deaktiviert* und klicken Sie anschließend unten im Dialog auf **Setzen**.

#### **Aufzeichnung deaktivieren und MxFFS-Archiv synchronisieren**

n Deaktivieren Sie die Aufzeichnung:

**Warnung**

- n Öffnen Sie den Dialog **Aufzeichnung**.
- n Notieren Sie sich im Abschnitt **Allgemeine Einstellungen** den Wert des Parameters **Scharfschaltung**.
- n Wählen Sie für den Parameter **Scharfschaltung** den Wert *Aus*.
- n Klicken Sie unten im Dialog auf **Setzen**.

■ Die Kamera schließt jetzt die Synchronisierung mit dem MxFFS-Archiv ab. Öffnen Sie den Dialog **Kamerastatus** und prüfen Sie, ob im Abschnitt **Archivstatus** der Parameter **Blöcke zu synchr.** den Wert 0 erreicht hat. Ist dies der Fall, ist die Synchronisierung des Archivs abgeschlossen.

> Möglicherweise muss der Dialog mehrmals neu geladen werden, um den Wert des Parameters **Blöcke zu synchr.** zu aktualisieren.

#### **SD-Karte formatieren, MxFFS-Archivierung und Aufzeichnung aktivieren**

- n Öffnen Sie den Dialog **Speicherung auf externem Dateiserver / Flash-Medium** und deaktivieren Sie die Aufzeichnung auf dem zu formatierenden Medium (sofern aktiviert), indem Sie im Abschnitt **Speicherziel** als **Primärziel** die Option *Deaktiviert* wählen.
- n Speichern Sie die Einstellungen permanent (**Setzen**, dann **Schließen** unten im Dialog, Sicherheitsabfrage bejahen).
- n Führen Sie einen **Neustart der Kamera** durch.
- n Trennen Sie die Kamera von der Spannungsversorgung und tauschen Sie die SD-Karte bzw. das Flash-Medium aus.
- n Stellen Sie die Spannungsversorgung der Kamera wieder her und öffnen Sie den Dialog **Speicherung auf externem Dateiserver / Flash-Medium**.
- n Formatieren Sie das Speichermedium wie im Abschnitt Formatieren von Flash-Medien beschrieben.
- n Wählen Sie im Dialog **Speicherung auf externem Dateiserver / Flash-Medium** das eben formatierte Speichermedium als Speicherziel aus.

Wenn Sie das **Archiv-Wochenprogramm** zuvor deaktiviert hatten, wählen Sie wieder das ursprüngliche Wochenprogramm aus.

- n Speichern Sie die Einstellungen permanent (**Setzen**, dann **Schließen** unten im Dialog, Sicherheitsabfrage bejahen) und führen Sie einen **Neustart der Kamera** durch.
- n Öffnen Sie den Dialog **Kamerastatus** und prüfen Sie, ob im Abschnitt **Dateiserver / Flash-Medium** die Parameter **Sequenzen**, **Neueste Sequenz**, **Älteste Sequenz**, **Aktueller Speicherbedarf** und **Maximalgröße** die Werte des Archivs anzeigen. Möglicherweise muss der Dialog mehrmals neu geladen werden, um die Werte zu erhalten.
- n Aktivieren Sie die Aufzeichnung, indem Sie im Dialog **Aufzeichnung** im Abschnitt **Allgemeine Einstellungen** für den Parameter **Scharfschaltung** den ursprünglichen Wert wählen.
- n Speichern Sie die Einstellungen permanent (**Setzen**, dann **Schließen** unten im Dialog, Sicherheitsabfrage bejahen).

#### **Maßnahmen bei einem Dateiserver-Ausfall in Verbindung mit MxFFS-Archivierung**

Die beiden Speichermethoden, die eine MxFFS-Archivierung verwenden (Speicherung auf Flash-Medium mit zusätzlicher MxFFS-Archivierung auf Dateiserver/USB-Datenträger und Speicherung in MxFFS-Archiv mit SD-Karte als Ausfallpuffer) sind in der Lage, einen auftretenden Dateiserver-Ausfall zu überbrücken. In diesem Fall werden die Daten weiterhin auf der SD-Karte gespeichert und − sobald der Dateiserver wieder verfügbar ist − in das Archiv übertragen.

Damit möglichst keine Daten verloren gehen und die Archivierung anschließend fehlerfrei fortgesetzt werden kann, wird bei einem Dateiserver-Ausfall die Durchführung der folgenden Schritte empfohlen:

n Nach erfolgter Alarmierung über den Dateiserver-Ausfall (durch die [Speicherausfall-Überwachung\)](#page-199-0) muss die Verfügbarkeit des Dateiservers wieder hergestellt werden, bevor die SD-Karte der Kamera einmal oder öfter mit neuen

Daten überschrieben wurde!

n Nach Wiederverfügbarkeit des Dateiservers muss seine Verbindung zur Kamera kontrolliert werden. Dazu öffnen Sie den Dialog

# Kamerastatus und prüfen Sie im Abschnitt Archivsta

# **zu synchr. / Übertragen / Verloren**:

- Der erste Wert (**Blöcke zu synchr.**) muss auf 0 stehen.
- Der zweite Wert (**Übertragen**) muss stetig anwachsen.
- n Falls die obigen Werte sich nicht innerhalb von 10 Minuten wie gewünscht ändern, liegt wahrscheinlich ein Verbindungsproblem

 mit dem Dateiserver oder eine Überlastung des Servers bzw. des Netzwerks vor. Möglicherweise können einige der Kameras im

Netzwerk auf dem Dateiserver speichern, andere jedoch nicht.

- n Versuchen Sie in diesem Fall, bei der betroffenen Kamera einen Neustart durchzuführen. Vermeiden Sie in jedem Fall Unterbrechungen der Stromversorgung.
- n Kontrollieren Sie anschließend die obigen Werte erneut. Wenn sich die Werte nicht wie gewünscht ändern, deaktivieren Sie die Speicherung in **Setup Menu > Aufzeichnung**, um weiteren Datenverlust zu vermeiden und führen Sie erneut einen Neustart der Kamera durch.
- n Wenn sich die Werte wie gewünscht ändern, aktivieren Sie die Speicherung wieder, falls Sie diese zuvor deaktiviert hatten.

# **Änderung der Größe eines MxFFS-Archivs**

# **Warnung**

Sorgen Sie dafür, dass die Stromversorgung der Kamera während einer Größenänderung nicht unterbrochen wird (z. B. für die Installation der Kamera), ansonsten droht Datenverlust!

Falls Sie die Größe eines schon vorhandenen MxFFS-Archivs ändern möchten, führen Sie bitte folgende Schritte durch, um anschließende Probleme mit der Archivierung zu vermeiden:

- n Deaktivieren Sie die Speicherung in **Setup Menu > Aufzeichnung**.
- n Ändern Sie im Dialog **Speicherung auf externem Dateiserver / Flash-Medium** die **MxFFS-Archivgröße** auf den gewünschten Wert.

n Speichern Sie die aktuelle Konfiguration und starten die Kamera neu (**Admin Menu > Allgemeine Aufgaben > Neustarten der Kamera**).

# **Achtung**

Unterbrechen Sie auf gar keinen Fall die Stromversorgung der Kamera, um einen Neustart durchzuführen!

n Stellen Sie die Erreichbarkeit des Archivs sicher und warten Sie, bis sämtliche noch ausstehenden Übertragungen abgeschlossen

wurden (Livebild-Einblendung AS muss den Wert 0% haben).

■ Überprüfen Sie, ob die Größenänderung durchgeführt wurde. Suchen Sie hierzu in Admin Menu > Sys**tem-Informationen > Systemmeldungen** nach folgendem Eintrag:

```
MxFFSEventStorage Archive was successfully resized.
From xxxx to xxx blocks. Querying for a modified head-cursor.
Old Archive head at xxx, new archive head relocated to xxx.
```
Überprüfen Sie den Wert **Maximalgröße** in **Admin Menu > System-Informationen > Kamerastatus**.

n Aktivieren Sie die Aufzeichnung erst wieder, wenn die Größenänderung erfolgreich abgeschlossen wurde.

# **Konfiguration sichern**

Klicken Sie auf **Setzen**, um die Einstellungen zu aktivieren und bis zum nächsten Neustart der Kamera zu sichern.

Klicken Sie auf **Voreinstellung**, um diesen Dialog auf die werkseitigen Voreinstellungen zurückzusetzen (dieser Button wird nicht in allen Dialogen angezeigt).

Klicken Sie auf **Wiederherstellen**, um alle Änderungen seit dem letzten permanenten Speichern der Konfiguration zu verwerfen.

Beenden Sie den Dialog durch Klick auf **Schließen**. Hierbei wird geprüft, ob Änderungen der Gesamtkonfiguration vorliegen. Ist dies der Fall, werden Sie gefragt, ob die Gesamtkonfiguration dauerhaft gesichert werden soll.

# **Zum Aktivieren der neuen Einstellungen [speichern Sie die Konfiguration](#page-308-0) und führen einen Neustart der Kamera durch!**

# **Archivstatistik**

Die Diagramme des Dialogs **Archivstatistik** liefern einen schnellen Überblick über den Zustand der MxFFS-Archivierung (siehe auch [Speicherung auf externem Dateiserver / Flash-Medium](#page-172-0)).

### **Angezeigte Diagramme**

Parameter

Übertragungsstatistiken

#### Parameter

#### **Bandbreiten-Histogramm: Verbindungsgeschwindigkeit**

#### Beschreibung

Bei einzelnen Datenübertragungen gemessene Verbindungsgeschwindigkeit. Infolge der Pufferung können Werte auftreten, die über der tatsächlich verfügbaren Netzwerkbandbreite liegen.

#### Parameter

#### **Bandbreiten-Verteilung**

#### Beschreibung

Verteilung der für die Übertragung verfügbaren Bandbreite im Tagesverlauf (jeweils die letzten 24 Stunden).

#### Parameter

Verlauf der Archivierung

#### Parameter

#### **Maximum der Warteschlangen-Auslastung**

#### Beschreibung

Maximale Anzahl der auf Übertragung wartenden MxFFS-Datenblöcke im Tagesverlauf (jeweils die letzten 24 Stunden).

- n Dauerhaft erhöhte Werte in dieser Statistik deuten auf ein ausgelastetes Netzwerk hin. Ergreifen Sie geeignete Maßnahmen, um das Netzwerk zu entlasten (leistungsfähigere Hardware, Aufteilen in kleinere Unterbereiche etc.).
- n Kurzfristig erhöhte Werte in dieser Statistik deuten auf Ausfälle des verwendeten Dateiservers hin.

#### Parameter

#### **In Warteschlange eingereihte 4MB-Blöcke**

#### Beschreibung

Anzahl der zur Übertragung eingereihten MxFFS-Datenblöcke im Tagesverlauf (jeweils die letzten 24 Stunden).

- n Dauerhaft erhöhte Werte in dieser Statistik deuten auf ein ausgelastetes Netzwerk hin. Ergreifen Sie geeignete Maßnahmen, um das Netzwerk zu entlasten (leistungsfähigere Hardware, Aufteilen in kleinere Unterbereiche etc.).
- n Kurzfristig erhöhte Werte in dieser Statistik deuten auf Ausfälle des verwendeten Dateiservers hin.

#### Parameter

#### **Übertragene 4MB-Blöcke**

#### Beschreibung

Anzahl der übertragenen MxFFS-Datenblöcke im Tagesverlauf (jeweils die letzten 24 Stunden).

Die Anzahl der Blöcke in dieser Statistik ermöglicht Rückschlüsse auf die Menge der durchschnittlich aufgezeichneten Daten (Anzahl x 4MB) sowie die dabei erzielte Datenrate.

#### Parameter

#### **Verlorene 4MB-Blöcke**

#### Beschreibung

Anzahl der verlorenen MxFFS-Datenblöcke im Tagesverlauf (jeweils die letzten 24 Stunden).

#### Parameter

Zuverlässigkeit der Archivierung

#### Parameter

#### **Archiv-Verbindungsausfälle**

#### Beschreibung

Verteilungsmuster der erkannten Archiv-Verbindungsausfälle im Tagesverlauf seit Rücksetzen der Statistik.

Häufige bzw. gleichmäßig verteilte Verbindungausfälle deuten auf ein ausgelastetes Netzwerk hin. Ergreifen Sie geeignete Maßnahmen, um das Netzwerk zu entlasten (leistungsfähigere Hardware, Aufteilen in kleinere Unterbereiche etc.).

#### Parameter

#### **Archiv-Verifizierungsfehler**

#### Beschreibung

Verteilungsmuster der Fehler beim Verifizieren von übertragenen Archivdaten im Tagesverlauf seit Rücksetzen der Statistik.

#### Parameter

#### **Block-Wiederübertragungen**

#### Beschreibung

Verteilungsmuster der Übertragungswiederholungen von MxFFS-Datenblöcken im Tagesverlauf seit Rücksetzen der Statistik.

#### Parameter

Gepufferte Übertragungen

#### Parameter

#### **Direkte Übertragungen ins Archiv**

#### Beschreibung

Prozentsatz der MxFFS-Blöcke, die direkt ins Archiv geschrieben wurden und nicht auf der SD-Karte gepuffert (*zwischengespeichert*) werden mussten.

- n Dieser Wert sollte knapp unter 100 % liegen (100 % können nicht erreicht werden; siehe Hinweis im Abschnitt Zielumstellungen).
- Deutlich niedrigere Werte als 100 % in dieser Statistik deuten auf ein ausgelastetes Netzwerk hin. Ergreifen Sie geeignete Maßnahmen, um das Netzwerk zu entlasten (leistungsfähigere Hardware, Aufteilen in kleinere Unterbereiche etc.).

#### Parameter

#### **Zielumstellungen**

#### Beschreibung

Anzahl der Umschaltvorgänge zwischen direkter Speicherung im Archiv und Pufferung auf der SD-Karte.

Für Verwaltungszwecke wird in jeder Stunde einige Male zwischen der direkten Speicherung und der Pufferung auf SD-Karte hin- und hergeschaltet.

#### Parameter

Interne Speicherstatistiken

#### Parameter

#### **Bandbreiten-Histogramm für interne Übertragungen**

Beschreibung

Zeigt an, mit welcher Geschwindigkeit der Recorder Blöcke in den internen Zwischenpuffern speichert.

#### Parameter

#### **Intern übertragene 4MB-Blöcke**

#### Beschreibung

Zählt die Blöcke, die im Tagesverlauf (oder seit einem Neustart der Kamera) gespeichert wurden.

Bei Diagrammen, die auf die Uhrzeit bezogene Werte anzeigen, wird das gerade aktuelle Zeitintervall gelb hinterlegt.

#### <span id="page-199-0"></span>**Speicherausfall-Überwachung**

Im Dialog **Speicherausfall-Überwachung** richten Sie die Tests ein, die das von der Kamera als externen Ringspeicher verwendeten [Speicherziel](#page-172-0) (Dateiserver bzw. Flash-Medium) laufend kontrollieren. Die Kamera überprüft das verwendete Speicherziel aktiv und signalisiert plötzlich auftretende Probleme mit der Bildspeicherung über die hier festgelegten Meldewege.

Bevor Sie die Speicherausfall-Überwachung konfigurieren, müssen Sie die **Speicherung auf externem Dateiserver / Flash-Medium** konfiguriert haben.

# **Konfiguration der Tests**

Sie können verschiedene Testverfahren wählen. Zum einen kann geprüft werden, ob der Dateiserver über das Netzwerk erreichbar ist. Des weiteren können Überprüfungen erfolgen, ob alle Ereignisbilder auf das Speicherziel übertragen worden sind. Abhängig von der gewünschten Empfindlichkeit wird der Test mit unterschiedlichen Anforderungen durchgeführt.

#### **Beschreibung der Parameter**

Parameter

#### **Prüfen**

#### Beschreibung

Mit dieser Option **aktivieren** bzw. **deaktivieren** Sie die Speicherausfall-Überwachung.

Wurde die Speicherausfall-Überwachung nach dem letzten Neustart (wieder) aktiviert, ist ein Neustart der Kamera erforderlich!

#### Parameter

#### **Tests**

#### Beschreibung

Wählen Sie die Tests aus, die Sie durchführen möchten.

- n **Ping-Test** prüft, ob ein Dateiserver auf Datenpakete reagiert (diese Option sollte bei Aufzeichnung auf Flash-Medien nicht verwendet werden).
- n **Übertragung** prüft, ob das Speicherziel zum Speichern der Bilder zur Verfügung steht.
- n **Verloren gegangene Ereignisse** prüft, ob die letzten Ereignisse erfolgreich auf dem Speicherziel gespeichert wurden.

Läuft die Speicherausfall-Überwachung, erscheint ein Link auf die Protokolldatei. In dieser werden Meldungen (Fehler- und Erfolgsmeldungen) und Messwerte (Übertragungspuffer-Auslastung, Nummer des letzten Ereignisses intern und extern auf dem Speicherziel) ausgegeben.

Durch einen Neustart der Kamera wird die Protokolldatei gelöscht.

Parameter

#### **Empfindlichkeit**

Beschreibung

Legen Sie die Empfindlichkeit für die Tests fest. Wählen Sie *Hoch*, um durch strenge Testbedingungen bei Problemen möglichst früh informiert zu werden. Bei *Niedrig* erfolgt ein weniger strenger Test, sodass die Benachrichtigung erst später erfolgt. Die Alarmierung erfolgt bei **Empfindlichkeit***Hoch*, wenn auf dem lokalen Speichermedium noch 45 Minuten Restspeicherzeit vorhanden sind. Bei der Einstellung *Niedrig* erfolgt die Alarmierung erst bei 15 Minuten Restspeicherzeit.

Mithilfe des Konfigurationsparameters fsck archbuftimelimit=n im Abschnitt camerachecks der [Konfigurationsdatei](#page-308-0) kann eine andere Restspeicherzeit (in *n* Minuten) festgelegt werden.

Parameter

#### **Startverzögerung**

Beschreibung

Die Überprüfung der Speicherung nach einem Neustart der Kamera kann mit dieser Option verzögert gestartet werden. Damit kann z. B. ein nächtlicher Neustart der Kamera mit einem zeitgleich erfolgenden Neustart des Aufzeichnungs-NAS-Systems abgeglichen werden.

# **Benachrichtigung**

Zur Signalisierung von Fehlern können Sie z. B. Bilder per FTP auf einen Rechner übertragen oder Meldungen über den Fehlerstatus per E-Mail oder Netzwerkmeldung versenden. Ist die Kamera für VoIP-Telefonie eingerichtet, kann auch ein Sprachanruf erfolgen, um auf den Fehlerzustand aufmerksam zu machen. Die Kamera selbst kann per Audio-Ausgabe über den Kameralautsprecher und durch Blinken der LEDs auf einen Fehler aufmerksam machen.

Darüber hinaus können Sie bei einigen Benachrichtigungsmethoden festlegen, wie oft die Benachrichtigung erfolgen soll.

#### **Beschreibung der Parameter**

Parameter

#### **Kamera-LEDs**

Beschreibung

Die Kamera kann einen Fehlerzustand signalisieren, indem die [LEDs auf der Kamera-Vorderseite](#page-264-0) blinken. Wählen Sie aus, wie im die LEDs blinken sollen: *Obere LED blinkt* oder *Blinken aller LEDs*.

Parameter

#### **Audiomeldung**

Beschreibung

Wählen Sie die **Audiomeldung**, die über den Kameralautsprecher wiedergegeben werden soll.

Parameter

#### **FTP**

#### Beschreibung

Wählen Sie das **FTP-Profil** aus, über das im Fehlerfall Bilder abgelegt werden sollen.

Wählen Sie als FTP-Server möglichst nicht den gleichen Rechner, der auch zur Ereignisspeicherung verwendet wird.

#### Parameter

#### **E-Mail**

#### Beschreibung

Wählen Sie das **E-Mail Profil** aus, mit dem die Fehlermeldungen versendet werden sollen.

Um im Fehlerfall mehr Informationen zu erhalten, konfigurieren Sie das E-Mail-Profil, so dass z. B. ein Bild oder die Systemmeldungen als Anhang mitversendet werden.

#### Parameter

#### **Telefonanruf**

#### Beschreibung

Ist [VoIP](#page-239-0) konfiguriert, können Sie hier das **Telefonprofil** auswählen, falls Sie im Fehlerfall angerufen werden möchten.

#### Parameter

#### **Netzwerkmeldung**

Beschreibung

Wählen Sie das **Profil für Netzwerkmeldungen** aus, über das im Fehlerfall die Fehlermeldungen übertragen werden sollen.

# **Konfiguration sichern**

Klicken Sie auf **Setzen**, um die Einstellungen zu aktivieren und bis zum nächsten Neustart der Kamera zu sichern.

Klicken Sie auf **Voreinstellung**, um diesen Dialog auf die werkseitigen Voreinstellungen zurückzusetzen (dieser Button wird nicht in allen Dialogen angezeigt).

Klicken Sie auf **Wiederherstellen**, um alle Änderungen seit dem letzten permanenten Speichern der Konfiguration zu verwerfen.

Beenden Sie den Dialog durch Klick auf **Schließen**. Hierbei wird geprüft, ob Änderungen der Gesamtkonfiguration vorliegen. Ist dies der Fall, werden Sie gefragt, ob die Gesamtkonfiguration dauerhaft gesichert werden soll.

# **Logos und Bildprofile**

Mit den Dialogen in diesem øAbschnitt können Sie festlegen, welche Logos in die Bilder der Kamera eingebettet werden und welche Bildprofile zur Verfügung stehen. Über Bildprofile lassen sich z. B. unterschiedliche Bildgrößen per e-Mail und per FTP übertragen.

#### <span id="page-202-0"></span>**Grafikdateien verwalten**

Im Dialog **Grafikdateien verwalten** definieren Sie, welche Grafikdateien für die Logo-Anzeige auf der Kamera zur Verfügung stehen. Sie können Grafikdateien in die Kamera hochladen und im permanenten Speicher der

Kamera sichern. Des weiteren besteht die Möglichkeit, dass die Kamera selbständig eine Grafikdatei von einer Internet-Adresse (einer *URL*) lädt.

- <sup>n</sup> *Portable Network Graphics* (Dateiendung .png)
- <sup>n</sup> *Windows-Bitmaps* (Dateiendung .bmp)

Wenn Sie vorhaben, Teile der Grafik transparent darzustellen, sollten Sie eine indizierte Bitmap-Datei mit 256 Farben oder eine PNG-Grafik mit Alphakanal verwenden.

Haben Sie die gewünschten Grafikdateien in die Kamera geladen oder per URL zur Verfügung gestellt, können Sie diese Bilder als Logo oder Wasserzeichen in das Kamerabild einblenden. Öffnen Sie hierzu den Dialog **Logoprofile**.

### **Grafikdatei hochladen**

n Wählen Sie zunächst eine einzuspielende Grafikdatei aus:

#### **.png**

Das *Portable Network Graphics* Format wurde eigens für den Einsatz im World Wide Web entwickelt. Es verbindet die Vorteile von GIF (verlustfreie Komprimierung)

 und JPEG (hohe Farbtiefe). Dabei verwendet es einen patent- und lizenzfreien Komprimierungsalgorithmus.

Als Palettenbild kann es eine transparente Farbe, als Graustufen- oder RGB-Bild einen Alphakanal enthalten, der für jeden

Pixel angibt, wieviel vom Hintergrund des Bildes durchscheinen soll.

#### **.bmp**

Das *Bitmap-Format* ist das Standardformat für Grafikdateien unter Microsoft Windows und wird zur verlustfreien Speicherung von Rastergrafiken

eingesetzt. Dieses Format ist sehr einfach aufgebaut, hat aber großen Speicherbedarf.

Das Bitmat-Format ist dahingehend eingeschränkt, dass es keine Informationen zur Transparenz enthält. Möchten Sie dennoch

 ein Bild als Bitmap abspeichern, welches als transparent darzustellende Bereiche enthält, muss das Bild als *indiziertes 256-Farben-Bitmap* vorliegen. Sie können dann in diesem Dialog eine Farbe auswählen, die als transparent dargestellt werden soll.

#### **.tar**

Dieses Format stellt keine Grafikdatei dar, sondern eine Archivdatei (*Tape Archive*), die mehrere Grafikdateien enthalten kann und von einer Kamera gespeichert wurde. Verwenden Sie dieses Format zu Sicherungszwecken,

und um Grafikdateien zwischen Kameras auszutauschen.

- n Legen Sie für **Bestehende Grafikdateien** fest, ob Sie bereits in der Kamera gespeicherte Benutzergrafiken mit demselben Dateinamen wie die neue Datei überschreiben oder beibehalten möchten. Wenn Sie *Beibehalten* wählen, wird an die neue Datei eine Zahl angehängt.
- n Klicken Sie auf **Durchsuchen**, um die hochzuladende Datei auf ihrem Computer auszuwählen. Starten Sie die Übertragung durch Klick auf **Hochladen**.

**n** Im Dialog Grafikdateien verwalten wird im Abschnitt Gespeicherte Benut**zergrafiken** sowohl die Größe aller gespeicherten Benutzergrafiken als auch der noch zur Verfügung stehende Platz angezeigt. Eine in die Kamera zu ladende Grafik kann also keinesfalls größer sein, als der freie Speicherplatz, der in kByte in der Summenzeile hinter

Frei und im Erklärungstext zu Bilddat

handenen Benutzergrafiken reduziert sich der Platz entsprechend.

- n Benutzergrafiken sollten eine Farbtiefe von maximal 8 Bit aufweisen.
- n Zum Erstellen einer indizierten Bitmap-Grafik mit *transparenten Bereichen* kann es hilfreich sein, die transparenten Bildbereiche mit einer Farbe zu füllen, die ansonsten im Bild *nicht* verwendet wird.
- n Ein *kostenloses Werkzeug zum Erstellen und Bearbeiten von Grafikdateien* in den hier verwendeten Formaten unter Windows, Unix, Linux und Mac OS X finden Sie unter [www.gimp.org](http://www.gimp.org/). Neben diversen Konvertierungsmöglichkeiten gestattet Gimp auch, den Index der Farbe zu finden, die Sie transparent darstellen möchten.
- Um den *Inhalt einer · tar<sup></sup>-Datei* zu untersuchen, können Sie z. B. WinZip, Stufflt oder PowerArchiver verwenden.

# **Systembilder anzeigen**

Die Kamerasoftware enthält bereits einige Grafikdateien. Um diese Systembilder anzusehen, wählen Sie einen Namen aus. Klicken Sie auf **Anzeigen**, um das Bild in einem separaten Vorschaufenster anzuzeigen.

# **Gespeicherte Benutzergrafiken**

In dieser Liste werden die im permanenten Speicher der Kamera abgelegten Grafikdateien aufgeführt.

- n Klicken Sie auf den Namen einer Grafikdatei, um dieses Bild in einem separaten Vorschaufenster anzuzeigen.
- n Klicken Sie auf **Entfernen**, um diese Grafikdatei aus der Liste der Benutzergrafiken zu löschen.

#### **Angezeigte Informationen**

Zu jedem Bild werden Name, Speicherbedarf und Format angezeigt.

PNG-Grafiken mit Alphakanal erhalten in der Spalte **Transparenz** den Eintrag *alpha*, bei indizierten 256-Farben-Bitmaps erscheint in dieser Spalte ein zusätzliches Auswahlfeld, um den Index der transparent darzustellenden Farbe festzulegen.

- n Wählen Sie den Index der Farbe, die transparent darzustellen ist.
- n Klicken Sie auf **Setzen**.

In der letzten Zeile des Abschnitts wird die Summe des Speicherplatzes angezeigt, der durch die Grafikdateien belegt wird. Außerdem wird der noch vorhandene freie Speicherplatz für Benutzerdaten angezeigt.

# **Grafikdateien herunterladen**

Dieser Abschnitt ist nur verfügbar, wenn Sie mindestens eine Grafikdatei im permanenten Speicher der Kamera abgelegt haben.

Sie können eine oder mehrere Grafikdateien als Archivdatei (.tar) auf ihrem lokalen Computer abspeichern. Um mehrere Dateien zu markieren, halten Sie die *Steuerungstaste (Strg)* gedrückt und markieren Sie die gewünschten Dateien mit der Maus.

Ein solches Archiv kann zu Sicherungszwecken verwahrt oder auf einer anderen Kamera wieder eingespielt werden.

### **Von URL geladene Bilder**

Die Kamera kann so konfiguriert werden, dass Sie einmalig nach einem Neustart oder in vorgegebenen Zeitabständen Bilder von einer Internet-Adresse (*URL*) lädt. Diese Dateien werden in flüchtigem Speicher abgelegt und sind also nur bis zu einem Neustart vorhanden.

- n Geben Sie einen Namen für das Bild ein. Verwenden Sie dazu nur Buchstaben, Ziffern, Punkt, Minus und den Unterstrich.
- <sup>n</sup> Tragen Sie die **URL** des Bildes ein, z. B. http://www.mycompany.com/logo-small.png

Die Kamera muss so angeschlossen und konfiguriert sein, dass die URL per **Ethernet**-Verbindung erreichbar ist.

- n Wählen Sie unter **Seite neu laden** entweder *Aus*, um die Datei nur einmalig nach jedem Neustart zu laden oder stellen Sie die Zeitdauer ein, nach der das Bild neu geladen werden soll.
- n Falls der Zugriff auf die URL durch **Benutzername** und **Passwort** gesichert ist, tragen Sie diese Daten in die entsprechenden Felder ein.
- Für jedes von einer URL geladene Bild stehen Ihnen die folgenden Optionen zur Verfügung:

#### **Inaktiv**

Deaktiviert das Laden des Bildes. Die Definition bleibt aber in der Konfiguration erhalten.

#### **Löschen**

Löscht diesen Eintrag aus der Konfiguration.

n Klicken Sie auf **Setzen**, um das Laden der ersten Grafikdatei zu starten und eine weitere Zeile zu erzeugen.

Nachdem Sie auf **Setzen** geklickt haben, versucht die Kamera, die konfigurierten Bilder zu laden. Der aktuelle Status kann für jedes Bild, das nicht auf **Inaktiv** gesetzt wurde, durch einen Klick auf das folgende Symbol

abgerufen werden: Dazu wird in einem separaten Fenster die Protokolldatei der Übertragung ausgegeben. Im Erfolgsfall enthält das Statusfenster auch einen Link, mit der Sie ein Vorschaufenster mit dem Bild auf der Kamera öffnen können.

# **Konfiguration sichern**

Klicken Sie auf **Setzen**, um die Einstellungen zu aktivieren und bis zum nächsten Neustart der Kamera zu sichern.

Klicken Sie auf **Voreinstellung**, um diesen Dialog auf die werkseitigen Voreinstellungen zurückzusetzen (dieser Button wird nicht in allen Dialogen angezeigt).

Klicken Sie auf **Wiederherstellen**, um alle Änderungen seit dem letzten permanenten Speichern der Konfiguration zu verwerfen.

Beenden Sie den Dialog durch Klick auf **Schließen**. Hierbei wird geprüft, ob Änderungen der Gesamtkonfiguration vorliegen. Ist dies der Fall, werden Sie gefragt, ob die Gesamtkonfiguration dauerhaft gesichert werden soll.

#### <span id="page-206-0"></span>**Logoprofile**

Der Dialog **Logoprofile** dient dazu, die zuvor im Dialog [Grafikdateien konfigurieren](#page-202-0) hochgeladenen Grafikdateien zu einem *Logoprofil* mit den entsprechenden Anzeigeoptionen zu erweitern.

Ein Logoprofil versteht sich als Verknüpfung einer Grafikdatei mit den Angaben zur Platzierung in den Kamerabildern.

# **Logoanzeige**

Wählen Sie die entsprechende Option, um die Darstellung von Logos in den Bildern der Kamera komplett zu *aktivieren* bzw. *deaktivieren*.

#### **Profile und Optionen**

- n Klicken Sie auf **Mehr** am Ende des Dialogs, um für jedes Profil alle Optionen zu sehen.
- Es können bis zu 20 Logoprofile definiert werden.
- n Bis zu fünf Grafiken können gleichzeitig in das Kamerabild eingeblendet werden.

#### **Legen Sie für jedes Profil im Dialog Logoprofile die folgenden Parameter fest:**

Parameter

### *Logo n*

Beschreibung

Geben Sie einen eindeutigen Namen für das Logo ein. Dieser Name wird von der Kamera bei Fehlermeldungen verwendet.

Gültige Zeichen sind Buchstaben, Zahlen sowie Punkt, Komma und Unterstrich.

#### Parameter

#### **Logo aktivieren**

#### Beschreibung

Über diesen Schalter kann das einzelne Logo vorübergehend deaktiviert werden. Deaktivierte Logos bleiben weiterhin gespeichert und können später wieder aktiviert werden

#### Parameter

#### **Wochenprogramm**

#### Beschreibung

Um ein Logo zeitgesteuert anzeigen zu lassen, können Sie hier ein [Wochenprogramm](#page-269-0) auswählen.

Parameter

#### **Livebild-Logo**

#### Beschreibung

Mit dieser Option legen Sie fest, ob das Logo im Livebild sichtbar sein soll oder nicht.

#### Parameter

#### **Logo für eigenes Bildformat**

#### Beschreibung

Legen Sie fest, ob das Logo für die [eigenen Bildformate](#page-210-0) verwendet werden darf. Mit der Einstellung *Erzwingen* wird das Logo nicht abschaltbar in jedes Bild eingezeichnet.

#### Parameter

#### **Logo-Deckkraft**

#### Beschreibung

Mit der Deckkraft legen Sie fest, wie deutlich das Logo über das Kamerabild gezeichnet werden soll. Mit einer Abdeckung von weniger als 100% schimmert das eigentliche Kamerabild durch. Um einen Wasserzeichen-Effekt zu erhalten, empfiehlt sich eine Deckkraft von etwa 20-30%.

#### Parameter

#### **Bilderliste**

#### Beschreibung

In der Bilderliste werden alle verfügbaren [Grafikdateien](#page-202-0) angezeigt. Sie können eine oder mehrere Grafikdateien für ein Logo definieren. Mehrere Grafikdateien werden in einem kurzen Intervall abwechselnd angezeigt.

#### Parameter

#### **Wechselintervall**

#### Beschreibung

Legen Sie den Intervall fest, in dem die Grafikdateien aus der Bilderliste nacheinander dargestellt werden.

#### Parameter

#### **Logoposition**

#### Beschreibung

Die Grafikdateien eines Logos können in zwei verschiedenen Varianten im Kamerabild platziert werden.

Die Angaben zur Ausrichtung und Abstand sind dabei jedesmal anders zu verstehen.

- n *Relativ*: Das Logo wird unabhängig von der Bildgröße immer nur bezogen auf die Ausrichtung im Kamerabild platziert.
- n *Rahmen*: Das Logo wird als Rahmen um das gesamte Kamerabild gezeichnet, wie unter Erzeugen von Rahmen beschrieben.

#### **Positionierung: Relativ**

#### **Positionierung: Rahmen**

#### **X/Y-Ausrichtung**

Ausrichtung des Logos bezogen auf das Kamerabild.

*Wird ignoriert*

#### **X/Y-Abstand**

Randabstand zum ausgerichteten Bildrand in Punkten.

Größe der Eckstücke des Rahmens in Punkten. Weitere Informationen hierzu finden Sie unter Erzeugen von Rahmen.

#### Parameter

#### **Breite/Höhe begrenzen**

#### Beschreibung

Geben Sie hier die zulässigen Auflösungen der Kamera an, bei denen dieses Logo verwendet werden darf. Das Logo wird nur in das Bild eingezeichnet, wenn es auch für diese Auflösung zugelassen ist.

Diese Einschränkungen werden mit der tatsächlichen Auflösung des Ausgabebildes verglichen. Bei Bilddrehungen, im Anzeigemodus *Panorama* und bei allen Doppelbildmodi ist dies nicht die zuvor eingestellte Größe!

#### **Hinzufügen eines Profils**

Klicken Sie auf den Button **Neues Profil hinzufügen** unten im Dialog, um ein neues Profil zu erstellen. Überschreiben Sie den vorgegebenen mit einem möglichst aussagekräftigen Namen, um das Profil in anderen Dialogen (z. B. in der [Detailansicht der Aktionsgruppen](#page-414-0)) leicht identifizieren zu können.

#### **Löschen eines Profils**

Aktivieren Sie die Checkbox **Löschen** oben im Profil, wenn Sie dieses löschen möchten. Das Profil wird gelöscht, wenn Sie unten im Dialog auf **Setzen** klicken.

#### **Erzeugen von Rahmen**

Mit einer Grafikdatei können Bilderrahmen in das Kamerabild gezaubert werden. Dazu muss die Positionierung auf *Rahmen* eingestellt werden.

n Die Grafikdatei sollte quadratisch sein und muss sich in 9 Bereiche des Rahmens aufteilen lassen: 4

Eckstücke, 4 Kantenstücke

und einen unbenutzen Bereich in der Mitte.

- Die Eckstücke müssen alle die gleiche Größe haben. Diese wird durch *X/Y-Abstand* im Menü eingestellt.
- Die Kantenstücke werden so lange wiederholt eingezeichnet, bis die komplette Bildbreite bzw. Bildhöhe erreicht ist:

Ecke links/oben Kantenstück oben Ecke rechts/oben Kantenstück links *Wird nicht verwendet* Kantenstück rechts Ecke links/unten Kantenstück unten EckeRechts/Unten

Es empfiehlt sich, beim Erstellen der Grafikdatei eine Größe zu verwenden, die sich leicht durch drei teilen lässt, z. B. 90 x 90 Pixel.

Die nebenstehende Datei erfüllt die Voraussetzungen, um sie für einen Rahmen zu verwenden:

- Format: PNG
- Größe: 90 x 90 Pixel
- **n** Form: Quadrat

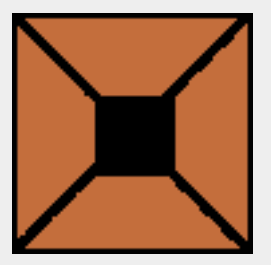

- Laden Sie diese Datei auf Ihren Computer herunter (Rechtsklick auf die Datei, dann Bild spei**chern unter...** wählen).
- n Öffnen Sie den Dialog **Grafikdateien verwalten** und übertragen Sie diese Datei in die Kamera.
- n Klicken Sie in diesem Dialog auf **Setzen**.
- Öffnen Sie den Dialog Logoprofile und klicken Sie am Ende des Dialogs auf Neues Profil hin**zufügen**.
- n Wählen Sie in dem neuen Profil für **Logo anzeigen** die Option *Anzeigen* aus.
- n Markieren Sie im Feld **Bilderliste** den Eintrag *example\_frame*.
- n Legen Sie für **Positionierung** den Wert *Rahmen* fest.
- <sup>n</sup> Tragen Sie sowohl bei **X-Abstand** als auch bei **Y-Abstand** den Wert 35 ein.
- n Klicken Sie auf **Setzen** und kontrollieren Sie die Darstellung des Rahmens im **Livebild** der Kamera.

Passen Sie die **Deckkraft** des Rahmens Ihren Vorstellungen entsprechend an.

# **Konfiguration sichern**

Klicken Sie auf **Setzen**, um die Einstellungen zu aktivieren und bis zum nächsten Neustart der Kamera zu sichern.

Klicken Sie auf **Voreinstellung**, um diesen Dialog auf die werkseitigen Voreinstellungen zurückzusetzen (dieser Button wird nicht in allen Dialogen angezeigt).

Klicken Sie auf **Wiederherstellen**, um alle Änderungen seit dem letzten permanenten Speichern der Konfiguration zu verwerfen.

Beenden Sie den Dialog durch Klick auf **Schließen**. Hierbei wird geprüft, ob Änderungen der Gesamtkonfiguration vorliegen. Ist dies der Fall, werden Sie gefragt, ob die Gesamtkonfiguration dauerhaft gesichert werden soll.

#### <span id="page-210-0"></span>**Bildprofile**

Im Dialog **Bildprofile** können Sie verschiedene Bildprofile für benutzerdefinierte Bildformate anlegen. Die so definierten Bildprofile können dann in [FTP-Profilen](#page-214-0) und [E-Mail-Profilen](#page-221-0) verwendet werden.

# **Globale Optionen**

**Legen Sie hier die globalen Optionen fest, die den Zugriff auf die Bilder die Kamera über die HTTP-API steuern:**

Parameter

#### **CGI-Zugriff**

Beschreibung

Mit diesem Parameter können Sie den Zugriff über die HTTP-API auf das eigene Bildformat [\(CGI-Para](#page-525-0)[meter von image.jpg](#page-525-0)) bei Bedarf einschränken.

Parameter

#### **Eigene Bildformate**

Beschreibung

Ist dieser Parameter aktiviert, können eigene Bildformate über die HTTP-API erzeugt werden, andernfalls werden nur die in diesem Dialog definierten Bildprofile akzeptiert.

Parameter

#### **Standardparameter**

#### Beschreibung

Die hier festgelegten Parameter werden als Standardwerte für die Initialisierung verwendet.

Parameter

#### **Beste Qualität**

#### Beschreibung

Ist dieser Parameter aktiviert, werden die Bilder in der bestmöglichen Qualität erzeugt. Das kann sich für einige Sekunden auf die Bildrate des Livestreams auswirken. Aktivieren Sie diesen Parameter für Bilder mit hohen Auflösungen.

# **Profile und Optionen**

Klicken Sie auf **Mehr** am Ende des Dialogs, um für jedes Profil alle Optionen zu sehen.

#### **Legen Sie für jedes Profil im Dialog Bildprofile die folgenden Parameter fest:**

Parameter

#### *Bildprofil n*

#### Beschreibung

Geben Sie einen eindeutigen Namen für das Bildprofil ein. Dieser Name wird in den Dialogen **FTP-Profile** bzw. **E-Mail-Profile** im Feld **Bildprofil** angezeigt.

Gültige Zeichen sind Buchstaben, Zahlen sowie Punkt, Komma und Unterstrich.

#### Parameter

#### **Bildsensor auswählen**

Beschreibung

Wählen Sie den zu verwendenden Bildsensor aus. Zur Auswahl stehen *Rechts*, *Links*, *Beide* und *Livebild*.

*Livebild* verwendet immer den aktuellen Bildsensor, wie er im Livebild der Kamera zu sehen ist. Die Option *Auto* der Day&Night-Kameras steht nicht zur Verfügung; wählen Sie *Livebild*, wenn diese Funktion gewünscht wird.

#### Parameter

#### **Auflösung**

Beschreibung

Legt das Bildformat fest.

Parameter

#### **Anzeige-Modus**

#### Beschreibung

Legt fest, was die Kamera anzeigt:

#### **Vollbild**

Zeigt das Originalbild des Sensors an (nicht entzerrt bei Fisheye-Objektiven).

#### **Bild im Bild**

Zeigt ein kleines Vorschaubild des zweiten Bildsensors an.

#### **Bild im Zoom**

Blendet ein kleines Übersichtsbild im gezoomten Bild ein.

#### **Objektiventzerrung**

Zeigt das korrigierte Bild eines nicht-hemisphärischen Objektivs im Format 4:3 an.

#### **Normal**

Zeigt das korrigierte Bild eines hemisphärischen Objektivs im Format 4:3 an.

#### **Surround**

Zeigt vier Bilder mit unabhängigen Ansichten an. Dieser Modus steht nicht zur Verfügung, wenn beide Bildsensoren angezeigt werden!

#### **Panorama**

Zeigt ein Panoramabild im Format 8:3.

#### **Doppel-Panorama**

Zeigt zwei Panoramabilder im Format 8:3 (übereinander angeordnet).

#### **Panorama/Fokus**

Zeigt ein Panoramabild im Format 8:3 und zwei normale Bilder im Format 4:3.

Beachten Sie, dass einige dieser Features - je nach Kameramodell - nicht zur Verfügung stehen!

#### Parameter

#### **Ansicht**

#### Beschreibung

Wählen Sie die gespeicherte Ansicht aus, die Sie anzeigen möchten. Eine Ansicht ist eine Kombination aus Blickrichtung und Zoomfaktor. Bei Anzeige-Modi mit mehreren Ansichten werden auch die nachfolgenden Ansichten geladen (beispielsweise verwendet der Anzeige-Modus *Surround* die gewählte sowie die drei nachfolgenden Ansichten).

Parameter

#### **JPEG-Qualität**

#### Beschreibung

Legen Sie hier die Bildqualität fest. Je höher die Bildqualität, desto größer die übertragene Bilddatei. Die empfohlene Einstellung ist *60%*.

#### Parameter

#### **Spiegeln**

Beschreibung

Legen Sie fest, ob das Bild in horizontaler, vertikaler oder in beiden Richtungen gespiegelt werden soll.

### Parameter

#### **Drehung**

#### Beschreibung

Wählen Sie aus, wie das Bild gedreht werden soll. Der Drehwinkel kann in 90°-Schritten gewählt werden.

#### Parameter

#### **Schärfe**

#### Beschreibung

Verändert die Bildschärfe.

#### Parameter

#### **Texteinblendungen**

#### Beschreibung

Schalten Sie die Texteinblendungen *Aus*, *Ein* oder auf *Datum und Uhrzeit*. Hier können Sie auch die **Texthintergrundfarbe** und deren **Deckraft** verändern.

Parameter

#### **Textfarbe**

#### Beschreibung

Legt die Schriftfarbe für die Texteinblendung fest.

#### Parameter

#### **Hintergrundfarbe**

Beschreibung

Legt die Hintergrundfarbe für die Texteinblendung fest.

Parameter

#### **Deckkraft des Hintergrundes**

Beschreibung

Legt die Deckkraft der Hintergrundfarbe für die Texteinblendung fest.

Parameter

#### **Datum und Uhrzeit**

#### Beschreibung

Legt das gewünschte Zeitformat fest.

Parameter

#### **Kommentar**

Beschreibung

Beliebiger Bildtext, der zum Anzeigen dynamischer Inhalte auch [Kurzzeichen](#page-332-0) und [Variablen](#page-539-0) enthalten kann.

#### Parameter

#### **Text-Schriftgröße**

#### Beschreibung

Legt die Größe der Schrift für die Texteinblendung fest.

Parameter

### **Logoprofil**

Beschreibung

In dieser Auswahlliste können Sie ein oder mehrere der konfigurierten [Logos](#page-206-0) auswählen, die dann in jedem übertragenen Bild dargestellt werden. Beachten Sie, dass einige dieser Logos deaktiviert oder für die jeweilige Bildauflösung nicht zugelassen sein können.

Logos, die im Dialog **Logoprofile** für diese Auflösung erzwungen werden, können nicht abgeschaltet werden. Sie werden *immer* im Bild dargestellt.

### **Hinzufügen eines Profils**

Klicken Sie auf den Button **Neues Profil hinzufügen** unten im Dialog, um ein neues Profil zu erstellen. Überschreiben Sie den vorgegebenen mit einem möglichst aussagekräftigen Namen, um das Profil in anderen Dialogen (z. B. in der [Detailansicht der Aktionsgruppen](#page-414-0)) leicht identifizieren zu können.

### **Löschen eines Profils**

Aktivieren Sie die Checkbox **Löschen** oben im Profil, wenn Sie dieses löschen möchten. Das Profil wird gelöscht, wenn Sie unten im Dialog auf **Setzen** klicken.

# **Konfiguration sichern**

Klicken Sie auf **Setzen**, um die Einstellungen zu aktivieren und bis zum nächsten Neustart der Kamera zu sichern.

Klicken Sie auf **Voreinstellung**, um diesen Dialog auf die werkseitigen Voreinstellungen zurückzusetzen (dieser Button wird nicht in allen Dialogen angezeigt).

Klicken Sie auf **Wiederherstellen**, um alle Änderungen seit dem letzten permanenten Speichern der Konfiguration zu verwerfen.

Beenden Sie den Dialog durch Klick auf **Schließen**. Hierbei wird geprüft, ob Änderungen der Gesamtkonfiguration vorliegen. Ist dies der Fall, werden Sie gefragt, ob die Gesamtkonfiguration dauerhaft gesichert werden soll.

# **Übertragungsprofile**

Die in diesen Dialogen definierten Profile können in der [Aktionssteuerung](#page-412-0) verwendet werden, um z. B. unterschiedliche Dateien auf unterschiedlichen FTP-Servern abzulegen oder verschiedene Netzwerkmeldungen an andere Netzwerkgeräte zu senden.

### <span id="page-214-0"></span>**FTP-Profile**

Im Dialog **FTP-Profile** erstellen und verwalten Sie Profile, um Bilder automatisch auf FTP-Server hochzuladen.

Legen Sie mindestens ein Profil an, damit Sie dieses Profil im Dialog **Zeitgesteuerte Aufgaben** bzw. in der Detailansicht der **Aktionsgruppen-Übersicht** auswählen können, um Bilder per FTP zu übertragen.

# **Was ist FTP?**

FTP (**F**ile **T**ransfer **P**rotocol) ist ein Internetprotokoll, mit dem Dateien zwischen Computern ausgetauscht werden können. Dieses Protokoll wird häufig verwendet, um geänderte HTML-Seiten oder Bilder auf den Server eines Internetdienstanbieters zu übertragen.

### **FTP-Übertragungen mit der MOBOTIX-Kamera**

Die MOBOTIX-Kamera kann Bilder per FTP auf einen Server übertragen, damit z. B. auf Ihrer Homepage automatisch ein aktuelles Bild angezeigt wird. Die Kamera übernimmt dabei die Rolle des Senders (FTP-Client), der entfernte Computer die des Empfängers (FTP-Server).

Sie können ein oder mehrere FTP-Profile festlegen. Jedes FTP-Profil enthält sämtliche Informationen für eine FTP-Übertragung. Die Übertragungen können durch **Zeitgesteuerte Aufgaben** oder durch ein in der Detailansicht der **Aktionsgruppen-Übersicht** definiertes Ereignis ausgelöst werden.

Die MOBOTIX-Kamera unterstützt FTPS (FTP over TLS). FTPS wird hierbei im sog. expliziten Modus verwendet, d. h. sobald der jeweils verwendete FTP-Server ebenfalls FTPS im expliziten Modus unterstützt, wird die entsprechende Verbindung automatisch über TLS (**T**ransport **L**ayer **S**ecurity) verschlüsselt.

# **Globale Optionen und Profiloptionen**

Dieses Dialogfeld verfügt über *globale Optionen*, die in allen Profilen verwendet werden können und *Profiloptionen*, die nur für das jeweilige Profil gelten.

Verwenden Sie die globalen Optionen, um häufiger verwendete Parameter (z. B. **FTP-Server**, **Benutzername**, **Passwort** und **Verbindung**) einzugeben. Sie können dann in den Profilen, in dem der globale FTP-Server verwendet wird, die entsprechenden Felder frei lassen.

# **FTP-Streaming**

In diesem Abschnitt können Sie eines der im Abschnitt **Profile & Optionen** definierten Profile auswählen, das dann im Modus **FTP-Streaming** ausgeführt wird. Während bei normalen FTP-Transfers die gesamte Verbindungskette zum FTP-Server (Anmeldung, Wechsel ins Verzeichnis, Dateiübertragung, Abmelden) komplett abgearbeitet wird, erfolgt die Anmeldung bei diesem Modus nur einmal. Anschließend versucht die Kamera, die Verbindung solange offen zu halten, bis alle Dateiübertragungen abgeschlossen sind und meldet sich erst dann wieder ab. Wird der Aktualisierungsintervall auf *Kürzeste* gesetzt, erfolgen die Dateiübertragungen so schnell wie möglich, d. h. die nächste Dateiübertragung wird direkt nach Abschluss der vorhergehenden begonnen.

- n Wenn Sie ein neues FTP-Profil erzeugt haben (Button **Neues Profil hinzufügen** am Ende des Dialogs), müssen Sie zuerst auf den Button **Setzen** klicken und den Dialog neu laden, um das neue Profil in der Liste **FTP-Profil** auswählen zu können.
- Bei der Verwendung von FTP-Streaming kann FTPS nicht verwendet werden, d. h. die Datenübertragung erfolgt in diesem Fall immer unverschlüsselt.

# **Profile und Optionen**
- n Klicken Sie auf **Mehr** am Ende des Dialogs, um für jedes Profil alle Optionen zu sehen.
- n In der ersten Zeile nach dem Profilnamen wird die **Aktuelle Zieldatei** angezeigt. Wenn Sie Änderungen vorgenommen haben, klicken Sie zuerst unten im Dialog auf **Setzen**, damit dieser Eintrag aktualisiert wird.

# **Legen Sie für jedes Profil im Dialog FTP-Profile die folgenden Parameter fest:**

### Parameter

# *FTP-Profil n*

# Beschreibung

Geben Sie einen eindeutigen Namen für das Profil ein.

Gespeicherte Profile können im Dialog **Zeitsteuerung** und in der Detailansicht der **Aktionsgruppen-Übersicht** ausgewählt werden, um zeit- bzw. ereignisgesteuerte Dateiübertragungen vorzunehmen.

### Parameter

# **Aktuelle Zieldatei**

# Beschreibung

Hier zeigt die Kamera die Zieldatei an, die unter Verwendung der aktuellen Werte in den Feldern **Verzeichnisname**, **Dateiname** und **Ereignisstruktur** erzeugt wird.

Haben Sie Änderungen an einem dieser Felder vorgenommen, wird die aktuelle Zieldatei erst aktualisiert, wenn Sie unten im Dialog auf **Setzen** klicken.

# Parameter

# **Verzeichnisname**

# Beschreibung

Geben Sie den Verzeichnisnamen auf dem FTP-Server ein, in dem die Bilder gespeichert werden sollen. Sie können jeden beliebigen Namen eingeben, der auf Ihrem FTP-Server gültig ist und von Ihnen erreicht werden kann. Nicht vorhandene Verzeichnisse werden bei der FTP-Übertragung erstellt. Wenn Sie (wie in der Voreinstellung) Variablen verwenden, werden die Verzeichnisse mit den entsprechenden Namen erzeugt.

Wenn Sie dieses Feld leer lassen, werden die Bilder direkt auf der obersten Ebene ("/") des FTP-Servers gespeichert. Stellen Sie sicher, dass der eingetrage Benutzer die Berechtigung zum Speichern von Dateien und Erstellen von Verzeichnissen hat.

Geben Sie am Anfang des Verzeichnisnamens *keinen* Schrägstrich ("/") ein!

#### Parameter

# **Dateiname**

# Beschreibung

Geben Sie den Dateinamen (z. B. mein bild.jpg) ein, unter dem das Bild gespeichert werden soll. Sie können jeden beliebigen Namen verwenden, der auf ihrem FTP-Server gültig ist. Wenn Sie (wie in der Voreinstellung) Variablen verwenden, werden die Dateien mit den entsprechenden Namen erzeugt.

#### Parameter

# **Dateiformat**

### Beschreibung

Legen Sie mit dieser Option fest, welche Daten Sie übertragen möchten:

- Bild aus einem Bildprofil: Überträgt ein Bild anhand eines Bildprofils, das Sie im Dialog **Bildprofile** definiert haben.
- Video-Clip: Überträgt Bilddaten als MxPEG-Clip mit Audio oder JPEG-Dateien.
- n Systemmeldungen: Sendet die im festgelegten Zeitraum aufgelaufenen Systemmeldungen.
- Webserver-Log: Sendet das Log des Webservers.
- Textnachricht: Sendet die angegebene Textnachricht.

### Parameter

# *Dateiformat:Bild aus einem Bildprofil*

# Beschreibung

Für jedes FTP-Profil können Sie ein anderes Bildformat verwenden, das unabhängig von dem aktuell angezeigten Bildformat der Kamera ist. Diese Formate werden in der Kamera als [Bildprofile](#page-210-0) gespeichert.

Hier können Sie eines der Bildprofile auswählen, die im Dialog **Bildprofile** definiert wurden.

Ist der **MxPEG-Modus der Kamera aktiviert**, wird die Bildrate für ca. 10 Sekunden reduziert, wenn ein Bild über ein [Bildprofil](#page-210-0) der Kamera abgerufen wird.

#### Parameter

# *Dateiformat:MxPEG- oder JPEG-Clip*

# Beschreibung

Wählen Sie das Dateiformat der zu sendenden Bilddaten aus:

- n *MxPEG-Clip-Datei*: Sendet die Bilddaten als MxPEG-Clip mit Audio.
- *JPEG-Dateien*: Sendet die Bilddaten als einzelne JPEG-Dateien.

Legen Sie die zu verwendende **Clip-Bildrate** sowie die gewünschte Zeit vor und nach dem Ereignis (**Zeit davor** und **Zeit danach**) fest.

Die hier angegebene Bildrate hängt von verschiedenen Faktoren ab (z. B. der Auslastung der Kamera zur Zeit der Aufnahme) und kann die eingestellte Bildrate unter Umständen nicht erreichen.

Insbesondere kann die Einstellung **Priorität für Wiedergabe** im Dialog **Setup Menu > Allgemeine Bildeinstellungen** die Voralarm-Bildrate auf 2 B/s begrenzen.

#### Parameter

#### **Temporärer Name**

# Beschreibung

Wenn Sie diese Option aktivieren, wird das Bild während der FTP-Übertragung in einer temporären Datei zwischengespeichert. Nachdem das Bild vollständig übertragen wurde, wird es umbenannt.

Aktivieren Sie diese Option, um zu vermeiden, dass Bilder unvollständig angezeigt werden, bevor die Übertragung abgeschlossen ist.

Damit der temporäre Dateiname eindeutig ist, enthält dieser die Seriennummer der Kamera (rot) und die Nummer des Profils (blau).

### **Beispiel:**

### mx0108e702

Einige FTP-Server, darunter Microsoft *Internet Information Services* (IIS), erlauben kein Umbenennen auf eine existierende Datei. Verwenden Sie in diesem Fall zur Optimierung die Option *Aktiviert, Löschen vor Umbenennen*.

#### Parameter

# **Ereignisstruktur**

#### Beschreibung

Aktivieren Sie diese Option, um zu jedem Ereignis und den dazugehörenden Vor- und Nachalarmbildern ein eigenes Unterverzeichnis zu erstellen.

#### Parameter

# **FTP-Server**

# Beschreibung

Geben Sie die IP-Adresse oder den Namen des FTP-Servers (Empfänger) ein. Beispiele:

#### **IP-Adresse:**

123.123.123.123

#### **Computername:**

ftp.myftpserver.com

Wenn Sie einen symbolischen Namen verwenden, muss im Dialog **Ethernet-Schnittstelle** mindestens ein DNS-Server eingetragen sein, um die IP-Adresse für diesen Server zu erhalten.

Parameter

### **Benutzername**

#### Beschreibung

Geben Sie den Benutzernamen für die Anmeldung beim FTP-Server ein.

Der Benutzername wird Ihnen von Ihrem Internetdienstanbieter oder Ihrem Systemadministrator zugeteilt.

# Parameter

# **Passwort**

Beschreibung

Geben Sie das Passwort für die Anmeldung bei dem FTP-Server ein.

Das Passwort wird Ihnen ebenfalls von Ihrem Internetdienstanbieter oder Ihrem Systemadministrator zugeteilt.

# Parameter

# **Verbindung**

Beschreibung

Wenn Sie in einem Profil nicht die globale Voreinstellung verwenden möchten, können Sie hier *Aktives FTP* (wenn sich eine Firewall oder ein Router zwischen der Kamera und dem FTP-Server befindet) oder *Passives FTP* auswählen.

Wenn Sie nicht sicher sind, welches Verfahren der FTP-Server unterstützt, ändern Sie diese Einstellung nicht.

# **Testen eines Profils**

Wenn Sie ein oder mehrere Profile angepasst bzw. neu erstellt haben, sollten Sie die Profile testen (nachdem Sie diesen Dialog über **Setzen** und **Schließen** verlassen und die Konfiguration permanent gesichert haben). Zum Testen öffnen Sie den Dialog **Test der Netzwerk-Konfiguration**. Klicken Sie auf den Button **Übertragen** hinter dem entsprechenden Profil und beobachten Sie die Ausgaben im **Netzwerktest-Logfenster**. Weitere Informationen hierzu finden Sie auf der Hilfeseite [Test der Netzwerk-Konfiguration.](#page-132-0)

# **Hinzufügen eines Profils**

Klicken Sie auf den Button **Neues Profil hinzufügen** unten im Dialog, um ein neues Profil zu erstellen. Überschreiben Sie den vorgegebenen mit einem möglichst aussagekräftigen Namen, um das Profil in anderen Dialogen (z. B. in der [Detailansicht der Aktionsgruppen\)](#page-414-0) leicht identifizieren zu können.

# **Löschen eines Profils**

Aktivieren Sie die Checkbox **Löschen** oben im Profil, wenn Sie dieses löschen möchten. Das Profil wird gelöscht, wenn Sie unten im Dialog auf **Setzen** klicken.

# **Erstellte Profile sichern**

Klicken Sie auf **Setzen**, um die erstellten Profile zu überpüfen. Sollte ein Profil fehlerhaft sein oder Eingaben fehlen, werden Sie aufgefordert, dieses Profil zu korrigieren bzw. zu ergänzen. Wurde kein Fehler entdeckt, wird das Profil *temporär* gespeichert.

Beenden Sie den Dialog durch Klick auf **Schließen**. Hierbei wird geprüft, ob Änderungen der Gesamtkonfiguration vorliegen. Ist dies der Fall, werden Sie gefragt, ob die Gesamtkonfiguration dauerhaft gespeichert werden soll.

- Die erstellten bzw. geänderten Profile werden erst dann *permanent* gesichert, wenn die gesamte Kamerakonfiguration gespeichert wurde.
- n Zum Aktivieren der neu erstellten oder geänderten FTP-Profile ist *kein* Neustart der Kamera erforderlich.

# **Variablen und Platzhalter für Verzeichnis- und Dateinamen**

Um eindeutige Verzeichnisse oder Dateinamen zu erhalten, können Sie [Variablen](#page-539-0) oder [Platzhalter](#page-557-0) verwenden. Die Verwendung von Variablen und Platzhalter ist nützlich, um z. B. die Historie eines Tages zu erstellen. Die hier aufgeführten Variablen sind nur beispielhaft aufgeführt. Weitere Variablen finden Sie auf der Hilfeseite [Variablen](#page-539-0), weitere [Platzhalter](#page-557-0) in dem entsprechenden Hilfethema.

# Variable

\$(TEXT.FTPDIR)

# Beschreibung

# **Von MOBOTIX voreingestelltes Verzeichnis.**

Der Platzhalter wird ersetzt durch eine eindeutige Verzeichnisstruktur nach folgendem Muster: Kameraname/JJJJ/MM/TT/hh/

### **Kameraname**

Der **Computername** der Kamera, der im Dialog **Ethernet-Schnittstelle** eingetragen oder per DHCP vergeben wurde.

**JJJJ**

Jahr, vierstellig

# **MM**

Monat, zweistellig mit führender Null

# **TT**

Tag, zweistellig mit führender Null

**hh**

Stunde, zweistellig mit führender Null

# Variable

\$(TEXT.FTPFILE)

# Beschreibung

# **Von MOBOTIX voreingestellter Dateiname.**

Der Platzhalter wird ersetzt durch einen eindeutigen Dateinamen nach folgendem Muster: mJJMMTThhmmssmmm

# **m**

Der Buchstabe "m"

**JJ**

Jahr, zweistellig mit führender Null **MM** Monat, zweistellig mit führender Null **TT** Tag, zweistellig mit führender Null **hh** Stunde, zweistellig mit führender Null **mm** Minute, zweistellig mit führender Null **ss** Sekunde, zweistellig mit führender Null **mmm** Millisekunden, dreistellig mit führenden Nullen

Denken Sie daran, die Dateinamen-Erweiterung .jpg an die Variable anzuhängen, um einen gültigen Dateinamen zu erhalten: \$ (TEXT.FTPFILE). jpg.

- n Achten Sie auf die korrekte Schreibweise von [Platzhaltern](#page-557-0) und [Variablen](#page-539-0).
- n Bei den [Platzhaltern](#page-557-0) wird zwischen Groß- und Kleinschreibung unterschieden, bei [Variablen](#page-539-0) jedoch *nicht*.
- n Klicken Sie auf **Setzen** und vergleichen Sie das Ergebnis hinter **Aktuelle Zieldatei** im jeweiligen FTP-Profil mit den Zielvorgaben.

# **Weitere Möglichkeiten zum Erstellen dynamischer Verzeichnis- und Dateinamen**

Außer den hier aufgeführten Platzhaltern können Sie auch diese [Variablen](#page-539-0) verwenden.

# **Konfiguration sichern**

Klicken Sie auf **Setzen**, um die Einstellungen zu aktivieren und bis zum nächsten Neustart der Kamera zu sichern.

Klicken Sie auf **Voreinstellung**, um diesen Dialog auf die werkseitigen Voreinstellungen zurückzusetzen (dieser Button wird nicht in allen Dialogen angezeigt).

Klicken Sie auf **Wiederherstellen**, um alle Änderungen seit dem letzten permanenten Speichern der Konfiguration zu verwerfen.

Beenden Sie den Dialog durch Klick auf **Schließen**. Hierbei wird geprüft, ob Änderungen der Gesamtkonfiguration vorliegen. Ist dies der Fall, werden Sie gefragt, ob die Gesamtkonfiguration dauerhaft gesichert werden soll.

# **E-Mail-Profile**

Im Dialog **E-Mail-Profile** erstellen und verwalten Sie Profile, um Bilder automatisch als E-Mail zu versenden.

Legen Sie mindestens ein Profil an, damit Sie dieses Profil im Dialog **Zeitgesteuerte Aufgaben** bzw. in der Detailansicht der **Aktionsgruppen-Übersicht** auswählen können, um Bilder per E-Mail zu versenden.

# **E-Mails mit der MOBOTIX-Kamera versenden**

Die MOBOTIX-Kamera kann Bilder per E-Mail an Empfänger senden, um z. B. auf einen unbefugten Zutritt in einen Bereich hinzuweisen.

Sie können ein oder mehrere E-Mail-Profile festlegen. Jedes E-Mail-Profil enthält sämtliche Informationen, um E-Mails an eine Adresse zu senden. Die Übertragungen können durch **Zeitgesteuerte Aufgaben** oder durch ein in der Detailansicht der **Aktionsgruppen-Übersicht** definiertes Ereignis ausgelöst werden.

Als Beschreibung oder Meldung können Sie einen freien Text definieren und vordefinierte [Variablen](#page-539-0) verwenden, wie unter Beispiele für dynamische Texte in Betreffzeilen beschrieben.

# **Globale Optionen und Profiloptionen**

Dieses Dialogfeld verfügt über *globale Optionen*, die in allen Profilen verwendet werden können und *Profiloptionen*, die nur für das jeweilige Profil gelten.

Verwenden Sie die globalen Optionen, um häufiger verwendete Parameter (z. B. **SMTP-Server**, **Sichere Verbindung**, **Authentifizierungsmethode**, **Benutzername** und **Passwort**) einzugeben. Sie können dann in den Profilen, in denen Sie die globalen Werte verwenden möchten, die entsprechenden Felder frei lassen.

# **Profile & Optionen**

Klicken Sie auf **Mehr** am Ende des Dialogs, um für jedes Profil alle Optionen zu sehen.

Legen Sie für jedes Profil im Dialog **E-Mail-Profile** die folgenden Parameter fest:

**Option** 

# *E-Mail-Profil n*

Beschreibung

Geben Sie einen eindeutigen Namen für das Profil ein.

Gespeicherte Profile können im Dialog **Zeitsteuerung** und in der Detailansicht der **Aktionsgruppen-Übersicht** ausgewählt werden, um zeit- bzw. ereignisgesteuert E-Mails zu versenden.

**Option** 

# **Empfängeradresse**

Beschreibung

Geben Sie die Empfänger-Adresse ein, an die die E-Mail geschickt wird.

*Beispiel:*meinName@meineAdresse.de

**Option** 

# **Absenderadresse**

Beschreibung

Geben Sie die (gültige!) Adresse des Absenders ein. Ansonsten ist ein Versand der E-Mail nicht möglich. *Beispiel:*meinName@meineFirma.de

# Option

# **Antwortadresse**

# Beschreibung

Im Fehlerfall wird die E-Mail an diese Adresse geschickt. Üblicherweise tragen Sie hier die Adresse des Administrators oder eines Nutzers der Kamera ein.

# Option

# **Betreff**

# Beschreibung

Dieser Text wird in der Betreffzeile der gesendeten E-Mail angezeigt. Unter Beispiele für dynamische Texte in Betreffzeilen finden Sie Anwendungsbeispiele für diese Option.

# Option

# **Nachricht**

# Beschreibung

Dieser Text wird im Textbereich der gesendeten E-Mail angezeigt. Auch hier können dynamische Texte mit [Variablen](#page-539-0) und [Platzhaltern](#page-557-0) verwendet werden.

# Option

# **Anhang**

# Beschreibung

Legen Sie mit dieser Option fest, welche Daten Sie übertragen möchten:

- n *Kein Anhang*: Es werden keine Daten an die E-Mail angehängt.
- Bild aus einem Bildprofil: Überträgt ein Bild anhand eines Bildprofils, das Sie im Dialog Bild**profile** definiert haben.
- n MxPEG- oder JPEG-Clip: Überträgt Bilddaten als MxPEG-Clip mit Audio oder JPEG-Dateien.
- n *Bildinformationen (JPEG-Kommentar)*: Überträgt die Bildinformationen des aktuellen Livebildes, die auch im JPEG-Header jedes Bildes abgelegt sind.
- n Systemmeldungen: Überträgt die Systemmeldung der sendenden Kamera.
- n *Webserver-Log*: Überträgt die [Webserver-Logdatei](#page-115-0) der Kamera.
- Zählkorridor-Bericht: Überträgt einen Zählkorridor-Bericht anhand eines Profils, das im Dialog **Zählkorridor-Berichtprofile** definiert wurde.
- Heatmap-Bericht: Überträgt einen Heatmap-Bericht anhand eines Profils, das im Dialog Heat**map-Berichtprofile** definiert wurde.

# Option

# *Anhang: Bild*

# Beschreibung

Für jedes FTP-Profil können Sie ein anderes Bildformat verwenden, das unabhängig von dem aktuell angezeigten Bildformat der Kamera ist. Diese Formate werden in der Kamera als [Bildprofile](#page-210-0) gespeichert.

Hier können Sie eines der Bildprofile auswählen, die im Dialog **Bildprofile** definiert wurden.

Ist der **MxPEG-Modus der Kamera aktiviert**, wird die Bildrate für ca. 10 Sekunden reduziert, wenn ein Bild über ein [Bildprofil](#page-210-0) der Kamera abgerufen wird.

### Option

### *Anhang: Video-Clip*

### Beschreibung

Wählen Sie das Dateiformat der zu sendenden Bilddaten aus:

- n *MxPEG-Clip-Datei*: Sendet die Bilddaten als MxPEG-Clip mit Audio.
- n *JPEG-Dateien*: Sendet die Bilddaten als einzelne JPEG-Dateien.

Legen Sie die zu verwendende **Clip-Bildrate** sowie die gewünschte Zeit vor und nach dem Ereignis (**Zeit davor** und **Zeit danach**) fest.

Die hier angegebene Bildrate hängt von verschiedenen Faktoren ab (z. B. der Auslastung der Kamera zur Zeit der Aufnahme) und kann die eingestellte Bildrate unter Umständen nicht erreichen.

Insbesondere kann die Einstellung **Priorität für Wiedergabe** im Dialog **Setup Menu > Allgemeine Bildeinstellungen** die Voralarm-Bildrate auf 2 B/s begrenzen.

#### Option

#### *Anhang:Systemmeldungen*

#### Beschreibung

Legen Sie im Dropdown-Feld **Bereich der Systemmeldungen** den Bereich fest, für den die Systemmeldungen geschickt werden sollen.

#### Option

#### *Anhang:Zählkorridor-Bericht*, *Heatmap-Bericht*

#### Beschreibung

Wählen Sie im Dropdown-Feld **Statistik-Exportprofil** das Zählkorridor- bzw. Heatmap-Berichtprofil aus, das für den Export verwendet werden soll.

#### **Option**

### **Sichere Verbindung**

#### Beschreibung

Die folgenden verschlüsselten Verbindungsarten werden unterstützt:

- n *Nie*
- n *STARTTLS*: Die Kamera verbindet sich zuerst unverschlüsselt mit dem SMTP-Server. Unterstützt der Server STARTTLS, wird automatisch auf eine verschlüsselte Verbindung umgeschaltet. Standard-Port ist 25.

■ SSL/TLS: Die Kamera baut eine verschlüsselte Verbindung zum SMTP-Server auf. Standard-Port ist 465.

### Option

# **Authentifizierungsmethode**

Beschreibung

Die folgenden Möglichkeiten der Authentifizierungen werden unterstützt:

- n *Keine Authentifizierung*
- n *SMTP-Login*: Die Kamera meldet sich mit Benutzername und Passwort beim SMTP-Server an.
- n *POP vor SMTP*: Die Kamera meldet sich vor dem Kontaktieren des SMTP-Servers mit Benutzername und Passwort beim POP3-Server an.

### Option

# **SMTP-Server**

# Beschreibung

IP-Adresse oder Name des E-Mail-Servers. Diese Information erhalten Sie von Ihrem Internetdienstanbieter oder Administrator.

# **Stellen Sie sicher, dass die folgenden Anforderungen erfüllt sind:**

- n Die **Ethernet-Schnittstelle**, insbesondere das **Gateway**, muss richtig konfiguriert sein.
- <sup>n</sup> Wenn Sie einen symbolischen Namen (z. B. smtp.mycompany.com) verwenden, *muss* im Dialog **Ethernet-Schnittstelle** ein **DNS-Server** eingetragen sein.
- n Die Firewall in lokalen Netzwerk muss entsprechend konfiguriert sein, damit die Kamera E-Mails versenden darf.

# Option

# **POP3-Server**

# Beschreibung

Geben Sie die IP-Adresse oder den Namen des POP3-Servers ein. Diese Information erhalten Sie von Ihrem Internetdienstanbieter oder Administrator.

- Dieser Parameter wird nur bei der Authentifizierungsmethode POP vor SMTP angezeigt.
- n Die Verbindung zu einem POP3-Server findet stets unverschlüsselt statt.

#### Option

#### **Benutzername**

# Beschreibung

Geben Sie den Benutzernamen für die Anmeldung beim SMTP-Server ein. Der Benutzername wird Ihnen von Ihrem Internetdienstanbieter oder Ihrem Systemadministrator zugeteilt.

Dieser Parameter wird nur bei den Authentifizierungsmethoden *SMTP-Login* und *POP vor SMTP* angezeigt.

### Option

### **Passwort**

### Beschreibung

Geben Sie das Passwort für die Anmeldung bei dem SMTP-Server ein. Das Passwort wird Ihnen ebenfalls von Ihrem Internetdienstanbieter oder Ihrem Systemadministrator zugeteilt.

Dieser Parameter wird nur bei den Authentifizierungsmethoden *SMTP-Login* und *POP vor SMTP* angezeigt.

### Option

# **Signatur**

# Beschreibung

Wird dieser Parameter aktiviert, verwendet die Kamera das selbst erzeugte bzw. in der Kamera hinterlegte SSL-Zertifikat, um die mit diesem Profil erzeugten E-Mails zu signieren. Weitere Informationen hierzu finden Sie in der Hilfeseite [Webserver.](#page-140-0)

# **Testen eines Profils**

Wenn Sie ein oder mehrere Profile angepasst bzw. neu erstellt haben, sollten Sie die Profile testen (nachdem Sie diesen Dialog über **Setzen** und **Schließen** verlassen und die Konfiguration permanent gesichert haben). Zum Testen öffnen Sie den Dialog **Test der Netzwerk-Konfiguration**. Klicken Sie auf den Button **Übertragen** hinter dem entsprechenden Profil und beobachten Sie die Ausgaben im **Netzwerktest-Logfenster**. Weitere Informationen hierzu finden Sie auf der Hilfeseite [Test der Netzwerk-Konfiguration](#page-132-0).

# **Hinzufügen eines Profils**

Klicken Sie auf den Button **Neues Profil hinzufügen** unten im Dialog, um ein neues Profil zu erstellen. Überschreiben Sie den vorgegebenen mit einem möglichst aussagekräftigen Namen, um das Profil in anderen Dialogen (z. B. in der [Detailansicht der Aktionsgruppen](#page-414-0)) leicht identifizieren zu können.

# **Löschen eines Profils**

Aktivieren Sie die Checkbox **Löschen** oben im Profil, wenn Sie dieses löschen möchten. Das Profil wird gelöscht, wenn Sie unten im Dialog auf **Setzen** klicken.

# **Geänderte Profile sichern**

Klicken Sie auf **Setzen**, um die geänderten Profile zu überpüfen. Sollte ein Profil fehlerhaft sein oder Eingaben fehlen, werden Sie aufgefordert, dieses Profil zu korrigieren bzw. zu ergänzen. Wurde kein Fehler entdeckt, werden die Profile *temporär* gespeichert.

- Die erstellten bzw. geänderten Profile werden erst dann *permanent* gesichert, wenn die gesamte Kamerakonfiguration gespeichert wurde.
- Zum Aktivieren der neu erstellten oder geänderten E-Mail-Profile ist *kein* Neustart der Kamera erforderlich.

# **Beispiele für dynamische Texte in Betreffzeilen**

Mit Hilfe von [Variablen](#page-539-0) und [Platzhaltern](#page-557-0) kann die Kamera bestimmte Informationen dynamisch in die versendeten E-Mails eintragen.

# **Definition der Betreffzeile**

\$(id.nam): Ereignis=\$(fpr.eno) IP=\$(ID.ET0)

#### **Erklärung**

\$(id.nam) Name der Kamera \$(fpr.eno) Nummer des Ereignisses \$(ID.ET0) IP-Adresse der Kamera, die über DHCP zugewiesen wurde

# **Definition der Betreffzeile**

```
$(id.nam): Interner PIR=$(SEN.PIR)% Schalteingang=$(SEN.SIN)
Erklärung
```
\$(id.nam) Name der Kamera \$(SEN.PIR)

Wert des internen PIR-Sensors in % \$(SEN.SIN)

Zustand des Schalteingangs der Kamera

# **Konfiguration sichern**

Klicken Sie auf **Setzen**, um die Einstellungen zu aktivieren und bis zum nächsten Neustart der Kamera zu sichern.

Klicken Sie auf **Voreinstellung**, um diesen Dialog auf die werkseitigen Voreinstellungen zurückzusetzen (dieser Button wird nicht in allen Dialogen angezeigt).

Klicken Sie auf **Wiederherstellen**, um alle Änderungen seit dem letzten permanenten Speichern der Konfiguration zu verwerfen.

Beenden Sie den Dialog durch Klick auf **Schließen**. Hierbei wird geprüft, ob Änderungen der Gesamtkonfiguration vorliegen. Ist dies der Fall, werden Sie gefragt, ob die Gesamtkonfiguration dauerhaft gesichert werden soll.

# **Profile für Netzwerkmeldungen**

Im Dialog **Profile für Netzwerkmeldungen** konfigurieren Sie die Netzwerkmeldungen, mit denen die Kamera im Alarmfall Texte an einen TCP-Port eines Computers oder einer anderen Kamera senden kann, um damit z. B. weitere Ereignisse (Überwachungskette) auszulösen.

Öffnen Sie den Dialog **Aktionsgruppen-Übersicht**, und bearbeiten Sie eine Aktionsgruppe, um diese mit den gewünschten Ereignissen zu verknüpfen.

- n Sie können statt der hier verwendeten IP-Adressen auch DNS-Namen von Kameras oder Computern verwenden (z. B. cam1.myintranet.net oder myserver.myintranet.net), wenn diese in den DNS-Servern (Dialog **Ethernet-Schnittstelle**) definiert sind.
- n Klicken Sie auf **Mehr** am Ende des Dialogs, um für jedes Profil alle Optionen zu sehen.

# **Profile und Optionen**

# **Legen Sie für jedes Profil im Dialog Profile für Netzwerkmeldungen die folgenden Parameter fest:**

Option

# *Netzwerkmeldungs-Profil n*

Parameter

Geben Sie einen eindeutigen Namen für das Profil ein. Es dürfen nur Buchstaben, Zahlen sowie Minuszeichen, Punkt und Unterstrich im Profilnamen verwendet werden.

Option

# **Netzwerkmeldungs-Typ**

Parameter

# **Vordefinierte Konfiguration** kann folgende Werte annehmen:

n *MxCC-Alarm: Einfach*

Dieser Typ sendet eine vordefinierte Netzwerkmeldung an die Alarmliste eines Computers, auf dem das [MxControlCenter](#page-536-0) läuft.

- n *MxCC-Alarm: Bestätigung erforderlich* Dieser Typ sendet ebenfalls eine vordefinierte Netzwerkmeldung an die Alarmliste eines Computers, auf dem das [MxControlCenter](#page-536-0) läuft, jedoch muss der Benutzer den Alarm im MxControlCenter durch Anklicken in der Alarmliste quittieren. Erfolgt die Bestätigung nicht innerhalb von 60s, meldet die Kamera einen Übertragungsfehler.
- n *Benutzerdefinierte Konfiguration* Öffnet die zusätzlichen Abschnitte **Datenprotokoll** und **Datentyp**, um spezielle Netzwerkmeldungen verschicken zu können. (Siehe hierzu auch die Erklärung der Beispielprofile.)

**Option** 

# **Zieladresse**

#### Parameter

Tragen Sie die IP-Adresse(n) und den jeweiligen Port (getrennt durch einen Doppelpunkt), an den die Kamera die Netzwerkmeldung senden soll, im Feld **Zieladressen** ein.

- $192.155.13.22:8000$
- alarmzentrale1.firma.net:8701
	- n Wenn Sie die Meldung an mehrere Computer schicken möchten, tragen Sie jede IP-Adresse in eine eigene Zeile ein.
	- n Konnte eine Netzwerkmeldung nicht erfolgreich übertragen werden, erzeugt die Kamera eine Fehlermeldung, wie unter Fehler bei der Zustellung von Netzwerkmeldungen beschrieben.
	- n Die Verwendung von symbolischen Namen ist möglich. Dazu muss im Dialog **Ethernet-Schnittstelle** ein DNS-Server eingetragen sein.

Legen Sie fest, welche **Sendereihenfolge** verwendet werden soll:

- n *Parallel an alle* (Voreinstellung): Sendet die Meldung zur gleichen Zeit an alle in **Zieladressen** aufgeführten Computer.
- n *Sequenziell an alle*: Sendet die Meldung an alle in **Zieladressen** aufgeführten Computer, wobei die einzelnen IP-Adressen nacheinander abgearbeitet werden.
- n *Bei Fehler weiter*: Beendet die Übertragung, sobald eine Meldung erfolgreich versendet wurde bzw. versucht die Übertragung an die nächste IP-Adresse, wenn die aktuelle Übertragung scheitert.

Option

# **Datenprotokoll**

### Parameter

Legen Sie im Bereich **Datenprotokoll** das zu verwendende Übertragungsprotokoll fest:

- n Nur TCP/IP: Sendet nur die Daten in TCP-Paketen. Dieses Protokoll ist in erster Linie gedacht für die reine Datenübertragung (z. B.
	- Textbenachrichtigung an andere Kameras).
- HTTP/1.0-Request: Sendet die Daten als HTTP-Request (Anforderung) an den empfangenden Computer (meist eine MOBOTIX-Kamera oder ein anderer Webserver).
- HTTP/1.0-Request + Bestätigung: Sendet die Daten als HTTP-Request (Anforderung) an den empfangenden Computer (meist eine MOBOTIX-Kamera oder ein anderer Webserver). Der Versand dieser Netzwerkmeldung wird nur dann als erfolgreich angesehen, wenn vom empfangenden Computer eine Bestätigung zurückgesendet wird.

# Option

# *Übertragungsprotokoll: Nur TCP/IP*

#### Parameter

Wird als **Übertragungsprotokoll***Nur TCP/IP* gewählt, steht folgende zusätzliche Option zur Verfügung:

■ Trenner für Nur TCP/IP: Diese Zeichenkette wird zwischen mehreren Datenteilen (z. B. Bildern) eingefügt, um diese Daten auf der empfangenden Seite leichter trennen zu können. Geben Sie ein eindeutige Zeichenkette ein (Voreinstellung: --

next-image--), die sonst in den Daten nicht verwendet wird.

### Option

# *Übertragungsprotokoll:HTTP/1.0-Request*, *HTTP/1.0-Request + Bestätigung*

#### Parameter

Wird als **Übertragungsprotokoll***HTTP/1.0-Request* gewählt, stehen folgende zusätzliche Optionen zur Verfügung:

- n **CGI-Pfad**: Geben Sie hier den absoluten Pfad (muss mit "/" beginnen) des verarbeitenden Skripts auf dem Zielcomputer an, (z. B. /cgi-bin/newmessage.cgi).
- <sup>n</sup> **HTTP-Authentifizierung**: Geben Sie in diesem Feld die Benutzerdaten (Benutzername:Passwort) ein, die zum Anmelden am Zielcomputer erforderlich sind.

#### Option

# **Datentyp**

#### Parameter

Legen Sie im Feld **Meldungsdaten** fest, welche Daten Sie an den Zielcomputer senden möchten:

- Nur Text: Überträgt reine Textdaten.
- n MxPEG- oder JPEG-Clip: Überträgt Bilddaten als MxPEG-Clip mit Audio oder JPEG-Dateien.
- Bild aus einem Bildprofil: Überträgt ein Bild anhand eines Bildprofils, das im Dialog **Bildprofile** definiert wurde.
- n *Bildinformationen (JPEG-Kommentar)*: Überträgt die Bildinformationen des aktuellen Livebildes, die auch im JPEG-Header jedes Bildes abgelegt sind.
- n Systemmeldungen: Überträgt die Systemmeldung der sendenden Kamera.

n *Webserver-Log*: Überträgt die [Webserver-Logdatei](#page-115-0) der Kamera.

# Option

# *Meldungsdaten: Nur Text*

### Parameter

Geben Sie den zu sendenden Text im Feld **Meldung** ein. Dieser Text kann eine reine Textmeldung sein, die bei einer anderen Kamera das Ereignis [Netzwerkmeldung \(RC\)](#page-360-0) auslöst (siehe Beispielprofil SimpleNotify) oder ein Befehl, der an ein CGI-Skript übergeben wird (siehe Beispielprofil HttpRequest).

Sie können einen beliebigen Text eingeben und vordefinierte *Variablen* verwenden. Eine vollständige Liste der Variablen finden Sie in der Hilfe unter [Variablen](#page-539-0).

# **Option**

# *Meldungsdaten:MxPEG- oder JPEG-Clip*

# Parameter

Wählen Sie das Dateiformat der zu sendenden Bilddaten aus:

- n *MxPEG-Clip-Datei*: Sendet die Bilddaten als MxPEG-Clip mit Audio.
- n *JPEG-Dateien*: Sendet die Bilddaten als einzelne JPEG-Dateien.

Legen Sie die zu verwendende **Clip-Bildrate** sowie die gewünschte Zeit vor und nach dem Ereignis (**Zeit davor** und **Zeit danach**) fest.

Die hier angegebene Bildrate hängt von verschiedenen Faktoren ab (z. B. der Auslastung der Kamera zur Zeit der Aufnahme) und kann die eingestellte Bildrate unter Umständen nicht erreichen.

Insbesondere kann die Einstellung **Priorität für Wiedergabe** im Dialog **Setup Menu > Allgemeine Bildeinstellungen** die Voralarm-Bildrate auf 2 B/s begrenzen.

# Option

# *Meldungsdaten:Bild aus einem Bildprofil*

# Parameter

Für jedes Profil für Netzwerkmeldungen können Sie ein anderes Bildformat verwenden, das unabhängig von dem aktuell angezeigten Bildformat der Kamera ist. Diese Formate werden in der Kamera als [Bild](#page-210-0)[profile](#page-210-0) gespeichert.

Hier können Sie eines der Bildprofile auswählen, die im Dialog **Bildprofile** definiert wurden.

Ist der **MxPEG-Modus der Kamera aktiviert**, wird die Bildrate für ca. 10 Sekunden reduziert, wenn ein Bild über ein [Bildprofil](#page-210-0) der Kamera abgerufen wird.

# Option

*Meldungsdaten:Systemmeldungen*

# Parameter

Legen Sie im Dropdown-Feld **Bereich der Systemmeldungen** den Bereich fest, für den die Systemmeldungen geschickt werden sollen.

# **Option**

# **Sende-Port**

Parameter

Bei Verwendung einer Firewall kann für die Kamera ein anderer Port festgelegt werden, den die Kamera zum Senden der Daten verwendet. Klicken Sie hierzu im Dialog auf **Mehr** und geben Sie den gewünschten Port im Feld **Sende-Port** ein.

Die werkseitige Voreinstellung für den Sende-Port ist *0* (automatisch).

# **Fehler bei der Zustellung von Netzwerkmeldungen**

Um den Erfolg der Übertragung einer Netzwerkmeldung zu gewährleisten, muss der empfangende Computer den Empfang der Meldung quittieren. Ist eine Netzwerkmeldung nicht zustellbar (z. B. Störung der Datenleitungen, Computer ausgefallen ...), erzeugt dies einen Fehler, der in den **Systemmeldungen** der Kamera als **Dienst**IPMSG mit dem jeweiligen Profilnamen in der Spalte **ID** angezeigt wird.

# **Testen eines Profils**

Wenn Sie ein oder mehrere Profile angepasst bzw. neu erstellt haben, sollten Sie die Profile testen (nachdem Sie diesen Dialog über **Setzen** und **Schließen** verlassen und die Konfiguration permanent gesichert haben). Zum Testen öffnen Sie den Dialog **Test der Netzwerk-Konfiguration**. Klicken Sie auf den Button **Senden** hinter dem entsprechenden Profil und beobachten Sie die Ausgaben im **Netzwerktest-Logfenster**. Weitere Informationen hierzu finden Sie auf der Hilfeseite [Test der Netzwerk-Konfiguration](#page-132-0).

# **Hinzufügen eines Profils**

Klicken Sie auf den Button **Neues Profil hinzufügen** unten im Dialog, um ein neues Profil zu erstellen. Überschreiben Sie den vorgegebenen mit einem möglichst aussagekräftigen Namen, um das Profil in anderen Dialogen (z. B. in der [Detailansicht der Aktionsgruppen](#page-414-0)) leicht identifizieren zu können.

# **Löschen eines Profils**

Aktivieren Sie die Checkbox **Löschen** oben im Profil, wenn Sie dieses löschen möchten. Das Profil wird gelöscht, wenn Sie unten im Dialog auf **Setzen** klicken.

# **Beispielprofile**

Profil

**MxCC-Alarm**

Erklärung

Dieses Profil sendet eine vordefinierte Netzwerkmeldung an die Alarmliste des Computers mit der IP-Adresse 10.0.0.42 (Port 8000), auf dem das [MxControlCenter](#page-536-0) läuft.

Wird für **Vordefinierte Konfiguration** statt *MxCC-Alarm: Einfach* der Wert *MxCC-Alarm: Bestätigung erforderlich* verwendet, muss der Benutzer den Alarm im MxControlCenter durch Anklicken in der Alarmliste quittieren.

Profil

# **MxGuard-PopUp**

# Erklärung

Dieses Profil sendet eine einfache Textnachricht an Port 81 des Computers mit der IP-Adresse 10.0.0.42. Wenn auf diesem Computer **MxGuard** läuft (siehe **www.mobotix.com**, Abschnitt **Support > Software-Downloads > Tools**), zeigt diese Anwendung das entsprechende Alarmbild an. Als Meldung wird der Name der Kamera als Variable \$(ID.NAM) und die Ereignisnummer als Variable \$(FPR.ENO) geschickt.

### Profil

# **SimpleNotify**

# Erklärung

Dieses Profil sendet eine einfache Textnachricht an Port 8000 der IP-Adresse 10.0.0.42.

Als Meldung wird der Name der Kamera als Variable \$(ID.NAM) und die Ereignisnummer als Variable \$(FPR.ENO) geschickt.

# Profil

# **MultipleNotify**

# Erklärung

Dieses Profil sendet ebenfalls eine einfache Textnachricht, diesmal aber geichzeitig an Port 8000 der IP-Adressen 10.0.0.42 und 10.1.0.94.

Als Meldung wird wie bei SimpleNotify der Name der Kamera als Variable \$(ID.NAM) und die Ereignisnummer als Variable \$(FPR.ENO) geschickt.

### Profil

# **HttpRequest**

# Erklärung

Dieses Profil sendet einen Befehl an den Standard-HTTP-Port 80 des eigenen Webservers der Kamera (localhost).

```
Hierbei wird der Befehl action=ledson&leds=BBBBBB&time=5 an das Skript /con-
trol/rcontrol übergeben, um alle LEDs der sendenden Kamera für fünf Sekunden blinken zu las-
sen.
```
Weitere Informationen zu Befehlen der Kamera finden Sie in den folgenden Hilfeseiten:

- <sup>n</sup> /control/control: Einstellungen des **Setup-Menüs** ändern.
- <sup>n</sup> /control/rcontrol: Ausführen verschiedener Kamerafunktionen.

# **Konfiguration sichern**

Klicken Sie auf **Setzen**, um die Einstellungen zu aktivieren und bis zum nächsten Neustart der Kamera zu sichern.

Klicken Sie auf **Voreinstellung**, um diesen Dialog auf die werkseitigen Voreinstellungen zurückzusetzen (dieser Button wird nicht in allen Dialogen angezeigt).

Klicken Sie auf **Wiederherstellen**, um alle Änderungen seit dem letzten permanenten Speichern der Konfiguration zu verwerfen.

Beenden Sie den Dialog durch Klick auf **Schließen**. Hierbei wird geprüft, ob Änderungen der Gesamtkonfiguration vorliegen. Ist dies der Fall, werden Sie gefragt, ob die Gesamtkonfiguration dauerhaft gesichert werden soll.

# **Audio und Telefon**

Mit den Dialogen in diesem Abschnitt konfigurieren Sie die Optionen, die die Audiofunktionen der Kamera betreffen.

# **Mikrofon und Lautsprecher**

Im Dialog **Mikrofon und Lautsprecher** nehmen Sie die Grundeinstellungen für Mikrofon und Lautsprecher der MOBOTIX-Kamera vor.

Klicken Sie auf **Mehr** am Ende des Dialogs, um sämtliche Optionen zu sehen.

# **Audio-Eingang**

- signalquelle
	- *Deaktiviert*: Schaltet den Audio-Eingang ab.
	- *Mikrofon*: Audio-Eingang wird auf das eingebaute Mikrofon gelegt.
- n Wählen Sie zwischen den folgenden Optionen:
	- n *Geringe Empfindlichkeit*: Einstellung für geringe Entfernungen.
	- n *Mittlere Empfindlichkeit*: Einstellung für mittlere Entfernungen.
	- n *Hohe Empfindlichkeit*: Einstellung für größere Entfernungen. Bei dieser Einstellung kann Hintergrundrauschen auftreten.
- n Klicken Sie auf **Test**, um Ihre Einstellung zu überprüfen. Für die Überprüfung muss der Lautsprecher aktiviert sein.

# **Audioausgabe**

- n Aktivieren Sie den Lautsprecher.
- n Stellen Sie die Lautstärke des Lautsprechers ein. Wertebereich: -30..0..30
- n Um Ihre Einstellungen zu überprüfen, wählen Sie eine der vorhandenen Audiodateien aus und klicken auf **Test**.

# **Netzwerkdaten ansagen**

Die Aktivierung dieses Parameters ermöglicht die Ansage der aktuellen Netzwerkdaten (IP-Adresse, Netzwerkmaske, MAC-Adresse; siehe **Ethernet-Schnittstelle**). Wenn der Lautsprecher aktiviert ist, können Sie zur Ansage der Netzwerkdaten auf die Taste **R** der Kamera oder auf den entsprechenden Softbutton der Benutzeroberfläche drücken.

# **Echounterdrückung**

Dieser Parameter unterdrückt den Echoeffekt, der bei einem VoIP-Anruf auftreten kann. Das Echo entsteht, indem der über den Kameralautsprecher ausgegebene Ton teilweise vom Mikrofon wieder aufgenommen und als unerwünschtes Echo zur Gegenstelle übertragen wird (Rückkopplung). Die Echounterdrückung verhindert diese Rückkopplung.

Um die Qualität der Echounterdrückung zu optimieren, kann außerdem das Lautstärke-Niveau der Umgebungsgeräusche konfiguriert werden. Die Einstellung *Hoch* sollte gewählt werden, wenn laute Umgebungsgeräusche erwartet werden, wie es z. B. an einer stark befahrenen Straße der Fall ist. *Niedrig* sollte gewählt werden, wenn in der Regel keine lauten Umgebungsgeräusche vorhanden sind.

# **Mikrofonfunktion deaktivieren**

Mitunter ist es aus datenschutzrechtlichen Gründen erforderlich, die Mithörfunktion einer Kamera zu deaktivieren. Es ist möglich, das Mikrofon im Dialog **Mikrofon und Lautsprecher** endgültig und *irreversibel* zu deaktivieren:

- 1. Klicken Sie auf **Mehr**.
- 2. Klicken Sie auf den jetzt sichtbaren Link **abgeschaltet** im ersten Absatz der Erklärungen.
- 3. Folgen Sie den Anweisungen im Dialog **Dauerhafte Abschaltung des Kameramikrofons**.

# **Warnung**

Diese Deaktivierung kann nicht mehr rückgängig gemacht werden (auch nicht bei MOBOTIX) und deaktiviert *sämtliche* Funktionen, die das Mikrofon verwenden.

# **Konfiguration sichern**

Klicken Sie auf **Setzen**, um die Einstellungen zu aktivieren und bis zum nächsten Neustart der Kamera zu sichern.

Klicken Sie auf **Voreinstellung**, um diesen Dialog auf die werkseitigen Voreinstellungen zurückzusetzen (dieser Button wird nicht in allen Dialogen angezeigt).

Klicken Sie auf **Wiederherstellen**, um alle Änderungen seit dem letzten permanenten Speichern der Konfiguration zu verwerfen.

Beenden Sie den Dialog durch Klick auf **Schließen**. Hierbei wird geprüft, ob Änderungen der Gesamtkonfiguration vorliegen. Ist dies der Fall, werden Sie gefragt, ob die Gesamtkonfiguration dauerhaft gesichert werden soll.

# <span id="page-235-0"></span>**Audiomeldungen aufnehmen und verwalten**

Im Dialog **Audiomeldungen aufnehmen und verwalten** können Sie die Sprachmeldungen der Kamera bearbeiten.

Die Kamera kann Sprachmeldungen aufnehmen, abspielen und verwalten. Das Aufnehmen der Sprachmeldungen kann dabei per Telefonanruf oder über das integrierte Mikrofon der Kamera erfolgen.

Um eine Sprachmeldung über das integrierte Mikrofon der Kamera aufzunehmen, muss das Mikrofon im Dialog **Mikrofon und Lautsprecher** aktiviert sein. In der werkseitigen Voreinstellung ist das Mikrofon *deaktiviert*.

Alternativ können Sie auch eine bereits von einer anderen Kamera aufgezeichnete Meldung als Audiodatei von ihrem Computer auf die Kamera übertragen.

# **Aufnehmen einer Audiodatei mit der Kamera**

- n Wählen Sie den **Verbindungstyp** aus, der verwendet werden soll (*SIP*). Wenn Sie SIP-Telefonie verwenden möchten, diese Option hier jedoch nicht zur Verfügung steht, müssen Sie die SIP-Telefonie im Dialog **VoIP-Einstellungen** aktivieren und die entsprechenden Einstellungen vornehmen (weitere Informationen finden Sie auf der Hilfeseite [VoIP-Einstellungen](#page-239-0)).
- n Geben Sie die **Telefonnummer oder SIP-Adresse** ein, die die Kamera anrufen soll.
- n Wählen Sie die maximale Aufnahmezeit in Sekunden aus. Wertebereich: 2..20s.
- n Klicken Sie auf **Anrufen & Aufnehmen**.

Die Kamera wird nun die angegebene Telefonnummer bzw. SIP-Adresse anrufen und Sie können die Sprachmeldung aufnehmen. Legen Sie auf, um die Aufnahme zu beenden.

- n Wählen Sie die maximale Aufnahmezeit in Sekunden aus. Wertebereich: 2..20s.
- n Klicken Sie auf **Aufnahme**.

Um die Sprachmeldung aufzunehmen, sprechen Sie in das Kameramikrofon, sobald alle LEDs leuchten. Nach der eingestellten Zeit beendet die Kamera die Aufnahme.

Die LED-Signalisierung erfolgt nur, wenn im Dialog **LED SetupStandard-Konfiguration** oder **Benutzerdefinierte Konfiguration** als Hauptschaltereinstellung ausgewählt ist.

- n Überprüfen der Aufnahme:
	- n Klicken Sie auf **Abspielen**, um die Aufnahme über den Lautsprecher der Kamera wiederzugeben. Dazu muss der Lautsprecher im Dialog **Mikrofon und Lautsprecher** aktiviert sein.
	- n Klicken Sie auf **Anrufen & Abspielen**, ruft die Kamera die eingegebene Telefonnumer an und gibt die Sprachmeldung wieder.
- n Wenn Sie mit der Aufnahme zufrieden sind, geben Sie einen Namen für die Sprachmeldung ein und sichern Sie die Aufnahme mit

#### **Abspeichern**.

n Wenn Sie die Aufnahme nicht sichern möchten, klicken Sie auf **Abbrechen**.

# **Aufnehmen einer Audiodatei mit dem Computer**

■ Starten Sie ein Programm, mit dem Sie Audiodateien aufnehmen können (z. B. Windows:

Audiorecorder, Audacity, Wavesurfer; Linux: Audacity, KRecord).

- n Nehmen Sie eine Audiodatei auf oder öffnen Sie eine bestehende Audiodatei.
- Die Länge der Audiodatei sollte 20 Sekunden nicht überschreiten.
- Speichern Sie die Datei im Format *CCITT A-law* mit 8 kHz, 8 Bit Sampling-Rate und Mono.
- n Achten Sie darauf, dass die fertige Datei nicht größer ist als der freie Speicherplatz auf der Kamera (unter **Liste der Audiodateien > Frei**).

# **Liste der Audiodateien**

Dieser Abschnitt ist nur verfügbar, wenn Sie bereits eine Sprachmeldung erstellt und gesichert haben.

In der Liste wird Ihnen zu jeder Audiodatei der Name und die Größe angezeigt. Für jede Audiodatei können Aktionen ausgeführt werden:

# **Abspielen**

Die Audiodatei wird über den Kameralautsprecher wiedergegeben.

### **Anrufen und Abspielen**

Die Kamera ruft den unter **Anzurufende Telefonnummer** eingegebenen Telefonanschluss an und gibt die Audiodatei wieder.

# **Löschen**

Löscht diese Audiodatei.

In der letzten Zeile des Abschnitts wird die Summe des Speicherplatzes angezeigt, der durch die Audiodateien belegt wird.

# **Abspeichern von Audiodateien auf einem Computer**

Dieser Abschnitt ist nur verfügbar, wenn Sie bereits eine Sprachmeldung erstellt und gesichert haben.

Sie können eine oder mehrere Audiodateien als Archiv auf ihrem lokalen Computer abspeichern. Um mehrere Dateien zu markieren, halten Sie die *Steuerungstaste (Strg)* gedrückt und markieren Sie die Dateien mit der Maus.

Ein solches Archiv kann zu Sicherungszwecken verwahrt oder auf einer anderen Kamera wieder eingespielt werden.

# **Einspielen von Audiodateien von einem Computer**

n Wählen Sie zunächst das Format der einzuspielenden Datei aus:

**TAR (\*.tar)**

Eine Datei (*Tape Archive*), die mehrere gepackte *.al* Dateien enthalten kann und von einer Kamera gespeichert wurde. Verwenden Sie dieses Format zu Sicherungszwecken, und um Sprachmeldungen

zwischen Kameras auszutauschen.

# **Wave (\*.wav)**

Verwenden Sie dieses Format, wenn Sie z. B. eine Datei auf einem Windows-Computer mit dem Audiorecorder aufgenommen haben. Legen Sie beim Speichern der Datei als **Format**CCITT A-law und als **Attribute**8 kHz, 8 Bit, Mono fest.

# **A-Law (\*.al)**

Das *A-law Kodierverfahren* ist eine in der digitalen Übertragung von analogen Signalen angewandte Technik, bei der mit relativ wenigen Digitalisierungsstufen

eine Qualitätsverbesserung in der Sprachübertragung erreicht wird.

Die Kamera erwartet eine A-law-Datei mit einem Frequenzbereich von 8 kHz, Mono und 8 Bit Sampling-Rate.

# **Opus (\*.opus)**

Das *Opus-Kodierverfahren* ist ein Datenformat zur verlustbehafteten Komprimierung von Audiodaten mit möglichst geringer Latenz, das sich ideal für

 Echtzeitanwendungen im Internet eignet und das Frequenzspektrum des gesamten menschlichen Hörbereichs abdeckt.

Die Kamera erwartet eine Opus-Audioatei mit einem Kanal (Mono) und einem Frequenzbereich von 16 kHz.

- n Klicken Sie auf **Durchsuchen**, um die Datei auf Ihrem Computer auszuwählen.
- n Starten Sie die Übertragung durch Klick auf **Hochladen**.
	- n Auf Windows-Systemen können Sie das Programm **Audiorecorder** verwenden, um Audiodateien im WAV-Format in andere Formate zu konvertieren. Die auf Windows-Systemen vorinstallierten WAV-Dateien

 haben üblicherweise das Format PCM mit 44.100 Hz, 16 Bit, Mono; diese Dateien müssen also zuerst in eines der oben angegebenen Formate (*WAV*, *A-Law* oder *Opus*) konvertiert werden, bevor sie in der Kamera verwendet werden können.

Auf Linux-Systemen können Audiodateien beispielsweise mit dem Programm  $s \circ x$  in eines der oben angegebenen Formate (*WAV*, *A-Law* oder *Opus*) konvertiert gewandelt werden.

# **Sound-Profile**

Im Dialog **Sound-Profile** erstellen und verwalten Sie Profile, um Audiodateien auf der Kamera wiederzugeben.

Legen Sie mindestens ein Profil an, damit Sie dieses Profil in der [Detailansicht der Aktionsgruppen](#page-414-0) auswählen können, um bei Eintreten der ausgewählten Ereignisse die entsprechenden Audiodateien abzuspielen.

Öffnen Sie den Dialog **Audiomeldungen aufnehmen und verwalten**, um eigene Sprachmeldungen zu erstellen, zu löschen oder die werkseitig enthaltenen Audiodateien auszuwählen.

Weitere Informationen zu dieser Funktion finden Sie in der Hilfe unter [Audiomeldungen aufnehmen und ver](#page-235-0)[walten](#page-235-0).

# **Profile und Optionen**

# Parameter

# **Wiedergabeliste**

# Beschreibung

Wählen Sie hier die abzuspielenden Audiodateien aus (Mehrfachauswahl durch [Strg]-Klick). Bei jedem Ereignis wird eine Datei aus dieser Liste abgespielt.

# Parameter

# **Reihenfolge**

# Beschreibung

Die Audiodateien können in *aufsteigender*, *absteigender* oder *zufälliger* Reihenfolge abgespielt werden.

# Parameter

# **Durchläufe**

# Beschreibung

Legen Sie hier fest, wie viele markierte Sounds innerhalb Ihrer Wiedergabeliste nacheinander abgespielt werden sollen.

# **Hinzufügen eines Profils**

Klicken Sie auf den Button **Neues Profil hinzufügen** unten im Dialog, um ein neues Profil zu erstellen. Überschreiben Sie den vorgegebenen mit einem möglichst aussagekräftigen Namen, um das Profil in anderen Dialogen (z. B. in der [Detailansicht der Aktionsgruppen\)](#page-414-0) leicht identifizieren zu können.

# **Löschen eines Profils**

Aktivieren Sie die Checkbox **Löschen** oben im Profil, wenn Sie dieses löschen möchten. Das Profil wird gelöscht, wenn Sie unten im Dialog auf **Setzen** klicken.

# **Konfiguration sichern**

Klicken Sie auf **Setzen**, um die Einstellungen zu aktivieren und bis zum nächsten Neustart der Kamera zu sichern.

Klicken Sie auf **Voreinstellung**, um diesen Dialog auf die werkseitigen Voreinstellungen zurückzusetzen (dieser Button wird nicht in allen Dialogen angezeigt).

Klicken Sie auf **Wiederherstellen**, um alle Änderungen seit dem letzten permanenten Speichern der Konfiguration zu verwerfen.

Beenden Sie den Dialog durch Klick auf **Schließen**. Hierbei wird geprüft, ob Änderungen der Gesamtkonfiguration vorliegen. Ist dies der Fall, werden Sie gefragt, ob die Gesamtkonfiguration dauerhaft gesichert werden soll.

# <span id="page-239-0"></span>**VoIP-Einstellungen**

Im Dialog **VoIP-Einstellungen** nehmen Sie die Einstellungen vor, um mit anderen Geräten (z. B. SIP-Telefonen oder Softphones) *Voice over IP*-Verbindungen (VoIP), also Sprachverbindungen über ein Netzwerk aufzubauen. Diese Sprachverbindungen werden auch verwendet, um die Kamera fernzusteuern. Ebenso kann die Kamera jetzt auch über das Netzwerk Sprachanrufe an andere SIP-Telefone, Softphones (Computerprogramme, die ein SIP-Telefon darstellen), aber auch Festnetzanschlüsse und Mobiltelefone herstellen (mit Hilfe von SIP-Providern).

# **Einführung in die SIP-Telefonie**

Bei der *SIP-Telefonie* handelt es sich um ein Verfahren, um Sprachverbindungen nicht über das herkömmliche Telefonnetz (analog), sondern über bestehende Datennetzwerke aufzubauen. Dieses auch unter dem Oberbegriff *Voice over IP* (kurz *VoIP*, dt. "Sprache über IP") bekannte Verfahren bietet neben reduzierten bzw. ganz wegfallenden Gesprächskosten (bei Verbindungen zwischen zwei SIP-Geräten) auch die Möglichkeit, Telefonie und Datentechnik relativ einfach und kostengünstig über Telefonserver in einem (Daten-)Netzwerk zu verbinden.

Die MOBOTIX-Kamera unterstützt für VoIP-Verbindungen das *SIP-Protokoll* (*Session Initiation Protocol*), über das zwei SIP-Geräte die Parameter der Sprachverbindung "aushandeln". Die eigentlichen Daten werden dann mit Hilfe des ausgehandelten Audiocodecs kodiert und über das *Real Time Protocol* (RTP) in Echtzeit ausgetauscht.

Im einfachsten Fall werden lediglich die IP-Adressen oder DNS-Namen der beiden Gegenstellen benötigt, um eine Sprachverbindung über SIP herzustellen. Hierzu muss die anrufende Stelle die SIP-Adresse der gewünschten Gegenstelle kennen, die sich aus einem Benutzernamen, dem Zeichen "@" und der IP-Adresse der Gegenstelle zusammensetzt (z. B. fred@123.231.222.213). Ist ein DNS-Name für diese IP-Adresse vorhanden (in größeren Firmennetzwerken könnte dies z. B. ein Router mit einer externen IP-Adresse sein), könnte diese Adresse so aussehen: fred@musterfirma.net.

Werden *SIP-Provider* verwendet und sind für die entsprechenden Benutzerkonten Telefonnummern reserviert, können sich die Gesprächspartner wie bei herkömmlichen Telefongeräten über die Telefonnummern anrufen. Über SIP-Provider sind auch Verbindungen zu Festnetz- oder Mobiltelefon-Anschlüssen möglich.

> n Zum Testen der SIP-Funktionalität hat sich die Einrichtung eines Softphones auf einem Computer als sehr hilfreich erwiesen. Softphone-Programme werden mittlerweile ebenfalls von guten SIP-Providern kos-

tenlos zur Verfügung gestellt oder können durch

Google-Suche nach "kostenloses Softphone" leicht gefunden werden.

- n Beachten Sie, dass Sie zum Testen von Verbindungen über SIP-Provider *zwei* Benutzerkonten (eines für die Kamera, ein anderes für Ihr SIP-Telefon oder Softphone) bei einem geeigneten Provider benötigen. Das Einrichten von Benutzerkonten und das Telefonieren zwischen SIP-Geräten ist in der Regel kostenlos.
- n Achten Sie bei der Auswahl des SIP-Providers darauf, dass dieser auch die Übertragung von Tastentönen nach dem DTMF-Standard unterstützt. Ist dies nicht der Fall, können Sie die Kamera nicht über [Telefontasten](#page-252-0)  [fernsteuern](#page-252-0) und auch keine Sprachnachrichten empfangen, wenn die Kamera die [Ein](#page-249-0)[gabe einer PIN](#page-249-0) verlangt.

n Bei manchen Providern ist es beim Wählen von Festnetzanschlüssen erforderlich, die vollständige "geografische" Telefonnummer der Gegenstelle anzugeben. Der Telefonnummer der Gegenstelle muss also die Länderkennung 0049 (für eine Telefonnummer in Deutschland) vorangestellt werden, die führende "0" der Vorwahl entfällt: 0049631xxxxxxx. Beachten Sie, dass es hier länderspezifische Unterschiede gibt und informieren Sie sich bei Ihrem SIP-Provider.

# **Konfigurationsmodus**

Die VoIP-Konfiguration kann auf zwei Arten erfolgen: Im Schnellkonfigurationsmodus wird VoIP automatisch mit einem Minimum an manuellen Einstellungen - aktiviert, so dass erste Telefonate möglich sind. Der Expertenmodus ermöglicht das Einstellen aller Parameter und damit sowohl die Nutzung erweiterter Funktionalität als auch ein Anpassen an die jeweiligen Gegebenheiten.

# **Allgemeine Telefoneinstellungen**

Legen Sie hier die grundlegenden Einstellungen zur VoIP-Telefonie fest.

Parameter

# **VoIP**

Beschreibung

Verwenden Sie diese Option, um VoIP zu *aktivieren* bzw. zu *deaktivieren*.

Wenn Sie VoIP deaktivieren, bleiben Ihre Einstellungen erhalten und werden in der Konfigurationsdatei der Kamera gespeichert.

# Parameter

# **Auflegen von abgehenden Anrufen**

# Beschreibung

Ist diese Option aktiviert, beendet die MOBOTIX-Kamera ein bereits bestehendes Gespräch, wenn ein weiterer ausgehender Anruf ausgelöst wird und gibt, sofern **Anrufstatus auf Kameralautsprecher** aktiviert ist, eine entsprechende Meldung über den Kameralautsprecher aus. Andernfalls signalisiert die Kamera den schon bestehenden Anruf durch Blinken aller LEDs.

#### Parameter

# **Paralleles Anwählen**

Beschreibung

Ist diese Option aktiviert, können mehrere ausgehende Anrufe gleichzeitig ausgelöst werden. Das Gespräch kommt mit der Gegenstelle zustande, die den Anruf als erste annimmt.

In Verbindung mit SIP-Servern, die die Quellports von Anrufanfragen mit dem Quellport der zugehörigen Registrierung abgleichen und die Anfrage bei Abweichung ablehnen, kann diese Funktion nicht verwendet werden.

# **SIP-Konten**

In diesem Abschnitt legen Sie die Daten fest, die die Kamera für SIP-Verbindungen verwendet. Hierbei kann die Kamera sowohl SIP-Verbindungen über SIP-Provider als auch direkte SIP-Verbindungen zu einer Gegenstelle mit eigener IP-Adresse (oder eigenem DNS-Namen) herstellen (siehe auch Einführung in die SIP-Telefonie in diesem Hilfethema).

> n Die hier verwendeten Anmeldedaten sind *fiktiv*. Registrieren Sie sich bei einem geeigneten SIP-Provider und verwenden Sie Ihre eigenen Daten zum Testen und zum Betrieb

mit SIP-Telefonie.

n Bei der Angabe einer SIP-Adresse in den Dialogen der MOBOTIX-Kamera ist es nicht notwendig,

das Protokoll-Kennzeichen ("sip:") voranzustellen.

n Falls Sie einen SIP-Provider verwenden möchten, bei dem Registrierungsserver und Proxy-Server verschieden sind, legen Sie hierfür zwei Zeilen an. In einer Zeile tragen Sie im Serverabschnitt den Registrierungsserver ein und aktivieren dort "Als Registrierungsserver verwenden". In der anderen Zeile tragen Sie im Serverabschnitt den Proxy-Server ein und aktivieren dort "Als Proxy verfügbar". Alle anderen Felder werden in beiden Zeilen identisch gefüllt. In den **Telefonprofilen** können Sie den Proxy-Server dann für ausgehende Anrufe auswählen.

# Parameter

# **Benutzername (SIP-Adresse)**

#### Mit SIP-Provider

Geben Sie hier einen Namen für den Benutzer ein, der auf der Kamera angerufen werden soll. Dieser Name stellt den linken Teil der SIP-Adresse der Kamera (links vom "@"-Zeichen) dar. Wenn die SIP-Adresse der Kamera mycam1@sipgate.de lautet, ist der Benutzername mycam1.

Normalerweise entspricht dieser Eintrag dem Eintrag unter **Benutzername (Authentifizierung)**.

Ohne SIP-Provider

Wie mit SIP-Provider, allerdings würde die Adresse hier als SIP-Domain die IP-Adresse der Kamera (mycam1@10.1.0.99) bzw. den DNS-Namen verwenden (mycam1@musterfirma.net).

Parameter

# **Domain (SIP-Adresse)**

# Mit SIP-Provider

Die SIP-Domain (rechts vom "@"-Zeichen) legt fest, unter welcher IP-Adresse der Benutzer gefunden

werden kann. Wenn die SIP-Adresse der Kamera mycam1@sipgate.de lautet, ist SIP-Domain sipgate.de (Domain des SIP-Providers).

# Ohne SIP-Provider

Wie mit SIP-Provider, allerdings würde die Adresse hier als SIP-Domain die IP-Adresse der Kamera (mycam1@10.1.0.99) bzw. den DNS-Namen verwenden (mycam1@musterfirma.net).

### Parameter

# **Benutzername (Authentifizierung)**

### Mit SIP-Provider

Geben Sie hier den Benutzernamen ein, die Sie für die Registrierung (Anmeldung) beim SIP-Provider vereinbart haben. Normalerweise entspricht dieser Eintrag dem Eintrag unter **Benutzername (SIP-Adresse)**.

### Ohne SIP-Provider

Lassen Sie dieses Feld leer, da es nicht benötigt wird.

### Parameter

# **Passwort (Authentifizierung)**

### Mit SIP-Provider

Geben Sie in diesem Feld das Passwort für den Benutzernamen ein, den Sie für die Registrierung (Anmeldung) beim SIP-Provider vereinbart haben.

### Ohne SIP-Provider

Lassen Sie dieses Feld leer, da es nicht benötigt wird.

Parameter

# **Hostname / Adresse (Server)**

# Mit SIP-Provider

Tragen Sie hier die Adresse des Servers ein, bei dem sich die Kamera als SIP-Benutzer anmeldet.

Ohne SIP-Provider

Lassen Sie dieses Feld leer, da es nicht benötigt wird. Die Registrierung ist dann deaktiviert.

Parameter

# **Port (Server)**

# Mit SIP-Provider

Tragen Sie hier den Port des Servers ein, bei dem sich die Kamera als SIP-Benutzer anmeldet. Dieser wird in der Regel 5060 sein.

Ohne SIP-Provider

Lassen Sie dieses Feld leer, da es nicht benötigt wird.

# Parameter

# **Als Proxy verfügbar**

# Mit SIP-Provider

Ist diese Option aktiviert, können Sie den **Registrierungsserver** auch als Proxy-Server für ausgehende SIP-Verbindungen verwenden. Das Konto dieser Zeile taucht in dem Auswahlfeld "SIP Proxy" im Menü **Telefonprofile** auf und kann dort in Verbindung mit einem Profil für ausgehende Anrufe gewählt

werden.

Ohne SIP-Provider

Deaktivieren Sie diese Option.

### Parameter

### **Als Registrierungsserver verwenden**

Mit SIP-Provider

Ist diese Option aktiviert, meldet die Kamera den Benutzer unter Verwendung der angegebenen Authentifizierungsdaten beim **Registrierungsserver** an.

### Ohne SIP-Provider

Deaktivieren Sie diese Option.

Parameter

# **Registrierung verfällt nach**

### Mit SIP-Provider

Die Anmeldung beim Registrierungsserver verfällt nach der hier eingestellten Zeit; in diesem Fall wird vom Server die Meldung "Benutzer nicht verfügbar" zurückgegeben, wenn die Kamera von außen angerufen wird. Die Kamera erneuert die Anmeldung nach dieser Zeit automatisch.

### Ohne SIP-Provider

Da die Registrierung ohnehin deaktiviert ist, wenn kein Registrierungsserver angegeben ist, kann hier ein Wert eingestellt sein.

# **Netzwerkeinstellungen**

Normalerweise sollten diese Einstellungen nur verändert werden, wenn im Netzwerk besondere Sicherungsmaßnahmen getroffen wurden (Firewall, NAT-Router ...).

Parameter

# **NAT-Überbrückung**

# Beschreibung

Aktivieren Sie diese Option, wenn Sie Verbindungen über einen Router oder eine Firewall herstellen möchten, die *NAT* (*Network Address Translation*) durchführen, und geben Sie je nach gewählter Option die **NAT-Adresse oder STUN-Server** (s. u.) ein.

Parameter

# **Externe Router-Adresse oder STUN-Server-Adresse**

# Beschreibung

Geben Sie hier die externe IP-Adresse oder den DNS-Namen des Routers bzw. der Firewall oder die STUN-Server-Adresse ein. Die Kamera teilt anderen SIP-Geräten dann diese bzw. die über STUN ermittelte Adresse (anstatt der internen IP-Adresse der Kamera) als zu verwendende Antwortadresse mit. Der Router bzw. die Firewall muss die Sprach- und Videodaten auf den entsprechenden Port der Kamera umleiten.

Parameter

**SIP-Port**

Beschreibung

Geben Sie hier den SIP-Port ein, der z. B. hinter einer Firewall verwendet werden soll. Ändern Sie den Standard-Port 5060 nur, wenn dies unbedingt nötig ist. Beachten Sie, dass der SIP-Port bei den beteiligten Geräten gleich sein muss, um direkte Verbindungen aufzubauen (dies gilt nicht für Verbindungen über SIP-Provider).

Parameter

# **Audio RTP-Port**

# Beschreibung

Über diesen Port werden die Sprachdaten empfangen. Für einige SIP-Provider oder Firewalls müssen Sie diesen Port gegebenenfalls ändern. Wird ein Router oder eine Firewall verwendet, die *NAT* (*Network Address Translation*) durchführen, müssen Router bzw. Firewall den hier eingestellten Port auf die Kamera umleiten.

# Parameter

# **Video RTP-Port**

# Beschreibung

Über diesen Port werden die Videodaten empfangen. Für einige SIP-Provider oder Firewalls müssen Sie diesen Port gegebenenfalls ändern. Wird ein Router oder eine Firewall verwendet, die *NAT* (*Network Address Translation*) durchführen, müssen Router bzw. Firewall den hier eingestellten Port auf die Kamera umleiten.

### Parameter

# **Audiodaten-Zeitüberschreitung**

Beschreibung

Wenn die Kamera innerhalb der hier eingestellten Zeit keine Audiodaten empfängt, legt sie automatisch auf.

# **Einstellungen für Audiomeldungen**

Die Ausgabe von Sprachmeldungen über die Telefonverbindung und den Kameralautsprecher kann hier aktiviert oder deaktiviert werden.

# Parameter

# **Begrüßung für eingehende Anrufe**

Beschreibung

Schaltet die Ausgabe der Begrüßungsansage an Anrufer ein oder aus.

Parameter

# **Begrüßung für abgehende Anrufe**

Beschreibung

Schaltet die Ausgabe der Begrüßungsansage bei von der Kamera ausgehenden Anrufen ein oder aus.

Parameter

# **Pause vor Begrüßung**

# Beschreibung

Die Kamera wartet die hier angegebene Zeit ab, bevor sie nach dem Abheben der Gegenstelle die Begrüßung wiedergibt.

# Parameter

# **DTMF-Tastenbestätigung für eingehende Anrufe**

# Beschreibung

Schaltet die Sprachausgabe der gedrückten Telefontaste an Anrufer ein oder aus.

Parameter

# **DTMF-Tastenbestätigung für abgehende Anrufe**

Beschreibung

Schaltet die Sprachausgabe der gedrückten Telefontaste bei von der Kamera ausgehenden Anrufen ein oder aus.

# Parameter

# **Anrufstatus auf Kameralautsprecher**

# Beschreibung

Schaltet die Audiosignalisierung des Anrufzustandes über den Kameralautsprecher (Klingeln bei ausgehendem Anruf, Ansage bei Anrufende oder Unterbrechung) ein oder aus.

Parameter

# **Telefontöne auf Kameralautsprecher**

# Beschreibung

Schaltet die Ausgabe des Freitons über den Kameralautsprecher bei von der Kamera ausgehenden Anrufen ein oder aus. Wenn die Ausgabe von Early Media ebenfalls aktiviert ist, wird dieser Vorrang eingeräumt, sofern Early-Media-Daten empfangen werden.

### Parameter

# **Early Media auf Kameralautsprecher**

Beschreibung

Schaltet die Ausgabe von Early Media (von der Gegenseite vor Anrufannahme gesendete Audiodaten) über den Kameralautsprecher bei von der Kamera ausgehenden Anrufen ein oder aus.

# **OSD-Einstellungen**

Die Eigenschaften des On-Screen-Displays können hier angepasst werden.

Parameter

# **OSD automatisch ausblenden**

Beschreibung

Schaltet das automatische Ausblenden des On-Screen-Displays ein oder aus.

Parameter

# **Einrichtungs-OSD**

Beschreibung

Aktiviert oder deaktiviert das Konfigurationsmenü des On-Screen-Displays.

Parameter

# **Startansicht**

Beschreibung

Kontrolliert die Verfügbarkeit der Startansicht in der Livebildanzeige des On-Screen-Displays. Ist die Funktion aktiviert, kann mit der Taste "0" zwischen der normalen Grundansicht und Ansicht 11 gewechselt werden.

# **Audiocodec-Einstellungen**

Die Kamera kann die Daten mit den hier aufgeführten Sprachcodecs übertragen. Wenn die Kamera anruft, versucht sie, die Codecs in der Reihenfolge von oben nach unten zu verwenden. Möchten Sie nur einen bestimmten Codec verwenden, deaktivieren Sie die anderen.

Parameter

# **G.722-Codec verwenden**

Beschreibung

Der Audiocodec **G.722** erzeugt komprimierte Audiodaten mit einem Frequenzbereich von annähernd 7 kHz (50 – 7.000 Hz), einer Abtastrate von 16 kHz und einer Quantisierung von 14 Bit. Die von diesem Codec benötigte tatsächliche Bandbreite liegt bei 64 kBit/s (8 kByte/s).

Parameter

# **PCMA-Codec verwenden**

Beschreibung

Der Audiocodec **PCMA** erzeugt unkomprimierte Audiodaten mit 8 kHz und *a-Law*-Kodierung. Die von diesem Codec benötigte tatsächliche Bandbreite liegt bei 86 kBit/s (10,4 kByte/s).

Parameter

# **PCMU-Codec verwenden**

Beschreibung

Dieser Audiocodec entspricht PCMA/G.711a bis auf die Kodierung, die μ*-Law* statt *a-Law* verwendet.

Parameter

# **GSM-Codec verwenden**

Beschreibung

Dieser Audiocodec verwendet eine verlustbehaftete Komprimierung für die Audiodaten; die Sprachqualität entspricht der von GSM-Mobiltelefonen. Die tatsächlich benötigte Bandbreite liegt bei 35 kBit/s (4,2 kByte/s).

# **Video-Einstellungen**

Für die Videotelefonie können die Größe des übertragenen Bildes und die Datenübertragungsrate des Videostreams verändert werden.

Parameter

# **Video**

Beschreibung

Mit dieser Option wird die Videoübertragung aktiviert. Ist sie deaktiviert, sind nur Audiotelefonate möglich.

Parameter

# **Video-Bitrate**

# Beschreibung

Die maximale Datenübertragungsrate des übertragenen Videobildes kann beeinflusst werden. Die Kamera versucht durch dynamisches Anpassen der Bildqualität, unter dem eingestellten Wert zu bleiben. Falls die Video-Bitrate unter 250 kbit/s fällt, wird die Video-Auflösung automatisch herabgesetzt. Das On-Screen-Display ist in diesem Fall nicht verfügbar.

# Parameter

# **Bevorzugter Videocodec**

# Beschreibung

Von den unterstützten Videocodecs wird, wenn möglich, der hier ausgewählte für Videotelefonate verwendet. Diese Auswahl erscheint nicht, wenn die Kamera nur einen Codec unterstützt.

# **VoIP-Meldungen und Verbindungsprotokoll**

Klicken Sie auf den Link **VoIP-Meldungen und Verbindungsprotokoll**, um detaillierte Informationen zum Status und zu den Verbindungen des VoIP-Systems der MOBOTIX-Kamera zu erhalten. Weitere Informationen zu diesem Dialog finden Sie auf der Hilfeseite [VoIP-Meldungen und Verbindungsprotokoll.](#page-249-1)

# **LED-Signale bei VoIP-Betrieb**

Bei Betrieb der VoIP-Schnittstelle signalisieren die LEDs der MOBOTIX-Kamera die unten aufgeführten Zustände, sofern im Dialog [Konfiguration der LEDs](#page-264-0) die Standardeinstellungen gewählt wurden.

- **n** SIP ist konfiguriert: VoIP-LED blitzt negativ mit ca. 2 Hz.
- n **Kamera ist erfolgreich beim SIP-Server registriert**: VoIP-LED blitzt mit ca. 2 Hz.
- **Fehlerfall:** VoIP-LED blinkt (ca. 250 ms an/aus).
- n **Hören oder Sprechen**: VoIP-LED leuchtet dauerhaft.
- n **Gegensprechen**: Die unteren drei LEDs leuchten, wenn der *Lautsprecher* der Kamera aktiv ist ("Sprechen" aus der Sichtweise des Kamera-Bedieners). Ist das *Mikrofon* aktiv, leuchten die oberen drei LEDs ("Hören").
- n **Gegensprechen ohne Umschalten von Mikrofon und Lautsprecher**: Die obere und untere LED blinken, alle anderen leuchten dauerhaft.

# **Videotelefonie-Bildeinblendmenü**

Bei Videotelefongesprächen kann ein grafisches Menü als Legende zu den zur Verfügung stehenden DTMF-Funktionen in das Kamerabild eingeblendet werden. Die Funktionen selbst sind auch bei ausgeblendetem Menü nutzbar.

n **Telefontaste "#"**: Blendet das Menü ein oder aus, schaltet zwischen verschiedenen Anzeigemodi um, bestätigt Eingaben.

- n **Telefontaste "\*"**: Wechselt zur nächsten Seite des Menüs, verwirft Eingaben und schließt Untermenüs.
- n **Telefontaste "0"**: Aktiviert, sofern nicht anders belegt, vorhandene Untermenüs.

# **Konfiguration sichern**

Klicken Sie auf **Setzen**, um die Einstellungen zu aktivieren und bis zum nächsten Neustart der Kamera zu sichern.

Klicken Sie auf **Voreinstellung**, um diesen Dialog auf die werkseitigen Voreinstellungen zurückzusetzen (dieser Button wird nicht in allen Dialogen angezeigt).

Klicken Sie auf **Wiederherstellen**, um alle Änderungen seit dem letzten permanenten Speichern der Konfiguration zu verwerfen.

Beenden Sie den Dialog durch Klick auf **Schließen**. Hierbei wird geprüft, ob Änderungen der Gesamtkonfiguration vorliegen. Ist dies der Fall, werden Sie gefragt, ob die Gesamtkonfiguration dauerhaft gesichert werden soll.

# <span id="page-249-1"></span>**VoIP-Meldungen und Verbindungsprotokoll**

Im Dialog **VoIP-Meldungen und Verbindungsprotokoll** können Sie **Meldungen**, **Anrufe** und **Status** des VoIP-Systems der MOBOTIX-Kamera betrachten.

Verwenden Sie die Links am Ende des Dialogs, um die Protokolldatei als reine Textdatei anzuzeigen oder herunterzuladen.

Beachten Sie, dass die VoIP-Protokolldatei bei jedem Neustart der Kamera gelöscht wird.

# <span id="page-249-0"></span>**Telefonprofile**

Im Dialog **Telefonprofile** können Sie Anruf-Profile mit verschiedenen Telefonnummern bzw. [SIP-Adressen](#page-239-0) erstellen und verwalten.

Die so angelegten Profile werden in den Dialogen **Aktionsgruppen-Übersicht** und **Speicherausfall-Überwachung** verwendet, um Benachrichtigungen per **Telefonanruf (CL)** durchzuführen.

# **Testen der Telefonprofile**

Zum Testen der Telefonprofile sollten Sie sicherstellen, dass Sie Änderungen an den Profilen durch Klick auf **Setzen** aktiviert haben. Wählen Sie anschließend im Abschnitt **Profil testen** ein Profil aus der Liste **Name** aus und klicken Sie auf **Test**.

# **Beschreibung der Parameter**

Parameter

# **Profilname**

Beschreibung

Geben Sie einen eindeutigen Namen für das Profil ein.

Parameter

**Löschen**

# Beschreibung

Um ein gespeichertes Profil zu löschen, aktivieren Sie die Option **Entfernen** und bestätigen Sie mit **Setzen**.

# Parameter

# **Telefonnummer oder SIP-Adresse**

# Beschreibung

Geben Sie hier die Telefonnummer des Anschlusses ein, den die Kamera anrufen soll.

Sie können mehrere Telefonnummern eingeben, die der Reihe nach angerufen werden, bis ein Anruf angenommen wird.

# Parameter

# **Wählversuche**

# Beschreibung

Legt die Anzahl der Wählversuche fest, die maximal durchgeführt werden sollen.

Wertebereich: 1..10.

### Parameter

# **Wartezeit**

# Beschreibung

Legt die Wartezeit zwischen zwei Wählversuchen in Sekunden fest.

# Parameter

# **SIP-Proxy**

# Beschreibung

Wählen Sie hier das SIP-Konto aus, über welches die jeweilige Nummer im Profil ausgehende Anrufe tätigen soll. Damit ein SIP-Konto hier erscheint, muss im Abschnitt SIP-Accounts unter **VoIP-Einstellungen** die Option **Als Proxy verfügbar** aktiviert werden.

# Parameter

# **Hinzufügen**

# Beschreibung

Klicken Sie auf diesen Button, um weitere Telefonnummern hinzuzufügen, die dann der Reihe nach angerufen werden, bis ein Anruf erfolgreich abgeschlossen werden konnte.

# Parameter

# **Verbindungstyp**

# Beschreibung

Wählen Sie den **Verbindungstyp** aus, der verwendet werden soll (*SIP* (Audio oder Video)). Wenn Sie SIP-Telefonie verwenden möchten, diese Option hier jedoch nicht zur Verfügung steht, müssen Sie die SIP-Telefonie im Dialog **VoIP-Einstellungen** aktivieren und die entsprechenden Einstellungen vornehmen (weitere Informationen finden Sie auf der Hilfeseite [VoIP-Einstellungen](#page-239-0)).

# Parameter

# **Audiomeldung**

# Beschreibung

Wählen Sie eine in **Audiomeldungen aufnehmen und verwalten** gespeicherte Audiomeldung aus.

### Parameter

# **Anruf mit PIN bestätigen**

# Beschreibung

Legen Sie hier eine PIN fest, mit der dieser Telefonanruf der Kamera quittiert werden muss. Wird keine PIN eingegeben (z. B. wenn sich eine Handy-Mailbox meldet), ruft die Kamera die nächste Telefonnummer in der Liste an.

### Parameter

# **Nach der Meldung**

Beschreibung

# **Auflegen**

Nach der Sprachmeldung wird die Verbindung beendet.

# **Hören**

Nach der Sprachmeldung bleibt die Verbindung bestehen und Sie können mithören.

# **Sprechen**

Nach der Sprachmeldung bleibt die Verbindung bestehen und Sie können eine zusätzliche Durchsage machen.

### **Gegensprechen**

Nach der Sprachmeldung bleibt die Verbindung bestehen und Sie können gegensprechen.

Werden nicht alle Optionen angezeigt, sollten Sie im Dialog **Mikrofon und Lautsprecher** überprüfen, ob sowohl Lautsprecher als auch Mikrofon der Kamera aktiviert sind.

# Parameter

# **Kamera-Fernsteuerung**

# Beschreibung

Aktivieren Sie diese Option, wenn die Kamera nach dem Durchgeben der Sprachnachricht auf [Fern](#page-252-0)[steuerbefehle per Telefontasten](#page-252-0) reagieren soll.

Diese Option steht nur zur Verfügung, wenn für **Nach der Meldung** eine andere Option als *Auflegen* gewählt wurde.

# Parameter

# **Auflegen nach**

# Beschreibung

Legen Sie die maximale Verbindungsdauer für eine Sprachmeldung fest.

Wertebereich: 1 .. 10 Minuten

Diese Option steht nur zur Verfügung, wenn für **Nach der Meldung** eine andere Option als *Auflegen* gewählt wurde.

Klicken Sie auf **Neues Profil hinzufügen**, um ein weiteres Telefonprofil zu erstellen.

# **LED-Signale bei VoIP-Betrieb**

Bei Betrieb der VoIP-Schnittstelle signalisieren die LEDs der MOBOTIX-Kamera die unten aufgeführten Zustände, sofern im Dialog [Konfiguration der LEDs](#page-264-0) die Standardeinstellungen gewählt wurden.
- **n** SIP ist konfiguriert: VoIP-LED blitzt mit ca. 1 Hz.
- n **Kamera ist erfolgreich beim SIP-Server registriert**: VoIP-LED blitzt mit ca. 2 Hz.
- **Fehlerfall:** VoIP-LED blinkt (ca. 250 ms an/aus).

Ist eine Sprachverbindung über VoIP (SIP) aufgebaut, wird dies folgendermaßen signalisiert:

- n **Hören oder Sprechen**: VoIP-LED leuchtet dauerhaft.
- n **Gegensprechen**: Die unteren drei LEDs leuchten, wenn der *Lautsprecher* der Kamera aktiv ist ("Sprechen" aus der Sichtweise des Kamera-Bedieners). Ist das *Mikrofon* aktiv, leuchten die oberen drei LEDs ("Hören").

#### **Hinzufügen eines Profils**

Klicken Sie auf den Button **Neues Profil hinzufügen** unten im Dialog, um ein neues Profil zu erstellen. Überschreiben Sie den vorgegebenen mit einem möglichst aussagekräftigen Namen, um das Profil in anderen Dialogen (z. B. in der [Detailansicht der Aktionsgruppen](#page-414-0)) leicht identifizieren zu können.

#### **Löschen eines Profils**

Aktivieren Sie die Checkbox **Löschen** oben im Profil, wenn Sie dieses löschen möchten. Das Profil wird gelöscht, wenn Sie unten im Dialog auf **Setzen** klicken.

## **Konfiguration sichern**

Klicken Sie auf **Setzen**, um die Einstellungen zu aktivieren und bis zum nächsten Neustart der Kamera zu sichern.

Klicken Sie auf **Voreinstellung**, um diesen Dialog auf die werkseitigen Voreinstellungen zurückzusetzen (dieser Button wird nicht in allen Dialogen angezeigt).

Klicken Sie auf **Wiederherstellen**, um alle Änderungen seit dem letzten permanenten Speichern der Konfiguration zu verwerfen.

Beenden Sie den Dialog durch Klick auf **Schließen**. Hierbei wird geprüft, ob Änderungen der Gesamtkonfiguration vorliegen. Ist dies der Fall, werden Sie gefragt, ob die Gesamtkonfiguration dauerhaft gesichert werden soll.

#### **Spracheinwahl und Kamera-Fernsteuerung über VoIP**

Ist die Kamera über das Netzwerk erreichbar, können Sie die Kamera von einem SIP-Telefon (über *Voice over IP*, kurz *VoIP*) oder einem normalen Telefon aus anrufen und sich einwählen.

Über die Zifferntastatur des Telefons können Sie dann die Kamera fernbedienen. Dazu muss das Telefon in der Lage sein, die Töne des Mehrfrequenzwahlverfahrens (*D*ial *T*one *M*ulti-*F*requency, auch *Tonwahlverfahren* genannt) zu senden. Wird für die VoIP-Telefonie ein SIP-Provider verwendet, muss dieser auch die DTMF-Töne unterstützen (weitere Informationen hierzu finden Sie auf der Hilfeseite [VoIP-Einstellungen\)](#page-239-0).

## **Spracheinwahl-Einstellungen**

Damit die Kamera auf VoIP-Sprachanrufe reagiert, muss dieser Zugang im Dialog **Spracheinwahl** konfiguriert werden.

In diesem Dialog weisen Sie der Kamera u. a. eine Telefonnummer (MSN) zu. Außerdem können Sie hier eine Ansage auswählen, die einem Anrufer vorgespielt wird.

## **Beschreibung der Parameter**

#### Parameter

#### **Spracheinwahl**

#### Beschreibung

Legen Sie hier fest, ob und wie Sie Spracheinwahl (also von einem normalen Telefon oder über VoIP) in die Kamera zulassen möchten.

Wenn die Optionen für VoIP-Telefonie nicht zur Verfügung stehen, sollten Sie im Dialog **VoIP-Einstellungen** die Option **VoIP** aktivieren und die entsprechenden Einstellungen vornehmen.

#### Parameter

#### **Zugelassene Telefonnummern oder SIP-Adressen**

#### Beschreibung

Die Kamera kann so konfiguriert werden, dass sie auf jede anrufende Telefonnummer oder SIP-Adresse reagiert (nicht empfohlen) oder nur auf zugelassene Telefonnummern oder SIP-Adressen.

Um eine Liste zugelassener Telefonnummern zu erstellen, tragen Sie die zugelassenen Telefonnummern oder SIP-Adressen in jeweils eine Zeile des Textfeldes ein.

Die Software der Kamera kann Ihnen beim Ermitteln und Eintragen der SIP-Adressen bzw. Telefonnummern helfen. Rufen Sie die Kamera an und aktualisieren Sie diesen Dialog bzw. öffnen ihn erneut (**Spracheinwahl**). Die letzte angerufene SIP-Adresse bzw. Telefonnummer wird angezeigt und Sie können sie durch Klick auf den entsprechenden Button in das Textfeld übernehmen.

Wenn Sie das Feld leer lassen, wird die Kamera auf jeden Anruf reagieren. Aus Sicherheitsgründen wird dies nicht empfohlen.

#### Parameter

## **Ansage**

#### Beschreibung

Wählen Sie hier eine Sprachmeldung aus, die im Dialog **Audiomeldungen aufnehmen und verwalten** gespeichert wurde. Die Kamera gibt diese Meldung bei einem Anruf wieder.

#### Parameter

## **PIN**

## Beschreibung

Geben Sie hier eine **P**ersönliche **I**dentifikations-**N**ummer ein, wenn Sie den unbefugten Zugriff auf die Kamera verhindern möchten. Ist eine PIN festgelegt, müssen Anrufer diese über die Tastatur des Telefons eingeben. Dazu muss das Telefon das Mehrfrequenzwahlverfahren (DTMF) unterstützen. Wird [VoIP-](#page-239-0)[Telefonie](#page-239-0) mit einem SIP-Provider verwendet, muss auch der SIP-Provider DTMF-Tastentöne unterstützen und an die Kamera weiterleiten, da der Zugang zur Kamera sonst gesperrt bleibt.

#### Parameter

## **Audio-Modus**

## Beschreibung

Wählen Sie den Audio-Modus, der nach der Einwahl aktiviert werden soll:

#### **Kein Audio**

Der Audio-Modus ist deaktiviert.

#### **Hören**

Nach der Sprachmeldung bleibt die Verbindung bestehen und Sie können hören, was das Kameramikrofon aufnimmt.

#### **Sprechen**

Nach der Sprachmeldung bleibt die Verbindung bestehen und Sie können eine Durchsage über den Kameralautsprecher machen.

#### **Gegensprechen**

Nach der Sprachmeldung bleibt die Verbindung bestehen und Sie können mit einer Person über die Kamera kommunizieren.

#### Parameter

#### **Gegensprechen konfigurieren**

#### Beschreibung

Der Audio-Modus **Gegensprechen** simuliert eine Gegensprechanlage. Um Störungen zu minimieren, wird das Kameramikrofon stummgeschaltet, wenn Sie in das Telefon sprechen:

#### **Schwelle**

Schwelle gibt die Lautstärke an, ab der das Telefon zum Kameralautsprecher durchgeschaltet und das Kameramikrofon abgeschaltet wird.

#### **Dauer**

Legt die Mindestzeit fest, für die diese Umschaltung beibehalten wird.

#### Parameter

#### **Auflegen nach**

#### Beschreibung

Die maximale Einwahldauer, nach der eine Einwahl beendet wird.

#### Parameter

#### **E-Mail-Profil**

#### Beschreibung

Nach erfolgreicher Einwahl können Sie durch Drücken der Taste "5" auf dem Telefon das letzte Alarmbild per E-Mail versenden.

Legen Sie hier fest, welches E-Mail-Profil dazu verwendet werden soll. Sie können jedes in **E-Mail-Profile** erstellte Profil auswählen.

#### **Sicherheitsempfehlungen**

Haben Sie die Einwahl per Telefonanruf freigeschaltet, können Sie die Kamera anwählen. Damit der Zugriff auf die Kamera nicht unkontrolliert erfolgen kann, sollten Sie die Einwahl beschränken:

n Geben Sie die Telefonnummern bzw. SIP-Adressen ein, von denen aus eine Einwahl in die Kamera erfolgen darf.

n Legen Sie eine PIN fest, die Anrufer über die Telefontasten eingeben müssen, bevor sie die Kamera fernsteuern dürfen.

# **LED-Signale bei VoIP-Betrieb**

Bei Betrieb der VoIP-Schnittstelle signalisieren die LEDs der MOBOTIX-Kamera die unten aufgeführten Zustände, sofern im Dialog [Konfiguration der LEDs](#page-264-0) die Standardeinstellungen gewählt wurden.

- **n** SIP ist konfiguriert: VoIP-LED blitzt mit ca. 1 Hz.
- n **Kamera ist erfolgreich beim SIP-Server registriert**: VoIP-LED blitzt mit ca. 2 Hz.
- **Fehlerfall:** VoIP-LED blinkt (ca. 250 ms an/aus).

Ist eine Sprachverbindung über VoIP (SIP) aufgebaut, wird dies folgendermaßen signalisiert:

- n **Hören oder Sprechen**: VoIP-LED leuchtet dauerhaft.
- n **Gegensprechen**: Die unteren drei LEDs leuchten, wenn der *Lautsprecher* der Kamera aktiv ist ("Sprechen" aus der Sichtweise des Kamera-Bedieners). Ist das *Mikrofon* aktiv, leuchten die oberen drei LEDs ("Hören").
- n **Gegensprechen ohne Umschalten von Mikrofon und Lautsprecher**: Die obere und untere LED blinken, alle anderen leuchten dauerhaft.

## **Fernbedienen der Kamera**

Wenn Sie sich erfolgreich in die Kamera eingewählt haben, schaltet die Kamera in den festgelegten Audio-Modus. Haben Sie z. B. "Raumhören" gewählt, können Sie nun über das Telefon hören, was das Kameramikrofon aufnimmt.

Über die Tastatur eines tonwahltauglichen Telefons können Sie jetzt die Befehle des Hauptmenüs an die Kamera senden:

- 1. Wählen Sie eine Funktion durch Drücken einer Telefontaste von **0** bis **9**. Die Kamera wiederholt die Ziffer und sagt den entsprechenden Befehl an.
- 2. Bestätigen Sie den Befehl durch Drücken der Taste **#**, um diese Funktion auszuführen.
	- Sie können vor dem Drücken der Taste # weitere Tasten drücken, um einen anderen Befehl auszuwählen.
	- Wird der Befehl von der Kamera nicht wiederholt, steht dieser Befehl nicht zur Verfügung.

## **Tastenbefehle des Hauptmenüs**

Taste

#### **1**

Funktion

Schaltausgangsprofil A auslösen (siehe Einstellung **Türöffner** im Dialog **Verdrahtungen festlegen**).

Taste

**2**

## Funktion

Nicht belegt.

# Taste

# **3**

Funktion

Schaltausgangsprofil C auslösen (siehe Einstellung **Licht** im Dialog **Verdrahtungen festlegen**).

## Taste

# **4**

## Funktion

Datum und Uhrzeit der Kamera ansagen.

## Taste

## **5**

## Funktion

Versenden einer E-Mail mit dem letzten Ereignisbild.

Zum Versenden der E-Mail wird das von Ihnen voreingestellte Profil verwendet.

## Taste

## **6**

## Funktion

Auslösen des Ereignisses *Benutzerklick (UC)*.

## Taste

## **7**

## Funktion

Auf Raumüberwachung umschalten.

Sie hören, was das Kameramikrofon aufnimmt. Der Lautsprecher der Kamera ist dabei abgeschaltet.

## Taste

## **8**

## Funktion

Auf Durchsage umschalten.

Sie können über den Kameralautsprecher eine Durchsage machen. Das Mikrofon der Kamera ist dabei abgeschaltet.

## Taste

## **9**

Funktion

Auf Gegensprechen umschalten.

Damit wird eine Gegensprechanlage simuliert. Um Störungen zu minimieren, wird das Kameramikrofon stummgeschaltet, wenn Sie in das Telefon sprechen.

## Taste

# **0**

Funktion

Kamerainformationen ansagen:

- Zeitpunkt des letzten Ereignisses
- n Status der Internet-Verbindung

# **Konfiguration sichern**

Klicken Sie auf **Setzen**, um die Einstellungen zu aktivieren und bis zum nächsten Neustart der Kamera zu sichern.

Klicken Sie auf **Voreinstellung**, um diesen Dialog auf die werkseitigen Voreinstellungen zurückzusetzen (dieser Button wird nicht in allen Dialogen angezeigt).

Klicken Sie auf **Wiederherstellen**, um alle Änderungen seit dem letzten permanenten Speichern der Konfiguration zu verwerfen.

Beenden Sie den Dialog durch Klick auf **Schließen**. Hierbei wird geprüft, ob Änderungen der Gesamtkonfiguration vorliegen. Ist dies der Fall, werden Sie gefragt, ob die Gesamtkonfiguration dauerhaft gesichert werden soll.

#### **Kameratelefon**

Im Dialog **Kameratelefon** können Sie eine Telefonnummer eingeben, die die Kamera anrufen soll. Anschließend können Sie per Telefon in den Raum hineinhören, eine Durchsage machen oder die Kamera als Gegensprechanlage verwenden.

Sollten Sie in diesem Dialog *nur einen oder keine* Buttons sehen, aktivieren Sie im Dialog **Mikrofon und Lautsprecher** die Optionen **Mikrofon** und **Lautsprecher** und laden Sie diesen Dialog erneut. Ihnen stehen dann alle Funktionen zur Verfügung.

- n Wählen Sie den **Verbindungstyp** aus, der verwendet werden soll (*SIP*). Wenn Sie SIP-Telefonie verwenden möchten, diese Option hier jedoch nicht zur Verfügung steht, müssen Sie die SIP-Telefonie im Dialog **VoIP-Einstellungen** aktivieren und die entsprechenden Einstellungen vornehmen (weitere Informationen finden Sie auf der Hilfeseite [VoIP-Einstellungen\)](#page-239-0).
- n Geben Sie die **Telefonnummer oder SIP-Adresse** ein, die die Kamera anrufen soll.
- $\blacksquare$  Wählen Sie eine Funktion:
	- n Klicken Sie auf **Hören**, um zu hören, was das Kameramikrofon empfängt.
	- n Klicken Sie auf **Sprechen**, um eine Durchsage über den Kameralautsprecher zu machen.
	- n Klicken Sie auf **Gegensprechen**, um die Kamera als Gegensprechanlage zu verwenden.

Die Kamera ruft jetzt die eingegebene Telefonnummer an und stellt die gewählte Verbindungsfunktion her.

- n Während Sie mit der Kamera verbunden sind, kann das Browserfenster leer bleiben.
- n Die Lautstärke sollte im Dialog **Mikrofon und Lautsprecher** nicht höher als *3* eingestellt sein.

## **LED-Signale bei VoIP-Betrieb**

Bei Betrieb der VoIP-Schnittstelle signalisieren die LEDs der MOBOTIX-Kamera die unten aufgeführten Zustände, sofern im Dialog [Konfiguration der LEDs](#page-264-0) die Standardeinstellungen gewählt wurden.

- **n** SIP ist konfiguriert: VoIP-LED blitzt mit ca. 1 Hz.
- n **Kamera ist erfolgreich beim SIP-Server registriert**: VoIP-LED blitzt mit ca. 2 Hz.
- **Fehlerfall:** VoIP-LED blinkt (ca. 250 ms an/aus).

Ist eine Sprachverbindung über VoIP (SIP) aufgebaut, wird dies folgendermaßen signalisiert:

- n **Hören oder Sprechen**: VoIP-LED leuchtet dauerhaft.
- n **Gegensprechen**: Die unteren drei LEDs leuchten, wenn der *Lautsprecher* der Kamera aktiv ist ("Sprechen" aus der Sichtweise des Kamera-Bedieners). Ist das *Mikrofon* aktiv, leuchten die oberen drei LEDs ("Hören").

#### **SIP-Server-Einstellungen**

Im Dialog **SIP-Server-Einstellungen** können Sie den in der Kamera integrierten SIP-Server konfigurieren. Der SIP-Server kann in einem lokalen Netzwerk die Aufgaben eines SIP-Providers übernehmen und Videoverbindungen zwischen Kameras, SIP-Telefonen und Softphones (Computerprogramme mit SIP-Funktionalität) vermitteln. Hierzu benötigt jedes Gerät ein eigenes SIP-Konto.

Weitere Informationen zum Thema *SIP-Telefonie* finden Sie auf der Hilfeseite [VoIP-Einstellungen.](#page-239-0)

## **SIP-Server**

Hier können Sie die Grundeinstellungen des SIP-Servers festlegen. IP-Adresse und Port der Servers können nicht verändert werden. Diese Informationen werden unter anderem zur Konfiguration der angeschlossenen SIP-Telefone benötigt.

Parameter

#### **SIP-Server**

Beschreibung

Verwenden Sie diese Option, um den SIP-Server zu *aktivieren* bzw. zu *deaktivieren*.

Parameter

#### **Realm**

Beschreibung

Legt den Realm des SIP-Servers fest. Hierbei handelt es sich um eine Bezeichung für den Gültigkeitsbereich der SIP-Konten.

Parameter

**Verpasste Anrufe**

#### Beschreibung

Hier können Sie festlegen, ob Sie Benachrichtigungen über verpasste Anrufe erhalten möchten. Falls mehrere Anrufe parallel gestartet werden, sollte die Benachrichtigung abgeschaltet werden. Ansonsten wird, auch wenn der Anruf an einer Gegenstelle angenommen wurde, bei den verbleibenden Gegenstellen ein verpasster Anruf angezeigt.

## **SIP-Konten**

In diesem Abschnitt werden die SIP-Konten verwaltet. Klicken Sie auf **Neues SIP-Konto hinzufügen** unten im Dialog, um ein neues SIP-Konto anzulegen. Jedes Konto besteht aus einer *SIP-Adresse*, einem *Benutzernamen* und einem *Passwort*.

#### Parameter

#### **SIP-Adresse**

#### Beschreibung

Die **SIP-Adresse** repräsentiert eine Art Telefonnummer. Falls Sie SIP-Telefone verwenden, beachten Sie bei der Wahl der *SIP-Adresse*, dass diese über die Telefontastatur eingegeben werden kann.

Parameter

#### **Benutzername**

Beschreibung

Geben Sie hier den zur **SIP-Adresse** gehörenden Benutzernamen ein.

Parameter

#### **Passwort**

Beschreibung

Geben Sie hier das zur **SIP-Adresse** gehörende Passwort ein.

Parameter

#### **Löschen**

Beschreibung

Um ein oder mehrere Konten zu löschen, aktivieren Sie die entsprechenden Checkboxen und klicken Sie auf **Setzen**.

## **Konfiguration sichern**

Klicken Sie auf **Setzen**, um die Einstellungen zu aktivieren und bis zum nächsten Neustart der Kamera zu sichern.

Klicken Sie auf **Voreinstellung**, um diesen Dialog auf die werkseitigen Voreinstellungen zurückzusetzen (dieser Button wird nicht in allen Dialogen angezeigt).

Klicken Sie auf **Wiederherstellen**, um alle Änderungen seit dem letzten permanenten Speichern der Konfiguration zu verwerfen.

Beenden Sie den Dialog durch Klick auf **Schließen**. Hierbei wird geprüft, ob Änderungen der Gesamtkonfiguration vorliegen. Ist dies der Fall, werden Sie gefragt, ob die Gesamtkonfiguration dauerhaft gesichert werden soll.

#### **RTP-Pager**

Der **RTP-Pager** unterstützt das Empfangen von G.711-kodierten Audiodaten von bis zu vier unterschiedlichen Multicast-Gruppen (Kombinationen aus IP-Adressen und Port).

Die empfangenen Daten werden auf dem Lautsprecher der Kamera ausgegeben. Voraussetzung hierfür ist, dass ein Lautsprecher angeschlossen und aktiviert ist (siehe Dialog **Mikrofon und Lautsprecher**). Die empfangenen Audiodaten werden nicht gemischt. Werden gleichzeitig Daten von unterschiedlichen Multicast-Gruppen empfangen, werden die Daten der Gruppe ausgegeben, die ihre Daten zuerst gesendet hat. Beendet diese Gruppe die Übertragung, wird automatisch auf die nächste aktive Gruppe umgeschaltet.

In jeder Multicast-Gruppe (IP-Adresse/Port) darf immer nur ein Sender zur gleichen Zeit aktiv sein! Senden mehrere Dienste gleichzeitig Audiodaten an die gleiche Multicast-Gruppe, können die Audiodaten nicht korrekt wiedergegeben werden.

# **Allgemein**

## **Einschalten**

Aktiviert den RTP-Multicast-Pager ("RTP-Pager"). Änderungen erfordern einen Neustart der Kamera.

## **Empfängereinstellungen**

Für die vier möglichen Empfänger gibt es je einen Konfigurationsabschnitt mit den einstellbaren Parametern **Multicast-IP** und **Port**.

## **Multicast-IP**

Die IP-Adresse der Multicast-Gruppe, von der die Audiodaten empfangen werden sollen. Die IP-Adresse muss eine gültige Multicast IP aus dem Bereich 224.0.0.0 - 239.255.255.255 sein.

## **Port**

Netzwerkport, auf dem die Multicast-Daten empfangen werden. Der Port muss im Bereich 1025 - 65535 liegen. Wenn der Wert auf 0 gesetzt wird, dann wird der Empfänger deaktiviert.

## **Konfiguration sichern**

Klicken Sie auf **Setzen**, um die Einstellungen zu aktivieren und bis zum nächsten Neustart der Kamera zu sichern.

Klicken Sie auf **Voreinstellung**, um diesen Dialog auf die werkseitigen Voreinstellungen zurückzusetzen (dieser Button wird nicht in allen Dialogen angezeigt).

Klicken Sie auf **Wiederherstellen**, um alle Änderungen seit dem letzten permanenten Speichern der Konfiguration zu verwerfen.

Beenden Sie den Dialog durch Klick auf **Schließen**. Hierbei wird geprüft, ob Änderungen der Gesamtkonfiguration vorliegen. Ist dies der Fall, werden Sie gefragt, ob die Gesamtkonfiguration dauerhaft gesichert werden soll.

# **Kamera-Administration**

Die Dialoge in diesem Abschnitt konfigurieren bestimmte administrative Funktionen der Kamera.

## **Datum und Zeit**

Im Dialog **Datum und Zeit** nehmen Sie die Einstellungen für Datum, Uhrzeit, Zeitzone und Zeitserver der Kamera vor.

Um stets über eine zuverlässige Systemzeit zu verfügen, kann die Kamera ihre Uhr mit einem externen Zeitserver synchronisieren. Hierzu stehen zwei Protokolle zur Verfügung:

- n **NTP (Network Time Protocol, RFC 1305)**: Führt eine fortlaufende Zeitsynchronisierung mit einem bzw. mehreren Zeitservern im Intranet oder Internet durch, die NTP anbieten. Eine Liste öffentlich zugänglicher Zeitserver finden Sie unter [Poolserver von ntp.org.](https://support.ntp.org/bin/view/Servers/NTPPoolServers)
- n **Time Protocol (RFC 868)**: Dieses Protokoll ist veraltet. Wenn Sie es verwenden, wird beim Systemstart und danach alle sechs Stunden ein Abgleich mit einem Zeitserver vorgenommen, der dieses Protokoll anbietet.
- n Zum periodischen Zeitabgleich hält **NTP** eine dauerhafte Verbindung zum Zeitserver und ist daher für Kameras mit permanenter Netzwerkanbindung zu empfehlen. Weitere Vorteile:
	- n NTP gewährleistet eine hohe Genauigkeit der internen Uhr.
	- n NTP reduziert die Zeitabweichungen zum Zeitserver auf ein Minimum.
- Bei der Konfiguration eines Netzwerkes aus mehreren Kameras für NTP sollte auf einer Kamera die Checkbox **Kamera als Zeitserver verwenden** aktiviert werden. Die übrigen Kameras können diese Kamera dann als (zusätzlichen) Zeitserver verwenden. Unabhängig davon,

 ob eine externe Zeitquelle zur Verfügung steht, ist so stets gewährleistet, dass alle lokalen Kameras die gleiche Systemzeit

haben.

**Beispiel:** Drei lokale Kameras A, B, C befinden sich in einem lokalen Subnetz. Kamera A verfügt über eine MX-GPS-Box als zuverlässigen Zeitgeber, zudem besteht normalerweise eine Internetverbindung. Dennoch ist es möglich, dass die Internetverbindung

 unterbrochen ist und die GPS-Satelliten nicht empfangen werden können. Daher ist folgende Einstellung sinnvoll:

- Kamera A: Server 0.pool.ntp.org, 1.pool.ntp.org, 2.pool.ntp.org als Zeitserver konfiguriert
- Kamera B: Kamera A als Zeitserver konfiguriert
- Kamera C: Kamera A als Zeitserver konfiguriert
- n Grundsätzlich sind Kameras mit einer Zeitquelle stabil. Soll die Redundanz erhöht werden, sollten mindestens drei, besser

 vier Zeitquellen angegeben werden. Falls bei lediglich zwei Quellen ein Server eine falsche Zeit sendet, so führt dies häufig

 zur Ablehnung beider Quellen, da die Entscheidung, welche glaubwürdiger ist, nicht getroffen werden kann.

# **Beschreibung des Dialogs**

## **Zeiteinstellungen**

Parameter

**Zeitzone**

#### Beschreibung

Wählen Sie die für den Standort der Kamera korrekte Zeitzone aus.

Wenn Sie die Zeitzone geändert haben, sollten Sie die Einstellungen dieses Dialogs mit **Setzen** und **Schließen** speichern und anschließend einen **Neustart der Kamera** durchführen!

#### Parameter

#### **Stundenschlag**

#### Beschreibung

Wählen Sie hier eine der vorgegebenen oder im Dialog **Audiomeldungen aufnehmen und verwalten** aufgeführten Audiodateien aus, die dann zu jeder vollen Stunde entsprechend oft ausgegeben wird.

#### Parameter

#### **Zeitserver-Protokoll**

#### Beschreibung

In dieser Auswahlbox definieren Sie das verwendete Protokoll. Sie können entscheiden zwischen dem moderneren NTP (Network Time Protocol) nach RFC 1305 oder dem einfacheren Time Protocol nach RFC 868.

#### Parameter

#### **Zeitserver**

#### Beschreibung

Ist als Protokoll *Time Protocol (RFC 868)* ausgewählt, tragen Sie hier den zu verwendenden Zeitserver ein. Dieser muss das Protokoll nach RFC 868 unterstützen.

Ist als Protokoll *NTP* ausgewählt, können Sie bis zu fünf Zeitserver eintragen. Diese müssen das Protokoll nach RFC 1305 unterstützen. Rechts neben den Server-Einträgen zeigt eine LED an, ob der jeweilige Eintrag einen NTP-Dienst anbietet. Halten Sie die Maus über die LED, um detailliertere Informationen als Popup zu erhalten.

#### Parameter

#### **Kamera als Zeitserver verwenden**

#### Beschreibung

Diese Auswahl legt diese Kamera als Zeitquelle für den Rest des Netzwerkes fest. Die Adresse der Kamera muss bei allen anderen Systemen als Zeitserver eingetragen werden. Die Einstellung bewirkt, dass die Kamera ihre eigene Systemzeit auf Stratum 7 setzt und so auch dann vom Rest des Netzes akzeptiert werden kann, wenn keine externen Zeitquellen verfügbar sind. (Diese Option ist nur bei Verwendung des Protokolls *NTP* verfügbar.)

#### **Zeitstatus**

#### Parameter

**Aktuelle Kamerazeit**

#### Beschreibung

Dieses Feld zeigt die aktuelle Zeit der Kamera an. Diese Ausgabe ist relativ ungenau - konsultieren Sie im Zweifel die Einblendung im Live-Bild. Weicht die Zeit um mehr als 5s von der Systemzeit Ihres PCs ab, wird eine Schaltfläche eingeblendet, mit der Sie die Systemzeit Ihres Rechners auf die Kamera übertragen können. Sie sollten dies nur tun, wenn die Zeit des Rechners wirklich genauer ist. Falls die Kamera bereits über einen Zeitserver synchronisiert wird, erhalten Sie vor dem Abgleich eine Warnung.

#### Parameter

#### **MX-GPS-Box**

#### Beschreibung

Wenn eine *MX-GPS-Box* an der Kamera angeschlossen ist, kann diese eine hochgenaue Zeit von den GPS-Satelliten empfangen. In diesem Fall sehen Sie hier eine Statuszeile, der Sie entnehmen können, ob die MX-GPS-Box Daten empfängt.

#### Parameter

#### **Lokaler NTP-Dienst**

#### Beschreibung

Dieses Feld zeigt Informationen über die aktuell von der Kamera verwendeten Zeitquellen an. Die Angaben sind farblich markiert: Kann der Zeitserver erreicht werden, sind die Ausgaben des NTP-Client bernstein, bei erfolgter Synchronisierung grün. Es wird immer nur mit einem Server synchronisiert. Die Synchronisierung mit NTP kann einige Zeit in Anspruch nehmen.

#### **Zeitserverprüfung**

Im NTP-Betrieb werden die konfigurierten Zeitserver alle 30 Minuten auf Ereichbarkeit überprüft. Fallen alle Server aus, wird dies in den Systemmeldungen als Fehler protokolliert.

Im Konfigurationsabschnitt SECTION time der [Kamera-Konfiguration](#page-308-0) kann das Prüfintervall und die Schwere des Fehlers beeinflusst werden.

Hierzu kann der Parameter TSCHECKINTERVAL=30 auf 1, 10 oder 15 Minuten geändert werden. Ist der Schalter TSFAILISCRITICAL=0 auf 1 gestellt, wird der Ausfall als kritischer Fehler protokolliert. Die Parameter müssen von Hand in der **Kamera-Konfiguration** geändert werden und werden erst nach einem Neustart der Kamera angewendet.

# **Warnung**

Diese Einstellung sollte nur von erfahrenen MOBOTIX-Anwendern vorgenommen werden. Das Speichern einer fehlerhaften Konfiguration kann dazu führen, dass die MOBOTIX-Kamera nicht mehr erreichbar ist!

## **Konfiguration sichern**

Klicken Sie auf **Setzen**, um die Einstellungen zu aktivieren und bis zum nächsten Neustart der Kamera zu sichern.

Klicken Sie auf **Voreinstellung**, um diesen Dialog auf die werkseitigen Voreinstellungen zurückzusetzen (dieser Button wird nicht in allen Dialogen angezeigt).

Klicken Sie auf **Wiederherstellen**, um alle Änderungen seit dem letzten permanenten Speichern der Konfiguration zu verwerfen.

Beenden Sie den Dialog durch Klick auf **Schließen**. Hierbei wird geprüft, ob Änderungen der Gesamtkonfiguration vorliegen. Ist dies der Fall, werden Sie gefragt, ob die Gesamtkonfiguration dauerhaft gesichert werden soll.

#### <span id="page-264-0"></span>**Konfiguration der LEDs und Signale**

An der Vorderseite der MOBOTIX-Kamera befinden sich je nach Kameramodell unterschiedlich viele LEDs, die normalerweise unterschiedliche Zustände des Systems anzeigen. Im Dialog **Konfiguration der LEDs** können Sie das Verhalten der LEDs ändern bzw. die LEDs ganz deaktivieren.

Im Dialog **Allgemeine Ereigniseinstellungen** lässt sich das Verhalten der LEDs beeinflussen, die in diesem Dialog auf *Ereignis* gesetzt wurden.

## **LED-Einstellungen**

#### Parameter

#### **Hauptschalter**

#### Beschreibung

Mit dem Hauptschalter wird die Betriebsart der LEDs festgelegt:

#### **Deaktiviert**

Wenn Sie die LEDs deaktivieren, blinken die LEDs nur noch während des Startvorgangs der Kamera. Darüber hinaus findet keine Signalisierung durch die LEDs mehr statt.

#### **Benutzerdefinierte Konfiguration**

In dieser Betriebsart können Sie eine der Funktionen für alle LEDs auswählen oder die Funktionen den einzelnen LEDs individuell zuweisen.

#### **Standard-Konfiguration**

Die Kamera zeigt durch die dauerhaft eingeschaltete LED **0** an, dass sie in Betrieb ist; im Fehlerfall blinkt diese LED. LED **1** signalisiert unterschiedliche Aufzeichnungsmodi. Alle anderen LEDs sind aus. Dies ist die werkseitig voreingestellte Betriebsart.

#### **Transparenzmodus**

Im Transparenzmodus blitzt LED **0** ca. alle drei Sekunden doppelt. LED **1** bzw. LED **1** und LED **5** signalisieren zusätzlich zum Aufzeichnungszustand auch alle Livebild-Zugriffe.

#### **Sicherheitsmodus**

Im Sicherheitsmodus zeigt LED **0** den Status der Aufzeichnung an. LED **1** bzw. LED **1** und LED **5** signalisieren die Livebild-Zugriffe. Leuchten LED **1** bzw. **1** und **5** dauerhaft, liegt ein Fehler vor. Dieser wird in den **Systemmeldungen** angezeigt und kann dort zurückgesetzt werden.

#### Parameter

#### **Setzen aller LEDs auf**

#### Beschreibung

Sie können allen LEDs die gleiche Funktion zuweisen.

Die weiteren Optionen entsprechen den Funktionen, die Sie zu jeder LED auswählen können. Eine Erklärung dazu finden Sie unter LED-Signale.

#### **Unterschiedlich**

Wählen Sie diese Option, um für jede LED eine andere Funktion einzustellen.

#### **Vorgabe**

Wählen Sie diese Option, um alle LEDs wie unter Kennzeichnung der Kamera-LEDs für die einzelnen Modelle beschrieben einzustellen.

#### **Sonstige Optionen**

Setzt alle LEDs auf das gewünschte LED-Signal.

Die hier vorgenommenen Voreinstellungen können von einigen Programmen temporär außer Kraft gesetzt werden, z. B. bei der Aktualisierung der Software.

#### Parameter

#### **Nur IP-Video-Türstation: Beleuchtungs-LEDs**

#### Beschreibung

Hier können Sie unterschiedliche Helligkeiten für die Beleuchtungs-LEDs wählen:

#### **Aus**

Die Beleuchtungs-LEDs sind immer aus.

#### **1..14**

Die Beleuchtungs-LEDs leuchten in der eingestellten Helligkeitsstufe.

#### **Max**

Die Beleuchtungs-LEDs leuchten immer mit maximaler Helligkeit.

#### **Automatisch**

Die Beleuchtungs-LEDs sind immer angeschaltet. Mit abnehmender Umgebungsbeleuchtung nimmt auch die Beleuchtungsstärke der LEDs ab.

#### Parameter

#### **Nur IP-Video-Türstation: Tastenbeleuchtung**

#### Beschreibung

Hier können Sie unterschiedliche Helligkeiten für die Beleuchtung der Kameratasten wählen:

#### **Aus**

Die Tastenbeleuchtung ist immer aus.

**An**

Die Tastenbeleuchtung ist immer an.

#### **Automatisch**

Die Tastenbeleuchtung ist aus, wenn die Beleuchtungs-LEDs aus sind. Sie wird automatisch eingeschaltet, wenn die Beleuchtungs-LEDs mindestens mit Helligkeit 1 leuchten.

#### Parameter

#### **Nur IP-Video-Türstation: Externe Beleuchtung**

#### Beschreibung

Sie können eine externe Beleuchtung an einem Schaltausgang an die Tastenbeleuchtung koppeln:

#### **Aus**

Die externe Beleuchtung ist immer aus. Die Schaltausgänge können über andere Kamerasysteme gesteuert werden.

#### **Signalausgang 1 (Do)**

Der Signalausgang 1 (Do) wird eingeschaltet, wenn die Tastenbeleuchtung eingeschaltet wird. Er wird ausgeschaltet, wenn die Tastenbeleuchtung ausgeschaltet wird.

#### **Signalausgang 2 (eLi)**

Der Signalausgang 2 (eLi) wird eingeschaltet, wenn die Tastenbeleuchtung eingeschaltet wird. Er wird ausgeschaltet, wenn die Tastenbeleuchtung ausgeschaltet wird.

#### **Signalausgang 3 (iLi)**

Der Signalausgang 3 (iLi) wird eingeschaltet, wenn die Tastenbeleuchtung eingeschaltet wird. Er wird ausgeschaltet, wenn die Tastenbeleuchtung ausgeschaltet wird.

## **Kennzeichnung der Kamera-LEDs**

## **LED-Signale**

Jeder LED kann eine Signalfunktion zugewiesen werden:

Signal

## **Aus**

Bedeutung

Die Signalfunktion der LED im laufenden Betrieb ist deaktiviert.

Diese Einstellung gilt nicht für den Startvorgang der Kamera.

Signal

# **Ein**

Bedeutung

Die LED leuchtet ohne Unterbrechung.

#### Signal

## **Web-Zugriff**

#### Bedeutung

Die LED leuchtet, wenn auf den Webserver der Kamera zugegriffen wird.

#### Signal

## **Zugriff auf Livebild**

## Bedeutung

Die LED leuchtet, wenn auf das Livebild der Kamera zugegriffen wird.

#### Signal

## **Blinken**

## Bedeutung

Die LED leuchtet und erlischt in einem langsamen Rhythmus.

#### Signal

## **Blitzen**

## Bedeutung

Die LED leuchtet und erlischt in einem schnellen Rhythmus.

## Signal

## **Scharfschaltung**

## Bedeutung

Die LED signalisiert den Scharfschaltungszustand, wie dies im Dialog **Allgemeine Ereigniseinstellungen** durch den Parameter **Scharfschaltungs-LED** definiert wurde (evtl. Klick auf **Mehr**, um diese Option zu sehen).

## Signal

## **Ereignis**

## Bedeutung

Die LED signalisiert Ereignisse, wie dies im Dialog **Allgemeine Ereigniseinstellungen** durch den Parameter **Ereignis-LEDs** definiert wurde (evtl. Klick auf **Mehr**, um diese Option zu sehen).

## Signal

## **Aufzeichnung**

## Bedeutung

Die LED blinkt während der laufenden Aufzeichnung und ist aus, wenn nicht aufgezeichnet wird.

## Signal

## **Ethernet**

## Bedeutung

Die LED signalisiert Aktivität auf der Ethernet-Schnittstelle.

## Signal

## **Kamera**

## Bedeutung

Die LED zeigt die Aktivität der Bildsensoren an. Langsames Blinken deutet auf lange Belichtungszeiten hin.

## Signal

## **VoIP**

## Bedeutung

Die LED signalisiert Aktivität auf einer bestehenden [VoIP](#page-239-0)-Verbindung.

## **Bedeutung der LED-Signale bei VoIP-Betrieb:**

- **n** SIP ist konfiguriert: VoIP-LED blitzt mit ca. 1 Hz.
- n **Kamera ist erfolgreich beim SIP-Server registriert**: VoIP-LED blitzt mit ca. 2 Hz.
- **Fehlerfall:** VoIP-LED blinkt (ca. 250 ms an/aus).

Ist eine Sprachverbindung über VoIP (SIP) aufgebaut, wird dies folgendermaßen signalisiert:

- n **Hören oder Sprechen**: VoIP-LED leuchtet dauerhaft.
- n **Gegensprechen**: Alle LEDs sind aus, wenn der *Lautsprecher* der Kamera aktiv ist ("Sprechen" aus der Sichtweise des Kamera-Bedieners). Ist das *Mikrofon* aktiv, leuchten alle LEDs ("Hören").

## Signal

## **PIR**

## Bedeutung

Die LED signalisiert, dass ein Ereignis durch den Passiv-Infrarot-Sensor ausgelöst wurde.

## Signal

## **Signaleingang**

## Bedeutung

Die LED leuchtet, wenn der Signaleingang geschaltet wird.

## Signal

## **Signalausgang**

## Bedeutung

Die LED leuchtet, wenn der Signalausgang geschaltet wird.

## Signal

## **Serielle Schnittstelle**

## Bedeutung

Die LED signalisiert Aktivität auf der seriellen Schnittstelle (RS232).

- n Die jeweils als Erstes aufgeführte Option ist die Standardoption, die verwendet wird, wenn für **Setzen aller LEDs** die Option *Standard* gewählt wurde.
- Je nach Kameramodell sind möglicherweise nicht alle hier aufgeführten Optionen verfügbar.

# **Sonstige Einstellungen**

Parameter

#### **Schwelle des PIR-Sensors**

Beschreibung

Hier stellen Sie den Grenzwert für das Auslösen des *Passiv-Infrarot-Sensors* ein.

Aktivieren Sie die Pegelanzeige im Dialog **Darstellungs- und Texteinstellung** und wählen Sie als Quelle *PIR-Sensor*. Die Pegelanzeige dient als Hilfe, um den besten Schwellwert für Ihre Anwendung zu finden.

## **Konfiguration sichern**

Klicken Sie auf **Setzen**, um die Einstellungen zu aktivieren und bis zum nächsten Neustart der Kamera zu sichern.

Klicken Sie auf **Voreinstellung**, um diesen Dialog auf die werkseitigen Voreinstellungen zurückzusetzen (dieser Button wird nicht in allen Dialogen angezeigt).

Klicken Sie auf **Wiederherstellen**, um alle Änderungen seit dem letzten permanenten Speichern der Konfiguration zu verwerfen.

Beenden Sie den Dialog durch Klick auf **Schließen**. Hierbei wird geprüft, ob Änderungen der Gesamtkonfiguration vorliegen. Ist dies der Fall, werden Sie gefragt, ob die Gesamtkonfiguration dauerhaft gesichert werden soll.

#### **Wochenprogramme**

Im Dialog **Wochenprogramme** definieren Sie Zeitprofile, mit denen Sie bestimmte Funktionen der Kamera ein- bzw. ausschalten können:

- n Scharfschaltung der gesamten [Ereignisverarbeitung](#page-355-0) (Dialog **Allgemeine Ereigniseinstellungen**).
- n Scharfschaltung der einzelnen Aktionsgruppen im Dialog **Aktionsgruppen-Übersicht** und in den entsprechenden [Detailansichten.](#page-414-0)
- n Zeitgesteuertes Einblenden von [Logos](#page-206-0) (Dialog **Logoprofile**).

In diesem Dialog definieren Sie auch die Ausnahmen der Wochenprogramme für Feiertage und Ferienzeiten in den **Sonderprogrammen**.

## **Sonderprogramme**

Mit den Sonderprogrammen können Sie Feier- oder Urlaubstage eintragen, in denen der gewöhnliche Wochenablauf unterbrochen werden muss.

Sonderprogramm

#### **Name**

Beschreibung

Vergeben Sie einen eindeutigen Namen für das jeweilige Sonderprogramm.

Gültige Zeichen sind Buchstaben, Zahlen sowie Punkt, Komma und Unterstrich.

Sonderprogramm

#### **Datumsliste zur Ausnahmebehandlung**

#### Beschreibung

In der Datumsliste können die Tage mit der Ausnahmebehandlung eingetragen werden. Leerzeilen oder Zeilen, die mit einem # beginnen, werden als Kommentarzeilen behandelt und ignoriert.

Das Eingabeformat entspricht dem Datum nach ISO 8601. Mehrere Angaben werden durch eine neue Zeile getrennt. Folgende Angaben werden erkannt:

- <sup>n</sup> JJJJ-MM-TT für einzelne Tage.
- $JJJJ-MM-TT.$ .JJJJ-MM-TT für einen Zeitraum von mehreren Tagen.

Klicken Sie auf **Setzen**, damit ein erstelltes Sonderprogramm in der Auswahlliste der Wochenprogramme zur Verfügung steht. Die Sonderprogramme stehen am Ende der Auswahlliste und sind durch spitze Klammern gekennzeichnet.

<NeujahrsFeiertag>

## **Wochenprogramme**

Sie können mehrere Profile mit jeweils einem Wochenprogramm definieren. Vergeben Sie immer einen eindeutigen Namen für das Wochenprogramm. Gültige Zeichen sind Buchstaben, Zahlen sowie Punkt, Komma und Unterstrich.

Mit dem Button **Wochenprogramm hinzufügen** am Ende des Dialogs fügen Sie ein neues Wochenprogramm ein, dass *einen* Beispielzeitbereich enthält.

Ein oder mehrere *Zeitbereiche* legen dabei innerhalb eines Wochenprogramms die Zeiten fest, in denen bestimmte Kamerafunktionen ein- bzw. ausgeschaltet werden. In einem Geschäft können z. B. Wochenprogramme mit mehreren Zeitbereichen dazu verwendet werden, zwischen Ruhezeiten und Geschäftszeiten hin- und herzuschalten (vgl. vordefinierte Wochenprogramme Opening Times und Closing Times). In jedem Wochenprofil ist die Anzahl der einstellbaren Zeitbereiche unabhängig vom Kameramodell auf *zwölf Zeitbereiche* begrenzt.

## **Die Spalten eines Wochenprogramms**

Spalte(n)

**1**

Inhalt

 $\mathbb{C} \mathbb{F}^n$ 

Beschreibung

Die Weckersymbole und der blaue Hintergrund einer Zeile zeigen an, ob der entsprechende Zeitbereich im Moment aktiv ist.

Spalte(n)

**2**

Inhalt

## **Schaltverhalten**

Beschreibung

Legt das Schaltverhalten dieses Zeitbereichs fest. Der erste Zeitbereich eines Wochenprofils legt gleichzeitig auch den Bereich außerhalb von End- bis Startzeit mit der gegenteiligen Auswahl fest. Ist kein Zeitbereich eingetragen, gilt das Profil als *eingeschaltet*.

- n *Ein*: schaltet die Kamerafunktion innerhalb der Start- und Endzeit ein.
- n *Aus*: schaltet die Kamerafunktion innerhalb der Start- und Endzeit aus.

Spalte(n)

**3**

Inhalt

## **Wochentage und Sonderprogramme**

Beschreibung

Hier wählen Sie, an welchen Tagen dieser Zeitbereich zutreffen soll. Eigene Kombinationen der Wochentage sind nur über die Konfigurationsdatei möglich.

Haben Sie Sonderprogramme definiert, stehen diese am Ende der Auswahlliste und sind durch spitze Klammern gekennzeichnet.

<WeihnachtsFeiertage>

## Spalte(n)

## **4 + 5**

Inhalt

## **Startzeit**

## Beschreibung

Die Startzeit für diesen Zeitbereich in Stunde und Minute. Die Startzeit muss immer kleiner sein als die Endzeit. Ist dies nicht der Fall, wird die Endzeit auf 23:59 gesetzt.

Spalte(n)

**6 + 7**

Inhalt

## **Endzeit**

## Beschreibung

Die Endzeit für diesen Zeitbereich in Stunde und Minute. Der Zeitbereich ist noch so lange aktiv, bis die Minute der Endzeit abgelaufen ist. Die Endzeit muss immer größer als die Startzeit sein. Ist dies nicht der Fall, wird die Endzeit auf 23:59 gesetzt.

Spalte(n)

**8**

Inhalt

## **Aktionen**

Beschreibung

- **Entfernen**: löscht den entsprechenden Zeitbereich aus dem Wochenprogramm.
- n **Hinzufügen**: fügt dem Wochenprogramm einen leeren Zeitbereich hinzu.

## **Löschen eines Profils**

Aktivieren Sie die Checkbox **Löschen** unter dem Profilnamen, wenn Sie ein Profil löschen möchten. Das Profil wird gelöscht, wenn Sie unten im Dialog auf **Setzen** klicken.

# **Konfiguration sichern**

Klicken Sie auf **Setzen**, um die Einstellungen zu aktivieren und bis zum nächsten Neustart der Kamera zu sichern.

Klicken Sie auf **Voreinstellung**, um diesen Dialog auf die werkseitigen Voreinstellungen zurückzusetzen (dieser Button wird nicht in allen Dialogen angezeigt).

Klicken Sie auf **Wiederherstellen**, um alle Änderungen seit dem letzten permanenten Speichern der Konfiguration zu verwerfen.

Beenden Sie den Dialog durch Klick auf **Schließen**. Hierbei wird geprüft, ob Änderungen der Gesamtkonfiguration vorliegen. Ist dies der Fall, werden Sie gefragt, ob die Gesamtkonfiguration dauerhaft gesichert werden soll.

## **Die Zeitsteuerung**

Im Dialog **Zeitgesteuerte Aufgaben** können Sie Aufgaben definieren, die die Kamera zu bestimmten Zeitpunkten (meist periodisch wiederkehrend) ausführt. Ein typisches Beispiel ist die Aktualisierung eines Bildes auf der Website alle zehn Minuten täglich zwischen 7 und 21 Uhr für eine Webcam-Anwendung.

Zum Testen der Zeitsteuerung sollte der Zeitpunkt **immer mehr als eine Minute in der Zukunft** liegen. Ist dies nicht der Fall, wird die Aufgabe nicht ausgeführt!

# **Konfigurieren der Zeitsteuerung**

## **Aktionen und Meldungen, die per Zeitsteuerung ausgeführt werden können**

Aktion/Meldung

## **Letzte Konfiguration zurückholen**

Beschreibung

Die letzte permanent gespeicherte Konfiguration wird zurückgeholt. Temporäre Einstellungen gehen verloren.

Verwenden Sie diese Aktion, um Kameras, die mehreren Personen auf der Benutzerebene z. B. für Testzwecke zugänglich sind, regelmäßig zurückzusetzen.

#### Aktion/Meldung

## **Neustart der Kamera**

## Beschreibung

Um die Funktionsfähigkeit der Kamera zu gewährleisten, sollte ein regelmäßiger Neustart der Kamera durchgeführt werden.

#### Aktion/Meldung

## **Neustart an einem zufälligen Zeitpunkt innerhalb einer Stunde**

## Beschreibung

Im Gegensatz zum normalen Neustart kann die Kamera den Neustart in einem Zeitraum von einer Stunde zufällig durchführen. Auf diese Weise wird vermieden, dass die Kamera immer zur gleichen Zeit für die Dauer des Neustarts keine Alarmierungen vornehmen kann.

Werkseitig ist ein Neustart der Kamera jeden Montag zwischen 03:00 und 03:59 Uhr vorgesehen.

## Aktion/Meldung

## **Zeitgesteuertes Ereignis (TT) auslösen**

Beschreibung

Löst ein Ereignis nach einem bestimmten Zeitschema aus.

Wenn diese Aktion hier nicht vorhanden ist, aktivieren Sie im Dialog **Ereigniseinstellungen** das **Zeitgesteuerte Ereignis (TT)** und laden Sie diesen Dialog neu.

## Aktion/Meldung

# **FTP "<Profilname>": Aktuelles Bild FTP "<Profilname>": Ereignis-Archiv**

## Beschreibung

Wählen Sie ein FTP-Profil aus, dass in **FTP-Profile** definiert ist und legen Sie die gewünschte Aktion fest:

- Aktuelles Bild: Speichert das aktuelle Bild auf dem FTP-Server. Verwenden Sie diese Aktion, um z. B. periodisch Bilder auf einer Webseite zu speichern.
- **Example: Exerchiv:** Lädt alle Ereignisse als komprimierte Archivdatei auf den FTP-Server.
	- n Nach der Übertragung werden die Bilder aus dem internen Speicher gelöscht.
	- n Die gepackte Archivdatei kann mehrere MByte groß sein.

■ Wenn diese Aktionen hier nicht vorhanden sind, legen Sie im Dialog FTP-Pro**file** ein Profil an und laden Sie diesen Dialog neu.

#### Aktion/Meldung

#### **E-Mail "<Profilname>"**

#### Beschreibung

Wählen Sie ein E-Mail-Profil aus, dass in **E-Mail-Profile** definiert ist, um periodisch E-Mails zu versenden.

Wenn diese Aktion hier nicht vorhanden ist, legen Sie im Dialog **E-Mail-Profile** ein neues Profil an und laden Sie diesen Dialog neu.

#### Aktion/Meldung

#### **Telefonprofil "<Profilname>"**

#### Beschreibung

Wählen Sie ein Anrufprofil aus, dass in **Telefonprofile** definiert ist, um die Kamera periodisch anrufen zu lassen.

Wenn diese Aktion hier nicht vorhanden ist, legen Sie im Dialog **Telefonprofile** ein neues Profil an und laden Sie diesen Dialog neu.

#### Aktion/Meldung

#### **Netzwerkmeldung "<Profilname>"**

#### Beschreibung

Wählen Sie eine Netzwerkmeldung aus, die in **Profile für Netzwerkmeldungen** definiert ist, um die Netzwerkmeldung periodisch zu senden.

Wenn die gewünschte Netzwerkmeldung hier nicht vorhanden ist, fügen Sie im Dialog **Profile für Netzwerkmeldungen** eine neue Meldung hinzu und laden Sie diesen Dialog neu.

#### Aktion/Meldung

#### **Audiomeldung "<Dateiname>" wiedergeben**

#### Beschreibung

Wählen Sie eine Audiodatei aus, die in **Audiomeldungen aufnehmen und verwalten** definiert ist, um die Audiodatei periodisch über den Kameralautsprecher wiederzugeben.

Wenn diese Aktion hier nicht vorhanden ist, nehmen Sie im Dialog **Audiomeldungen aufnehmen und verwalten** eine neue Audiodatei auf und laden Sie diesen Dialog neu.

## **Zahlenwerte der Zeitfelder**

Zeitfeld

#### **Minuten**

Mögliche Werte

Minuten von *0.. 59*

Zeitfeld

#### **Stunden**

Mögliche Werte

Stunden von *0.. 23*

# **Achtung**

Dieses Feld wird ohne Berücksichtigung der Minuten ausgewertet, was dazu führen kann, dass die Kamera bei einem Eintrag von 7-19 in diesem Feld und "\*" im Feld **Minuten** Bilder von 07:00 bis 19:59 Uhr überträgt.

**Siehe auch** Beispiele

Zeitfeld

#### **Kalendertage**

Mögliche Werte

Tage im Monat von *1.. 31*

Zeitfeld

#### **Monate**

Mögliche Werte

Monat von *1.. 12*

Zeitfeld

#### **Wochentage**

Mögliche Werte

Wochentage von *0.. 7*, wobei *0* = Sonntag, *1* = Montag ... *6* = Samstag, *7* = Sonntag

# **Achtung**

Werden sowohl für die Kalendertage *als auch* für die Wochentage konkrete Angaben (d. h. nicht *\**) eingetragen, so wird die Aufgabe bereits ausgeführt, sobald mindestens eine dieser Angaben erfüllt ist.

**Siehe auch** Beispiele.

Verwenden Sie beim Ausfüllen der Zeitfelder nur Ziffern.

#### **Kombinierte Einträge für die Zeitfelder**

**Ein Eintrag kann als Zahlenwert für einen Zeitpunkt, als Stern** *\****, Liste, Bereich oder als Intervall gemacht werden:**

Zeichen

Funktion

#### **Zahlenwert**

Beschreibung

Ein Zahlenwert bedeutet *zu diesem Zeitpunkt*: 12 im Zeitfeld **Minuten** bedeutet *zur 12ten Minute*. Zeichen

**\***

Funktion

#### **Jede**

Beschreibung

Der Stern "\*" bedeutet *jede*: "\*" im Zeitfeld **Stunden** bedeutet *zu jeder Stunde*.

Zeichen

**,**

Funktion

#### **Liste**

Beschreibung

Sie können mehrere Zahlenwerte zu einer Liste kombinieren: 3,6,8 im Zeitfeld **Kalendertage** bedeutet *am 3., 6. und 8. eines Monats*.

Zeichen

**-**

Funktion

#### **Bereich**

#### Beschreibung

Sie können einen Bereich in ein Zeitfeld eintragen: 7-9 im Zeitfeld **Monate** bedeutet *vom 7. Monat* 

*(Juli) bis zum 9. Monat (September)*.

Beachten Sie, dass der kleinere Zahlenwert *immer zuerst* stehen muss. Das hat zur Folge, dass die Eingabe von 22-5 im Stundenfeld zu einem Fehler führt. Geben Sie in diesem Fall zwei Bereiche ein (22- 23,0-5) oder definieren Sie zwei Aufträge.

Zeichen

**/**

Funktion

#### *Schrittweite (jeder nte)*

#### Beschreibung

Sie können eine Liste abkürzen, indem Sie eine Schrittweite angeben: 7-18/2 im Zeitfeld **Stunden** bedeutet *von 7 bis 18 Uhr aber, nur jede zweite Stunde*.

Die Eingabe entspricht folgender Liste: 7, 9, 11, 13, 15, 17.

Sie können eine Schrittweite auch mit dem **\*** kombinieren: \*/10 im Zeitfeld **Minuten** bedeutet *alle 10 Minuten, angefangen bei Minute 00*.

Werte für die jeweilige Spalte, die größer als die Hälfte des Maximalwertes sind (z. B. >30 für Minuten) machen nur in Ausnahmefällen Sinn, da die jeweilige Aufgabe zur Minute 00 und dann wieder nach Ablauf des Intervalls ausgeführt wird.

Die Eingabe \*/50 führt die Aufgabe einmal zur Minute 00 aus, dann wieder zur Minute 50.

Geben Sie mindestens eine Zahl in eines der Zeitfelder ein. Eine Aufgabe wird nicht angenommen, wenn in allen Zeitfeldern ein Stern eingetragen ist.

## **Beispiele**

#### Minuten

\*/10

Stunden

7-21

Kalender- tage

\*

Monate

\*

Wochen- tage

\*

## Erklärung

Die Aufgabe wird täglich alle 10 Minuten in der Zeit von 7 bis 21:50 Uhr ausgeführt. Möchten Sie nur von 07:00 und 21:00 Uhr Bilder speichern, definieren Sie zwei Aufgaben (siehe nächstes Beispiel).

Minuten

 $*/10$  $\bigcap$ Stunden

 $7-20$ 

21

## Kalender- tage

\*

- \*
- Monate
	- \*
	- \*

## Wochen- tage

- \*
- \*

## Erklärung

Soll die Aufgabe letztmalig zu einer vollen Stunde ausgeführt werden, benötigen Sie hier einen weitere Aufgabe mit eben dieser speziellen Stunde und dem Wert 0 für die Minuten. Die beiden Aufgaben funktionieren jetzt so:

- n Die erste Aufgabe wird täglich alle 10 Minuten in der Zeit von 7 bis **20**:50 Uhr ausgeführt.
- Die zweite Aufgabe wird täglich nur einmal um 21:00 Uhr ausgeführt.

Minuten

\*/10

## Stunden

```
7 - 15
```

```
Kalender- tage
```

```
*
```
Monate

6-9

Wochen- tage

2,4

Erklärung

Die Aufgabe wird alle 10 Minuten, zwischen 7 und 15.50 Uhr, von Juni bis September, Dienstags und Donnerstags ausgeführt.

Minuten

```
Das Admin-Menü
```

```
*/15
```

```
Stunden
```

```
8 - 16
```
Kalender- tage

```
*
```
## Monate

\*

Wochen- tage

 $1 - 5$ 

## Erklärung

Die Aufgabe wird alle 15 Minuten, zwischen 8 und 16.45 Uhr, von Montag bis Freitag ausgeführt. Minuten

```
30
```
## Stunden

15

## Kalender- tage

1,15

```
Monate
```

```
*
```

```
Wochen- tage
```
5

## Erklärung

Die Aufgabe wird um 15.30 Uhr, am 1. und 15. jedes Monats ausgeführt und **zusätzlich** an jedem Freitag.

# **Optionen**

## **Auf der rechten Seite des Dialogs finden Sie bis zu zwei Optionsschalter für jede Aufgabe:**

## **Inaktiv**

Die Aufgabe ist deaktiviert, aber die Definition bleibt in der Konfiguration erhalten.

## **Löschen**

Die Aufgabe wird deaktiviert und aus der Konfiguration gelöscht.

Die Option **Löschen** ist nur für eine gespeicherte Aufgabe verfügbar.

# **Konfiguration sichern**

Klicken Sie auf **Setzen**, um die Einstellungen zu aktivieren und bis zum nächsten Neustart der Kamera zu sichern.

Klicken Sie auf **Voreinstellung**, um diesen Dialog auf die werkseitigen Voreinstellungen zurückzusetzen (dieser Button wird nicht in allen Dialogen angezeigt).

Klicken Sie auf **Wiederherstellen**, um alle Änderungen seit dem letzten permanenten Speichern der Konfiguration zu verwerfen.

Beenden Sie den Dialog durch Klick auf **Schließen**. Hierbei wird geprüft, ob Änderungen der Gesamtkonfiguration vorliegen. Ist dies der Fall, werden Sie gefragt, ob die Gesamtkonfiguration dauerhaft gesichert werden soll.

#### **Integrationsprotokolle**

Im Dialog **Integrationsprotokolle** konfigurieren Sie Schnittstellen zur Integration der Kamera in Systeme anderer Anbieter sowie den RTP-Server der Kamera.

Die Schnittstellen erlauben, die Kamera mit kompatiblen Systemen anderer Anbieter im Netz zu finden und zu konfigurieren.

Für den Zugriff auf das Livebild der Kamera steht der RTP-Server zur Verfügung. Dieser ermöglicht, verschiedene Videostreams über das RTP-Protokoll abzurufen. Die Anzahl der zur Verfügung stehenden Streams sowie deren Konfigurationsoptionen hängen sowohl von der Kamerahardware als auch von der Kamerakonfiguration selbst ab.

## **Integrationsprotokolle**

## **Protokoll**

Legt die aktiven Integrationsprotokolle der Kamera fest.

n *Genetec*: Aktiviert Genetec als Integrationsprotokoll. Dadurch kann die Kamera automatisch vom Genetec Security Center erkannt und konfiguriert werden. Der RTP-Server ist in diesem Modus aktiv.

- n Zur Konfiguration über die Browser-Schnittstelle der Kamera stehen nur die Parameter zur Verfügung, die nicht direkt über Genetec Security Center konfiguriert werden können.
- n Das Ändern dieser Konfigurationsparameter erfolgt, bevor die Kamera zu Security Center hinzugefügt wird. Ein nachträgliches Ändern erfordert in der Regel einen "Reconnect", in manchen Fällen sogar das Entfernen und erneute Hinzufügen der Kamera in Security Center.
- **E** Bei Verwendung der Bildquelle **Erweitert** wird in diesem Modus automatisch die Bilderzeugung (insbesondere auch die Auflösung) an die Anforderungen der Genetec Integration angepasst. Die Einstellmöglichkeiten in **Allgemeine Bildeinstellungen** werden deswegen entsprechend eingeschränkt.

**DINVIF:** Aktiviert ONVIF als Integrationsprotokoll. Dadurch kann die Kamera automatisch von ONVIFkompatiblen Systemen erkannt und konfiguriert werden. Für die ONVIF-Konfiguration müssen gesonderte Benutzer verwendet werden. In den Werkseinstellungen steht ein vorkonfigurierter *admin* Benutzer mit Standardpasswort zur Verfügung. Wird ONVIF an dieser Stelle nicht ausgewählt, wird automatisch auch der Zugang für alle ONVIF-Benutzer gesperrt. Der RTP-Server ist in diesem Modus aktiv.

- n Ändern Sie das Passwort des vorkonfigurierten ONVIF-Benutzers, wenn Sie ONVIF verwenden.
- n Standard-Benutzer können nicht über die ONVIF-Schnittstelle auf die Kamera zugreifen!
- n Sie wählen lediglich die Bildquelle und gegebenenfalls das Seitenverhältnis aus. Alle weiteren Konfigurationsoptionen können direkt im ONVIF-Client über die Profilverwaltung vorgenommen werden.
- Bei aktiviertem MxWeb ist der ONVIF-Dienst auch unter den für MxWeb kon**figurierten Ports** erreichbar.
- Bei Verwendung der Bildquelle **Erweitert** wird in diesem Modus automatisch die Bilderzeugung (insbesondere auch die Auflösung) an die Anforderungen der ONVIF Integration angepasst. Die Einstellmöglichkeiten in **Allgemeine Bildeinstellungen** werden deswegen entsprechend eingeschränkt.
- **Genetec + ONVIF**: Aktiviert sowohl Genetec als auch ONVIF als Integrationsprotokoll. Dadurch kann die Kamera automatisch vom Genetec Security Center und ONVIF-kompatiblen Systemen erkannt und konfiguriert werden. In diesem Modus sollte eine Konfiguration über ONVIF bei gleichzeitiger Nutzung vom Genetec Security Center vermieden werden und der ONVIF Zugriff nur lesend erfolgen. Der RTP-Server ist in diesem Modus aktiv.
- RTP: Aktiviert nur den RTP-Server der Kamera. Dieser erlaubt den Zugriff auf MxPEG-, H.264- und M-JPEG-kodiertes Video über RTSP/RTP.

- Bei Verwendung der Bildquelle *Erweitert* stehen nur Auflösungen zur Verfügung die kleiner oder gleich der Auflösung sind, die in **Allgemeine Bildeinstellungen** konfiguriert wurde. Eine automatische Anpassung der Bilderzeugung findet nicht statt.
- Aus: In diesem Modus sind weder der RTP-Server noch weitere Protokolle aktiv.

## **Einstellungen optimieren**

*Diese Option wird nur eingeblendet, wenn das gewählte Protokoll optimierte Einstellungen unterstützt.* Hier können für das gewählte Integrationsprotokoll empfohlene Kameraeinstellungen automatisch gesetzt werden. Ein Klick auf den Button zeigt eine Übersicht der zu optimierenden Einstellungen an. Weiterhin werden, sofern vorhanden, zusätzlich vom Benutzer wählbare Optionen angezeigt. Welche Änderungen vorgenommen werden und welche Optionen verfügbar sind, hängt vom gewählten Protokoll ab. Mit **Anwenden & sichern** werden die optimierten Einstellungen übernommen und in den permanenten Speicher geschrieben, **Abbrechen** beendet den Vorgang ohne Änderungen.

- n Das Setzen der optimierten Einstellungen überschreibt eventuell bereits getätigte Einstellungen permanent. Nehmen Sie eigene Anpassungen am besten erst nach den optimierten Einstellungen vor.
- n Das Setzen der optimierten Einstellungen verwirft noch nicht gesetzte Änderungen an den Integrationsprotokoll-Einstellungen.

# **Globale Einstellungen**

## **Multicast-Schnittstelle**

Netzwerkschnittstelle, die für den Betrieb des RTP-Servers verwendet wird. Je nach Konfiguration kann auf die Kamera über verschiedene (virtuelle) Netzwerkschnittstellen bzw. IP-Adressen zugegriffen werden. Diese Option erlaubt, den Zugriff auf den RTP-Server auf nur eine dieser Schnittstellen einzuschränken. Ab Werk ist der Zugriff für alle Schnittstellen aktiviert. Das bedeutet, dass Unicast-Verbindungen auf allen Schnittstellen der Kamera möglich sind. Für Multicast-Verbindungen wird automatisch eine Schnittstelle in der folgenden Reihenfolge ausgewählt:

- 1. Netzwerkschnittstelle mit statischer IP-Adresse
- 2. Netzwerkschnittstelle mit einer über DHCP vergebenen IP-Adresse
- 3. Netzwerkschnittstelle mit der Werks-IP-Adresse  $(10. x. x. x)$
- 4. Netzwerkschnittstelle mit Zeroconf-IP-Adresse (169.254.x.x)

Wird für diese Option eine bestimmte Schnittstelle ausgewählt, stehen sowohl Multicast- als auch Unicast-Verbindungen nur über diese Schnittstelle zur Verfügung. Auf allen anderen Schnittstellen wird der RTP-Server deaktiviert.

## **RTSP-Port**

Port des RTSP-Servers. Standardmäßig wird Port 554 verwendet.

## **RTSP-over-HTTP-Tunnel**

Erlaubt, den RTSP/RTP-Datenverkehr über einen HTTP-Tunnel abzurufen. Dieser steht unter den Ports des Webservers zur Verfügung.

## **RTSP-Benutzerkonfiguration**

Erlaubt das Setzen der Multicast-Parameter über den Befehl RTSP SETUP.

## **Bildquelle**

Erlaubt die Auswahl der Bildquelle für den RTP-Server

- n *Erweitert*: Die Bildquelle *Erweitert* integriert alle in der Kamera zur Verfügung stehenden Funktionen zur Bildaufbereitung. Insbesondere gehören hierzu die Tag/Nacht Umschaltung, vPTZ, Text- und Grafikeinblendungen sowie das Verdecken von Bildbereichen (OA). Diese Bildquelle steht nur mit reduzierter Bildrate zur Verfügung (bis zu 20 Bilder/Sekunde bei UltraHD) und kann nur auf dem jeweils aktiven Sensor (siehe **Allgemeine Bildeinstellungen**) verwendet werden.
- n Schnell: Die Bildquelle *Schnell* verzichtet zugunsten höherer Bildwiederholraten weitestgehend auf die kamerainterne Bildaufbereitung. Hierdurch sind Raten von bis zu 30 Bilder/Sekunde bei UltraHD möglich. In diesem Modus kann auf beliebige Bildsensoren zugegriffen werden.
	- n Sie müssen Änderungen an der Bildquelle in die Konfiguration übernehmen, damit die richtigen Auswahlparameter für das Seitenverhältnis und die Stream-Einstellungen geladen werden.

# **Seitenverhältnis**

Bestimmt das Seitenverhältnis der vom RTP-Server angebotenen Videostreams. Mögliche Werte sind:

- n *4:3*
- 3:2 (nur bei Verwendung eines 6MP-Sensors)
- n *16:9*
- n Im Integrationsmodus RTP entspricht das Seitenverhältnis aller zur Verfügung stehenden Auflösungen dem Seitenverhältnis der in den **Allgemeine Bildeinstellungen** ausgewählten Auflösung. Die Konfiguration des Seitenverhältnisses ist in diesem Modus nicht notwendig.
- Die volle Auflösung des 6MP-Sensors wird nur mit der Einstellungen 3:2 erreicht.
- Die volle Auflösung des 4K-Sensors wird nur mit der Einstellungen 16:9 erreicht.
- Bei den Einstellungen 4:3, 3:2 und 16:9 stehen alle Auflösungen bis zur maximalen Auflösung des Sensors zur Verfügung. Der RTP-Server passt die Auflösung und Bildqualität in **Allgemeine Bildeinstellungen** an die Anforderungen der konfigurierten RTP Streams an. *Achtung*: Bei Verwendung der *Livebild*-Aufzeichnung wirkt sich dies auch auf die Aufzeichnungen der Kamera aus. Um dies zu vermeiden, aktivieren Sie die Vollbildaufzeichnung im Dialog **Aufzeichnung**.
- n Weitere Parameter, die das Seitenverhältnis und damit auch die vom RTP-Server unterstützten Auflösungen beeinflussen, sind die Kameraauswahl und der Anzeigemodus im Dialog **Allgemeine Bildeinstellungen**.

# **Stream Einstellungen**

Die in diesem Abschnitt zur Verfügung stehenden Konfigurationsoptionen werden dynamisch entsprechend der oben gemachten Auswahl angepasst.

- n *Genetec*: Wählen Sie einfach den gewünschten Video-Codec für jeden Stream aus. Alle weiteren Parameter können direkt in Security Center konfiguriert werden. *Achtung*: Das Ändern der Video-Codecs erfordert ein Löschen und erneutes Hinzufügen der Kamera in Security Center. Ausführen eines Reconnect funktioniert in diesem Fall nicht!
- **DINVIF:** Alle Konfigurationsparameter können über ONVIF verwaltet werden. Der Abschnitt Stream-Einstellungen wird im ONVIF-Modus nicht angezeigt. *RTP*: Abhängig von der Bildquelle und den **Allgemeinen Bildeinstellungen** können hier die zur Verfügung stehenden RTP-Streams konfiguriert werden.

Für jeden zur Verfügung stehenden Stream können folgende Parameter konfiguriert werden:

## **Codec**

Der Video-Codec, der für diesen Stream verwendet werden soll. Je nach gewählter Bildquelle stehen unterschiedliche Codecs zur Verfügung:

- n *MxPEG*
- n *MJPEG*
- n *H.264*
- n *H.264*
- n Sie müssen Änderungen des Codecs in die Konfiguration übernehmen, damit die richtigen Auswahlparameter für die Bildgröße geladen werden.

# **Bildrate (B/s)**

Bildrate in Bildern pro Sekunde.

# **Bildgröße**

Wählen Sie hier die Auflösung des Videostreams aus. Es stehen nur die vordefinierten Bildgrößen (Breite x Höhe) zur Verfügung. Die Liste ist abhängig vom Integrationsmodus und dem gewählten Video-Codec.

# **Audio aktivieren**

Hier können Sie festlegen, ob der jeweilige RTP-Stream auch den Ton enthalten soll. Diese Option steht allerdings nur zur Verfügung, wenn ein entsprechender Audio-Eingang im Abschnitt **Mikrofon und Laufsprecher** konfiguriert und aktiviert wurde. Standardmäßig ist diese Option deaktiviert.

## **Multicast aktivieren**

Diese Einstellung ermöglicht die gleichzeitige Verwendung von Unicast und Multicast (gleichzeitiges Senden an beliebig viele Empfänger).

## **Multicast-Autostart**

Legt fest, ob bei aktivem Multicast-Modus der RTP-Stream immer oder nur bei Bedarf verschickt werden soll. Ist Autostart deaktiviert, wird der RTP-Multicast-Stream erst durch den Aufbau einer RTSP-Verbindung aktiviert. Er bleibt so lange aktiv, bis die letzte RTSP-Verbindung zu diesem Stream geschlossen wird. Bei aktivem Autostart wird der RTP-Multicast-Stream immer erzeugt.

# **Multicast-IP**

IP-Adresse der Multicast-Gruppe, an welche die Videodaten gesendet werden. Diese Adresse sollte im für SSM (*Source-Specific Multicast*) gültigen Bereich (232.0.1.0 − 232.255.255.255) liegen, es werden aber auch alle anderen gültigen Multicast-IPs akzeptiert. Bleibt dieses Feld leer, legt der Server automatisch eine gültige IP-Adresse basierend auf seiner Werks-IP fest  $(10.x.y.z$  wird zu  $232.x.y.z$ ).

Die Multicast-IP-Adresse und der Port werden automatisch an die Empfänger übertragen.

# **Multicast-Port**

Im Multicast-Modus werden neben dem angegebenen Port bis zu drei weitere, darauf folgende Ports verwendet, um Audio- und Videodaten an die Empfänger zu senden. Geben Sie hier den ersten Port dieses Bereichs an und stellen Sie sicher, dass die drei darauf folgenden Ports in Ihrem Netzwerk nicht verwendet werden. Der hier eingetragene Port muss im Bereich 1025 bis 65532 liegen.

Der mit dieser Option gewählte Portbereich muss gegebenenfalls in der Firewall des Empfängers freigeschaltet werden.

## **Multicast-TTL**

Die TTL ("*Time To Live*") legt fest, wie viele Zwischenstationen (Router) die Multicast-Pakete passieren dürfen, bevor sie verworfen werden. Der gültige Wertebereich ist 1 − 255. Der Standardwert von 1 bedeutet, dass die Multicast-Pakete nur im aktuellen Subnetz der Kamera verteilt werden.

# **Qualität**

Legt die Bildqualität in Prozent fest.

## **Vollbild-Intervall**

Die Anzahl der Bilder zwischen zwei Vollbildern. Diese Option steht für *MJPEG* nicht zur Verfügung.

## **Profile**

Legt das Codec-Profil für H.264-Streams fest.

## **Bitratenkontrolle**

Legt den Mechanismus zur Bitratenlimitierung fest.

- n *CBR* Konstante Bitrate: Qualität variiert bei konstanter Bitrate.
- **NBR** Variable Bitrate: Bitrate variiert bei konstanter Qualität.

**MBR** Maximale Bitrate: Variable Bitrate bei konstanter Qualität bis zum Erreichen des Maximums, darüber wird die Qualität reduziert, um das Bitratenlimit zu halten.

## **Genetec-Einstellungen**

*Dieser Abschnitt wird nur eingeblendet, wenn das gewählte Protokoll Genetec aktiviert ist.*

## **PTZ**

Erlaubt die Steuerung des Kamera-vPTZ über das Genetec Security Center. Ist diese Option nicht gewählt, führt Genetec Security Center vPTZ-Aktionen selbsttätig auf dem empfangenen Videostream aus.

Diese Option steht nur zur Verfügung, wenn die **Bildquelle***Erweitert* ausgewählt wurde.

# **ONVIF-Einstellungen**

*Dieser Abschnitt wird nur eingeblendet, wenn als Protokoll ONVIF aktiviert ist.*

Für die ONVIF-Integration stehen folgende Funktionen zur Verfügung:

- n *WS-Discovery* zur automatischen Erkennung der Kamera durch ONVIF-kompatible Geräte. Derzeit steht nur die Erkennung im Ad-Hoc-Modus zur Verfügung, Discovery-Proxies werden noch nicht unterstützt.
- **Pevice Service** dient zur Abfrage von Systemdaten, Konfigurationsparametern und zur Verwaltung der ONVIF-Benutzerkonten.
- *Media Service* erlaubt den Zugriff auf die H.264- und M-JPEG-Videostreams. Über diese Schnittstelle können ONVIF-Profile erzeugt und verwaltet werden. Zusätzlich können die Basisparameter dieser Videostreams konfiguriert werden (z. B. Auflösung, Bildrate, Qualität).
- **n** *Imaging Service* dient zur Abfrage und Konfiguration von Bildparametern (z. B. Helligkeit, Belichtungszeit etc.).
- **Event Service** dient der Abfrage von Ereignissen über die ONVIF-Schnittstelle oder den RTP-Server.
- **n** *IO Service* dient zur Abfrage von Eingangspins und dem Setzen von Schaltausgängen.
- **PTZ Service** dient zur Steuerung des vPTZ der Kamera.

## **Erkennbar**

Aktiviert den Dienst zur automatischen Erkennung der Kamera durch andere ONVIF-Geräte. Ist dieser Dienst deaktiviert, kann die Kamera auch manuell unter Angabe der Netzwerkadresse und der Ports in ein Videomanagementsystem integriert werden. Weitere Informationen finden Sie in der Dokumentation Ihres Videomanagementsystems.

## **Bereiche (Scopes)**

Listet die für diese Kamera konfigurierten Bereiche (Scopes) zeilenweise auf. Die Bereichsliste kann entweder über die ONVIF- oder die Browser-Schnittstelle der Kamera konfiguriert werden.

## **Profile**

Listet alle über die ONVIF-Schnittstelle konfigurierten Profile auf. Diese können über die Funktion **Profile zurücksetzen** gelöscht werden. Die Profile *Default MJPEG Profile* und *Default H.264 Profile* sind ab Werk konfiguriert und werden nach dem Löschen automatisch mit Standardparametern neu angelegt.

## **Benutzer**

Listet alle ONVIF-Benutzerkonten auf. ONVIF-Benutzer haben Zugriff auf die ONVIF-Schnittstelle und auf die RTP-Live-Videostreams. Der Zugriff auf andere Schnittstellen wie etwa die Web- oder die Eventstream-Schnittstelle ist für ONVIF-Benutzer nicht möglich.

Der Zugriff auf die ONVIF-Schnittstelle wird der ONVIF-Spezifikation folgend über drei Benutzerebenen gesteuert. Die Zuordnung der Benutzerebenen zu spezifischen Zugriffsrechten folgt der *Default Access Policy Definition* der ONVIF-Spezifikation:

- n Benutzer der Ebene *Admin* haben vollen Zugriff auf die Konfiguration und alle RTP-Live-Videostreams. Insbesondere können Administratoren auch die ONVIF-Benutzerkonten verwalten.
- n Benutzer der Ebene *Operator* haben eingeschränkten Zugriff auf das System. Sie können Teile der Konfiguration lesen und verfügbare Aktuatoren (z. B. PTZ, IO-Ports) steuern. Sie haben ebenfalls Zugriff auf alle RTP-Live-Videostreams.
- n Benutzer der Ebene *User* können die Basiskonfiguration lesen und haben Zugriff auf alle RTP-Live-Videostreams.

#### **Benutzerebene ändern**

Sie können die Benutzerebene ändern, indem Sie die aktuelle Benutzerebene eines Benutzers anklicken und dann im Drop-Down eine neue Ebene auswählen.

#### **Passwort ändern**

Klicken Sie auf *Passwort ändern*, um das Passwort eines Benutzers zu ändern. Neue Passwörter müssen mindestens acht Zeichen lang sein.

#### **Benutzer löschen**

Klicken Sie auf das Symbol *Löschen* neben dem Passwortfeld, um einen Benutzer zu löschen. Der letzte verbleibende Benutzer kann nicht gelöscht werden, es muss immer mindestens ein ONVIF-Benutzer vorhanden sein.

#### **Benutzer hinzufügen**

Klicken Sie auf *Neuer Benutzer*, um einen neuen Benutzer anzulegen. Geben Sie in der Eingabemaske den Benutzernamen, die Benutzerebene und das Passwort an. Benutzernamen müssen mindestens drei Zeichen lang sein.

## **Allgemeine Hinweise**

- n *Unicast*: Geeignet für die Verteilung eines Streams an einzelne Computer, wobei für jeden Empfänger ein eigener Stream erzeugt wird. Die Datenübertragungsrate vervielfacht sich mit der Anzahl der Empfänger.
- *Multicast*: Geeignet für die Verteilung an beliebig viele Computer. Unabhängig von der Anzahl der Empfänger wird die Kamera nur mit der Datenübertragungsrate für einen Stream belastet.
- n *Ohne Authentifizierung*: Die Authentifizierung beim Zugriff auf die RTP-Videostreams wird deaktiviert, wenn im Dialog **Gruppen-Zugriffskontrolle (ACL)** die Einstellung **Öffentlicher Zugriff** für das Zugriffsrecht **Live** erlaubt ist.
- **F** Standard-Benutzer werden im Dialog Benutzer und Passwörter verwaltet und müssen einer Gruppe angehören, die das Zugriffsrecht **Live** hat.
- n *ONVIF-Benutzer* werden entweder im Dialog **Integrationsprotokolle** (siehe Abschnitt Benutzer) oder über die ONVIF-Schnittstelle verwaltet. Sie haben generell Zugriff auf alle RTP-Videostreams. ONVIF-Benutzerkonten werden nur verwendet, wenn die ONVIF-Integration der Kamera aktiviert ist.

Beim Zugriff auf den RTP-Server wird die Authentifizierung mit den verschiedenen Benutzertypen über die *RTSP-URLs* gesteuert. Alle URLs, die einem ONVIF Profil zugeordnet werden, müssen über ein *ONVIF*-Benutzerkonto authentifiziert werden, alle übrigen mit einem *Standard*-Benutzerkonto.

n Auf die Streams im *Integrationsmodus RTP* Zugriff mit Standard-Benutzerkonto:

rtsp://<IP-Adresse>:<RTSP-Port>/stream/profile{0 - X}

n Auf die Streams im *Integrationsmodus Genetec*

Die URLs zum Zugriff werden Security Center automatisch über das Genetec Protokoll übermittelt. Die direkte Eingabe dieser URLs ist nicht notwendig.

Zugriff mit Standard-Benutzerkonto:

rtsp://<IP-Adresse>:<RTSP-Port>/stream/genetec\_video{0 - X}

n Auf die Streams im *Integrationsmodus ONVIF*

Die URLs zum Zugriff werden ONVIF Clients automatisch übermittelt. Die direkte Eingabe dieser URLs ist nicht notwendig.

Zugriff mit ONVIF-Benutzerkonto:

rtsp://<IP-Adresse>:<RTSP-Port>/stream/onvif-<ONVIF PROFILE TOKEN>

#### **Smart Data-Protokollierung**

Die Smart Data-Protokollierung ermöglicht es der Kamera, Daten zu empfangen und auf der Speicherkarte abzulegen. Durch die Verwendung von MxMessageSystem für den Datentransport können sowohl die Daten mehrerer Smart Data-Quellen von einer Kamera, als auch die Daten einer Smart Data-Quelle von mehreren Kameras empfangen und aufgezeichnet werden.

Im Abschnitt **Konfiguration** des Dialogs **Smart Data-Konfiguration** legen Sie fest, von welchen Smart Data-Quellen die Kamera Daten protokollieren soll.

Im Abschnitt **Status** kann überprüft werden, ob die Einstellungen funktionieren.

# **Konfiguration**

Hier wird, sofern noch nicht geschehen, die Smart Data-Protokollierung der Kamera aktiviert und die Smart Data-Quellen eingetragen, deren Daten aufgezeichnet werden sollen.

# **Aktiviert**

Aktiviert die Ereignis- und Smart Data-Protokollierung der Kamera. Dies entspricht dem Aktivieren der Option **Ereignisprotokollierung** im Dialog **Speicherung auf externem Dateiserver / Flash-Medium**.

Diese Option wird nur angezeigt, wenn der Ereignisprotokollierungsdienst nicht bereits aktiviert ist.

# **Smart Data-Quelle hinzufügen**

Fügt der Liste der zu protokollierenden Smart Data-Quellen einen Eintrag hinzu. Geben Sie den Namen der Smart Data-Quelle ein, wie er in der Konfiguration der Smart Data-Quelle festgelegt wurde. Der Name einer Smart Data-Quelle muss folgende Regeln erfüllen:

- Muss mit einem Buchstaben beginnen.
- Darf weder Leerzeichen, Tabs noch die Zeichen "/", "%" oder ". " enthalten.
- Darf maximal 31 Zeichen lang sein.

# **Entfernen**

Hiermit wird die zugehörige Smart Data-Quelle aus der Liste entfernt, womit die Protokollierung von Daten für diese Smart Data-Quelle deaktiviert wird. Die bisher protokollierten Daten dieser Smart Data-Quelle bleiben erhalten und sind weiterhin abrufbar. Wird diese Smart Data-Quelle wieder der Liste hinzugefügt, wird die Protokollierung für diese Smart Data-Quelle fortgesetzt.

# **Status**

Dieser Abschnitt zeigt den aktuellen Zustand der Smart Data-Protokollierung in Form zweier Tabellen.

Die erste Tabelle informiert über den Datenempfang für jede der im Abschnitt **Konfiguration** eingetragenen Smart Data-Quellen.

- n **Registriert** zeigt, ob die von dieser Smart Data-Quelle kommenden Daten der Protokollierung zugeführt werden.
- n **Empfangen seit letztem Neustart** gibt an, ob seit dem letzten Neustart der Kamera Daten von dieser Smart Data-Quelle empfangen wurden.

Die zweite Tabelle informiert über den von der Protokollierung abgedeckten Zeitbereich, den Inhalt des zuletzt protokollierten Eintrags und den Füllstand des für die Protokollierung reservierten Bereichs auf dem Speichermedium.

- n **Älteste Transaktion**: Zeitpunkt des ältesten in den protokollierten Daten vorhandenen Eintrags.
- n **Neueste Transaktion**: Zeitpunkt des neuesten in den protokollierten Daten vorhandenen Eintrags.
- **ELETTE Transaktion:** Der Inhalt des neuesten protokollierten Eintrags.

n **Auslastung**: Wird der für die Protokollierung benutzte Speicherbereich nach der Formatierung des Speichermediums (SD-Karte) zum ersten

 Mal beschrieben, wird hier der erreichte Füllstand angezeigt. Ist der verfügbare Platz aufgebraucht, werden die ältesten Daten

 überschrieben. Der Füllstand ändert sich dann nicht mehr und bleibt somit dauerhaft bei 100%. Eine Beobachtung des steigenden

 Füllstandes erlaubt eine frühzeitige Abschätzung des durch die Protokolldaten abdeckbaren Zeitbereiches.

# **Aktualisieren**

Verwenden Sie die Schaltfläche **Aktualisieren**, um die im Abschnitt **Status** angezeigten Informationen auf den neuesten Stand zu bringen.

# **Konfiguration sichern**

Klicken Sie auf **Setzen**, um die Einstellungen zu aktivieren und bis zum nächsten Neustart der Kamera zu sichern.

Klicken Sie auf **Voreinstellung**, um diesen Dialog auf die werkseitigen Voreinstellungen zurückzusetzen (dieser Button wird nicht in allen Dialogen angezeigt).

Klicken Sie auf **Wiederherstellen**, um alle Änderungen seit dem letzten permanenten Speichern der Konfiguration zu verwerfen.

Beenden Sie den Dialog durch Klick auf **Schließen**. Hierbei wird geprüft, ob Änderungen der Gesamtkonfiguration vorliegen. Ist dies der Fall, werden Sie gefragt, ob die Gesamtkonfiguration dauerhaft gesichert werden soll.

# **Serielle Schnittstelle**

Dieser Dialog dient zum Konfigurieren der Einstellungen für die serielle Schnittstelle der Kamera (z. B. für das Darstellen von Daten einer Wetterstation).

**Hinweis**: Für die Verwendung dieser Schnittstelle ist ein externes Modul (z. B. eine MX-232-IO-Box) erforderlich.

# **Die serielle Schnittstelle**

Im Dialog **Einrichten von Schnittstelle und Modem** legen Sie Betriebsart sowie Modus der Schnittstelle fest und nehmen die Einstellungen für die serielle Schnittstelle vor.

Die serielle Schnittstelle kann sowohl als Schaltein-/ausgang zur Steuerung externer Geräte (z. B. Alarmhupe und Licht über Relais), als auch zur Übertragung von Daten per Modem, Mobiltelefon, als Webterminal zur Steuerung/Überwachung von Maschinen oder zum Anschluss einer Wetterstation eingesetzt werden.

# **Betriebsart wählen**

Legen Sie im Auswahlfeld **Betriebsart** fest, wie Sie die serielle Schnittstelle verwenden möchten:

Betriebsart

#### **Daten**

Beschreibung

Betrieb als Terminal oder erweiterter Schaltein-/ausgang.

Betriebsart

#### **Modem**

#### Beschreibung

Betrieb an analogem Modem oder GSM.

Betriebsart

#### **Wetter**

Beschreibung

Betrieb mit einer Wetterstation.

Betriebsart

# **Aus**

Beschreibung

Serielle Schnittstelle ist deaktiviert.

- n Je nach gewählter Betriebsart werden Ihnen zusätzliche Parameter angezeigt.
- n **War die serielle Schnittstelle deaktiviert, steht sie erst** *nach einem Neustart der Kamera* **zur Verfügung.**

# **Betriebsart** *Daten*

In der Betriebsart **Daten** können Sie die Kamera als Web-basiertes Datenterminal zur Steuerung, Überwachung und Fernwartung einsetzen oder über den erweiterten Schaltein-/ausgang andere Geräte steuern.

Parameter

# **Geschwindigkeit**

Beschreibung

Wählen Sie die von Ihrem Modem unterstützte Datenübertragungs-Geschwindigkeit aus.

Parameter

# **Bits**

Beschreibung

Anzahl der Daten-Bits pro Zeichen.

Parameter

# **Parität**

Beschreibung

Art der Überprüfung einer übertragenen Bitfolge:

# **N**

Es findet keine Überprüfung statt.

# **E**

Es wird auf eine gerade Anzahl 1-Bits geprüft.

**O**

Es wird auf eine ungerade Anzahl 1-Bits geprüft.

#### Parameter

#### **Stop-Bits**

Beschreibung

Erforderliche Anzahl der Stop-Bits.

Parameter

# **Flusskontrolle**

# Beschreibung

# **Aus**

Es findet keine Flusskontrolle statt.

Wenn Sie nicht sicher sind, welche Art der Flusskontrolle Ihr Modem unterstützt, ändern Sie diese Einstellung nicht. Die werkseitige Voreinstellung ist *Aus*.

# **CRTSCTS**

Hardware-Flusskontrolle

Xon/Xoff (Software-Flusskontrolle) wird zur Zeit nicht unterstützt.

#### Parameter

# **Echo**

#### Beschreibung

Einige Geräte wiederholen die gesendete Zeichenfolge nicht, darum kann diese Zeichenfolge nicht im Web-Terminal angezeigt werden. Setzen Sie Echo auf *Ein*, um gesendete Zeichenfolgen anzuzeigen.

Parameter

# **Zeilenendezeichen**

#### Beschreibung

Das Zeilenendezeichen ist geräteabhängig. Stellen Sie das korrekte Zeilenende-Zeichen für Ihr Gerät ein:

# **Keine**

Es wird kein Zeilenende-Zeichen hinzugefügt.

**LF**

Zeilenvorschub.

**CR**

Wagenrücklauf.

# **LFCR**

Zeilenvorschub und Wagenrücklauf.

#### **CRLF**

Wagenrücklauf und Zeilenvorschub.

#### Parameter

#### **Puffergröße**

#### Beschreibung

Alle ankommenden Zeichen werden vor der Ausgabe im Web-Terminal in einem Puffer zwischengespeichert. Legen Sie hier die Größe dieses Puffers (max. 100 kByte) fest.

#### Parameter

# **Zeitstempel**

#### Beschreibung

Wählen Sie für diesen Parameter den Wert *Ein*, wird vor jeder Zeile ein Zeitstempel eingefügt.

# **Betriebsart** *Modem*

In der Betriebsart **Modem** kann die Kamera mit analogen Modems und GSM/UMTS-Geräten kommunizieren, um über diese Geräte z. B. Datenverbindungen herzustellen.

Da sich Modems und GSM/UMTS-Geräte bei der Verwendung der AT-Befehle stark unterscheiden können, sollten Sie die Dokumentation des Herstellers griffbereit halten, um die folgenden Einstellungen durchzuführen.

#### Parameter

#### **Geschwindigkeit**

#### Beschreibung

Wählen Sie die von Ihrem Modem unterstützte Datenübertragungs-Geschwindigkeit aus.

#### Parameter

#### **Flusskontrolle**

#### Beschreibung

#### **Aus**

Es findet keine Flusskontrolle statt.

Wenn Sie nicht sicher sind, welche Art der Flusskontrolle Ihr Modem unterstützt, ändern Sie diese Einstellung nicht. Die werkseitige Voreinstellung ist *Aus*.

#### **CRTSCTS**

Hardware-Flusskontrolle.

Xon/Xoff (Software-Flusskontrolle) wird zur Zeit nicht unterstützt.

#### Parameter

#### **Modem-Typ**

#### Beschreibung

#### **Analog**

Analoges Telefonmodem.

#### **GSM**

GSM-Modem (Mobiltelefon mit Datenübertragung, z. B. Siemens MC35, Nokia 30).

#### **GPRS**

GPRS-fähiges Modem.

# **Null**

Ein Nullmodem ist ein spezielles RS232-Kabel, bei dem bestimmte Pins der Anschlussbelegung so verbunden werden, dass das Kabel für die Endteilnehmer eine Modemverbindung simuliert. So werden z. B. die Sende- und Empfangs-Pins jeweils kreuzweise verbunden.

#### Parameter

#### **Modem-Betriebsart**

#### Beschreibung

### **In**

Sie können sich über das Modem in die Kamera einwählen.

#### **Out**

Die Kamera kann sich auswählen, z. B. um Bilder ins Internet zu übertragen

#### **In/Out**

Sie können sich in die Kamera einwählen *oder* die Kamera kann sich auswählen.

Es steht nur *ein* Kanal zur Verfügung, darum ist eine *gleichzeitige* Ein- und Auswahl nicht möglich.

#### Parameter

#### **Neustart nach Auflegen**

#### Beschreibung

Wenn Sie die Einstellung *Ein* wählen, führt die Kamera nach *jeder* Auswahl einen Neustart durch. Dabei wird die interne Bildablage gelöscht und lokale Netzverbindungen werden unterbrochen.

Nutzen Sie diese Einstellung nur, wenn die Kamera selten Bilder überträgt.

#### Parameter

#### **Wartezeit**

#### Beschreibung

Die maximale Wartezeit, die die Kamera auf das Herstellen einer Verbindung wartet.

#### Parameter

#### **Modem-Init. Auswahl**

#### Beschreibung

Tragen Sie hier die AT-Befehle ein, die Ihr Modem zur Initialisierung eines ausgehenden Rufs benötigt. Setzen Sie vor jedes Anführungszeichen einen Backslash (\").

#### Parameter

#### **Modem-Init. Einwahl**

#### Beschreibung

Tragen Sie hier die AT-Befehle ein, die Ihr Modem zur Initialisierung eines eingehenden Rufs benötigt. Setzen Sie vor jedes Anführungszeichen einen Backslash (\").

#### Parameter

#### **Modem auflegen**

# Beschreibung

Tragen Sie hier die AT-Befehle ein, die Ihr Modem zum Beenden eines Rufs benötigt. Setzen Sie vor jedes Anführungszeichen einen Backslash (\").

Parameter

#### **Telefonnummer**

#### Beschreibung

Geben Sie hier die Telefonnummer ein, über die sich das Modem auswählt.

#### Parameter

#### **Wählverfahren**

#### Beschreibung

#### **Tonwahl**

Die gewählten Nummern werden als Töne übertragen; werkseitige Voreinstellung.

#### **Pulswahl**

Die gewählten Nummern werden als Impulse übertragen; veraltetes Verfahren.

#### **Keine**

Das vom Hersteller voreingestellte Wählverfahren wird verwendet.

#### Parameter

#### **IP-Adresse Kamera**

# Beschreibung

Die von der Kamera verwendete IP-Adresse. Wenn keine IP-Adresse eingetragen ist, wird die werkseitig voreingestellte IP-Adresse verwendet.

#### Parameter

#### **IP-Adresse Gegenseite**

#### Beschreibung

Die IP-Adresse, die der Gegenseite bei einer Einwahl zugewiesen wird. Wenn keine IP-Adresse eingetragen ist, wird die werkseitig vorgesehene (172.16.23.202) verwendet.

#### Parameter

#### **IP-Adresse Gateway (Auswahl)**

#### Beschreibung

Bei einer erfolgreichen Auswahl wird der Kamera von der Gegenseite eine IP-Adresse für das Gateway zugewiesen. Die eingetragene IP-Adresse darf nicht mit der IP-Adresse der Kamera, der Gegenseite oder einer lokalen Adresse übereinstimmen. Wenn keine IP-Adresse eingetragen ist, wird die werkseitig vorgesehene (172.16.23.203) verwendet.

#### Parameter

#### **Authentifizierung**

#### Beschreibung

Wählen Sie, welches Authentifizierungsprotokoll beim Verbindungsaufbau verwendet werden soll. Im Gegensatz zu PAP werden bei CHAP Benutzername und Passwort verschlüsselt übertragen. Die werkseitige Voreinstellung ist PAP.

Beide Teilnehmer müssen das gleiche Protokoll verwenden.

#### Parameter

#### **Kamera-Login**

#### Beschreibung

Benutzername und Passwort für die Einwahl in die Kamera. Geben Sie das Passwort zweimal ein.

#### Parameter

#### **Login bei Gegenseite**

#### Beschreibung

Benutzername und Passwort, die die Kamera bei der Auswahl verwendet. Geben Sie das Passwort zweimal ein.

#### Parameter

#### **Leerlaufzeit**

# Beschreibung

Wird für die eingestellte Zeitspanne kein Datenverkehr registriert, beendet die Kamera die Verbindung.

# Parameter

### **Echo-Intervall**

# Beschreibung

Zeitintervall, nach dem die Verbindung auf Unterbrechung geprüft wird.

Empfohlener Wert: *10* Sekunden.

#### Parameter

# **Echo-Fehlversuche**

### Beschreibung

Anzahl der fehlgeschlagenen Überprüfungen auf Unterbrechung. Ist der hier eingestellte Wert erreicht, wird die Verbindung unterbrochen.

Parameter

# **PIN**

# Beschreibung

PIN-Code zum Verwenden der GSM-Karte. Lassen Sie dieses Feld leer, wenn keine PIN erforderlich ist.

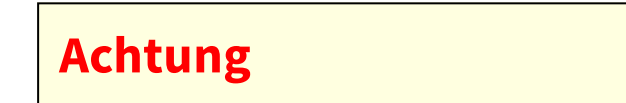

# **Falsche Eingabe der PIN kann zur Sperrung der GSM-Karte führen!**

#### Parameter

# **PIN-Wartezeit**

Beschreibung

Wartezeit der Kamera nach Eingabe der PIN.

Empfohlener Wert: *15* Sekunden.

# **Betriebsart** *Wetter*

In der Betriebsart *Wetter* kann die Kamera Daten von einer der unterstützten Wetterstationen empfangen, anzeigen und archivieren.

Zur Zeit werden die Wetterstationen von [Reinhardt System- und Messelektronik GmbH](http://www.reinhardt-testsystem.de/) sowie die Wetterstationen der Baureihe "Vantage Pro" von [Davis Instruments](http://www.davisnet.com/) unterstützt.

#### Parameter

# **Wetterstation**

Beschreibung

Wählen Sie den Typ der angeschlossenen Wetterstation aus.

Parameter

# **Geschwindigkeit**

Beschreibung

Wählen Sie die von Ihrer Wetterstation unterstützte Datenübertragungs-Geschwindigkeit aus.

Parameter

# **Flusskontrolle**

# Beschreibung

#### **Aus**

Es findet keine Flusskontrolle statt.

Wenn Sie nicht sicher sind, welche Art der Flusskontrolle Ihre Wetterstation unterstützt, ändern Sie diese Einstellung nicht. Die werkseitige Voreinstellung ist *Aus*.

# **CRTSCTS**

Die Hardware-Flusskontrolle des angeschlossenen Geräts wird verwendet.

Xon/Xoff (Software-Flusskontrolle) wird zur Zeit nicht unterstützt.

# Parameter

# **Text**

# Beschreibung

Geben Sie hier den Text ein, der in das Kamerabild eingeblendet werden soll. Setzen Sie dort, wo die Wetterdaten erscheinen sollen, die entsprechenden Wettervariablen ein. Um den Text im Bild anzuzeigen, muss im Dialog **Darstellungs- und Texteinstellung** eine der [Kommentarvariablen](#page-557-0)^S# oder ^s# eingetragen werden.

Hinweise zur Positionierung der Wetterdaten im Bild finden Sie im Abschnitt Wettervariablen.

#### Parameter

#### **Faktor zur Konvertierung der Regenmenge**

#### Beschreibung

Die Einheit der von Vantage Pro-Stationen gelieferten Regenmenge. Die Regenmenge pro Einheit muss entsprechend dem eingesetzten Regensammler gewählt werden, um eine korrekte Umrechnung für die Anzeige zu ermöglichen.

#### Parameter

#### **Aktualisierungsintervall**

#### Beschreibung

In diesem Zeitintervall fordert die Kamera neue Daten von der Wetterstation an. Für Stationen, die ihre Wetterdaten automatisch senden, setzen Sie diese Option auf *Aus*.

#### Parameter

#### **Rohdaten-Log**

### Beschreibung

Die Kamera kann die Daten der Wetterstation aufzeichnen und per FTP auf einem Server archivieren. Wählen Sie hier aus, jeder wievielte Datensatz der Station archiviert werden soll. Der Wert *1* zeichnet jeden Datensatz auf, *Aus* deaktiviert die Funktion.

#### Parameter

#### **Größe des Rohdaten-Log**

#### Beschreibung

Legen Sie hier die Anzahl der Datensätze fest, die gesammelt werden, bevor sie auf den im FTP-Profil festgelegten Server übertragen werden.

### Parameter

# **Zeitstempel**

# Beschreibung

Die Kamera kann den Wetterdatensätzen einen Zeitstempel mit Datum und Uhrzeit hinzufügen. Dies ermöglicht eine zeitliche Zuordnung der archivierten Daten auch bei Stationen, die die Datensätze selbst nicht mit einer Zeitangabe versehen.

# **Aus**

Es wird kein Zeitstempel hinzugefügt.

**Ein**

Die Daten werden um einen Zeitstempel ergänzt.

#### Parameter

# **FTP-Profil**

# Beschreibung

Wählen Sie das FTP-Profil, das für die Übertragung der Wetterdaten auf einen FTP-Server verwendet werden soll.

#### Parameter

# **FTP-Verzeichnis**

Beschreibung

Geben Sie ein Verzeichnis ein, in das die Rohdaten-Logdatei auf dem im FTP-Profil festgelegten FTP-Server gespeichert werden.

# **Wettervariablen**

Um die im Feld **Text** eingetragenen Wettervariablen im Livebild der Kamera anzuzeigen, muss im Dialog **Darstellungs- und Texteinstellung** eine der [Kommentarvariablen](#page-557-0)^S# oder ^s# eingetragen werden.

Im Feld **Text** des Dialogs **Darstellungs- und Texteinstellung** sollte auch die *vertikale Positionierung der Daten im Bild* (z. B. mit Hilfe des Platzhalters ^gx, y;) vorgenommen werden:

 $\gamma$ g0,3;  $\gamma$ S2 zeigt die Daten der Wetterstation linksbündig und in der dritten Zeile von oben auf zwei Zeilen mit weißer Schrift und Standard-Hintergrundfarbe an (die Daten der seriellen Schnittstelle werden systembedingt immer linksbündig dargestellt).

Die Wettervariablen können *nicht* wie die allgemeinen [Variablen](#page-539-0) an anderer Stelle (E-Mail-Profile, FTP-Profile ...) verwendet werden.

Wettervariable

```
$(meteo.barometer.mmhg)
```
\$(meteo.barometer.inhg) \$(meteo.barometer.mb) \$(meteo.barometer.hpa)

# Beschreibung

Luftdruck in Millimeter Quecksilbersäule (mmhg), Zoll Quecksilbersäule (inhg), Millibar (mb) oder Hektopascal (hpa).

Reinhardt (Parameter)

X

(DR)

Vantage Pro

X

Wettervariable

\$(meteo.bartrend)

#### Beschreibung

Barometertrend: "/" steigend, "//" schnell steigend, "-" stabil "\" fallend, "\\" schnell fallend. Reinhardt (Parameter)

-

Vantage Pro

X

Wettervariable

\$(meteo.tempin.c) \$(meteo.tempin.f) \$(meteo.tempin.k)

#### Beschreibung

Innentemperatur in Grad Celsius (c), Fahrenheit (f) oder Kelvin (k). Reinhardt (Parameter)

X (TK) Vantage Pro X Wettervariable

```
$(meteo.tempout.c)
$(meteo.tempout.f)
$(meteo.tempout.k)
```
# Beschreibung

Außentemperatur in Grad Celsius (c), Fahrenheit (f) oder Kelvin (k). Reinhardt (Parameter)

X

 $(TE)$ 

Vantage Pro

X

Wettervariable

\$(meteo.tempextra1.c) - \$(meteo.tempextra7.c) \$(meteo.tempextra1.f) - \$(meteo.tempextra7.f)  $$$ (meteo.tempextra1.k) -  $$$ (meteo.tempextra7.k)

# Beschreibung

Sieben zusätzliche Temperaturen in Grad Celsius (c), Fahrenheit (f) oder Kelvin (k). Reinhardt (Parameter)

# - Vantage Pro

X Wettervariable

> \$(meteo.tempsoil1.c) - \$(meteo.tempsoil4.c)  $$(meteo.tempsoill.f) - $(meteo.tempsoil4.f)$ \$(meteo.tempsoil1.k) - \$(meteo.tempsoil4.k)

Beschreibung

Vier Bodentemperaturen in Grad Celsius (c), Fahrenheit (f) oder Kelvin (k). Reinhardt (Parameter)

- Vantage Pro

X

Wettervariable

```
$(meteo.templeaf1.c) - $(meteo.templeaf4.c)
$(meteo.templeaf1.f) - $(meteo.templeaf4.f)
$(meteo.templeaf1.k) - $(meteo.templeaf4.k)
```
#### Beschreibung

Vier Blatttemperaturen in Grad Celsius (c), Fahrenheit (f) oder Kelvin (k). Reinhardt (Parameter)

- Vantage Pro X

Wettervariable

\$(meteo.humin)

Beschreibung

Relative Luftfeuchtigkeit in Prozent innen.

Reinhardt (Parameter)

- Vantage Pro

X

Wettervariable

\$(meteo.humout)

Beschreibung

Relative Luftfeuchtigkeit in Prozent außen.

Reinhardt (Parameter)

X

(FE)

Vantage Pro

X

Wettervariable

 $$$ (meteo.humextra1) -  $$$ (meteo.humextra7)

Beschreibung

Sieben zusätzliche relative Luftfeuchtigkeiten in Prozent. Reinhardt (Parameter)

- Vantage Pro

X

Wettervariable

```
$(meteo.moistsoil1.hpa) - $(meteo.moistsoil4.hpa) $(me-
teo.moistsoil1.cb) - $(meteo.moistsoil4.cb)
```
Beschreibung

Vier Bodenfeuchtigkeiten in Hektopascal (hpa) oder Zentibar (cb). Reinhardt (Parameter)

- Vantage Pro

X

**Das Admin-Menü**

#### Wettervariable

```
$(meteo.wetnleaf1) - $(meteo.wetnleaf4)
```
Beschreibung

Vier Blattfeuchteindizes im Bereich 0 - 15.

Reinhardt (Parameter)

- Vantage Pro

X

Wettervariable

```
$(meteo.windspeed.ms)
$(meteo.windspeed.kmh)
$(meteo.windspeed.knots)
$(meteo.windspeed.mph)
```
Beschreibung

Windgeschwindigkeit in Metern pro Sekunde (ms), Kilometern pro Stunde (km), Seemeilen pro Stunde (knots) oder (Land-)Meilen pro Stunde (mph).

Reinhardt (Parameter)

X

(WG)

Vantage Pro

X

Wettervariable

\$(meteo.avgwindspeed.ms) \$(meteo.avgwindspeed.kmh) \$(meteo.avgwindspeed.knots) \$(meteo.avgwindspeed.mph)

Beschreibung

Durchschnittliche Windgeschwindigkeit im aktuellen Messintervall in Metern pro Sekunde (ms), Kilometern pro Stunde (km), Seemeilen pro Stunde (knots) oder (Land-)Meilen pro Stunde (mph).

Reinhardt (Parameter) X (WD) Vantage Pro X Wettervariable

\$(meteo.windpeak.ms) \$(meteo.windpeak.kmh) \$(meteo.windpeak.knots) \$(meteo.windpeak.mph)

### Beschreibung

Höchste Windgeschwindigkeit im aktuellen Messintervall in Metern pro Sekunde (ms), Kilometern pro Stunde (km), Seemeilen pro Stunde (knots) oder (Land-)Meilen pro Stunde (mph).

Reinhardt (Parameter)

X

 $(WS)$ 

Vantage Pro

-

Wettervariable

\$(meteo.winddir.grad) \$(meteo.winddir.de) \$(meteo.winddir.en)

# Beschreibung

Windrichtung in Grad (grad). Normalerweise mit Norden = 0 Grad im Uhrzeigersinn ansteigend bzw. in acht Schritten in deutschen (de: N, NO, O, SO, S, SW, W, NW) oder englischen (en: N,NE,E,SE,S,SW,W,NW) Kürzeln.

Reinhardt (Parameter)

X

(WR)

Vantage Pro

X

Wettervariable

```
$(meteo.avgwinddir.grad)
$(meteo.avgwinddir.de)
$(meteo.avgwinddir.en)
```
# Beschreibung

Durchschnittliche Windrichtung im aktuellen Messintervall in Grad (grad). Normalerweise mit Norden = 0 Grad im Uhrzeigersinn ansteigend bzw. in acht Schritten in deutschen (de:

N, NO, O, SO, S, SW, W, NW) oder englischen (en: N, NE, E, SE, S, SW, W, NW) Kürzeln.

Reinhardt (Parameter)

X

(WD)

Vantage Pro

X

Wettervariable

```
$(meteo.rainrate.mmh)
$(meteo.rainrate.inh)
```
# Beschreibung

Aktuelle Regenrate in Millimetern pro Stunde (mmh) oder Zoll pro Stunde (inh). Reinhardt (Parameter)

- Vantage Pro

X

Wettervariable

```
$(meteo.rainday.mm)
$(meteo.rainday.in)
```
Beschreibung

Regenmenge des aktuellen Tages in Millimetern (mm) oder Zoll (in).

Reinhardt (Parameter)

X

(RE)

Vantage Pro

X

Wettervariable

\$(meteo.rainmonth.mm) \$(meteo.rainmonth.in)

Beschreibung

Regenmenge des aktuellen Monats in Millimetern (mm) oder Zoll (in). Reinhardt (Parameter)

- Vantage Pro

X

Wettervariable

```
$(meteo.rainyear.mm)
$(meteo.rainyear.in)
```
Beschreibung

Regenmenge des aktuellen Jahrs in Millimetern (mm) oder Zoll (in). Reinhardt (Parameter)

```
-
Vantage Pro
```

```
X
```
Wettervariable

```
$(meteo.rainfree.mm)
$(meteo.rainfree.in)
```
# Beschreibung

Regenvariable für Regenwerte mit anderem Zeitintervall.

Reinhardt (Parameter)

X

(RD)

Vantage Pro

```
-
Wettervariable
```

```
$(meteo.solar)
```
# Beschreibung

Sonneneinstrahlung in Watt pro Quadratmeter.

Reinhardt (Parameter)

X

(SO)

Vantage Pro

X

Wettervariable

\$(meteo.uvidx)

# Beschreibung

Indexwert der ultravioletten Strahlung. Reinhardt (Parameter)

- Vantage Pro

X

Wettervariable

\$(meteo.sunrise.24h) \$(meteo.sunrise.12h) \$(meteo.sunrise.ampm)

Beschreibung

Zeitpunkt des Sonnenaufgangs in 24-Stunden-Format (24h), 12-Stunden-Format (12h) oder 12-Stunden-Format mit Angabe von *am* bzw. *pm* (ampm).

Reinhardt (Parameter)

```
-
Vantage Pro
```
X

```
Wettervariable
```

```
$(meteo.sunset.24h)
$(meteo.sunset.12h)
$(meteo.sunset.ampm)
```
#### Beschreibung

Zeitpunkt des Sonnenuntergangs in 24-Stunden-Format (24h), 12-Stunden-Format (12h) oder 12-Stunden-Format mit Angabe von *am* bzw. *pm* (ampm).

Reinhardt (Parameter)

- Vantage Pro

X

Wettervariable

```
$(meteo.bat1)
```
Beschreibung

Versorgungsspannung der Station in Volt.

Reinhardt (Parameter)

X

(VI)

Vantage Pro

X

Wettervariable

\$(meteo.miscvalue1) - \$(meteo.miscvalue3)

Beschreibung

Zusatzsensoren 1 bis 3.

Reinhardt (Parameter)

X

(ZA,ZB,ZC)

Vantage Pro

-

# **Konfiguration sichern**

Klicken Sie auf **Setzen**, um die Einstellungen zu aktivieren und bis zum nächsten Neustart der Kamera zu sichern.

Klicken Sie auf **Voreinstellung**, um diesen Dialog auf die werkseitigen Voreinstellungen zurückzusetzen (dieser Button wird nicht in allen Dialogen angezeigt).

Klicken Sie auf **Wiederherstellen**, um alle Änderungen seit dem letzten permanenten Speichern der Konfiguration zu verwerfen.

Beenden Sie den Dialog durch Klick auf **Schließen**. Hierbei wird geprüft, ob Änderungen der Gesamtkonfiguration vorliegen. Ist dies der Fall, werden Sie gefragt, ob die Gesamtkonfiguration dauerhaft gesichert werden soll.

# **Zum Aktivieren der neuen Einstellungen [speichern Sie die Konfiguration](#page-308-0) und führen einen Neustart der Kamera durch!**

# **Konfiguration**

Mit den Dialogen in diesem Abschnitt können Sie die Konfiguration der Kamera bearbeiten und auf andere Kameras übertragen.

**Hinweis**: Das Speichern der Konfiguration ist ein zweistufiger Prozess, der erst mit dem Übertragen der Konfiguration **in den permanenten Speicher der Kamera** abgeschlossen ist. Lesen Sie hierzu auch den Abschnitt [Allgemeine Hinweise zum Sichern der Kamera-Einstellungen, p. 34.](#page-33-0)

# <span id="page-308-0"></span>**Die Konfiguration der Kamera**

Normalerweise erfolgt die Konfiguration der Kamera, indem Sie in den Dialogen Parameter auswählen und Eingaben in Textfeldern vornehmen. Diese Parameter und Werte werden in der *Konfigurationsdatei* gespeichert.

Im Dialog **Anzeigen der aktuellen Konfiguration** können Sie diese Datei betrachten (aber nicht verändern). Die Konfigurationsdatei wird im permanenten Speicher (Flash) der Kamera gesichert. Während des Startvorgangs wird die Konfiguration gelesen und in den Arbeitsspeicher der Kamera kopiert. Alle Änderungen der Konfiguration erfolgen in dieser Kopie und sind nur temporär bis zum nächsten Systemstart gültig. Einige der Konfigurationseinstellungen (Speicherung auf externem Dateiserver / Flash-Medium, Modusumschaltung der seriellen Schnittstelle) werden nicht im laufenden Betrieb wirksam. Daher müssen Sie in diesem Fall einen **Neustart der Kamera** ausführen, um die Änderungen zu übernehmen. Alle anderen Kon-

figurationseinstellungen werden im laufenden Betrieb übernommen.

MOBOTIX-Kameras akzeptieren keine Konfigurationsdateien, die von einer Kamera mit niedrigerer Major-Versionsnummer erzeugt wurden (z. B. aktuelle Kamera 7.x, Konfigurationsdatei 5.x).

# **Die Grundkonfiguration der MOBOTIX-Kamera**

Der einfachste und sicherste Weg, die Grundkonfiguration der Kamera durchzuführen, ist die **Schnellinstallation**.

Weitergehende Einstellungen werden über die Untermenüs von **Setup Menu** und **Admin Menu** vorgenommen.

# **Sichern der Konfiguration**

Klicken Sie in den Dialogen auf **Setzen**, um die Einstellungen zu aktivieren und bis zum nächsten Neustart der Kamera zu sichern.

Beenden Sie die Dialoge durch Klick auf **Schließen**. Hierbei wird geprüft, ob Änderungen der Gesamtkonfiguration vorliegen. Ist dies der Fall, werden Sie gefragt, ob die Gesamtkonfiguration dauerhaft gespeichert werden soll.

# **Arbeiten mit der Konfigurationsdatei**

Durch das Ändern einzelner Parameter ist eine umfassende Konfiguration der MOBOTIX-Kamera möglich. Themenbezogene Parameter sind in Konfigurationsgruppen (Abschnitten) angeordnet.

Aktion

# **Sichern der aktuellen Konfiguration in den permanenten Speicher**

Beschreibung

Sichern Sie die aktuelle Konfiguration in den permanenten Speicher, um sie nach einem Neustart des Systems beizubehalten.

#### Aktion

#### **Zurücksetzen der Konfiguration auf werkseitige Voreinstellungen**

Beschreibung

Sie können die aktuelle Konfiguration der Kamera wieder auf die werkseitigen Voreinstellungen zurücksetzen. Danach müssen Sie die Konfiguration in den permanenten Speicher sichern und einen Neustart der Kamera ausführen.

# **Achtung**

Damit werden von Ihnen geänderte Netzwerkeinstellungen überschrieben. Stellen Sie sicher, dass die Kamera weiterhin erreichbar ist.

Die aktuelle Konfiguration kann ganz oder teilweise ersetzt werden (siehe Teile der Konfiguration erhalten).

#### Aktion

#### **Wiederherstellen der letzten gesicherten Konfiguration**

Beschreibung

Haben Sie die Konfiguration temporär geändert und möchten diese Änderungen nicht beibehalten, so

können Sie die zuletzt permanent gespeicherte Gesamtkonfiguration zurückholen.

Die aktuelle Konfiguration kann ganz oder teilweise ersetzt werden (siehe Teile der Konfiguration erhalten).

#### Aktion

#### **Einspielen der Konfigurationsdatei vom lokalen Computer**

#### Beschreibung

Lädt eine lokal gespeicherte Sicherungskopie der Konfiguration wieder in die Kamera. Danach müssen Sie die Konfiguration in den permanenten Speicher sichern und einen Neustart der Kamera ausführen. Die Datei muss ursprünglich von der Kamera erzeugt worden sein, um akzeptiert zu werden.

Die aktuelle Konfiguration kann ganz oder teilweise ersetzt werden (siehe Teile der Konfiguration erhalten).

#### Aktion

#### **Speichern der aktuellen Konfiguration auf einem lokalen Computer**

#### Beschreibung

Mit dieser Funktion erstellen Sie eine Sicherungskopie der aktuellen Konfiguration lokal auf Ihrem Computer. Beachten Sie, dass Passwörter für FTP-Zugänge etc. in der Datei lesbar abgelegt sind.

#### Aktion

#### **Anzeigen der aktuellen Konfiguration**

#### Beschreibung

Die aktuelle Konfigurationsdatei wird in formatierter Form angezeigt. Sie können sich die Konfigurationsdatei auch als **reinen Text** anzeigen lassen.

#### Aktion

#### **Bearbeiten der Konfiguration per Hand (für Experten)**

#### Beschreibung

Sie können Parameter direkt in der Konfigurationsdatei ändern. **Diese Funktion sollte jedoch nur von Experten genutzt werden.** Jede ungültige Änderung der Parameter kann dazu führen, dass die Kamera nicht mehr erreichbar ist. Sichern Sie die geänderte Konfiguration in den permanenten Speicher und führen Sie einen Neustart der Kamera durch.

#### Aktion

#### **Backup und Wiederherstellung der Systemkonfiguration auf/von SD-Karte**

#### Beschreibung

Dieser Dialog ermöglicht das Anlegen verschlüsselter Backups der Systemkonfiguration auf der SD-Karte der MOBOTIX-Kamera. Bei Bedarf können so erstellte Backups zum Wiederherstellen der Konfiguration verwendet werden. Weitere Informationen zu diesem Thema finden Sie auf der Hilfeseite [Sys](#page-311-0)[tem-Backup und -Wiederherstellung](#page-311-0).

#### Aktion

# **Verwalten anderer Kameras**

Beschreibung

In diesem Dialog können Sie MOBOTIX-Kameras im Netzwerk automatisch suchen lassen oder manuell hinzufügen. Die Liste der gefundenen Kameras kann in dieser Kamera gespeichert werden und steht dann z. B. in der [Multiview-Ansicht](#page-70-0) zur Verfügung. Weitere Informationen zu diesem Thema finden Sie auf der Hilfeseite [Multiview-Ansicht konfigurieren.](#page-127-0)

# **Teile der Konfiguration erhalten**

Beim Laden einer Sicherheitskopie von Ihrem Computer oder dem Zurücksetzen der Konfiguration auf die werkseitigen Voreinstellungen wird üblicherweise die gesamte Konfiguration ersetzt.

Um Teile der Konfiguration (z. B. Einstellungen für Benutzer und Passwörter) zu erhalten, markieren Sie im Feld **Option** den Wert *Teile der Konfiguration vor Ersetzen schützen*. Markieren Sie die Konfigurationsabschnitte, die **nicht** ersetzt werden sollen.

Klicken Sie anschließend im Dialog **Einspielen einer Konfigurationsdatei** auf **Einspielen**, im Dialog **Zurücksetzen der Konfiguration** auf **Zurücksetzen**, um die gesamte Konfiguration bzw. die nicht geschützten Teile in der *aktuellen* Kamera-Konfiguration zu ersetzen.

Denken Sie daran, dass sich die Änderungen der Konfiguration bis jetzt nur auf die aktuellen Kameraeinstellungen auswirken. Nach einem Neustart der Kamera wird wieder die alte Konfiguration verwendet, wenn Sie die aktuelle nicht im permanenten Speicher der Kamera **sichern**.

#### <span id="page-311-0"></span>**System-Backup und -Wiederherstellung**

Über den Dialog **System-Backup und -Wiederherstellung** können Sie die Konfiguration der Kamera und evtl. angeschlossener MXBUS-Module als verschlüsseltes Backup auf der SD-Karte der Kamera sichern und bei Bedarf wieder herstellen.

Die Verschlüsselung geschieht unter Verwendung der Super-PIN. Sollte keine Super-PIN konfiguriert sein, können Sie diese im Dialog **Benutzer und Passwörter** festlegen.

# **Backup der Systemkonfiguration**

Um ein Backup der Systemkonfiguration durchzuführen, klicken Sie auf den Button **Backup starten**. Es können max. fünf Backups gespeichert werden. Liegen bereits fünf Backups vor, wird beim Anlegen eines weiteren Backups das jeweils älteste gelöscht.

Die unterschiedlichen Backups können über Datum und Uhrzeit ihrer Erstellung identifiziert werden.

# **Systemkonfiguration wiederherstellen**

Wählen Sie zunächst aus, welches Backup Sie wiederherstellen möchten und geben Sie die entsprechende Super-PIN ein. Klicken Sie dann auf den Button **Konfiguration wiederherstellen und neu starten**. Zum

Abschluss startet das System unter Verwendung der wiederhergestellten Systemkonfiguration automatisch neu.

# **Hinweise zur Abhängigkeit zwischen Backup-Funktion und Super-PIN**

Alle Backups werden gemeinsam unter Verwendung der aktuellen Super-PIN verschlüsselt. Bei Änderung der Super-PIN wird die Verschlüsselung aller vorhandenen Backups automatisch angepasst.

Ein Sonderfall kann eintreten, wenn eine zuvor bereits in Betrieb genommene Türstation mit vorhandenen Backups erneut in Betrieb genommen wird und dabei eine andere als die zuletzt gültige (vor der erneuten Inbetriebnahme) Super-PIN vergeben wird. In diesem Fall ist der Zugriff auf bestehende Backups aus Sicherheitsgründen nicht mehr möglich. Ebenso ist in diesem Fall das Erstellen von neuen Backups nicht möglich.

Um wieder Zugriff auf die Backups zu erlangen, ändern Sie die Super-PIN auf die Ziffernkombination, die vor der erneuten Inbetriebnahme als Super-PIN verwendet wurde. Ist dies nicht möglich, da z. B. die alte Super-PIN nicht bekannt ist, bleibt die Möglichkeit, alle bestehenden Backups zu löschen. In diesem Zuge wird der Ver-

schlüsselungsmechanismus neu initialisiert und es können wieder Backups erstellt werden.

# **Alle Backups der Systemkonfiguration löschen**

Klicken Sie auf den Button **Alle Backups löschen**, wenn Sie alle auf der SD-Karte gespeicherten Backups entfernen möchten. Dies kann z. B. sinnvoll sein, wenn sich der Einsatzzweck der Kamera ändert.

# **System aktualisieren**

In diesem Dialog laden Sie eine Datei hoch, um die Software der MOBOTIX-Kamera zu aktualisieren.

# **Aktualisierung der Kamera-Software**

Im Dialog **Software-Aktualisierung durchführen** können Sie spezielle Dateien mit der Endung .mpl in die Kamera laden, um die Kamera-Software zu aktualisieren.

# **Laden der Aktualisierungsdatei**

# **Warnung**

- n Stellen Sie sicher, dass Sie **direkten Zugriff auf die Kamera** (d. h. ohne Umwege über **Proxy-Server** o. ä.) haben. Fragen Sie Ihren Netzwerk-Administrator, wenn Zweifel bestehen.
- n Stellen Sie sicher, dass **JavaScript** in Ihrem Browser aktiviert ist und die **Popup-Fenster dieser Kamera angezeigt** werden.
- n Führen Sie vor der Aktualisierung der Software unbedingt einen **Neustart der Kamera** durch.
- Stellen Sie sicher, dass Stromversorgung und Datenverbindung während der Aktualisierung *nicht unterbrochen* werden.
- n Schließen Sie auf keinen Fall Browser-Fenster, bis das Ergebnis der Aktualisierung erscheint.
- n Falls die Aktualisierung fehlschlägt, **starten Sie die Kamera auf keinen Fall neu**, sondern versuchen Sie, die **Kamera-Software erneut zu aktualisieren**.
- 1. Laden Sie die Aktualisierungsdatei von der MOBOTIX-Supportseite auf Ihren Computer herunter: [www.](http://www.mobotix.com/) [mobotix.com](http://www.mobotix.com/), Abschnitt **Support > Software-Downloads**.
- 2. Speichern Sie auf die aktuelle Konfigurationsdatei auf Ihrem Computer, indem Sie im Admin-Menü auf **Abspeichern der aktuellen Konfiguration auf einem lokalen Computer** klicken.
- 3. Öffnen Sie den Dialog **Kamera neu starten**, starten Sie die Kamera neu und rufen Sie diese Hilfeseite erneut auf.
- 4. Öffnen Sie den Dialog **Software-Aktualisierung durchführen**.
- 5. Lesen Sie die Hinweise im Dialogfeld! Beachten Sie insbesonders die Hinweise zu Verbindungsgeschwindigkeiten und Dauer der Aktualisierung am Ende des Dialogs!
- 6. Klicken Sie auf **Durchsuchen** und wählen Sie die Aktualisierungsdatei auf Ihrem Computer aus.
- 7. Klicken Sie auf **Software-Aktualisierung starten**.

Nach erfolgreicher Aktualisierung der Software und einem Neustart der Kamera können Meldungsfenster erscheinen, die über nicht übereinstimmende Konfigurationsparameter informieren. Ist dies der Fall, sollten Sie die Kamera vollständig oder teilweise auf die **Werkseinstellungen zurücksetzen**.

Wählen Sie in diesem Fall die Option *Teile der aktuellen Konfiguration vor Ersetzen schützen* und markieren Sie die Abschnitte der Konfiguration (z. B. **Sicherheit**, **Netzwerk**, **Audio/Telefon** ...), die *nicht* zurückgesetzt werden sollen.

Weitere Informationen hierzu finden Sie in der Hilfe unter [Konfiguration der Kamera](#page-308-0).

# **Das Setup-Menü**

In diesem Menü finden Sie die Einstellungen, mit denen Sie unter Anderem die Bildverarbeitung, Texteinblendungen, Aktionen und Aufzeichnungen beeinflussen können.

# **Bildsteuerung**

Mit den Dialogen in diesem Abschnitt legen Sie die Bild- und Belichtungseinstellungen sowie z. B. die Texteinblendungen der Kamera fest.

# **Allgemeine Bildeinstellungen**

Im Dialog **Allgemeine Bildeinstellungen** können Sie einfache Einstellungen zur Bildsteuerung der Kamera vornehmen.

- n Ein Teil dieser Einstellungen ist über die Quick-Controls (Drop-Down-Menüs) der **Live-Ansicht** erreichbar.
- n Klicken Sie auf **Voreinstellung**, um sämtliche Parameter im Dialog auf die werkseitigen Voreinstellungen zurückzusetzen.
- n Klicken Sie auf **Zurückholen**, um die zuletzt gesicherte Konfiguration wieder herzustellen.
- n Klicken Sie auf **Mehr** am Ende des Dialogs, um sämtliche Optionen zu sehen.

# **Beschreibung der Parameter**

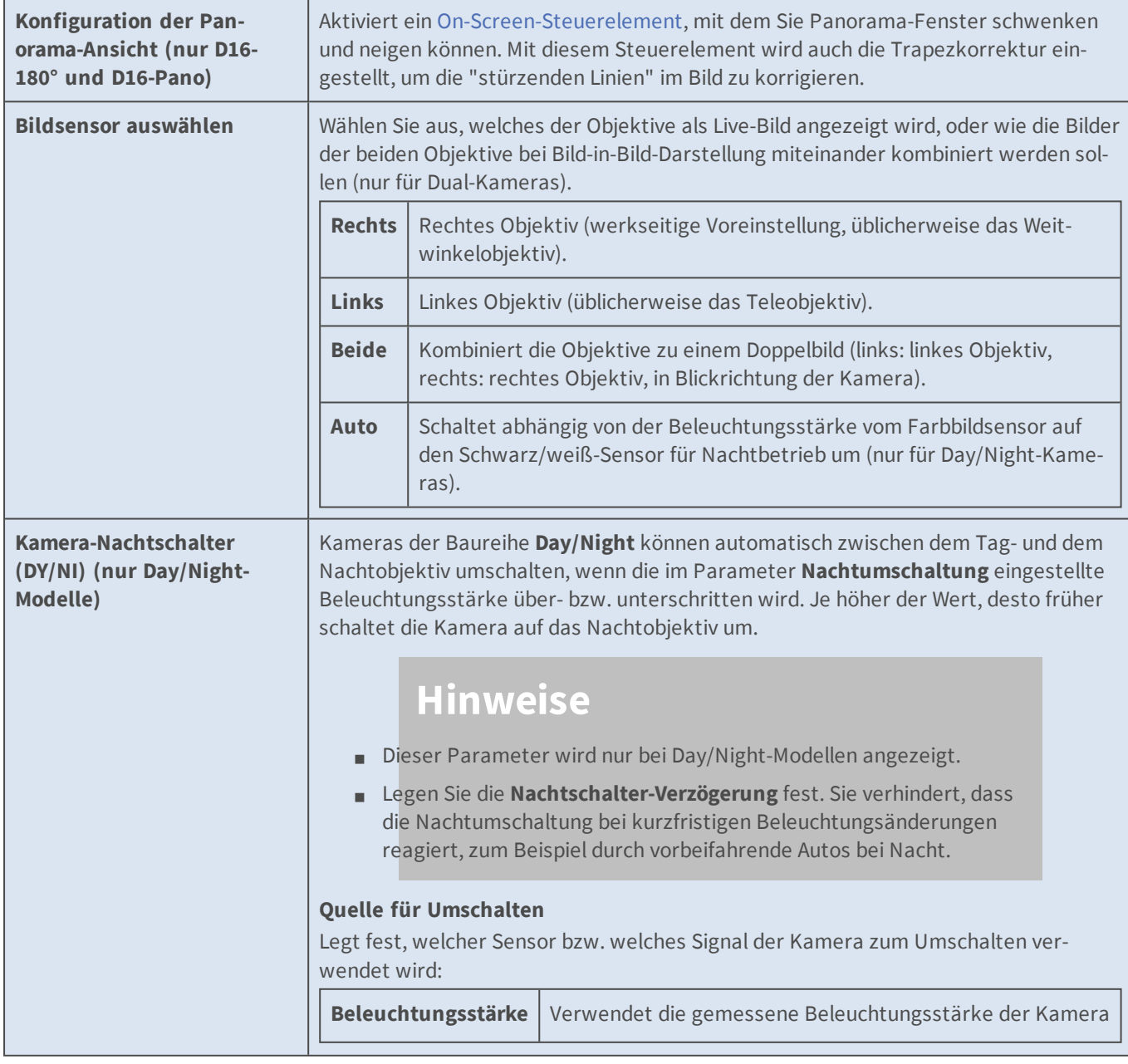

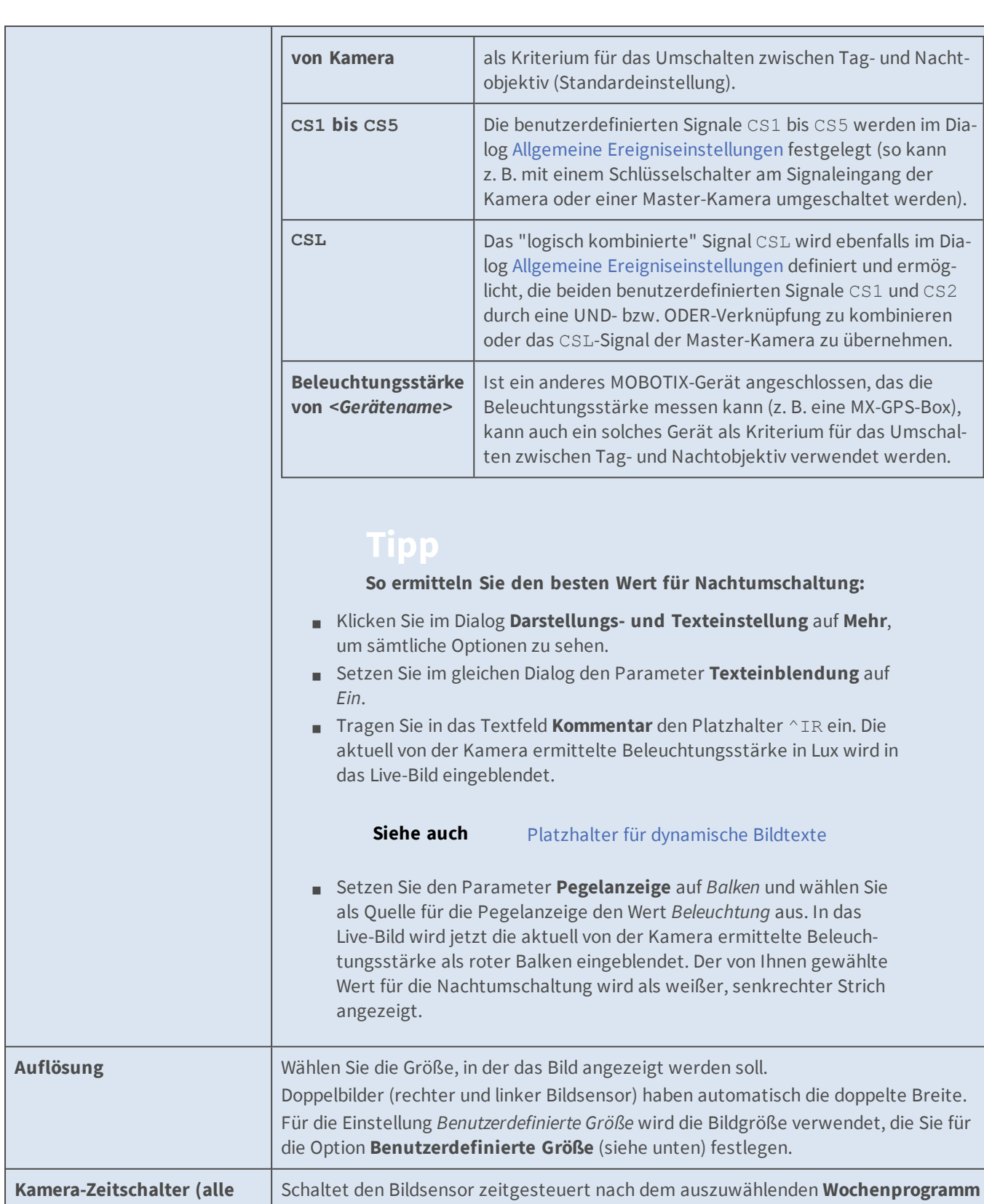

**Referenz Das Setup-Menü**

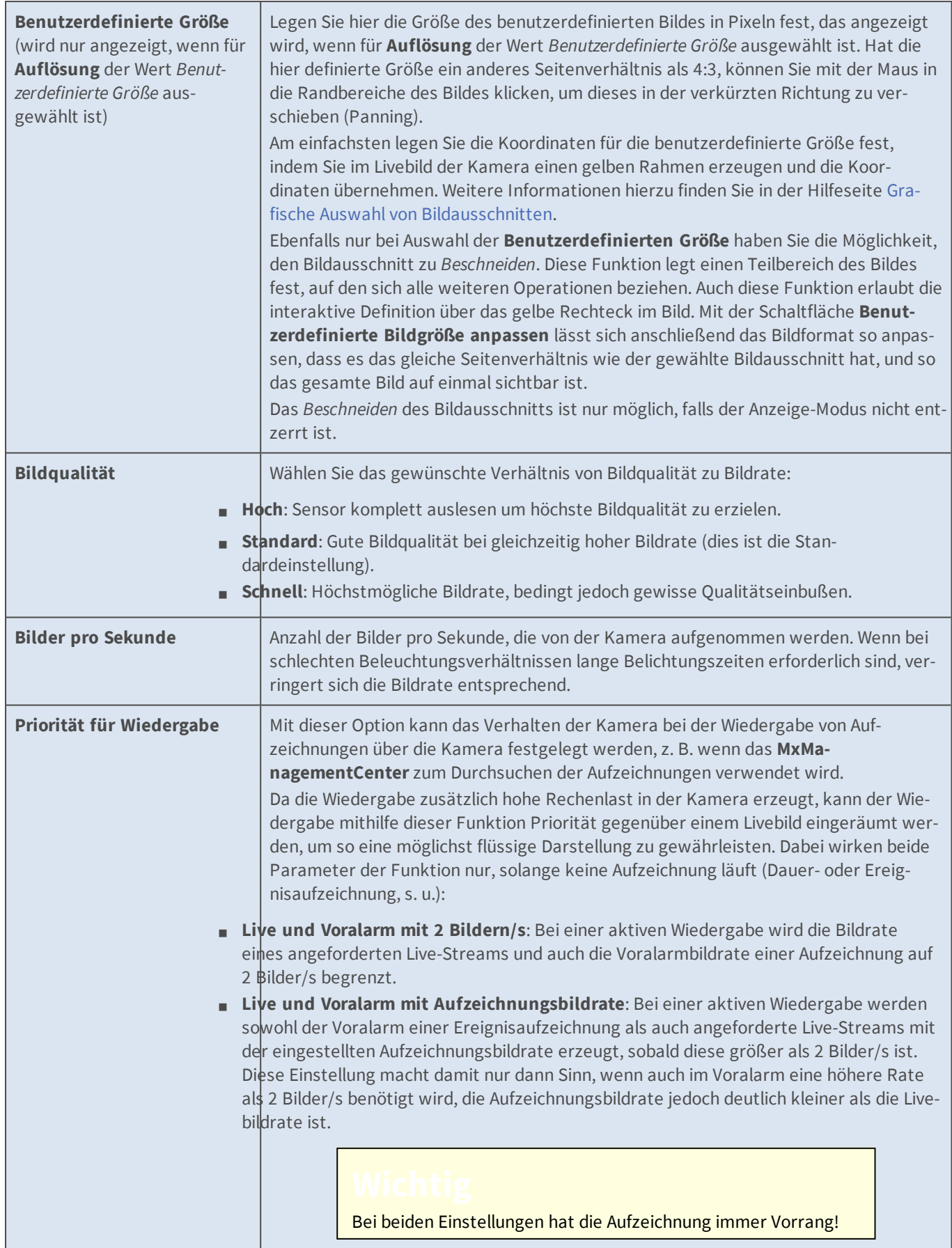

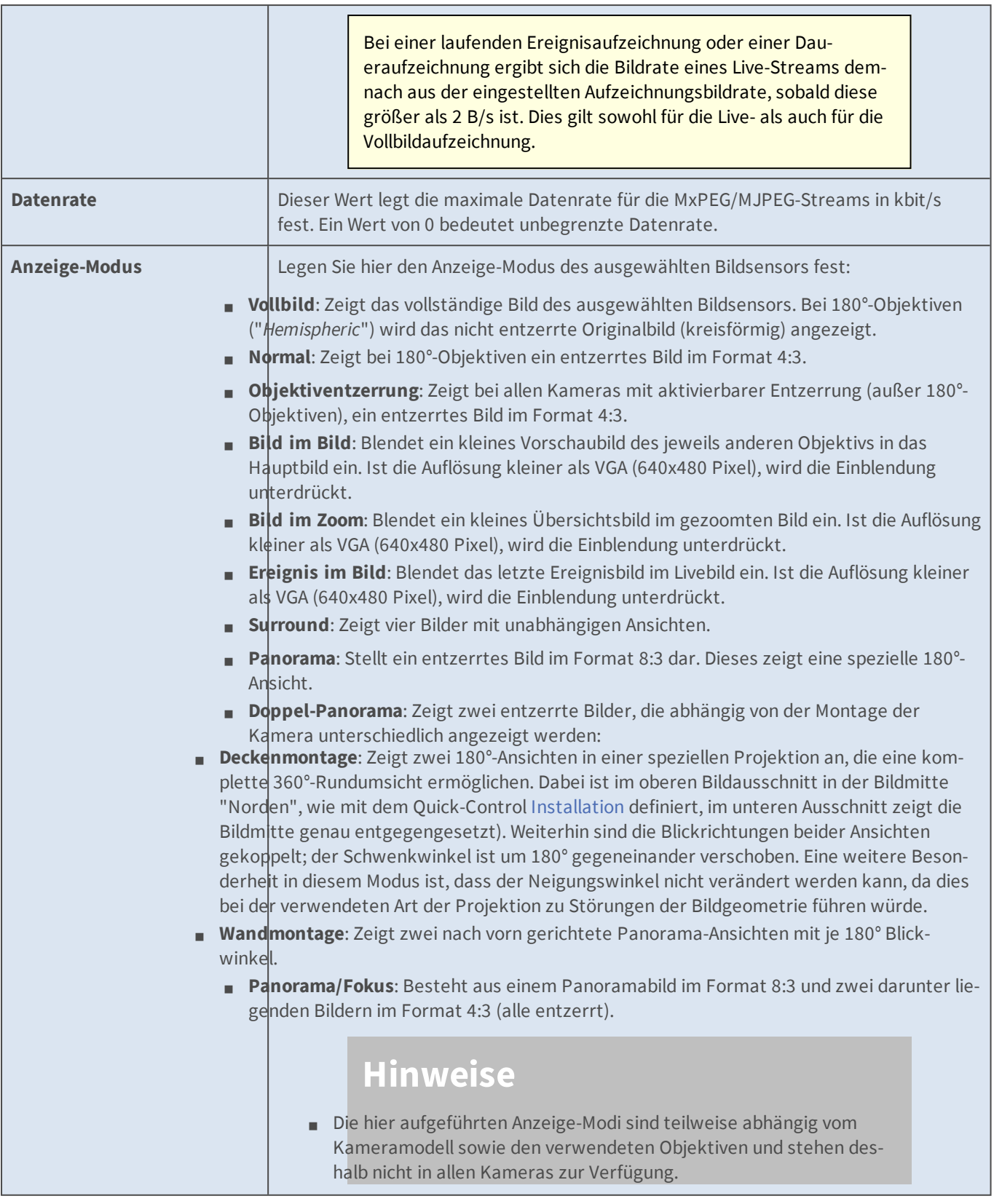

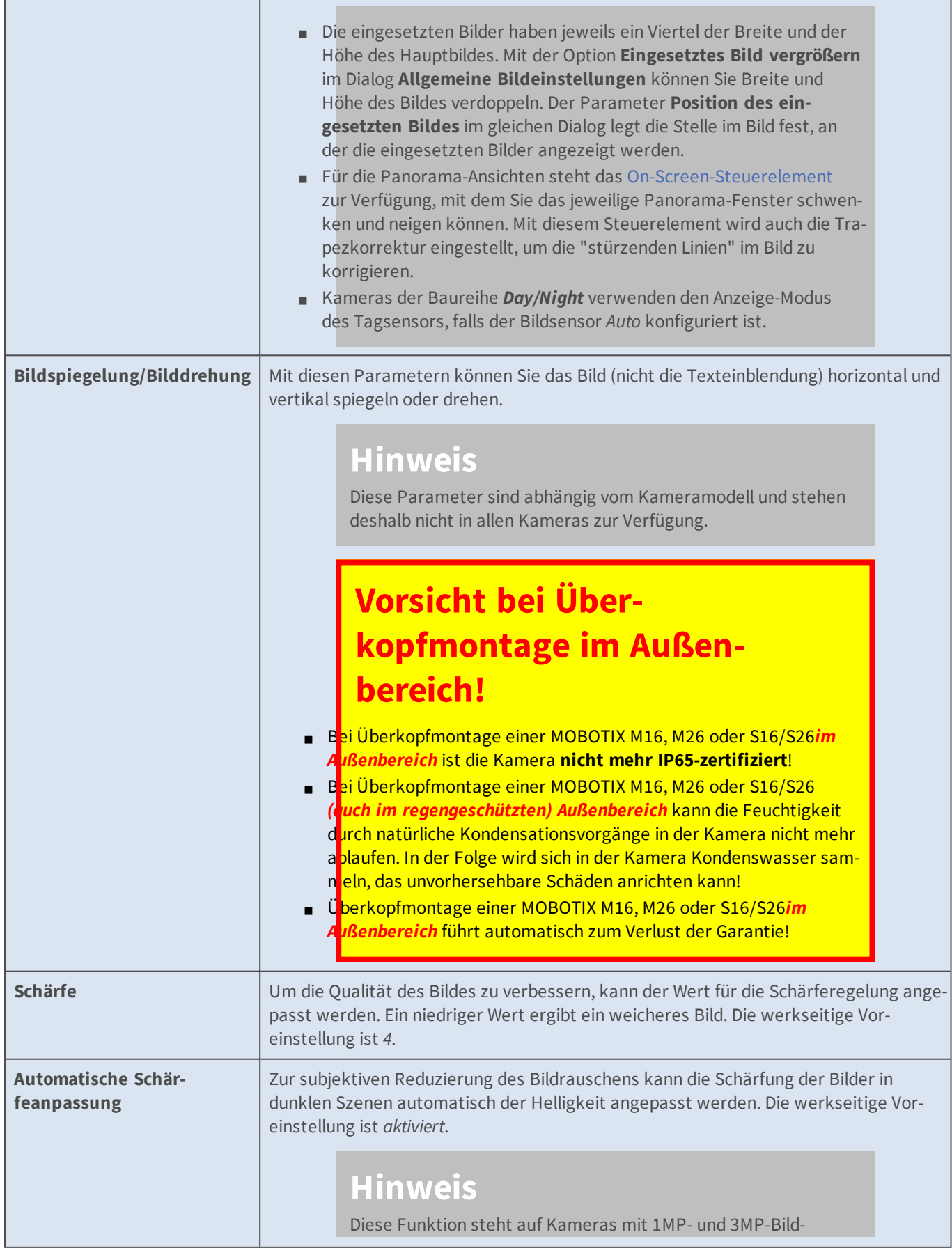

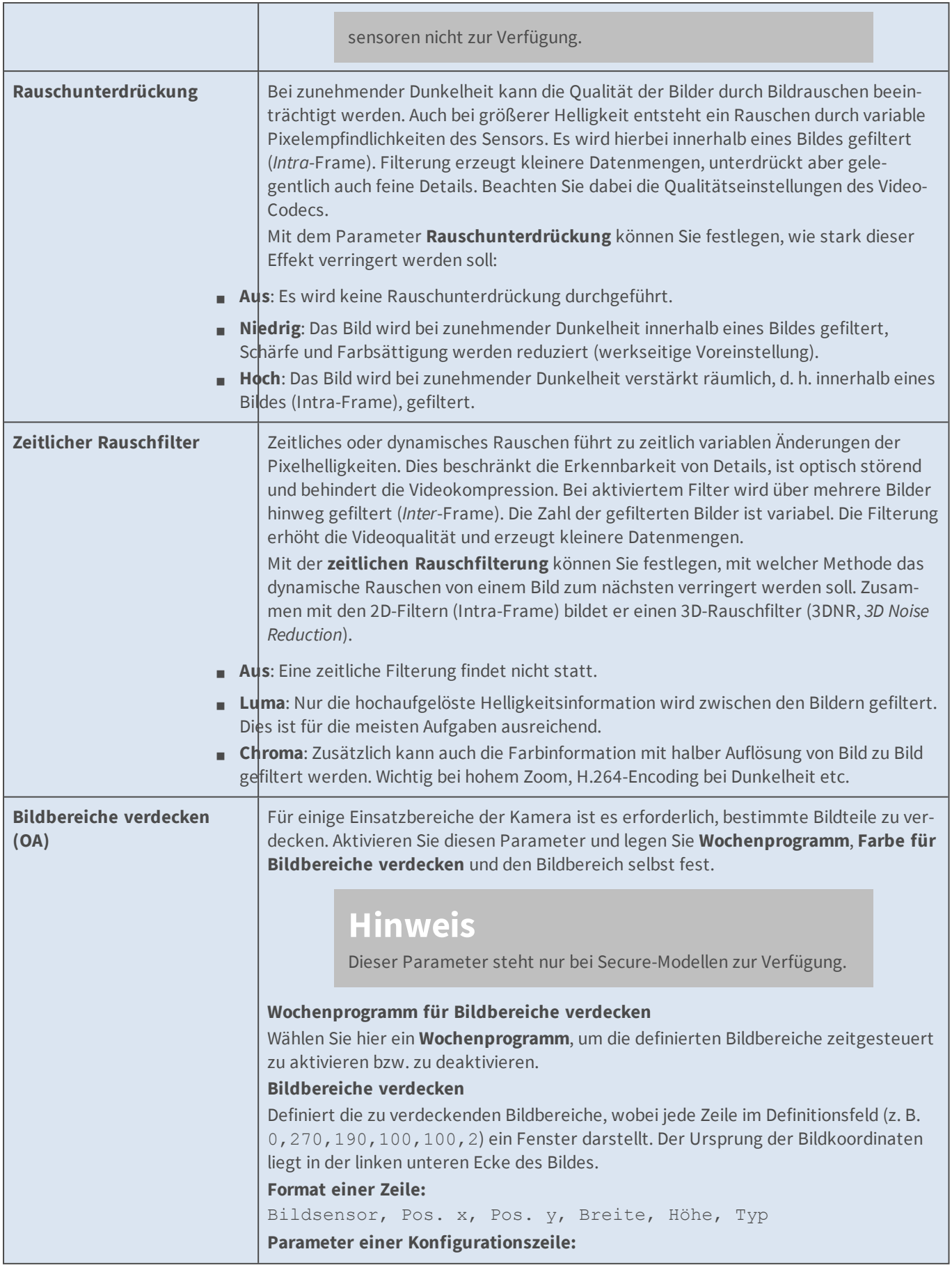

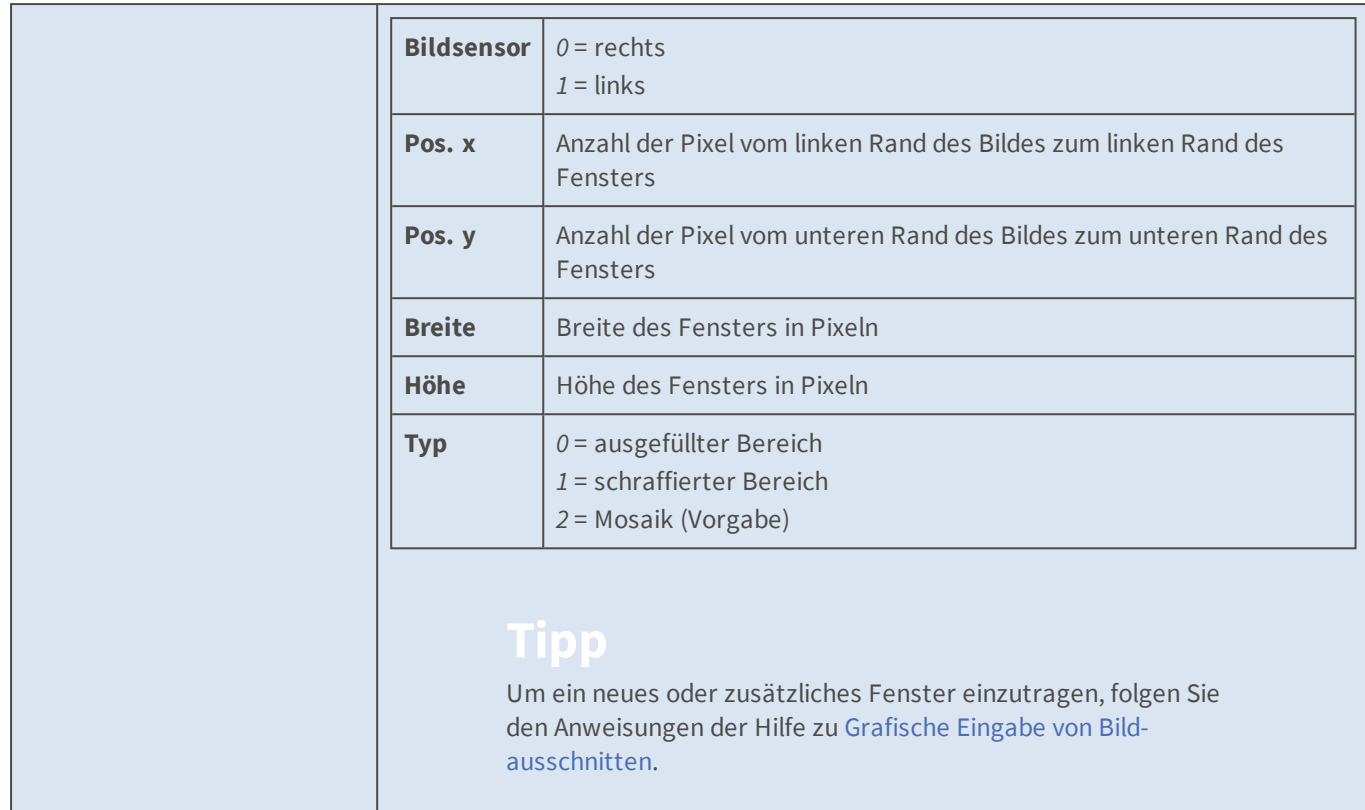

# **Konfiguration sichern**

Klicken Sie auf **Setzen**, um die Einstellungen zu aktivieren und bis zum nächsten Neustart der Kamera zu sichern.

Klicken Sie auf **Voreinstellung**, um diesen Dialog auf die werkseitigen Voreinstellungen zurückzusetzen (dieser Button wird nicht in allen Dialogen angezeigt).

Klicken Sie auf **Wiederherstellen**, um alle Änderungen seit dem letzten permanenten Speichern der Konfiguration zu verwerfen.

Beenden Sie den Dialog durch Klick auf **Schließen**. Hierbei wird geprüft, ob Änderungen der Gesamtkonfiguration vorliegen. Ist dies der Fall, werden Sie gefragt, ob die Gesamtkonfiguration dauerhaft gesichert werden soll.

# **Belichtungseinstellungen**

Im Dialog **Belichtungseinstellungen** können Sie die Belichtungseinstellungen der Kamera verändern, um sie optimal an die Belichtungsverhältnisse anzupassen. Die MOBOTIX-Kamera ist mit vielen Automatikfunktionen ausgestattet, um bei allen Wetter- und Lichtbedingungen bestmögliche Bilder zu erzeugen. Manuelle Änderungen der Belichtungseinstellungen sind normalerweise nur bei extremen Bedingungen erforderlich.

- n Um die Einstellarbeiten an der Kamera zu vereinfachen, wurden die Bildprogramme entwickelt, mit deren Hilfe die Kamera schnell auf die jeweilige Anwendungssituation eingestellt werden kann.
- n Ein Teil dieser Einstellungen ist auch über die Drop-Down-Menüs der **Live-Ansicht** erreichbar.

n Klicken Sie auf **Mehr** am Ende des Dialogs, um sämtliche Optionen zu sehen.

# **Beschreibung der Parameter**

#### **Gekoppelte Bildsteuerung**

Mit diesem Modus werden für beide Sensoren immer die gleichen Belichtungseinstellungen und internen Bildnachkorrektur-Faktoren verwendet. Dadurch wird gewährleistet, dass die Bilder der beiden Sensoren möglichst ähnlich aussehen.

Dieser Parameter ist nur bei Dualkameras mit identischen Bildsensoren verfügbar.

#### **Automatischer Kontrast**

Der automatische Kontrast sollte immer aktiviert sein, um bei allen Lichtbedingungen kontrastreiche Bilder zu erzeugen.

#### **Aus**

Es wird keine Kontrastkorrektur angewendet.

#### **Standard**

Das gesamte Bild wird gleichmäßig kontrastverstärkt.

#### **Erweitert**

Der Kontrast des Bildes wird dadurch verstärkt, indem versucht wird, dunkle Bildbereiche aufzuhellen und gleichzeitig vorhandene Details in hellen Bereichen nicht zu verlieren, bzw. diese falls möglich ebenfalls noch zu verstärken.

Kann durch die ungleichmäßige Kontrastverstärkung unnatürlich wirkende Bilder erzeugen.

#### **Aggressiv**

Arbeitet wie **Erweitert**, ist jedoch im Verstärkungsspielraum nicht eingeschränkt und kann dadurch ebenfalls unnatürliche Bilder erzeugen.

#### **Helligkeit**

Mit dem Parameter **Helligkeit** kann eine Aufhellung über die *gesamte* Bildfläche erzielt werden.

- n Konfigurieren Sie als Erstes die Belichtungsfenster (s. u.). Dies ist normalerweise für eine gute Belichtungsregelung ausreichend.
- n Sollten die Belichtungsfenster allein nicht zum gewünschten Ergebnis führen, können Sie mit Hilfe des Parameters **Helligkeit** die Feinjustierung vornehmen.

n Zu hohe Einstellungen dieses Parameters können zu einem Überstrahlen der hellen Bereiche führen.

# **Gegenlichtkorrektur**

Dieser Parameter dient ebenfalls zur Regelung der Bildhelligkeit, wirkt sich aber nur auf die *dunklen Bereiche* in einem Bild aus.

- n Konfigurieren Sie als Erstes den Belichtungsmodus und die Belichtungsfenster (s. u.). Dies ist normalerweise für eine gute Belichtungsregelung ausreichend.
- n Sollten die Belichtungsfenster allein nicht zum gewünschten Ergebnis führen, können Sie mit Hilfe des Parameters **Gegenlichtkorrektur** die Feinjustierung vornehmen.

#### **Belichtungsmodus**

*Vollbild-Bereich*: Das komplette Bild des Sensors (d. h. die Ansicht im 1x-Zoom, keine Objektiventzerrung - bei Kameras, die diese Funktion besitzen) dient als Grundlage für die Belichtungsregelung. Die folgenden Einstellungen für Belichtungsfenster, Belichtungsgewichtung und Weißabgleichsgewichtung werden verwendet, um den Bildeindruck einzustellen.

Dieser Modus ist geeignet für die im Hintergrund ablaufende **Vollbildaufzeichnung**. Es ist damit sichergestellt, dass der Aufzeichnungskanal stets die einmal eingestellte Belichtung hält.

*Sichtbarer Bildbereich*: Hier wird die Belichtungsregelung jeweils für den sichtbaren Bildausschnitt optimiert. Weitere Einflussmöglichkeiten sind nicht vorgesehen, die Einstellungen für Belichtungsfenster, Belichtungsgewichtung und Weißabgleichsgewichtung wirken sich in diesem Modus nicht aus.

Falls die **Vollbildaufzeichnung** aktiv ist, könnte diese Einstellung für unbrauchbare Bilder in der Aufzeichnung sorgen (z. B. wenn auf einen sehr dunklen oder hellen Bildbereich gezoomt wird; der Rest des Bildes wäre dann über- oder unterbelichtet).

#### **Belichtungsfenster**

Belichtungsfenster sind definierte Bildbereiche, die als Grundlage für die Belichtungs- und Farbregelung dienen. Um die Positionierung der Messfenster zu erleichtern, stehen eine Reihe vordefinierter Belichtungsfenster zur Auswahl.

- Diese Einstellung wirkt sich nur im Belichtungsmodus*Vollbild-Bereich* aus.
- n Alle Belichtungsfenster beziehen sich auf den vollen Bildsensor.
- n Ist das Kamerabild **gespiegelt oder gedreht**, ändert sich auch die Positionierung der vordefinierten Belichtungsfenster und das Koordinatensystem der benutzerdefinierten Fenster entsprechend.
- n Wenn Sie eine Dual-Kamera besitzen, können Sie für jedes Objektiv andere Messfenster definieren.
- n Sie können die Belichtungsfenster auch als Basis für den automatischen [Weiß](#page-327-0)[abgleich](#page-327-0) verwenden.

# **Vordefinierte Belichtungsfenster**

#### **Vollbild**

Verwendet die gesamte Bildfläche für die Belichtungssteuerung.

#### **Viertel**

Ein Messfenster in der Bildmitte, das ein Viertel der sichtbaren Fläche umfasst.

#### **Zentrum**

Ein Messfenster in der Bildmitte.

#### **Spot**

Ein kleines Messfenster in der Bildmitte.

#### **Oben**

Ein horizontales Messfenster am oberen Bildrand.

# **Mitte**

Ein horizontales Messfenster in der Bildmitte.

#### **Unten**

Ein horizontales Messfenster am unteren Bildrand.

# **Rechts**

Ein vertikales Messfenster am rechten Bildrand.

#### **Vertikal**

Ein vertikales Messfenster in der Bildmitte.

#### **Links**

Ein vertikales Messfenster am linken Bildrand.

#### **Rechts & Links**

Zwei vertikale Messfenster am linken und rechten Bildrand.

#### **Benutzerdefinierte Belichtungsfenster**

Informationen zur Definition dieser Fenster finden Sie im Abschnitt Verwendung benutzerdefinierter Fenster.

#### **Anteil Belichtung**
Mit diesem Parameter können Sie festlegen, in welchem Verhältnis die Belichtungsfenster zum Rest des Bildes für die Belichtungssteuerung berücksichtigt werden.

Mögliche Werte: *Gesamt, 0%.. 100%*

Bei der Einstellung *Gesamt* wird das gesamte Bild für die Belichtungssteuerung verwendet. Die werkseitige Voreinstellung ist *100%*, d. h. nur die Belichtungsfenster werden für die Belichtungssteuerung berücksichtigt.

## **Anteil Weißabgleich**

Mit diesem Parameter können Sie festlegen, in welchem Verhältnis die Belichtungsfenster zum Rest des Bildes für den Weißabgleich berücksichtigt werden.

Mögliche Werte: *Gesamt, 0%.. 100%*

Die werkseitige Voreinstellung ist *Gesamt*, d. h. das gesamte Bild wird für den Weißabgleich verwendet. Bei der Einstellung *100%* werden nur die Belichtungsfenster für den Weißabgleich berücksichtigt.

Die Werte 0%.. 90% stehen bei einigen Bildsensoren nicht zur Verfügung.

#### **Fenster einblenden**

*Ein*: Stellt das/die ausgewählten Belichtungsfenster mit **grünen** Rahmen im Bild dar. Ausschlussfenster werden mit **roten** Rahmen angezeigt.

Die Option *Histogramm* zeigt zusätzlich bestimmte Bildverarbeitungs-Parameter in Histogrammform an.

## **Mittlere Helligkeit**

Diese Stellgröße der Belichtungsregelung (Standard *40%*) legt fest, welche durchschnittliche Bildhelligkeit aller zur Ermittlung der Belichtung betrachteten Bildpixel (→ Belichtungsfenster) erzielt werden soll und ist damit auch die Zielgröße für die Helligkeit des fertigen Bildes. Um diesen Wert zu erreichen, verändert die Kamera zunächst die Belichtungszeit innerhalb der Grenzen, die durch die **minimale** und die **maximale Belichtungszeit** vorgegeben sind und regelt die Hardware-Verstärkung innerhalb der intern festgelegten Grenzen.

#### **Minimale mittlere Helligkeit**

Bei abnehmender Helligkeit verlängert die Kamera die Belichtungszeit und fährt die Hardware-Verstärkung hoch, um die eingestellte mittlere Helligkeit so lange zu halten, bis die maximale Belichtungszeit erreicht ist.

Wird es dann noch dunkler, sinkt die Helligkeit des Bildes unter den Wert der **mittleren Helligkeit** und nähert sich dem Wert der **minimalen mittleren Helligkeit**. Wird auch dieser Wert unterschritten, aktiviert die Kamera die Software-Verstärkung, um die eingestellte **minimale mittlere Helligkeit** so lange wie möglich zu halten.

Bei der Einstellung dieses Parameters gelten folgende Regeln:

n Ein *niedrigerer Wert* sorgt für *qualitativ bessere Bilder*, wobei diese *allerdings dunkler* werden können, also ein naturgetreueres Abbild der Wirklichkeit darstellen. Der Standardwert von *20%* sorgt für ein weitgehend naturgetreues Verhalten.

n Ein *höherer Wert erhöht die Helligkeit der Bilder*, kann aber durch *verstärktes Bildrauschen* zu Qualitätseinbußen führen.

#### **Nachtsichtverbesserung**

Diese Funktion verbessert den Kontrast von dunklen Bildern.

Aktivieren dieses Parameters kann zu erhöhtem Bildrauschen führen.

#### **Bildsensor-Verstärkungsbereich**

Dieser Parameter legt den Arbeitsbereich der Hardware-Verstärkung fest. Bei der Einstellung gelten folgende Regeln:

- n Eine *niedrigere Verstärkung* sorgt für *qualitativ bessere Bilder*, wobei diese *allerdings dunkler* werden können, also ein naturgetreueres Abbild der Wirklichkeit darstellen.
- n Eine *hohe Verstärkung* erhöht die *Helligkeit der Bilder*, kann aber durch *verstärktes Bildrauschen* zu Qualitätseinbußen führen.
	- n Für die maximale Reduzierung des Bildrauschens sollte auch die Nachtsichtverbesserung deaktiviert werden.
	- Diese Funktion steht auf Kameras mit 1MP- und 3MP-Bildsensoren nicht zur Verfügung.

#### **Belichtungsprogramm**

Mit diesem Parameter können Sie die Balance zwischen möglichst kurzer Belichtungszeit und möglichst geringer Hardware-Verstärkung beeinflussen, um je nach Anwendungssituation einen guten Kompromiss zwischen bewegungsscharfen Bildern (kurze Belichtungszeit, hohe Verstärkung) und möglichst wenig Bildrauschen (lange Belichtungszeit, niedrige Verstärkung) zu finden.

Bei einer **Webanwendung** würde also ein *positiver Wert* dafür sorgen, dass die Kamera Bilder mit wenig Verstärkung (also geringem Bildrauschen) erzeugt, wobei bewegte Objekte im Bild auch unscharf sein können. Auf der anderen Seite wäre bei einer **Sicherheitsanwendung** ein *negativer Wert* angebracht, damit bewegte Objekte möglichst scharf dargestellt werden, auch wenn dies zu erhöhtem Bildrauschen führt.

#### **Maximale Belichtungszeit**

Legen Sie hier den Wert für die längste Belichtungszeit in Sekunden fest.

#### **Minimale Belichtungszeit**

Legen Sie hier den Wert für die kürzeste Belichtungszeit in Sekunden fest.

#### **Netzfrequenz**

Stellt die Kamera auf die Frequenz des Stromnetzes im jeweiligen Land ein, um Bildstörungen durch künstliche Lichtquellen zu verhindern.

Die werkseitige Voreinstellung für Europa ist *50 Hz*. Für Kanada, USA und Japan setzen Sie die Netzfrequenz auf *60 Hz*. Wird die Kamera nicht unter künstlichem Licht, sondern unter Tageslicht betrieben, kann auch die Einstellung *Kein künstliches Licht* verwendet werden.

# **Verwendung benutzerdefinierter Fenster**

Stellen Sie diesen Wert ein, wenn Sie spezielle Belichtungsfenster verwenden. Diese können Sie über das Auswahlrechteck ([Umschalt]-Klick, Klick in das Bild, dann auf **Rechteck einfügen** klicken), mithilfe des Quick-Controls **Belichtungssteuerung** oder manuell durch Bearbeiten der Belichtungsfenster-Definitionen im Textfeld **Benutzerdefiniert** festlegen.

Jede Zeile im Definitionsfeld, die nicht mit einem Doppelkreuz beginnt (#, Kommentar, zum Deaktivieren von Belichtungsfenstern), definiert ein Belichtungsfenster.

Belichtungsfenster können als Rechtecke oder als Polygone definiert werden.

#### **Rechteck-Syntax:**

```
[#]Bildsensor, horizontale Position, vertikale Position, Breite, Höhe[, 
in/out]
```
(optionale Parameter sind in eckigen Klammern dargestellt)

0,224,168,832,624,in

## **Polygon-Syntax:**

```
[#]Bildsensor, poly=<hor. Koordinate>x<vert. Koordinate>{/<hor. Koor-
dinate>x<vert. Koordinate>}[, in/out]
```
(optionale Parameter sind in eckigen Klammern dargestellt, beliebig vervielfältigbare Parameter sind in geschweiften Klammern dargestellt)

# 0,poly=224x168/224x791/1055x791/1055x168,in

#### **Parameter**

#

Leitet eine Kommentarzeile ein. Kann dazu verwendet werden, eine Belichtungsfenster-Definition vorübergehend zu deaktivieren, ohne sie zu löschen.

#### **Bildsensor**

*0* = rechtes Kameraobjektiv

*1* = linkes Kameraobjektiv

#### **Horizontale Position**

Anzahl der Pixel (bezogen auf ein MEGA-Bild 1280x960) vom linken Rand des sichtbaren Bildes zum linken Rand des Belichtungsfensters.

#### **Vertikale Position**

Anzahl der Pixel (bezogen auf ein MEGA-Bild 1280x960) vom unteren Rand des sichtbaren Bildes zum unteren Rand des Belichtungsfensters.

#### **Breite**

Breite des Belichtungsfensters in Pixeln (bezogen auf ein MEGA-Bild 1280x960).

#### **Höhe**

Höhe des Belichtungsfensters in Pixeln (bezogen auf ein MEGA-Bild 1280x960).

#### **horizontale Koordinate**

Anzahl der Pixel (bezogen auf ein MEGA-Bild 1280x960) in horizontaler Richtung vom linken Rand des sichtbaren Bildes zum Polygonpunkt.

#### **vertikale Koordinate**

Anzahl der Pixel (bezogen auf ein MEGA-Bild 1280x960) in vertikaler Richtung vom unteren Rand des sichtbaren Bildes zum Polygonpunkt.

in

Das aktuelle Belichtungsfenster definiert einen für die Belichtung zu verwendenden Bereich (Standard). Ist für **Fenster einblenden** der Wert *Ein* gewählt, wird dieses Belichtungsfenster mit einem **grünem** Rahmen angezeigt.

out

Das aktuelle Belichtungsfenster definiert einen Ausschlussbereich der Belichtung.

Ist für **Fenster einblenden** der Wert *Ein* gewählt, wird dieses Belichtungsfenster mit einem **rotem** Rahmen angezeigt.

Ausschlussfenster werden dazu verwendet, Bereiche aus "normalen" Belichtungsfenstern auszuschneiden.

# **Konfiguration sichern**

Klicken Sie auf **Setzen**, um die Einstellungen zu aktivieren und bis zum nächsten Neustart der Kamera zu sichern.

Klicken Sie auf **Voreinstellung**, um diesen Dialog auf die werkseitigen Voreinstellungen zurückzusetzen (dieser Button wird nicht in allen Dialogen angezeigt).

Klicken Sie auf **Wiederherstellen**, um alle Änderungen seit dem letzten permanenten Speichern der Konfiguration zu verwerfen.

Beenden Sie den Dialog durch Klick auf **Schließen**. Hierbei wird geprüft, ob Änderungen der Gesamtkonfiguration vorliegen. Ist dies der Fall, werden Sie gefragt, ob die Gesamtkonfiguration dauerhaft gesichert werden soll.

#### **Farbeinstellungen**

Im Dialog **Farbeinstellungen** können Sie Korrekturen an den Farbeinstellungen für die Bildsensoren vornehmen, um die Kamera optimal an die vorhandene Beleuchtung anzupassen.

- n Ein Teil dieser Einstellungen ist über die Drop-Down-Menüs der **Live-Ansicht** erreichbar.
- n Klicken Sie auf **Mehr** am Ende des Dialogs, um sämtliche Optionen zu sehen.

# **Beschreibung der Parameter**

#### **Gekoppelte Bildsteuerung**

Mit dem Parameter **gekoppelte Bildsteuerung** wird die Kamera in einem Modus betrieben, in dem für beide Sensoren immer die gleichen Belichtungseinstellungen und internen Bildnachbearbeitungs-Parameter verwendet werden. Dadurch wird gewährleistet, dass die Bilder der beiden Sensoren möglichst ähnlich aussehen.

Dieser Parameter ist nur bei Dualkameras mit identischen Bildsensoren verfügbar.

#### **Weißabgleich**

Unter bestimmten Beleuchtungsbedingungen können bei der Darstellung von weißen Bereichen Farbabweichungen auftreten. Verwenden Sie den Weißabgleich, um diese Farbabweichungen zu korrigieren.

#### **Wählen Sie eines der folgenden Profile für den Weißabgleich aus:**

#### **Automatischer Weißabgleich (erweitert)**

Weiterentwicklung des klassischen automatischen Weißabgleichs. Liefert in den meisten Anwendungsfällen und besonders bei kritischen Lichtverhältnissen die besten Ergebnisse.

#### **Automatischer Weißabgleich (klassisch)**

Dieses Profil liefert für die meisten Anwendungsfälle gute Ergebnisse.

#### **Automatischer Weißabgleich (warmes Kunstlicht)**

Optimierung des klassischen automatischen Weißabgleichs für den Innenbereich mit künstlicher Beleuchtung durch Neonlicht, Halogenlicht oder Glühlampen (unter etwa 4000K).

#### **Klar, blauer Himmel**

Dieses Profil entspricht einer Lichtquelle mit einer Farbtemperatur von etwa 16000K. Eine solche Beleuchtung ist beispielsweise bei klarem, strahlend blauem Himmel gegeben. Wird bei einer solchen Beleuchtung mit dem automatischen Weißabgleich kein befriedigendes Ergebnis erzielt, verwenden Sie dieses Profil zur Regelung des Weißabgleichs.

#### **Dämmerung**

Dieses Profil entspricht einer Lichtquelle mit einer Farbtemperatur von etwa 10000K. Eine solche

Beleuchtung ist beispielsweise bei klarem, strahlend blauem Himmel kurz nach Sonnenuntergang oder kurz vor Sonnenaufgang gegeben ("Blaue Stunde"). Wird bei einer solchen Beleuchtung mit dem automatischen Weißabgleich kein befriedigendes Ergebnis erzielt, verwenden Sie dieses Profil zur Regelung des Weißabgleichs.

#### **Bewölkt/dunstig**

Dieses Profil entspricht einer Lichtquelle mit einer Farbtemperatur von etwa 8000K. Eine solche Beleuchtung ist beispielsweise bei starker Bewölkung gegeben. Wird bei einer solchen Beleuchtung mit dem automatischen Weißabgleich kein befriedigendes Ergebnis erzielt, verwenden Sie dieses Profil zur Regelung des Weißabgleichs.

#### **Außen**

Dieses Profil entspricht einer Lichtquelle mit einer Farbtemperatur von etwa 7000K. Eine solche Beleuchtung ist beispielsweise im Außenbereich bei Tageslicht gegeben. Wird bei einer solchen Beleuchtung mit dem automatischen Weißabgleich kein befriedigendes Ergebnis erzielt, verwenden Sie dieses Profil zur Regelung des Weißabgleichs.

#### **Sonnig**

Dieses Profil entspricht einer Lichtquelle mit einer Farbtemperatur von etwa 5500K. Eine solche Beleuchtung ist beispielsweise bei starker Sonneneinstrahlung gegeben. Wird bei einer solchen Beleuchtung mit dem automatischen Weißabgleich kein befriedigendes Ergebnis erzielt, verwenden Sie dieses Profil zur Regelung des Weißabgleichs.

#### **Morgensonne**

Dieses Profil entspricht einer Lichtquelle mit einer Farbtemperatur von etwa 5000K. Eine solche Beleuchtung ist beispielsweise bei Morgen- oder Abendsonne gegeben. Wird bei einer solchen Beleuchtung mit dem automatischen Weißabgleich kein befriedigendes Ergebnis erzielt, verwenden Sie dieses Profil zur Regelung des Weißabgleichs.

#### **Neonlicht**

Dieses Profil entspricht einer Lichtquelle mit einer Farbtemperatur von etwa 4000K. Eine solche Beleuchtung ist beispielsweise bei vorherrschender Neon-Beleuchtung gegeben. Wird bei einer solchen Beleuchtung mit dem automatischen Weißabgleich kein befriedigendes Ergebnis erzielt, verwenden Sie dieses Profil zur Regelung des Weißabgleichs.

#### **Halogenlicht**

Dieses Profil entspricht einer Lichtquelle mit einer Farbtemperatur von etwa 3000K. Eine solche Beleuchtung ist beispielsweise bei vorherrschender Halogen-Beleuchtung gegeben. Wird bei einer solchen Beleuchtung mit dem automatischen Weißabgleich kein befriedigendes Ergebnis erzielt, verwenden Sie dieses Profil zur Regelung des Weißabgleichs.

#### **Glühlampe**

Dieses Profil entspricht einer Lichtquelle mit einer Farbtemperatur von etwa 2500K. Eine solche Beleuchtung ist beispielsweise bei vorherrschender Beleuchtung mit Glühbirnen gegeben. Wird bei einer solchen Beleuchtung mit dem automatischen Weißabgleich kein befriedigendes Ergebnis erzielt, verwenden Sie dieses Profil zur Regelung des Weißabgleichs.

#### **Graue Welt**

Dieses Profil kann ausgewählt werden, wenn sich die Kamera unter dem Einfluss sich ändernder Lichtquellen befindet. Es wird dann versucht, Farbstiche automatisch, also ohne Kenntnis der Farbtemperatur der Lichtquelle, zu korrigieren.

Die beiden Profile **Automatischer Weißabgleich (erweitert)** und **Automatischer Weißabgleich (warmes Kunstlicht)** sind nicht auf allen Kameramodellen verfügbar.

#### **Farbsättigung**

Unter Farbsättigung versteht man die Intensität einer Farbe. Bei hoher Sättigung werden die Farben leuchtender, bei niedriger Sättigung blasser. Die Einstellung -10 liefert ein Bild in Graustufen.

#### **Automatische Anpassung der Farbsättigung**

Zur subjektiven Reduzierung des Bildrauschens kann die Farbsättigung in dunklen Szenen automatisch der Helligkeit angepasst werden. Die werkseitige Voreinstellung ist *aktiviert*.

Diese Funktion steht auf Kameras mit 1MP- und 3MP-Bildsensoren nicht zur Verfügung.

## **Blauabgleich**

Ermöglicht, den Blauanteil im Bild zu regeln.

## **Rotabgleich**

Ermöglicht, den Rotanteil im Bild zu regeln.

# **Konfiguration sichern**

Klicken Sie auf **Setzen**, um die Einstellungen zu aktivieren und bis zum nächsten Neustart der Kamera zu sichern.

Klicken Sie auf **Voreinstellung**, um diesen Dialog auf die werkseitigen Voreinstellungen zurückzusetzen (dieser Button wird nicht in allen Dialogen angezeigt).

Klicken Sie auf **Wiederherstellen**, um alle Änderungen seit dem letzten permanenten Speichern der Konfiguration zu verwerfen.

Beenden Sie den Dialog durch Klick auf **Schließen**. Hierbei wird geprüft, ob Änderungen der Gesamtkonfiguration vorliegen. Ist dies der Fall, werden Sie gefragt, ob die Gesamtkonfiguration dauerhaft gesichert werden soll.

## **JPEG-Einstellungen**

Im Dialog **JPEG-Einstellungen** können Sie MxPEG aktivieren, die JPEG-Qualität einstellen und weitere Optionen für die von der Kamera gelieferten JPEG-Bilder festlegen.

■ Ein Teil dieser Einstellungen ist über die Drop-Down-Menüs der Live-Ansicht

erreichbar.

**Klicken Sie auf Mehr** am Ende des Dialogs, um sämtliche Optionen zu sehen.

# **Beschreibung der Parameter**

#### Parameter

#### **Videocodec**

#### Beschreibung

Wenn Sie **MxPEG** aktivieren, erzeugt die Kamera einen Stream im MOBOTIX-Video-Codierverfahren. MxPEG ermöglicht großformatiges Live-Video bei geringer Netzwerklast (1% bei 100 MBit/s).

Zum Abspielen und Speichern des Streams benötigen Sie das *MxManagementCenter* oder das *MxControlCenter*, das Sie kostenlos von der [MOBOTIX-Website](http://www.mobotix.com/) im Bereich **Support > Software-Downloads** herunterladen können.

#### **Siehe auch** n [Das MxControlCenter](#page-536-0)

■ Das MxPEG ActiveX-Plugin für Internet Explorer

#### Parameter

#### **Hohe Änderungsrate**

#### Beschreibung

Optimiert den Videocodec bei Szenen mit hohem Änderungsgrad. Aktivieren Sie diese Option, wenn sich große Bereiche der Szene von Bild zu Bild ändern.

Die werkseitige Voreinstellung ist *Deaktiviert*.

Parameter

#### **JPEG-Qualität**

#### Beschreibung

Stellen Sie die Bildqualität des JPEG-Bildes ein.

Werte: *10.. 90 %*

Die werkseitige Voreinstellung ist *60% (Hoch)*.

#### Parameter

#### **Eigener JPEG-Kommentar**

#### Beschreibung

Geben Sie hier einen eigenen Text ein, der als Kommentar in den Header jeder JPEG-Datei integriert wird.

n Der Kommentar ist im eigentlichen Bild nicht sichtbar. Öffnen Sie den Dialog

**Darstellungs- und Texteinstellung**, wenn Sie einen sichtbaren Text eingeben möchten.

Die Länge des Kommentars ist auf 64 Zeichen begrenzt.

#### Parameter

#### **JPEG-Kommentar (CT)**

#### Beschreibung

Textmeldungen, die über die [serielle Schnittstelle](#page-290-0) oder [Netzwerkmeldungen \(RC\)](#page-360-0) empfangen werden, können in den Header eines JPEG-Bildes integriert werden. Sie können bis zu 64 Zeilen für den Kommentar reservieren.

#### Parameter

#### **EXIF-Daten**

#### Beschreibung

Aktivieren Sie diese Option, speichert die Kamera in allen JPEG-Dateien einen zusätzlichen Exif-Kommentar. Darin werden unter anderem Belichtungsinformationen und der Aufnahmezeitpunkt gespeichert. Stehen der Kamera GPS-Informationen zur Verfügung, werden diese als sogenanntes Geo-Tag in den EXIF-Kommentar aufgenommen.

Die Zeitstempel im Exif-Kommentar sind standardmäßig in UTC (Weltzeit) abgelegt. Möchten Sie stattdessen die Lokalzeit der Kamera verwenden, fügen Sie den Parameter jpegcomment exif time=cameratime in der Konfiguration im Abschnitt SECTION imageimprover ein. Um wieder in UTC zu speichern, muss jpegcomment exif time=utc in die Konfiguration aufgenommen werden.

# **Konfiguration sichern**

Klicken Sie auf **Setzen**, um die Einstellungen zu aktivieren und bis zum nächsten Neustart der Kamera zu sichern.

Klicken Sie auf **Voreinstellung**, um diesen Dialog auf die werkseitigen Voreinstellungen zurückzusetzen (dieser Button wird nicht in allen Dialogen angezeigt).

Klicken Sie auf **Wiederherstellen**, um alle Änderungen seit dem letzten permanenten Speichern der Konfiguration zu verwerfen.

Beenden Sie den Dialog durch Klick auf **Schließen**. Hierbei wird geprüft, ob Änderungen der Gesamtkonfiguration vorliegen. Ist dies der Fall, werden Sie gefragt, ob die Gesamtkonfiguration dauerhaft gesichert werden soll.

#### **Darstellungs- und Texteinstellung**

Im Dialog **Darstellungs- und Texteinstellungen** können Sie unterschiedliche Informationen wie Kommentare, Datum und Uhrzeit, Fehlermeldungen, Symbole, Markierungen und eine Pegelanzeige in das Bild einblenden. Diese Einblendungen dienen Informations- oder Werbezwecken, sie können zur Konfiguration der Kamera verwendet werden, geben Hinweise auf Fehlerquellen oder informieren Sie über Ereignisse und Aktionen.

Klicken Sie auf **Mehr** am Ende des Dialogs, um sämtliche Optionen zu sehen.

# **Beschreibung der Parameter**

#### Parameter

#### **Texteinblendungen**

#### Beschreibung

Aktiviert bzw. deaktiviert alle Bildeinblendungen.

Die Option *Datum und Uhrzeit* blendet auschließlich das als Standard ausgewählte Zeitformat am rechten, oberen Bildrand ein.

#### Parameter

## **Textfarbe**

## Beschreibung

Legen Sie hier die Standard-Textfarbe fest.

Parameter

#### **Hintergrundfarbe**

#### Beschreibung

Wählen Sie hier die Farbe des Texthintergrundes aus.

#### Parameter

## **Deckkraft des Hintergrundes**

#### Beschreibung

Legen Sie hier die Deckkraft der Texthintergrundfarbe fest.

Parameter

## **Datum und Uhrzeit**

#### Beschreibung

Wählen Sie hier das Standard-Zeitformat für die Bildeinblendung aus.

#### Parameter

## **Kommentar**

## Beschreibung

Geben Sie hier einen eigenen Kommentar ein, der am oberen Bildrand eingeblendet wird.

Um dynamisch erzeugte Kamerainformationen einzublenden, stehen Ihnen einige Spezialzeichen zur Verfügung. Eine Dokumentation dieser Zeichen finden Sie unter [Platzhalter für dynamische Bildtexte](#page-557-0) und [Variablen](#page-539-0).

## **Um die Texteinblendung farblich zu gestalten, stehen Ihnen die folgenden Farbcodes zur Verfügung:**

^#0AWWW.^#09MOBOTIX.^#0CCOM

ergibt folgende farbige Texteinblendung:

**WWW.MOBOTIX.COM**

Farbe Hexadezimal  $^{\wedge}$ #00 Farbe Hexadezimal ^#01 Farbe Hexadezimal  $^{\wedge}$  #02 Farbe Hexadezimal  $^{\wedge}$  #03 Farbe Hexadezimal  $^{\wedge}$  #04 Farbe Hexadezimal  $^{\wedge}$  #05 Farbe Hexadezimal ^#06 Farbe Hexadezimal  $^{\wedge}$  #07 Farbe Hexadezimal ^#08 Farbe Hexadezimal ^#09 Farbe Hexadezimal

 $^{\wedge}$ #0A Farbe Hexadezimal  $^{\wedge}$ #0B Farbe Hexadezimal  $^{\wedge}$ #0C Farbe Hexadezimal  $^{\wedge}$ #0D Farbe Hexadezimal  $^{\wedge}$ #0E Farbe Hexadezimal  $^+$ #0F

#### Parameter

#### **Anzeige-Schriftgröße**

#### Beschreibung

Legt die Größe der Schrift für die Texteinblendung fest.

Parameter

#### **Fehler-Schriftgröße**

Beschreibung

Legt die Größe der Schrift für eingeblendete Fehlermeldungen fest.

Parameter

#### **Fehlermeldungen**

#### Beschreibung

Aktiviert bzw. deaktiviert die Einblendung von Fehlermeldungen am unteren Bildrand.

Stellen Sie sicher, dass **Texteinblendung** aktiviert ist.

#### Parameter

#### **Grenzen abdecken**

#### Beschreibung

Deckt die Grenzen von eingesetzten oder Doppelbildern mit schmalen Balken in der Hintergrundfarbe ab.

#### Parameter

#### **Ereignis-/Aktionssymbole anzeigen**

#### Beschreibung

Diese Symbole geben Ihnen Hinweise auf Ereignisse, Aktionen und Fehlerquellen.

Wenn Sie viele Ereignissensoren und Aktionen aktiviert haben, wählen Sie *Symbole II* für eine übersichtlichere Darstellung der Symbole.

#### **Ereignissymbole:**

Symbol

**CI**

Bedeutung

Meldung über serielle Schnittstelle empfangen

Symbol

**EC**

Bedeutung

Ereigniszähler

Symbol

**IL**

Bedeutung

Beleuchtung

Symbol

**MI**

Bedeutung

Mikrofon

Symbol

#### **PE**

Bedeutung

Periodisches Ereignis

Symbol

# **PI**

Bedeutung

Passiv-Infrarot-Sensor

Symbol

# **RC**

Bedeutung

Netzwerkmeldung empfangen

Symbol

**RD**

Bedeutung

Zufallsereignis

Symbol

#### **SI**

Bedeutung

Schalteingang

Symbol

# **TP**

Bedeutung

Temperatur

Symbol

#### **TT**

Bedeutung

Zeitgesteuertes Ereignis

Symbol

#### **VM**

Bedeutung

Video-Bewegungsfenster

Symbol

# **UC**

Bedeutung

Benutzer-Klick

## **Aktionssymbole:**

Symbol

# **CL**

Bedeutung

Telefonanruf

Symbol

## **CT**

Bedeutung

Textmeldung über serielle Schnittstelle

Symbol

# **EM**

Bedeutung

E-Mail senden

Symbol

**FR**

Bedeutung

Bildspeicherung auf Flash-Medium

Symbol

**FS**

Bedeutung

Bildspeicherung auf Dateiserver

Symbol

**FT**

Bedeutung

FTP-Übertragung

Symbol

**IP**

Bedeutung

Netzwerkmeldung senden

Symbol

## **REC**

Bedeutung

Bildspeicherung im internen Speicher

Symbol

**SD**

Bedeutung

Lautsprecher

Symbol

# **SB**

Bedeutung

Softbutton

Symbol

# **SO**

Bedeutung

Schaltausgang

Symbol

# **SP**

Bedeutung

Stopp-Aktion

Symbol

**TR**

Bedeutung

Bildtransfer über TCP/IP

Symbol

**VA**

Bedeutung

Visueller Alarm

## **Farbliche Kennzeichnung der Aktionssymbole:**

Farbe

**Gelb**

Bedeutung

normal

Farbe

**Grau**

Bedeutung

inaktiv

Farbe

**Rot**

Bedeutung

Fehler

Farbe

**Türkis**

Bedeutung

wird ausgeführt

# **Sonstige Symbole:**

Symbol

**DY**

Bedeutung

Tagobjektiv aktiv

Symbol

**NI**

Bedeutung

Nachtobjektiv aktiv

Symbol

**OA**

Bedeutung Bildbereiche verdecken

Symbol

# **OT**

Bedeutung

Objektverfolgung aktiviert

#### Parameter

#### **Pegelanzeige**

#### Beschreibung

Blendet eine Pegelanzeige als Balken- oder Strichdiagramm ein. Die Anzeige wird in der unteren linken Ecke in das Bild eingeblendet. Sie können zwischen unterschiedlichen Datenquellen für die Pegelanzeige wählen.

Die Pegelanzeige kann u. a. dazu verwendet werden, den besten Schwellwert für das Mikrofon, den Passiv-Infrarot-Sensor oder andere einstellbare Ereignis- bzw. Bildparameter zu finden.

#### Parameter

#### **Daten für Pegelanzeige**

#### Beschreibung

Quelle für Pegelanzeige auswählen. Falls das ausgewählte Ereignis auf einem analogen Sensor (z. B. Mikrofon) beruht, werden der Pegel und die Auslöseschwelle angezeigt. Ansonsten wird nur eine digitale Kurve (0 und 1) entsprechend dem Auslösezustand des Ereignisses gezeichnet. Ereignisse in Klammern müssen zuvor aktiviert werden.

Die Ereignisse VM und VM2 signalisieren nur den Auslösezustand der jeweils ersten Zeile der **VM-Bewegungsmelder-Definitionen** (des ersten VM-Fensters)!

#### Parameter

## **Objektverfolgung aktivieren**

#### Beschreibung

Sich bewegende Objekte werden im aktuellen Livebild markiert und der Bewegungsverlauf wird als Spur dargestellt. Diese Funktion kann z. B. helfen, Fluchtwege zu erkennen.

Die Objektverfolgung steht nicht auf allen Kameramodellen zur Verfügung.

#### Parameter

#### **Sensor für Objektverfolgung**

#### Beschreibung

Die Objektverfolgung kann auf einen bestimmten Bildsensor beschränkt oder automatisch auf dem jeweils dargestellten Sensor angezeigt werden. Werden beide Bildsensoren angezeigt, wird die Objektverfolgung nur auf dem rechten Bildsensor durchgeführt.

Dieser Parameter ist nur auf Dual-Kameras verfügbar.

# **Konfiguration sichern**

Klicken Sie auf **Setzen**, um die Einstellungen zu aktivieren und bis zum nächsten Neustart der Kamera zu sichern.

Klicken Sie auf **Voreinstellung**, um diesen Dialog auf die werkseitigen Voreinstellungen zurückzusetzen (dieser Button wird nicht in allen Dialogen angezeigt).

Klicken Sie auf **Wiederherstellen**, um alle Änderungen seit dem letzten permanenten Speichern der Konfiguration zu verwerfen.

Beenden Sie den Dialog durch Klick auf **Schließen**. Hierbei wird geprüft, ob Änderungen der Gesamtkonfiguration vorliegen. Ist dies der Fall, werden Sie gefragt, ob die Gesamtkonfiguration dauerhaft gesichert werden soll.

#### **vPTZ-Einstellungen**

Wie in der Digitalfotografie können MOBOTIX-Kameras in Bilder hineinzoomen und damit Details "näher an den Betrachter heranholen". Bei dieser "virtuellen" PTZ-Funktion (Pan/Tilt/Zoom) handelt es sich nicht um einen aus der klassischen Videoüberwachung bekannten mechanischen Schwenk-/Neigekopf mit Zoom-Objektiv, sondern um eine reine Softwarefunktion in Verbindung mit einem Festbrennweiten-Objektiv und einem hochauflösenden Bildsensor.

Im Dialog **vPTZ-Einstellungen** können Sie die PTZ-Funktionalität der Kamera konfigurieren.

- n Klicken Sie auf **Mehr** am Ende des Dialogs, um sämtliche Optionen zu sehen.
- n Abhängig vom Kameramodell sind einige dieser Funktionen möglicherweise nicht vorhanden.

# **Beschreibung der Parameter**

#### Parameter

#### **vPTZ-Aktionen**

#### Beschreibung

Wählen Sie *Sperren*, um die aktuell angezeigte Ansicht beizubehalten. Alle vPTZ-Aktionen über Maus, Joystick oder Softbuttons, der Auto-Modus, das Laden und Speichern von Ansichten sowie die Funktion *Norden festlegen* werden deaktiviert.

#### Parameter

## **Mausrad-Zoom**

#### Beschreibung

Aktiviert die Zoomfunktion, die mit dem Mausrad gesteuert werden kann.

#### Parameter

## **Zoom-Qualität**

## Beschreibung

Legt fest, ob bzw. bei Erreichen welcher Zoomstufe die Bildqualität von *Normal* auf *Hoch* umgeschaltet wird, um automatisch ein detaillierteres Bild zu erhalten.

#### Parameter

#### **On-Screen-PTZ-Steuerung**

#### Beschreibung

Nicht gesperrte Panorama-Fenster zeigen eine [On-Screen-PTZ-Steuerung,](#page-343-0) wenn diese Option aktiviert ist.

#### Parameter

#### **Automatische Trapezkorrektur**

#### Beschreibung

Wenn diese Option ausgewählt ist, bleiben die Senkrechten beim Neigen eines Panorama-Fensters erhalten. Das Verhalten entspricht dem eines Tilt-und-Shift-Objektivs.

#### Parameter

#### **Schwenkgrenzen aktivieren**

#### Beschreibung

Wenn diese Option ausgewählt ist, sind die PTZ-Grenzen für Panorama-Fenster weniger konservativ. Dadurch kann der Bildausschnitt nicht mehr bis über die Grenzen des Kamera-Bildsensors hinaus verschoben werden. Die Bereiche des Bildes, die sich außerhalb des Sensorbereichs befinden, werden grau dargestellt.

#### Parameter

#### **PTZ bei Klick**

#### Beschreibung

Klicken Sie in das Bild, fährt die Kamera diese Klickposition innerhalb der angegebenen Zeitspanne an, statt direkt zu dieser Position zu springen.

Beim Anzeigemodus *Vollbild* ist das Anfahren der neuen Position nicht möglich.

#### Parameter

#### **PTZ beim Laden der Ansichten**

#### Beschreibung

Nach dem Laden einer gespeicherten Ansicht fährt die Kamera diese innerhalb der angegebenen Zeitspanne an, statt direkt zu der neuen Position zu springen.

Beim Anzeigemodus *Vollbild* ist das Anfahren der neuen Position nicht möglich.

#### Parameter

#### **Auto-Modus Ansichtszeit**

#### Beschreibung

Wenn eine gespeicherte Position im Auto-Modus geladen wurde, hält die Kamera während dieser Zeitspanne an, bevor die nächste Position angefahren wird.

#### Parameter

#### **Auto-Modus Tour**

#### Beschreibung

Eine Tour kann über eine kommagetrennte Liste von Positionen festgelegt werden, die im Auto-Modus nacheinander geladen werden. Der Auto-Modus kann über die Quick Controls der Liveseite gestartet und beendet werden.

#### Parameter

#### **Neigungswinkel**

Beschreibung

Korrektur des Neigungswinkels von Objektiven mit geringer Brennweite (Superweitwinkel, 180°-Objektive) in Wandmontage.

Bei der Montage einer hemisphärischen c26 mit dem speziell dafür vorgesehenen *Eckmontage-Set* muss der Wert *35° (Eckmontage-Set)* eingestellt werden.

# **Konfiguration sichern**

Klicken Sie auf **Setzen**, um die Einstellungen zu aktivieren und bis zum nächsten Neustart der Kamera zu sichern.

Klicken Sie auf **Voreinstellung**, um diesen Dialog auf die werkseitigen Voreinstellungen zurückzusetzen (dieser Button wird nicht in allen Dialogen angezeigt).

Klicken Sie auf **Wiederherstellen**, um alle Änderungen seit dem letzten permanenten Speichern der Konfiguration zu verwerfen.

Beenden Sie den Dialog durch Klick auf **Schließen**. Hierbei wird geprüft, ob Änderungen der Gesamtkonfiguration vorliegen. Ist dies der Fall, werden Sie gefragt, ob die Gesamtkonfiguration dauerhaft gesichert werden soll.

#### <span id="page-343-0"></span>**Das On-Screen-Steuerelement**

Das **On-Screen-Steuerelement** (*On-Screen Control*, kurz *OSC*) dient der komfortablen Konfiguration der Anzeige-Modi **Panorama**, **Doppel-Panorama** und **Panorama/Fokus** (sofern diese verfügbar sind). Mithilfe dieses Steuerelements können Sie die das Bild der Kamera schwenken, neigen und zoomen, bis Sie den optimalen Bildausschnitt gefunden haben. Die Trapezkorrektur ermöglicht darüber hinaus die Anpassung der "stürzenden Linien" eines Bildes, damit der gewählte Bildausschnitt möglichst natürlich wirkt.

- Bei geschlossenem OSC sind *keine* PTZ-Aktionen über den Browser verfügbar, d. h. das Bild kann weder geschwenkt noch geneigt oder gezoomt werden.
- n Das OSC kann auf Wunsch ausgeblendet werden. Die Funktion steht jedoch weiterhin über *MxControlCenter* oder *MxEasy* zur Verfügung. Zum Ausblenden des OSC deaktivieren Sie die Option **OnScreen-PTZ-Steuerung** in **Setup Menu > vPTZ-Einstellungen > Mehr**.
- n Damit die gewünschten Einstellungen dauerhaft übernommen werden, sollten Sie die aktuelle Konfiguration der Kamera permanent (im Flash-Speicher) sichern. Dies geschieht am einfachsten mit dem Quick-Control **Einstellungen verwalten > Gesamte Konfiguration sichern** oder in **Admin Menu > Konfiguration > Sichern der aktuellen Konfiguration in den permanenten Speicher**. Beachten Sie, dass Sie für beide Aktionen Administratorrechte auf der Kamera benötigen.

# **Überblick**

Wird ein Anzeige-Modus gewählt, der ein Panorama-Fenster enthält, können Sie das On-Screen-Steuerelement aktivieren:

- **n** Entsperren Sie das Schloss  $\widehat{\mathbf{a}}$ , um die PTZ-Aktionen freizugeben.
- Aktivieren Sie das On-Screen-Steuerelement durch Klicken auf

Ist das Steuerelement geöffnet, kann die Ansicht wie gewünscht konfiguriert werden.

# **Übersicht der Steuerflächen**

Steuerfläche

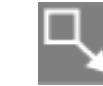

Erklärung

Öffnet das Steuerelement und aktiviert die PTZ-Steuerung.

Steuerfläche

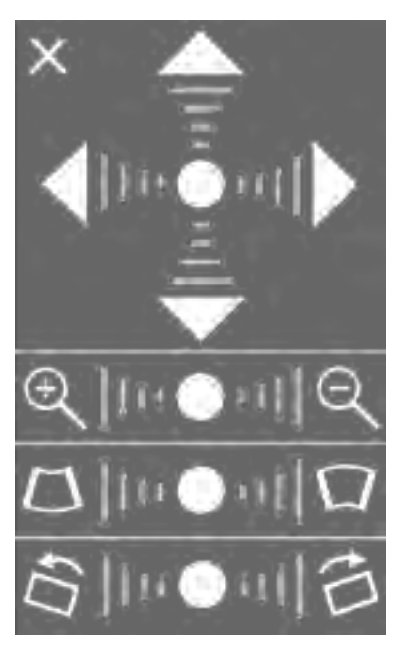

Erklärung

Überblick über das gesamte On-Screen-Steuerelement der Wandmontage.

Die Geschwindigkeit der PTZ-Steuerung ist abhängig von der Klickposition auf das Fadenkreuz.

Bei Decken- oder Bodenmontage wird die Horizontkorrektur nicht angeboten.

Steuerfläche

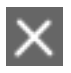

Erklärung

Schließt das Steuerelement und sperrt die PTZ-Steuerung für dieses Fenster.

**Steuerfläche** 

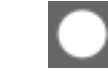

# Erklärung

Setzt die aktuelle Ansicht wieder auf die Standardwerte zurück (Blickrichtung in Bildmitte).

Steuerfläche

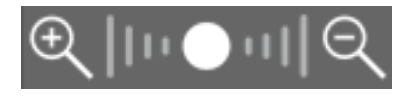

# Erklärung

Verändert die Zoomeinstellung.

Steuerfläche

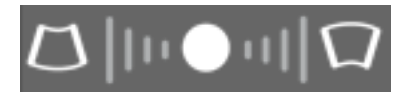

Erklärung

Trapezkorrektur: Ermöglicht die Korrektur der stürzenden Linien im Bild.

Steuerfläche

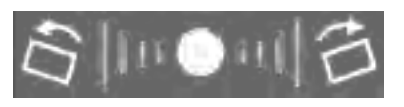

Erklärung

Horizontkorrektur: Korrigiert die Schieflage einer Kamera bei Wandmontage.

Steuerfläche

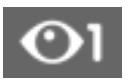

Erklärung

Wechselt auf den anderen Sensor (nur bei Dualkameras).

Steuerfläche

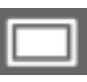

Erklärung

Ändert die Projektion.

Steuerfläche

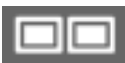

Erklärung

Legt das zu konfigurierende Fenster fest.

## **Thermalsensor-Einstellungen**

Im Dialog **Thermalsensor-Einstellungen** können Sie ein Thermal-Sensormodul konfigurieren.

# **Beschreibung der Parameter im Abschnitt Thermalbild-Überlagerung**

Dieser Abschnitt erscheint nur im Dialog, wenn eine Kamera mit einem optischen *und* einem Thermal-Sensormodul betrieben wird. Zur Darstellung des Thermalbildes als Überlagerung (*Overlay*) des Livebildes und der Aufzeichnungen stellen Sie im Livebild der Kamera das Quick Control **Kamera-Auswahl** auf den Wert **Thermalbild-Überlagerung**.

#### **Deckkraft**

Legt die Deckkraft des überlagerten Thermalbildes fest. Je niedriger dieser Wert, desto mehr scheint der Hintergrund (das Bild des optischen Bildsensors) durch.

#### **Skalierung**

Legt die Skalierung des überlagerten Thermalbildes fest. Durch Ändern dieses Wertes kann das überlagerte Bild an die Brennweite des optischen Bildsensors angepasst werden.

Sie können auch die **vPTZ-Einstellungen** verwenden, um die Thermalbild-Überlagerung mithilfe der vPTZ-Steuerung im Livebild anzupassen.

#### **Horizontaler Offset**

Mit diesem Parameter können Sie das überlagerte Thermalbild in horizontaler Richtung verschieben (bezogen auf 1280x960 Pixel). Positive Werte verschieben das überlagerte Thermalbild nach rechts, negative Werte nach links. **0** bedeutet keine Verschiebung, der maximale Wert für die Verschiebung beträgt **±640**.

#### **Vertikaler Offset**

Mit diesem Parameter können Sie das überlagerte Thermalbild in vertikaler Richtung verschieben (bezogen auf 1280x960 Pixel). Positive Werte verschieben das überlagerte Thermalbild nach unten, negative Werte nach oben. **0** bedeutet keine Verschiebung, der maximale Wert für die Verschiebung beträgt **±480**.

#### **Überlagerungs-Modus**

Diese Funktionalität steht nur zur Verfügung, wenn ein geeigneter Thermalsensor (*- TR*) angeschlossen und aktiviert wurde.

## **Farbpalette**

In diesem Modus wird das Thermalbild oberhalb eines relativen Temperaturwertes (siehe **Minimalwert** unten) über das optische Bild gelegt. Dieser Modus ist voreingestellt.

Mit dem Parameter **Minimalwert** wird festgelegt, ab welchem relativen Temperaturwert die Farben der Thermalbild-Überlagerung dargestellt werden. Der eingestellte Wert wird als senkrechter Strich in der Farbpalette am unteren Bildrand dargestellt. Temperaturwerte unterhalb der eingestellten Schwelle werden ausgeblendet.

#### **Schwelle**

In diesem Modus werden nur die Bildbereiche eingefärbt, bei denen der eingestellte **Temperaturwert** für die gewählte **Temperatur-Einheit** überschritten wird. Der Parameter **Farbe** legt die zu verwendende Farbe fest.

# **Beschreibung der allgemeinen Parameter**

#### **Rohdaten**

Ist diese Option aktiviert, speichert die Kamera die Rohdaten des Thermalsensors bzw. der Thermalsensoren als Kommentare in allen JPEG-Dateien. Zusätzlich können diese Rohdaten auch in den aufgezeichneten Bildern gespeichert werden. Um Bandbreite und Speicherplatz zu sparen, können die Daten mit der zlib-Bibliothek komprimiert werden.

#### **Farbpalette**

Legt die für die farbige Darstellung des Wärmebildes verwendete Farbpalette fest.

#### **Farbpalette anzeigen**

Zeigt die aktuell verwendete Farbpalette am unteren Bildrand an. Der linke Rand der Farbpalette entspricht der niedrigsten Temperatur, der rechte Rand der höchsten Temperatur im Bild.

#### **Linearmodus**

Der lineare Modus ermöglicht die Nutzung erweiterter Radiometrie-Funktionen (Ereignis **Thermische Radiometrie**). Die Aktivierung hat Einfluss auf die Farbgebung im Livebild.

Diese Funktionalität steht nur zur Verfügung, wenn ein geeigneter Thermalsensor angeschlossen und aktiviert wurde.

#### **Manueller Temperaturausgleich**

Diese Funktionalität steht nur zur Verfügung, wenn ein geeigneter Thermalsensor (*- TR*) angeschlossen und aktiviert wurde.

Eine exakte Temperaturmessung mit dem Thermalsensor ist nur dann möglich, wenn alle die Messung beeinflussenden (Stör-)Größen bekannt sind und somit ausgeglichen werden können. Ab Werk ist die Kamera so kalibriert, dass die Temperaturmessung für Objekte mit maximalem Emissionsgrad im Nahbereich der Kamera korrekt arbeitet. Sind diese Randbedingungen jedoch nicht gegeben, kann die Genauigkeit der Temperaturmessung durch manuelle Anpassung der folgenden Parameter erhöht werden (wird der manuelle Temperaturausgleich deaktiviert, werden die Werkseinstellungen verwendet).

#### **Objekt-Emissionsgrad**

Dieser Parameter beschreibt die von dem betrachteten Objekt ausgesendete Wärmestrahlung. Der Emissionsgrad eines Objektes stellt ein Maß dafür dar, wie viel Prozent Strahlung das Objekt im Vergleich zu einem idealen Wärmestrahler abgibt.

Je kleiner der Emissionsgrad ist, desto geringer ist die Wirkung der vom Objekt ausgesendeten Wärmestrahlung.

#### **Atmosphärische Transmission und Umgebungstemperatur**

Diese beiden Parameter beschreiben den Einfluss des Bereichs zwischen dem betrachteten Objekt und der Kamera auf die ausgesendete Wärmestrahlung. Die atmosphärische Transmission stellt dabei das Maß für die Durchlässigkeit der Atmosphäre zwischen Objekt und der Kamera dar (100% bedeutet, dass sich keinerlei störende Partikel in diesem Bereich befinden). Wird dieser Wert reduziert, kann eine stärkere Dämpfung durch die Umgebung (z. B. durch Staub, Wasserdampf, Rauch) abgebildet werden. Dadurch steigt der Einfluss der Umgebungstemperatur. Je größer die atmosphärische Transmission ist, desto geringer ist der Einfluss der aktuellen Umgebungstemperatur.

#### **Wertebereich**

Legt den Wertebereich der dargestellten Temperaturen fest, also den Bereich zwischen der niedrigsten und der höchsten darzustellenden Temperatur. Bei einem kleinen Wertebereich ist die Empfindlichkeit, also der kleinste darstellbare Temperaturunterschied, deutlich höher als bei einem großen Wertebereich.

#### **Automatische Anpassung**

Aktiviert die automatische Ermittlung der minimalen und maximalen Temperaturwerte für die Farbdarstellung. Deaktivieren Sie die automatische Anpassung, um die Grenzwerte selbst festzulegen.

#### **Sofortige Aktualisierung erlauben**

Aktiviert die sofortige Übernahme der minimalen und maximalen Temperaturwerte für die Farbdarstellung bei großen Temperaturänderungen in der Szene. Deaktivieren Sie die sofortige Aktualisierung, um auch bei großen Temperaturänderungen eine kontinuierlich nachregelnde Farbdarstellung zu erhalten.

#### **Aktualisierungsgeschwindigkeit**

Legt die Geschwindigkeit fest, mit der die minimalen und maximalen Temperaturwerte für die Farbdarstellung bei Temperaturänderungen in der Szene nachgeregelt werden.

#### **Detaillierungsgrad**

Regelt die Kontrastverstärkung eines Thermalbildes. Insbesondere bei geringen Temperaturunterschieden im Bild erzielen die Einstellungen *Mittel* bzw. *Hoch* verbesserte Kontraste, wodurch das Bild deutlich detailreicher wird.

#### **Hoch**

Verwendet hohe Kontrastverstärkung des Thermalbildes. Kann das Bildrauschen in Szenen mit geringen Temperaturunterschieden verstärken.

## **Mittel**

Verwendet mittlere Kontrastverstärkung des Thermalbildes.

#### **Niedrig**

Verwendet niedrige Kontrastverstärkung des Thermalbildes.

#### **Temperaturregelmodus**

*Vollbild-Bereich*: Zur Ermittlung des aktuellen Temperaturbereichs werden alle Bildpunkte des Vollbildes bzw. der definierten Temperaturregelfenster herangezogen.

*Sichtbarer Bildbereich*: Zur Ermittlung des aktuellen Temperaturbereichs werden nur die Bildpunkte des sichtbaren Bildausschnitts herangezogen.

#### **Temperaturregelfenster**

Temperaturregelfenster sind definierte Bildbereiche, die als Grundlage für die automatische Anpassung dienen. Um die Positionierung der Temperaturregelfenster zu erleichtern, stehen eine Reihe vordefinierter Fenster zur Auswahl.

- n Alle Temperaturregelfenster beziehen sich auf das Vollbild (also auf den gesamten Bildsensor).
- n Ist das Kamerabild **gespiegelt oder gedreht**, ändert sich auch die Positionierung der vordefinierten Fenster und das Koordinatensystem der benutzerdefinierten Fenster entsprechend.
- Wenn Sie eine Dual-Kamera besitzen, können Sie für jedes Objektiv andere Temperaturregelfenster definieren.

#### **Fenster einblenden**

*Ein*: Stellt das/die ausgewählten Messfenster mit **grünen** Rahmen im Bild dar. Ausschlussfenster werden mit **roten** Rahmen angezeigt.

Die Option *Histogramm* zeigt zusätzlich bestimmte Bildverarbeitungsparameter in Histogrammform an.

# **Konfiguration sichern**

Klicken Sie auf **Setzen**, um die Einstellungen zu aktivieren und bis zum nächsten Neustart der Kamera zu sichern.

Klicken Sie auf **Voreinstellung**, um diesen Dialog auf die werkseitigen Voreinstellungen zurückzusetzen (dieser Button wird nicht in allen Dialogen angezeigt).

Klicken Sie auf **Wiederherstellen**, um alle Änderungen seit dem letzten permanenten Speichern der Konfiguration zu verwerfen.

Beenden Sie den Dialog durch Klick auf **Schließen**. Hierbei wird geprüft, ob Änderungen der Gesamtkonfiguration vorliegen. Ist dies der Fall, werden Sie gefragt, ob die Gesamtkonfiguration dauerhaft gesichert werden soll.

# **Thermische Radiometrie**

Die *thermische Radiometrie* ermöglicht, innerhalb von einstellbaren Bildbereichen Ereignisse anhand der gemessenen Temperatur auszulösen. Sie können für jedes Ereignisprofil unterschiedliche Messbereiche definieren.

Hierzu können verschiedene [Temperaturereignisse](#page-365-0) angelegt werden, die jeweils auf unterschiedliche Temperaturbereiche und Schwellwerte reagieren.

- n Diese Funktionalität steht nur zur Verfügung, wenn ein geeigneter Thermalsensor angeschlossen und aktiviert wurde.
- n Ereignisse vom Typ *Thermische Radiometrie* können nur verwendet werden, wenn der Sensor im Linearmodus betrieben wird. Dazu muss im Dialog **Setup Menu > Bildeinstellungen > Thermalsensor-Einstellungen** die Option **Linearmodus** aktiviert sein.
- n Die von den Thermalsensoren bestimmte Temperatur von Objekten im Bild wird unter anderem durch die folgenden Faktoren wesentlich beeinflusst:
	- n Oberflächenbeschaffenheit und Farbe der Objekte
	- n Abstand der Objekte zum Sensor
	- n Raumatmosphäre (Luftbeschaffenheit) zwischen den Objekten und dem Sensor

Dadurch kann ein Objekt je nach Entfernung und Szene unterschiedliche Temperaturwerte liefern. Zur Definition von Ereignissen,

 die auf Temperaturschwellwerten beruhen, ist es daher notwendig, zuerst die in der Szene relevanten aktuellen Temperaturwerte

zu ermitteln. Dazu können die [Variablen](#page-539-0)\$ (SEN.TTR.CELSIUS) und \$(SEN.TTR.FAHRENHEIT) verwendet werden. Die ermittelten Werte können dann anschließend für die Einstellung des u. a. Schwellwertes genutzt werden.

#### **Messbereich bearbeiten**

Der Messbereich kann als Rechteck oder als Polygon definiert werden.

## **Rechteck-Syntax:**

```
Bildsensor, horizontale Position, vertikale Position, Breite, Höhe
```

```
0,270,190,100,100
```
## **Polygon-Syntax:**

```
Bildsensor, poly=<hor. Koordinate>x<vert. Koordinate>{/<hor. Koor-
dinate>x<vert. Koordinate>}
```
0,poly=270x190/270x289/369x289/369x190

- n Der Messbereich bezieht sich auf den vollen Bildsensor.
- n Ist das Kamerabild **gespiegelt oder gedreht**, ändert sich auch das Koordinatensystem des Bereichs entsprechend.

#### Parameter

#### **Bildsensor**

#### Beschreibung

Legt den zu verwendenden Bildsensor (Kamerabild) für diese Bereichsdefinition fest:

- <sup>n</sup> 0: Rechtes Kamerabild bei Dualkameras, Standardeinstellung bei Monokameras.
- <sup>n</sup> 1: Linkes Kamerabild bei Dualkameras.

#### Parameter

#### **Horizontale Position**

#### Beschreibung

Anzahl der Pixel (bezogen auf ein MEGA-Bild 1280x960) vom linken Rand des sichtbaren Bildes zum linken Rand des Bereichs.

#### Parameter

#### **Vertikale Position**

#### Beschreibung

Anzahl der Pixel (bezogen auf ein MEGA-Bild 1280x960) vom unteren Rand des sichtbaren Bildes zum unteren Rand des Bereichs.

#### Parameter

## **Breite**

Beschreibung

Breite des Bereichs in Pixeln (bezogen auf ein MEGA-Bild 1280x960).

#### Parameter

#### **Höhe**

Beschreibung

Höhe des Bereichs in Pixeln (bezogen auf ein MEGA-Bild 1280x960).

Parameter

## **Horizontale Koordinate**

#### Beschreibung

Anzahl der Pixel (bezogen auf ein MEGA-Bild 1280x960) in horizontaler Richtung vom linken Rand des sichtbaren Bildes zum Polygonpunkt.

#### Parameter

#### **Vertikale Koordinate**

#### Beschreibung

Anzahl der Pixel (bezogen auf ein MEGA-Bild 1280x960) in vertikaler Richtung vom unteren Rand des sichtbaren Bildes zum Polygonpunkt.

Um einen neuen Messbereich einzutragen, öffnen Sie den Dialog **Umgebungsereignisse** und folgen Sie den Anweisungen der Hilfe zu [Grafische Eingabe von Bildausschnitten](#page-538-0).

#### **Messmodus**

Hier können Sie den zugrunde liegenden Modus für den Schwellwert festlegen. Es sind folgende Modi verfügbar:

- n *Absolute Temperatur*: Der Schwellwert muss auf einen absoluten Pegel definiert werden.
- n *Referenztemperatur*: Als Schwellwert wird die mittlere Temperatur aus dem definierten Referenzbereich verwendet.

#### **Auslösemodus**

Hier können Sie festlegen, wann das Ereignis ausgelöst wird. Es sind folgende Modi verfügbar:

- n *Ein Pixel*: Ereignisauslösung, wenn mindestens ein Pixel des Messbereichs den Schwellwert über- oder unterschreitet.
- n *Prozent*: Ereignisauslösung, wenn mindestens der festgelegte Prozentsatz aller Pixel des Messbereiches den Schwellwert über- oder unterschreitet.

#### **Alarmtyp**

Hier können Sie festlegen, ob eine Temperaturschwelle (ein Schwellwert) oder ein Temperaturbereich (zwei Schwellwerte) verwendet werden soll.

- n *Temperaturschwelle*: Ereignisauslösung, wenn die Temperatur einen Schwellwert über- oder unterschreitet.
- n *Temperaturbereich*: Ereignisauslösung, wenn sich die Temperatur außerhalb oder innerhalb eines festgelegten Temperaturbereichs befindet.

#### **Referenzbereich bearbeiten**

Der Referenzbereich kann als Rechteck oder als Polygon definiert werden.

#### **Rechteck-Syntax:**

Bildsensor, horizontale Position, vertikale Position, Breite, Höhe

0,270,190,100,100

#### **Polygon-Syntax:**

Bildsensor, poly=<hor. Koordinate>x<vert. Koordinate>{/<hor. Koordinate>x<vert. Koordinate>}

0,poly=270x190/270x289/369x289/369x190

- n Der Referenzbereich bezieht sich auf den vollen Bildsensor.
- n Ist das Kamerabild **gespiegelt oder gedreht**, ändert sich auch das Koordinatensystem des Bereichs entsprechend.

#### Parameter

#### **Bildsensor**

Beschreibung

Legt den zu verwendenden Bildsensor (Kamerabild) für diese Bereichsdefinition fest:

- <sup>n</sup> 0: Rechtes Kamerabild bei Dualkameras, Standardeinstellung bei Monokameras.
- <sup>n</sup> 1: Linkes Kamerabild bei Dualkameras.

#### Parameter

#### **Horizontale Position**

#### Beschreibung

Anzahl der Pixel (bezogen auf ein MEGA-Bild 1280x960) vom linken Rand des sichtbaren Bildes zum linken Rand des Bereichs.

Parameter

#### **Vertikale Position**

#### Beschreibung

Anzahl der Pixel (bezogen auf ein MEGA-Bild 1280x960) vom unteren Rand des sichtbaren Bildes zum unteren Rand des Bereichs.

#### Parameter

#### **Breite**

#### Beschreibung

Breite des Bereichs in Pixeln (bezogen auf ein MEGA-Bild 1280x960).

Parameter

#### **Höhe**

## Beschreibung

Höhe des Bereichs in Pixeln (bezogen auf ein MEGA-Bild 1280x960).

#### Parameter

#### **Horizontale Koordinate**

#### Beschreibung

Anzahl der Pixel (bezogen auf ein MEGA-Bild 1280x960) in horizontaler Richtung vom linken Rand des sichtbaren Bildes zum Polygonpunkt.

#### Parameter

#### **Vertikale Koordinate**

#### Beschreibung

Anzahl der Pixel (bezogen auf ein MEGA-Bild 1280x960) in vertikaler Richtung vom unteren Rand des sichtbaren Bildes zum Polygonpunkt.

Um einen neuen Referenzbereich einzutragen, öffnen Sie den Dialog **Umgebungsereignisse** und folgen Sie den Anweisungen der Hilfe zu [Grafische Eingabe von Bild](#page-538-0)[ausschnitten.](#page-538-0)

## **Toleranz**

Legt einen Toleranzwert fest, um den die Temperaturschwelle über- oder unterschritten werden darf, ohne dass es zu einer Ereignisauslösung kommt. (Nur verfügbar bei Benutzung eines Referenzfensters, siehe Messmodus.)

#### **Temperatur-Einheit**

Wählen Sie, ob Sie die Temperatur in °C oder °F angeben möchten.

#### **Schwellwerte**

Legen den Temperaturwert fest, der bei Über- bzw. Unterschreiten (je nach Einstellung des Parameters Vergleich) zum Auslösen eines Ereignisses führt.

## **Vergleich**

Hier können Sie festlegen, ob das Ereignis beim Unterschreiten oder beim Überschreiten der festgelegten Temperaturschwelle bzw. beim Erreichen oder Verlassen des definierten Temperaturbereichs ausgelöst wird.

- n *Größer als*: (nur bei Alarmtyp *Temperaturschwelle*) Ereignisauslösung, wenn die Temperatur im Messbereich größer als der Schwellwert ist.
- n *Kleiner als*: (nur bei Alarmtyp *Temperaturschwelle*) Ereignisauslösung, wenn die Temperatur im Messbereich kleiner als der Schwellwert ist.
- n *Außerhalb des Bereichs*: (nur bei Alarmtyp *Temperaturbereich*) Ereignisauslösung, wenn die Temperatur im Messbereich außerhalb des Temperaturbereichs ist.
- n *Innerhalb des Bereichs*: (nur bei Alarmtyp *Temperaturbereich*) Ereignisauslösung, wenn die Temperatur im Messbereich innerhalb des Temperaturbereichs ist.

## **Aktionstyp**

Legen Sie fest, wie oft das Ereignis ausgelöst werden soll:

- *Erste*: Das Ereignis wird nur *einmal*, beim ersten Eintreten der Bedingung, ausgelöst.
- *Jedes*: Das Ereignis wird *immer* ausgelöst, solange die Bedingung erfüllt ist.

# **Messbereich anzeigen**

Um den Messbereich des Ereignisprofils vom Typ *Thermische Radiometrie* im Livebild anzuzeigen, wählen Sie in der Auswahlliste eine Farbe aus. Zusätzlich gibt es für den Messbereich die folgenden Optionen:

- n *Pegelanzeige für thermische Radiometrie anzeigen*: Zeigt die *aktuelle Temperatur* (siehe Hinweis unten) des Ereignisprofils innerhalb des definierten Messbereichs als Pegelanzeige an.
- n *Temperatur für thermische Radiometrie anzeigen*: Zeigt die *aktuelle Temperatur* (siehe Hinweis unten) des Ereignisprofils innerhalb des definierten Messbereichs an.
- n *Koordinaten für thermische Radiometrie anzeigen*: Zeigt die Koordinaten der *aktuellen Temperatur* (siehe Hinweis unten) des Ereignisprofils innerhalb des definierten Messbereichs als globale Koordinaten an.
- n *Fadenkreuz für thermische Radiometrie anzeigen*: Zeigt ein Fadenkreuz auf die Koordinaten der *aktuellen Temperatur* (siehe Hinweis unten) des Ereignisprofils an.
- n *Radiometrie-Profilnamen anzeigen*: Zeigt den Namen des Ereignisprofils innerhalb des definierten Messbereichs an.

Die *aktuelle Temperatur* bezeichnet den Temperaturwert, der passend zu den eingestellten Vergleichsbedingungen im Messbereich ermittelt und mit dem ebenfalls eingestellten Schwellwert verglichen wird.

Folgende Optionen stehen jeweils für Messbereich, Temperaturwert, Koordinaten, Fadenkreuz sowie den Profilnamen zur Verfügung:

- **n** *Aus*: Das Element wird nicht angezeigt.
- n *Auto*: Das Element wird abhängig von der Farbpalette des Thermalsensors eingefärbt.
- n *Farbe*: Das Element wird in der jeweils ausgewählten Farbe angezeigt.

## **Konfiguration sichern**

Klicken Sie auf **Setzen**, um die Einstellungen zu aktivieren und bis zum nächsten Neustart der Kamera zu sichern.

Klicken Sie auf **Voreinstellung**, um diesen Dialog auf die werkseitigen Voreinstellungen zurückzusetzen (dieser Button wird nicht in allen Dialogen angezeigt).

Klicken Sie auf **Wiederherstellen**, um alle Änderungen seit dem letzten permanenten Speichern der Konfiguration zu verwerfen.

Beenden Sie den Dialog durch Klick auf **Schließen**. Hierbei wird geprüft, ob Änderungen der Gesamtkonfiguration vorliegen. Ist dies der Fall, werden Sie gefragt, ob die Gesamtkonfiguration dauerhaft gesichert werden soll.

# **Ereignissteuerung**

In diesen Dialogen legen Sie fest, welche Sensoren der Kamera **Ereignisse** auslösen können, welche **Aktionen** daraufhin erfolgen sollen und was die Kamera **aufzeichnen** soll.

#### **Allgemeine Ereigniseinstellungen**

Verwenden Sie den Dialog **Allgemeine Ereigniseinstellungen**, um die gesamte Ereignissteuerung scharfzuschalten und damit verknüpfte Funktionen, wie z. B. *benutzerdefinierte Signale*, die *Master/Slave*-Funktionen oder die Ereignis-LEDs zu konfigurieren.

Klicken Sie auf **Mehr** am Ende des Dialogs, um sämtliche Optionen zu sehen.

# **Beschreibung der Parameter**

#### **Haupt-Scharfschaltung**

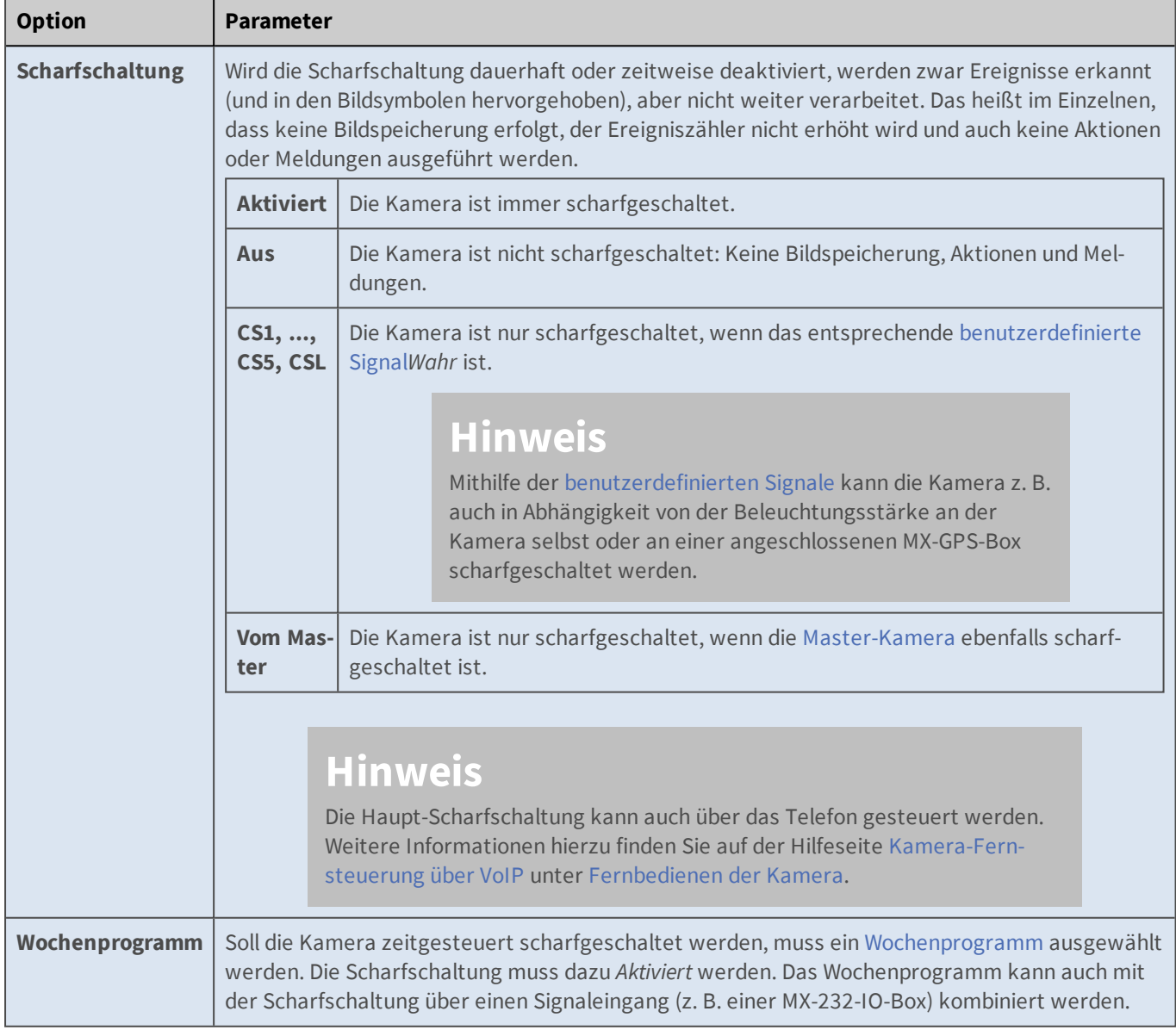

## **Benutzerdefinierte Signale**

#### **Referenz**

**Das Setup-Menü**

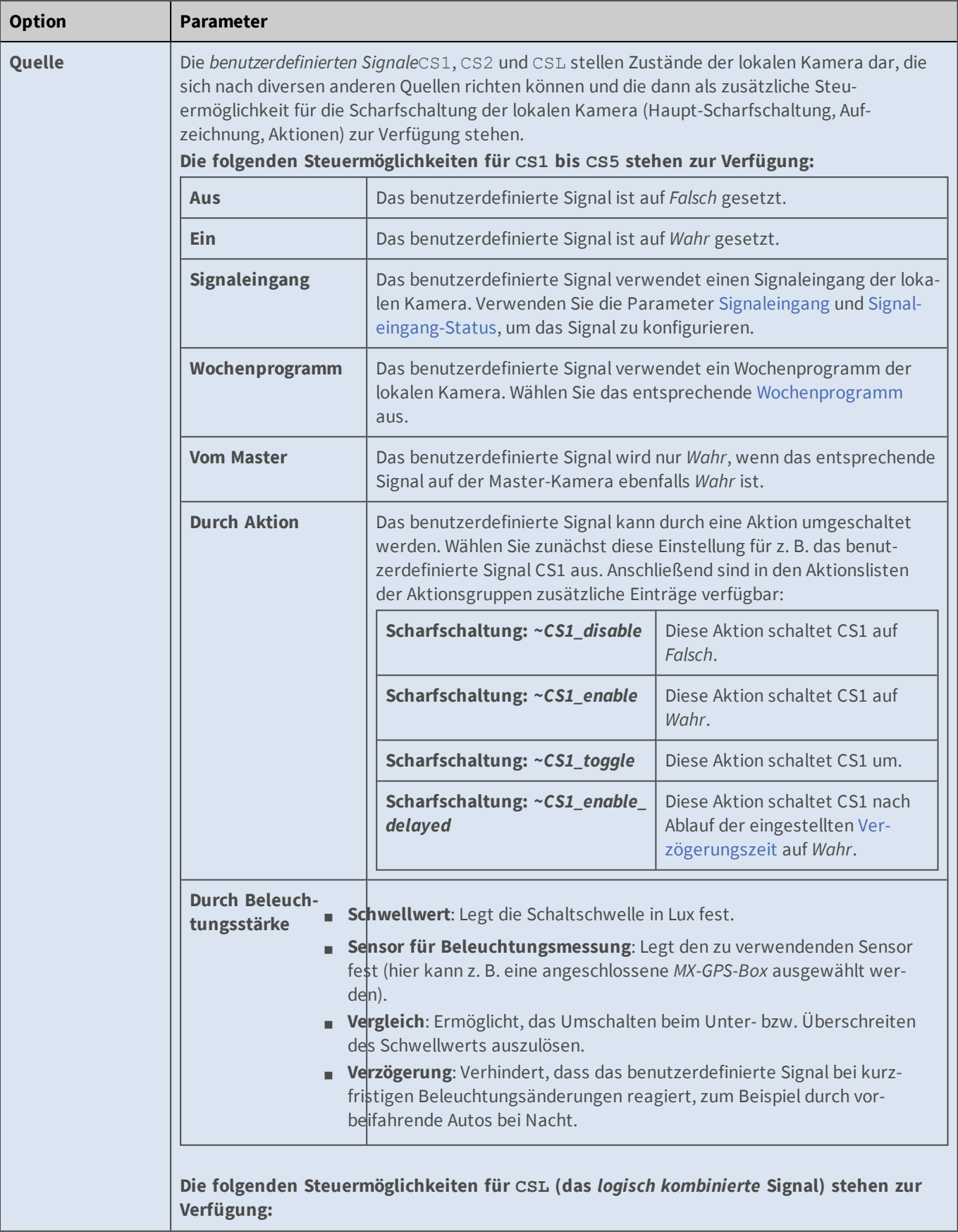

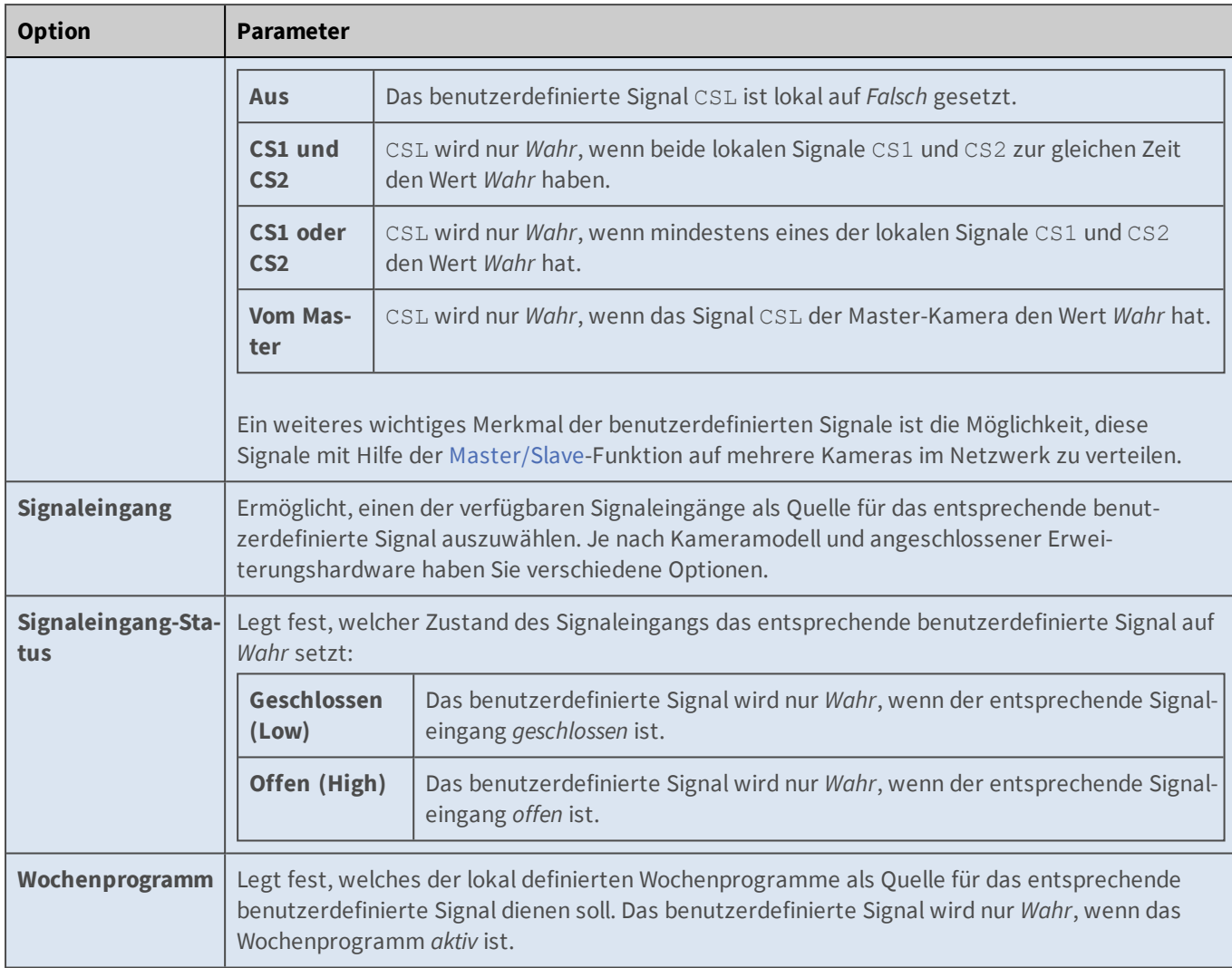

# **Master/Slave**

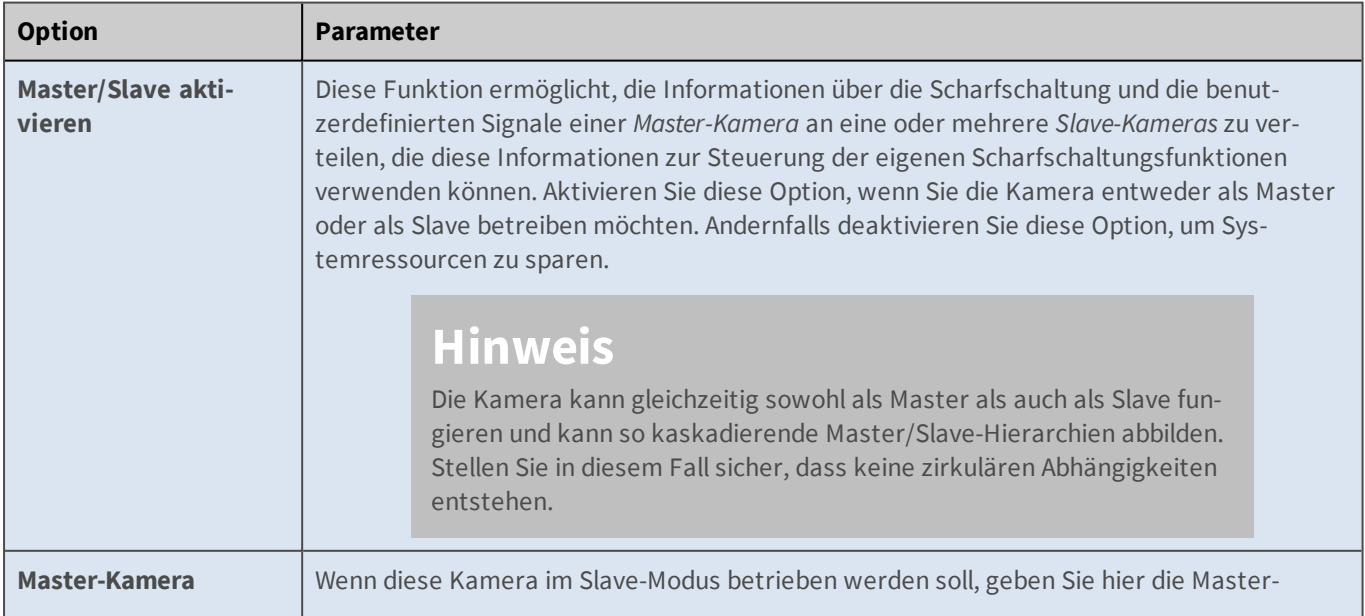

**Das Setup-Menü**

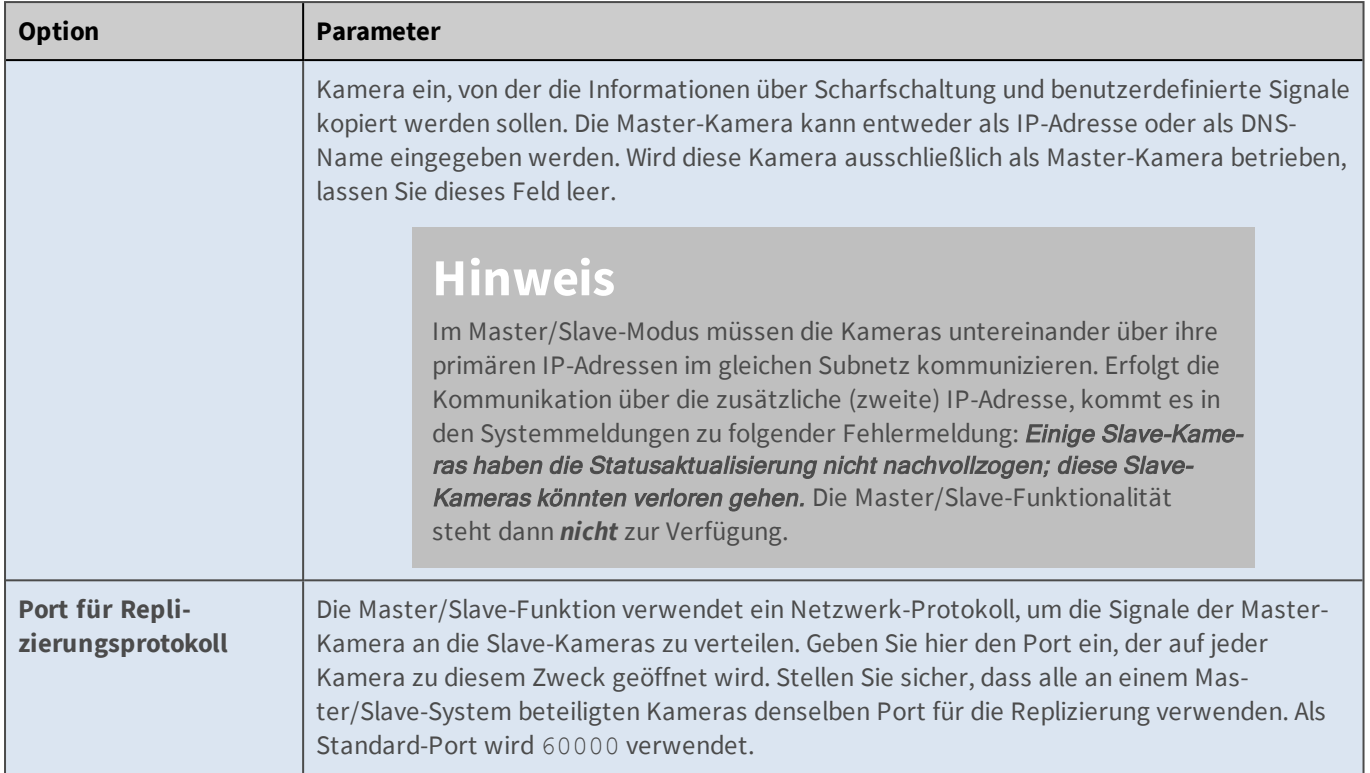

# **Ereignis-LEDs**

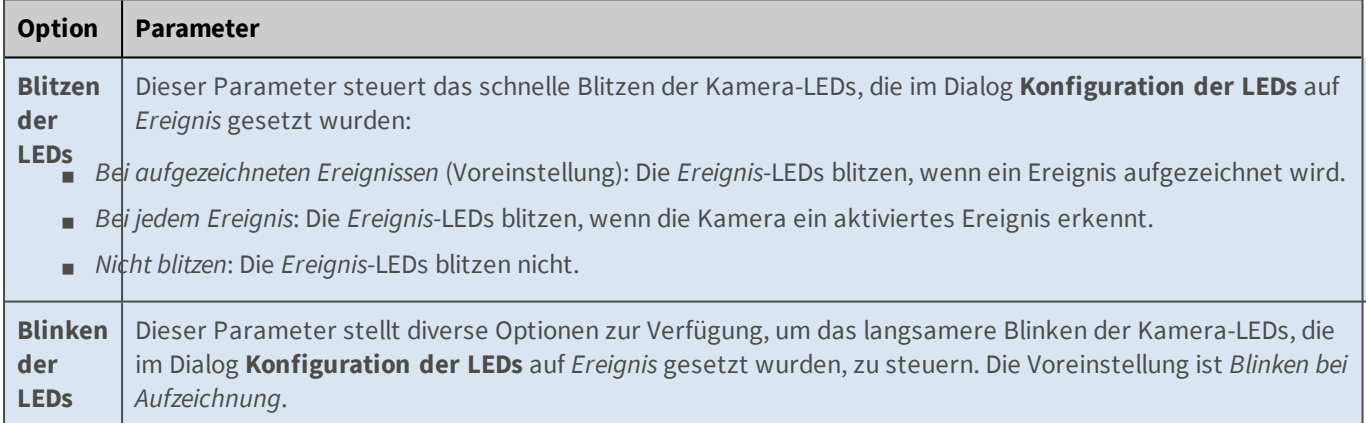

# **Verzögerungszeit für Scharfschaltung**

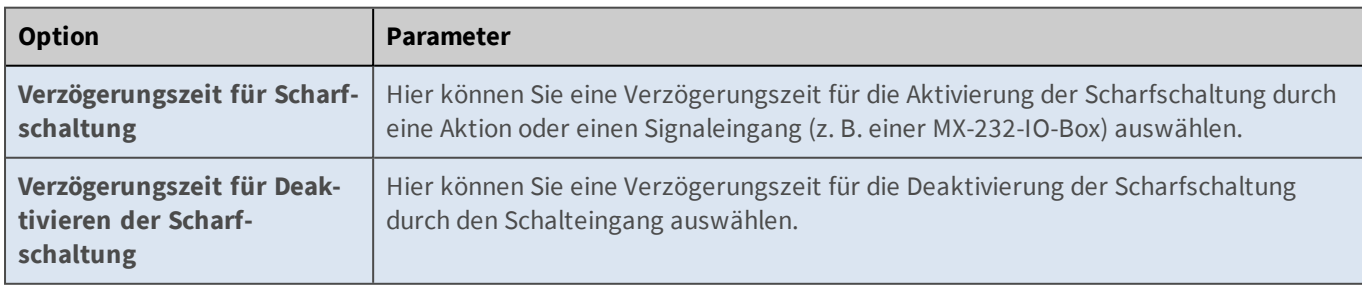
# **Konfiguration sichern**

Klicken Sie auf **Setzen**, um die Einstellungen zu aktivieren und bis zum nächsten Neustart der Kamera zu sichern.

Klicken Sie auf **Voreinstellung**, um diesen Dialog auf die werkseitigen Voreinstellungen zurückzusetzen (dieser Button wird nicht in allen Dialogen angezeigt).

Klicken Sie auf **Wiederherstellen**, um alle Änderungen seit dem letzten permanenten Speichern der Konfiguration zu verwerfen.

Beenden Sie den Dialog durch Klick auf **Schließen**. Hierbei wird geprüft, ob Änderungen der Gesamtkonfiguration vorliegen. Ist dies der Fall, werden Sie gefragt, ob die Gesamtkonfiguration dauerhaft gesichert werden soll.

# <span id="page-360-0"></span>**Ereignis-Übersicht**

Im Dialog **Ereignis-Übersicht** erhalten Sie einen schnellen Überblick, welche Ereignisse die Kamera auslösen soll. In diesem Dialog können Sie bestehende **Ereignisse** aktivieren, deaktivieren, umbenennen und löschen. Außerdem gelangen Sie von hier zu den Detaileinstellungen der Ereignisse.

Ein **Ereignis** wird von der Kamera ausgelöst, wenn eine bestimmte Bedingung eintritt. Es kann sich dabei um ganz verschiedene Bedingungen handeln, so etwa ein Schwellwertüberschreitung der Messung eines Umgebungssensors, ein Tastendruck, ein bestimmter Zeitpunkt, das Ende einer ausgeführten Aktion, etc. Diese Ereignisse können verwendet werden, um **Aktionen** auszulösen oder die Aufzeichnung zu steuern.

Die Ereignisse sind dabei in verschiedene Gruppen eingeteilt, die in der ersten Spalte benannt werden. Eine Übersicht der möglichen Ereignissen in jeder Gruppe finden Sie im Abschnitt Liste der Ereignisse.

Zu jeder Gruppe folgt eine Liste der aktuell definierten Ereignisse nach Namen, oder ein Hinweistext, falls keine Ereignisse definiert sind.

Zu jedem Ereignis wird der dafür konfigurierten Ereignistyp ausgegeben. Ist der entsprechende Typ auf der Kamera nicht verfügbar (z. B. weil keine entsprechende Erweiterungs-Hardware angeschlossen ist), erhalten Sie einen entsprechenden Hinweistext.

Der Aktivierungsstatus des Ereignisses kann an dem Ankreuzfeld abgelesen werden. Ein *inaktives* Ereignis löst nie aus. Es ist in den Dialogen zur Ereignisauswahl ausgegraut und kann ausgewählt werden, wird aber nicht ausgewertet und auch nicht in der Statuszeile im Bild eingeblendet.

Für jede verfügbare Gruppe wird am rechten Rand ein Knopf **Bearbeiten** angezeigt, mit dem zu der entsprechenden Detailseite gesprungen werden kann. Auf dieser Seite lassen sich dann alle Ereignisse der Gruppe bearbeiten oder löschen, und neue hinzufügen.

# **Ändern bestehender Ereignisse**

Um ein oder mehrere Ereignisse zu ändern, nehmen Sie die gewünschten Einstellungen vor, wie im Folgenden beschrieben. Anschließend klicken Sie auf den Button **Setzen** unten im Dialog, um die neuen Einstellungen zu speichern. Alle diese Einstellungen können auch in den jeweiligen Detailseiten vorgenommen werden.

- n **Aktivieren eines Ereignisses**: Entfernen Sie den Haken bei **Inaktiv**.
- n **Deaktivieren eines Ereignisses**: Setzen Sie den Haken bei **Inaktiv**.

n **Umbenennen eines Ereignisses**: Überschreiben Sie den Namen des Ereignisses, das Sie umbenennen möchten. Verwenden Sie für den Namen nur Buchstaben, Ziffern, Bindestriche, Punkte und und Unterstriche  $(A - Za - z0 - 9 - 1)$ . Der Name muss unter allen Ereignissen einer Gruppe eindeutig sein.

> Beachten Sie, dass die Änderung des Ereignisnamens dazu führt, dass das Ereignis in allen Aktions- und Aufzeichnungsdialogen nicht mehr eingetragen ist, und eventuell neu ausgewählt werden muss.

n **Bearbeiten eines Ereignisses**: Klicken Sie auf den Knopf **Bearbeiten**, um die Ereignisse einer Ereignisgruppe zu konfigurieren (siehe auch [Umgebungsereignisse,](#page-365-0) [Bildanalyseereignisse](#page-382-0), [Interne Ereignisse](#page-397-0), [Meta-Ereignisse](#page-399-0), [Nachrichtenereignisse](#page-406-0), [Signalereignisse](#page-408-0) und [Zeitereignisse](#page-411-0) in der Online-Hilfe).

Beachten Sie, dass die Änderungen in diesem Dialog zunächst *temporär* in der aktiven Konfiguration der Kamera gespeichert werden. Um diese Änderungen *dauerhaft* zu speichern, sichern Sie die Änderungen im permanenten Speicher der Kamera (siehe Konfiguration sichern).

Zu jeder Gruppe folgt eine Liste der aktuell definierten Ereignisse, oder ein Hinweistext, falls keine Ereignisse definiert sind. Für vorhandene Ereignisse können Sie den Namen und den Aktivierungsstatus ändern, sowie das Ereignis löschen. Ein *inaktives* Ereignis kann nicht verwendet werden. Es wird in den Dialogen zur Ereignisauswahl zwar angezeigt und ist auswählbar, ist aber ausgegraut und wird nicht auslösen. Gelöschte Ereignisse verschwinden vollständig und sind nicht wiederherstellbar.

# **Löschen von Ereignissen**

Aktivieren Sie die Checkbox **Löschen** der Ereignisse, die Sie löschen möchten und klicken Sie dann unten im Dialog auf **Setzen**.

# **Achtung**

Beim Klicken auf den Button **Setzen** werden die Ereignisse, bei denen die Checkbox **Löschen** aktiviert ist, **sofort** aus der **aktiven Konfiguration** der Kamera gelöscht. Zum Speichern dieser Konfiguration verwenden Sie den Button **Schließen** dieses Dialogs, wie unter Konfiguration sichern beschrieben.

Klicken Sie auf den Button **Zurückholen**, um die zuletzt im permanenten Speicher der Kamera gesicherten Aktionsgruppen wiederherzustellen.

# **Übersicht der möglichen Ereignisse**

Je nach Kameramodell und angeschlossener Erweiterungshardware stehen Ihnen möglicherweise nicht alle Ereignistypen zur Verfügung. Die fehlenden Ereignistypen werden dann in den Dialogen nicht angezeigt. Sind in einer kompletten Gruppe keine verfügbaren Ereignistypen vorhanden, so wird auch die Gruppe komplett ausgeblendet.

Durch Klick auf die Ereignisgruppe gelangen Sie zu den detaillierten Hilfeseiten, die die Ereignisse ausführlicher beschreiben.

#### [Umgebungsereignisse](#page-365-0)

Erschütterungssensor

Kann Ereignisse auslösen, wenn die Kamera Erschütterungen (z. B. durch Gewalteinwirkung) ausgesetzt wird.

Helligkeit

Kann Ereignisse aufgrund der anhand des Kamerabildes gemessenen Helligkeit auslösen.

Mikrofon

Kann Ereignisse aufgrund der Lautstärke der vom Mikrophon aufgenommenen Geräusche auslösen. PIR

Passiver Infrarot-Bewegungsmelder, kann Ereignisse auslösen, wenn Bewegungen erkannt werden.

Temperatur

Kann Ereignisse aufgrund des Über- oder Unterschreitens bestimmter Temperaturschwellen auslösen.

GPS-Position

Kann Ereignisse auslösen, wenn die festgelegte Position verlassen wird.

GPS-Geschwindigkeit

Kann Ereignisse auslösen, wenn die festgelegte Geschwindigkeit über- bzw. unterschritten wird.

Thermische Spotmessung

Kann Ereignisse auslösen, wenn die angegebene Temperaturschwelle über- oder unterschritten wird.

Diese Funktionalität steht nur zur Verfügung, wenn ein geeigneter Thermalsensor angeschlossen und aktiviert wurde.

#### Thermisches Referenzfenster

Kann Ereignisse auslösen, wenn die in einem Referenzfenster ermittelte Temperaturschwelle über- oder unterschritten wird.

Diese Funktionalität steht nur zur Verfügung, wenn ein geeigneter Thermalsensor angeschlossen und aktiviert wurde.

#### Thermische Radiometrie

Kann Ereignisse auslösen, wenn die angegebene Temperaturschwelle über- oder unterschritten wird.

Diese Funktionalität steht nur zur Verfügung, wenn ein geeigneter Thermalsensor angeschlossen und aktiviert wurde.

#### [Bildanalyseereignisse](#page-382-0)

Video-Bewegungsmelder

Kann Ereignisse aufgrund einfacher bildbasierter Bewegungserkennung auslösen.

MxActivitySensor

Kann Ereignisse aufgrund einer bildbasierten Erkennung von kontinuierlichen Bewegungen auslösen.

Verhaltensdetektion

Kann Ereignisse aufgrund von Verhaltensprofilen durch bildbasierte Objekterkennung auslösen.

#### [Interne Ereignisse](#page-397-0)

Aktionsstatus

Kann Ereignisse bei erfolgreichem oder fehlgeschlagenem Ablauf von Aktionsgruppen auslösen.

Signalzustände

Kann Ereignisse bei Zustandsänderungen der benutzerdefinierten Signale auslösen.

Bus

Kann Ereignisse aufgrund interner Kamerameldungen auslösen.

Aufzeichnung

Kann Ereignisse bei Statusübergängen in der Aufzeichnung (Beginn, Ende, etc.) auslösen.

GPS-Status

Kann Ereignisse bei Zustandsänderungen der Empfangsqualität einer angeschlossenen MX-GPS-Box auslösen.

#### [Meta-Ereignisse](#page-399-0)

Ereigniszähler

Kann Ereignisse aufgrund quantitativer Auswertung anderer Ereignisse auslösen.

Logisches UND-Ereignis

Kann Ereignisse bei gleichzeitigem Auftreten anderer Ereignisse auslösen.

Ereignislogik

Kann Ereignisse aufgrund der Reihenfolge des Auftretens anderer Ereignisse auslösen.

#### [Nachrichtenereignisse](#page-406-0)

IP-Nachrichten

Kann Ereignisse bei der Kamera empfangener IP-Nachrichten auslösen.

# Seriell

Kann Ereignisse aufgrund empfangener Nachrichten über die serielle Schnittstelle/USB auslösen.

# [Signalereignisse](#page-408-0)

Benutzer-Klick

Kann Ereignisse beim Klicken auf den Softbutton **User Click** auslösen.

## Signaleingang

Kann Ereignisse beim Eintreten festgelegter Zustände oder Zustandsübergänge der Signaleingänge auslösen. In dieser Gruppe finden sich auch die Ereignisse **Taster** und **IR-Fernbedienung**.

## Signalausgang

Kann Ereignisse beim Eintreten festgelegter Zustände oder Zustandsübergänge der Signalausgänge auslösen.

## [Zeitereignisse](#page-411-0)

Periodisches Ereignis

Kann periodisch wiederkehrende Ereignisse auslösen.

Zeitgesteuertes Ereignis

Kann Ereignisse zu festgelegten Zeitpunkten auslösen.

Zufallsereignis

Kann zufällige Ereignisse mit festgelegter zu erwartender Frequenz auslösen.

# **Konfiguration sichern**

Klicken Sie auf **Setzen**, um die Einstellungen zu aktivieren und bis zum nächsten Neustart der Kamera zu sichern.

Klicken Sie auf **Voreinstellung**, um diesen Dialog auf die werkseitigen Voreinstellungen zurückzusetzen (dieser Button wird nicht in allen Dialogen angezeigt).

Klicken Sie auf **Wiederherstellen**, um alle Änderungen seit dem letzten permanenten Speichern der Konfiguration zu verwerfen.

Beenden Sie den Dialog durch Klick auf **Schließen**. Hierbei wird geprüft, ob Änderungen der Gesamtkonfiguration vorliegen. Ist dies der Fall, werden Sie gefragt, ob die Gesamtkonfiguration dauerhaft gesichert werden soll.

# **Beispiel zur Ereignissteuerung**

Häufig gehört zu einer Aufgabenstellung, dass nur bei ausgewählten Ereignissen Aktionen oder Meldungen ausgeführt werden oder eine Bildsequenz gespeichert wird. Mit der [Ereignisauswahl](#page-360-0) können Sie [Aktionen](#page-412-0) und [Aufzeichnungen](#page-418-0) gezielt steuern.

# **Aufgabenstellung**

- n Die Kamera soll beim Auslösen eines Benutzer-Klicks (UC) für 10 Sekunden aufzeichnen.
- n Sie soll außerdem auf Bewegungen innerhalb des Bewegungsfensters reagieren und dann eine Aufzeichnung starten.

■ Wird von der Kamera eine Bewegung erkannt, soll zusätzlich eine Benachrichtigung per E-Mail erfolgen, wobei das aktuelle Livebild als Anhang mitgesendet werden soll.

# **Einstellungen**

Speichern Sie die Werte der jeweiligen Dialoge, indem Sie unten im Dialog zuerst auf **Setzen**, dann auf **Schließen** klicken, und speichern Sie ggf. die gesamte Konfiguration.

- n Aktivieren Sie im Dialog **Allgemeine Ereigniseinstellungen** die **Scharfschaltung**.
- n Legen Sie im Dialog **Ereignisübersicht** ein Ereignis **Video-Bewegungsmelder** in der Gruppe **Bildanalyse-Ereignisse** und einen **Benutzer-Klick** in der Gruppe **Signale** an. In der Werkskonfiguration sind diese Ereignisse bereits angelegt und aktiviert.
- n Stellen Sie sicher, dass im Dialog **Aufzeichnung** alle Ereignisse zum Starten einer Aufzeichnung verwendet werden (Standard).
- n Erstellen Sie im Dialog **E-Mail-Profile** ein Profil mit der E-Mail-Adresse, an die eine Benachrichtigung gesendet werden soll, und vergeben Sie einen eindeutigen Namen für das Profil (z. B. "Test-Mail").
- n Wählen Sie im Auswahlfeld **Anhang** den Wert *Bild* und im Auswahlfeld **Bildprofil** den Wert *Live- oder Alarmbild* aus.
- n Stellen Sie sicher, dass Sie gültige Anmeldedaten im Abschnitt **Serverseitige Einstellungen** des Profils einstellen (SMTP-Server, Benutzername, Passwort), damit die Kamera die E-Mail senden kann.
- n Erstellen Sie im Dialog **Aktionsgruppen-Übersicht** eine neue Aktionsgruppe (Button **Neue Gruppe hinzufügen** unten im Dialog) und überschreiben Sie den vorgeschlagenen Namen (z. B. mit "Test").
- n Klicken Sie bei der eben erstellen Aktionsgruppe auf den Button **Bearbeiten**.
- n Markieren Sie im Auswahlfeld **Ereignisauswahl** den Eintrag *VM Video-Bewegungsmelder*.
- n Klicken Sie unten im Dialog auf **Neue Aktion hinzufügen**.
- n Wählen Sie im Auswahlfeld **Aktionstyp und -Profil** das eben erstellte E-Mail-Profil (*E-Mail: Test-Mail*) aus.
- n Klicken Sie in der Livebild-Ansicht im Browser auf den Button **UC Event**.

Die Kamera versucht jetzt, ein Bild per E-Mail an die angegebene Adresse zu schicken.

#### **Weitere Informationen**

■ [Test der Netzwerk-Konfiguration](#page-132-0) (Testen des E-Mail-Profils)

#### <span id="page-365-0"></span>**Umgebungsereignisse**

Im Dialog **Umgebungsereignisse** sind alle Ereignissensoren aufgeführt, die eine Aktion der Kamera aufgrund von Messungen der Umgebungsbedingungen auslösen können.

# **Vermeiden von Fehlalarmen mithilfe von Meta-Ereignissen**

Zur Filterung von Ereignissen stellt die Kamera die [Ereignislogik](#page-399-0) bereit: Hier können bestimmte Ereignisse so miteinander verknüpft werden, dass die dann erzeugten *logischen* Ereignisse erst ausgelöst werden, wenn die eigentlichen Ereignisse in einer bestimmten Reihenfolge und innerhalb eines bestimmten Zeitraumes

eintreten. Eine weitere Möglichkeit zur Filterung von Ereignissen stellt der [Ereigniszähler](#page-399-0) dar. Dieser kann ein Ereignis erst dann auslösen, wenn über einen gewissen Zeitraum mehrere Ereignisse eintreten.

# **Allgemeine Einstellungen**

# Option

# **Ereignistotzeit**

Beschreibung

Die Ereignistotzeit definiert einen Zeitraum (0.. 3600 s) nach einem Ereignis, in dem keine neuen Ereignisse aus dem gleichen Profil registriert werden.

Über die Ereignistotzeit kann beispielsweise verhindert werden, dass ein zusammenhängender Vorgang (Person läuft durch aktiven Bildbereich) *mehrere* Ereignisse auslöst.

# **Beschreibung der Ereignistypen**

## Ereignistyp

## **Erschütterungssensor**

## Beschreibung

Der Erschütterungssensor reagiert auf Erschütterungen der Kamera. Dieses Ereignis kann verwendet werden, um auf Vandalismus zu reagieren. In der Voreinstellung wird bereits auf sehr leichte Erschütterungen reagiert, während Umgebungseinflüsse wie Wind und Regen nicht zu Alarmen führen. Wenn in Umgebungen mit starken Erschütterungen Probleme mit Fehlalarmen auftreten, können Sie

die **Erkennungsempfindlichkeit** reduzieren. Dabei ist der Standardwert 1; bei einem Wert von 31 ist der Sensor extrem unempfindlich. Diese Einstellung kann nur global verändert werden.

Bei Kameras mit *Platinen-Revision bis 4.1* einschließlich ist diese Funktionalität nicht verfügbar. Informationen zur Platinen-Revision der Kamera finden Sie in **Admin Menu > Informationen über Hard- und Software der Kamera** unter **Hardware > Platinen-Revision**.

# Ereignistyp

# **PIR-Sensor**

#### Beschreibung

Der Passiv-Infrarot-Sensor erfasst sich bewegende Wärmequellen im Arbeitsbereich. Der Sensor hat eine Reichweite von 10 Metern und einen Arbeitsbereich von ±15°.

Über den Schwellwert legen Sie fest, wann ein Ereignis ausgelöst wird.

Aktivieren Sie die Pegelanzeige im Dialog **Darstellungs- und Texteinstellung** und wählen Sie als Quelle *PIR-Sensor*. Die Pegelanzeige dient als Hilfe, um den besten Schwellwert für Ihre Anwendung zu finden.

Ereignistyp

#### **Mikrofon**

Beschreibung

Das eingebaute Mikrofon der Kamera reagiert auf Geräusche im Umfeld der Kamera.

Beim Überschreiten des Schwellwerts wird ein Ereignis ausgelöst, wenn das Geräusch länger als die Mindestdauer anhält.

Aktivieren Sie die Pegelanzeige im Dialog **Darstellungs- und Texteinstellung** und wählen Sie als Quelle *Mikrofon*. Die Pegelanzeige dient als Hilfe, bis Sie den besten Schwellwert für Ihre Anwendung gefunden haben.

#### Ereignistyp

#### **Temperatur**

#### Beschreibung

Der eingebaute Temperatursensor kann Ereignisse auslösen, wenn die hier eingegebene Temperatur über- bzw. unterschritten wird:

- Legen Sie fest, welchen Temperatursensor die Kamera verwenden soll:
	- *Kameratemperatur*:

Die Kamera verwendet den internen Temperatursensor.

*Umgebungstemperatur*:

Die Kamera verwendet den eingebauten Außentemperatursensor (nicht in jedem Kameramodell verfügbar).

*MX-GPS-Box-Temperatur*:

Die Kamera verwendet den Temperatursensor einer angeschlossenen MX-GPS-Box.

*ExtIO-Temperatur*:

Die Kamera verwendet den Temperatursensor eines ExtIO-Erweiterungsmoduls.

- n Legen Sie fest, ob das Ereignis beim Über- oder beim Unterschreiten des Schwellwerts ausgelöst werden soll.
- Geben Sie die Temperatur ein, ab der das Ereignis ausgelöst werden soll.
- n Wählen Sie die Einheit aus.
- Legen Sie fest, wie oft das Ereignis ausgelöst werden soll:

*Erste*:

Das Ereignis wird nur *einmal*, beim ersten Eintreten der Bedingung, ausgelöst.

*Jedes*:

Das Ereignis wird *immer* ausgelöst, solange die Bedingung erfüllt ist.

#### Ereignistyp

#### **Beleuchtung**

#### Beschreibung

Die Bildsensoren können Ereignisse auslösen, wenn die hier eingegebene Beleuchtungsstärke überbzw. unterschritten wird:

■ Wählen Sie den zu verwendenden Bildsensor aus (nur bei Modellen mit Dualoptik verfügbar).

- Legen Sie fest, ob das Ereignis beim Über- oder beim Unterschreiten des Schwellwerts ausgelöst werden soll.
- n Geben Sie die Beleuchtungstärke ein, ab der das Ereignis ausgelöst werden soll.
- Legen Sie fest, wie oft das Ereignis ausgelöst werden soll:
	- *Erste*:

Das Ereignis wird nur *einmal*, beim ersten Eintreten der Bedingung, ausgelöst.

*Jedes*:

Das Ereignis wird *immer* ausgelöst, solange die Bedingung erfüllt ist.

#### Ereignistyp

#### **GPS-Position**

#### Beschreibung

Die MX-GPS-Box kann Ereignisse auslösen, wenn die hier eingegebene Position verlassen wird.

- n Legen Sie die zu haltende **Ankerposition** fest.
- Legen Sie den maximalen Abstand von dieser Ankerposition fest.

Diese Funktionalität steht nur zur Verfügung, wenn eine [MX-GPS-Box](#page-405-0) angeschlossen und aktiviert wurde.

#### Ereignistyp

#### **GPS-Geschwindigkeit**

#### Beschreibung

Die MX-GPS-Box kann Ereignisse auslösen, wenn die hier eingegebene Geschwindigkeit über- oder unterschritten wird.

- Legen Sie die Auslösegeschwindigkeit fest.
- n Legen Sie fest, ob es sich um eine Maximal- oder eine Minimalschwelle handelt.

Diese Funktionalität steht nur zur Verfügung, wenn eine [MX-GPS-Box](#page-405-0) angeschlossen und aktiviert wurde.

#### Ereignistyp

#### **Thermische Spotmessung**

#### Beschreibung

Die thermische Spotmessung kann Ereignisse auslösen, wenn die angegebene Temperaturschwelle in der Bildmitte (vier Pixel) über- oder unterschritten wird. Weitere Details zu diesem Ereignistyp finden Sie auf der Hilfeseite [Thermische Spotmessung](#page-374-0).

Diese Funktionalität steht nur zur Verfügung, wenn ein geeigneter Thermalsensor angeschlossen und aktiviert wurde.

#### Ereignistyp

#### **Thermisches Referenzfenster**

#### Beschreibung

Das thermische Referenzfenster kann Ereignisse auslösen, wenn die in einem Referenzfenster ermittelte Temperaturschwelle in benutzerdefinierten Bildbereichen über- oder unterschritten wird. Weitere Details zu diesem Ereignistyp finden Sie auf der Hilfeseite [Thermisches Referenzfenster.](#page-369-0)

Diese Funktionalität steht nur zur Verfügung, wenn ein geeigneter Thermalsensor angeschlossen und aktiviert wurde.

#### Ereignistyp

#### **Thermische Radiometrie**

Beschreibung

Die thermische Radiometrie kann Ereignisse auslösen, wenn die angegebene Temperaturschwelle in benutzerdefinierten Bildbereichen über- oder unterschritten wird. Weitere Details zu diesem Ereignistyp finden Sie auf der Hilfeseite [Thermische Radiometrie.](#page-349-0)

Diese Funktionalität steht nur zur Verfügung, wenn ein geeigneter Thermalsensor angeschlossen und aktiviert wurde.

# **Konfiguration sichern**

Klicken Sie auf **Setzen**, um die Einstellungen zu aktivieren und bis zum nächsten Neustart der Kamera zu sichern.

Klicken Sie auf **Voreinstellung**, um diesen Dialog auf die werkseitigen Voreinstellungen zurückzusetzen (dieser Button wird nicht in allen Dialogen angezeigt).

Klicken Sie auf **Wiederherstellen**, um alle Änderungen seit dem letzten permanenten Speichern der Konfiguration zu verwerfen.

Beenden Sie den Dialog durch Klick auf **Schließen**. Hierbei wird geprüft, ob Änderungen der Gesamtkonfiguration vorliegen. Ist dies der Fall, werden Sie gefragt, ob die Gesamtkonfiguration dauerhaft gesichert werden soll.

# <span id="page-369-0"></span>**Thermisches Referenzfenster**

Das *thermische Referenzfenster* ermöglicht, innerhalb von einstellbaren Bildbereichen Ereignisse anhand einer in einem Referenzfenster ermittelten Vergleichstemperatur auszulösen. Sie können für jedes Ereignisprofil unterschiedliche Messbereiche definieren.

Hierzu können verschiedene [Temperaturereignisse](#page-365-0) angelegt werden, die jeweils auf unterschiedliche Bereiche und Vergleichstemperaturen reagieren.

- n Diese Funktionalität steht nur zur Verfügung, wenn ein geeigneter Thermalsensor angeschlossen und aktiviert wurde.
- n Die von den Thermalsensoren bestimmte Temperatur von Objekten im Bild wird unter anderem durch die folgenden Faktoren wesentlich beeinflusst:
	- n Oberflächenbeschaffenheit und Farbe der Objekte
	- n Abstand der Objekte zum Sensor
	- n Raumatmosphäre (Luftbeschaffenheit) zwischen den Objekten und dem Sensor

Dadurch kann ein Objekt je nach Entfernung und Szene unterschiedliche Temperaturwerte liefern. Zur Definition von Ereignissen,

 die auf Temperaturschwellwerten beruhen, ist es daher notwendig, zuerst die in der Szene relevanten aktuellen Temperaturwerte

zu ermitteln. Dazu können die [Variablen](#page-539-0)\$ (SEN.TSR.CELSIUS) und \$(SEN.TSR.FAHRENHEIT) für den rechten Sensor bzw.

\$(SEN.TSL.CELSIUS) und \$(SEN.TSL.FAHRENHEIT) für den linken Sensor verwendet werden. Die ermittelten Werte können dann anschließend für die Einstellung des u. a. Schwellwertes genutzt werden.

## **Messbereich bearbeiten**

Der Messbereich kann als Rechteck oder als Polygon definiert werden.

#### **Rechteck-Syntax:**

```
Bildsensor, horizontale Position, vertikale Position, Breite, Höhe
```
0,270,190,100,100

#### **Polygon-Syntax:**

```
Bildsensor, poly=<hor. Koordinate>x<vert. Koordinate>{/<hor. Koor-
dinate>x<vert. Koordinate>}
```
0,poly=270x190/270x289/369x289/369x190

- n Der Messbereich bezieht sich auf den vollen Bildsensor.
- n Ist das Kamerabild **gespiegelt oder gedreht**, ändert sich auch das Koordinatensystem des Bereichs entsprechend.

#### Parameter

#### **Bildsensor**

### Beschreibung

Legt den zu verwendenden Bildsensor (Kamerabild) für diese Bereichsdefinition fest:

- <sup>n</sup> 0: Rechtes Kamerabild bei Dualkameras, Standardeinstellung bei Monokameras.
- <sup>n</sup> 1: Linkes Kamerabild bei Dualkameras.

#### Parameter

#### **Horizontale Position**

#### Beschreibung

Anzahl der Pixel (bezogen auf ein MEGA-Bild 1280x960) vom linken Rand des sichtbaren Bildes zum linken Rand des Bereichs.

#### Parameter

### **Vertikale Position**

#### Beschreibung

Anzahl der Pixel (bezogen auf ein MEGA-Bild 1280x960) vom unteren Rand des sichtbaren Bildes zum unteren Rand des Bereichs.

#### Parameter

# **Breite**

#### Beschreibung

Breite des Bereichs in Pixeln (bezogen auf ein MEGA-Bild 1280x960).

#### Parameter

#### **Höhe**

#### Beschreibung

Höhe des Bereichs in Pixeln (bezogen auf ein MEGA-Bild 1280x960).

Parameter

# **Horizontale Koordinate**

#### Beschreibung

Anzahl der Pixel (bezogen auf ein MEGA-Bild 1280x960) in horizontaler Richtung vom linken Rand des sichtbaren Bildes zum Polygonpunkt.

#### Parameter

#### **Vertikale Koordinate**

#### Beschreibung

Anzahl der Pixel (bezogen auf ein MEGA-Bild 1280x960) in vertikaler Richtung vom unteren Rand des sichtbaren Bildes zum Polygonpunkt.

Um einen neuen Messbereich einzutragen, öffnen Sie den Dialog **Umgebungsereignisse** und folgen Sie den Anweisungen der Hilfe zu [Grafische Eingabe von Bildausschnitten](#page-538-0).

## **Auslösemodus**

Hier können Sie festlegen, wann das Ereignis ausgelöst wird. Es sind folgende Modi verfügbar:

- n *Ein Pixel*: Ereignisauslösung, wenn mindestens ein Pixel des Messbereichs den Schwellwert über- oder unterschreitet.
- n *Prozent*: Ereignisauslösung, wenn mindestens der festgelegte Prozentsatz aller Pixel des Messbereiches den Schwellwert über- oder unterschreitet.

#### **Referenzbereich bearbeiten**

Der Referenzbereich kann als Rechteck oder als Polygon definiert werden.

#### **Rechteck-Syntax:**

```
Bildsensor, horizontale Position, vertikale Position, Breite, Höhe
```
0,270,190,100,100

#### **Polygon-Syntax:**

```
Bildsensor, poly=<hor. Koordinate>x<vert. Koordinate>{/<hor. Koor-
dinate>x<vert. Koordinate>}
```
0,poly=270x190/270x289/369x289/369x190

- n Der Referenzbereich bezieht sich auf den vollen Bildsensor.
- n Ist das Kamerabild **gespiegelt oder gedreht**, ändert sich auch das Koordinatensystem des Bereichs entsprechend.

Parameter

#### **Bildsensor**

### Beschreibung

Legt den zu verwendenden Bildsensor (Kamerabild) für diese Bereichsdefinition fest:

- <sup>n</sup> 0: Rechtes Kamerabild bei Dualkameras, Standardeinstellung bei Monokameras.
- <sup>n</sup> 1: Linkes Kamerabild bei Dualkameras.

#### Parameter

#### **Horizontale Position**

#### Beschreibung

Anzahl der Pixel (bezogen auf ein MEGA-Bild 1280x960) vom linken Rand des sichtbaren Bildes zum linken Rand des Bereichs.

#### Parameter

#### **Vertikale Position**

#### Beschreibung

Anzahl der Pixel (bezogen auf ein MEGA-Bild 1280x960) vom unteren Rand des sichtbaren Bildes zum unteren Rand des Bereichs.

#### Parameter

**Breite**

#### Beschreibung

Breite des Bereichs in Pixeln (bezogen auf ein MEGA-Bild 1280x960).

#### Parameter

#### **Höhe**

#### Beschreibung

Höhe des Bereichs in Pixeln (bezogen auf ein MEGA-Bild 1280x960).

#### Parameter

# **Horizontale Koordinate**

#### Beschreibung

Anzahl der Pixel (bezogen auf ein MEGA-Bild 1280x960) in horizontaler Richtung vom linken Rand des sichtbaren Bildes zum Polygonpunkt.

#### Parameter

# **Vertikale Koordinate**

#### Beschreibung

Anzahl der Pixel (bezogen auf ein MEGA-Bild 1280x960) in vertikaler Richtung vom unteren Rand des sichtbaren Bildes zum Polygonpunkt.

Um einen neuen Referenzbereich einzutragen, öffnen Sie den Dialog **Umgebungsereignisse** und folgen Sie den Anweisungen der Hilfe zu [Grafische Eingabe von Bild](#page-538-0)[ausschnitten](#page-538-0).

# **Vergleich**

Hier können Sie festlegen, ob das Ereignis beim Unterschreiten oder beim Überschreiten des aus dem Referenzfenster ermittelten Schwellwerts ausgelöst wird.

- n *Größer als*: Ereignisauslösung, wenn die Temperatur im Messbereich größer als der ermittelte Schwellwert ist.
- n *Kleiner als*: Ereignisauslösung, wenn die Temperatur im Messbereich kleiner als der ermittelte Schwellwert ist.

# **Aktionstyp**

Legen Sie fest, wie oft das Ereignis ausgelöst werden soll:

- n *Erste*: Das Ereignis wird nur *einmal*, beim ersten Eintreten der Bedingung, ausgelöst.
- *Jedes*: Das Ereignis wird *immer* ausgelöst, solange die Bedingung erfüllt ist.

# **Messbereich anzeigen**

Um den Messbereich des Ereignisprofils vom Typ *Thermisches Referenzfenster* im Livebild anzuzeigen, wählen Sie in der Auswahlliste eine Farbe aus. Zusätzlich gibt es für den Messbereich die folgenden Optionen:

- n *Pegelanzeige für thermisches Referenzfenster anzeigen*: Visualisiert die Relation zwischen den Temperaturen in Messbereich und Referenzfenster (siehe Hinweis unten) des Ereignisprofils innerhalb des definierten Messbereichs in Form einer Pegelanzeige.
- n *Thermisches Referenzfenster-Profilnamen anzeigen*: Zeigt den Namen des Ereignisprofils innerhalb des definierten Messbereichs an.

Die *aktuelle Temperatur* bezeichnet den Temperaturwert, der passend zu den eingestellten Vergleichsbedingungen im Messbereich ermittelt und mit dem ebenfalls eingestellten Schwellwert verglichen wird.

Folgende Optionen stehen für Messbereich und Profilnamen zur Verfügung:

- **n** *Aus*: Das Element wird nicht angezeigt.
- n *Auto*: Das Element wird abhängig von der Farbpalette des Thermalsensors eingefärbt.
- Farbe: Das Element wird in der jeweils ausgewählten Farbe angezeigt.

# **Konfiguration sichern**

Klicken Sie auf **Setzen**, um die Einstellungen zu aktivieren und bis zum nächsten Neustart der Kamera zu sichern.

Klicken Sie auf **Voreinstellung**, um diesen Dialog auf die werkseitigen Voreinstellungen zurückzusetzen (dieser Button wird nicht in allen Dialogen angezeigt).

Klicken Sie auf **Wiederherstellen**, um alle Änderungen seit dem letzten permanenten Speichern der Konfiguration zu verwerfen.

Beenden Sie den Dialog durch Klick auf **Schließen**. Hierbei wird geprüft, ob Änderungen der Gesamtkonfiguration vorliegen. Ist dies der Fall, werden Sie gefragt, ob die Gesamtkonfiguration dauerhaft gesichert werden soll.

# <span id="page-374-0"></span>**Thermische Spotmessung**

Die *thermische Spotmessung* ermöglicht, Ereignisse anhand der gemessenen Temperatur auszulösen. Dabei bleibt die Messung auf die mittleren vier Pixel des Bildes beschränkt.

- n Diese Funktionalität steht nur zur Verfügung, wenn ein geeigneter Thermalsensor angeschlossen und aktiviert wurde.
- n Die von den Thermalsensoren bestimmte Temperatur von Objekten im Bild wird unter anderem durch die folgenden Faktoren wesentlich beeinflusst:
	- n Oberflächenbeschaffenheit und Farbe der Objekte
	- n Abstand der Objekte zum Sensor
	- n Raumatmosphäre (Luftbeschaffenheit) zwischen den Objekten und dem Sensor

Dadurch kann ein Objekt je nach Entfernung und Szene unterschiedliche Temperaturwerte liefern. Zur Definition von Ereignissen,

 die auf Temperaturschwellwerten beruhen, ist es daher notwendig, zuerst die in der Szene relevanten aktuellen Temperaturwerte

zu ermitteln. Dazu können die [Variablen](#page-539-0)\$ (SEN.TSR.CELSIUS) und

\$(SEN.TSR.FAHRENHEIT) für den rechten Sensor bzw.

\$(SEN.TSL.CELSIUS) und \$(SEN.TSL.FAHRENHEIT) für den linken Sensor verwendet werden. Die ermittelten Werte können dann anschließend für die Einstellung des u. a. Schwellwertes genutzt werden.

# **Allgemeine Einstellungen zur thermischen Spotmessung**

# **Fadenkreuz anzeigen**

Um den Sensor korrekt auf das auszuwertende Objekt auszurichten, kann ein Fadenkreuz im Livebild eingeblendet werden. Der Kreis in der Mitte des Fadenkreuzes umfasst die vier Pixel, die zur Messung herangezogen werden.

# **Alarmtyp**

Hier können Sie festlegen, ob eine Temperaturschwelle (ein Schwellwert) oder ein Temperaturbereich (zwei Schwellwerte) verwendet werden soll.

- n *Temperaturschwelle*: Ereignisauslösung, wenn die Temperatur einen Schwellwert über- oder unterschreitet.
- n *Temperaturbereich*: Ereignisauslösung, wenn sich die Temperatur außerhalb oder innerhalb eines festgelegten Temperaturbereichs befindet.

# **Temperatur-Einheit**

Wählen Sie, ob Sie die Temperatur in °C oder °F angeben möchten.

# **Schwellwerte**

Legen den Temperaturwert fest, der bei Über- bzw. Unterschreiten (je nach Einstellung des Parameters Vergleich) zum Auslösen eines Ereignisses führt.

# **Vergleich**

Hier können Sie festlegen, ob das Ereignis beim Unterschreiten oder beim Überschreiten des festgelegten Schwellwerts bzw. beim Erreichen oder Verlassen des definierten Temperaturbereichs ausgelöst wird.

- n *Größer als*: (nur bei Alarmtyp *Temperaturschwelle*) Ereignisauslösung, wenn die Temperatur im Messbereich größer als der Schwellwert ist.
- n *Kleiner als*: (nur bei Alarmtyp *Temperaturschwelle*) Ereignisauslösung, wenn die Temperatur im Messbereich kleiner als der Schwellwert ist.
- n *Außerhalb des Bereichs*: (nur bei Alarmtyp *Temperaturbereich*) Ereignisauslösung, wenn die Temperatur im Messbereich außerhalb des Temperaturbereichs ist.
- n *Innerhalb des Bereichs*: (nur bei Alarmtyp *Temperaturbereich*) Ereignisauslösung, wenn die Temperatur im Messbereich innerhalb des Temperaturbereichs ist.

# **Aktionstyp**

Legen Sie fest, wie oft das Ereignis ausgelöst werden soll:

- **Frste**: Das Ereignis wird nur *einmal*, beim ersten Eintreten der Bedingung, ausgelöst.
- n *Jedes*: Das Ereignis wird *immer* ausgelöst, solange die Bedingung erfüllt ist.

# **Konfiguration sichern**

Klicken Sie auf **Setzen**, um die Einstellungen zu aktivieren und bis zum nächsten Neustart der Kamera zu sichern.

Klicken Sie auf **Voreinstellung**, um diesen Dialog auf die werkseitigen Voreinstellungen zurückzusetzen (dieser Button wird nicht in allen Dialogen angezeigt).

Klicken Sie auf **Wiederherstellen**, um alle Änderungen seit dem letzten permanenten Speichern der Konfiguration zu verwerfen.

Beenden Sie den Dialog durch Klick auf **Schließen**. Hierbei wird geprüft, ob Änderungen der Gesamtkonfiguration vorliegen. Ist dies der Fall, werden Sie gefragt, ob die Gesamtkonfiguration dauerhaft gesichert werden soll.

#### <span id="page-376-0"></span>**MxActivitySensor**

Der *MxActivitySensor* reagiert auf kontinuierliche Bewegung innerhalb von einstellbaren Bildbereichen. Sie können für jeden Bildsensor (Kamerabild) einen oder mehrere, voneinander unabhängige Bereiche definieren. Da der *MxActivitySensor* nur auf relevante Bewegungen reagiert, ist die Alarmauslösung bzgl. des ersten Auftretens eines Objekts verzögert. Diese Verzögerung lässt sich in der **Aufzeichnung** durch den Parameter Aufzeichnungsdauer vor Ereignis kompensieren. Auch das *Abklingen* der gemessenen Aktivität findet verzögert statt, so dass es zu weiteren Alarmauslösungen kommen kann. Dieses Verhalten kann durch Anpassen der *Ereignistotzeit* beeinflusst werden.

Um optimale Ergebnisse zu erzielen, sollte die Szene gut ausgeleuchtet sein, so dass die zu erkennenden Objekte einen ausreichend starken Kontrast zum Hintergrund aufweisen. Weiterhin sollte das Blickfeld der Kamera so gewählt werden, dass die Objekte über mehrere Sekunden hinweg innerhalb des Detektionsbereiches verfolgt werden können.

Sie können verschiedene [Bildanalyse-Ereignisse](#page-382-0) anlegen, die jeweils auf verschiedene Bereiche reagieren. Es ist auch möglich, nur auf bestimmte Bewegungsrichtungen zu filtern.

# **Allgemeine MxActivitySensor-Einstellungen**

#### Parameter

## **Erkennen schneller Bewegungen**

Beschreibung

Hier können Sie den *MxActivitySensor* für die Erkennung von schnellen Objekten verbessern. Ist diese Option aktiviert, kann sich die Erkennung von kleineren Objekten verschlechtern.

Parameter

## **Verbesserung bei Bildrauschen aktivieren**

Beschreibung

Verbessert die Erkennungsgenauigkeit bei geringer Beleuchtungsstärke und dadurch verrauschten Bildern, indem der Anteil der verrauschten Pixel aus den Bildinformationen herausgefiltert wird.

Parameter

#### **Richtungsanzeige einblenden**

Beschreibung

Aktiviert die Anzeige der erkannten Bewegungsrichtungen. Die Anzeige fasst alle aktiven Profile vom Typ *MxActivitySensor* zusammen. Die Richtungsanzeige ist nicht für jeden Anzeigemodus verfügbar.

Parameter

#### **Live-Positionsanzeige einblenden**

Beschreibung

Sie können die Anzeige der Position der auslösenden Bewegung aktivieren. Diese Positionsanzeige ist nicht für jeden Anzeigemodus verfügbar.

Parameter

#### **Schwellwert für Thermal-Sensoren**

#### Beschreibung

Hier können Sie den Schwellwert des *MxActivitySensor* für Thermal-Sensoren anpassen. Je kleiner der Wert, desto empfindlicher verhält sich der *MxActivitySensor*. Dieser Parameter ist nur verfügbar, wenn mindestens ein Thermal-Sensor angeschlossen ist.

Parameter

#### **Erkennungsbereich anzeigen**

Beschreibung

Um den Erkennungsbereich eines Bildanalyse-Profils vom Typ *MxActivitySensor* anzuzeigen, wählen Sie in der Auswahlliste im Dialog **Bildanalyse-Ereignisse** das entsprechende Profil aus.

# **MxActivitySensor 2.x-Einstellungen**

Diese Erweiterung des *MxActivitySensor* bietet eine größenabhängige Objekterkennung mit dem Ziel, Fehlauslösungen durch zu kleine Objekte zu vermeiden. So können z. B. Fehlauslösungen durch Tiere (Katzen, Hunde, Vögel etc.) weitgehend vermieden werden.

- n Die Parameter und Optionen in diesem Abschnitt stehen nur zur Verfügung, wenn die Option **MxActivitySensor 2.x verwenden** aktiviert ist.
- n Sind mehrere Bildsensoren angeschlossen, können die Parameter für jeden Sensor separat eingestellt werden.
- Wird der MxActivitySensor 2.x verwendet, kann sich die maximale Bildrate leicht reduzieren.

## **Die Perspektivkompensation**

Die Perspektivkompensation dient dazu, die Größe eines Objekts unabhängig von der Entfernung zur Kamera einschätzen zu können. Hierbei wird die Mindestgröße der zu erkennenden Objekte in der Nähe der Kamera und weiter entfernt festgelegt. Über die relative Position der Fenster im Bild kompensiert die Software der Kamera die Entfernung zum Objekt.

*Ohne* Perspektivkompensation kann eine minimale Objektgröße angegeben werden, ab der das entsprechende Ereignis auslöst.

- n Die besten Ergebnisse werden erzielt, wenn die Kamera leicht erhöht angebracht und leicht nach unten geneigt ist (ca. 10 bis  $15°$ ).
- n Bei der Definition der Objektgröße sind die Hilfsfenster möglichst knapp zu halten. Sollen z. B. Menschen erkannt werden, sollten diese Fenster eng am Körper anliegend definiert

 werden (vom Hals bis zu den Füßen, Arme und Kopf aussparen und so breit wie der Rumpf).

n Die Perspektivkompensation steht für hemisphärische Sensormodule *nicht* zur Verfügung.

#### Parameter

#### **Perspektivkompensation deaktiviert**

#### Beschreibung

# **Bei deaktivierter Perspektivkompensation wird rein über die Objektgröße (anhand der sich ändernden Pixel im Bild) entschieden, ob ein Ereignis ausgelöst wird.**

Die folgenden Parameter stehen zur Verfügung:

Minimale Objektgröße

Legt die minimale Größe fest, ab der Objekte als relevant angesehen werden. Alle kleineren Objekte werden ignoriert. Die Größe wird über ein Hilfsfenster definiert. Hierbei werden nur Breite und Höhe des Fensters verwendet, seine Position im Bild ist unerheblich.

#### Parameter

#### **Perspektivkompensation aktiviert**

Beschreibung

# **Bei aktivierter Perspektivkompensation wird eine Mindestgröße für ein Objekt in der Nähe und für das gleiche Objekt in einiger Entfernung festgelegt.**

Die folgenden Parameter stehen zur Verfügung:

Objektgröße (nah)

Legt die Mindestgröße für Objekte in der Nähe fest. Die Größe wird über ein Hilfsfenster definiert, dessen linke untere Ecke als Interpolationspunkt für die Perspektive dient.

Objektgröße (entfernt)

Legt die Mindestgröße für Objekte in der Ferne fest. Die Größe wird über ein Hilfsfenster definiert, dessen linke untere Ecke als Interpolationspunkt für die Perspektive dient.

#### **Definieren der Hilfsfenster für MxActivitySensor 2.x**

#### **Rechteck-Syntax:**

Horizontale Position, vertikale Position, Breite, Höhe

Parameter

#### **Horizontale Position**

Beschreibung

Anzahl der Pixel (bezogen auf ein MEGA-Bild 1280x960) vom linken Rand des sichtbaren Bildes zum linken Rand des Bereichs.

#### Parameter

#### **Vertikale Position**

#### Beschreibung

Anzahl der Pixel (bezogen auf ein MEGA-Bild 1280x960) vom unteren Rand des sichtbaren Bildes zum unteren Rand des Bereichs.

Parameter

#### **Breite**

#### Beschreibung

Breite des Bereichs in Pixeln (bezogen auf ein MEGA-Bild 1280x960).

Parameter

#### **Höhe**

Beschreibung

Höhe des Bereichs in Pixeln (bezogen auf ein MEGA-Bild 1280x960).

Um einen neuen Messbereich einzutragen, öffnen Sie den Dialog **Bildanalyseereignisse** und folgen Sie den Anweisungen der Hilfe zu [Grafische Eingabe von Bildausschnitten.](#page-538-0)

# **Fensterdefinitionen**

Jede Zeile im Definitionsfeld, die nicht mit einem Doppelkreuz beginnt (#, Kommentare), definiert ein Fenster. Die Fenster können sowohl als Rechtecke, als auch als Polygone definiert werden.

#### **Rechteck-Syntax:**

[!]Bildsensor, horizontale Position, vertikale Position, Breite, Höhe

(optionale Parameter sind in eckigen Klammern dargestellt).

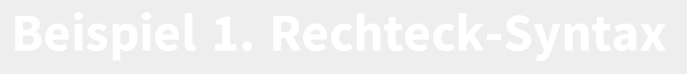

0,270,190,100,100

## **Polygon-Syntax:**

```
[!]Bildsensor, poly=<hor. Koordinate>x<vert. Koordinate>{/<hor. Koor-
dinate>x<vert. Koordinate>}
```
(optionale Parameter sind in eckigen Klammern, beliebig oft verwendbare Parameter sind in geschweiften Klammern dargestellt).

```
0,poly=270x190/270x289/369x289/369x190
```
- n Alle Fenster beziehen sich auf den vollen Bildsensor.
- n Ist das Kamerabild **gespiegelt oder gedreht**, ändert sich auch das Koordinatensystem der Fenster entsprechend.

#### Parameter

**!**

Beschreibung

Definiert einen Bereich, der von der Analyse ausgeschlossen wird (sollte sinnvollerweise immer *innerhalb* eines zu analysierenden Bereichs liegen).

#### Parameter

# **Bildsensor**

Beschreibung

Legt den zu verwendenden Bildsensor (Kamerabild) für diese Fensterdefinition fest:

- <sup>n</sup> 0: Rechtes Kamerabild bei Dualkameras, Standardeinstellung bei Monokameras.
- $\blacksquare$  1: Linkes Kamerabild bei Dualkameras.

Parameter

#### **Horizontale Position**

Beschreibung

Anzahl der Pixel (bezogen auf ein MEGA-Bild 1280x960) vom linken Rand des sichtbaren Bildes zum linken Rand des Fensters.

#### Parameter

## **Vertikale Position**

## Beschreibung

Anzahl der Pixel (bezogen auf ein MEGA-Bild 1280x960) vom unteren Rand des sichtbaren Bildes zum unteren Rand des Fensters.

#### Parameter

## **Breite**

Beschreibung

Breite des Fensters in Pixeln (bezogen auf ein MEGA-Bild 1280x960).

#### Parameter

## **Höhe**

## Beschreibung

Höhe des Fensters in Pixeln (bezogen auf ein MEGA-Bild 1280x960).

Parameter

# **Horizontale Koordinate**

## Beschreibung

Anzahl der Pixel (bezogen auf ein MEGA-Bild 1280x960) in horizontaler Richtung vom linken Rand des sichtbaren Bildes zum Polygonpunkt.

#### Parameter

# **Vertikale Koordinate**

# Beschreibung

Anzahl der Pixel (bezogen auf ein MEGA-Bild 1280x960) in vertikaler Richtung vom unteren Rand des sichtbaren Bildes zum Polygonpunkt.

Um ein neues oder zusätzliches Fenster einzutragen, öffnen Sie den Dialog **Bildanalyse-Ereignisse** und folgen Sie den Anweisungen der Hilfe zu [Grafische Eingabe von Bild](#page-538-0)[ausschnitten](#page-538-0).

# **Kommentare zum Deaktivieren von Fenstern verwenden**

Um Fenster vorübergehend zu deaktivieren, setzen Sie vor die jeweilige Fensterdefinition ein Doppelkreuz (#). Die Definition des Fensters wird dann zwar gespeichert, jedoch nicht als Analysebereich verwendet. Darüber hinaus können Kommentare sehr hilfreich sein, um bei komplexeren Fensterdefinitionen den Überblick zu behalten.

# **Auslöseschwellwert**

Mit diesem Schwellwert legen Sie fest, wieviel Aktivität im Analysebereich gemessen werden muss, damit der MxActivitySensor auslöst. Ein höherer Wert bedeutet hierbei, dass der MxActivitySensor später auslöst; je niedriger der Wert, desto früher löst der MxActivitySensor aus. Wertebereich: 0..99.

Um den Auslöseschwellwert optimal zu bestimmen, können Sie im Dialog **Darstellungs- und Texteinstellungen** die entsprechende **Pegelanzeige** (*Balken* oder *Diagramm*) aktivieren (evtl. müssen Sie zuerst auf den Button **Mehr** unten im Dialog klicken, um diese Optionen zu sehen). Wählen Sie dann im Auswahlfeld **Daten für Pegelanzeige** den Wert *Bildanalyse: <Name des Ereignisses>* und klicken Sie auf **Setzen**. Testen Sie anschließend die Einstellungen, indem Sie z. B. Testpersonen durch das Bild laufen lassen.

# **Auslösende Richtungen festlegen**

Hier können Sie die Bewegungsrichtungen auswählen, die eine Reaktion der Kamera auslösen (z. B. eine Aufzeichnung).

# **Fensterdefinitionen kopieren**

Ist diese Option aktiviert, werden sämtliche Fensterdefinitionen auf beiden Bildsensoren verwendet. Diese Option steht nur bei Tag/Nacht-Modellen zur Verfügung.

# **Bewegungserkennung auf beiden Bildsensoren**

Ist diese Option aktiviert, werden Bewegungen auf beiden Bildsensoren erkannt (unabhängig davon, welcher Bildsensor in der Live-Ansicht angezeigt wird). Beachten Sie, dass diese Einstellung die maximale Bildrate reduzieren kann. Ein Fenster, das explizit für den *linken* Bildsensor definiert wurde, wird auch ausgewertet, wenn nur das Bild der *rechten* Kamera angezeigt wird. Die Kamera kann also auch Ereignisse des *linken* (nicht sichtbaren) Bildsensors erkennen. Diese Option steht nur bei Dual-Modellen zur Verfügung.

# **Konfiguration sichern**

Klicken Sie auf **Setzen**, um die Einstellungen zu aktivieren und bis zum nächsten Neustart der Kamera zu sichern.

Klicken Sie auf **Voreinstellung**, um diesen Dialog auf die werkseitigen Voreinstellungen zurückzusetzen (dieser Button wird nicht in allen Dialogen angezeigt).

Klicken Sie auf **Wiederherstellen**, um alle Änderungen seit dem letzten permanenten Speichern der Konfiguration zu verwerfen.

Beenden Sie den Dialog durch Klick auf **Schließen**. Hierbei wird geprüft, ob Änderungen der Gesamtkonfiguration vorliegen. Ist dies der Fall, werden Sie gefragt, ob die Gesamtkonfiguration dauerhaft gesichert werden soll.

# <span id="page-382-0"></span>**Bildanalyse-Ereignisse**

Im Dialog **Bildanalyse-Ereignisse** sind alle Ereignissensoren aufgeführt, die eine Aktion der Kamera aufgrund von Ergebnissen einer Bildanalysefunktion auslösen können.

# **Vermeiden von Fehlalarmen mithilfe von Meta-Ereignissen**

Zur Filterung von Ereignissen stellt die Kamera die [Ereignislogik](#page-399-0) bereit: Hier können bestimmte Ereignisse so miteinander verknüpft werden, dass die dann erzeugten *logischen* Ereignisse erst ausgelöst werden, wenn die eigentlichen Ereignisse in einer bestimmten Reihenfolge und innerhalb eines bestimmten Zeitraumes eintreten. Eine weitere Möglichkeit

zur Filterung von Ereignissen stellt der [Ereigniszähler](#page-399-0) dar. Dieser kann ein Ereignis erst dann auslösen, wenn über einen gewissen Zeitraum mehrere Ereignisse eintreten.

# **Allgemeine Einstellungen**

#### Option

## **Fensterdefinitionen kopieren**

Beschreibung

Ist diese Option aktiviert, werden sämtliche Fensterdefinitionen (für den Video-Bewegungsmelder und den MxActivitySensor) auf beiden Bildsensoren verwendet. Diese Option steht nur bei Tag/Nacht-Modellen zur Verfügung.

#### Option

#### **Analyse auf beiden Bildsensoren**

#### Beschreibung

Ist diese Option aktiviert, werden Bewegungen auf beiden Bildsensoren erkannt (unabhängig davon, welcher Bildsensor in der Live-Ansicht angezeigt wird). Beachten Sie, dass diese Einstellung die maximale Bildrate reduzieren kann. Ein Bildanalyse-Bereich, der explizit für den linken Bildsensor definiert wurde, wird auch ausgewertet, wenn nur das Bild der rechten Kamera angezeigt wird. Die Kamera kann also auch Ereignisse des linken (nicht sichtbaren) Bildsensors erkennen. Diese Option steht nur bei Dual-Modellen zur Verfügung.

#### Option

#### **Ereignistotzeit**

#### Beschreibung

Die Ereignistotzeit definiert einen Zeitraum (0.. 3600 s) nach einem Ereignis, in dem keine neuen Ereignisse aus dem gleichen Profil registriert werden.

Über die Ereignistotzeit kann beispielsweise verhindert werden, dass ein zusammenhängender Vorgang (Person läuft durch aktiven Bildbereich) *mehrere* Ereignisse auslöst.

# **Beschreibung der Ereignistypen**

#### Ereignistyp

#### **Video-Bewegungsmelder**

#### Beschreibung

Der Video-Bewegungsmelder reagiert auf Bewegung in bestimmten Bildbereichen, den "Bewegungsfenstern". Sie können für jeden Bildsensor (Kameraobjektiv) ein oder mehrere, voneinander unabhängige dieser Fenster definieren.

Eine detaillierte Beschreibung der Parameter sowie Anwendungsbeispiele für diesen Sensor finden Sie auf der separaten Hilfeseite [Video-Bewegungsmelder](#page-388-0).

#### Ereignistyp

#### **MxActivitySensor**

#### Beschreibung

Der MxActivitySensor reagiert auf kontinuierliche Bewegung in bestimmten Bildbereichen, die frei

gewählt werden können. Sie können für jeden Bildsensor (Kameraobjektiv) ein oder mehrere, voneinander unabhängige dieser Bereiche definieren.

Eine detaillierte Beschreibung der Parameter sowie Anwendungsbeispiele für diesen Sensor finden Sie auf der separaten Hilfeseite [MxActivitySensor](#page-376-0).

#### Ereignistyp

#### **Verhaltensdetektion**

Beschreibung

Verhaltensdetektion ist eine Erweiterung zu MxAnalytics. Der Sensor reagiert auf unterschiedliche Verhaltensprofile der verfolgten Objekte im Bild.

Eine detaillierte Beschreibung der Parameter sowie Anwendungsbeispiele für diesen Sensor finden Sie auf der separaten Hilfeseite [Verhaltensdetektion.](#page-384-0)

# **Konfiguration sichern**

Klicken Sie auf **Setzen**, um die Einstellungen zu aktivieren und bis zum nächsten Neustart der Kamera zu sichern.

Klicken Sie auf **Voreinstellung**, um diesen Dialog auf die werkseitigen Voreinstellungen zurückzusetzen (dieser Button wird nicht in allen Dialogen angezeigt).

Klicken Sie auf **Wiederherstellen**, um alle Änderungen seit dem letzten permanenten Speichern der Konfiguration zu verwerfen.

Beenden Sie den Dialog durch Klick auf **Schließen**. Hierbei wird geprüft, ob Änderungen der Gesamtkonfiguration vorliegen. Ist dies der Fall, werden Sie gefragt, ob die Gesamtkonfiguration dauerhaft gesichert werden soll.

#### <span id="page-384-0"></span>**Verhaltensdetektion**

Dieses Feature ist nicht auf allen Kameramodellen verfügbar.

Die **Verhaltensdetektion** ist eine Erweiterung zu MxAnalytics. Anhand erkannter Bewegungen der verfolgten Objekte im Bild können Alarme ausgelöst werden. Um Alarme zu konfigurieren ist die explizite Aktivierung von MxAnalytics nicht erforderlich. Alle notwendigen Parameter sind auf der Konfigurationsseite der **Bildanalyse-Ereignisse** verfügbar.

Sie können verschiedene [Bildanalyse-Ereignisse](#page-382-0) anlegen, die auf unterschiedliche Verhaltensprofile reagieren.

# **Allgemeine Einstellungen der Verhaltensdetektion**

In diesem Abschnitt werden die übergreifenden Parameter für die Verhaltensdetektion festgelegt. Parameter, die ausschließlich den jeweiligen Alarm betreffen, werden direkt beim Ereignissensor-Typ definiert.

# **Hauptrichtung**

Hier können Sie die Hauptbewegungsrichtung in Analogie zu einem Ziffernblatt festlegen (12 Uhr entspricht der Nordrichtung im Bild). Dieser Parameter gibt an, in welche Richtung sich die erkannten Objekte in der Regel bewegen.

# **Visualisierung der Alarme aktivieren**

Hier können Sie festlegen, ob ausgelöste Alarme mit Hilfe von Symbolen im Bild visualisiert werden sollen.

# **Geschwindigkeit von Objekten anzeigen**

Weiterhin können Sie die Anzeige der Geschwindigkeit der verfolgten Objekte aktivieren. Die Genauigkeit der ermittelten Geschwindigkeit hängt stark von der Genauigkeit der Angabe von **Montagehöhe und Neigungswinkel** ab.

## **MxAnalytics − gemeinsame Einstellungen**

*Verhaltensdetektion* basiert auf den Algorithmen von MxAnalytics. Deshalb teilen sich beide einige Konfigurationsparameter, die in diesem Abschnitt aufgeführt sind. Eine genaue Erläuterung der gemeinsamen Parameter ist auf der Hilfeseite zu MxAnalytics zu finden.

# **Wählbare Verhaltensprofile**

In diesem Abschnitt erfolgt die Definition des Alarms. Dabei stehen unterschiedliche Verhaltensprofile zur Verfügung.

Profil

#### **Korridor**

Parameter

#### **Korridor-Liste**:

- n Kommagetrennte Liste der auslösenden Korridore anhand ihrer ID.
- Definition einzelner Korridore oder Bereiche (z. B. "1,2,4-7").
- Offene Bereiche sind zulässig ("3-" oder "-4").
- Ein leeres Feld impliziert alle Korridore.

#### Beschreibung

Löst einen Alarm aus, sobald ein Objekt einen der definierten Korridore komplett durchschreitet.

#### Profil

#### **Aufenthaltsdauer**

#### Parameter

#### **Maximale Aufenthaltsdauer**:

- Legt die maximal zulässige Aufenthaltsdauer eines Objekts fest.
- **Nertebereich**: 1 s bis 300 s

#### Beschreibung

Löst einen Alarm aus, sobald ein Objekt länger als die angegebene maximale Aufenthaltsdauer im Bild verweilt.

Profil

#### **Gegenrichtung**

#### Parameter

#### **Hauptrichtung**:

■ Hauptbewegungsrichtung in Form einer Position auf einem gedachten Zifferblatt.

Die Hauptrichtung kann lediglich einmal global definiert werden.

**Nertebereich**: 1 bis 12

## Beschreibung

Löst einen Alarm aus, sobald sich ein Objekt entgegen der konfigurierten Hauptrichtung bewegt.

Profil

# **Richtungsumkehr**

Parameter

*(Keine)*

## Beschreibung

Löst einen Alarm aus, sobald ein Objekt seine Bewegungsrichtung um einen Winkel von 135° bis 180° ändert.

Profil

## **Abbiegen**

Parameter

*(Keine)*

## Beschreibung

Löst einen Alarm aus, sobald ein Objekt seine Bewegungsrichtung um einen Winkel von 45° bis 134° ändert.

Profil

# **Geschwindigkeit**

#### Parameter

# **Geschwindigkeitsschwelle**:

**Nertebereich**: 1 m/s bis 6 m/s

#### Beschreibung

Löst einen Alarm aus, sobald sich ein Objekt schneller als die definierte Geschwindigkeit bewegt.

Profil

# **Verbotener Bereich**

#### Parameter

# **Bereichsdefinition**:

Der verbotene Bereich kann als Rechteck oder als Polygon definiert werden.

# **Rechteck-Syntax**

Bildsensor, horizontale Position, vertikale Position, Breite, Höhe

0,270,190,100,100

#### **Polygon-Syntax**

Bildsensor, poly=<hor. Koordinate="">x<vert. Koordinate=""> {/<hor. Koordinate="">x<vert. Koordinate="">}

0,poly=270x190/270x289/369x289/369x190

- n Der verbotene Bereich bezieht sich auf den vollen Bildsensor.
- n Ist das Kamerabild **gespiegelt oder gedreht**, ändert sich auch das Koordinatensystem der Fenster entsprechend.

#### Parameter

**!**

#### Beschreibung

Definiert einen Bereich, der von der Analyse ausgeschlossen wird (sollte sinnvollerweise immer *innerhalb* eines zu analysierenden Bereichs liegen).

#### Parameter

#### **Bildsensor**

#### Beschreibung

Legt den zu verwendenden Bildsensor (Kamerabild) für diese Fensterdefinition fest:

- <sup>n</sup> 0: Rechtes Kamerabild bei Dualkameras, Standardeinstellung bei Monokameras.
- 1: Linkes Kamerabild bei Dualkameras.

#### Parameter

#### **Horizontale Position**

#### Beschreibung

Anzahl der Pixel (bezogen auf ein MEGA-Bild 1280x960) vom linken Rand des sichtbaren Bildes zum linken Rand des Fensters.

#### Parameter

#### **Vertikale Position**

#### Beschreibung

Anzahl der Pixel (bezogen auf ein MEGA-Bild 1280x960) vom unteren Rand des sichtbaren Bildes zum unteren Rand des Fensters.

Parameter

#### **Breite**

#### Beschreibung

Breite des Fensters in Pixeln (bezogen auf ein MEGA-Bild 1280x960).

## Parameter

**Höhe**

#### Beschreibung

Höhe des Fensters in Pixeln (bezogen auf ein MEGA-Bild 1280x960).

#### Parameter

## **Horizontale Koordinate**

Beschreibung

Anzahl der Pixel (bezogen auf ein MEGA-Bild 1280x960) in horizontaler Richtung vom linken Rand des sichtbaren Bildes zum Polygonpunkt.

#### Parameter

#### **Vertikale Koordinate**

#### Beschreibung

Anzahl der Pixel (bezogen auf ein MEGA-Bild 1280x960) in vertikaler Richtung vom unteren Rand des sichtbaren Bildes zum Polygonpunkt.

Um ein neues oder zusätzliches Fenster einzutragen, öffnen Sie den Dialog **Bildanalyse-Ereignisse** und folgen Sie den Anweisungen der Hilfe zu [Grafische Eingabe](#page-538-0)  [von Bildausschnitten.](#page-538-0)

#### Beschreibung

Löst einen Alarm aus, sobald ein Objekt den verbotenen Bereich betritt.

Zur Auslösung eines Alarms wird die geschätzte Position der Bodenkontakts eines Objekts verwendet. Am Beispiel eines Menschen die geschätzte Position der Füße. Die Objektspur ist daher kein geeignetes Kontrollmittel, da diese dem Schwerpunkt des Objekts folgt.

# **Konfiguration sichern**

Klicken Sie auf **Setzen**, um die Einstellungen zu aktivieren und bis zum nächsten Neustart der Kamera zu sichern.

Klicken Sie auf **Voreinstellung**, um diesen Dialog auf die werkseitigen Voreinstellungen zurückzusetzen (dieser Button wird nicht in allen Dialogen angezeigt).

Klicken Sie auf **Wiederherstellen**, um alle Änderungen seit dem letzten permanenten Speichern der Konfiguration zu verwerfen.

Beenden Sie den Dialog durch Klick auf **Schließen**. Hierbei wird geprüft, ob Änderungen der Gesamtkonfiguration vorliegen. Ist dies der Fall, werden Sie gefragt, ob die Gesamtkonfiguration dauerhaft gesichert werden soll.

#### <span id="page-388-0"></span>**Video-Bewegungsmelder**

Der Video-Bewegungsmelder reagiert auf Bewegung in bestimmten Bildbereichen, den *Bewegungsfenstern* (auch *VM-Fenster* genannt). Sie können für jeden Bildsensor (Kamerabild) ein oder mehrere, voneinander unabhängige Fenster definieren.

Anschließend können Sie verschiedene [Bildanalyse-Ereignisse](#page-382-0) anlegen, die jeweils auf einen Teil dieser Fenster reagieren. Es ist damit z. B. möglich, nur auf bestimmte Bewegungsrichtungen zu filtern (siehe [Ereig](#page-399-0)[nislogik\)](#page-399-0).

# **Anzeige von Video-Bewegungsmelder-Fenstern**

Wenn der **Video-Bewegungsmelder-Stil** z. B. auf *Rahmen bei Alarm hervorheben* eingestellt ist, stellt die Kamera jedes VM-Fenster mit einem gepunkteten Rahmen dar.

# **Elemente der VM-Fenster**

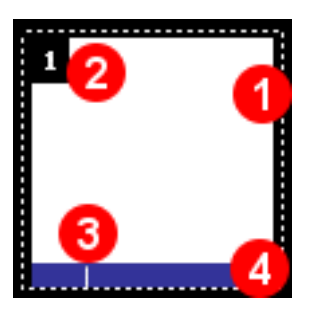

1

#### **Rahmen:**

- n **Weiß**: *Standard*-VM-Fenster.
- **Gelb: Referenzfenster.**
- n **Rot**: VM-Fenster hat *ausgelöst*.

2

# **Video-Bewegungsfenster-ID**

Nummer des VM-Fensters im Definitionsfeld.

3

# **Schwellwert "Minimale Fläche":**

Löst ein Ereignis (Alarm) aus, wenn die Änderungen im Bild den Prozentwert überschreiten, der im Parameter Minimale Fläche festgelegt wurde (siehe Video-Bewegungsfenster-Definitionen weiter unten).

 $\overline{\mathcal{A}}$ 

# **Statuszeile:**

n *Ausgeblendet*: VM-Fenster ist inaktiv (zu dunkel oder während der Initialisierung).

**Rahmen**: Wenn die Kamera Bewegungen in einem aktiven VM-Fenster erkennt, die den Prozentwert überschreiten, der im Parameter Minimale Fläche festgelegt wurde (und unterhalb von Maximale Fläche bleibt; siehe Video-Bewegungsfenster-Definitionen weiter unten), wird der Rahmen des Fensters rot dargestellt.

**Video-Bewegungsfenster-ID**: Ist **Video-Bewegungsfenster-ID anzeigen** aktiviert (Standardeinstellung), wird in der linken oberen Ecke der VM-Fenster die Identifikationsnummer des VM-Fensters angezeigt. Die Zahl kann in der Video-Bewegungsfenster-Definitionen (s. u.) festgelegt werden. Ohne diese Festlegung werden automatisch Nummern in der Reihenfolge der Definitionen vergeben.

**Statuszeile**: Stellt die Aktivität des jeweiligen VM-Fensters dar (erkannte Bewegung im Bild) und zeigt außerdem einen oder zwei kleine Striche, die die definierten Schwellwerte markieren (siehe Video-Bewegungsfenster-Definitionen weiter unten). Ist das VM-Fenster wegen mangelnder Beleuchtung oder während der Initialisierung inaktiv, wird die Statuszeile während dieser Zeit ausgeblendet.

# **Video-Bewegungsfenster-Definitionen**

Jede Zeile im Definitionsfeld, die nicht mit einem Dollarzeichen (\$generate=, Automatisch generierte VM-Fenster oder Variablen) oder einem Doppelkreuz beginnt (#, Kommentare), definiert ein VM-Fenster. VM-Fenster können als Rechtecke oder als Polygone definiert werden.

# **Rechteck-Syntax:**

```
[!]Bildsensor, horizontale Position, vertikale Position, Breite, Höhe
 [, a=<min. Fläche>] [, am=<max. Fläche>] [, s=<Empfindlichkeit>]
 [, col=<Farbe>] [, id=<Identifikationsnummer>]
```
(optionale Parameter sind in eckigen Klammern dargestellt).

0,270,190,100,100,a=25,am=90,s=15,col=blue,id=5

#### **Polygon-Syntax:**

```
[!]Bildsensor, poly=<hor. Koordinate>x<vert. Koordinate> {/<hor. Koor-
dinate>x<vert. Koordinate>}[, a=<min. Fläche>]
```

```
[, am=<max. Fläche>] [, s=<Empfindlichkeit>] [, col=<Farbe>]
```
[, id=<Identifikationsnummer>]

(optionale Parameter sind in eckigen Klammern dargestellt, beliebig vervielfältigbare Parameter sind in geschweiften Klammern dargestellt).

```
0, poly=270x190/270x289/369x289/369x190, a=25, am=90, s=15, col=blue, id=5
```
- n Alle VM-Fenster beziehen sich auf den vollen Bildsensor.
- n Ist das Kamerabild **gespiegelt oder gedreht**, ändert sich auch das Koordinatensystem der VM-Fenster entsprechend.

#### Parameter

**!**

#### Beschreibung

Definiert ein Referenzfenster (siehe unten).

## Parameter

## **Bildsensor**

## Beschreibung

Legt den zu verwendenden Bildsensor (Kamerabild) für diese Video-Bewegungsfenster-Definition fest:

- <sup>n</sup> 0: Rechtes Kamerabild bei Dualkameras, Standardeinstellung bei Monokameras.
- <sup>n</sup> 1: Linkes Kamerabild bei Dualkameras.

## Parameter

# **Horizontale Position**

# Beschreibung

Anzahl der Pixel (bezogen auf ein MEGA-Bild 1280x960) vom linken Rand des sichtbaren Bildes zum linken Rand des VM-Fensters.

## Parameter

# **Vertikale Position**

# Beschreibung

Anzahl der Pixel (bezogen auf ein MEGA-Bild 1280x960) vom unteren Rand des sichtbaren Bildes zum unteren Rand des VM-Fensters.

#### Parameter

#### **Breite**

#### Beschreibung

Breite des VM-Fensters in Pixeln (bezogen auf ein MEGA-Bild 1280x960).

#### Parameter

# **Höhe**

# Beschreibung

Höhe des VM-Fensters in Pixeln (bezogen auf ein MEGA-Bild 1280x960).

# Parameter

# **Horizontale Koordinate**

# Beschreibung

Anzahl der Pixel (bezogen auf ein MEGA-Bild 1280x960) in horizontaler Richtung vom linken Rand des sichtbaren Bildes zum Polygonpunkt.

# Parameter

# **Vertikale Koordinate**

# Beschreibung

Anzahl der Pixel (bezogen auf ein MEGA-Bild 1280x960) in vertikaler Richtung vom unteren Rand des sichtbaren Bildes zum Polygonpunkt.

#### Parameter

#### **Minimale Fläche**

#### Beschreibung

Mögliche Werte: *0-99* (niedrigerer Wert: empfindlicher)

Dieser Parameter bestimmt den Anteil der Fensterfläche in Prozent, der sich von einem Bild zum nächsten ändern muss, um ein Ereignis auszulösen. Niedrigere Werte machen das VM-Fenster empfindlicher. Dieser Wert muss nicht angegeben werden; in diesem Fall verwendet die Kamera den Standardwert *25*.

#### Parameter

## **Maximale Fläche**

## Beschreibung

Mögliche Werte: *0-99*

Der maximale Anteil der Fensterfläche in Prozent, der sich von von einem Bild zum nächsten ändern *darf*, um ein Ereignis auszulösen. Mit diesem Parameter können Sie falsche Alarme unterdrücken, die durch globale Bildänderungen hervorgerufen werden (z. B. wenn das Licht angeschaltet wird). Dies ist ein optionaler Parameter, der nicht verwendet wird, wenn er nicht explizit angegeben wird.

#### Parameter

## **Empfindlichkeit**

## Beschreibung

Mögliche Werte: *0-99* (höherer Wert: weniger empfindlich)

Dieser Parameter legt den prozentualen Mindestwert fest, um den sich die Pixel im VM-Fenster ändern müssen, um ein VM-Ereignis auszulösen. Neben der Fläche ist dies der zweite Parameter, mit dem die Erkennungsgenauigkeit beeinflusst werden kann. Die Empfindlichkeit kann normalerweise weggelassen werden (dann wird der Standardwert verwendet), kann aber in gewissen Situationen hilfreich sein. Der Standardwert für diesen Parameter ist *20* für normale VM-Fenster und *10* für Referenzfenster.

#### Parameter

# **Farbe**

#### Beschreibung

Mögliche Werte: *black*, *red*, *green*, *blue*, *cyan*, *magenta*, *dred*, *dgreen*, *dblue*

Dieser Parameter bestimmt die Hintergrundfarbe des Fensterrahmens und der Statuszeile. Bei fehlender oder ungültiger Angabe wird Schwarz ausgewählt.

#### Parameter

# **Identifikationsnummer**

#### Beschreibung

# Mögliche Werte: *1-999*

Dieser Parameter bestimmt Identifikationsnummer des Fensters. Wird eine ungültige, oder die gleiche Zahl mehrfach vergeben, so fällt das Fenster auf die automatische Nummerierung zurück.

Um ein neues oder zusätzliches Fenster einzutragen, öffnen Sie den Dialog **Ereigniseinstellungen** und folgen Sie den Anweisungen der Hilfe zu [Grafische Eingabe von Bild](#page-538-0)[ausschnitten.](#page-538-0)

# **Vermeidung von Fehlalarmen durch Referenzfenster**

Referenzfenster dienen dazu, Fehlalarme bei Ereignissen zu vermeiden, die durch VM-Fenster z. B. bei wechselnden Lichtverhältnissen (Sonne und wolkiger Himmel, Auto-Scheinwerfer ...) ausgelöst werden.

Um ein Referenzfenster zu definieren, erstellen Sie einfach ein *zusätzliches* VM-Fenster in einem Teilbereich des Bildes, *in dem keine Bewegung zu erwarten ist*. Setzen Sie dann ein Ausrufungszeichen (!) *vor* die Definition des VM-Fensters.

#### !0,912,750,364,188,a=25

Beachten Sie, dass die Angabe einer maximalen Fläche für Referenzfenster zwar möglich, aber nicht sinnvoll ist.

Löst ein Referenzfenster aus, so lösen die Ereignisse die es verwenden für die Dauer der eingestellten *Referenzfenster-Deaktivierungszeit* nicht aus. Ist dieser Wert 0, werden nur Auslösungen gleichzeitig mit dem Referenzfenster unterdrückt.

## **Kommentare zum Deaktivieren von Fenstern verwenden**

Um VM-Fenster vorübergehend zu deaktivieren, setzen Sie vor die jeweilige Fensterdefinition ein Doppelkreuz (#). Die Definition des VM-Fenster wird dann zwar gespeichert, als Bewegungserkennungs-Fenster aber nicht verwendet. Darüber hinaus können Kommentare sehr hilfreich sein, um bei komplexeren VM-Fensterdefinitionen den Überblick zu behalten.

# **Automatisch generierte VM-Fenster**

Diese speziellen Art der Definition ermöglicht, eine flächendeckende Belegung mit VM-Fenstern mit nur einer Definitionszeile zu erstellen ("Minenfeld"). Dieses Verfahren kann auch zur Optimierung der VM-Parameter für bestimmte Beleuchtungssituationen verwendet werden. So sieht ein Beispiel für automatisch definierte VM-Fenster mit allen optionalen Parametern aus:

#### **Syntax:**

```
$generate=Bildsensor, Breite, Höhe, horizontaler Abstand, vertikaler 
Abstand,
```
min. Fläche links, min. Fläche rechts, max. Fläche unten, max. Fläche oben

Keiner der Parameter muss angegeben werden (die einfachste Definition ist \$generate=); werden keine Werte angegeben, verwendet die Kamera die Standardwerte.

```
$generate=0,100,100,20,20,25,25,70,70
```
Parameter

**Bildsensor**

# Beschreibung

Legt den zu verwendenden Bildsensor (Kamerabild) für diese Video-Bewegungsfenster-Definition fest:

- <sup>n</sup> 0: Rechtes Kamerabild bei Dualkameras, Standardeinstellung bei Monokameras.
- <sup>n</sup> 1: Linkes Kamerabild bei Dualkameras.

#### Parameter

#### **Breite**

Beschreibung

Breite des VM-Fensters in Pixeln.

Standard: *100*

# Parameter

#### **Höhe**

## Beschreibung

Höhe des VM-Fensters in Pixeln.

Standard: *100*

#### Parameter

#### **Horizontaler Abstand**

#### Beschreibung

Horizontaler Abstand zwischen einem Fenster und dem nächsten in Pixel.

Standard: *20*

#### Parameter

#### **Vertikaler Abstand**

#### Beschreibung

Vertikaler Abstand zwischen einem Fenster und dem nächsten in Pixel.

Standard: *20*

#### Parameter

#### **Minimale Fläche**

#### Beschreibung

Werden für **minimale Fläche** zwei verschiedene Werte angegeben, ändert sich der Wert von den generierten Fenstern der linken Spalte (erster Wert) zu den Fenstern der rechten Spalte (zweiter Wert). Die Werte für die dazwischen liegenden Fenster werden linear interpoliert. Wird der gleiche Wert für beide Parameter verwendet, erhalten alle Fenster diesen Wert.

Standard: *25*

Parameter

#### **Maximale Fläche**

#### Beschreibung

Verändert die Werte für **maximale Fläche** auf die gleiche Weise wie für **minimale Fläche**, aber in *vertikaler* Richtung von unten nach oben. Werden keine Werte angegeben, ist **maximale Fläche** deaktiviert.

Standard: *Aus*

Generierte Fenster haben ein eigenes Nummerierungssystem, wobei den Zahlen ein "g" vorangestellt wird.

Stellen Sie sicher, dass Sie den Parameter **maximale Fläche** nur dann verwenden, wenn es unabdingbar ist. Der Parameter kann dabei helfen, gute Werte für ein solches "Minenfeld" von VM-Fenstern zu finden.

# **Variablen**

Das Verhalten der VM-Fenster kann mit den folgenden Variablen an spezielle Situationen angepasst werden. Normalerweise sind keine Änderungen der Voreinstellungen erforderlich.

# **Syntax:**

Variable=Wert

\$noiseadjust=1

## Variable

```
$noiseadjust
```
## Bedeutung

Regelt die Rauschempfindlichkeit.

## Wertebereich

0..1

# Erklärung

<sup>n</sup> 1 (Voreinstellung): Aktiviert die Rauschfilterung. Unterschiede in den Helligkeiten der Bildpunkte, die unterhalb eines berechneten

Rauschwertes liegen, führen nicht zur Auslösung der VM-Fenster.

<sup>n</sup> 0: Deaktiviert die Rauschfilterung. Die Bewegungserkennung ist in dunklen Szenen empfindlicher, es besteht allerdings eine erhöhte Gefahr von Fehlauslösungen durch Bildrauschen.

Variable

```
$postfilter
```
# Bedeutung

Regelt die Behandlung von Helligkeitsänderungen.

Wertebereich

0..1

# Erklärung

<sup>n</sup> 1 (Voreinstellung): Aktiviert eine "Nachfilterung" der VM-Fenster. Gleichmäßige Helligkeitsänderungen werden herausgefiltert und führen somit nicht zu einer Auslösung.
<sup>n</sup> 0: Deaktiviert die Nachfilterung und erhöht somit die VM-Empfindlichkeit. Die Abschaltung der Nachfilterung wird nur bei gleichmäßigen konstanten Beleuchtungsverhältnissen empfohlen. Damit kann in diesen Situationen die VM-Empfindlichkeit erhöht werden.

Variable

\$limit

Bedeutung

Definiert einen Prozentwert für die Pixel-Helligkeit, ab dem die Bewegungserkennung empfindlicher wird.

Wertebereich

0..100

Erklärung

- 100 (Voreinstellung): Keine Auswirkung.
- <sup>n</sup> 0..99: Mit diesem Parameter kann die Empfindlichkeit der VM-Fenster gezielt für helle Bildbereiche erhöht werden, z. B. mit \$limit=60 für alle Pixel mit einer Helligkeit von mindestens 60%.

# **Fensterdefinitionen kopieren**

Ist diese Option aktiviert, werden sämtliche Bewegungsmelder-Definitionen auf beiden Bildsensoren verwendet. Diese Option steht nur bei Tag/Nacht-Modellen zur Verfügung.

### **Bewegungserkennung auf beiden Bildsensoren**

Ist diese Option aktiviert, werden Bewegungen auf beiden Bildsensoren erkannt (unabhängig davon, welcher Bildsensor in der Live-Ansicht angezeigt wird). Beachten Sie, dass diese Einstellung die maximale Bildrate reduzieren kann. Ein Bewegungserkennungs-Fenster, das explizit für den *linken* Bildsensor definiert wurde, wird auch ausgewertet, wenn nur das Bild der *rechten* Kamera angezeigt wird. Die Kamera kann also auch Ereignisse des *linken* (nicht sichtbaren) Bildsensors erkennen. Diese Option steht nur bei Dual-Modellen zur Verfügung.

# **Mindestlichtstärke**

Deaktiviert die Bewegungserkennung, wenn die Beleuchtungsstärke unter den gewählten Wert fällt. Dieser Wert kann für jeden Bildsensor separat eingestellt werden.

# **Video-Bewegungsfenster-Deaktivierungszeit**

Wird hier eine Zeit größer Null eingetragen, so unterdrückt die Auslösung eines Referenzfensters die Bewegungserkennung für die gesamte Folgezeit.

### **Nicht verwendete Bewegungsfenster verstecken**

Ist diese Option aktiviert, so werden Bewegungsfenster, die in keinem aktiven Ereignis verwendet werden, nicht ausgewertet und auch nicht im Bild eingeblendet. Mit dieser Funktion kann z. B. aus einem einfachen automatisch generierten Fensterfeld eine Teilmege ausgewählt werden, ohne dass die übrigen Fenster Rechenzeit benötigen, oder das Bild unübersichtlich machen.

# **Konfiguration sichern**

Klicken Sie auf **Setzen**, um die Einstellungen zu aktivieren und bis zum nächsten Neustart der Kamera zu sichern.

Klicken Sie auf **Voreinstellung**, um diesen Dialog auf die werkseitigen Voreinstellungen zurückzusetzen (dieser Button wird nicht in allen Dialogen angezeigt).

Klicken Sie auf **Wiederherstellen**, um alle Änderungen seit dem letzten permanenten Speichern der Konfiguration zu verwerfen.

Beenden Sie den Dialog durch Klick auf **Schließen**. Hierbei wird geprüft, ob Änderungen der Gesamtkonfiguration vorliegen. Ist dies der Fall, werden Sie gefragt, ob die Gesamtkonfiguration dauerhaft gesichert werden soll.

#### **Interne Ereignisse**

Im Dialog **Interne Ereignisse** sind alle Ereignissensoren aufgeführt, die eine Aktion der Kamera aufgrund von internen Zustandsänderungen auslösen können.

#### **Vermeiden von Fehlalarmen mithilfe von Meta-Ereignissen**

Zur Filterung von Ereignissen stellt die Kamera die [Ereignislogik](#page-399-0) bereit: Hier können bestimmte Ereignisse so miteinander verknüpft werden, dass die dann erzeugten *logischen* Ereignisse erst ausgelöst werden, wenn die eigentlichen Ereignisse in einer bestimmten Reihenfolge und innerhalb eines bestimmten Zeitraumes eintreten. Eine weitere Möglichkeit zur Filterung von Ereignissen stellt der [Ereigniszähler](#page-399-0) dar. Dieser kann ein Ereignis erst dann auslösen, wenn über einen gewissen Zeitraum mehrere Ereignisse eintreten.

# **Allgemeine Einstellungen**

Option

#### **Ereignistotzeit**

Beschreibung

Die Ereignistotzeit definiert einen Zeitraum (0.. 3600 s) nach einem Ereignis, in dem keine neuen Ereignisse aus dem gleichen Profil registriert werden.

Über die Ereignistotzeit kann beispielsweise verhindert werden, dass ein zusammenhängender Vorgang (Person läuft durch aktiven Bildbereich) *mehrere* Ereignisse auslöst.

# **Beschreibung der Ereignissensor-Typen**

Ereignissensor-Typ

#### **Aktionsgruppen-Terminierung**

Beschreibung

Löst ein Ereignis aus, wenn die Ausführung einer Aktionsgruppe beendet wird.

Aktionsgruppen können selbst definiert werden.

Das Ereignis kann abhängig vom Ergebnis der ausgewählten Aktionsgruppe ausgelöst werden.

Zur Auswahl stehen:

- n Fehlgeschlagen
- **n** Erfolgreich
- n Abgebrochen

#### Ereignissensor-Typ

#### **Türstation**

#### Beschreibung

Löst ein Ereignis aus, wenn ein Türstations-Ereignis eintritt. Mögliche Ereignisse sind:

- n *Klingel*: Fehlgeschlagen
- n *Klingel*: Klingelt
- n *Tür*: Falsche PIN
- n *Tür*: Falsche RFID
- n *Tür*: Korrekte PIN
- n *Tür*: Korrekte RFID
- n *Mailbox*: Beginn der Nachricht
- n *Mailbox*: Ende der Nachricht

#### Ereignissensor-Typ

#### **Zustand des benutzerdefinierten Signals**

Beschreibung

Bei Änderungen bzw. festem Zustand eines benutzerdefinierten Signals kann ein internes Ereignis ausgelöst werden.

Die zur Auswahl stehenden benutzerdefinierten Signale sind:

- $\Box$  CS1
- $\Box$  CS2
- $\Box$  CS3
- $\Box$  CS4
- $CSS$
- $CSL$

Folgende Zustände stehen zur Auswahl:

- $E$ in
- $Aus$
- $Ein \rightarrow Aus$
- $Aus \rightarrow Ein$

Ereignissensor-Typ

#### **Aufzeichnung**

#### Beschreibung

Tritt ein, wenn sich der aktuelle Zustand der Aufzeichung ändert.

Zur Auswahl stehen:

- Aufzeichnung gestartet
- $\Box$  Aufzeichnung angehalten
- Historienbild aufgezeichnet
- Aufzeichnung ist beendet

#### Ereignissensor-Typ

#### **GPS-Status**

#### Beschreibung

Tritt ein, wenn sich die Empfangsqualität einer an die Kamera angeschlossenen MX-GPS-Box ändert. Zur Auswahl stehen die folgenden GPS-Flags:

- *Zeit*: Gültig, wenn die Zeitsynchronisation erfolgt ist.
- *Position*: Gültig, wenn ein Basis-Positions-Fix verfügbar ist.
- Höhe: Gültig, wenn ein vollständiger Positions-Fix verfügbar ist.

Folgende Auslösebedingungen stehen zur Auswahl:

- n Gültig
- **n** Ungültig
- Wird gültig
- **Nird ungültig**

# **Konfiguration sichern**

Klicken Sie auf **Setzen**, um die Einstellungen zu aktivieren und bis zum nächsten Neustart der Kamera zu sichern.

Klicken Sie auf **Voreinstellung**, um diesen Dialog auf die werkseitigen Voreinstellungen zurückzusetzen (dieser Button wird nicht in allen Dialogen angezeigt).

Klicken Sie auf **Wiederherstellen**, um alle Änderungen seit dem letzten permanenten Speichern der Konfiguration zu verwerfen.

Beenden Sie den Dialog durch Klick auf **Schließen**. Hierbei wird geprüft, ob Änderungen der Gesamtkonfiguration vorliegen. Ist dies der Fall, werden Sie gefragt, ob die Gesamtkonfiguration dauerhaft gesichert werden soll.

#### <span id="page-399-0"></span>**Meta-Ereignisse**

Im Dialog **Meta-Ereignisse** sind alle Ereignissensoren aufgeführt, die andere Ereignisse gruppieren und filtern.

# **Allgemeine Einstellungen**

**Option** 

#### **Ereignistotzeit**

Beschreibung

Die Ereignistotzeit definiert einen Zeitraum (0..3600 s) nach einem Ereignis, in dem keine neuen

Ereignisse aus dem gleichen Profil registriert werden.

Über die Ereignistotzeit kann beispielsweise verhindert werden, dass ein zusammenhängender Vorgang (Person läuft durch aktiven Bildbereich) *mehrere* Ereignisse auslöst.

# **Ereigniszähler**

Der **Ereigniszähler (EC)** verhindert das sofortige Auslösen von Ereignissen und löst erst dann ein Ereignis aus, wenn eine bestimmte Anzahl von Ereignissen im definierten Zeitfenster erreicht/überschritten bzw. unterschritten wird.

Pro Bild wird maximal ein Ereignis gezählt, auch wenn mehrere Ereignissensoren aktiviert sind.

Der Ereigniszähler kann z. B. in der Produktionsüberwachung zur Fließbandkontrolle eingesetzt werden. Treten innerhalb des definierten Zeitfensters weniger Ereignisse auf als erwartet, liegt eine Störung vor und es wird ein Alarm ausgelöst.

Ebenso ist der Ereigniszähler geeignet, Fehlalarmen beim Video-Bewegungsmelder vorzubeugen. Mit Hilfe des Ereigniszählers können Sie ein Ereignis erst dann auslösen, wenn z. B. über einen Zeitraum von zwei bis fünf Sekunden fünf Ereignisse eintreten. So können Sie sicherstellen, dass es sich tatsächlich um ein bewegtes Objekt handelt.

#### Parameter

#### **Ereigniszähler aktivieren**

#### Beschreibung

Aktivieren Sie den Ereigniszähler, werden Alarme durch dieses Ereignis ausgelöst. Der Ereigniszähler zählt *alle* Ereignisse, die im Feld **Ereignisauswahl** festgelegt wurden.

**Einzelne Ereignisse** steuert, ob nur der Ereigniszähler Aktionen auslösen darf oder ob auch einzelne Ereignisse berücksichtigt werden sollen.

#### Parameter

#### **Zu zählende Ereignisse**

#### Beschreibung

Markieren Sie die zu zählenden Ereignisse in der Ereignisauswahl. Halten Sie die [Strg]-Taste gedrückt, um mehrere Ereignisse zu markieren.

#### Parameter

#### **Einzelne Ereignisse**

#### Beschreibung

Legen Sie fest, ob die gezählten Einzelereignisse gelöscht oder beibehalten werden sollen. Beibehaltene Ereignisse können weiterhin Aktionen oder Meldungen starten:

- n *Ereignisse ignorieren*: Aktionen werden nur vom Ereigniszähler ausgelöst.
- n *Ereignisse verwenden*: Aktionen werden vom Ereigniszähler *und* den Ereignissen ausgelöst, die im Feld **Ereignisauswahl** festgelegt wurden.

#### Parameter

#### **Zählfenster**

#### Beschreibung

Definieren Sie die Länge des Zeitfensters, in dem die Ereignisse zu zählen sind. Mögliche Werte: 1..3600 Sekunden

#### Parameter

#### **Anzahl der Ereignisse**

#### Beschreibung

Legen Sie die Anzahl der erwarteten Ereignisse fest. Mögliche Werte: 1..3600

#### Parameter

#### **Bedingung**

#### Beschreibung

Definieren Sie die Bedingung, durch die ein Ereignis ausgelöst wird:

#### *Mehr/gleich*

Löst ein Ereignis aus, wenn die erwartete Anzahl von Ereignissen erreicht oder überschritten wurde.

*Weniger*

Löst ein Ereignis aus, wenn die erwartete Anzahl von Ereignissen nicht erreicht wurde.

#### Parameter

#### **Aktion starten**

Beschreibung

Legen Sie fest, wie oft das Ereignis ausgelöst werden soll:

*Erstes*

Das Ereignis wird nur *einmal*, beim ersten Eintreten der Bedingung, ausgelöst.

*Jedes*

Das Ereignis wird *immer* ausgelöst, solange die Bedingung erfüllt ist.

# **Logisches UND-Ereignis**

Mit diesem Ereignis kann auf das gleichzeitige Auftreten mehrerer Quellereignisse reagiert werden. Ebenso kann die Kamera auf das Ausbleiben einzelner Quellereignisse aus einer regelmäßig erwarteten Menge zu reagieren.

Parameter

#### **Bedingung**

Beschreibung

Legen Sie fest, ob auf das gemeinsame Auftreten der Ereignisse reagiert werden soll (*Alle*) oder auf das Ausbleiben einzelner Ereignisse (*Nicht alle*).

Parameter

#### **Ereignisliste**

Beschreibung

Markieren Sie die zu berücksichtigenden Ereignisse in der **Ereignisliste**. Halten Sie die [Strg]-Taste gedrückt, um mehrere Ereignisse zu markieren.

#### Parameter

#### **Maximalverzögerung**

Beschreibung

Definieren Sie die maximale Länge des Zeitfensters, in dem ein alle Ereignisse aus der **Ereignisliste** eintreten müssen, um die Auslösung zu bewirken oder zu verhindern.

Mögliche Werte: 1 bis 3600 Sekunden

Parameter

#### **Aktionstyp**

#### Beschreibung

Legen Sie fest, wie oft das Ereignis ausgelöst werden soll:

*Erstes*

Das Ereignis wird nur *einmal*, beim ersten Eintreten der Bedingung, ausgelöst.

*Jedes*

Das Ereignis wird *immer* ausgelöst, solange die Bedingung erfüllt ist.

# **Ereignislogik**

Mit den Ereignissen der Ereignislogik können Quellereignisse auf ihre **Eintrittsreihenfolge** überprüft werden. Nach dem Eintreffen eines in **Ereignisliste A** markierten Ereignisses muss innerhalb des **maximalen Zeitfensters** ein markiertes Ereignis aus **Ereignisliste B** eintreten, um das logische Ereignis auszulösen. Dabei kann allerdings auch auf die Auswertung der Eintrittsreihenfolge verzichtet werden (s. u.).

Ereignisse in den Ereignislisten, die grau und eingeklammert dargestellt werden, sind deaktiviert und müssen zuerst im Dialog **Ereignisübersicht** aktiviert werden.

Zwischen dem Eintreten von Ereignissen in den beiden **Ereignislisten** muss mindestens die in **Mindestverzögerung** festgelegte Zeitspanne verstrichen sein, um das jeweilige logische Ereignis auszulösen. In Verbindung mit dem Video-Bewegungsmelder bzw. anderen geeigneten Sensoren oder Signaleingängen der Kamera können abhängig von der Bewegungsrichtung Aktionen gestartet und Bilder aufgezeichnet werden.

Parameter

#### **Ereignisliste A**

#### Beschreibung

Markieren Sie die zu berücksichtigenden Ereignisse in der **Ereignisliste**. Halten Sie die [Strg]-Taste gedrückt, um mehrere Ereignisse zu markieren.

Alle markierten Ereignisse werden logisch ODER-verknüpft, d. h., dass nur eines der markierten Ereignisse eintreten muss.

Parameter

#### **Ereignisliste B**

#### Beschreibung

Markieren Sie die zu berücksichtigenden Ereignisse in der **Ereignisliste**. Halten Sie die [Strg]-Taste

gedrückt, um mehrere Ereignisse zu markieren.

Alle markierten Ereignisse werden logisch ODER-verknüpft, d. h., dass nur eines der markierten Ereignisse eintreten muss.

#### Parameter

#### **Eintrittsreihenfolge**

#### Beschreibung

Legen Sie die Reihenfolge fest, mit der die markierten Ereignisse der **Ereignisliste A** und **Ereignisliste B** auftreten müssen, um das logische Ereignis auszulösen:

 $A \rightarrow B$ 

Löst das logische Ereignis nur aus, wenn *zuerst* mindestens eines der markierten Ereignisse aus **Ereignisliste A** und anschließend (nach Verstreichen der **Mindestverzögerung**) eines der markierten Ereignisse aus **Ereignisliste B** eintritt.

 $A \leftrightarrow B$ 

Löst das logische Ereignis ohne Rücksicht auf die Eintrittsreihenfolge aus, wenn mindestens eines der in einer Ereignisliste markierten Ereignisse eintritt und anschließend (nach Verstreichen der **Mindestverzögerung**) eines der markierten Ereignisse aus der *anderen* Ereignisliste eintritt.

*A →!B*

Löst das logische Ereignis nur aus, wenn *zuerst* mindestens eines der markierten Ereignisse aus **Ereignisliste A** und anschließend keines der markierten Ereignisse aus **Ereignisliste B** (nach Verstreichen der **Mindestverzögerung** und vor Ablaufen des **Maximalen Zeitfensters**) eintritt.

#### Parameter

#### **Maximales Zeitfenster**

Beschreibung

Definieren Sie die maximale Länge des Zeitfensters, in dem ein Ereignis aus der **Ereignisliste B** eintreten muss.

Mögliche Werte: 1 Sekunde bis 15 Minuten

Parameter

#### **Mindestverzögerung**

Beschreibung

Legen Sie hier die Mindestverzögerung fest, die verstreichen muss, bevor ein Ereignis aus der **Ereignisliste B** eintreten darf.

Mögliche Werte: 0 bis 20 Sekunden

# **Beispiele zur Ereignislogik**

Nachfolgend werden die Einsatzmöglichkeiten der Ereignislogik mit zwei Beispielen dargestellt.

**Problemstellung**: An einer Stelle eines Fließbandes werden mittels einer Weiche OK-Teile von Ausschussteilen getrennt. Die Anzahl der Ausschussteile soll gezählt werden.

**Lösung**: Vor der Weiche wird ein VM-Fenster auf dem Fließband definiert. Nach der Weiche wird ein weiteres VM-Fenster auf dem Ausschussteileband definiert. Beide Fenster werden getrennten Ereignissen zugeordnet. Nur die Ereignisse des zweiten Fensters zu zählen genügt nicht, da Mitarbeiter auch Ausschussteile auf das Band aufsetzen können, welche aber nicht zu zählen sind. Die Zeit, die Ausschussteile vom ersten zum zweiten Fenster benötigen, beläuft sich auf 10 bis 15 Sekunden (je nach aktueller Fließbandgeschwindigkeit). Nun sind alle Einstellungen für die Ereignislogik bekannt:

Maximales Zeitfenster

**Ereignisliste A** 15 Sekunden VM\_Band Maximales Zeitfenster **Eintrittsreihenfolge** 15 Sekunden  $A \rightarrow B$ Maximales Zeitfenster **Mindestverzögerung** 15 Sekunden 10 Sekunden Maximales Zeitfenster **Ereignisliste B** 15 Sekunden VM\_Ausschuss

**Problemstellung**: In einem Sicherheitsbereich eines Museums müssen sich Personen, die einen Raum betreten, innerhalb 15 Sekunden mit einer Karte authentifizieren, anderfalls soll ein Alarm ausgelöst werden.

**Lösung**: Das Betreten des Raums kann z. B. durch einen Signaleingang (Ereignis *SI\_Entry*) überprüft werden. Das maximale Zeitfenster muss den 15 Sekunden entsprechen. Die Authentifizierung über die Karte (ein weiterer Signaleingang, Ereignis *SI\_Auth*) entspricht der Ereignisliste B. Wenn nach Ablauf der 15 Sekunden das Ereignis *SI\_Auth* nicht ausgelöst wurde (A →!B), wird ein Alarm ausgelöst. Somit ergeben sich folgende Einstellungen:

Maximales Zeitfenster

**Ereignisliste A**

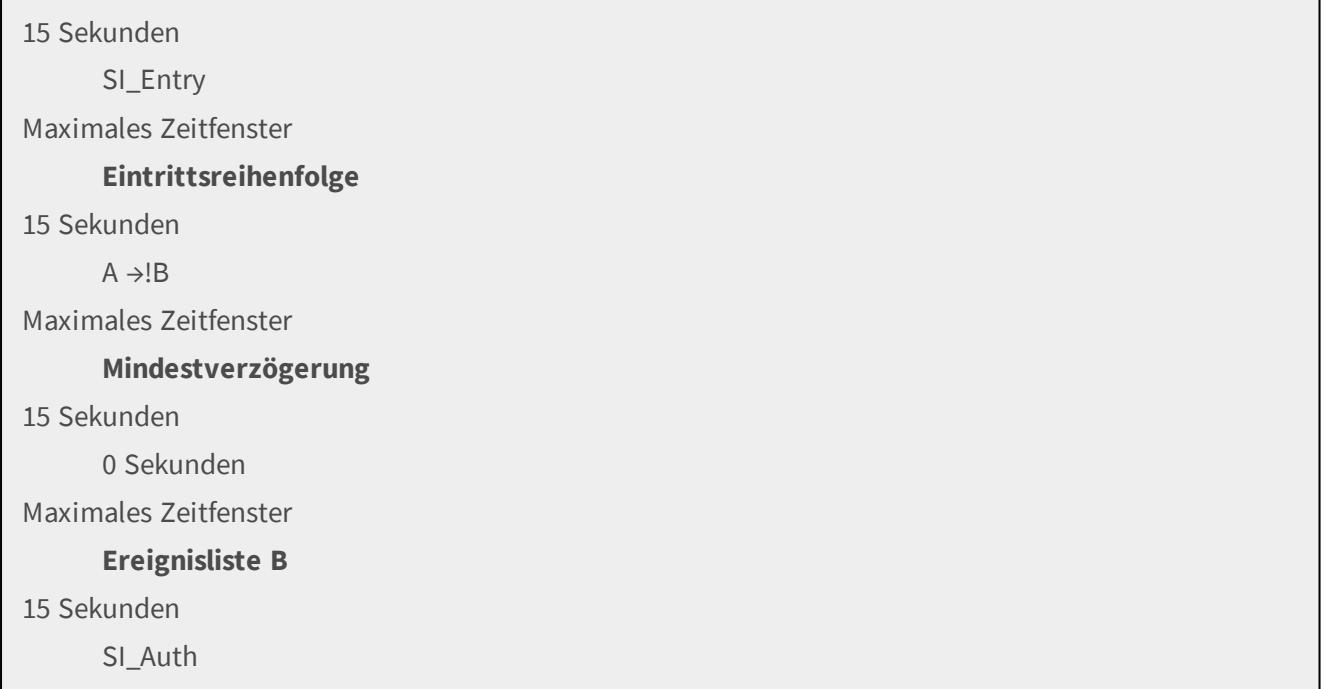

# **Konfiguration sichern**

Klicken Sie auf **Setzen**, um die Einstellungen zu aktivieren und bis zum nächsten Neustart der Kamera zu sichern.

Klicken Sie auf **Voreinstellung**, um diesen Dialog auf die werkseitigen Voreinstellungen zurückzusetzen (dieser Button wird nicht in allen Dialogen angezeigt).

Klicken Sie auf **Wiederherstellen**, um alle Änderungen seit dem letzten permanenten Speichern der Konfiguration zu verwerfen.

Beenden Sie den Dialog durch Klick auf **Schließen**. Hierbei wird geprüft, ob Änderungen der Gesamtkonfiguration vorliegen. Ist dies der Fall, werden Sie gefragt, ob die Gesamtkonfiguration dauerhaft gesichert werden soll.

#### **GPS Mittelpunkt-Koordinaten**

Im Dialog **GPS Mittelpunkt-Koordinaten** werden die jüngsten Positionskoordinaten grafisch dargestellt, die von einer angeschlossenen MX-GPS-Box empfangen wurden. Für eine stationär eingesetzte MX-GPS-Box erhält man somit ein Drift-Diagramm, in dem man potentielle Ungenauigkeiten bei der Positionsbestimmung per Satellit in der jeweiligen Installationsumgebung erkennen kann.

Dieser Dialog wird nur angezeigt, wenn eine MX-GPS-Box an den MxBus angeschlossen ist und aktiviert wurde.

Aus diesen Koordinaten wird eine Schwerpunktkoordinate bestimmt, die bei einer stationär eingesetzten MX-GPS-Box die ermittelte Montageposition mit der höchsten Wahrscheinlichkeit angibt. Diese *Mittelpunkt-Koordinaten* sind für eine einfache Kontrolle mit Google Maps verlinkt und können z. B. als Ankerposition für das **UmgebungsereignisGPS-Position** verwendet werden.

Die Angabe *Abstand Mittelpunkt - äußerster Messpunkt* beschreibt eine potentielle Ungenauigkeit in der Positionsbestimmung in der jeweiligen Installationsumgebung und kann als angemessener Minimalwert für

*Abstand* (für die aktuellen Empfangsbedingungen) beim **UmgebungsereignisGPS-Position** herangezogen werden.

Maximal werden im Diagramm 57.600 Koordinaten verarbeitet, was bei ungestörtem Empfang die Positionen der letzten 16 Stunden wiedergibt.

Es kann in gewissen Situationen sinnvoll sein, einen Teil der Positionsdaten nicht in die Verarbeitung einfließen zu lassen - z. B. wenn die Installationsposition geändert wurde und die älteren Daten noch Positionen am früheren Installationsort beinhalten. Mit den Schiebereglern am unteren Rand des Diagramms lassen sich daher Anfangszeitpunkt und Endzeitpunkt des zu berücksichtigenden Zeitintervalls festlegen und somit die *Anzahl der Messpunkte* eingrenzen.

#### **Nachrichtenereignisse**

Im Dialog **Nachrichtenereignisse** sind alle Ereignissensoren aufgeführt, die eine Aktion der Kamera aufgrund von eingehenden Nachrichten auslösen können.

#### **Vermeiden von Fehlalarmen mithilfe von Meta-Ereignissen**

Zur Filterung von Ereignissen stellt die Kamera die [Ereignislogik](#page-399-0) bereit: Hier können bestimmte Ereignisse so miteinander verknüpft werden, dass die dann erzeugten *logischen* Ereignisse erst ausgelöst werden, wenn die eigentlichen Ereignisse in einer bestimmten Reihenfolge und innerhalb eines bestimmten Zeitraumes eintreten. Eine weitere Möglichkeit zur Filterung von Ereignissen stellt der [Ereigniszähler](#page-399-0) dar. Dieser kann ein Ereignis erst dann auslösen, wenn über einen gewissen Zeitraum mehrere Ereignisse eintreten.

# **Allgemeine Einstellungen**

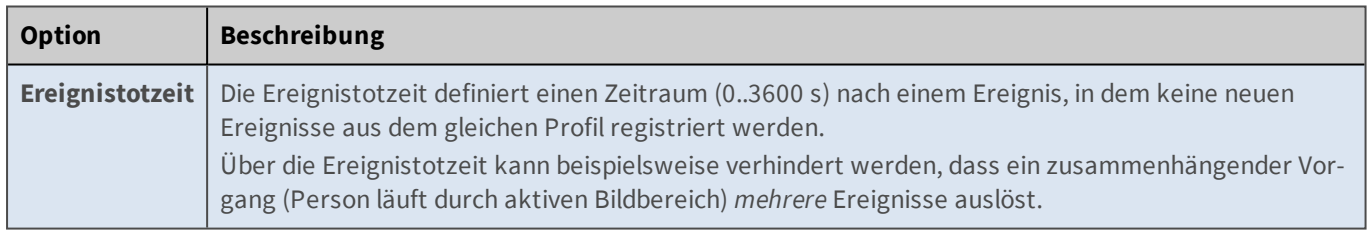

# **Beschreibung der Ereignistypen**

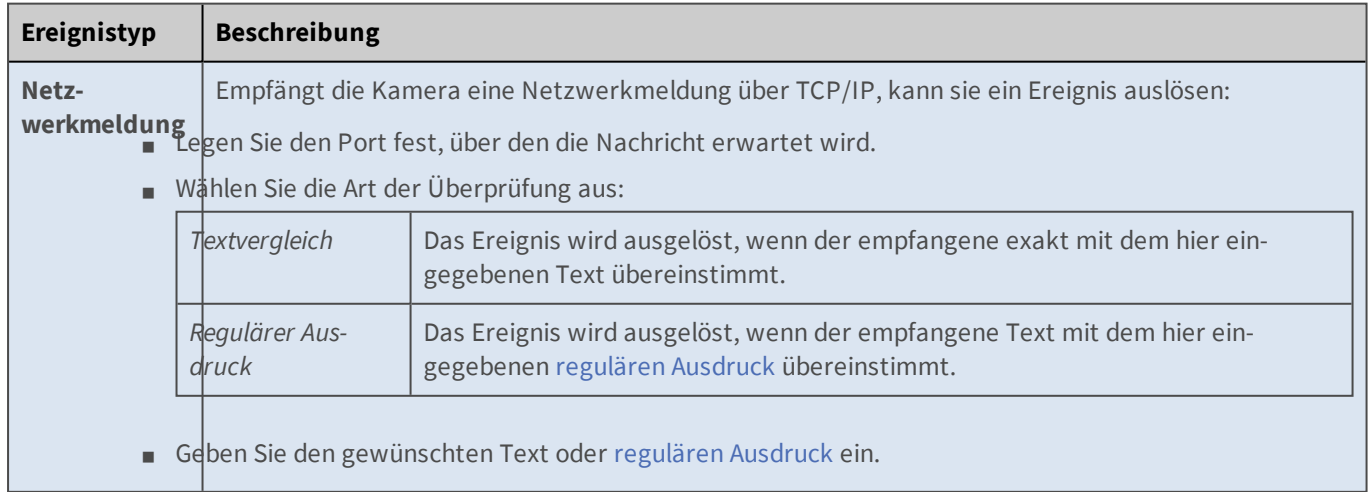

#### **Referenz**

**Das Setup-Menü**

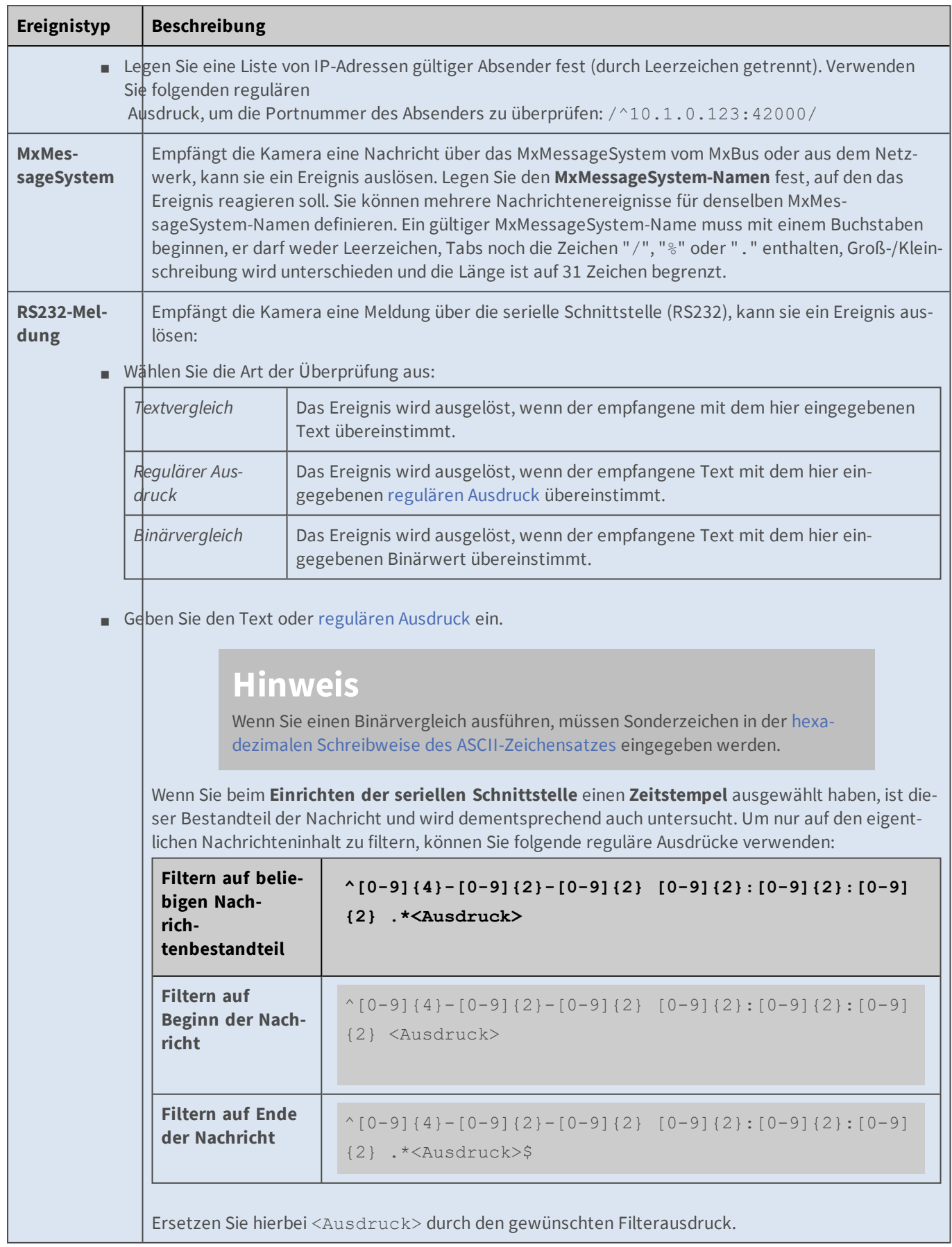

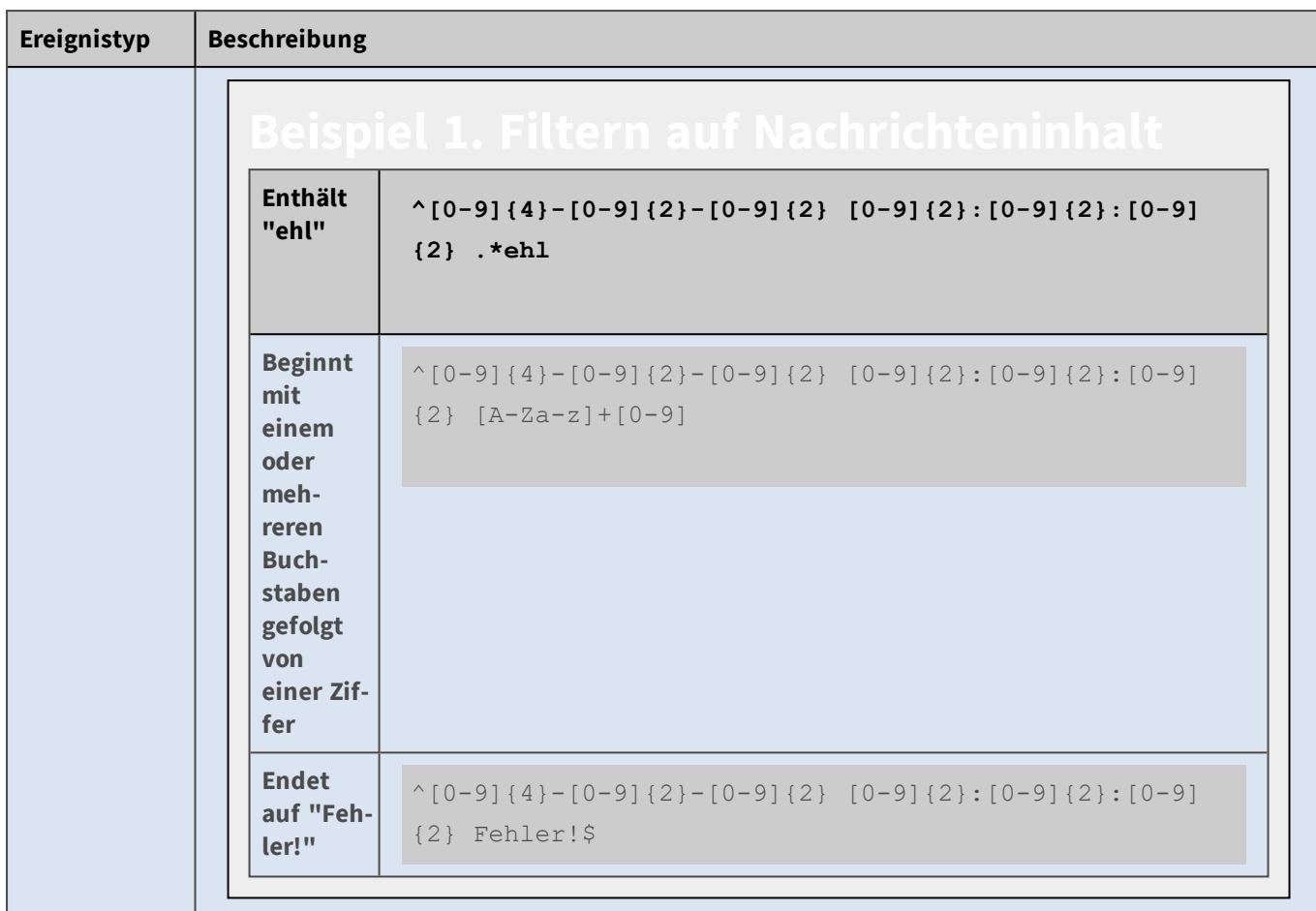

# **Konfiguration sichern**

Klicken Sie auf **Setzen**, um die Einstellungen zu aktivieren und bis zum nächsten Neustart der Kamera zu sichern.

Klicken Sie auf **Voreinstellung**, um diesen Dialog auf die werkseitigen Voreinstellungen zurückzusetzen (dieser Button wird nicht in allen Dialogen angezeigt).

Klicken Sie auf **Wiederherstellen**, um alle Änderungen seit dem letzten permanenten Speichern der Konfiguration zu verwerfen.

Beenden Sie den Dialog durch Klick auf **Schließen**. Hierbei wird geprüft, ob Änderungen der Gesamtkonfiguration vorliegen. Ist dies der Fall, werden Sie gefragt, ob die Gesamtkonfiguration dauerhaft gesichert werden soll.

#### **Signalereignisse**

Im Dialog **Signalereignisse** sind alle Ereignissensoren aufgeführt, die eine Aktion der Kamera aufgrund von eingehenden Signalen auslösen können.

#### **Vermeiden von Fehlalarmen mithilfe von Meta-Ereignissen**

Zur Filterung von Ereignissen stellt die Kamera die [Ereignislogik](#page-399-0) bereit: Hier können bestimmte Ereignisse so miteinander verknüpft werden, dass die dann erzeugten *logischen* Ereignisse erst ausgelöst werden, wenn die eigentlichen Ereignisse in einer bestimmten Reihenfolge und innerhalb eines bestimmten Zeitraumes eintreten. Eine weitere Möglichkeit

zur Filterung von Ereignissen stellt der [Ereigniszähler](#page-399-0) dar. Dieser kann ein Ereignis erst dann auslösen, wenn über einen gewissen Zeitraum mehrere Ereignisse eintreten.

# **Allgemeine Einstellungen**

#### Option

#### **Ereignistotzeit**

Beschreibung

Die Ereignistotzeit definiert einen Zeitraum (0.. 3600 s) nach einem Ereignis, in dem keine neuen Ereignisse aus dem gleichen Profil registriert werden.

Über die Ereignistotzeit kann beispielsweise verhindert werden, dass ein zusammenhängender Vorgang (Person läuft durch aktiven Bildbereich) *mehrere* Ereignisse auslöst.

# **Beschreibung der Ereignistypen**

Ereignistyp

#### **Schalteingang**

Beschreibung

Die Schalteingänge der Kamera können Ereignisse auslösen. Beispielsweise können Sie die Türklingel mit dem Schalteingang verbinden, um beim Betätigen der Klingel ein Ereignis auszulösen.

#### **Optionen:**

*Offen (High)*

Löst das Ereignis aus, wenn der Kontakt offen ist.

*Geschlossen (Low)*

Löst das Ereignis aus, wenn der Kontakt geschlossen ist.

*Steigend (Low -> High)*

Löst das Ereignis aus, wenn der Kontakt geöffnet wird (steigende Signalflanke).

*Fallend (High -> Low)*

Löst das Ereignis aus, wenn der Kontakt geschlossen wird (fallende Signalflanke).

*Änderung (steigend oder fallend)*

Löst das Ereignis aus, wenn sich der Zustand des Kontakts ändert (steigende oder fallende Signalflanke).

#### **Entprellzeit**

Diese Zeit verhindert das zu schnelle Schalten des jeweiligen Schalt- bzw. Signaleingangs (z. B. wenn der Klingelknopf mehrmals kurz hintereinander betätigt wird).

Alle Kamerataster, sowie die Taster der angeschlossenen Erweiterungshardware werden ebenfalls über diesen Ereignistyp abgefragt. Welche Eingänge genau zur Verfügung stehen, hängt von der Ausstattung ab.

#### Ereignistyp

#### **Schaltausgang**

#### Beschreibung

Die Schaltausgänge der Kamera können Ereignisse auslösen. Beispielsweise könnte das Licht an einer Türstation über mehrere verschiedene Wege aktiviert werden. Mit diesem Ereignis kann direkt auf das Anschalten des Lichtes reagiert werden, ohne sich um die genaue Quelle des Befehls kümmern zu müssen.

#### **Optionen:**

#### *Offen (High)*

Löst das Ereignis aus, wenn der Kontakt offen ist.

*Geschlossen (Low)*

Löst das Ereignis aus, wenn der Kontakt geschlossen ist.

*Steigend (Low -> High)*

Löst das Ereignis aus, wenn der Kontakt geöffnet wird (steigende Signalflanke).

*Fallend (High -> Low)*

Löst das Ereignis aus, wenn der Kontakt geschlossen wird (fallende Signalflanke).

*Änderung (steigend oder fallend)*

Löst das Ereignis aus, wenn sich der Zustand des Kontakts ändert (steigende oder fallende Signalflanke).

#### **Entprellzeit**

Diese Zeit verhindert das zu schnelle Schalten des jeweiligen Schalt- bzw. Signalausgangs (z. B. wenn der Lichttaster mehrmals kurz hintereinander betätigt wird).

Welche Ausgänge genau zur Verfügung stehen, hängt von der Ausstattung der Kamera ab.

Ereignistyp

#### **Benutzer-Klick (UC)**

#### Beschreibung

Über den vordefinierten Softbutton **UC Event** können Sie manuell Ereignisse auslösen. Aktivieren Sie diese Option, wenn die Kamera diese Ereignisse auswerten soll.

# **Konfiguration sichern**

Klicken Sie auf **Setzen**, um die Einstellungen zu aktivieren und bis zum nächsten Neustart der Kamera zu sichern.

Klicken Sie auf **Voreinstellung**, um diesen Dialog auf die werkseitigen Voreinstellungen zurückzusetzen (dieser Button wird nicht in allen Dialogen angezeigt).

Klicken Sie auf **Wiederherstellen**, um alle Änderungen seit dem letzten permanenten Speichern der Konfiguration zu verwerfen.

Beenden Sie den Dialog durch Klick auf **Schließen**. Hierbei wird geprüft, ob Änderungen der Gesamtkonfiguration vorliegen. Ist dies der Fall, werden Sie gefragt, ob die Gesamtkonfiguration dauerhaft gesichert werden soll.

#### **Zeitereignisse**

Im Dialog **Zeitereignisse** sind alle Ereignissensoren aufgeführt, die eine Aktion der Kamera zu bestimmten Zeitpunkten auslösen können.

#### **Vermeiden von Fehlalarmen mithilfe von Meta-Ereignissen**

Zur Filterung von Ereignissen stellt die Kamera die [Ereignislogik](#page-399-0) bereit: Hier können bestimmte Ereignisse so miteinander verknüpft werden, dass die dann erzeugten *logischen* Ereignisse erst ausgelöst werden, wenn die eigentlichen Ereignisse in einer bestimmten Reihenfolge und innerhalb eines bestimmten Zeitraumes eintreten. Eine weitere Möglichkeit zur Filterung von Ereignissen stellt der [Ereigniszähler](#page-399-0) dar. Dieser kann ein Ereignis erst dann auslösen, wenn über einen gewissen Zeitraum mehrere Ereignisse eintreten.

# **Beschreibung der Ereignistypen**

Ereignistyp

#### **Periodisches Ereignis**

Beschreibung

Das periodische Ereignis ist die einfache Variante des zeitgesteuerten Ereignisses. Verwenden Sie dieses Ereignis, wenn Sie z. B. Ereignisse in einem Intervall < 1 Min. auslösen möchten.

- n Wählen Sie eine Intervall-Einheit aus.
- Legen Sie die Länge des Intervalls fest.

Das periodische Ereignis arbeitet mit absoluten Zeitvergleichen, d. h. ein periodisches Ereignis mit einem Intervall von 60s löst stets zur vollen Minute aus.

#### Ereignistyp

#### **Zeitgesteuertes Ereignis**

Beschreibung

Zeitgesteuerte Ereignisse werden zu festen Zeitpunkten ausgelöst. Eine Beschreibung der Syntax dieser

Felder finden Sie auf der Online-Hilfeseite Die Zeitsteuerung.

Ereignistyp

#### **Zufallsereignis**

#### Beschreibung

Die Kamera kann zu einem zufälligen Zeitpunkt ein Ereignis auslösen.

Legen Sie die Anzahl der zufälligen Ereignisse pro Stunde fest. Dieser Wert stellt den *Mittelwert* der auszulösenden Ereignisse pro Stunde über einen längeren Zeitraum dar.

Gültige Werte: 0.0001 bis 500.0000. Standardwert: 1.000 (diese Werte werden mit Dezimalpunkten dargestellt, können aber auch mit einem Komma eingegeben werden).

# **Konfiguration sichern**

Klicken Sie auf **Setzen**, um die Einstellungen zu aktivieren und bis zum nächsten Neustart der Kamera zu sichern.

Klicken Sie auf **Voreinstellung**, um diesen Dialog auf die werkseitigen Voreinstellungen zurückzusetzen (dieser Button wird nicht in allen Dialogen angezeigt).

Klicken Sie auf **Wiederherstellen**, um alle Änderungen seit dem letzten permanenten Speichern der Konfiguration zu verwerfen.

Beenden Sie den Dialog durch Klick auf **Schließen**. Hierbei wird geprüft, ob Änderungen der Gesamtkonfiguration vorliegen. Ist dies der Fall, werden Sie gefragt, ob die Gesamtkonfiguration dauerhaft gesichert werden soll.

#### <span id="page-412-0"></span>**Aktionsgruppen-Übersicht**

Im Dialog **Aktionsgruppen-Übersicht** erhalten Sie einen schnellen Überblick, welche Aktionen die Kamera als Reaktion auf bestimmte **Ereignisse** ausführen soll. In diesem Dialog können Sie bestehende **Aktionsgruppen** aktivieren, deaktivieren, umbenennen, löschen sowie neue Aktionsgruppen erstellen.

In einer **Aktionsgruppe** können verschiedene Ereignisse mit ein oder mehreren Aktionen verknüpft werden. Beim Eintreten eines der ausgewählten Ereignisse können die Aktionen nacheinander oder gleichzeitig (inkl. Erfolgskontrolle) ausgeführt werden. Die einzelnen Aktionsgruppen werden dabei entweder manuell im Dialog **Aktionsgruppen-Übersicht**, über die Signaleingänge der Kamera oder über [Wochenprogramme](#page-269-0) scharfgeschaltet.

Weitere Informationen zur Detailansicht einer Aktionsgruppe finden Sie in der Online-Hilfe unter [Akti](#page-414-0)[onsgruppe \(Detailansicht\)](#page-414-0).

Die Spalte **Name** enthält den Namen der Aktionsgruppe (rein informativ) und ermöglicht das Löschen der jeweiligen Gruppe.

In der Spalte **Scharfschaltung** können Sie die Aktionsgruppen manuell bzw. über verschiedene **benutzerdefinierte Signale** aktivieren/deaktivieren oder ein **Wochenprogramm** auswählen, das die Kamera entsprechend der dort definierten Zeiten aktiviert bzw. deaktiviert.

Mithilfe der benutzerdefinierten Signale kann die Aufzeichnung z. B. auch in Abhängigkeit von einem Signaleingang, der Beleuchtungsstärke an der Kamera selbst an oder einer angeschlossenen MX-GPS-Box scharfgeschaltet werden.

Die Spalte **Ereignisse & Aktionen** enthält in der ersten Zeile die [Abkürzungen](#page-569-0) (Symbole) der konfigurierten Ereignisse, und darunter die Abkürzungen der daraufhin auszuführenden Aktionen. Die Aktionen in der Liste sind entweder mit einem senkrechten Strich ("|") oder mit einer spitzen Klammer rechts (">") getrennt, um anzuzeigen, ob sie gleichzeitig oder nacheinander gestartet werden. Diese Notation wird auch bei der Einblendung in das Livebild verwendet. Halten Sie die Maus über die dort abgebildeten Abkürzungen um detailliertere Informationen als Quickinfo (Tooltip) anzuzeigen.

Klicken Sie in der Spalte **Bearbeiten** auf den gleichnamigen Button, um die Ereignisse und Aktionen einer Aktionsgruppe zu konfigurieren. Die Aktionsgruppe wird dann im Dialog [Aktionsgruppe \(Detailansicht\)](#page-414-0) angezeigt.

# **Ändern bestehender Aktionsgruppen**

Um eine oder mehrere Aktionsgruppen zu ändern, nehmen Sie die gewünschten Einstellungen vor, wie im Folgenden beschrieben. Anschließend klicken Sie auf den Button **Setzen** unten im Dialog, um die neuen Einstellungen zu speichern.

n **Aktivieren einer Aktionsgruppe**: Setzen Sie die obere Auswahlliste in der Spalte **Scharfschaltung** auf *Aktivieren*, um diese Aktionsgruppe scharfzuschalten. Die Auswahl eines der mit *CSn* bezeichneten Werte verwendet das entsprechende **benutzerdefinierte Signal**, das im Dialog **Allgemeine Ereigniseinstellungen** bearbeitet werden kann. Auf diese Weise kann z. B. eine Masterkamera zum Scharfschalten einer ganzen Gruppe von Kameras verwendet werden.

(Diese Einstellung kann auch in der Detailansicht der Aktionsgruppe geändert werden.)

n **Deaktivieren einer Aktionsgruppe**: Setzen Sie die obere Auswahlliste in der Spalte **Scharfschaltung** auf *Aus*, um diese Aktionsgruppe zu deaktivieren.

(Diese Einstellung kann auch in der Detailansicht der Aktionsgruppe geändert werden.)

n **Verwenden eines Wochenprogramms zum Aktivieren/Deaktivieren einer Aktionsgruppe**: Setzen Sie die untere Auswahlliste in der Spalte **Scharfschaltung** auf das gewünschte Wochenprogramm, um die Aktionsgruppe zeitgesteuert zu aktivieren/deaktivieren. Zum Bearbeiten der Wochenprogramme öffnen Sie den Dialog **Wochenprogramme**.

(Diese Einstellung kann auch in der Detailansicht der Aktionsgruppe geändert werden.)

- n **Umbenennen einer Aktionsgruppe**: Überschreiben Sie den Namen der Aktionsgruppe, die Sie umbenennen möchten und klicken Sie dann unten im Dialog auf **Setzen**.
- n **Bearbeiten einer Aktionsgruppe**: Klicken Sie auf den Button **Bearbeiten**, um die Ereignisse und Aktionen einer Aktionsgruppe zu konfigurieren (siehe auch [Aktionsgruppe \(Detailansicht\)](#page-414-0) in der Online-Hilfe).

Beachten Sie, dass die Änderungen in diesem Dialog zunächst *temporär* in der aktiven Konfiguration der Kamera gespeichert werden. Um diese Änderungen *dauerhaft* zu speichern, sichern Sie die Änderungen im permanenten Speicher der Kamera (siehe Konfiguration sichern).

# **Erstellen von Aktionsgruppen**

Klicken Sie auf den Button **Neue Gruppe hinzufügen** am Ende des Dialogs, und überschreiben Sie den vorgeschlagenen Namen. Dieser Name ist rein informativ; er sollte die Einstellungen der Gruppe also möglichst gut beschreiben. Verwenden Sie für den Namen nur Buchstaben, Ziffern, Bindestriche, Punkte und Unterstriche  $(A-Za-z0-9-$ .

# **Löschen von Aktionsgruppen**

Aktivieren Sie die Checkbox **Löschen** der Aktionsgruppen, die Sie löschen möchten und klicken Sie dann unten im Dialog auf **Setzen**.

# **Achtung**

Beim Klicken auf den Button **Setzen** werden die Aktionsgruppen, bei denen die Checkbox **Löschen** aktiviert ist, **sofort** aus der **aktiven Konfiguration** der Kamera gelöscht. Zum Speichern dieser Konfiguration verwenden Sie den Button **Schließen** dieses Dialogs, wie unter Konfiguration sichern beschrieben.

Klicken Sie auf den Button **Zurückholen**, um die zuletzt im permanenten Speicher der Kamera gesicherten Aktionsgruppen wiederherzustellen.

# **Konfiguration sichern**

Klicken Sie auf **Setzen**, um die Einstellungen zu aktivieren und bis zum nächsten Neustart der Kamera zu sichern.

Klicken Sie auf **Voreinstellung**, um diesen Dialog auf die werkseitigen Voreinstellungen zurückzusetzen (dieser Button wird nicht in allen Dialogen angezeigt).

Klicken Sie auf **Wiederherstellen**, um alle Änderungen seit dem letzten permanenten Speichern der Konfiguration zu verwerfen.

Beenden Sie den Dialog durch Klick auf **Schließen**. Hierbei wird geprüft, ob Änderungen der Gesamtkonfiguration vorliegen. Ist dies der Fall, werden Sie gefragt, ob die Gesamtkonfiguration dauerhaft gesichert werden soll.

# <span id="page-414-0"></span>**Aktionsgruppe (Detailansicht)**

Im Dialog **Aktionsgruppen-Übersicht** und den jeweiligen Detailansichten (nach Klick auf **Bearbeiten...**) legen Sie fest, welche Aktionen die Kamera ausführen soll, wenn sie ein oder mehrere Ereignisse erkennt.

Auch wenn die **Scharfschaltung** einer Aktionsgruppe aktiviert ist, werden die dort ausgewählten Aktionen nur durchgeführt, wenn die **Scharfschaltung** der Kamera im Dialog **Allgemeine Ereigniseinstellungen** aktiviert ist.

### **Allgemeine Einstellungen**

Nach Aktivieren der Ereignisverarbeitung reagiert die Kamera auf alle hier festgelegten Ereignisse. Ist **Ereignisauswahl** auf *Alles* eingestellt (Voreinstellung), werden alle aktivierten Ereignisse verarbeitet. Sie können die Ereignisse auch gezielt auswählen, indem Sie die [Strg]-Taste gedrückt halten und die gewünschten Ereignisse durch Klicken markieren.

Nicht aktive Ereignisse (grau und in Klammern dargestellt) können Sie zwar markieren, vor ihrer Verwendung müssen sie aber noch im Dialog **Ereigniseinstellungen** aktiviert und gegebenenfalls konfiguriert werden.

Option

### **Scharfschaltung**

#### Beschreibung

Dieser Parameter steuert der Aktivierungszustand der Aktionsgruppe.

- n **Aktiviert**: Die Aktionsgruppe ist immer scharfgeschaltet.
- n **Aus**: Die Aktionsgruppe ist deaktiviert, die Einstellungen werden verborgen, bleiben aber erhalten.
- **CS1, ..., CS5, CSL**: Die Aktionsgruppe ist nur scharfgeschaltet, wenn das entsprechende benutzerdefinierte Signal*Wahr* ist.

#### Option

#### **Wochenprogramm**

#### Beschreibung

Soll die hier definierte Aktionsgruppe zeitgesteuert aktiviert bzw. deaktiviert werden, muss ein [Wochen](#page-269-0)[programm](#page-269-0) ausgewählt werden. Die **Scharfschaltung** der Aktionsgruppe darf dazu nicht *Aus* sein.

#### Option

#### **Ereignisauswahl**

#### Beschreibung

In diesem Auswahlfeld können Sie die Ereignisse eingrenzen, die eine Aktion auslösen, indem Sie in der Liste nur die gewünschten Ereignisse markieren. Die im Anschluss beschriebenen Aktionen werden dann nur für die markierten Ereignisse ausgeführt.

Die Aufzeichnung im internen Bildspeicher der Kamera oder auf einem Dateiserver wird von dieser Auswahl *nicht* beeinflusst.

#### Option

#### **Aktionstotzeit**

#### Beschreibung

Nachdem die Aktionsgruppe gestartet wurde, wird sie während der hier festgelegten Zeit nicht erneut ausgeführt.

#### Option

#### **Aktionsverkettung**

#### Beschreibung

Hier können Sie festlegen, ob die Aktionen gleichzeitig oder nacheinander ausgeführt werden sollen. Außerdem kann unterschiedlich auf den Erfolg oder Fehlschlag einzelner Aktionen reagiert werden.

**Gleichzeitig**: Alle Aktionen werden gleichzeitig gestartet und laufen zunächst bis zum Erfolg oder Fehlschlag (meist Abbruch durch Zeitüberschreitung).

**Gleichzeitig bis zum ersten Erfolg**: Alle Aktionen werden gleichzeitig gestartet und laufen zunächst bis zum Erfolg oder Fehlschlag. Sobald eine Aktion erfolgreich war, werden alle übrigen Aktionen nicht mehr ausgeführt.

> Im Falle eines Telefonanrufes ist der Erfolg gegeben, sobald die Gegenstelle abgenommen und sich gegebenenfalls authentifiziert hat.

- **Nacheinander**: Die Aktionen werden nacheinander in der definierten Reihenfolge (von oben nach unten) gestartet. Wenn eine Aktion durch Erfolg oder Fehlschlag endet, wird die nächste in der Kette gestartet.
- n **Nacheinander bis zum ersten Erfolg**: Die Aktionen werden nacheinander in der definierten Reihenfolge (von oben nach unten) gestartet. Wenn eine Aktion durch Fehlschlag endet, wird die nächste in der Kette gestartet. Bei einem Erfolg endet die Kette.

Im Falle eines Telefonanrufes ist der Erfolg gegeben, sobald die Gegenstelle abgenommen und sich gegebenenfalls authentifiziert hat.

n **Nacheinander bis zum ersten Fehlschlag**: Die Aktionen werden nacheinander in der definierten Reihenfolge (von oben nach unten) gestartet. Wenn eine Aktion durch Erfolg endet, wird die nächste in der Kette gestartet. Sobald eine Aktion fehlschlägt, werden alle übrigen Aktionen nicht mehr ausgeführt.

> Einige Aktionen können nicht zeitgleich ablaufen (z. B. Wiedergabe von Sounds). In diesen Fällen ist die exakte Ausführungsreihenfolge nicht definiert. Bei vielen gleichzeitigen Aktionen eines solchen Typs kann es dazu kommen, dass einige davon nach Erreichen der Zeitüberschreitung abgebrochen werden, bevor sie an der Reihe sind.

#### **Aktionen**

Wenn ein oder mehrere in **Ereignisauswahl** ausgewählte Ereignisse dieser Aktionsgruppe eintreten, diese scharfgeschaltet ist und sich nicht in der Totzeit befindet, werden die hier definierten Aktionen ausgeführt.

#### Aktion

#### **Telefonanruf**

Beschreibung

Ruft eine VoIP-Gegenstelle an.

Definieren Sie Telefonprofile im Dialog **Telefonprofile**.

**Das Setup-Menü**

#### Aktion

### **FTP**

Beschreibung

Überträgt ein Bild auf einen FTP-Server.

Definieren Sie die FTP-Profile im Dialog **FTP-Profile**.

#### Aktion

#### **E-Mail**

#### Beschreibung

Verschickt eine Benachrichtigung per E-Mail.

Definieren Sie die E-Mail-Profile im Dialog **E-Mail-Profile**.

#### Aktion

#### **Netzwerkmeldung**

#### Beschreibung

Sendet eine Netzwerkmeldung an einen TCP-Port eines Computers oder einer anderen Kamera. Definieren Sie die entsprechenden Profile im Dialog **Profile für Netzwerkmeldungen**.

Aktion

#### **Sound wiedergeben**

#### Beschreibung

Gibt eine Sounddatei wieder.

Definieren Sie SD-Profile im Dialog **Sound-Profile**.

#### Aktion

### **Schaltausgang**

Beschreibung

Schließt oder öffnet einen Schaltausgang für eine gewisse Zeit.

Definieren Sie Schaltausgangsprofile im Dialog **Schaltausgangsprofile**.

# **Erstellen von Aktionen**

Klicken Sie auf den Button **Neue Aktion hinzufügen** am Ende des Dialogs, um weitere Aktionen in diese Aktionsgruppe aufzunehmen.

# **Löschen von Aktionen**

Aktivieren Sie die Checkbox **Löschen** der Aktion(en), die Sie löschen möchten und klicken Sie dann unten im Dialog auf **Setzen**.

# **Achtung**

Beim Klicken auf den Button **Setzen** werden die Aktionen, bei denen die Checkbox **Löschen** aktiviert ist, **sofort** aus der **aktiven Konfiguration** der Kamera gelöscht. Zum Speichern dieser Konfiguration verwenden Sie den Button **Schließen** dieses Dialogs, wie unter Konfiguration sichern beschrieben.

Klicken Sie auf den Button **Zurückholen**, um die zuletzt im permanenten Speicher der Kamera gesicherten Optionen dieser Aktionsgruppe wiederherzustellen.

#### **Konfiguration sichern**

Klicken Sie auf **Setzen**, um die Einstellungen zu aktivieren und bis zum nächsten Neustart der Kamera zu sichern.

Klicken Sie auf **Voreinstellung**, um diesen Dialog auf die werkseitigen Voreinstellungen zurückzusetzen (dieser Button wird nicht in allen Dialogen angezeigt).

Klicken Sie auf **Wiederherstellen**, um alle Änderungen seit dem letzten permanenten Speichern der Konfiguration zu verwerfen.

Beenden Sie den Dialog durch Klick auf **Schließen**. Hierbei wird geprüft, ob Änderungen der Gesamtkonfiguration vorliegen. Ist dies der Fall, werden Sie gefragt, ob die Gesamtkonfiguration dauerhaft gesichert werden soll.

#### **Aufzeichnung**

Im Dialog **Aufzeichnung** nehmen Sie alle Einstellungen vor, die das Speichern von Alarmen betreffen. MOBOTIX-Kameras bieten die Möglichkeit, zwischen drei unterschiedlichen Aufzeichnungsverfahren zu wählen:

- n Einzelbildaufzeichnung mit Vor- und Nachalarmbildern ohne Ton (JPEG-Vollbilder),
- n Ereignisaufzeichnung mit variabler Bildrate und Ton (MxPEG-Clips),
- n Daueraufzeichnung mit automatischer Hochschaltung der Bildrate bei Ereignis und Ton (MxPEG-Clips).

Die Aufzeichnungsverfahren sind unabhängig von der gewählten [Kodierungsart \(JPEG, MxPEG\).](#page-330-0) Die höchste Bildrate und die effizienteste Speicherung lassen sich allerdings nur mit dem MOBOTIX-eigenen Verfahren MxPEG erzielen.

Parallel zu einer ereignisgesteuerten Aufzeichnung können zyklisch Historienbilder gespeichert werden. Ihr Bildformat kann sich von dem des Live-Bildes unterscheiden. Damit besteht die Möglichkeit, beispielsweise zu einer ereignisgesteuerten Video-/Audioaufzeichnung im VGA-Format (640x480 Pixel) zusätzlich noch alle 10 Minuten ein Megapixel-Bild (1280x960 Pixel) zu speichern.

- n Auch wenn die **Scharfschaltung** im Dialog **Aufzeichnung** aktiviert ist, wird die Aufzeichnung nur durchgeführt, wenn die **Scharfschaltung** der Kamera im Dialog **Setup Menu > Allgemeine Ereigniseinstellungen** aktiviert ist.
- n Die Einstellung **Priorität für Wiedergabe** im Dialog **Setup Menu > Allgemeine Bildeinstellungen** wird durch eine hohe Bildrate bei der Aufzeichnung in ihrer Wirksamkeit eingeschränkt. Details siehe Priorität für Wiedergabe.
- n Abhängig vom Kameramodell sind möglicherweise nicht alle Funktionen und Parameter verfügbar.
- n Klicken Sie auf **Mehr** am Ende des Dialogs, um alle Optionen zu sehen.

# **Ablauf der Aufzeichnung**

Die Kamera speichert die Bildserien und Aufzeichnungen mit Ereignisnummern ab. Dabei bekommt jedes neue Ereignis eine neue Nummer, wenn die Aufzeichnung nicht länger als eine Minute dauert. Die aktuelle Ereignisnummer ist im Livebild links unten dargestellt. Sie ist sechsstellig und reicht von 000000 bis 999999.

Wie oben schon erwähnt, unterscheidet die Kamera drei verschiedene Aufzeichnungsarten: Einzelbildaufzeichnung, Ereignisaufzeichnung und Daueraufzeichnung. Weiter unten wird auf jede dieser Aufzeichnungsmethoden eingegangen.

Die MOBOTIX-Kamera kann die Aufzeichnung bei ausgewählten Ereignissen **starten**, **stoppen** oder **verlängern**.

#### **Ablaufbeschreibung: Normale Aufzeichnung**

- n Eines der in **Aufzeichnung starten** ausgewählten Ereignisse tritt ein.
- n Das Ereignis **Aufzeichnungsbeginn (RB)** wird ausgelöst.
- n Die Ereignisnummer wird erhöht. *Ausnahme*: Bei Daueraufzeichnung wird die Ereignisnummer automatisch jede Minute erhöht.
- n Die **Aufzeichnungsdauer vor Ereignis** (bzw. **Voralarmbilder** bei Einzelbildaufzeichnung) wird gespeichert. Bei Daueraufzeichnung entfällt diese Option.
- Bei der Ereignisaufzeichnung wird das Alarmbild E00000. jpg zusätzlich als JPEG-Vollbild gespeichert. Im Einzelbildmodus entfällt diese Funktion, da das Alarmbild ohnehin als JPEG-Vollbild E00000.jpg gespeichert wird.
- n Die Kamera speichert für eine festgelegte **Aufzeichnungsdauer**MxPEG-Clips (bei Einzelbildaufzeichnung alle **Nachalarmbilder**). Während dieser Zeit leuchtet das [Aktionssymbol](#page-569-0) türkis: **REC**.

#### **Ablaufbeschreibung: Aufzeichnung verlängern**

Diese Funktion wird nur ausgelöst, wenn in **Aufzeichnung verlängern** Ereignisse ausgewählt wurden.

- n Eines der in **Aufzeichnung verlängern** ausgewählten Ereignisse tritt ein.
- n Die Aufzeichnung wird um die eingestellte **Aufzeichnungsdauer** (bei Ereignisaufzeichnung) bzw. die eingestellten **Nachalarmbilder** (bei Einzelbildaufzeichnung) verlängert.
- Das Ereignisbild wird neben der MxPEG-Clipdatei zusätzlich als JPEG-Vollbild E00001. jpg gespeichert. Weitere Ereignisse werden dann mit E00002.jpg... durchnummeriert.

#### **Ablaufbeschreibung: Aufzeichnung beenden**

- n Eines der in **Aufzeichnung beenden** ausgewählten Ereignisse tritt ein.
- n Die noch verbleibende Aufzeichnungsdauer (Ereignisaufzeichnung) bzw. die restlichen Nachalarmbilder (Einzelbildaufzeichnung) werden verworfen.
- n Die Aufzeichnung wird letztmalig um die eingestellte **Aufzeichnungsdauer nach Aufnahme beenden** (bei Ereignisaufzeichnung) bzw. um die Anzahl der **Bilder nach Aufnahme beenden** (bei Einzelbildaufzeichnung) verlängert.
- Das Ereignisbild wird neben der MxPEG-Clipdatei zusätzlich als JPEG-Vollbild Ennnnn.jpg gespeichert.
- n Ist eine **Aufzeichnungstotzeit** angegeben, wird von nun an für diese Zeit keine Aufzeichnung mehr gestartet. Die verbleibende Totzeit wird im Livebild unten rechts eingeblendet.

n Bei **Daueraufzeichnung** wird die Speicherung mit der Bildrate der Daueraufzeichnung fortgesetzt. Ein Beenden der Daueraufzeichnung ist mit dem Ereignis

**Aufzeichnungs-Stopp (TR)** möglich.

Nachdem das letzte Bild des Ereignisses gespeichert wurde, wird das Ereignis **Aufzeichnung beendet (RB)** ausgelöst.

> n Wurde ein Ereignis in **Aufzeichnung beenden** ausgewählt, springt die Aufzeichnung bei Eintreten des Ereignisses sofort in den Stopp-Nachlauf, also die Zeit, die unter **Aufzeichnungsdauer nach Aufz**

stellungen zum Verlängern der Aufzeichnung werden komplett ignoriert.

n Ist ein Ereignis in **Aufzeichnung starten**, nicht aber in **Aufzeichnung verlängern** oder **Aufzeichnung beenden** ausgewählt, wird bei Eintritt dieses Ereignisses immer eine neue Aufzeichnung gestartet. Dabei wird die laufende Aufzeichnung unterbrochen und die Ereignisnummer wird hochgezählt. Anhand der Ereignisnummer können auch bei einer langen Aufzeichnungsdauer mehrfach eintretende Ereignisse erkannt werden.

# **Allgemeine Einstellungen**

#### **Beschreibung der Parameter**

#### Option

#### **Aufzeichnung scharfschalten**

#### Parameter

Diese Option ermöglicht, die Aufzeichnungsfunktionen der Kamera zu deaktivieren (Standard ist *Aktiviert*) oder über den Schalteingang zu steuern.

#### **Aktiviert**

Die Aufzeichnung ist immer scharfgeschaltet. Das [Aktionssymbol](#page-569-0)**REC** (siehe Aufzeichnungsmodus weiter unten) wird gelb dargestellt: **REC**.

#### Option

#### **Aus**

#### Parameter

Die Aufzeichnung ist deaktiviert und es erfolgt keine Speicherung im internen Bildspeicher oder auf dem Dateiserver. Das Aktionssymbol **REC** (siehe Aufzeichnungsmodus weiter unten) wird grau dargestellt: **REC**.

#### Option

**CS1, ..., CS5, CSL**

#### Parameter

Die Kamera zeichnet nur auf, wenn das entsprechende benutzerdefinierte Signal*Wahr* ist.

Mithilfe der benutzerdefinierten Signale kann die Aufzeichnung z. B. auch in Abhängigkeit von einem Signaleingang, der Beleuchtungsstärke an der Kamera selbst an oder einer angeschlossenen MX-GPS-Box scharfgeschaltet werden.

#### Option

#### **Vom Master**

#### Parameter

Die Kamera zeichnet nur auf, wenn die Aufzeichnung der Master-Kamera scharfgeschaltet ist.

Das [Aktionssymbol](#page-569-0)**REC** (siehe Aufzeichnungsmodus weiter unten) im Livebild unten rechts ist bei aktivierter Aufzeichnung gelb (**REC**). Bei ereignisgesteuerter Speicherung von Einzelbildern oder Ereignissen wird dieses Symbol türkis (**REC**) und nach Ende der Speicherung wieder gelb (**REC**). Bei Daueraufzeichnung ist das Aktionssymbol durchgängig grün: **REC**.

Wird die Scharfschaltung für die Aufzeichnung in diesem Dialog dauerhaft oder zeitweise deaktiviert, werden in diesem Zeitraum keine Alarme aufgezeichnet. Es erfolgt keine Bildspeicherung, die Ereignisnummer wird nicht mehr erhöht, das Aktionssymbol **REC** wird grau dargestellt: **REC**.

Wird die gesamte Ereignissteuerung im Dialog [Allgemeine Ereigniseinstellungen](#page-355-0) dauerhaft deaktiviert (*Aus*), werden alle zugehörigen Ereignissymbole und Aktionssymbole im Livebild ausgeblendet.

[Aktionen und Meldungen](#page-412-0) sind nicht an die Aufzeichnung gekoppelt und werden *auch bei deaktivierter Aufzeichnung* weiterhin von der Kamera ausgeführt.

**Wochenprogramm**: Soll die Kamera zeitgesteuert scharfgeschaltet werden, muss ein [Wochenprogramm](#page-269-0) ausgewählt werden.

**Aufzeichnung scharfschalten**: In diesem Dialog (s. o.) muss diese Option *Aktiviert* sein, kann aber auch über die Optionen *SI Geschlossen (Low)* bzw. *SI Offen (High)* mit dem Schalteingang (z. B. einem Schlüsselschalter) kombiniert werden.

**Digitale Signatur**: Die aufgezeichneten Daten werden mit dem X.509 Zertifikat des Webservers signiert.

**Aufzeichnungssymbol aktivieren**: In der oberen rechten Ecke des Bildes wird ein Aufzeichnungssymbol eingeblendet, dessen Farbe den aktuellen Aufzeichnungszustand darstellt:

- **Rot:** Daueraufzeichnung ist aktiviert.
- **Rot blinkend**: Ein Ereignis wird gerade aufgezeichnet.
- n **Gelb**: Die Aufzeichnung ist scharfgeschaltet, aber es wird gerade kein Ereignis aufgezeichnet.
- n **Grün**: Die Aufzeichnung ist deaktiviert und es erfolgt keine Speicherung im internen Bildspeicher oder auf dem Dateiserver.

**Aufzeichnungs-Stopp aktivieren**: Diese Funktion beendet die Aufzeichnung nach Eintritt der ausgewählten Ereignisse und nach Ablauf der **Nachlaufzeit**. Verwenden Sie diese Option beispielsweise, um gespeicherte Bilder oder Bildsequenzen nicht mehr zu überschreiben und die gespeicherten Bilder "einzufrieren".

n Setzen Sie **Aufzeichnungs-Stopp aktivieren** auf *Ein*.

n Wählen Sie als **Stopp-Bedingung** das Ereignis aus, bei dem die Aufzeichnung angehalten werden soll.

Die ausgewählten Ereignisse müssen in den **Ereigniseinstellungen** aktiviert sein; deaktivierte Ereignisse sind entsprechend markiert.

- n Legen Sie die **Nachlaufzeit** vom Eintritt des Ereignisses bis zum Anhalten der Aktionsausführung fest.
- n Mit dem Softbutton **Restart Actions** oder dem Link in diesem Dialog kann die Aufzeichnung wieder aktiviert werden. (Weitere Informationen zu Softbuttons finden Sie in der Hilfe unter [Eigene Softbuttons definieren.](#page-124-0))

Bei aktiviertem Aufzeichnungs-Stopp wird das [Aktionssymbol](#page-569-0)**TR** gelb dargestellt: **TR**.

Während der Nachlaufzeit werden im Livebild die verbleibenden Sekunden bis zum Stoppen der Aufzeichnung eingeblendet, das Aktionssymbol **TR** wird in dieser Zeit türkis.

Nach Ablauf der Zeit wird eine entsprechende Meldung in das Livebild eingeblendet, die Aufzeichnung wird angehalten und das Aktionssymbol **TR** wird grau.

### **Speichereinstellungen**

#### **Beschreibung der Parameter**

Option

#### **Aufzeichnungsmodus:** *Einzelbildaufzeichnung*

Parameter

Die Einzelbildaufzeichnung speichert einzelne JPEG-Vollbilder ohne Audiodaten, wobei das **Einzelbild-Intervall** zwischen 0 Millisekunden und einem Bild in zehn Minuten eingestellt werden kann. Die Vorteile dieses Verfahrens bestehen im geringen Platzbedarf für das Einzelbild sowie dem möglichen großen Zeitabstand zwischen den einzelnen Bildern.

Im Auslieferungszustand speichert die Kamera zu jedem Ereignis eine Bildserie, welche die folgenden **Vor-** und **Nachalarmbilder** umfassen kann:

Voralarmbilder

 $50$ 

Nachalarmbilder

 $50$ 

Bilder nach Aufzeichnung beenden

50

Um einen höheren Durchsatz auf dem Dateiserver zu erreichen, können Sie die Option **Ereignis-Bildserie packen** aktivieren. Das Alarmbild und alle Vor- und Nachalarmbilder werden dann in einer Clipdatei zusammengefasst, wodurch die Anzahl der Dateioperationen auf dem Server deutlich reduziert wird.

Um mit der Bildserie einen längeren Zeitraum (bis zu zehn Minuten) abzudecken, legen Sie einen entsprechend hohen Wert für das **Einzelbild-Intervall** fest.

- n Das Ereignisbild zu einem erkannten Ereignis (Alarmbild) wird *immer* gespeichert.
- n Es kann aufgrund des Speicherplatzbedarfs der Vor- und Nachalarmbilder (z. B. bei Auflösung 1280x960) dazu kommen, dass die eingestellte Anzahl von Bildern *nicht* erreicht wird. Führen Sie in diesem Fall eine oder mehrere der im Folgenden aufgeführten Maßnahmen durch:
	- n Reduzieren Sie im Dialog **JPEG-Einstellungen** den Wert der **JPEG-Qualität**.
	- n Reduzieren Sie im Dialog **Allgemeine Bildeinstellungen** die **Auflösung**, um die für die Voralarmbilder vorzuhaltende Datenmenge zu verringern.
	- n Erhöhen Sie die **Aufzeichnungstotzeit**, wenn Alarme dicht aufeinander folgen, da ein neuer Alarm die Voralarmbilder des vorherigen überschreibt.
	- n Wählen Sie für **Aufzeichnung verlängern***Alle* Ereignisse, um zusammengehörende Ereignisse unter der gleichen Ereignisnummer zu erfassen.
	- Reduzieren Sie die Anzahl der Vor- und Nachalarmbilder und tragen Sie einen höheren Wert für das **Einzelbild-Intervall** ein.

#### Option

#### **Aufzeichnungsmodus:** *Ereignisaufzeichnung*

Parameter

Die Ereignisaufzeichnung ist nur für **Secure**-Kameras verfügbar.

Die Ereignisaufzeichnung speichert MxPEG-Clips (M00001.jpg, M00002.jpg ...; jeweils max. zehn Sekunden Länge), die optional Audiodaten enthalten können (Option: **Audiodaten aufzeichnen**). Der Vorteil dieses Aufzeichnungsverfahrens ist zum Einen eine enorme Effizienzsteigerung bei der Aufzeichnung, die den aufzeichnenden Server/PC entlastet (so können bis zu 100 Kameras auf einem einzigen Standard-PC (P4, 3 GHz) aufzeichnen). Zum anderen erlaubt dieses Verfahren auch, die Audiodaten der Kamera lippensynchron aufzuzeichnen.

**Bildrate**: Die MxPEG-Clips können mit der maximalen **Ereignis-Bildrate** aus dem Livebild aufgezeichnet werden, jedoch nicht langsamer als ein Bild alle fünf Sekunden. Dabei werden Audiodaten jedoch durchgängig und mit gleichbleibender Qualität aufgezeichnet.

Die **Aufzeichnungsdauer vor Ereignis** ist auf maximal fünf Sekunden begrenzt. Weitere Ereignisse während einer Aufzeichnung werden als zusätzliche JPEG-Vollbilder (E00001.jpg, E00002.jpg ...) gespeichert.

**Mehrfach-Ereignisse**: Beträgt die Aufzeichnungdauer eines Ereignisses länger als fünf Minuten, oder nimmt der Speicherbedarf für ein Ereignis mehr als 40% des internen Bildspeichers ein, wird das Ereignis geteilt. Die Aufzeichnung wird dann mit einer neuen Ereignisnummer fortgesetzt.

- Bei der Ereignisaufzeichnung wird mit Beginn der Aufzeichnung das Ereignis **Aufzeichnungsbeginn (RB)** ausgelöst.
- n Das Ereignis **Aufzeichnungsende (RE)** wird nach Ende der Ereignisphase (inklusive etwaiger Verlängerungen) ausgelöst.

Option

#### **Aufzeichnungsmodus:** *Daueraufzeichnung*

Parameter

Die Daueraufzeichnung ist nur für **Secure**-Kameras verfügbar.

Die Daueraufzeichnung speichert permanent MxPEG-Clips (M00001.jpg, M00002.jpg ...), optional mit Audiodaten (Option: **Audiodaten aufzeichnen**). Der Vorteil dieses Aufzeichnungsverfahrens liegt in der Daueraufzeichnung mit reduzierter Bildrate und kontinuierlichem Audio sowie dem automatischen Hochfahren der Bildrate, wenn ein Ereignis erkannt wird.

Jede Minute wird die Ereignisnummer automatisch erhöht und speichert somit jeweils 60 Sekunden pro Ereignisordner. Das erste Ereignisbild E00000. jpg im Ereignisordner ist dabei in der Regel nur ein Minutenbild. Wird während der Daueraufzeichnung ein Ereignis erkannt, wird keine neue Ereignisnummer vergeben. Es wird lediglich ein weiteres Ereignisbild gespeichert und optional die Bildrate (bis zur maximalen Bildrate) erhöht.

**Bildrate**: Es kann mit zwei unterschiedlichen Bildraten aufgezeichnet werden. Während der Überwachungsphase kann, um große Datenmengen zu vermeiden, mit einer geringeren Bildrate aufgezeichnet werden (**Bildrate der Daueraufzeichnung**). Im Alarmfall wird auf die schnellere **Ereignis-Bildrate** umgeschaltet, um das Geschehen lückenlos zu speichern. Wie bei der Ereignisaufzeichnung können zusätzlich Audiodaten durchgängig und mit gleichbleibender Qualität aufgezeichnet werden.

- n Bei der Daueraufzeichnung wird das Ereignis **Aufzeichnungsbeginn (RB)** nur ausgelöst, wenn eines der in **Aufzeichnung starten** ausgewählten Ereignisse eintritt.
- n Das Ereignis **Aufzeichnungsende (RE)** wird analog zur Ereignisaufzeichnung nach Ende der Ereignisphase (inklusive etwaiger Verlängerungen) ausgelöst.

#### Option

#### **Historienbilder (HR)**

#### Parameter

Diese Funktion ermöglicht neben der ereignisgesteuerten Aufzeichnung eine zusätzliche Historien-Aufzeichnung. Die Historienbilder werden als einzelne JPEG-Vollbilder (E00000.jpg) mit einer eigenen Ereignisnummer gespeichert.

Findet gerade eine Aufzeichnung statt, wird **kein** zusätzliches Historienbild gespeichert!

Soll ein zeitgesteuertes Ereignis (TT) zur Auslösung eines Historienbildes verwendet werden, muß das TT Ereignis aus der Liste der Ereignisse entfernt werden, die eine ereignisgesteuerte Aufzeichnung starten, verlängern oder beenden.

**Bildprofil für Historienbilder**: Für die Historienbilder kann ein anderes Bildformat gewählt werden. Einstellungen dazu können im Dialog **Bildprofile** vorgenommen werden.

# **Vollbildaufzeichnung**

#### **Beschreibung der Parameter**

Option

#### **Vollbildaufzeichnung aktivieren**

#### Parameter

Ist diese Option aktiviert, wird das gesamte Sensorbild aufgezeichnet. Ansonsten bezieht sich die Aufzeichnung auf den sichtbaren Ausschnitt des Livebildes. Damit kann eine Aufzeichnung des gesamten Sensorbildes erfolgen, während das Livebild einen gezoomtem und geschwenkten Bildausschnitt zeigt. So lässt sich auch nachträglich noch feststellen, was sich zu einem bestimmten Zeitpunkt außerhalb des live überwachten Bildausschnitts ereignet hat.

Abhängig vom Kameramodell ist diese Funktion möglicherweise nicht verfügbar!

#### Option

#### **Auflösung**

#### Parameter

Stellt die Auflösung des aufgezeichneten Videostreams (bzw. der JPEG-Bilder bei Einzelbildaufzeichnung) ein.

> Die für das Livebild und die **Bildprofile** verfügbaren Auflösungen *HD (1280x720)* und *Full-HD (1920x1080)* stehen für die Vollbildaufzeichnung *nicht* zur Verfügung. Da diese Auflösungen kein Seitenverhältnis von 4:3 besitzen, würden bei der Vollbildaufzeichnung im oberen und unteren Bereich des Bildes Bereiche abgeschnitten werden.

#### Option

#### **JPEG-Qualität**

#### Parameter

Dieser Parameter ermöglicht, für die Vollbildaufzeichnung eine andere JPEG-Qualität festzulegen, als z. B. für das Livebild.

#### Option

#### **Texteinblendungen, Datum und Uhrzeit, Kommentar**

Parameter

Diese Parameter ermöglichen, für die Vollbildaufzeichnung andere Texteinblendungen festzulegen als z. B. für das Livebild.

# **Konfiguration sichern**

Klicken Sie auf **Setzen**, um die Einstellungen zu aktivieren und bis zum nächsten Neustart der Kamera zu sichern.

Klicken Sie auf **Voreinstellung**, um diesen Dialog auf die werkseitigen Voreinstellungen zurückzusetzen (dieser Button wird nicht in allen Dialogen angezeigt).

Klicken Sie auf **Wiederherstellen**, um alle Änderungen seit dem letzten permanenten Speichern der Konfiguration zu verwerfen.

Beenden Sie den Dialog durch Klick auf **Schließen**. Hierbei wird geprüft, ob Änderungen der Gesamtkonfiguration vorliegen. Ist dies der Fall, werden Sie gefragt, ob die Gesamtkonfiguration dauerhaft gesichert werden soll.

# **Steuerung für Certified Apps**

Der Dialog in diesem Abschnitt fasst die Einstellungen für die verfügbaren MOBOTIX 7 Apps zusammen, mit denen Sie bildbasierte Analysen durchführen können (z. B. Heatmap-Analysen oder Untersuchungen über Kundenverhalten).

#### Dieses Feature steht nicht auf allen MOBOTIX-Kameras zur Verfügung.

#### **Einstellungen für Certified Apps**

Öffnen Sie den Dialog **Einstellungen für Certified Apps**, um die auf der Kamera installierten Apps zu konfigurieren. Das MOBOTIX App SDK ermöglicht, eigene Apps für z. B. Bildanalysealgorithmen zu entwickeln und zu integrieren. Diese Funktion ist nur für die MOBOTIX 7-Plattform verfügbar. Wenn Sie sich für die Entwicklung eigener Apps mit dem MOBOTIX App SDK interessieren, besuchen Sie [MOBOTIX Certified Apps](https://www.mobotix.com/mobotix-certified-apps) oder senden Sie eine E-Mail an [MOBOTIX 7 Apps](mailto:app@mobotix.com).

# **Allgemeine Einstellungen**

In diesem Abschnitt aktivieren Sie den MOBOTIX App-Dienst der Kamera. Nach dem Aktivieren werden die vorinstallierten Apps aufgelistet.

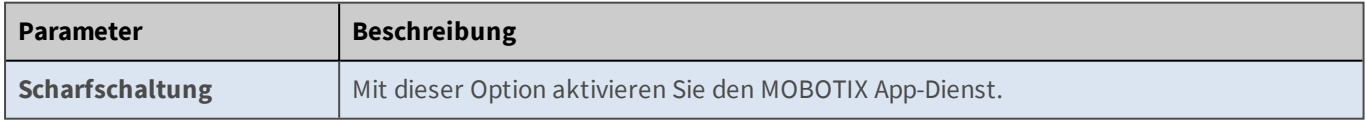

# **Einstellungen für Apps**

In diesem Abschnitt verwalten Sie die installierten Apps und deren Lizenzierung (sofern die jeweilige App nach einer solchen verlangt). Ist die Lizenz vorhanden oder nicht erforderlich, können Sie die App aktivieren. Zum Konfigurieren einer App klicken Sie auf den als Hyperlink dargestellten Namen der App. Falls die App keine Konfigurationsmöglichkeiten bietet, wird der Name nicht als Hyperlink dargestellt.

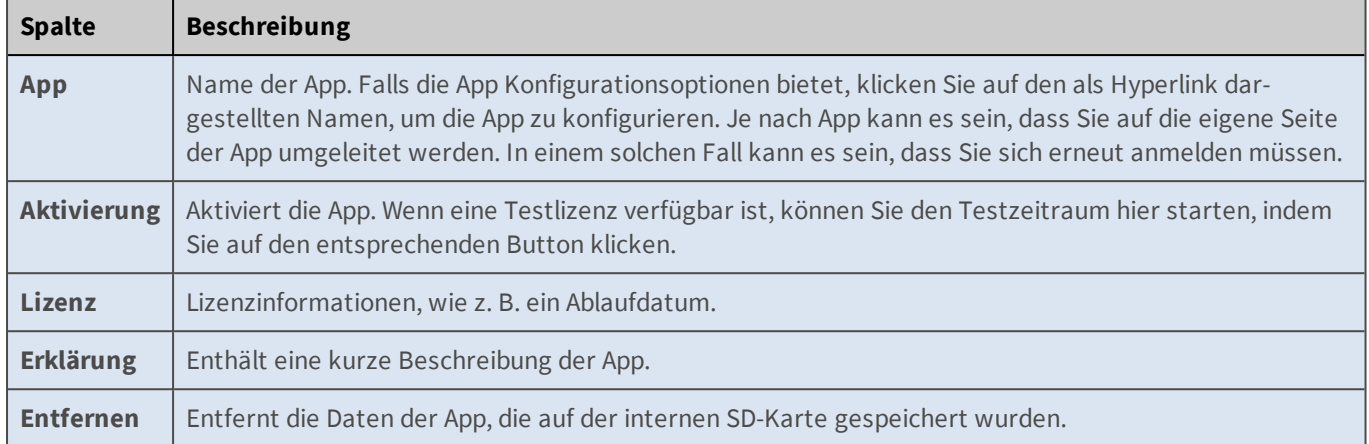

# **Konfiguration sichern**

Klicken Sie auf **Setzen**, um die Einstellungen zu aktivieren und bis zum nächsten Neustart der Kamera zu sichern.

Klicken Sie auf **Voreinstellung**, um diesen Dialog auf die werkseitigen Voreinstellungen zurückzusetzen (dieser Button wird nicht in allen Dialogen angezeigt).

Klicken Sie auf **Wiederherstellen**, um alle Änderungen seit dem letzten permanenten Speichern der Konfiguration zu verwerfen.

Beenden Sie den Dialog durch Klick auf **Schließen**. Hierbei wird geprüft, ob Änderungen der Gesamtkonfiguration vorliegen. Ist dies der Fall, werden Sie gefragt, ob die Gesamtkonfiguration dauerhaft gesichert werden soll.

### **Visage Technologies Gesichtserkennung**

Öffnen Sie den Dialog **Einstellungen für Certified Apps**, um Visage Technologies Gesichtserkennung zu aktivieren. Diese App beinhaltet eine Testlizenz für 30 Tage. Nach dem Testzeitraum müssen Sie eine Lizenz **erwerben**, um die App weiter verwenden zu können.

# **Einstellungen**

Enthält die grundlegenden Einstellungen dieser App. Die Liste der bekannten Personen wird in der normalen Kamerakonfiguration gespeichert. Diese Liste kann auch auf andere Kameras übertragen werden, solange keine der Kameras mit hemisphärischen Objektiven ausgerüstet sind.

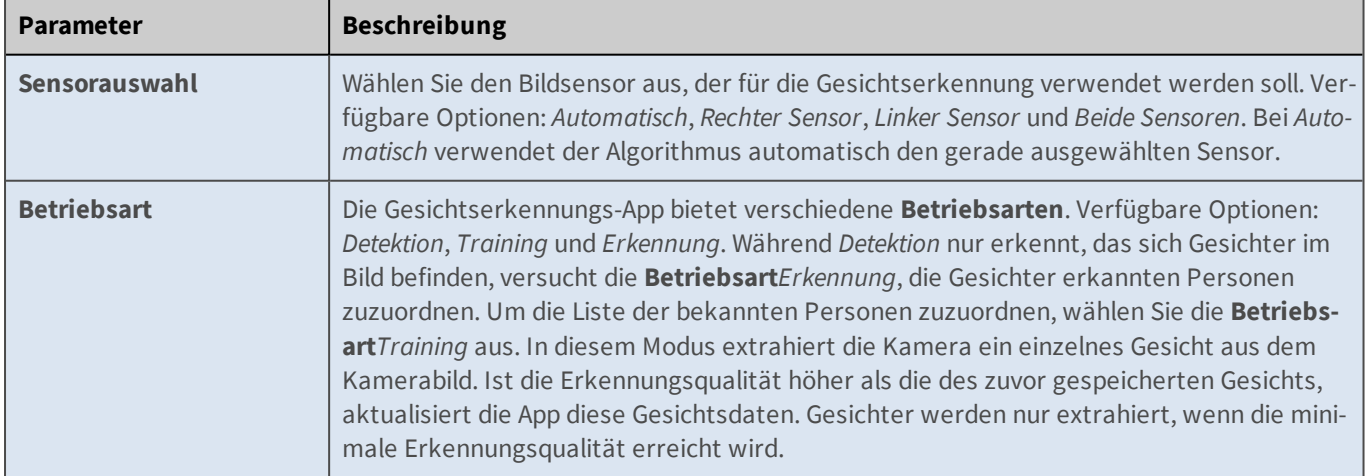

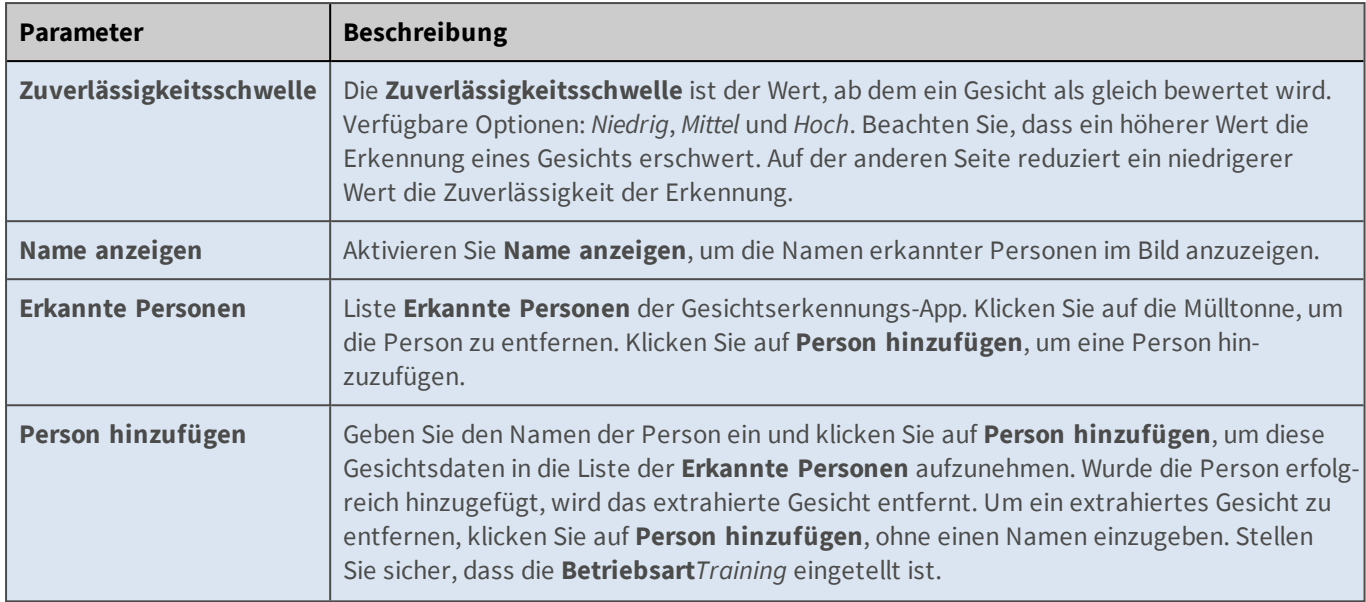

# **Konfiguration sichern**

Klicken Sie auf **Setzen**, um die Einstellungen zu aktivieren und bis zum nächsten Neustart der Kamera zu sichern.

Klicken Sie auf **Voreinstellung**, um diesen Dialog auf die werkseitigen Voreinstellungen zurückzusetzen (dieser Button wird nicht in allen Dialogen angezeigt).

Klicken Sie auf **Wiederherstellen**, um alle Änderungen seit dem letzten permanenten Speichern der Konfiguration zu verwerfen.

Beenden Sie den Dialog durch Klick auf **Schließen**. Hierbei wird geprüft, ob Änderungen der Gesamtkonfiguration vorliegen. Ist dies der Fall, werden Sie gefragt, ob die Gesamtkonfiguration dauerhaft gesichert werden soll.

# **Fernsteuern der MOBOTIX-Kamera**

Dieser Abschnitt der Hilfe behandelt die Methoden, mit denen Sie die MOBOTIX-Kamera von anderen Kameras, Computern oder sonstigen Netzwerkgeräten fernsteuern können.

# **Die HTTP-API**

Die HTTP-API (*A*pplication *P*rogramming *I*nterface) ist eine Software-Schnittstelle zur Kamera und bietet eine komfortable Möglichkeit, die Kamera in ein zentrales Management-System zu integrieren. Die Schnittstelle besteht aus mehreren CGI-Skripten, die Sie über HTTP-Befehle mit Parametern und Werten aufrufen können. Über diese Skripte können Sie die Einstellungen des **Setup-Menüs** verändern und bestimmte Kamerafunktionen ausführen.

#### **Einstellungen des** *Setup-Menüs* **ändern**

Der HTTP-Befehl http://<IP-Adresse>/control/control ermöglicht Ihnen, die Einstellungen des **Setup-Menüs** zu ändern.

# **Verwenden der vPTZ-Funktionen**

Mit Einführung der Q-Modellreihe wurden die Funktionen für die Bedienung des virtuellen PTZ (vPTZ - virtueller Pan/Tilt/Zoom) auch über die HTTP-API zugänglich gemacht. Die jeweiligen Funktionen sind in speziellen Seiten dokumentiert, die über die folgenden Links aufgerufen werden können:

- <sup>n</sup> click.cgi: Dieses Interface bietet eingeschränkten Zugriff auf einfache vPTZ-Funktionen.
- <sup>n</sup> rotorcgi: Dieses Interface bietet den vollen Zugriff auf sämtliche vPTZ-Funktionen.
- control?list&section=vptzcontrol: Auch control bietet Zugriff auf einige vPTZ-Funktionen, die im Abschnitt vptzcontrol dokumentiert sind.

### **Kamerafunktionen ausführen**

Der HTTP-Befehl http://<IP-Adresse>/control/rcontrol ermöglicht Ihnen, bestimmte Kamerafunktionen auszuführen.

# **Achtung**

Einige Funktionen zum *Sichern und Wiederherstellen* der Konfiguration dürfen nur von einem Benutzer der Gruppe admin ausgeführt werden. In diesem Fall muss das Skript rcontrol über einen anderen HTTP-Befehl aufgerufen werden:

http://<IP-Adresse>/admin/rcontrol

# **Schreibweise für Befehlsaufrufe**

#### **Befehl mit einer Anweisung**

Wenn Sie z. B. die Anweisung list mit dem Befehl control verwenden möchten, muss die nachfolgende Anweisung vom Befehl durch ein **?** getrennt werden:

http://<IP-Adresse>/control/control?list

#### **Befehl mit einer Anweisung und Parameter/Wert-Kombination**

Um eine Anweisung mit einem Parameter auszuführen, muss die Anweisung vom Parameter durch ein **&** getrennt werden. Der Wert des Parameters wird durch ein = kenntlich gemacht:

http://<IP-Adresse>/control/control?list&section=actions

#### **Befehl mit einer Anweisung und mehreren Parameter/Wert-Kombinationen**

Sollen mehrere Parameter übergeben werden, müssen diese durch ein **&** getrennt werden:

http://<IP-Adresse>/control/rcontrol?action=ledson&time=5

#### **Mehrere Werte für einen Parameter**

Bei einigen Parametern ist es erforderlich, zwei Werte anzugeben, damit die Änderung für beide Objektive ausgeführt wird. Diese Parameter sind dadurch gekennzeichnet, dass als Standardwerte *zwei* Parameter angegeben werden (z. B. 0 0). Im HTTP-Befehl selbst sind die Werte durch ein **+** zu trennen:

http://<IP-Adresse>/control/control?set&section=general&sharpen=0+0

#### **Zeilenenden in Befehlsaufrufen**

Soll der Befehlsaufruf einen oder mehrere Zeilenenden enthalten (z. B. um mehrere Fensterdefinitionen für die Bewegungserkennung zu definieren), sind diese durch das CGI-Ersatzzeichen %0A darzustellen:

http://<IP-Adresse>/control/control?set&section=general&coverimage\_areaa=0,540,380,200,200,2%0A1,320,100,100,150,2

#### **Sonderzeichen in Befehlsaufrufen**

Um die CGI-Formatierungszeichen selbst oder Sonderzeichen (Zeilenende, Leerzeichen, Umlaute ...) zu verwenden, geben Sie die Zeichen *URL-kodiert* ein. Dabei verwenden Sie das Zeichen % gefolgt von dem Hexadezimalwert des Zeichens, wie bei den folgenden Beispielen:

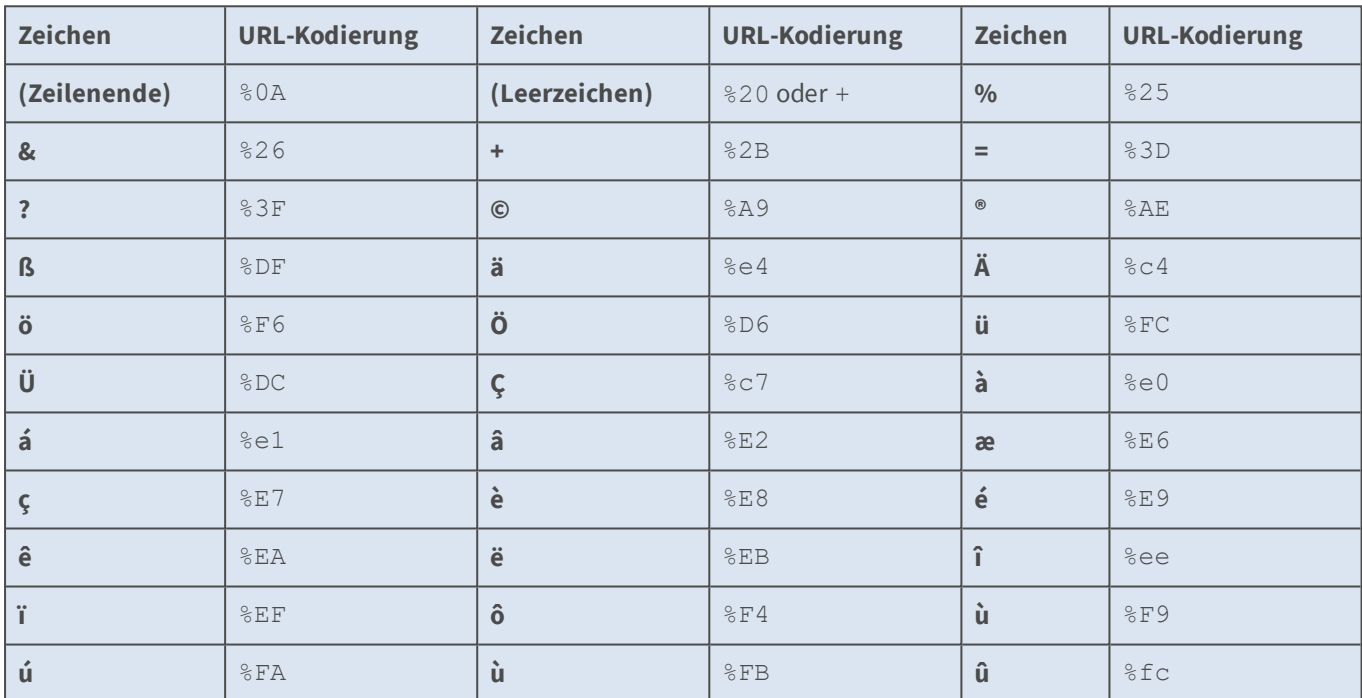

Weitere Informationen hierzu finden Sie auf [de.wikipedia.org/wiki/URL-Kodierung.](http://de.wikipedia.org/wiki/URL-Kodierung)

#### **Tabelle der Farbwerte**

Für bestimmte Parameter können Farbwerte angegeben werden, auf den Hexadezimalwerten für Rot, Grün und Blau (RGB) beruhen. Jeweils zwei Zeichen definieren eine Farbe, 00 steht für den geringsten Farbwert (*keine Farbe*), FF steht für den höchsten Farbwert (*volle Farbe*). Die jeweilige Farbe wird additiv gemischt, so dass 0x000000 Schwarz ergibt, 0xFFFFFF Weiß.

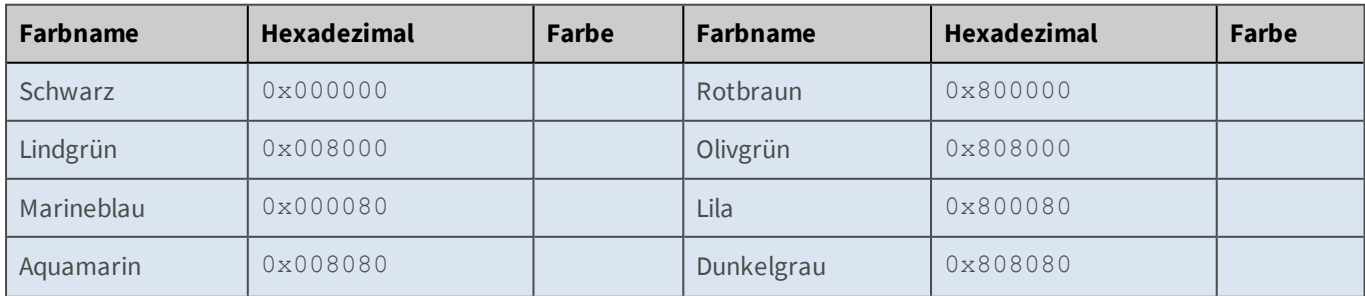

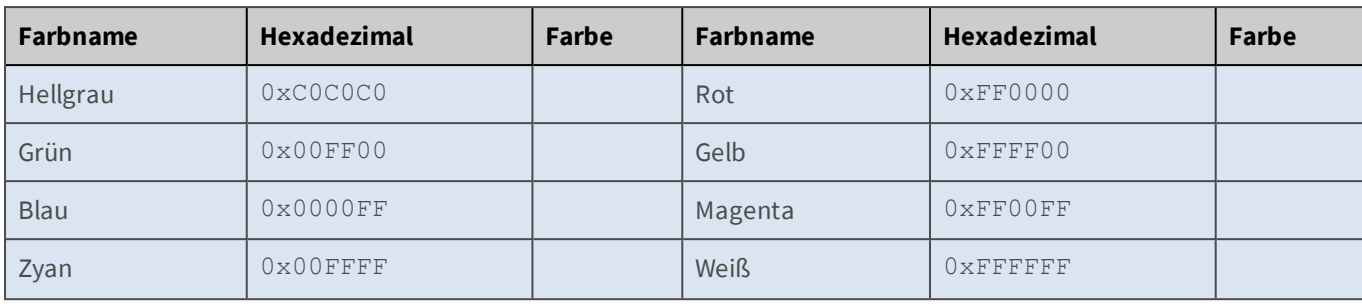

# **Der Befehl control**

Teilen Sie der Kamera als Erstes mit, welche Anweisung ausgeführt werden soll.

### **Anweisungen für control**

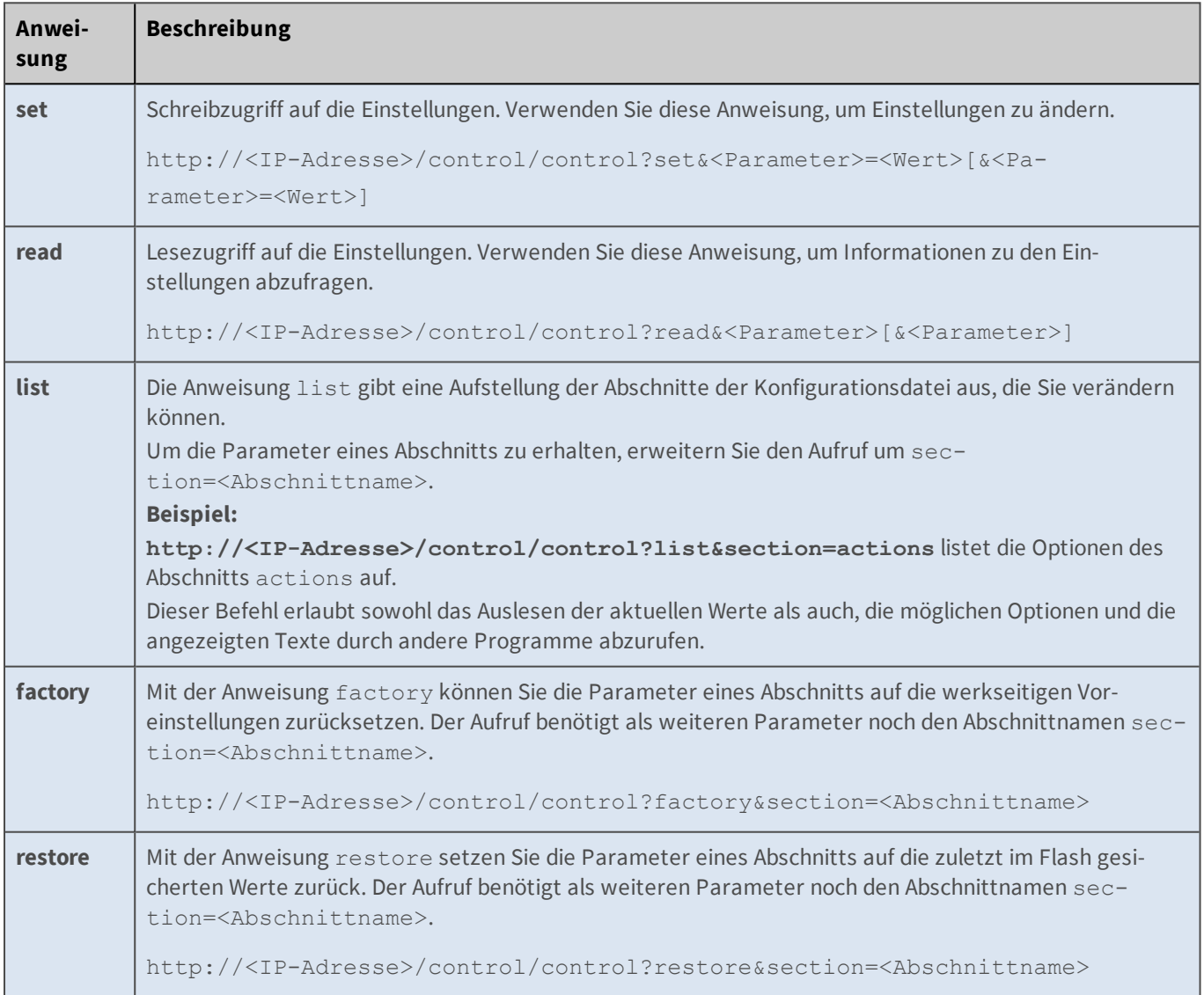

# **Zugriff auf Profilparameter**

Ein Profil speichert mehrere Einstellungen in einem Wert:
<Profilbezeichner>=<Name>[:<Parameter>=<Wert>].

Dabei kann es mehrere Profile mit identischem <Profilbezeichner> geben. Weil Profile mit den Anweisungen read und set nur unzureichend bearbeitet werden können, gibt es hierfür spezielle Befehle:

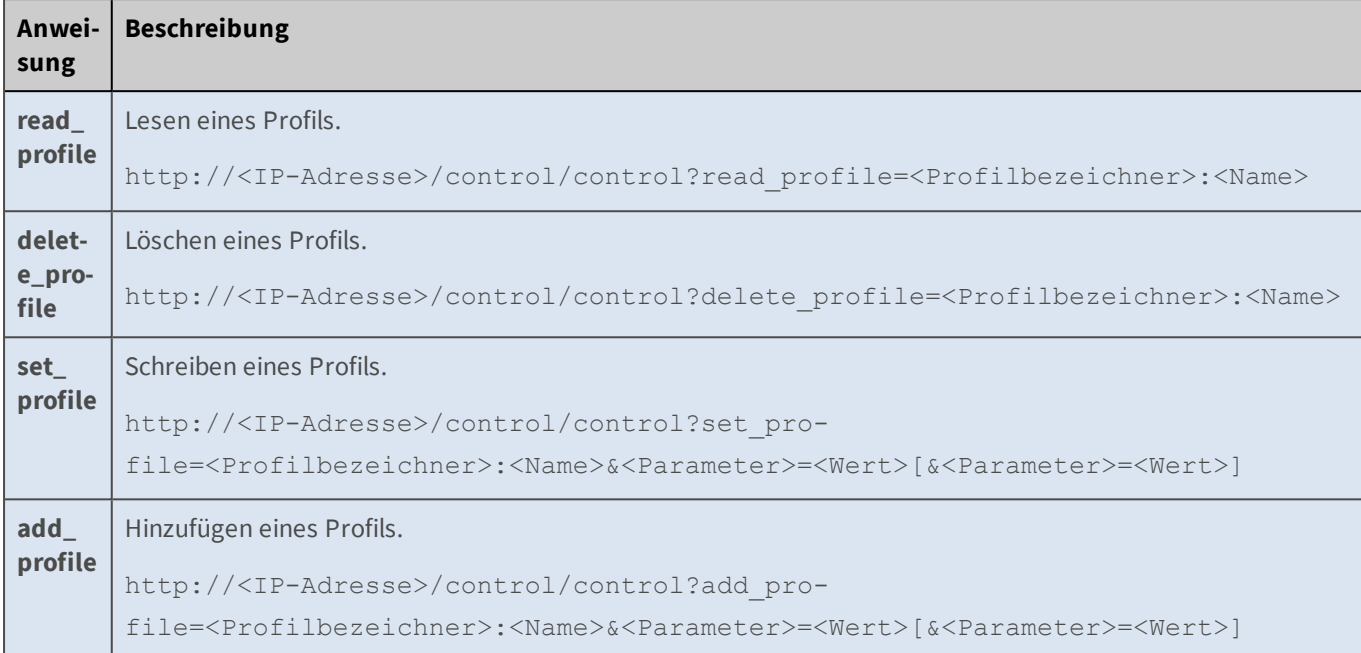

Darüber hinaus gibt es in manchen Profilen besondere Parameter, die durch einen einleitenden Unterstrich gekennzeichnet werden:

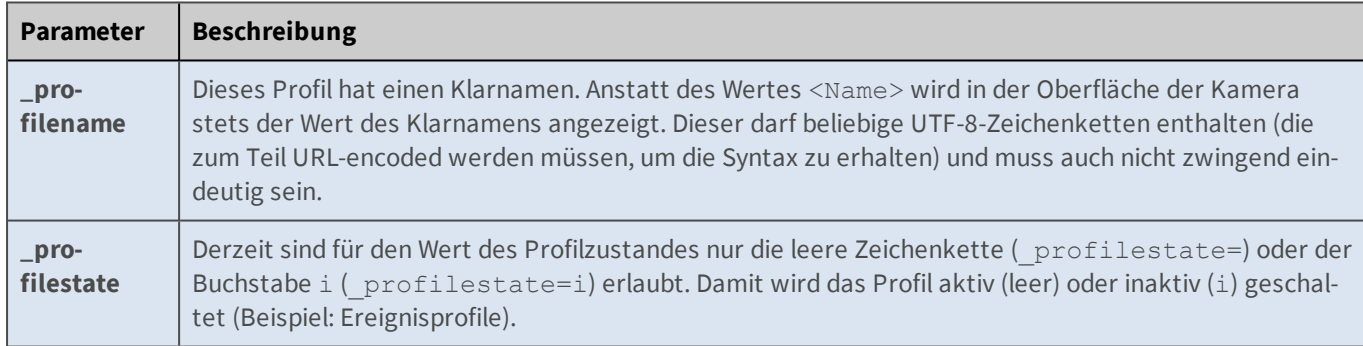

#### **Liste der Abschnitte des Befehls control**

Die hier angezeigten Abschnitte entsprechen allen Dialogen der Kamera, die Sie mit dem Befehl control fernsteuern können. Klicken Sie auf einen der unten aufgeführten Links, um zum entsprechenden Abschnitt zu gelangen.

Der Inhalt dieses Rahmens kann nur angezeigt werden, wenn der öffentliche Zugriff auf das Recht **API** im Dialog **Gruppen-Zugriffskontrolle (ACL)** aktiviert wurde bzw. die Gruppe Ihres **Benutzernamens** über dieses Recht verfügt.

#### [Abschnitte des Befehls control, p. 434](#page-433-0)

# **Das Interface click.cgi**

<span id="page-433-1"></span>Dieses Interface bietet eingeschränkten Zugriff auf einfache vPTZ-Funktionen. Mit dem Befehl list können Sie eine Liste der Befehle aufrufen, die dieses Interface zur Verfügung stellt:

# **http://<IP-Adresse>/control/click.cgi?list**

Der Befehl help liefert detaillierte Informationen und Beispiele zur Handhabung der einzelnen Befehle:

# **http://<IP-Adresse>/control/click.cgi?help**

Der Befehl query gibt Informationen über die aktuellen vPTZ-Einstellungen zurück:

**http://<IP-Adresse>/control/click.cgi?query**

# **Das Interface rotorcgi**

Dieses Interface bietet vollständigen Zugriff auf vPTZ-Funktionen. Der Befehl help liefert detaillierte Informationen zur Handhabung der einzelnen Befehle:

# **http://<IP-Adresse>/control/rotorcgi?help**

# **Der Befehl rcontrol**

Das Skript erwartet als ersten Wert immer den Namen der Aktion, die ausgeführt werden soll. Abhängig von der Aktion kann es erforderlich sein, noch zusätzliche Parameter anzugeben. Bei den zusätzlichen Parametern wird zwischen Pflicht- und Wahlparametern unterschieden.

- n Der Inhalt dieses Rahmens kann nur angezeigt werden, wenn der öffentliche Zugriff auf das Recht **API** im Dialog **Gruppen-Zugriffskontrolle (ACL)** aktiviert wurde bzw. die Gruppe Ihres **Benutzernamens** über dieses Recht verfügt.
- Diese Seite der Kamera steht nur auf Englisch zur Verfügung.

# [Parameterübersicht des Befehls rcontrol, p. 504](#page-503-0)

Sie können sich alle Optionen für den Befehl rcontrol anzeigen lassen, indem Sie den Befehl list in der Adresszeile Ihres Browsers verwenden: **http://<IP-Adresse>/control/rcontrol?list**

# <span id="page-433-0"></span>**Abschnitte des Befehls control**

# <span id="page-434-0"></span>**Inhalt**

Abschnitt [actionhandler](#page-434-0) Abschnitt [actions](#page-444-0) Abschnitt [audio](#page-455-0) Abschnitt [color](#page-455-0) Abschnitt [event\\_env](#page-455-0) Abschnitt [event\\_ima](#page-456-0) Abschnitt [event\\_int](#page-457-0) Abschnitt [event\\_met](#page-458-0) Abschnitt [event\\_msg](#page-458-0) Abschnitt [event\\_sig](#page-458-0) Abschnitt [event\\_tim](#page-458-0) Abschnitt [eventcontrol](#page-459-0) Abschnitt [exposure](#page-467-0) Abschnitt [exposurecontrol](#page-469-0) Abschnitt [general](#page-471-0) Abschnitt [imagecontrol](#page-472-0) Abschnitt [imageprogram](#page-478-0) Abschnitt [jpeg](#page-480-0) Abschnitt [mxpegparam](#page-481-0) Abschnitt [quickcontrol](#page-483-0) Abschnitt [quickcontrolreset](#page-484-0) Abschnitt [recording](#page-493-0) Abschnitt [settings](#page-495-0) Abschnitt [text](#page-499-0) Abschnitt [thermal](#page-501-0) Abschnitt [videomotionanalysis](#page-502-0) Abschnitt [vptzcontrol](#page-502-0)

# **Parameter für den Abschnitt 'actionhandler' [↑](#page-433-1)**

Klicken Sie auf den folgenden Befehl, um sämtliche Parameter für diesen Abschnitt unformatiert in einem neuen Browser-Fenster anzuzeigen:

```
http://172.16.20.86/control/control?list&section=actionhandler
```
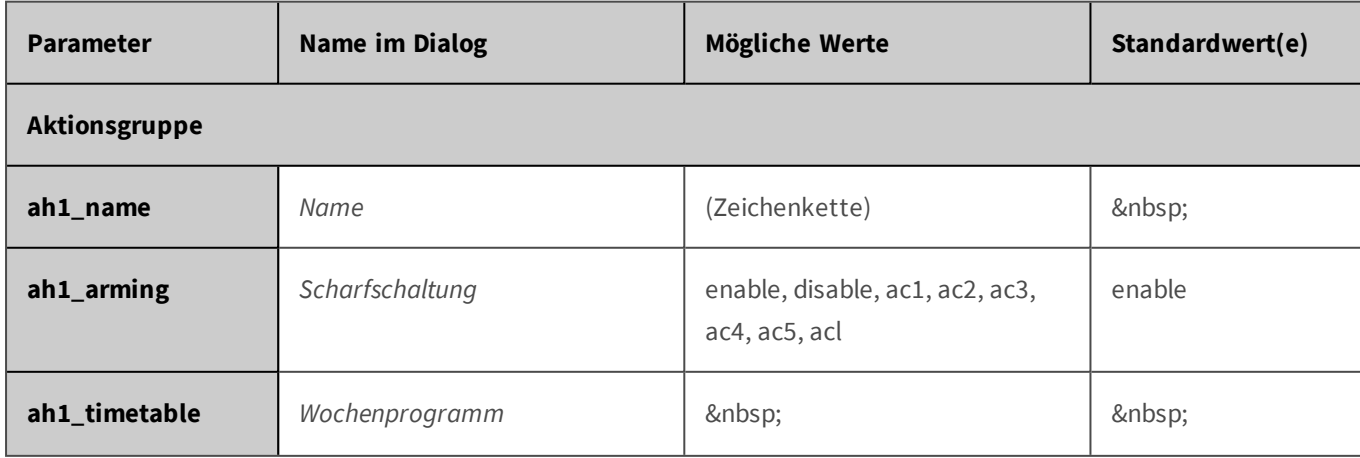

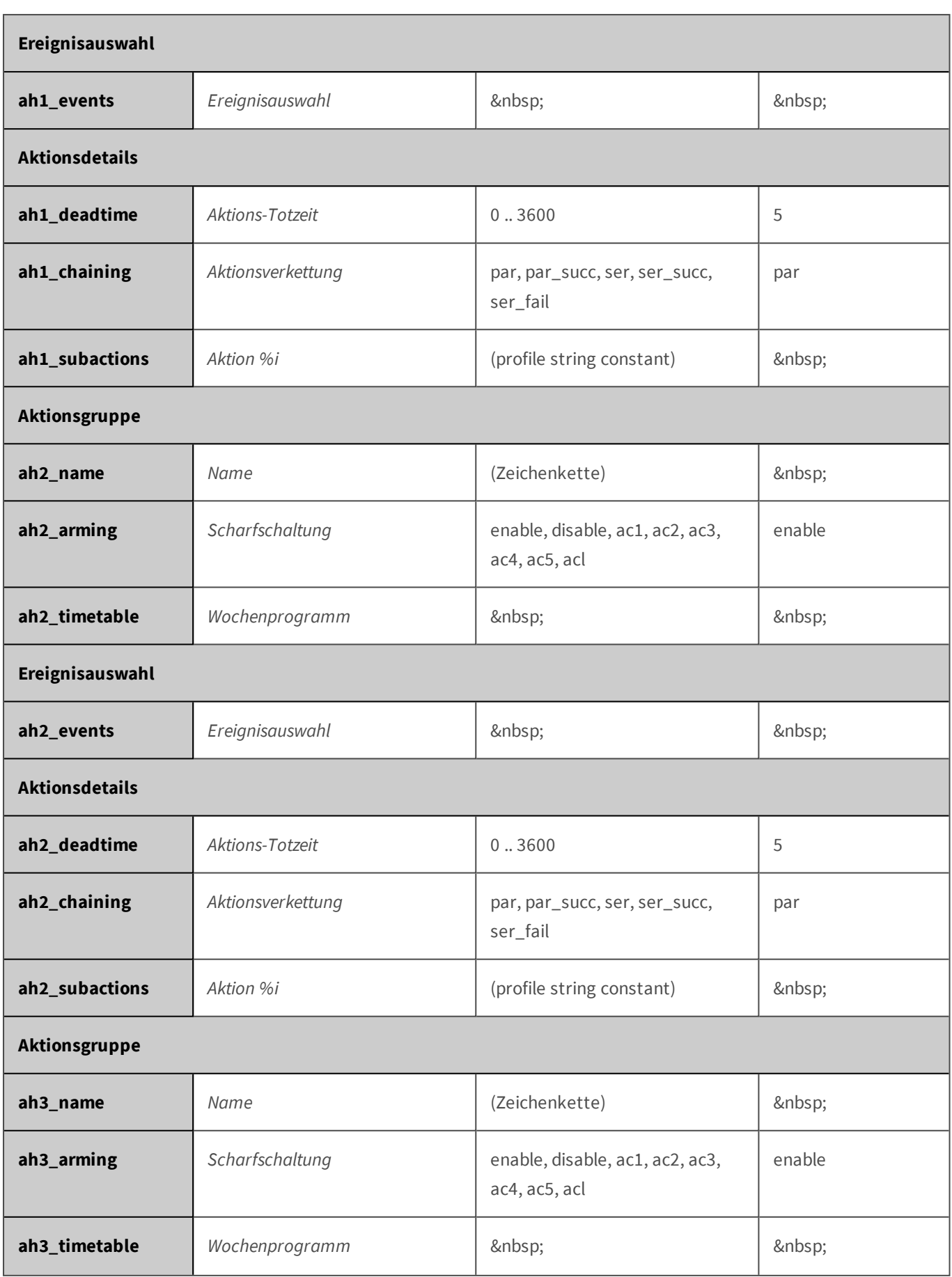

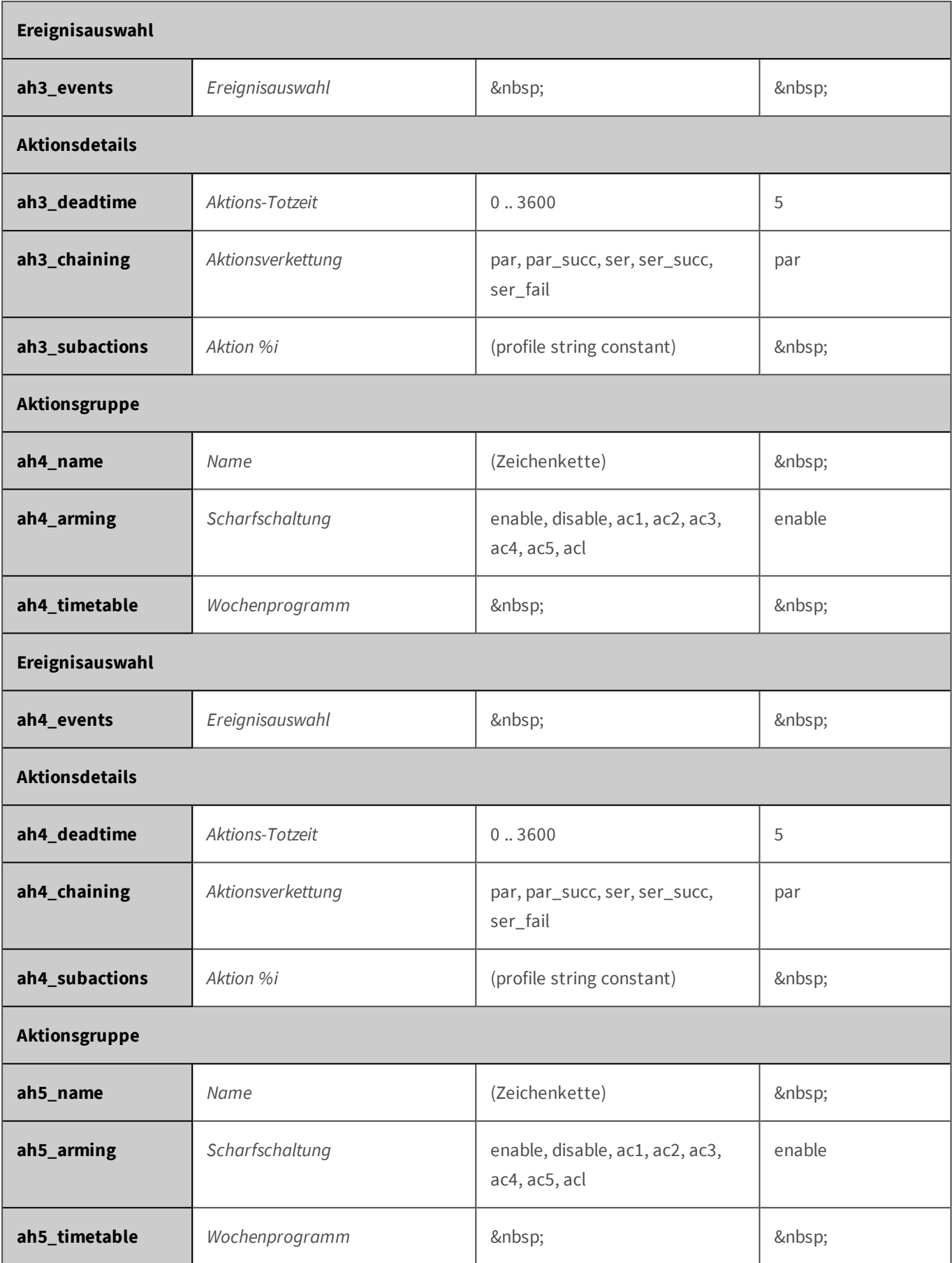

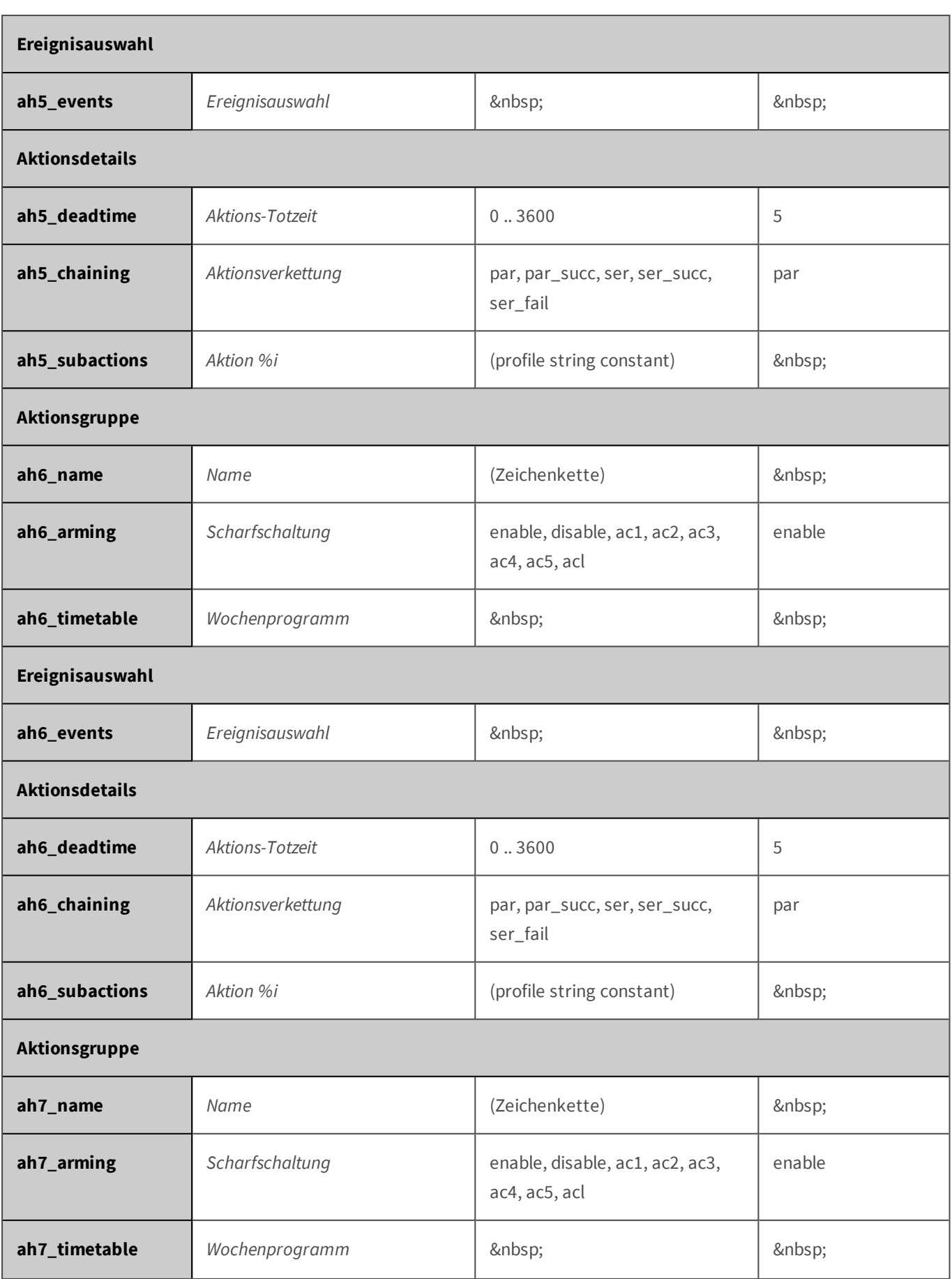

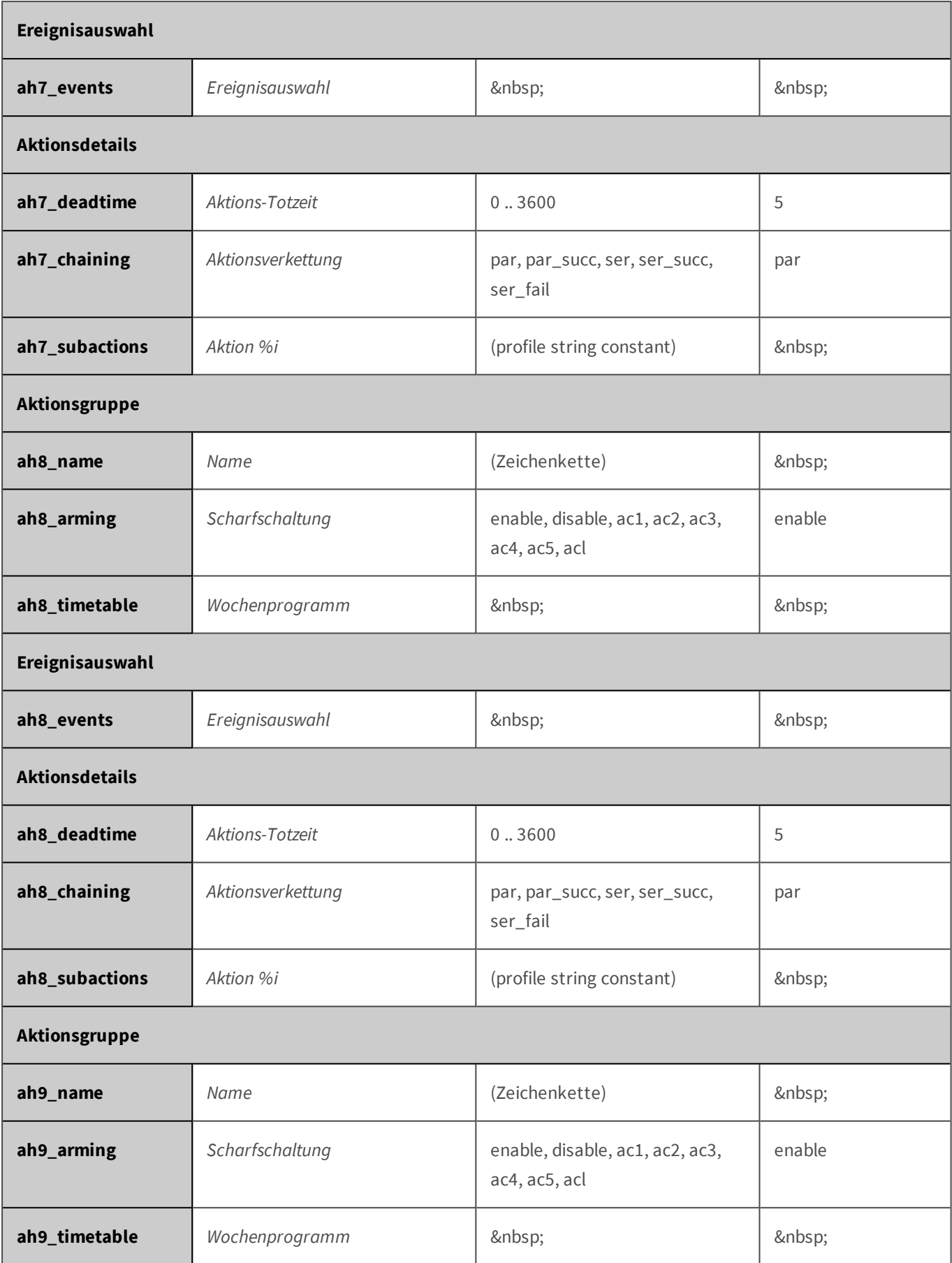

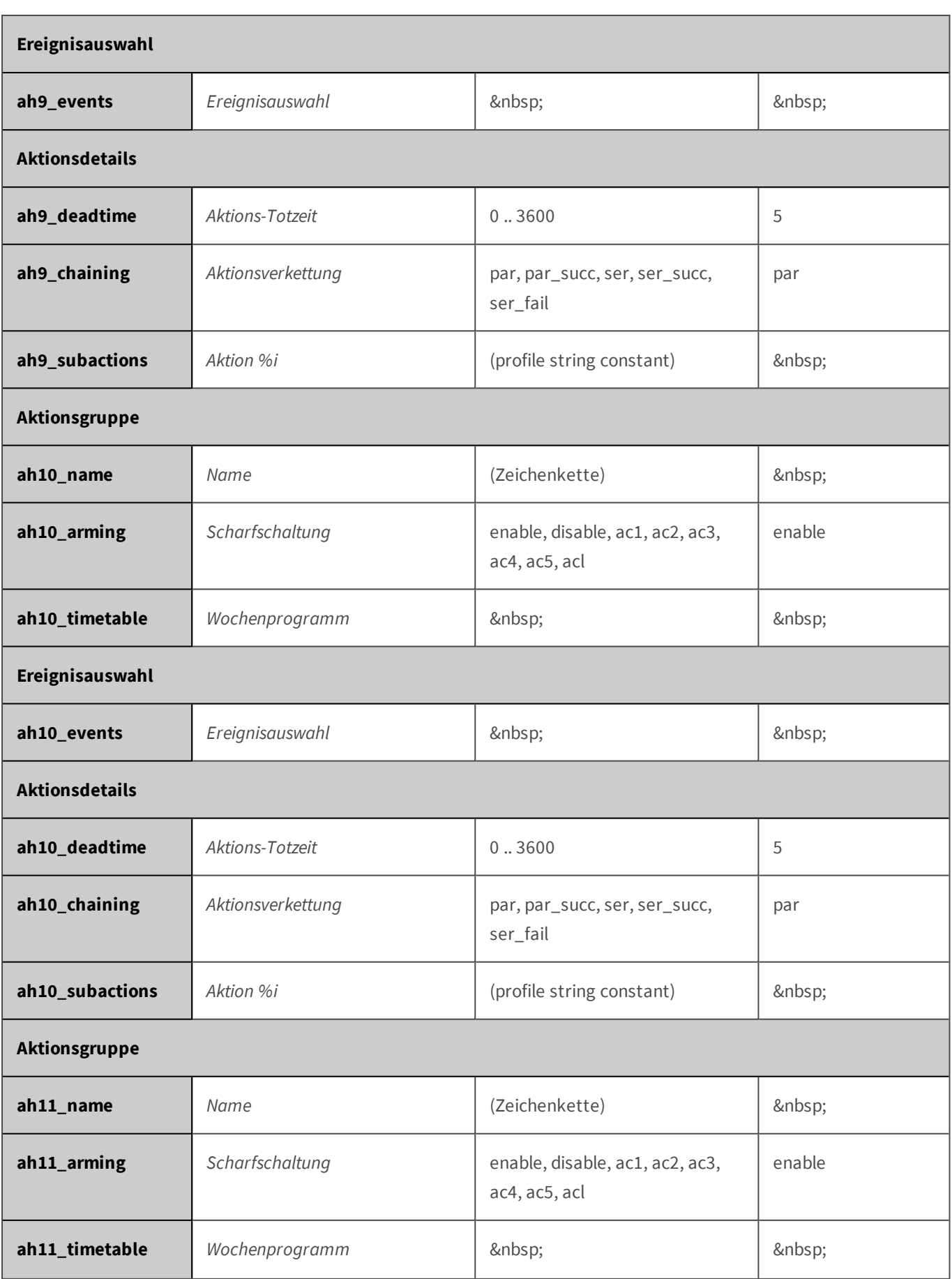

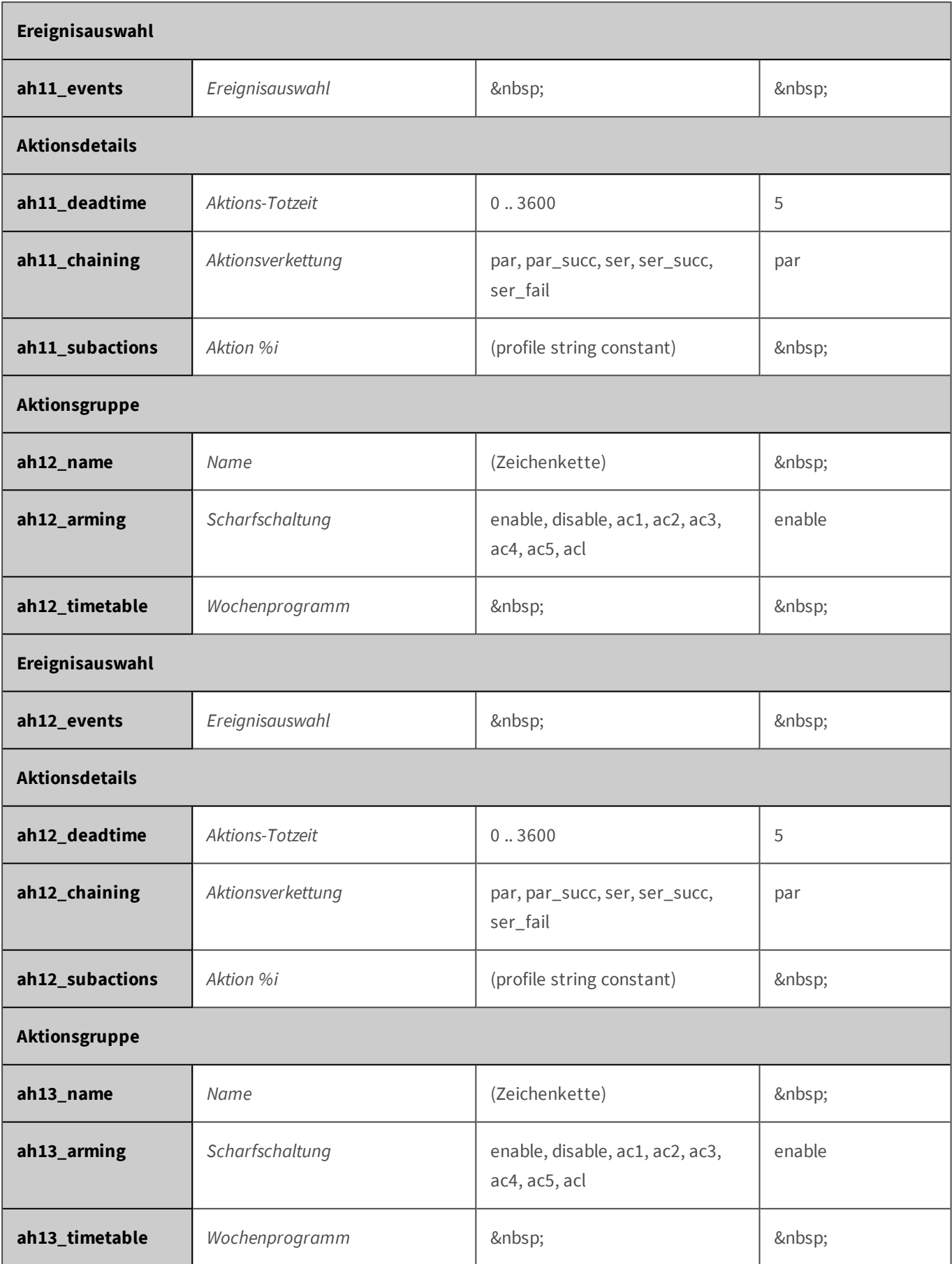

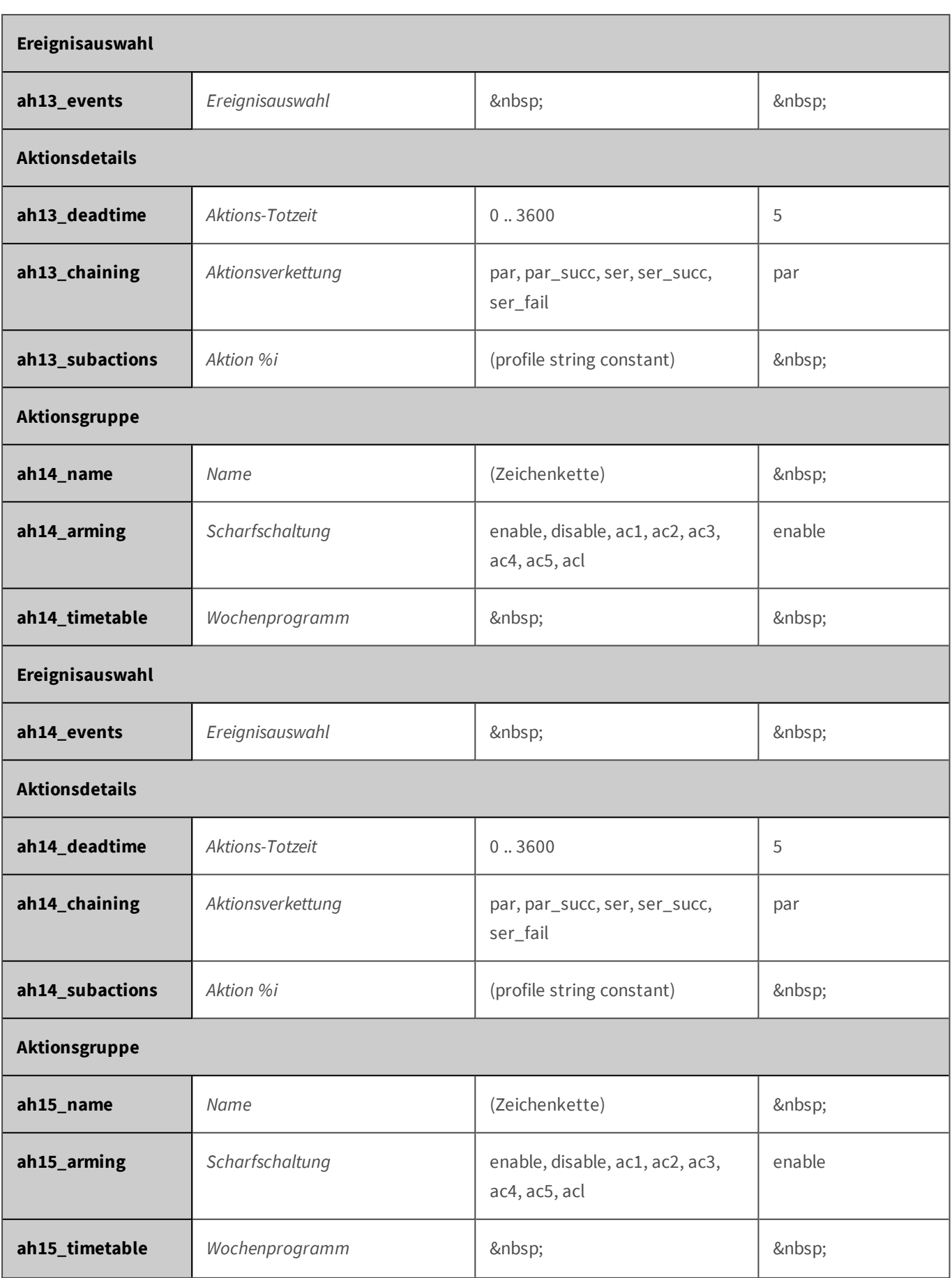

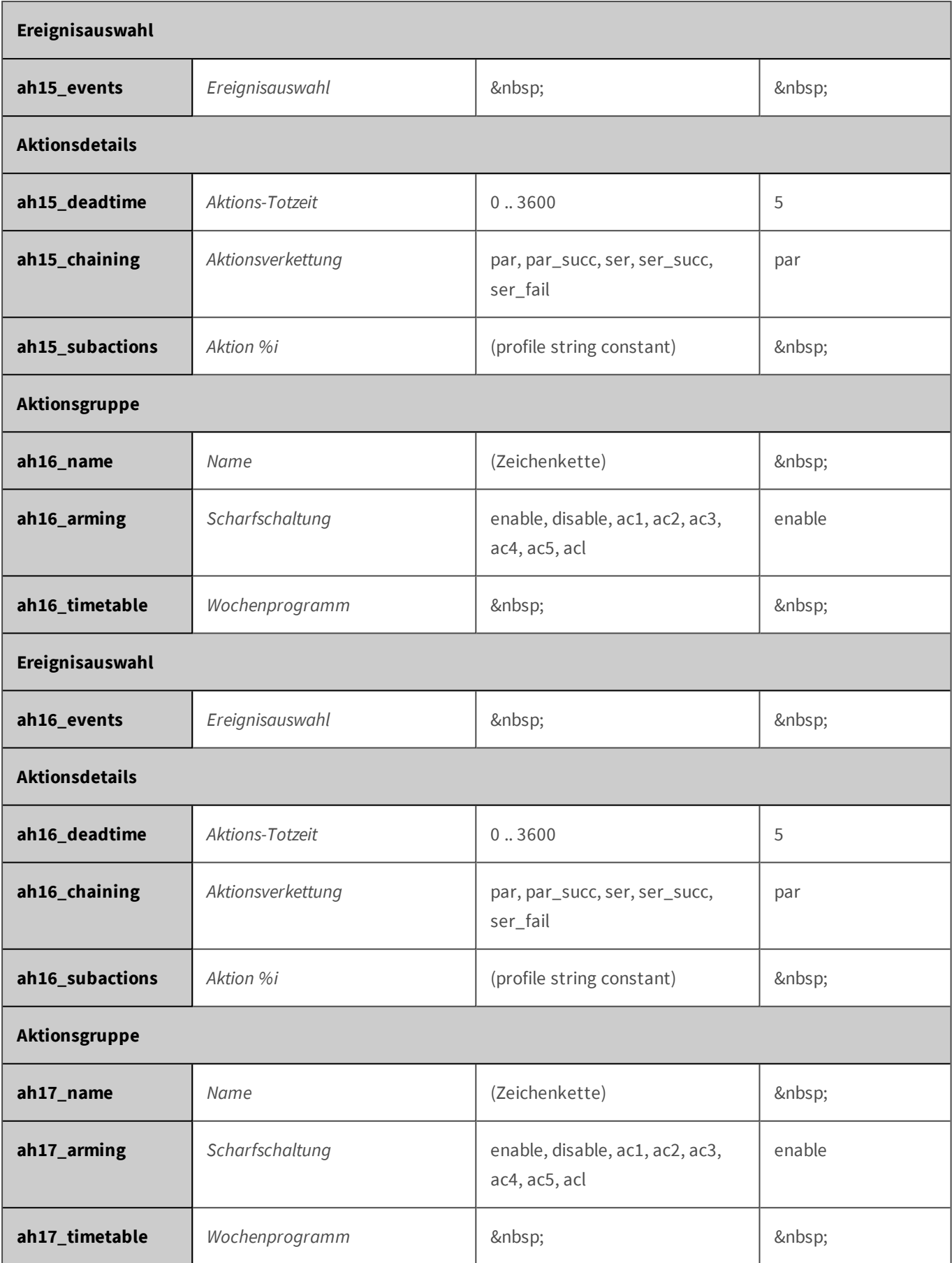

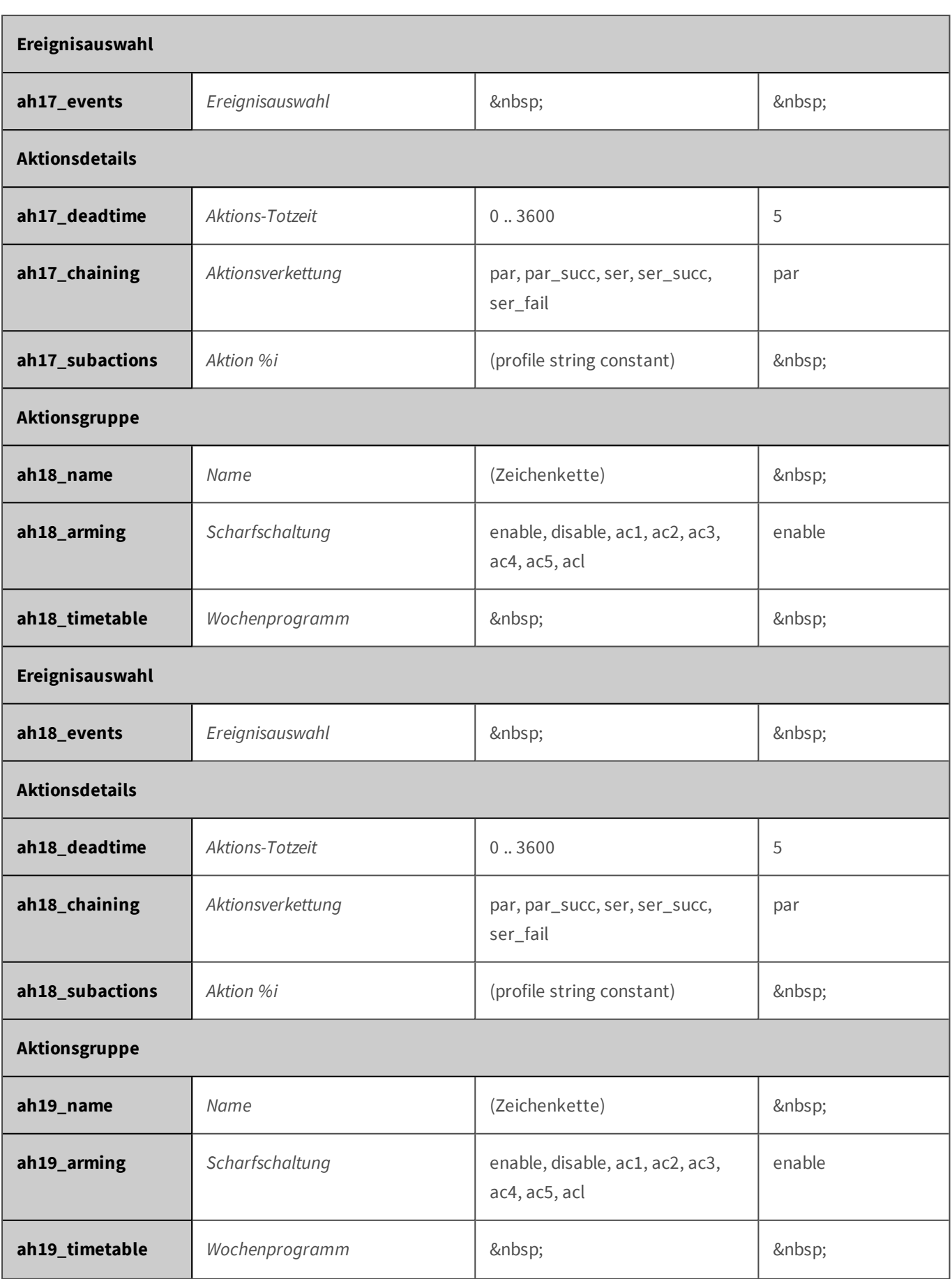

<span id="page-444-0"></span>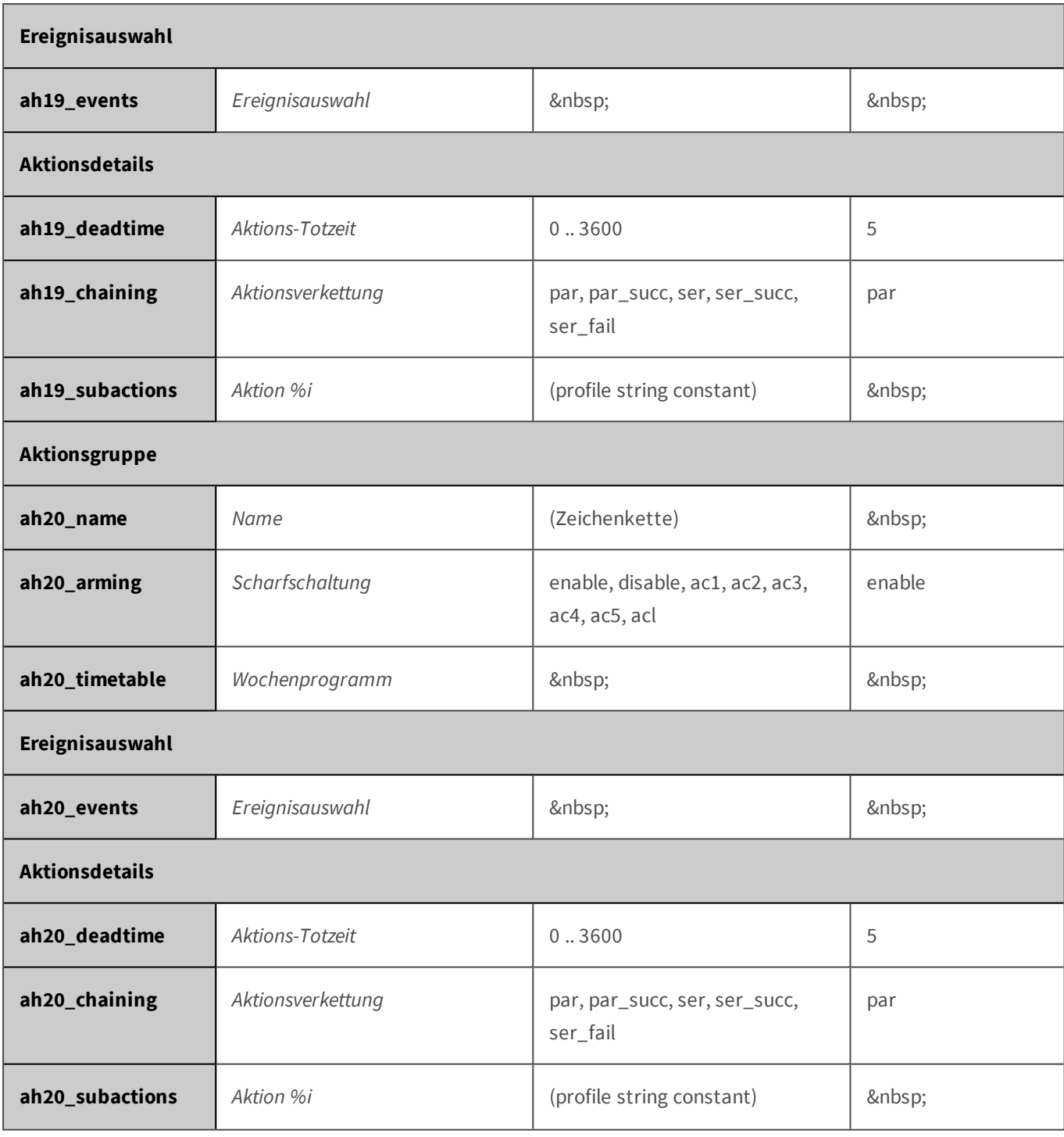

#### **Parameter für den Abschnitt 'actions' [↑](#page-433-1)**

Klicken Sie auf den folgenden Befehl, um sämtliche Parameter für diesen Abschnitt unformatiert in einem neuen Browser-Fenster anzuzeigen:

http://172.16.20.86/control/control?list&section=*actions*

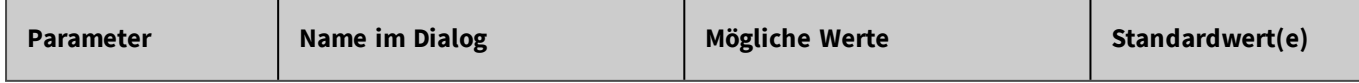

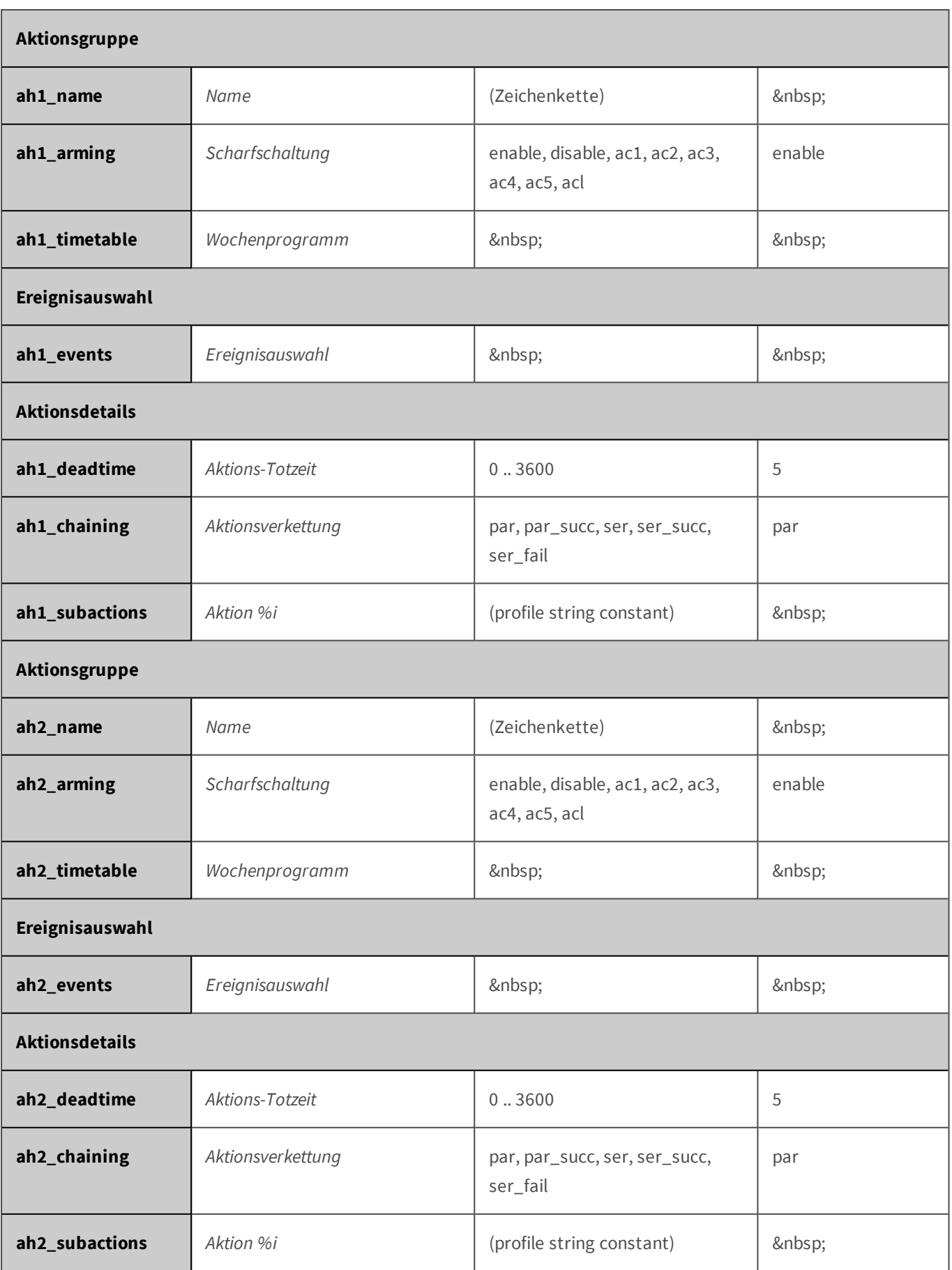

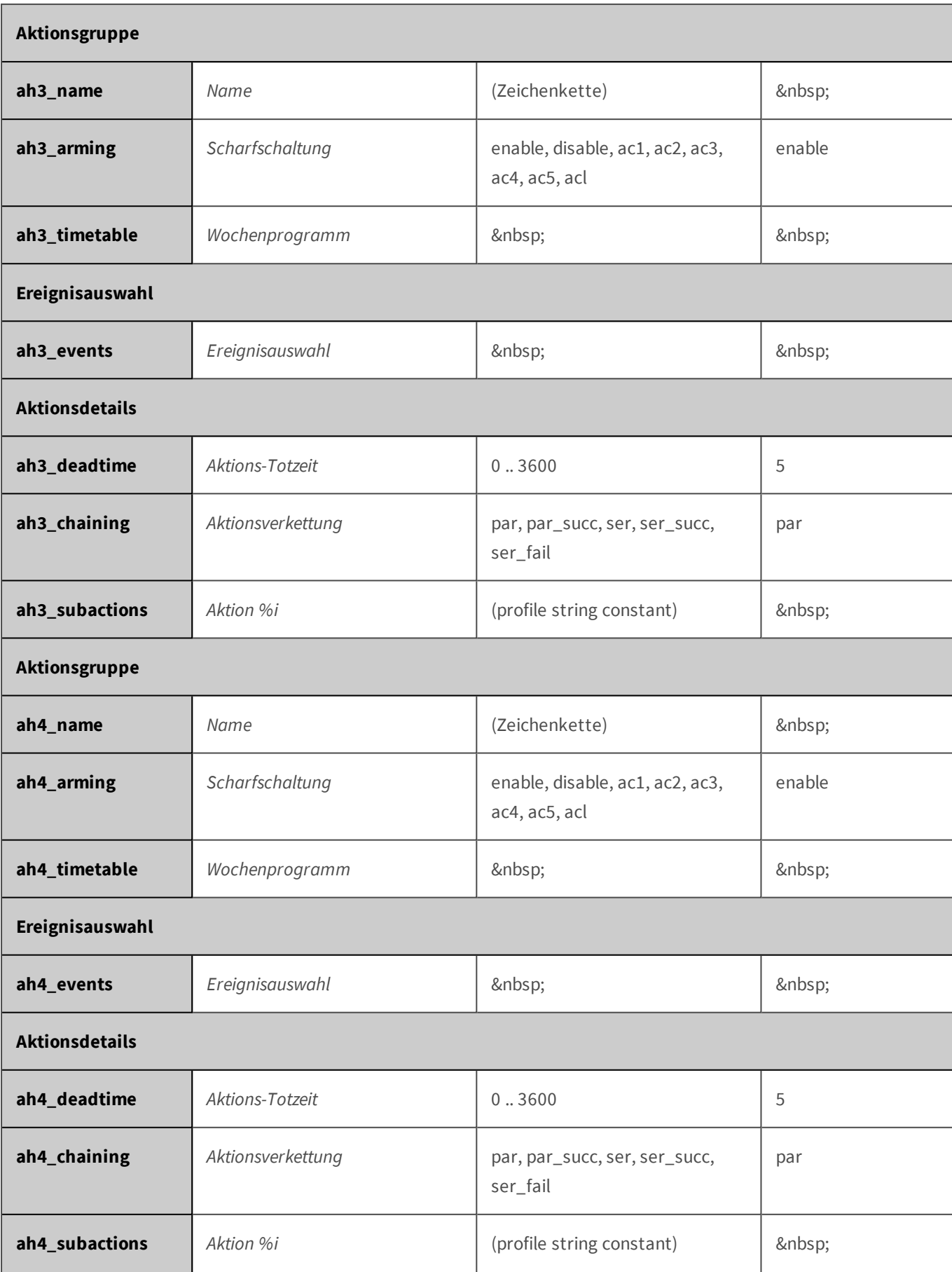

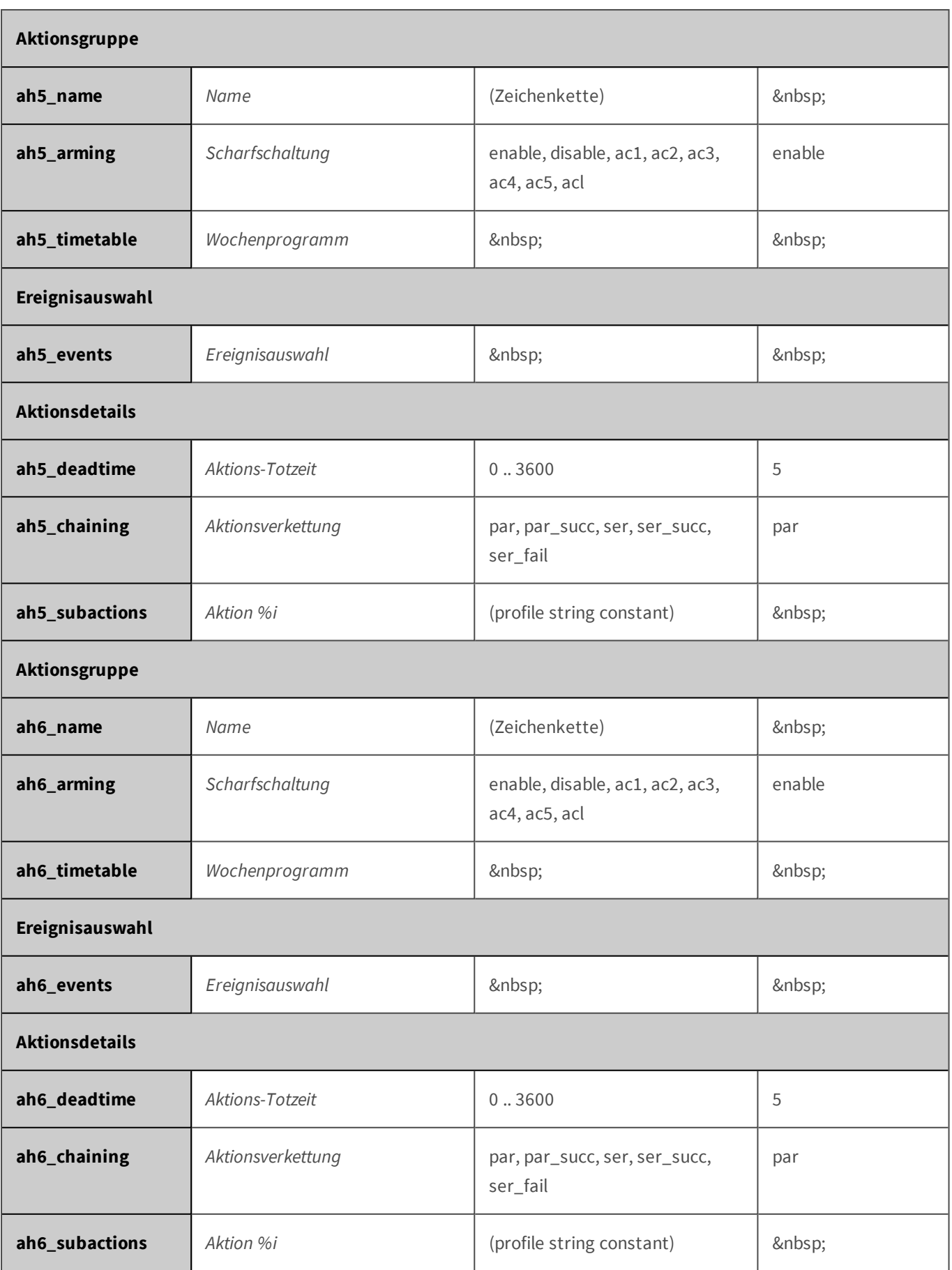

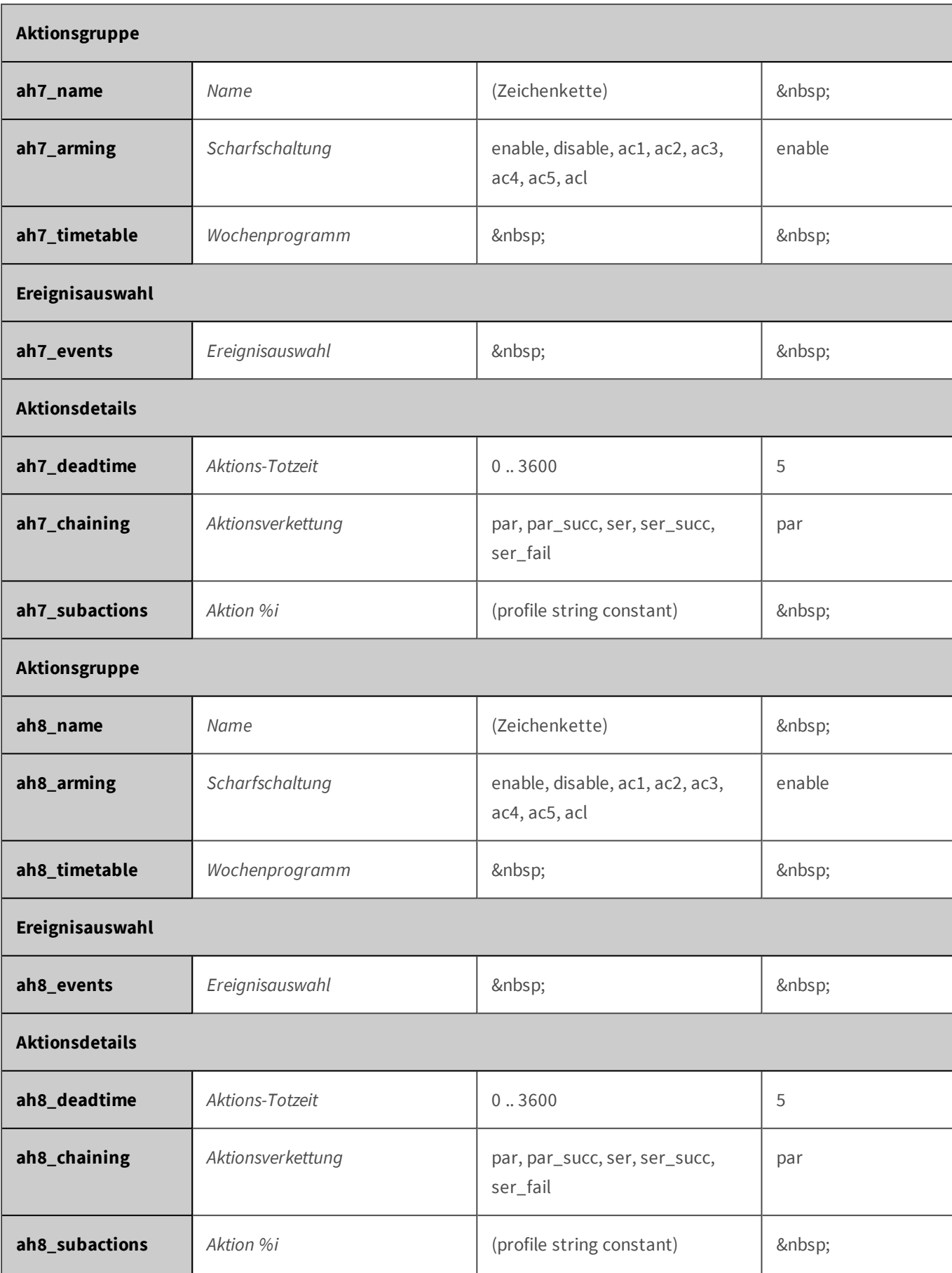

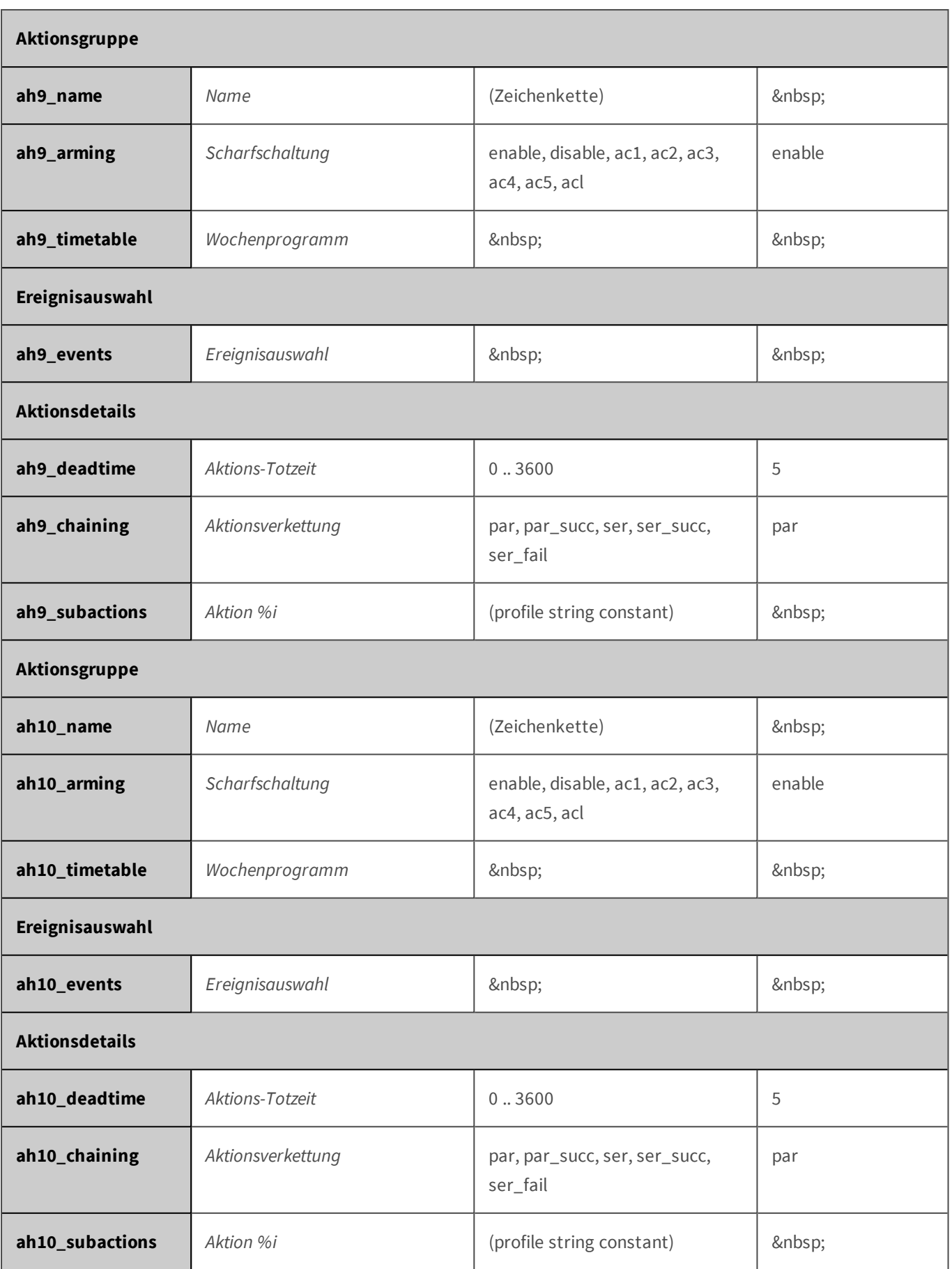

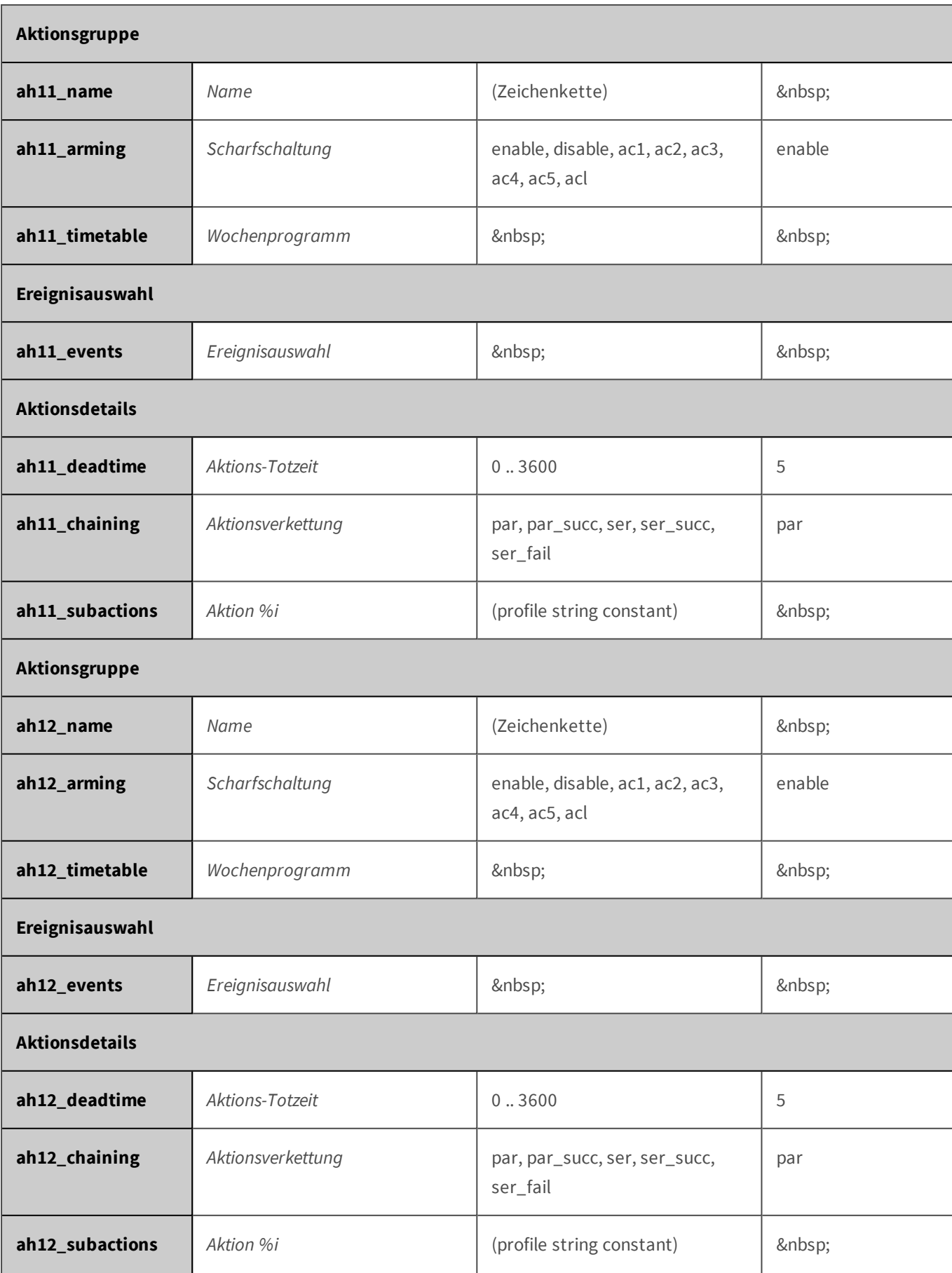

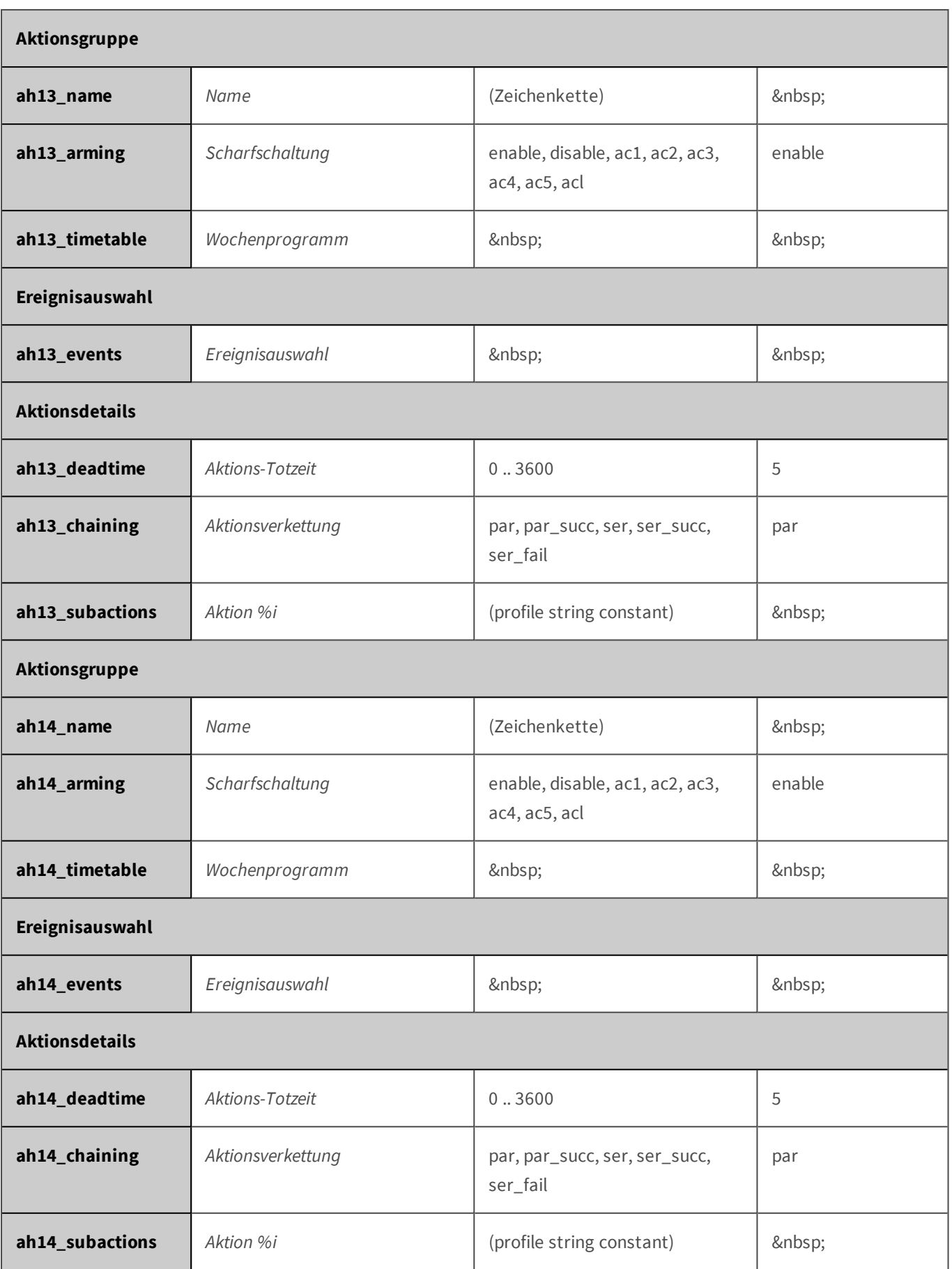

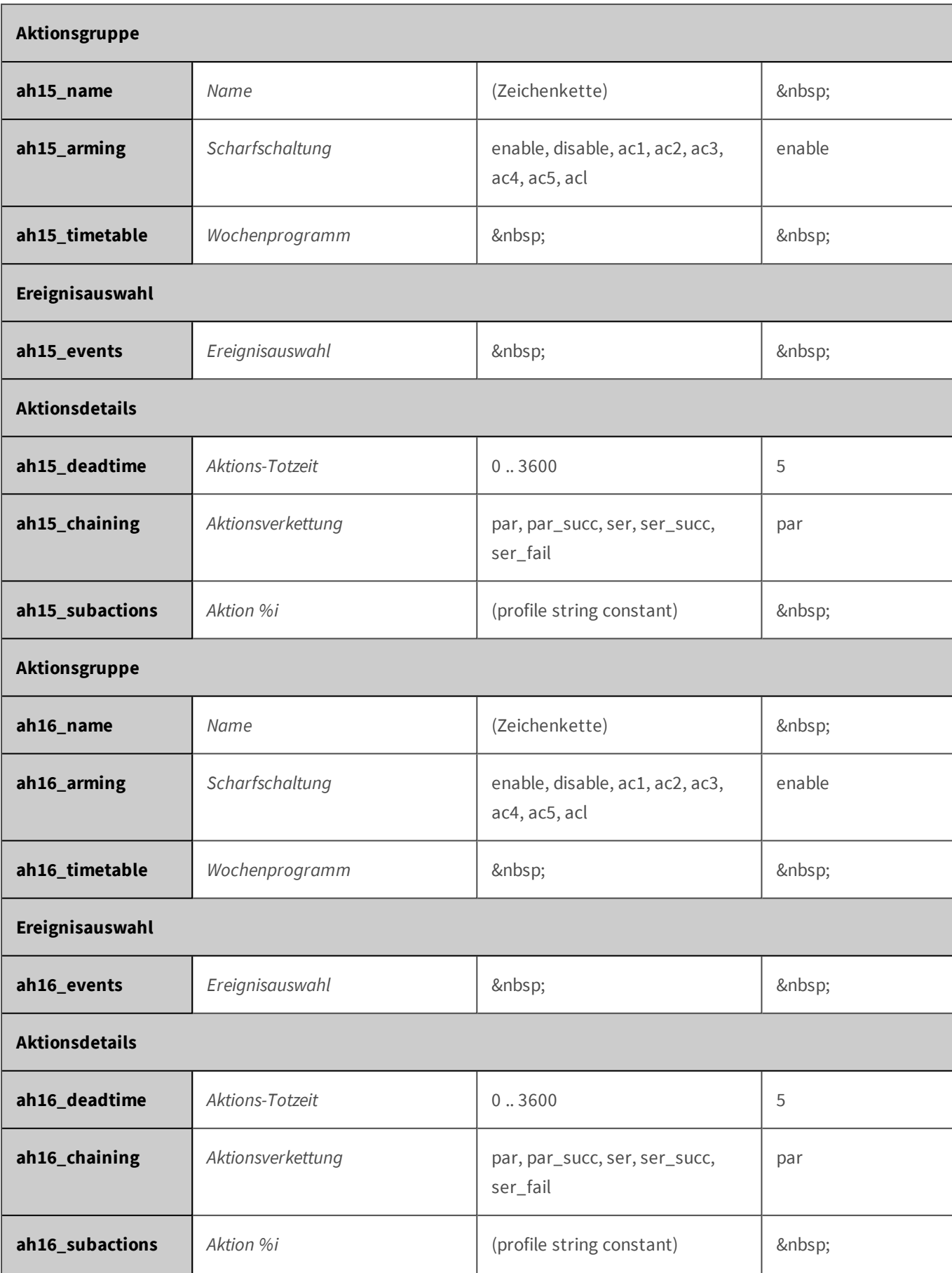

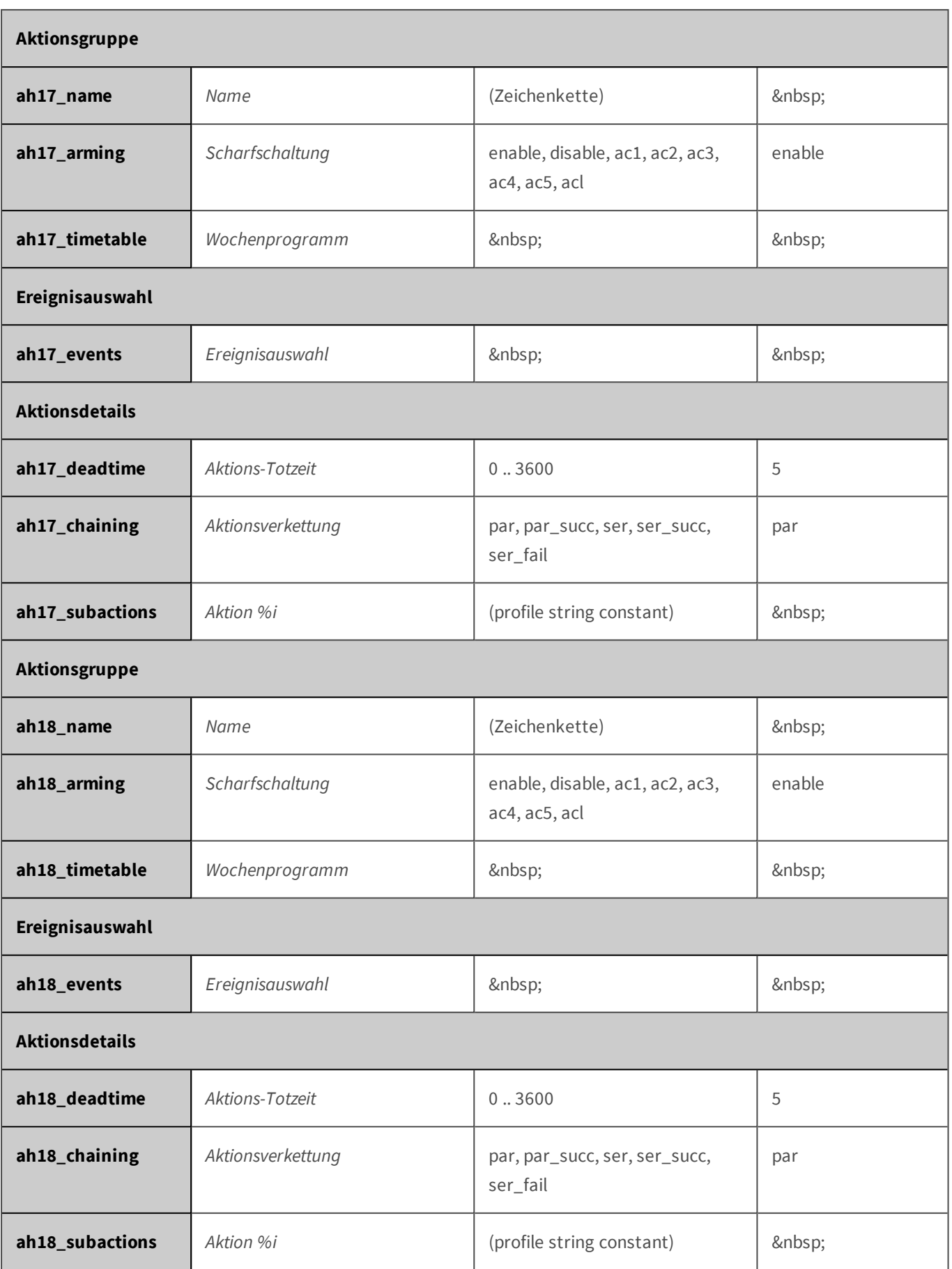

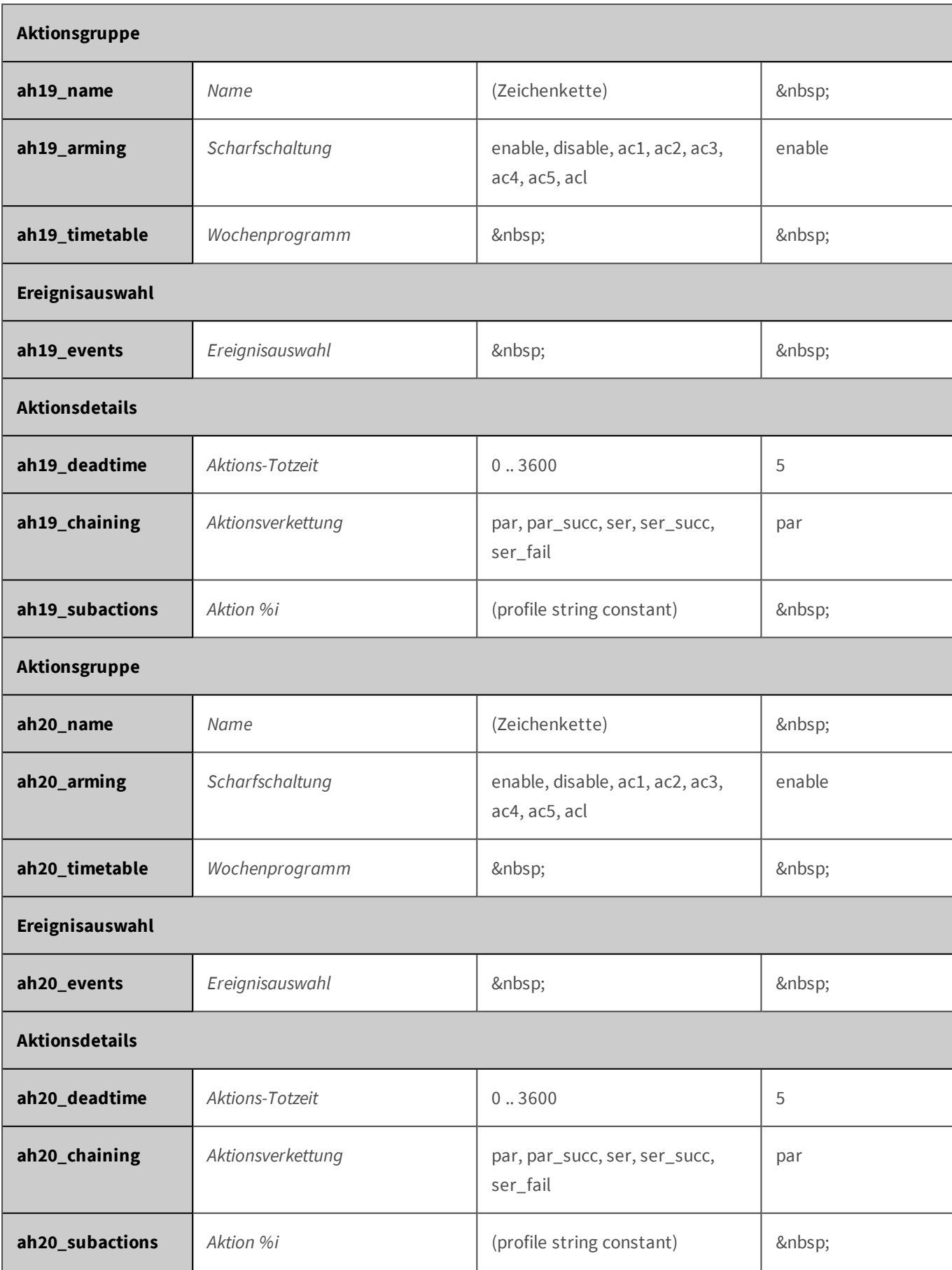

#### <span id="page-455-0"></span>**Parameter für den Abschnitt 'audio' [↑](#page-433-1)**

Klicken Sie auf den folgenden Befehl, um sämtliche Parameter für diesen Abschnitt unformatiert in einem neuen Browser-Fenster anzuzeigen:

http://172.16.20.86/control/control?list&section=*audio*

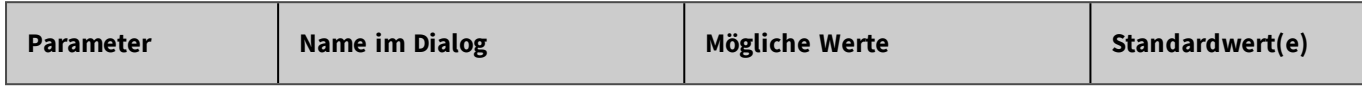

#### **Parameter für den Abschnitt 'color' [↑](#page-433-1)**

Klicken Sie auf den folgenden Befehl, um sämtliche Parameter für diesen Abschnitt unformatiert in einem neuen Browser-Fenster anzuzeigen:

http://172.16.20.86/control/control?list&section=*color*

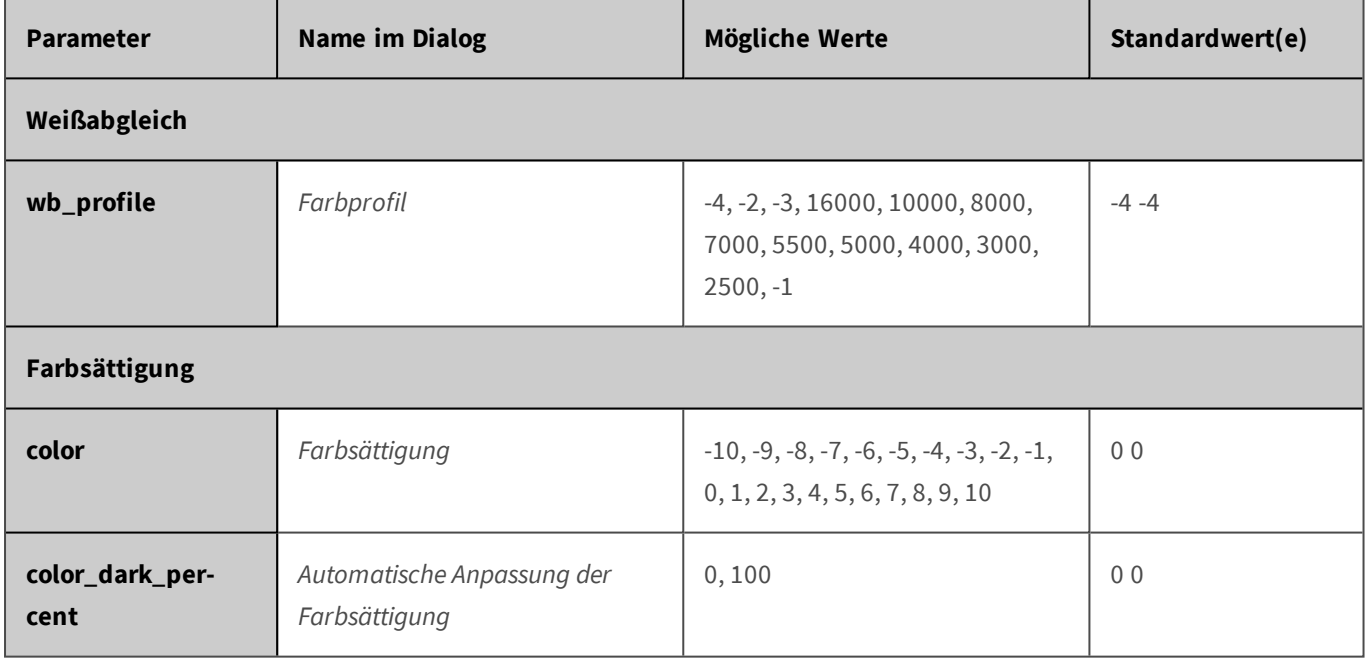

#### **Parameter für den Abschnitt 'event\_env' [↑](#page-433-1)**

Klicken Sie auf den folgenden Befehl, um sämtliche Parameter für diesen Abschnitt unformatiert in einem neuen Browser-Fenster anzuzeigen:

http://172.16.20.86/control/control?list&section=*event\_env*

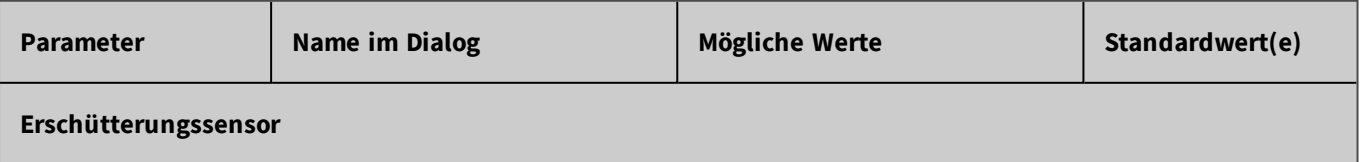

<span id="page-456-0"></span>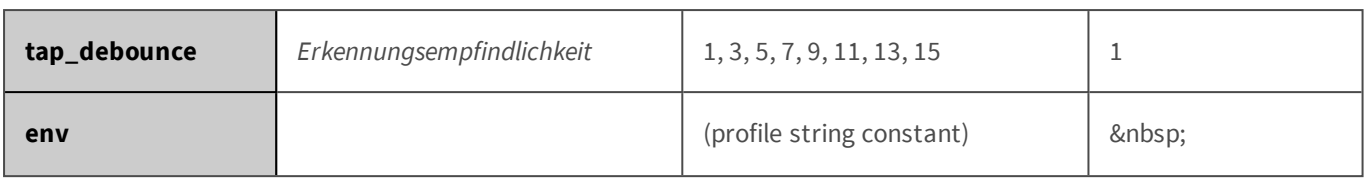

# **Parameter für den Abschnitt 'event\_ima' [↑](#page-433-1)**

Klicken Sie auf den folgenden Befehl, um sämtliche Parameter für diesen Abschnitt unformatiert in einem neuen Browser-Fenster anzuzeigen:

http://172.16.20.86/control/control?list&section=*event\_ima*

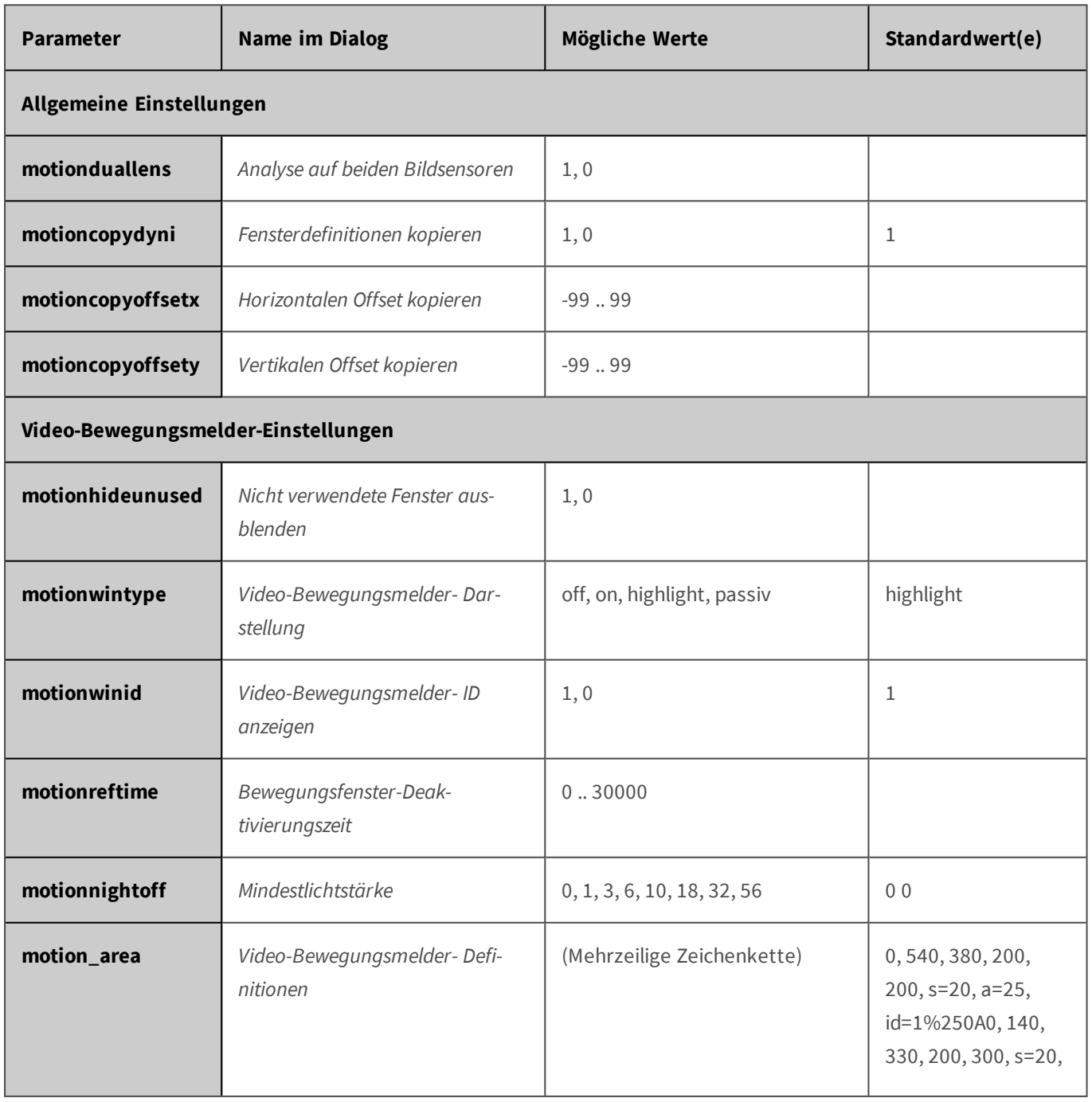

<span id="page-457-0"></span>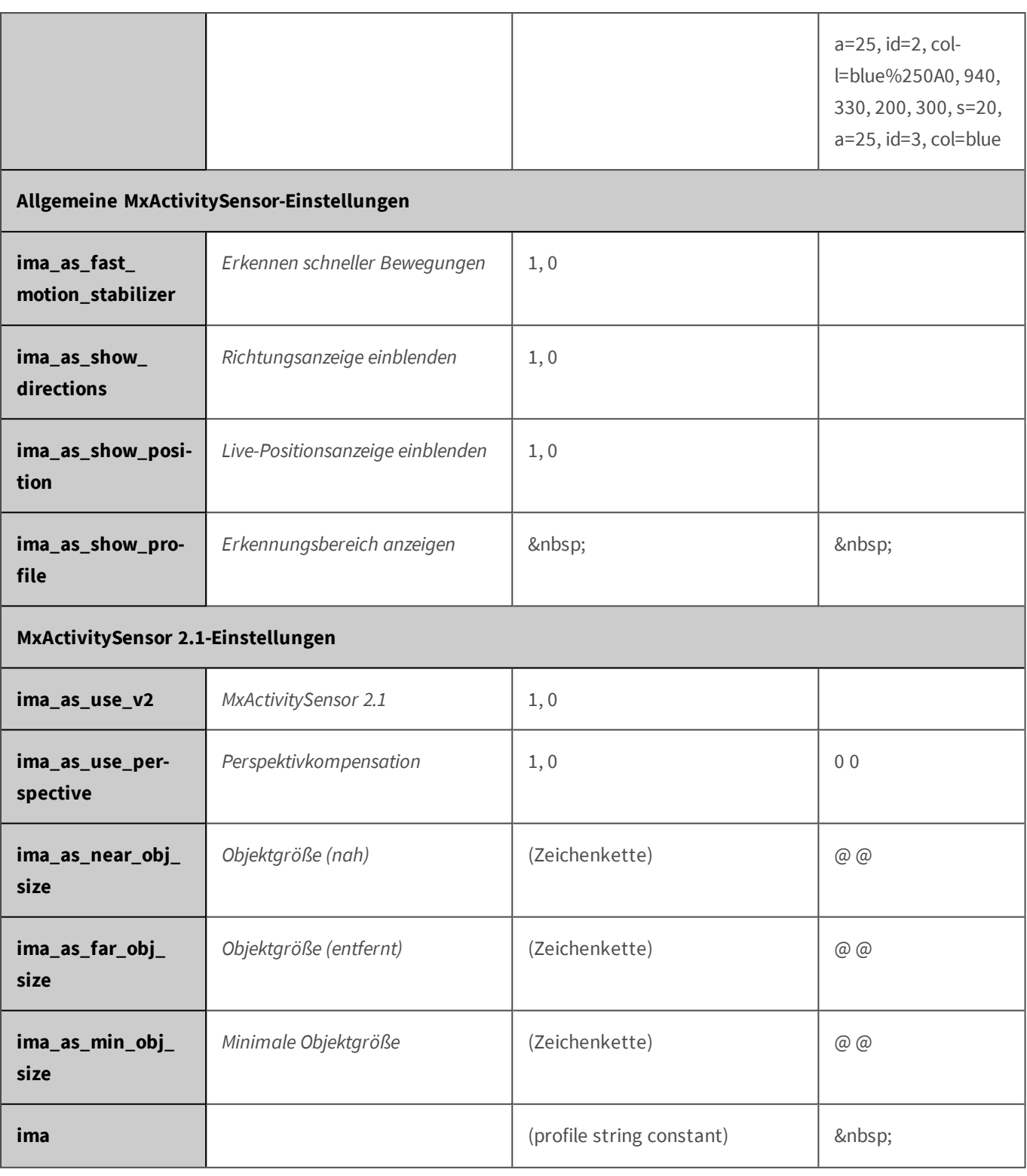

# **Parameter für den Abschnitt 'event\_int' [↑](#page-433-1)**

Klicken Sie auf den folgenden Befehl, um sämtliche Parameter für diesen Abschnitt unformatiert in einem neuen Browser-Fenster anzuzeigen:

http://172.16.20.86/control/control?list&section=*event\_int*

<span id="page-458-0"></span>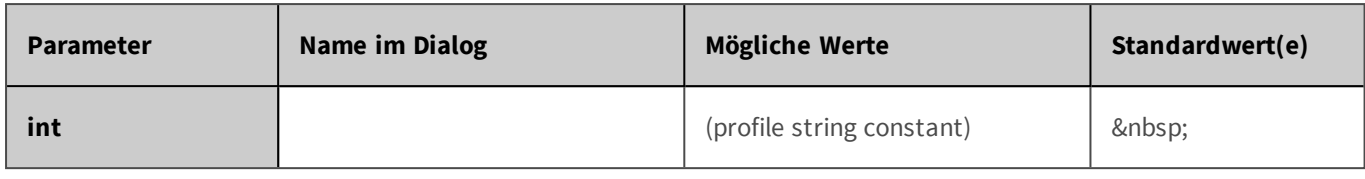

#### **Parameter für den Abschnitt 'event\_met' [↑](#page-433-1)**

Klicken Sie auf den folgenden Befehl, um sämtliche Parameter für diesen Abschnitt unformatiert in einem neuen Browser-Fenster anzuzeigen:

```
http://172.16.20.86/control/control?list&section=event_met
```
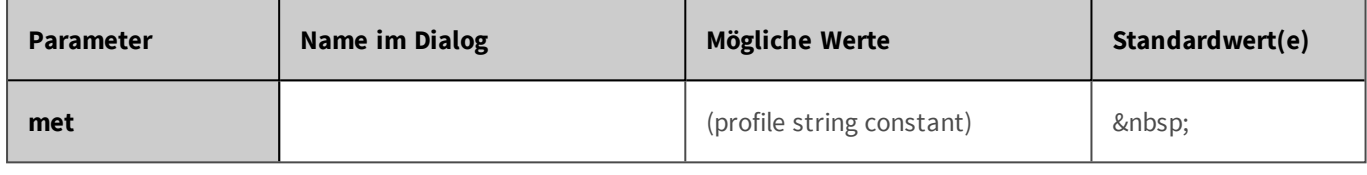

#### **Parameter für den Abschnitt 'event\_msg' [↑](#page-433-1)**

Klicken Sie auf den folgenden Befehl, um sämtliche Parameter für diesen Abschnitt unformatiert in einem neuen Browser-Fenster anzuzeigen:

http://172.16.20.86/control/control?list&section=*event\_msg*

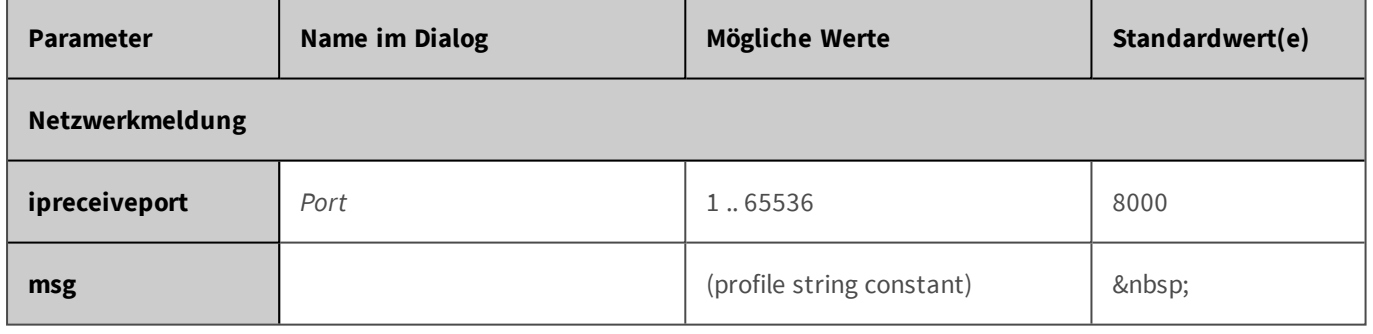

#### **Parameter für den Abschnitt 'event\_sig' [↑](#page-433-1)**

Klicken Sie auf den folgenden Befehl, um sämtliche Parameter für diesen Abschnitt unformatiert in einem neuen Browser-Fenster anzuzeigen:

http://172.16.20.86/control/control?list&section=*event\_sig*

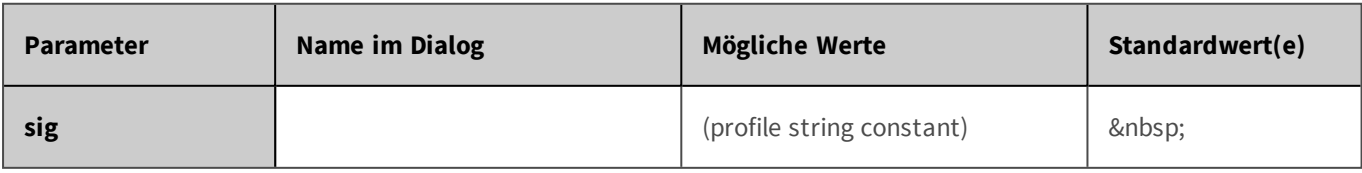

#### <span id="page-459-0"></span>**Parameter für den Abschnitt 'event\_tim' [↑](#page-433-1)**

Klicken Sie auf den folgenden Befehl, um sämtliche Parameter für diesen Abschnitt unformatiert in einem neuen Browser-Fenster anzuzeigen:

http://172.16.20.86/control/control?list&section=*event\_tim*

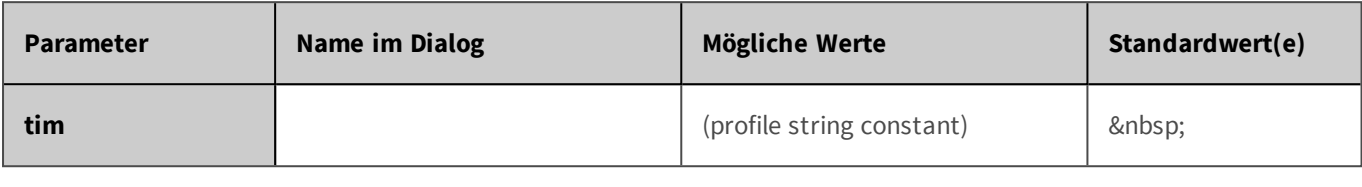

#### **Parameter für den Abschnitt 'eventcontrol' [↑](#page-433-1)**

Klicken Sie auf den folgenden Befehl, um sämtliche Parameter für diesen Abschnitt unformatiert in einem neuen Browser-Fenster anzuzeigen:

http://172.16.20.86/control/control?list&section=*eventcontrol*

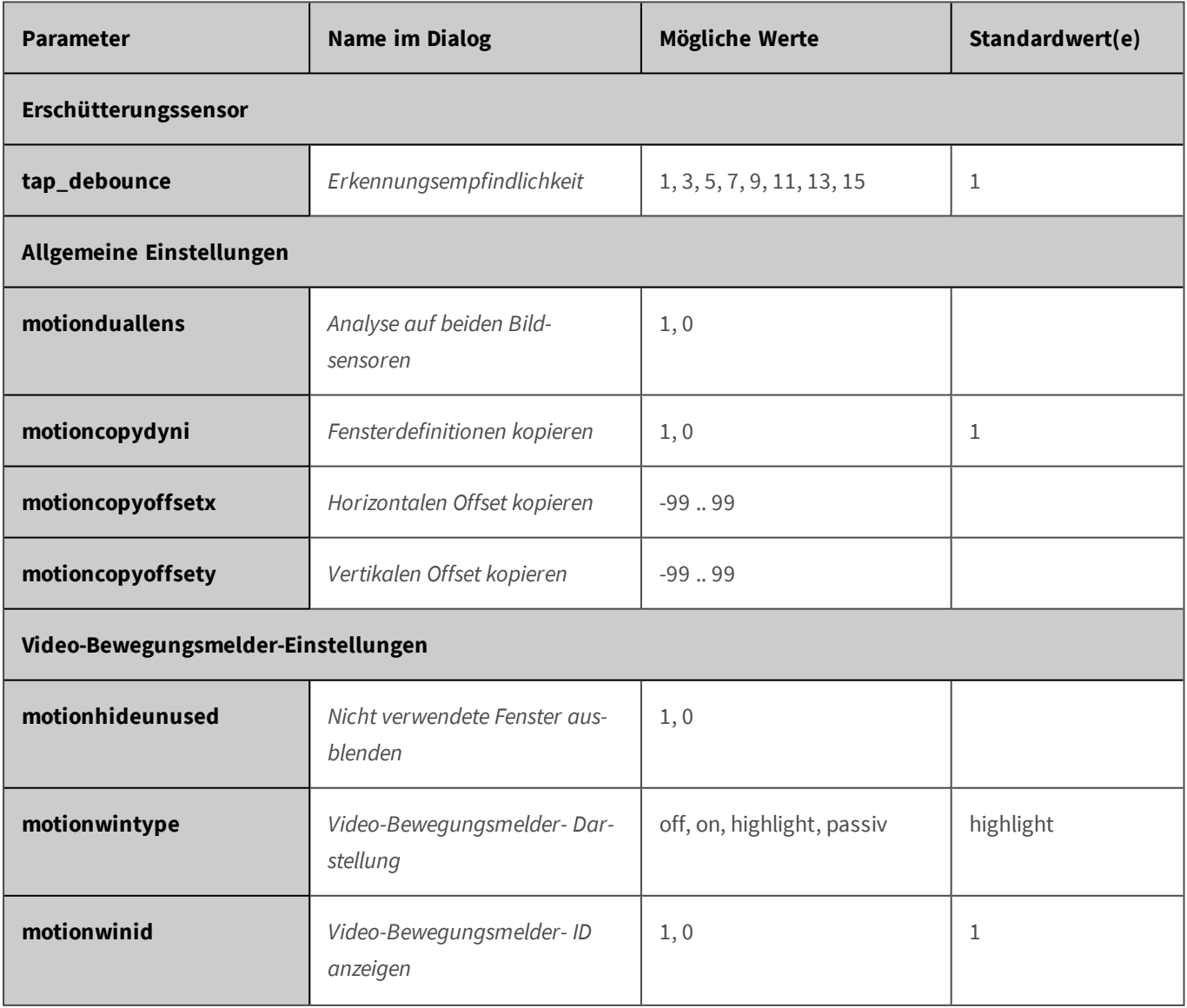

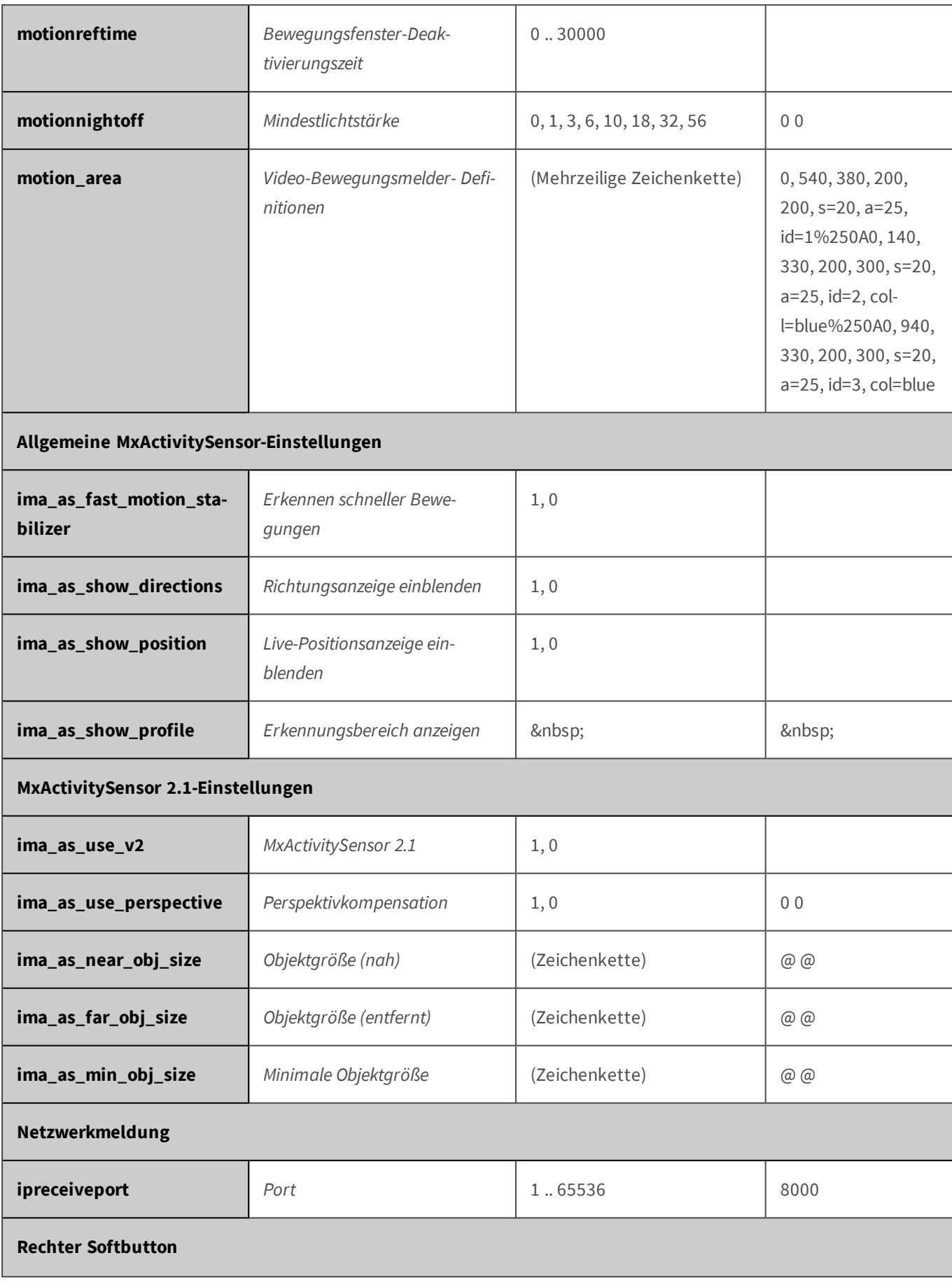

# **softbutton1** *Softbutton aktivieren* 1, 0 1, 1 **softbuttonname1** *Name des Softbuttons* / (Zeichenkette) Speak IP **Linker Softbutton softbutton2 Softbutton aktivieren** 1, 0 **softbuttonname2 Name des Softbuttons** (Zeichenkette) Actions disable **Scharfschaltung edactiv and** *Scharfschaltung* **edactiv and** *scharfschaltung* **enable, disable, ac1, ac2,** ac3, ac4, ac5, acl, remote disable **edacttimetable** *Wochenprogramm* and *&nbsp*; and *&nbsp*; *knbsp*; **Benutzerdef. Signal 1 (CS1) armcond\_ac1\_source**  $\begin{array}{c} \end{array}$  *Quelle*  $\begin{array}{c} \end{array}$  disable, enable, signal input, time\_table, remote, action, illu disable **armcond\_ac1\_signalin\_ which** *Signaleingang* ob%2C1, DI%2C~BPC, DI%2C~DPC ob, 1 **armcond\_ac1\_signalin\_ state** *Signaleingang-Status* | si\_open, si\_close | si\_open **armcond\_ac1\_timetable** *Wochenprogramm* and *&nbsp*; 8*nbsp*; 8*nbsp*; **armcond\_ac1\_illu\_level** *Schwellwert* (Zeichenkette) 100.0 **armcond\_ac1\_illu\_src** *Sensor für Beleuchtungsmessung*  $right, left, both, auto$  auto **armcond\_ac1\_illu\_cmp** *Vergleich* higher, lower higher higher **armcond\_ac1\_illu\_delay** *Verzögerung* 0..300 10 **Benutzerdef. Signal 2 (CS2) armcond\_ac2\_source** *Quelle* **disable, enable, signal\_** input, time\_table, remote, disable

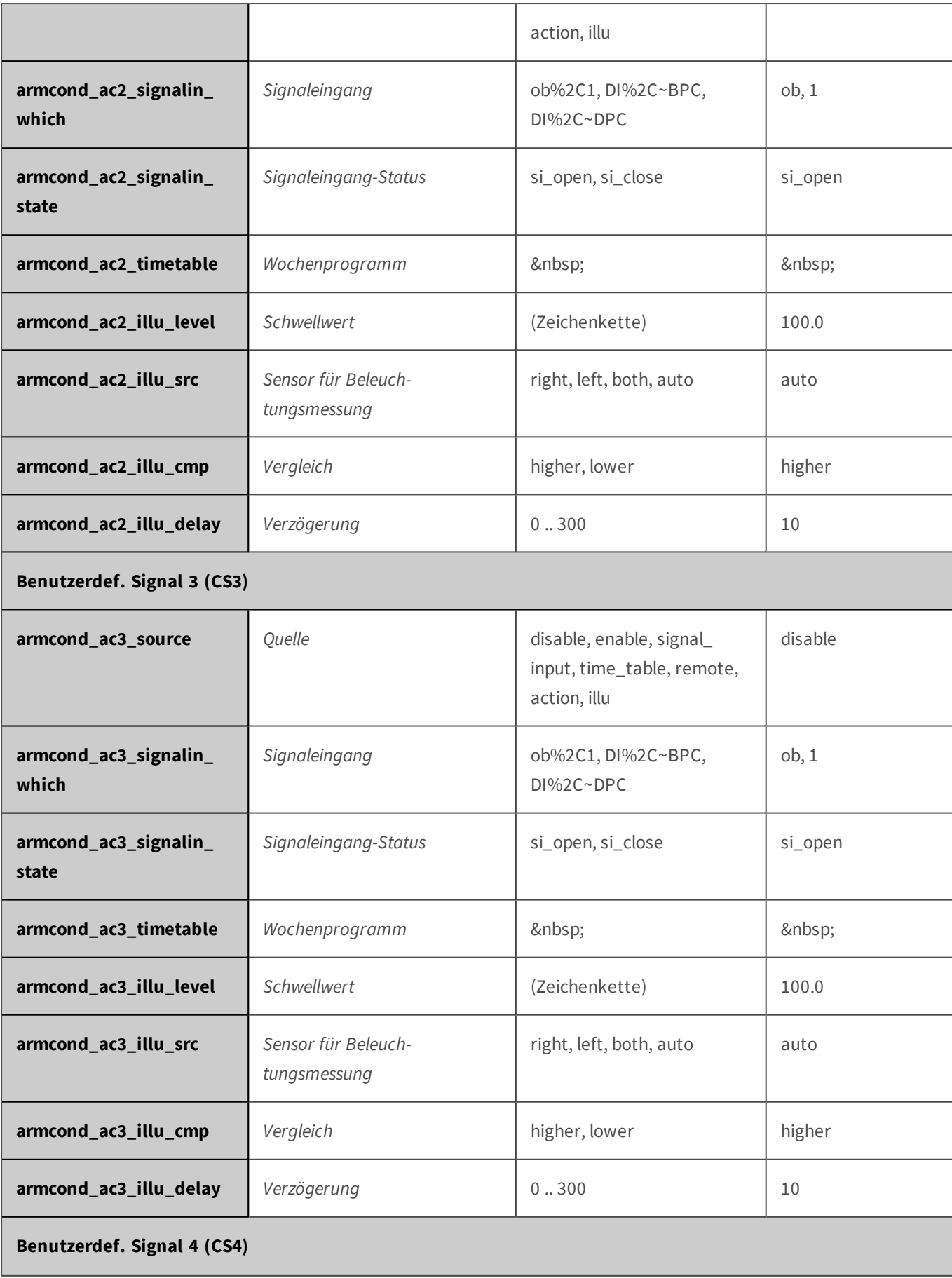

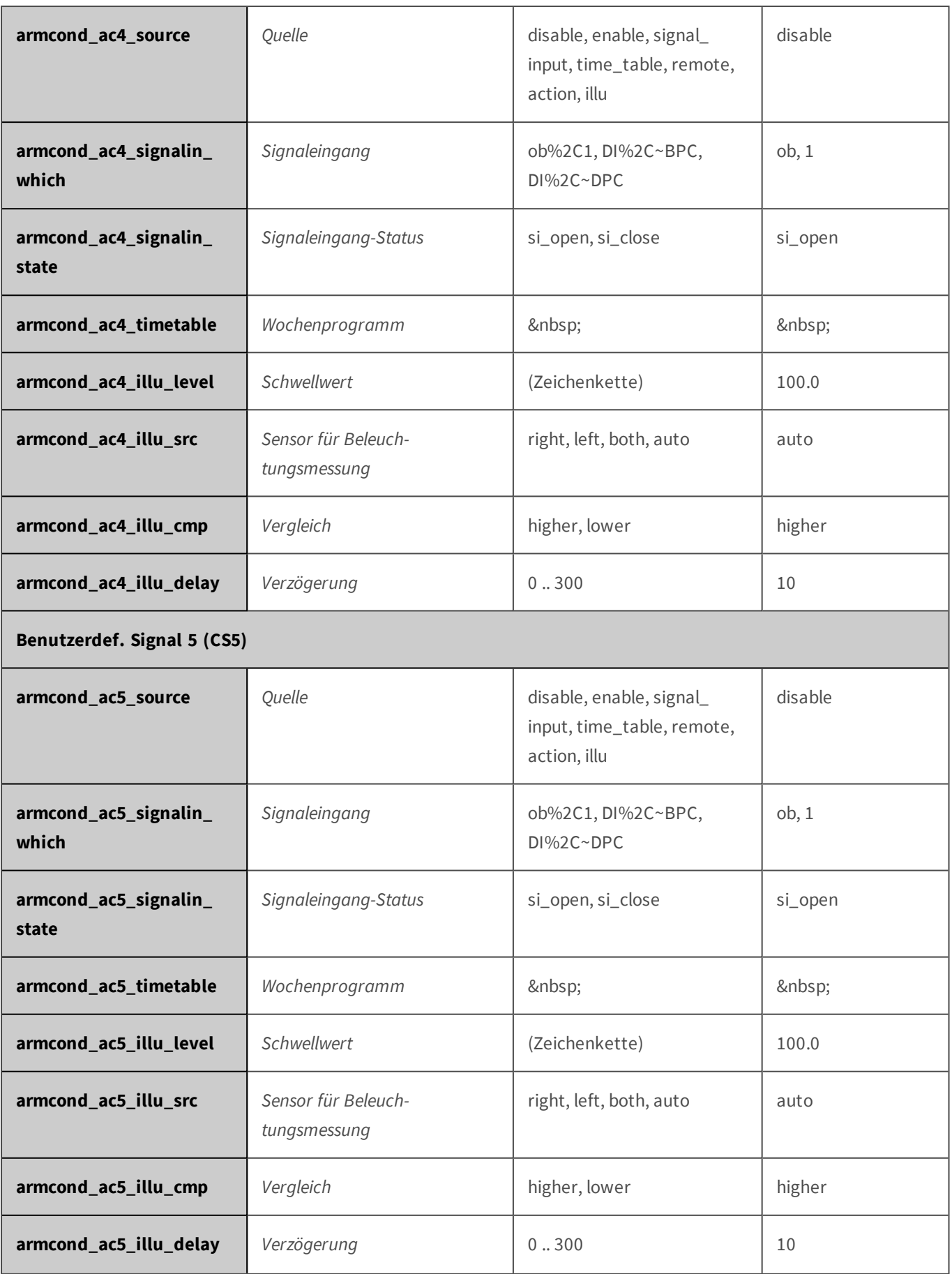

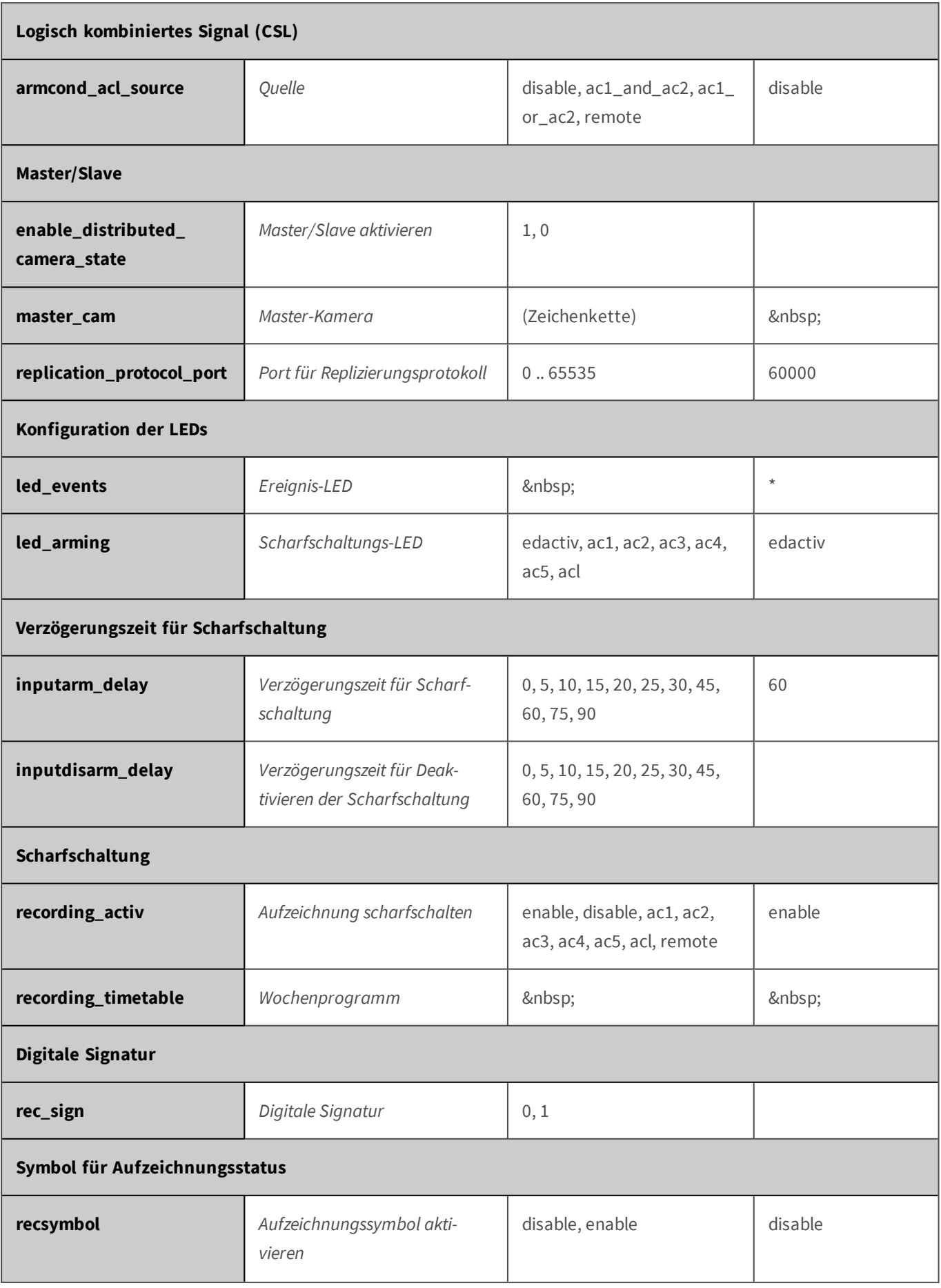

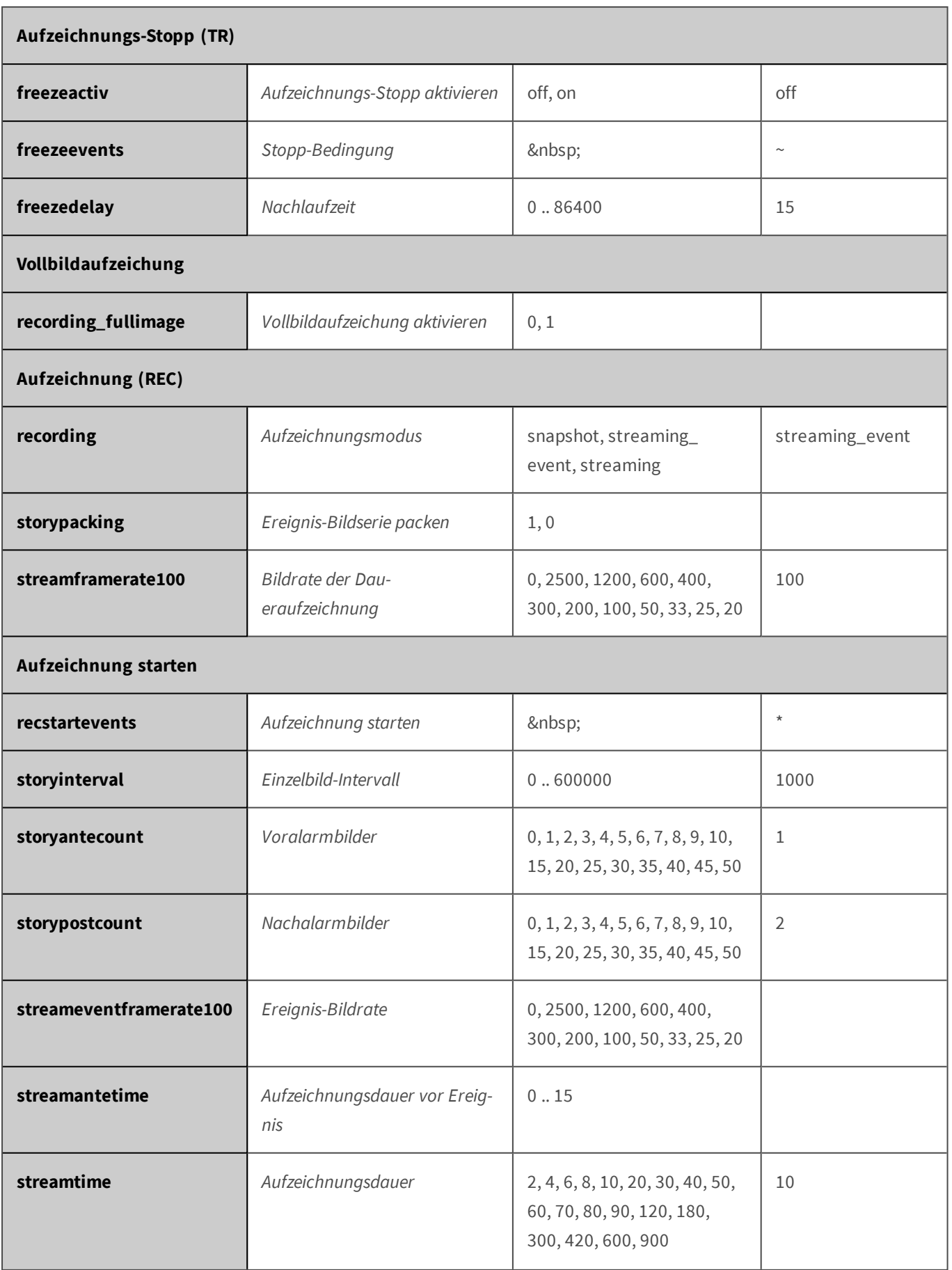

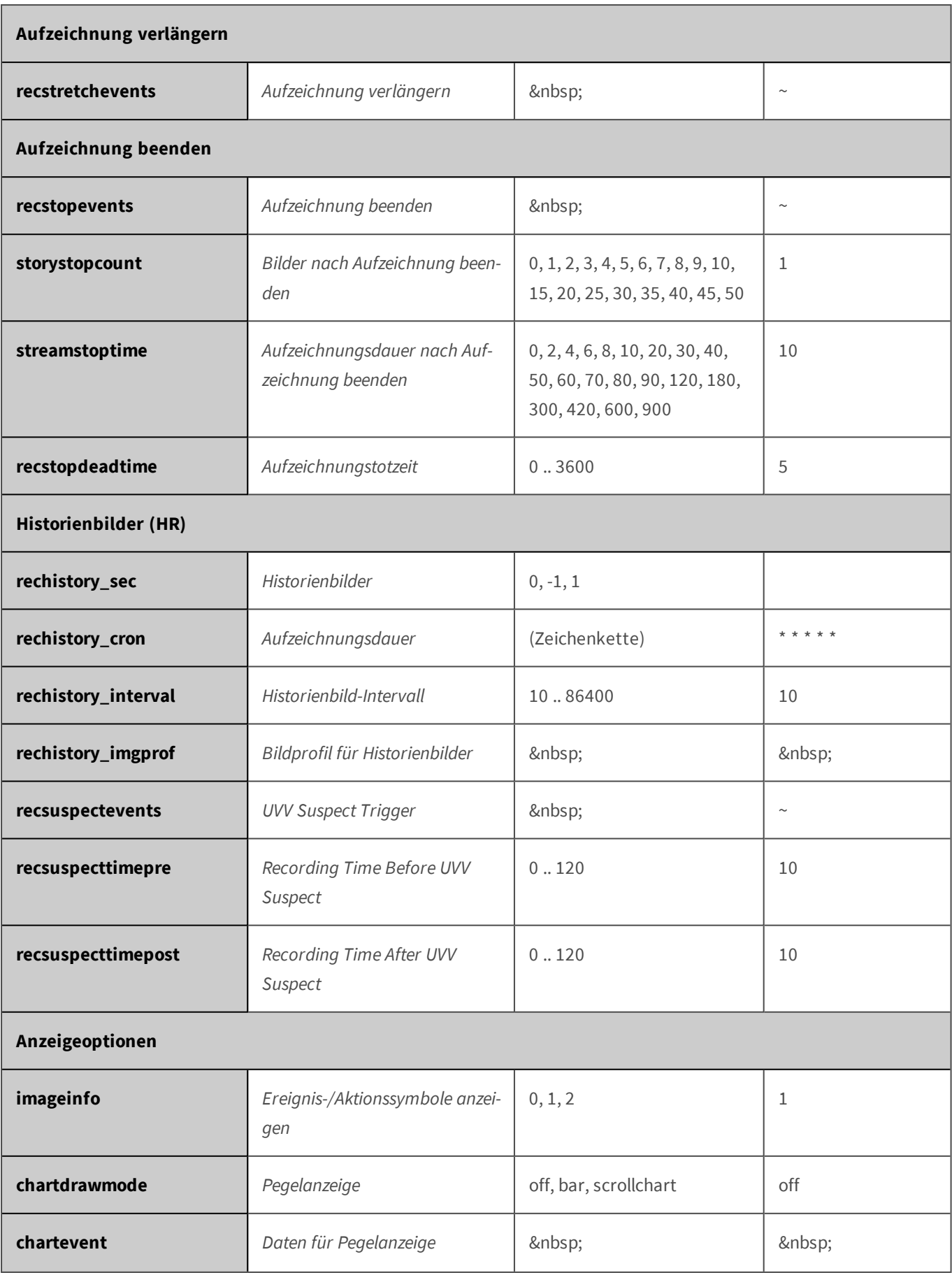

<span id="page-467-0"></span>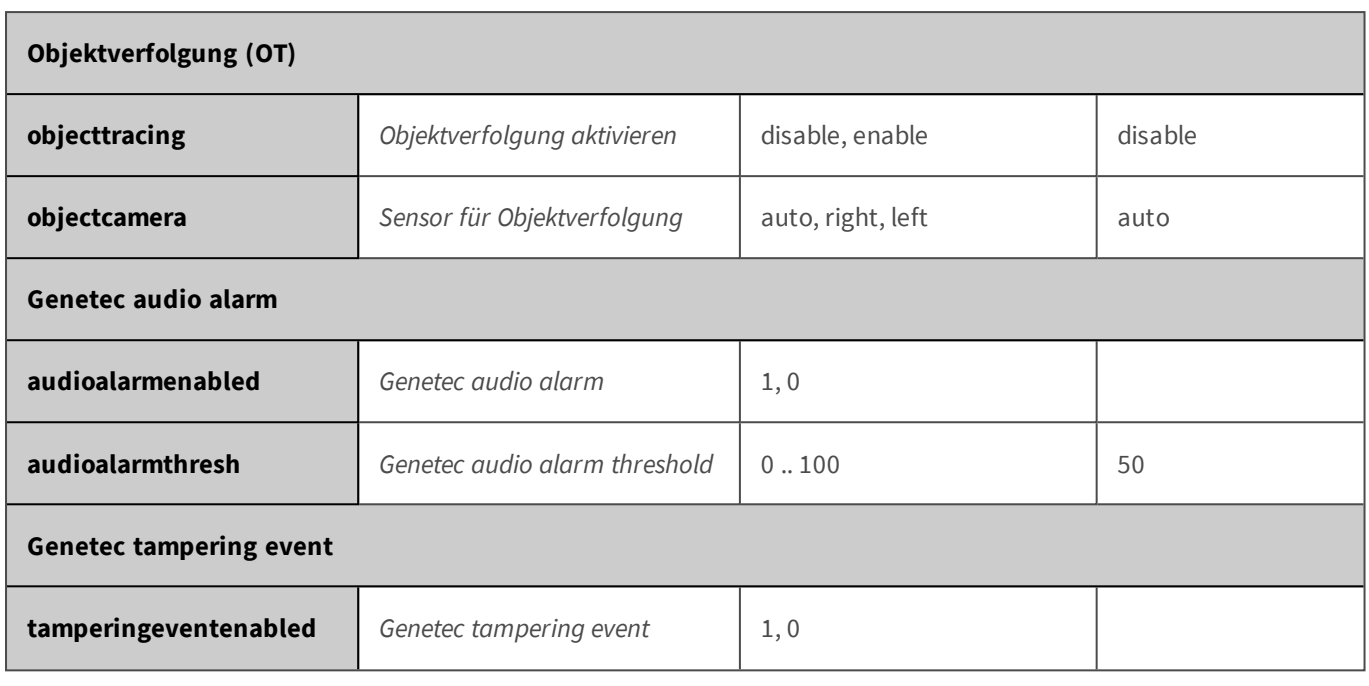

#### **Parameter für den Abschnitt 'exposure' [↑](#page-433-1)**

Klicken Sie auf den folgenden Befehl, um sämtliche Parameter für diesen Abschnitt unformatiert in einem neuen Browser-Fenster anzuzeigen:

http://172.16.20.86/control/control?list&section=*exposure*

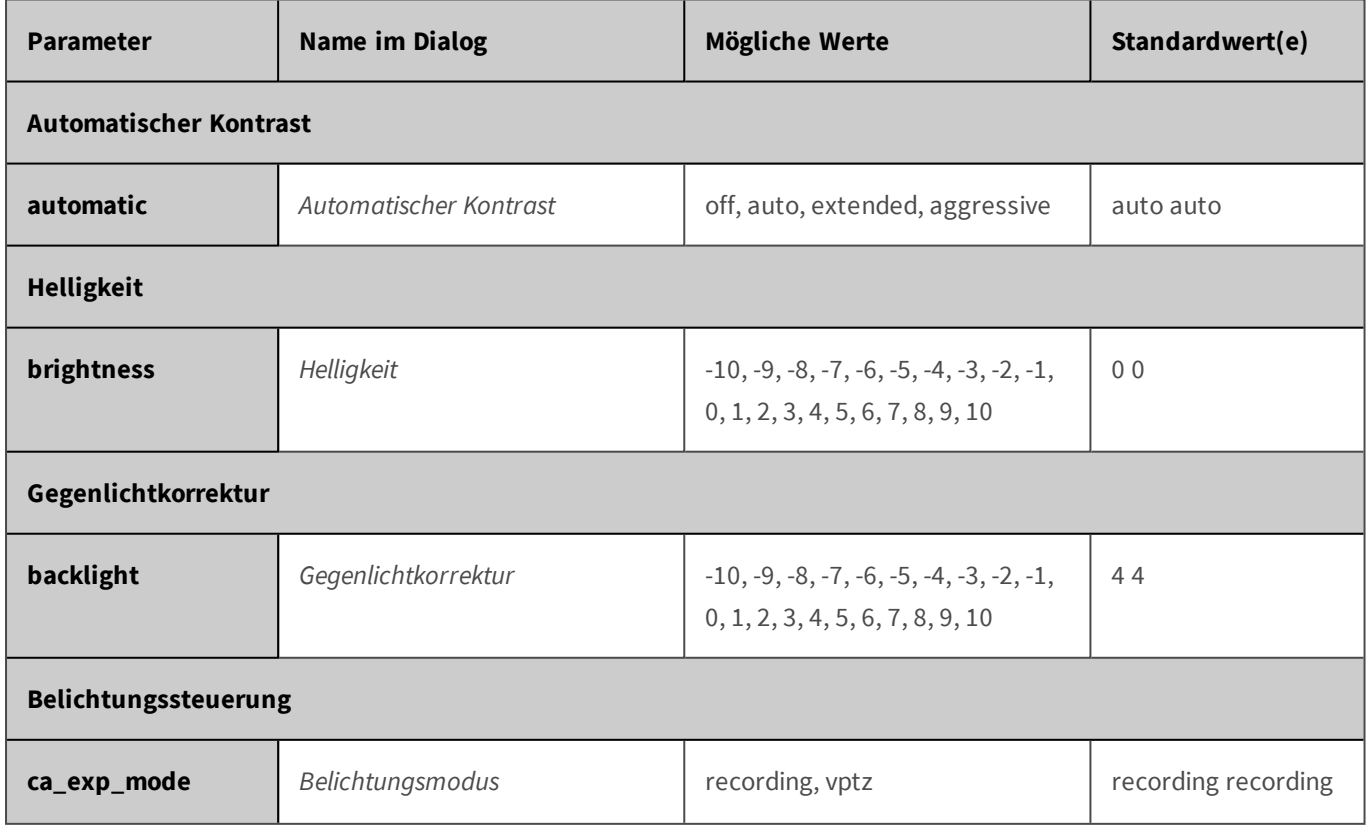
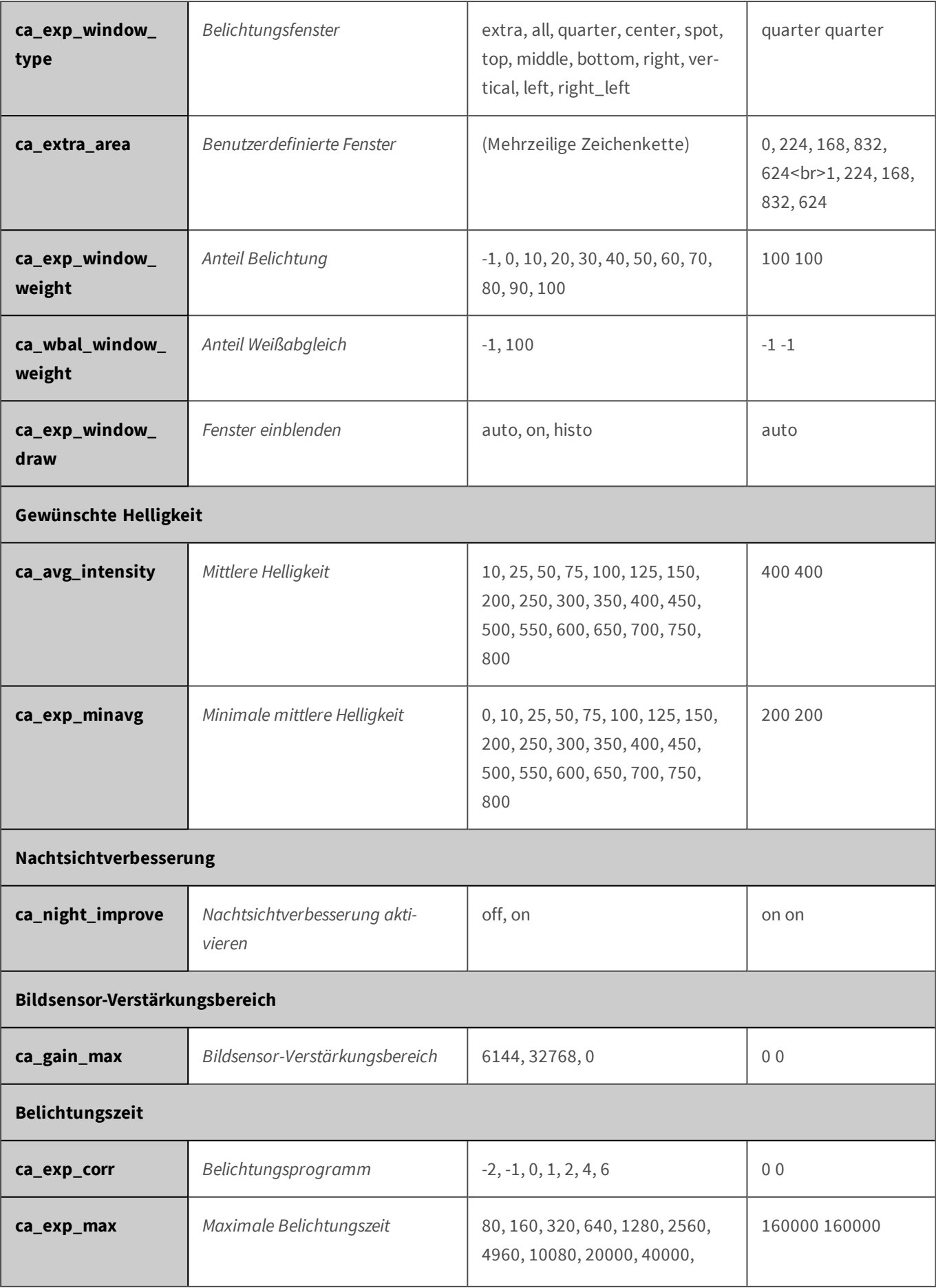

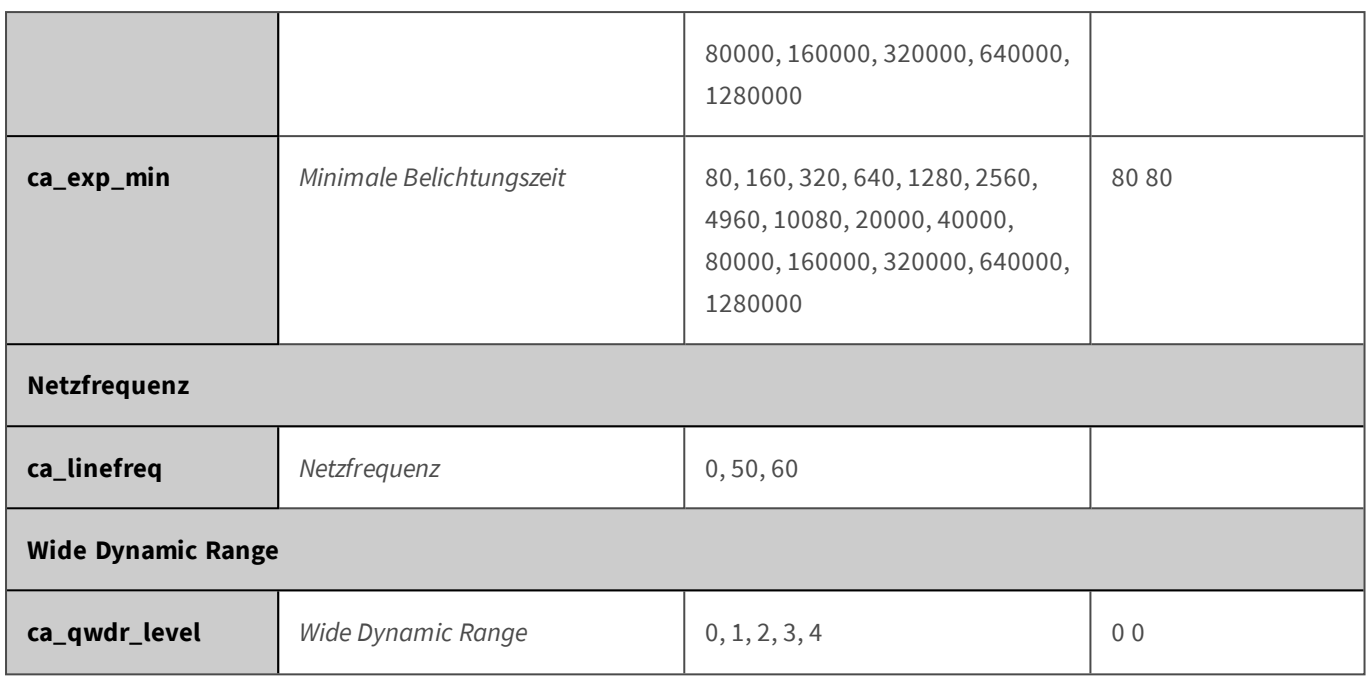

### **Parameter für den Abschnitt 'exposurecontrol' [↑](#page-433-0)**

Klicken Sie auf den folgenden Befehl, um sämtliche Parameter für diesen Abschnitt unformatiert in einem neuen Browser-Fenster anzuzeigen:

http://172.16.20.86/control/control?list&section=*exposurecontrol*

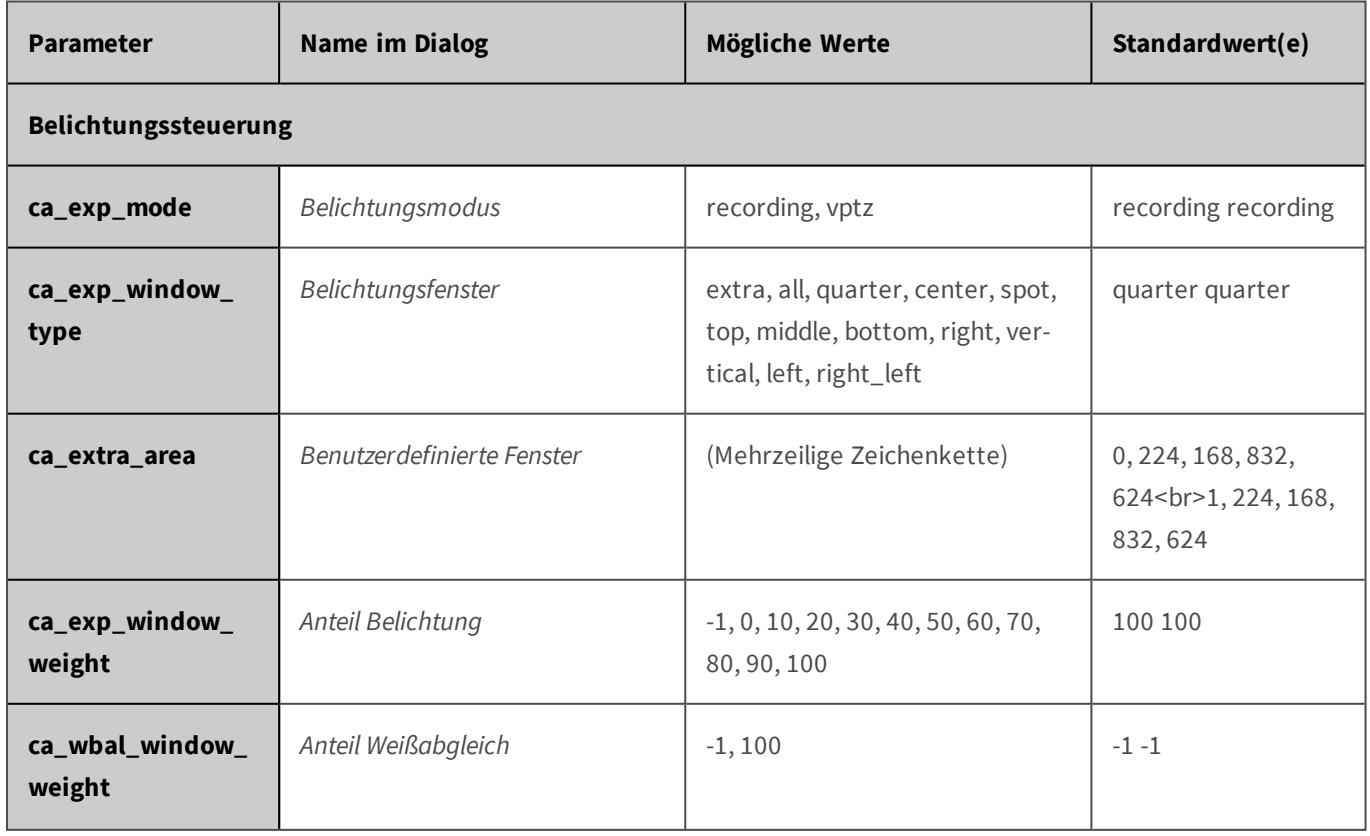

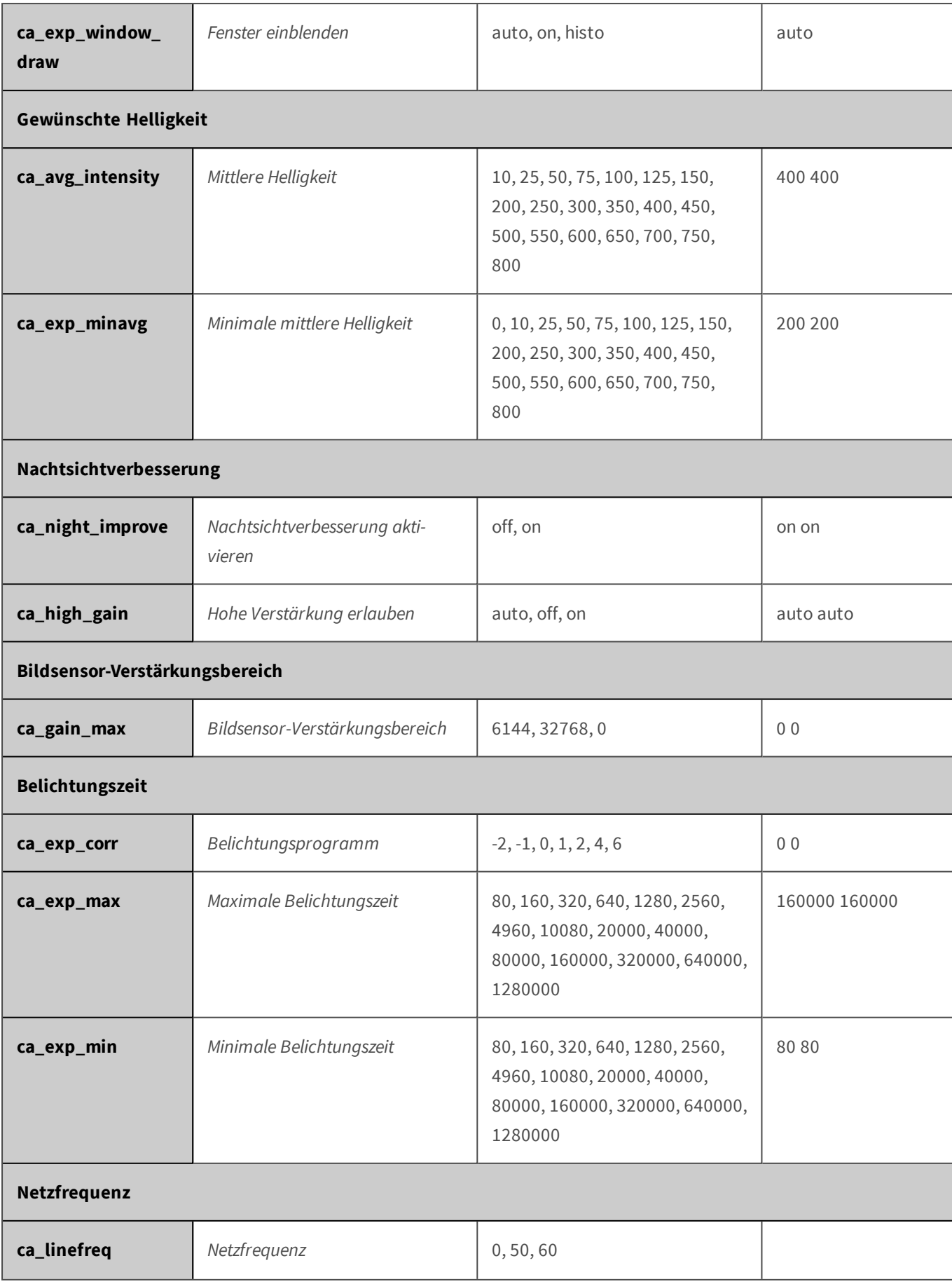

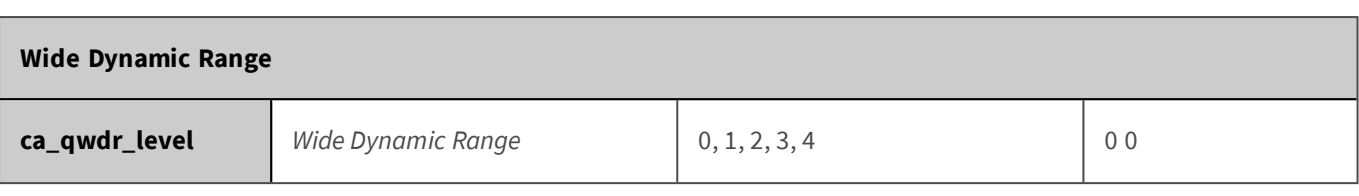

# **Parameter für den Abschnitt 'general' [↑](#page-433-0)**

Klicken Sie auf den folgenden Befehl, um sämtliche Parameter für diesen Abschnitt unformatiert in einem neuen Browser-Fenster anzuzeigen:

http://172.16.20.86/control/control?list&section=*general*

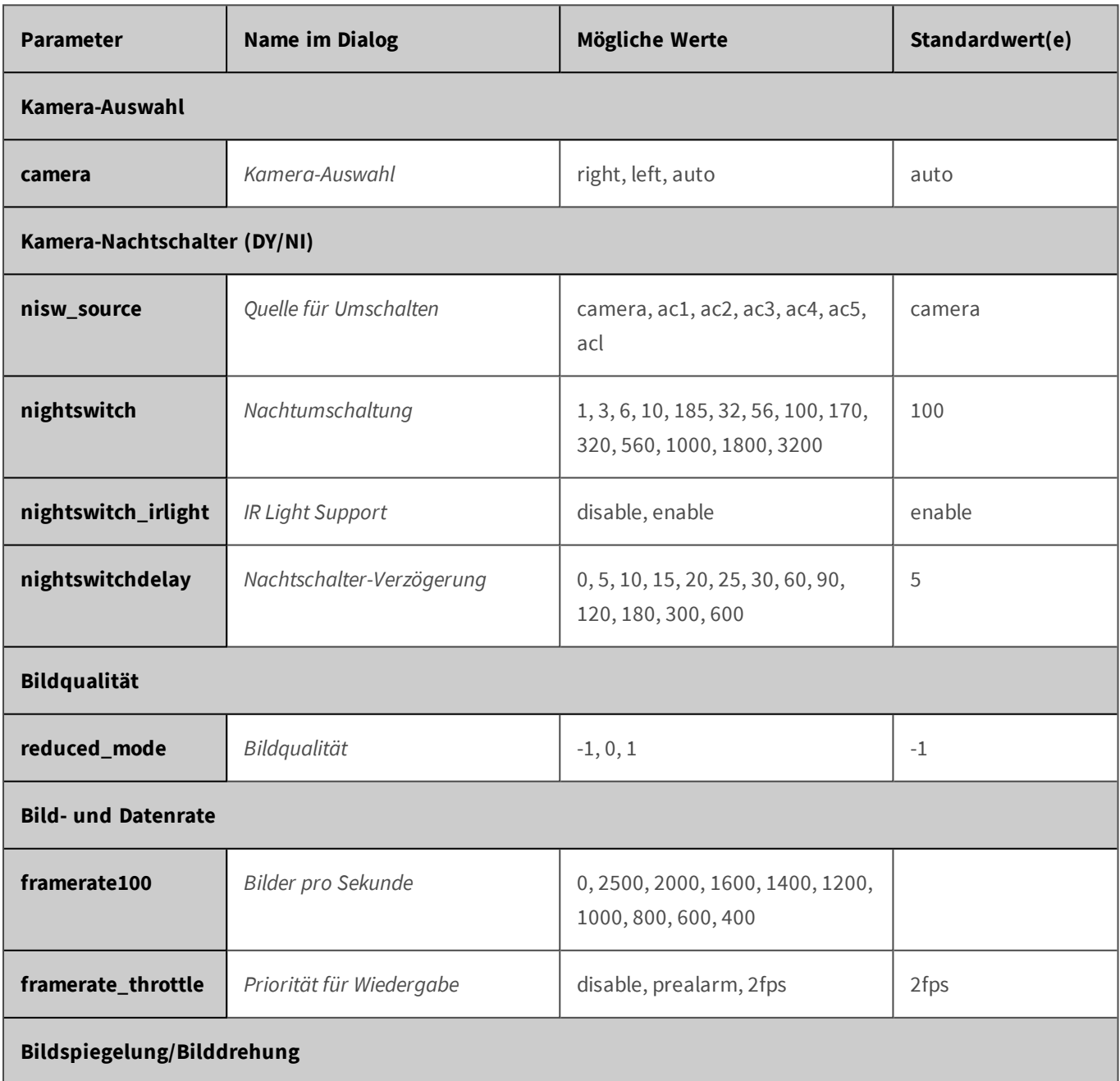

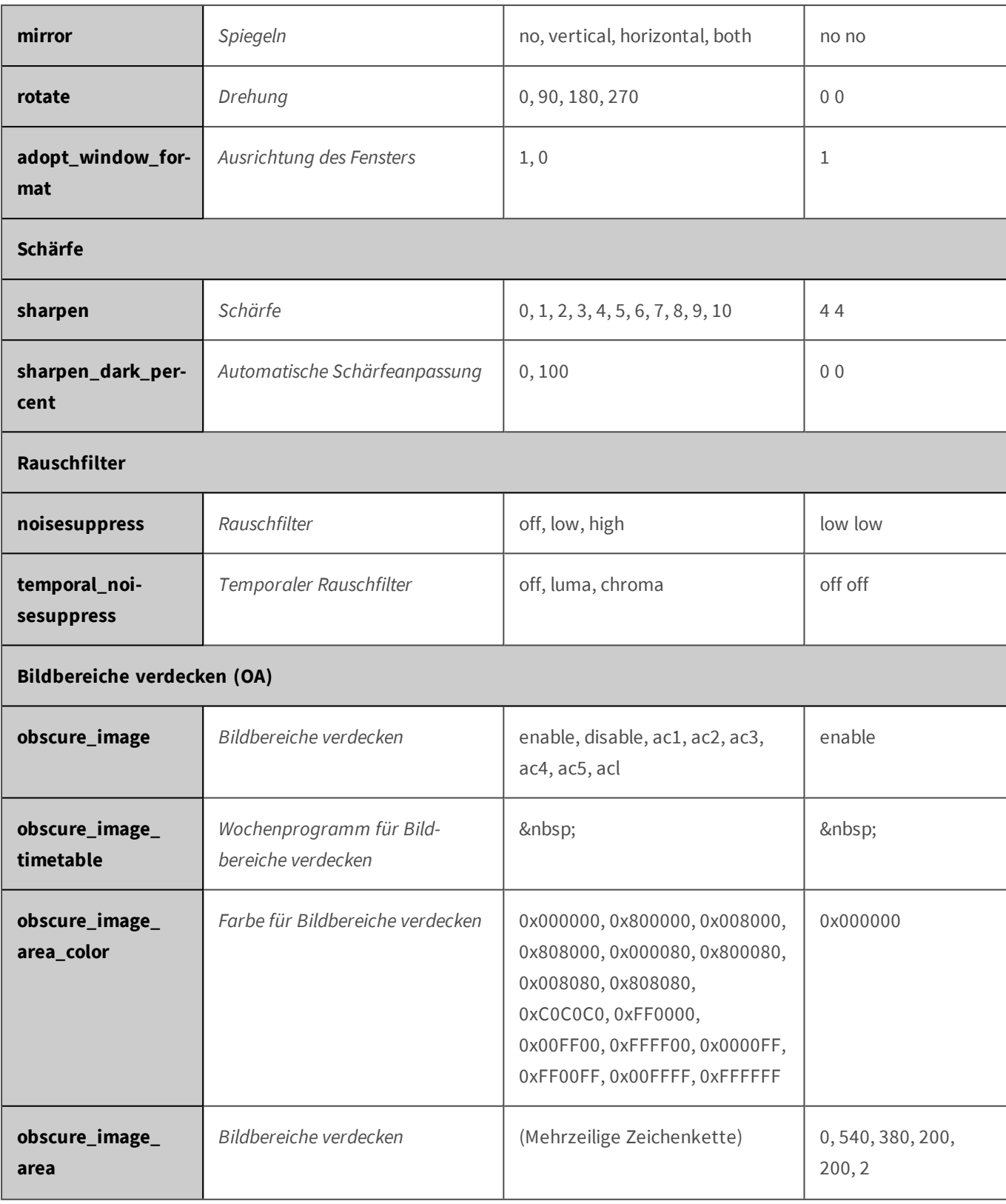

### **Parameter für den Abschnitt 'imagecontrol' [↑](#page-433-0)**

Klicken Sie auf den folgenden Befehl, um sämtliche Parameter für diesen Abschnitt unformatiert in einem neuen Browser-Fenster anzuzeigen:

http://172.16.20.86/control/control?list&section=*imagecontrol*

| <b>Parameter</b>             | <b>Name im Dialog</b>        | <b>Mögliche Werte</b>                                                | Standardwert(e) |  |  |
|------------------------------|------------------------------|----------------------------------------------------------------------|-----------------|--|--|
| Kamera-Auswahl               |                              |                                                                      |                 |  |  |
| camera                       | Kamera-Auswahl               | right, left, auto                                                    | auto            |  |  |
| Kamera-Nachtschalter (DY/NI) |                              |                                                                      |                 |  |  |
| nisw_source                  | Quelle für Umschalten        | camera, ac1, ac2, ac3, ac4,<br>ac5, acl                              | camera          |  |  |
| nightswitch                  | Nachtumschaltung             | 1, 3, 6, 10, 185, 32, 56, 100,<br>170, 320, 560, 1000, 1800,<br>3200 | 100             |  |  |
| nightswitch_irlight          | IR Light Support             | disable, enable                                                      | enable          |  |  |
| nightswitchdelay             | Nachtschalter-Verzögerung    | 0, 5, 10, 15, 20, 25, 30, 60, 90,<br>120, 180, 300, 600              | 5               |  |  |
| <b>Bildqualität</b>          |                              |                                                                      |                 |  |  |
| reduced_mode                 | Bildqualität                 | $-1, 0, 1$                                                           | $-1$            |  |  |
| <b>IR-Cut Filter</b>         |                              |                                                                      |                 |  |  |
| ircutmode                    | <b>Operating Mode</b>        | auto, irpass, ircut                                                  | ircut           |  |  |
| ircut_level_pass             | <b>IR-Cut Threshold Pass</b> | 0.9999                                                               | 10 10           |  |  |
| ircut_level_cut              | IR-Cut Threshold Cut         | 0.9999                                                               | 12 12           |  |  |
| <b>Bild- und Datenrate</b>   |                              |                                                                      |                 |  |  |
| framerate100                 | Bilder pro Sekunde           | 0, 2500, 2000, 1600, 1400,<br>1200, 1000, 800, 600, 400              |                 |  |  |
| framerate_throttle           | Priorität für Wiedergabe     | disable, prealarm, 2fps                                              | 2fps            |  |  |

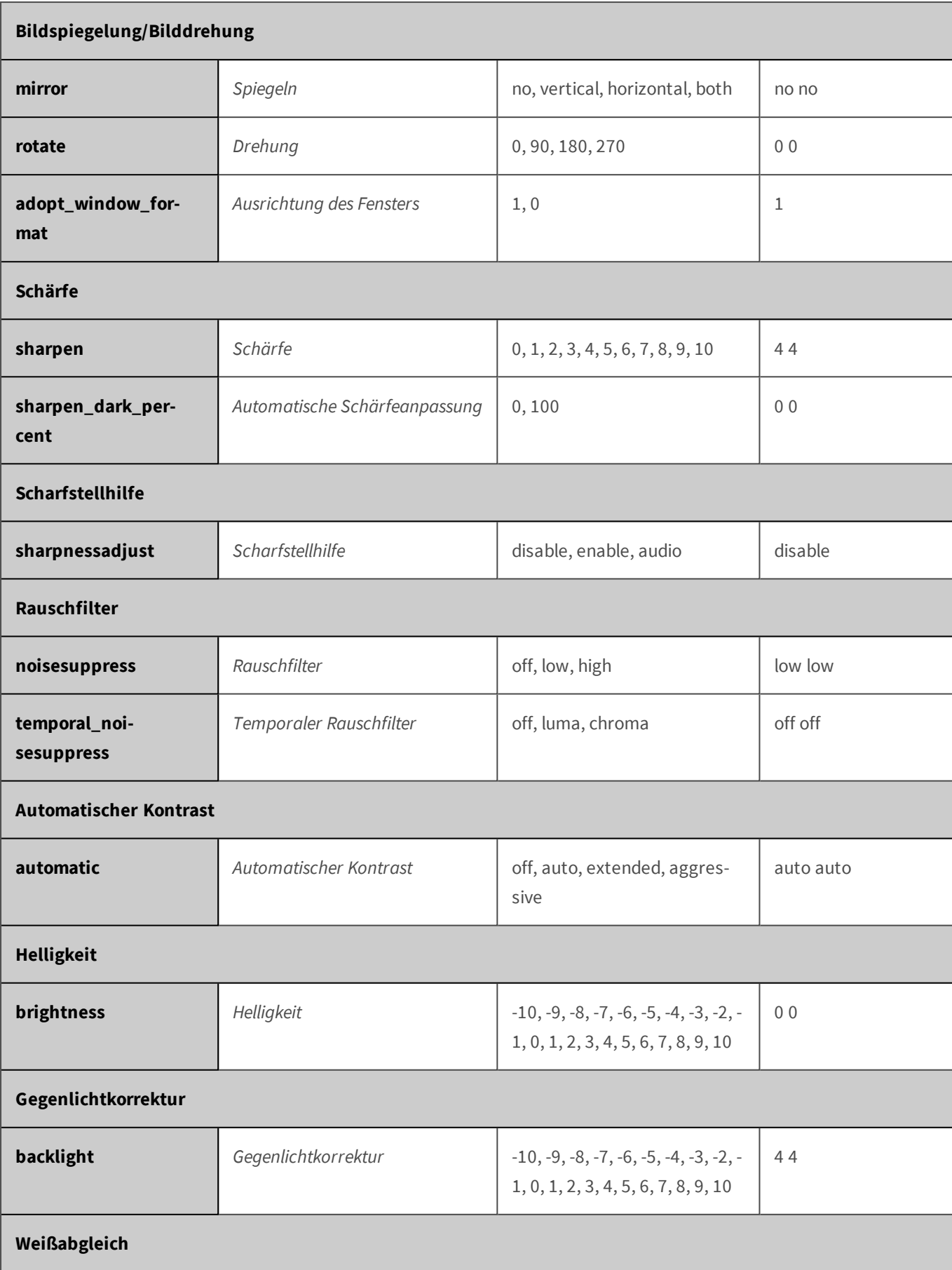

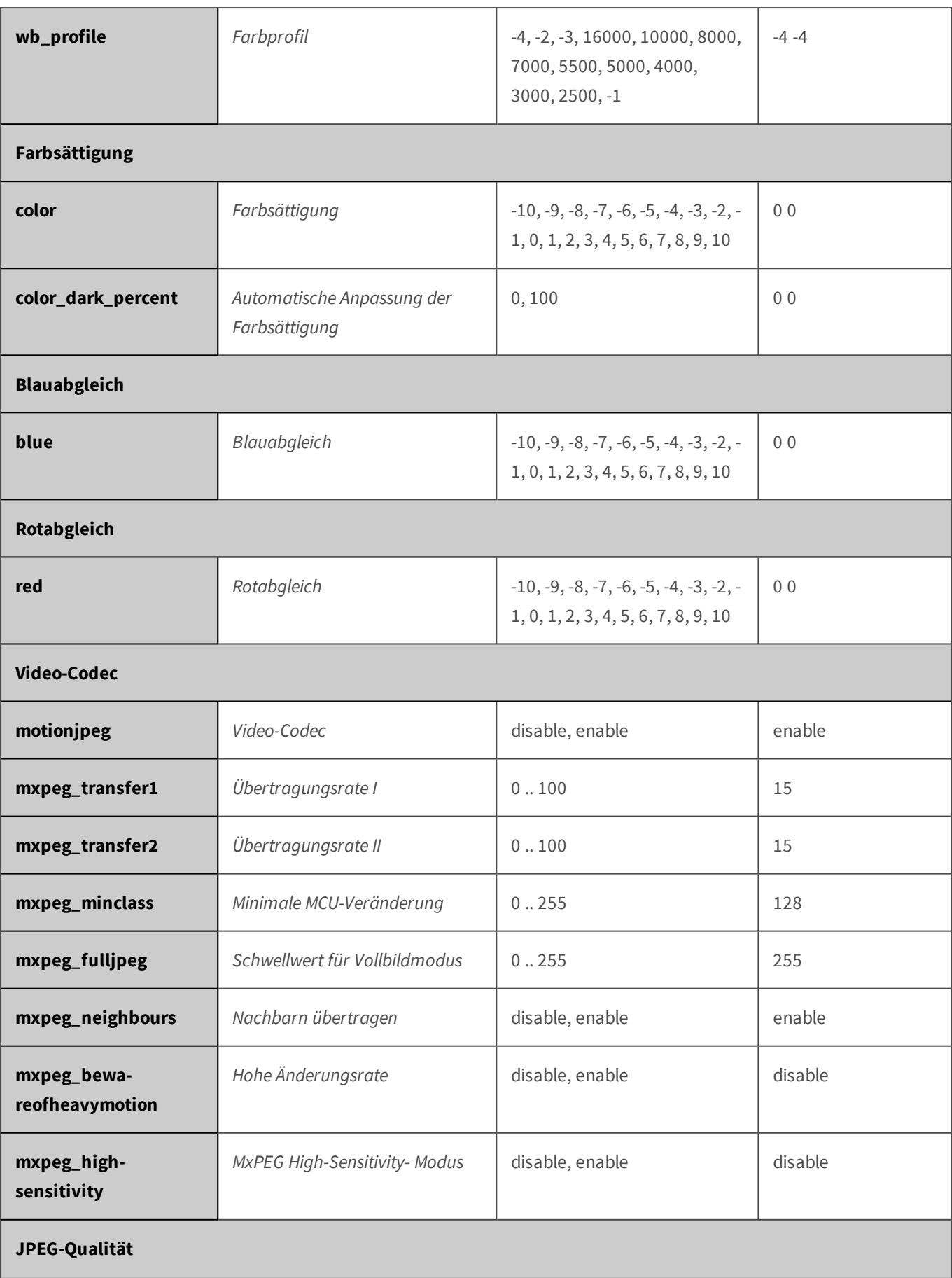

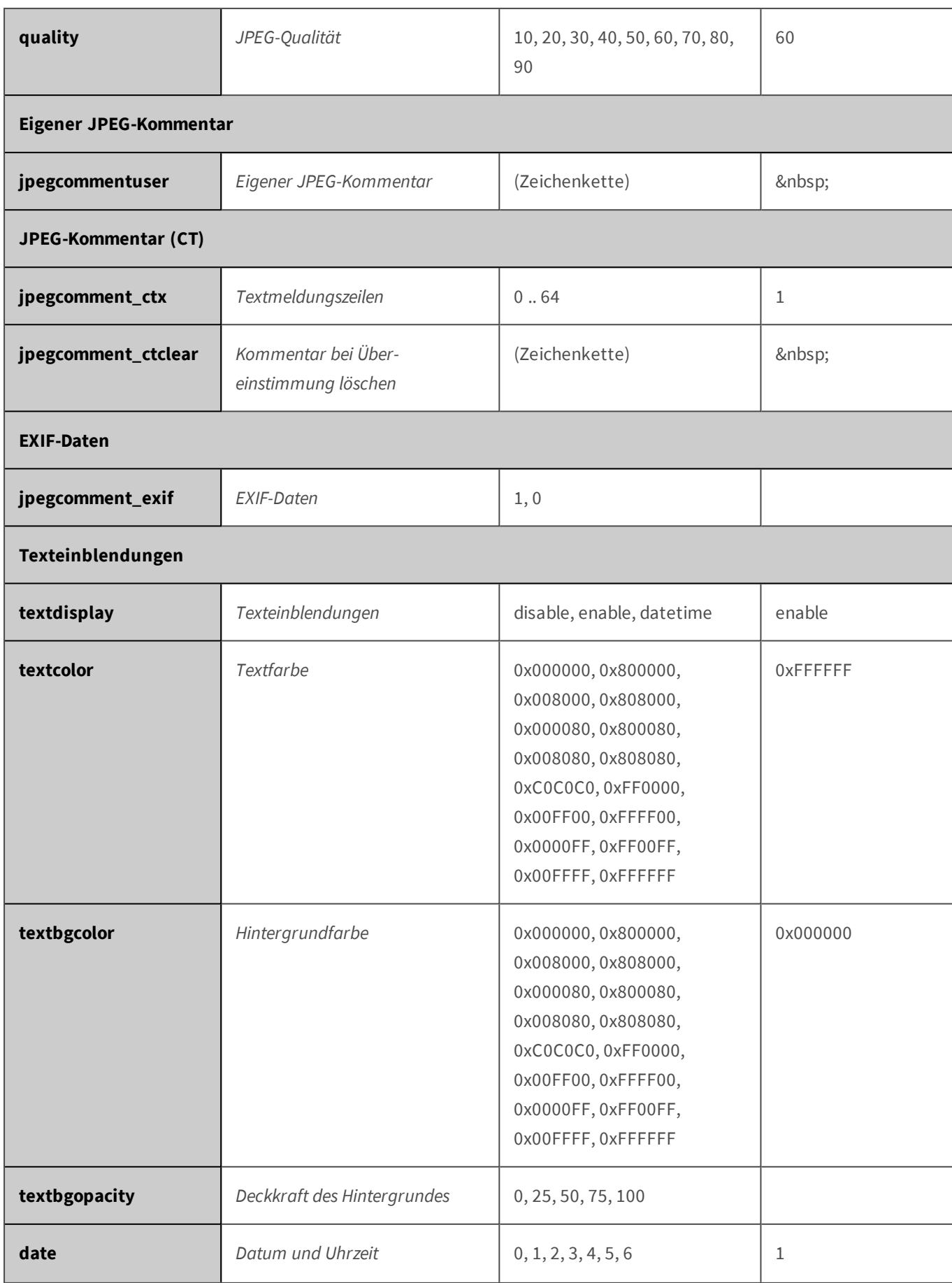

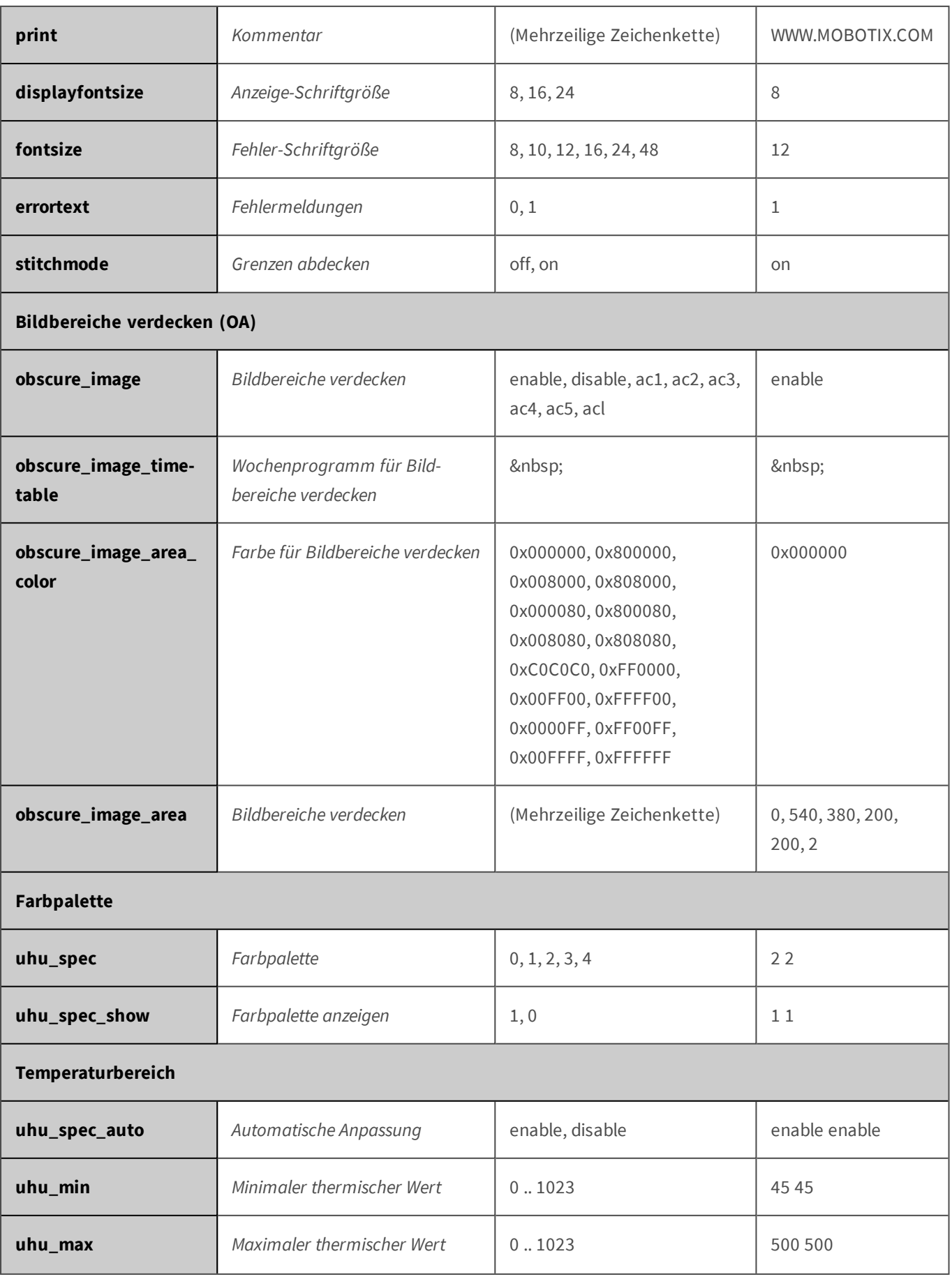

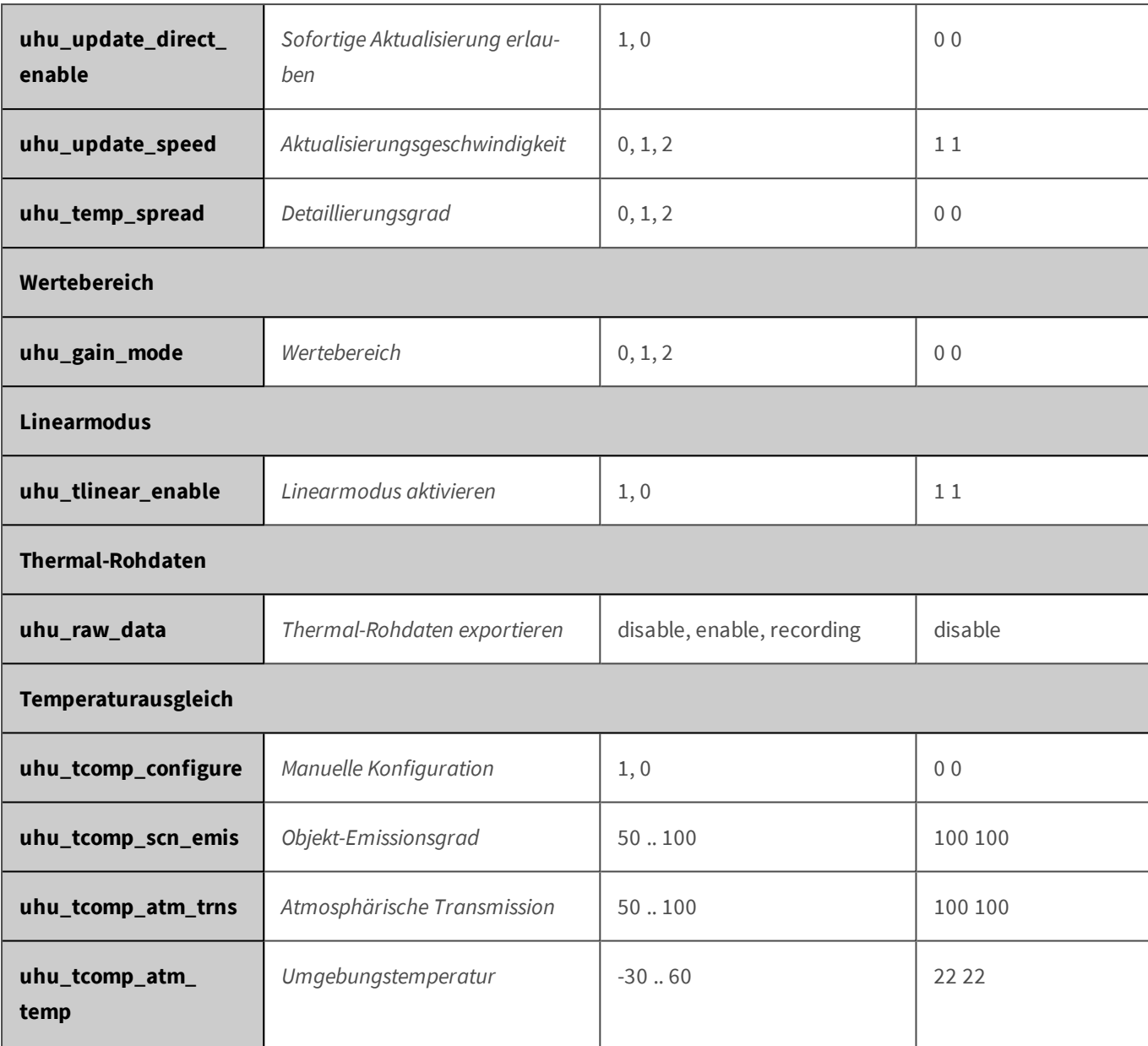

#### **Parameter für den Abschnitt 'imageprogram' [↑](#page-433-0)**

Klicken Sie auf den folgenden Befehl, um sämtliche Parameter für diesen Abschnitt unformatiert in einem neuen Browser-Fenster anzuzeigen:

http://172.16.20.86/control/control?list&section=*imageprogram*

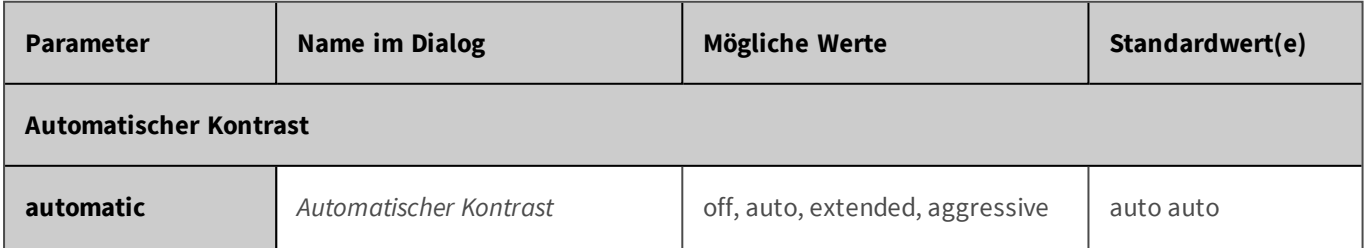

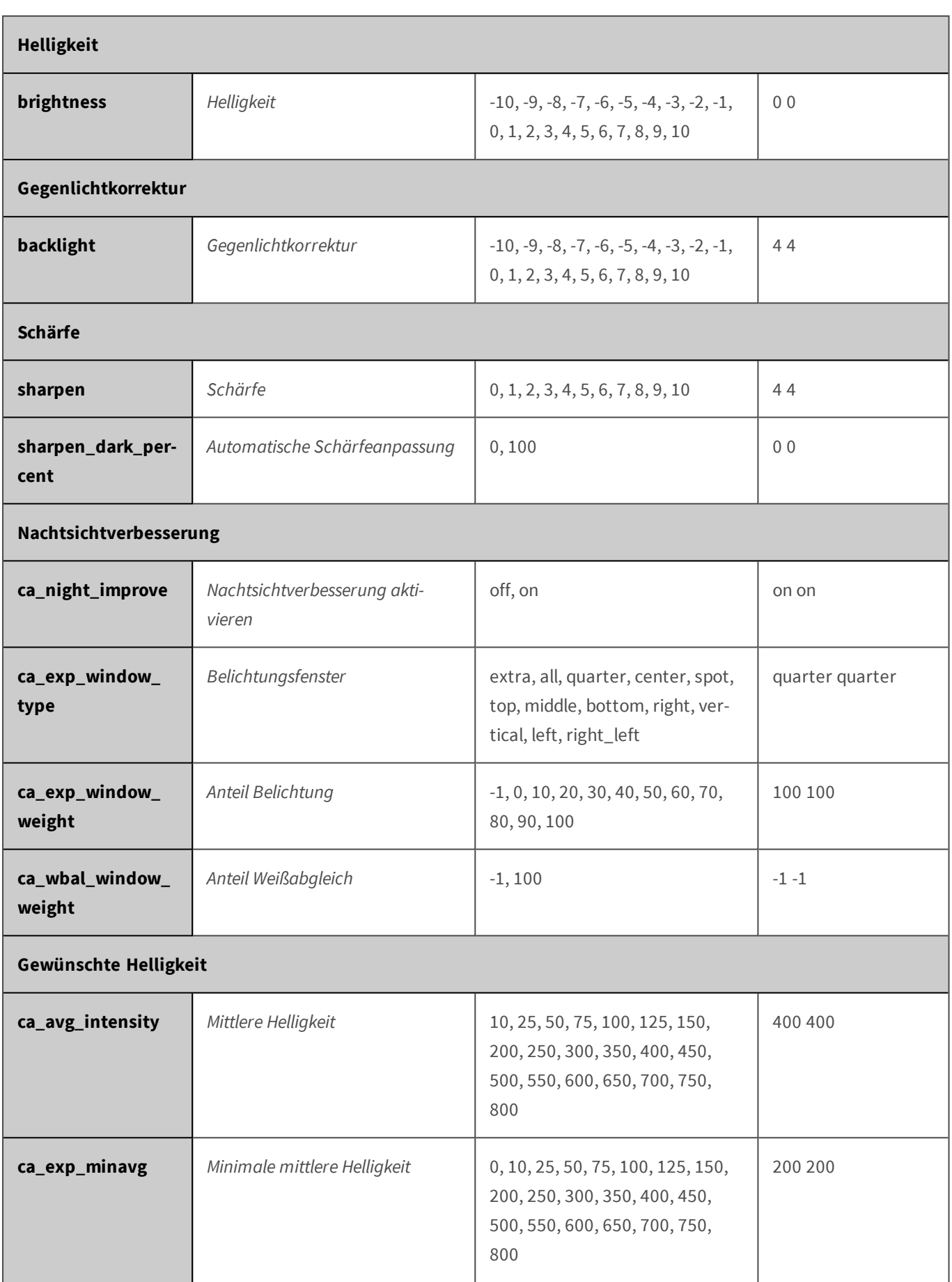

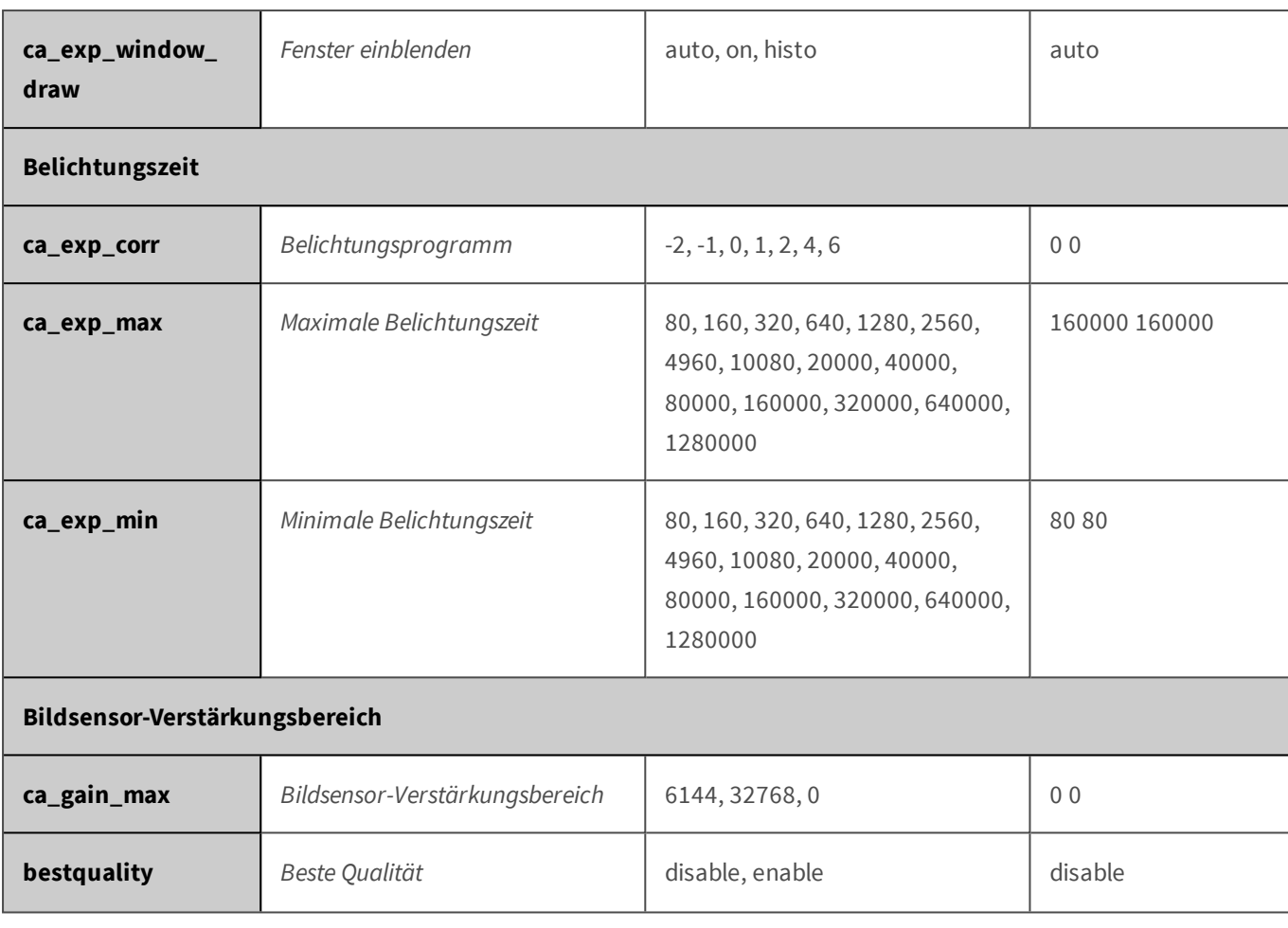

# **Parameter für den Abschnitt 'jpeg' [↑](#page-433-0)**

Klicken Sie auf den folgenden Befehl, um sämtliche Parameter für diesen Abschnitt unformatiert in einem neuen Browser-Fenster anzuzeigen:

http://172.16.20.86/control/control?list&section=*jpeg*

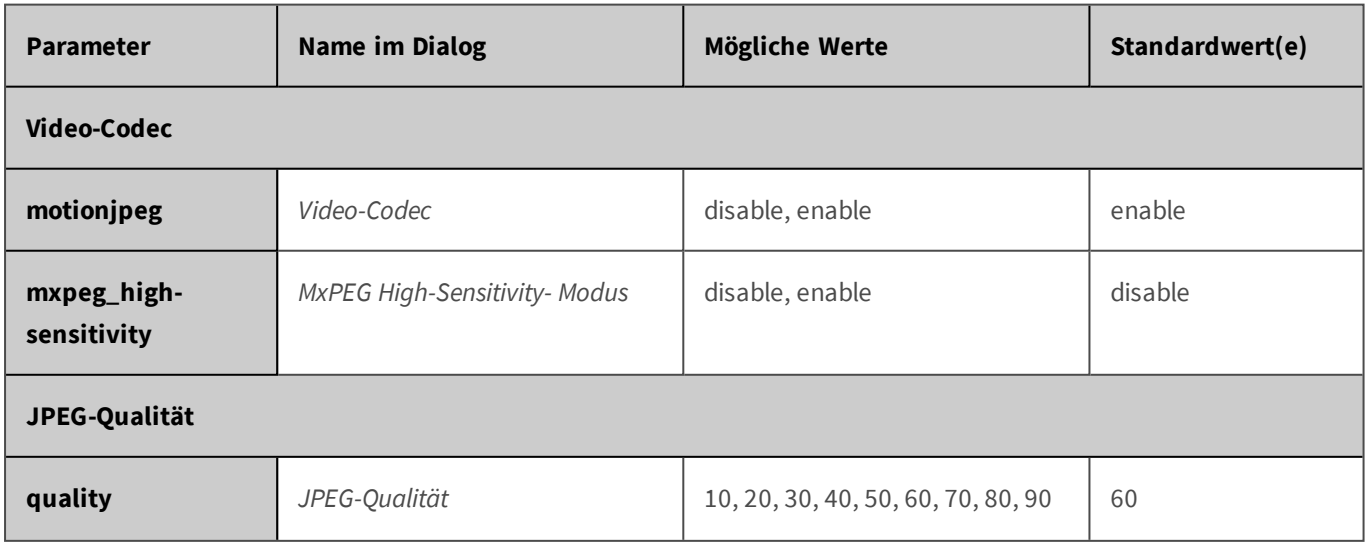

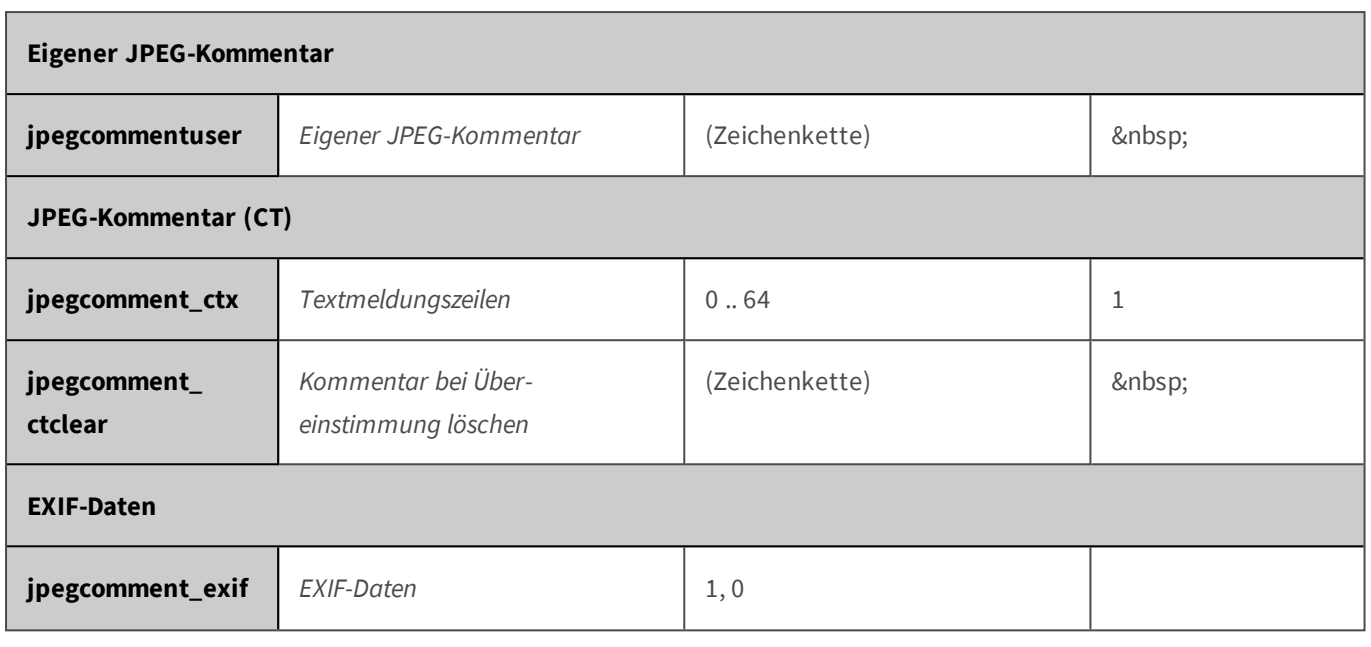

# **Parameter für den Abschnitt 'mxpegparam' [↑](#page-433-0)**

Klicken Sie auf den folgenden Befehl, um sämtliche Parameter für diesen Abschnitt unformatiert in einem neuen Browser-Fenster anzuzeigen:

http://172.16.20.86/control/control?list&section=*mxpegparam*

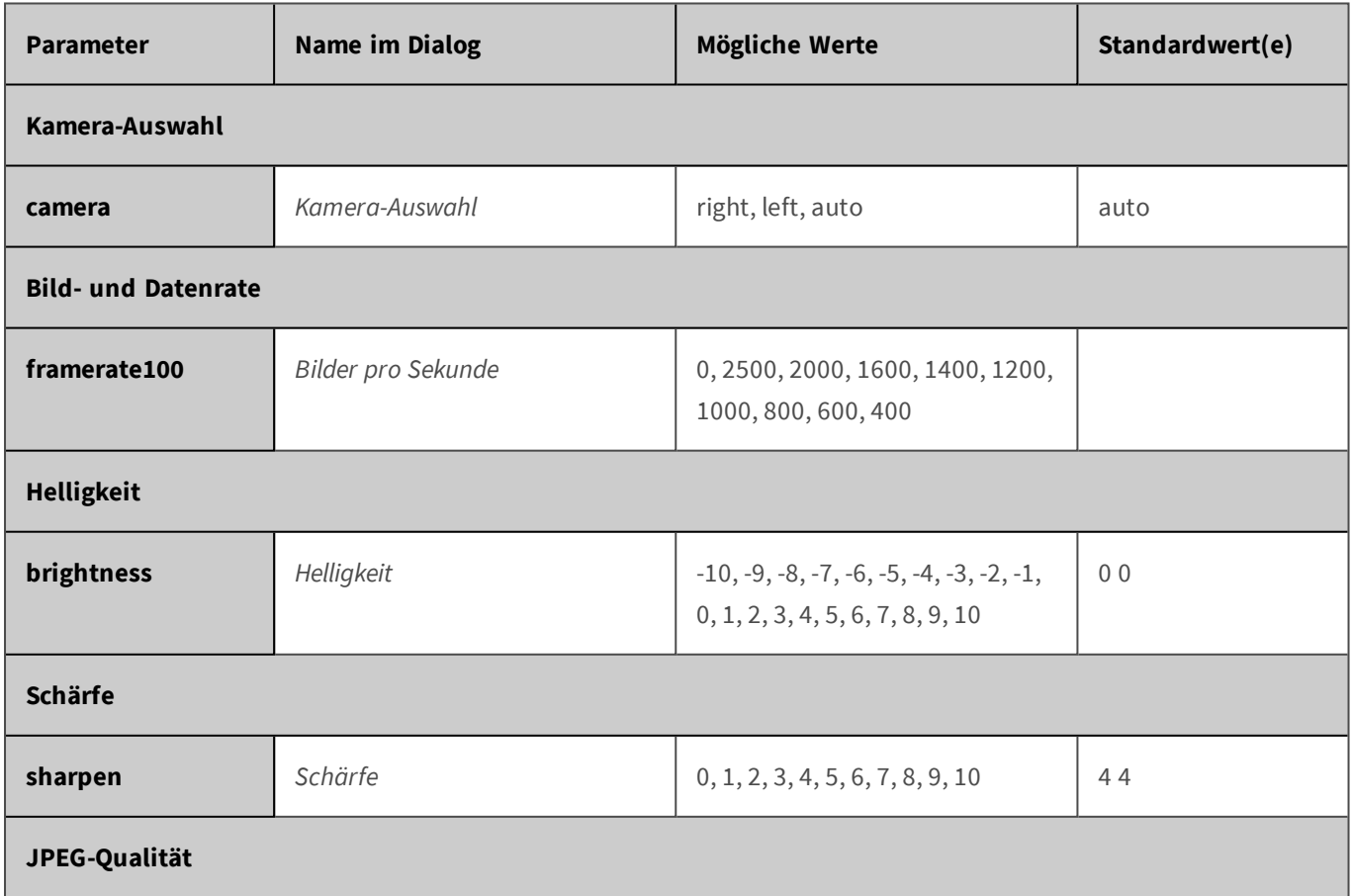

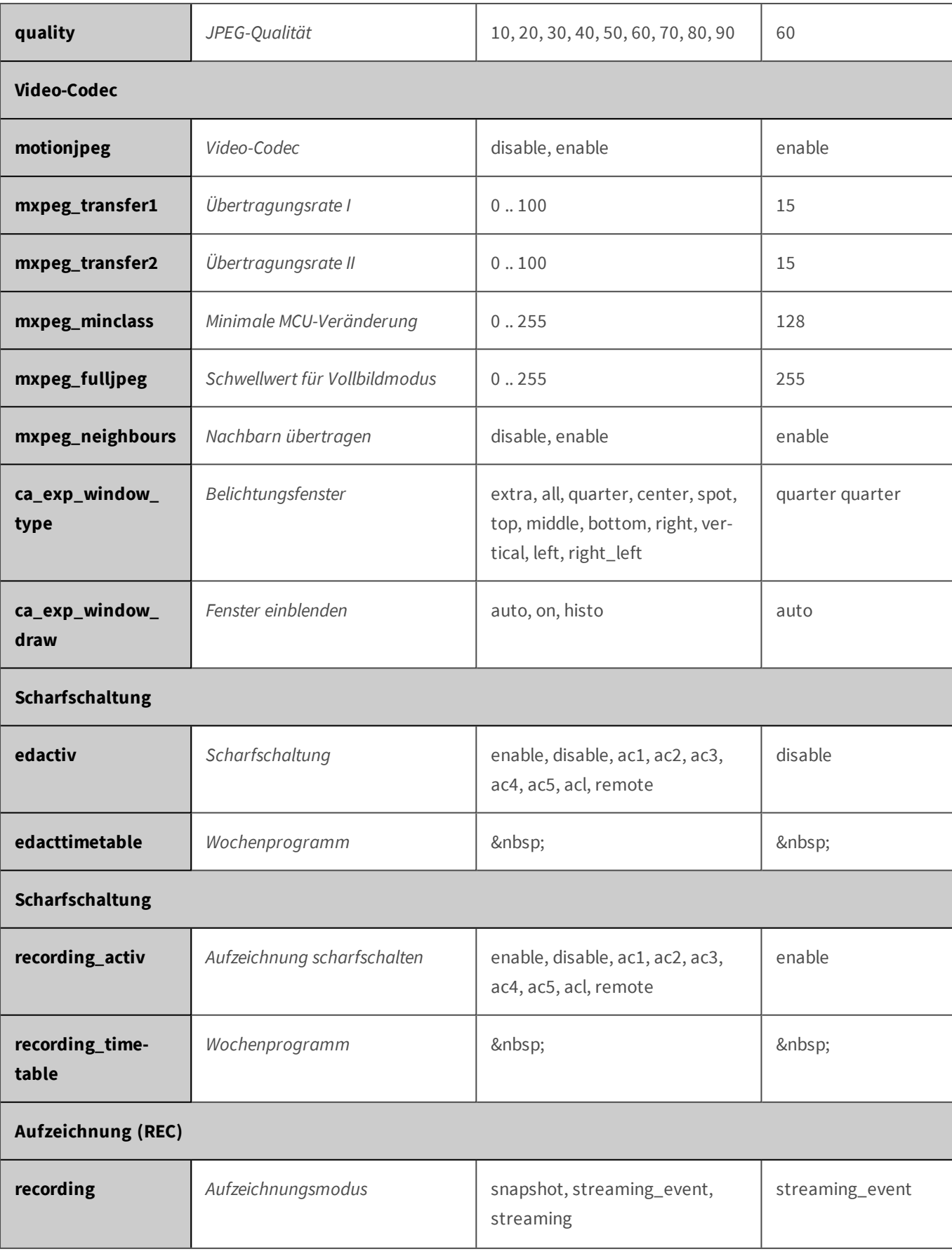

### **Parameter für den Abschnitt 'quickcontrol' [↑](#page-433-0)**

Klicken Sie auf den folgenden Befehl, um sämtliche Parameter für diesen Abschnitt unformatiert in einem neuen Browser-Fenster anzuzeigen:

http://172.16.20.86/control/control?list&section=*quickcontrol*

| <b>Parameter</b>     | <b>Name im Dialog</b> | <b>Mögliche Werte</b>                                                          | Standardwert(e) |  |  |
|----------------------|-----------------------|--------------------------------------------------------------------------------|-----------------|--|--|
| Kamera-Auswahl       |                       |                                                                                |                 |  |  |
| camera               | Kamera-Auswahl        | right, left, auto                                                              | auto            |  |  |
| <b>Bildqualität</b>  |                       |                                                                                |                 |  |  |
| reduced_mode         | Bildqualität          | $-1, 0, 1$                                                                     | $-1$            |  |  |
| <b>Helligkeit</b>    |                       |                                                                                |                 |  |  |
| brightness           | Helligkeit            | $-10, -9, -8, -7, -6, -5, -4, -3, -2, -1,$<br>0, 1, 2, 3, 4, 5, 6, 7, 8, 9, 10 | 0 <sub>0</sub>  |  |  |
| Gegenlichtkorrektur  |                       |                                                                                |                 |  |  |
| backlight            | Gegenlichtkorrektur   | $-10, -9, -8, -7, -6, -5, -4, -3, -2, -1,$<br>0, 1, 2, 3, 4, 5, 6, 7, 8, 9, 10 | 44              |  |  |
| Farbsättigung        |                       |                                                                                |                 |  |  |
| color                | Farbsättigung         | $-10, -9, -8, -7, -6, -5, -4, -3, -2, -1,$<br>0, 1, 2, 3, 4, 5, 6, 7, 8, 9, 10 | 0 <sub>0</sub>  |  |  |
| Schärfe              |                       |                                                                                |                 |  |  |
| sharpen              | Schärfe               | 0, 1, 2, 3, 4, 5, 6, 7, 8, 9, 10                                               | 44              |  |  |
| JPEG-Qualität        |                       |                                                                                |                 |  |  |
| quality              | JPEG-Qualität         | 10, 20, 30, 40, 50, 60, 70, 80, 90                                             | 60              |  |  |
| Scharfstellhilfe     |                       |                                                                                |                 |  |  |
| sharpnessadjust      | Scharfstellhilfe      | disable, enable, audio                                                         | disable         |  |  |
| Belichtungssteuerung |                       |                                                                                |                 |  |  |

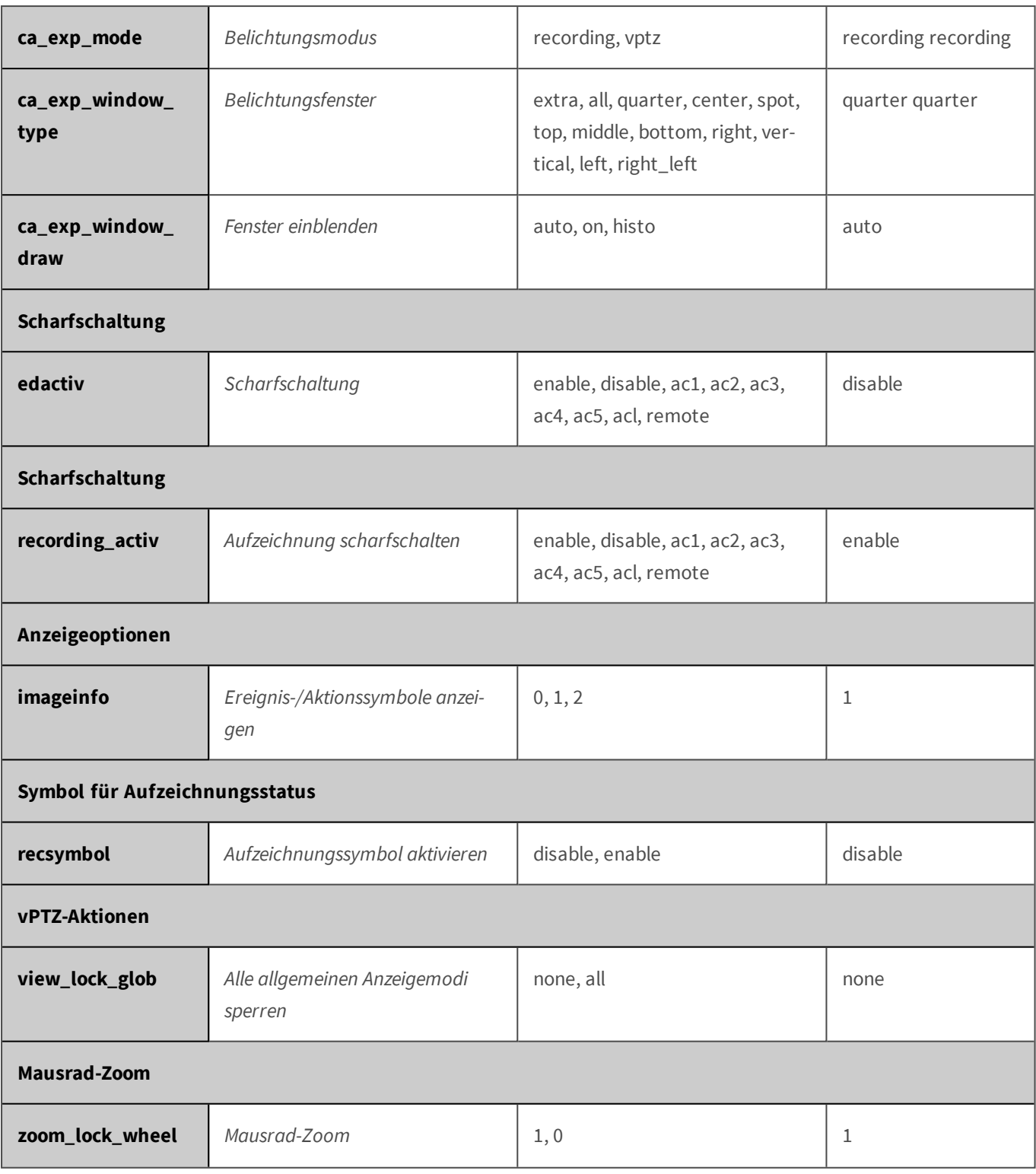

## **Parameter für den Abschnitt 'quickcontrolreset' [↑](#page-433-0)**

Klicken Sie auf den folgenden Befehl, um sämtliche Parameter für diesen Abschnitt unformatiert in einem neuen Browser-Fenster anzuzeigen:

http://172.16.20.86/control/control?list&section=*quickcontrolreset*

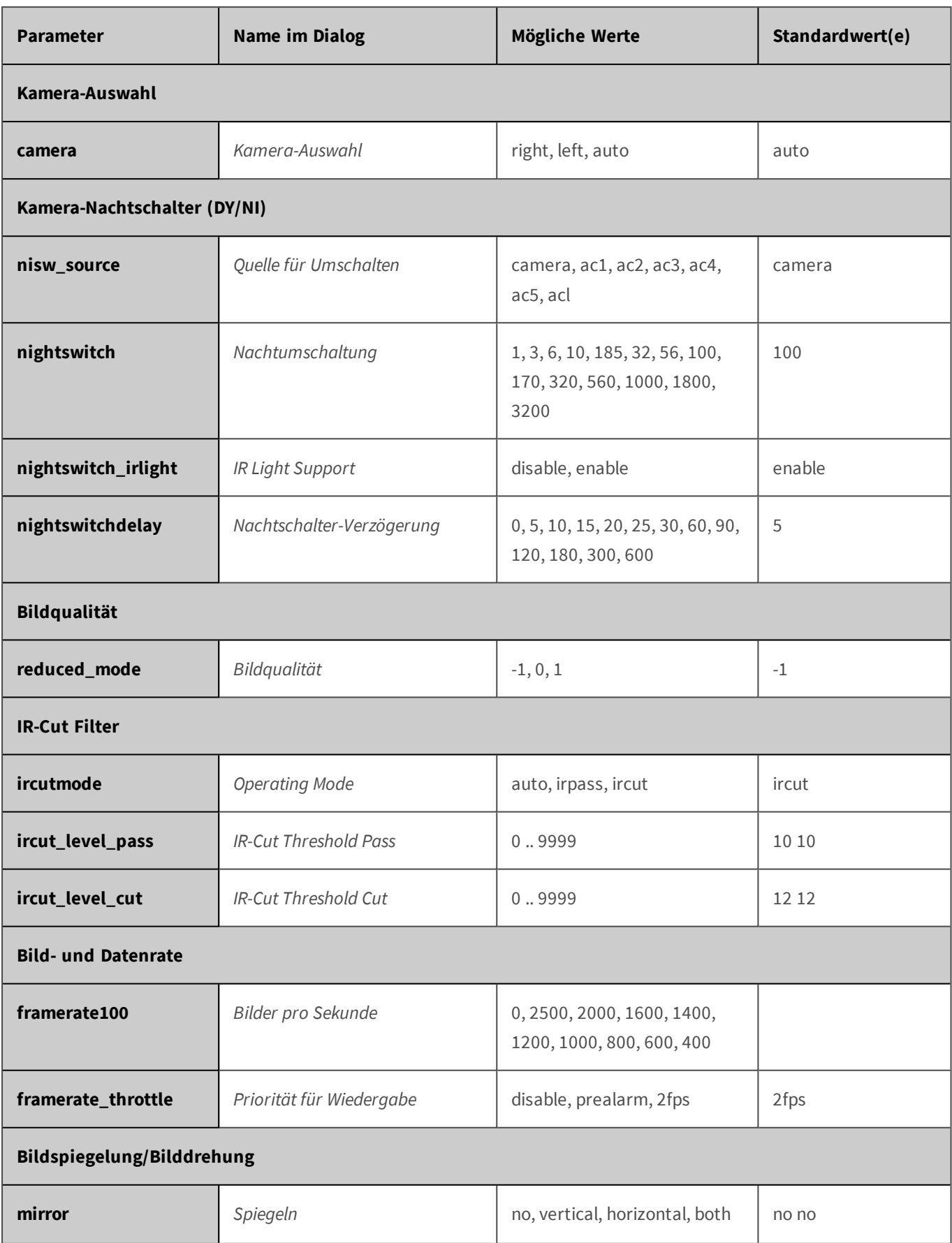

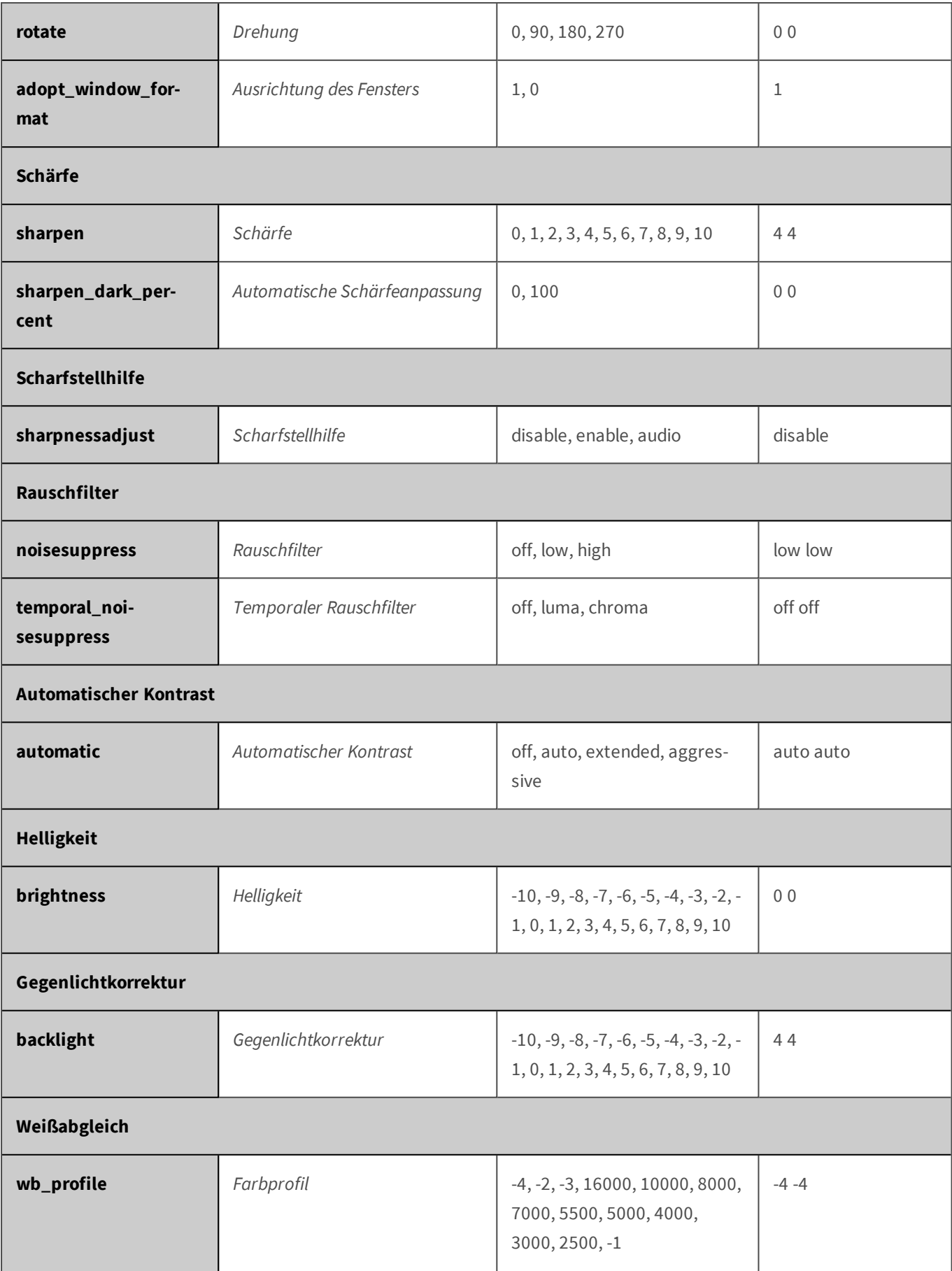

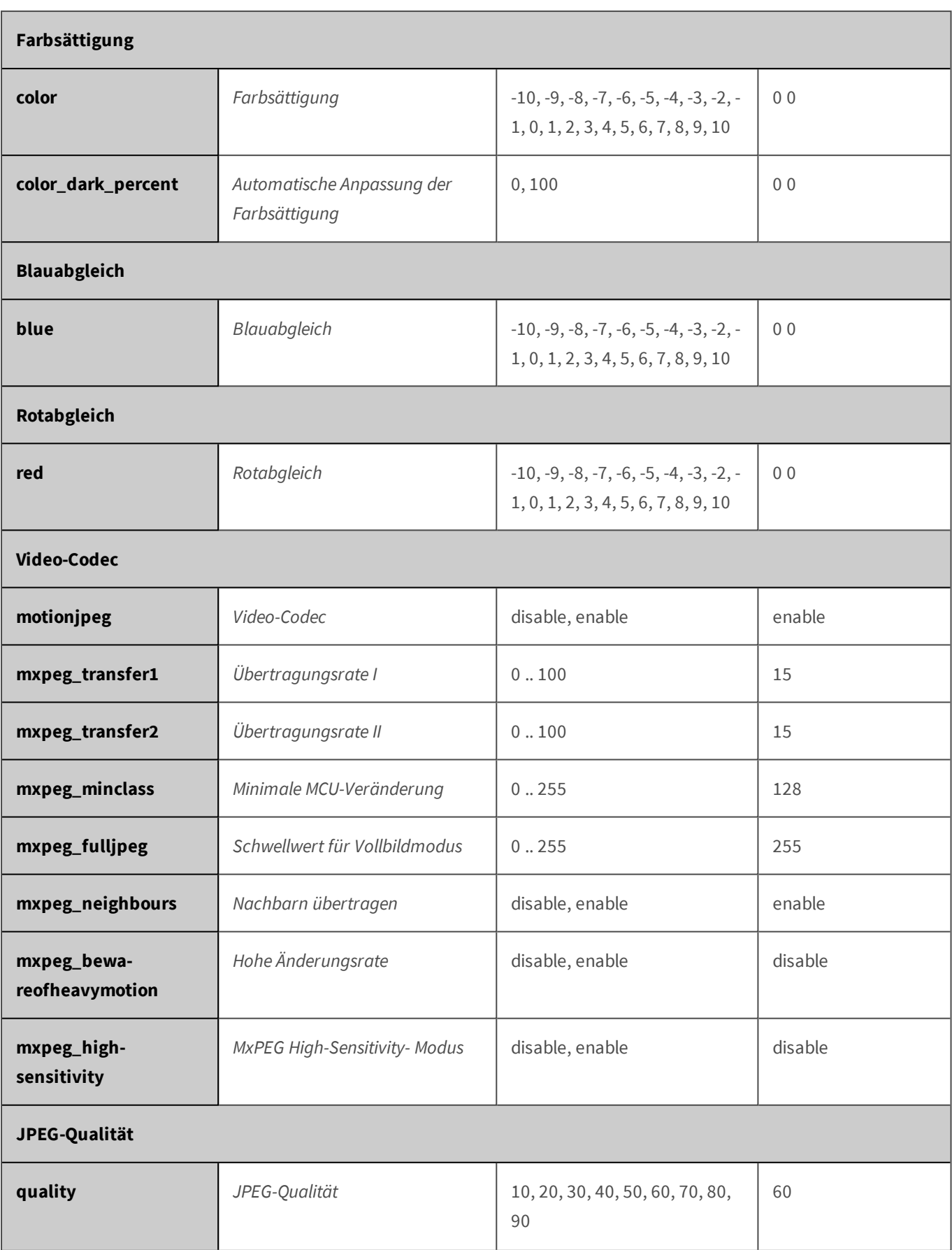

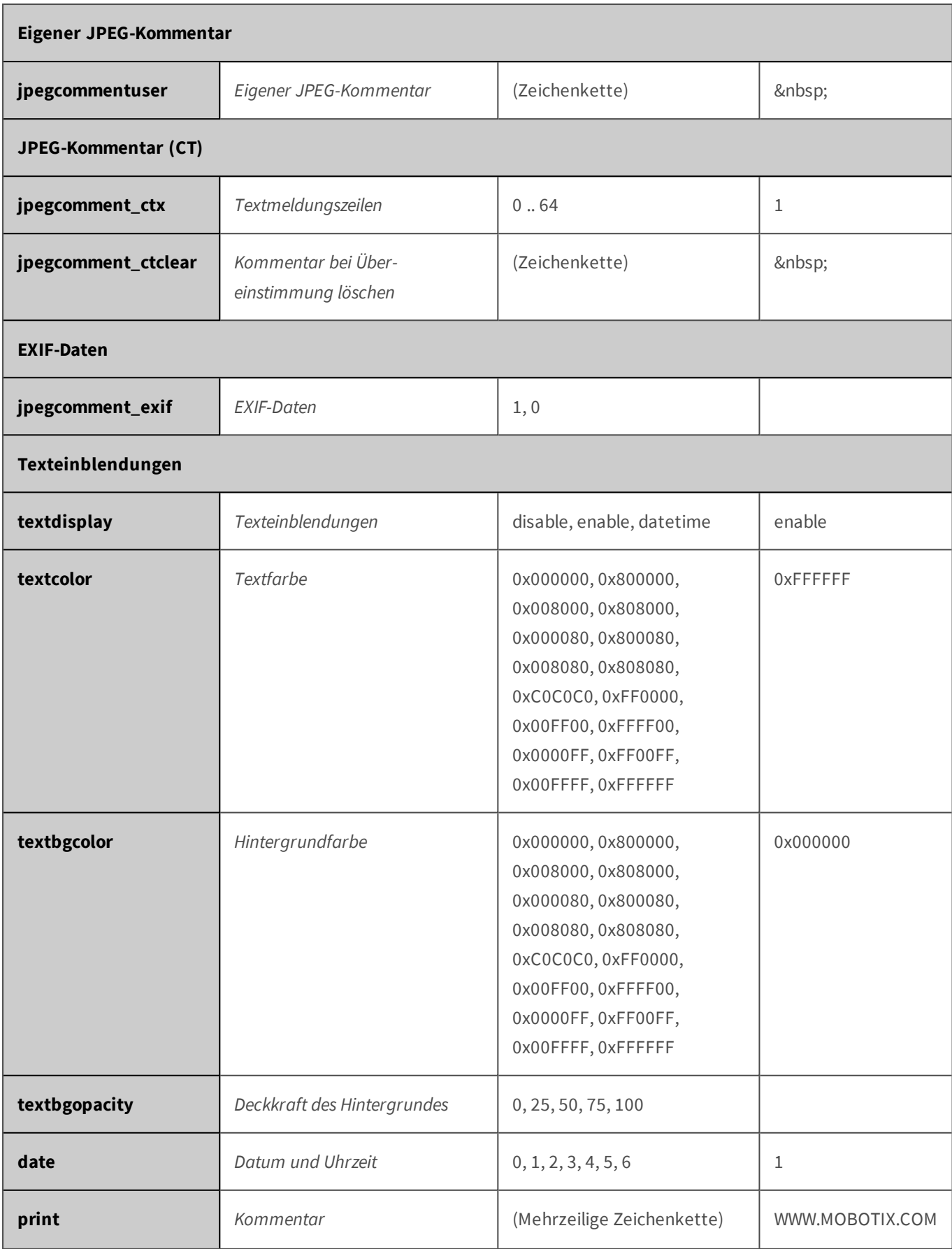

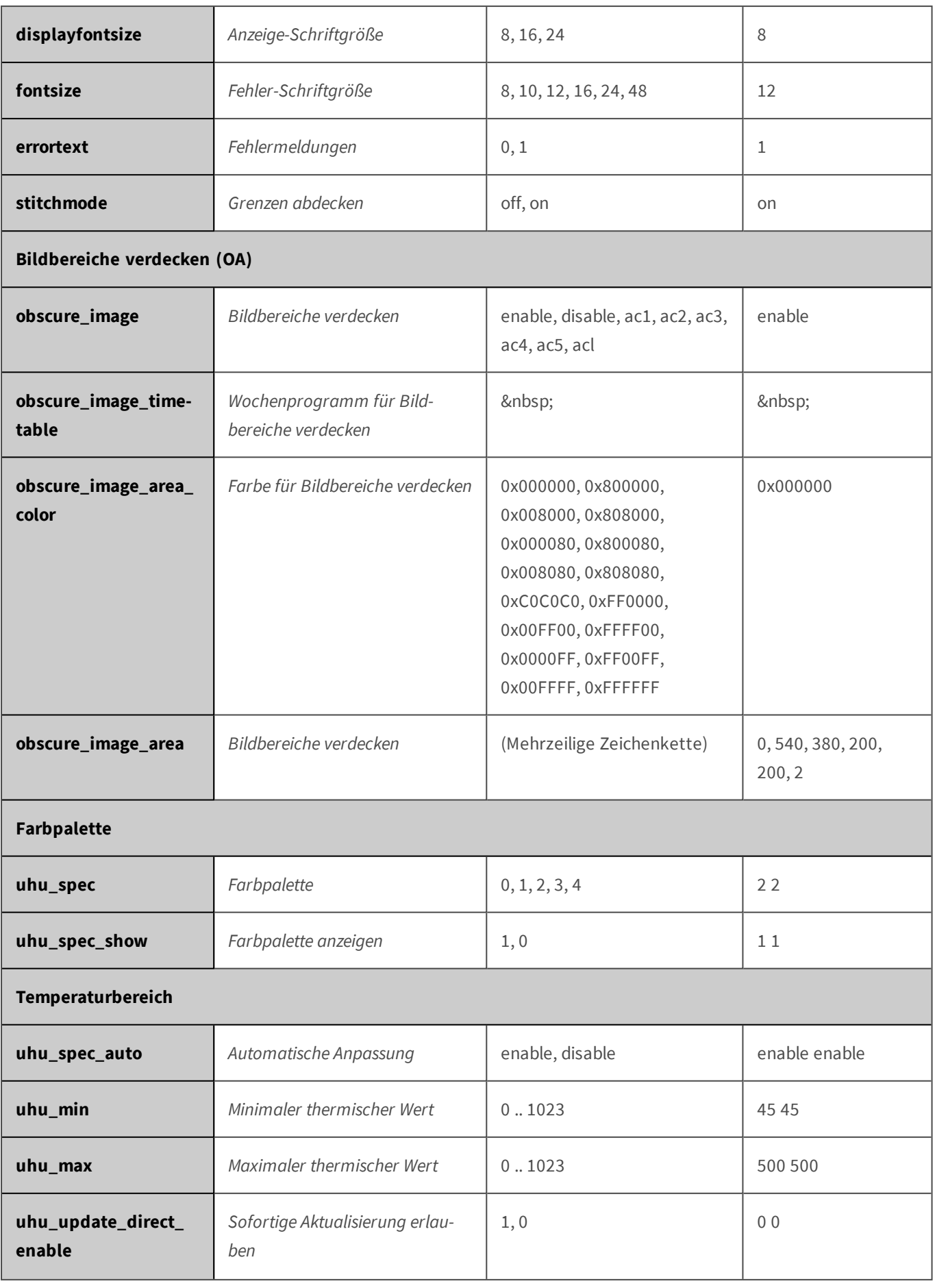

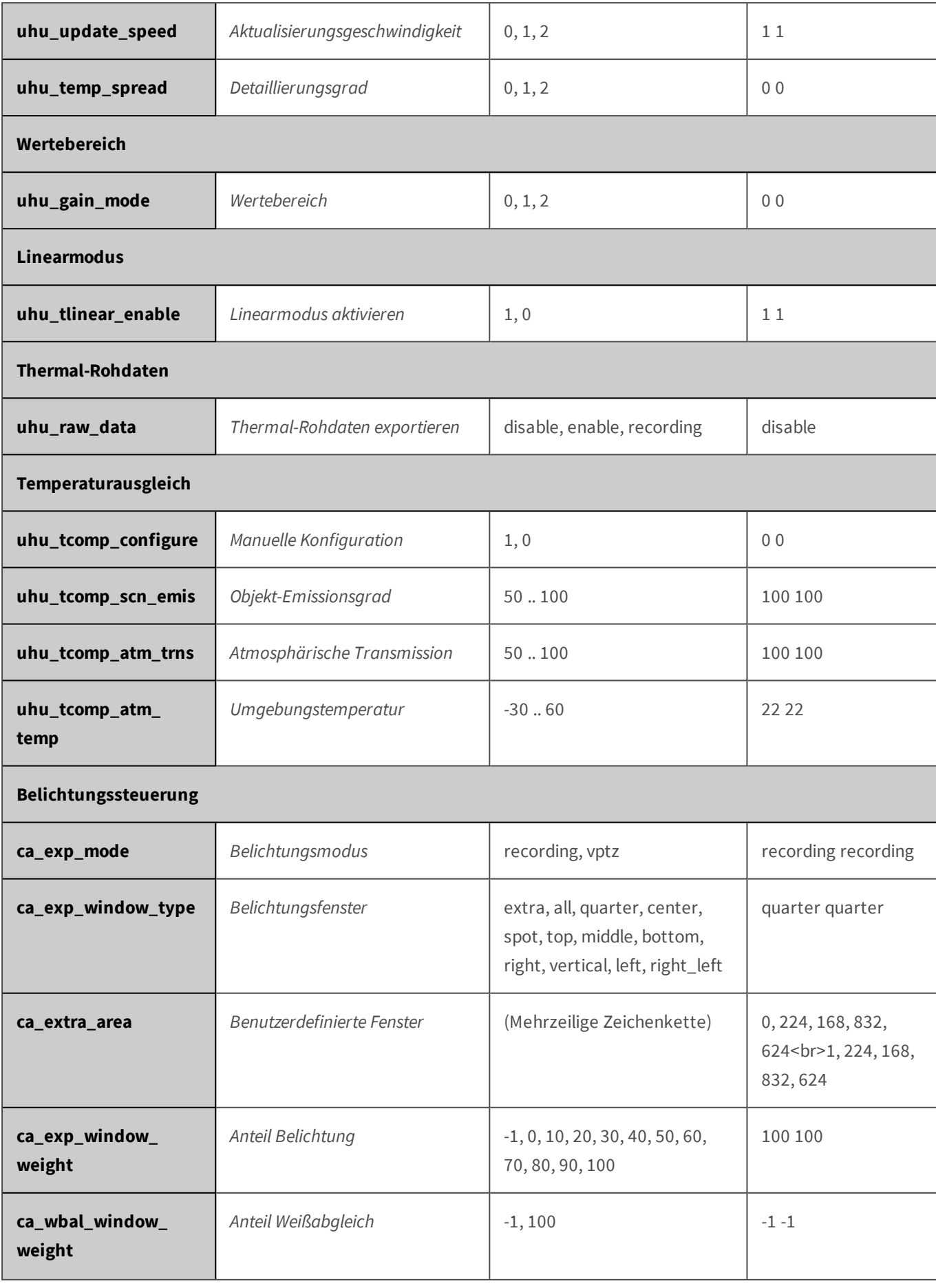

#### **Referenz**

**Fernsteuern der MOBOTIX-Kamera**

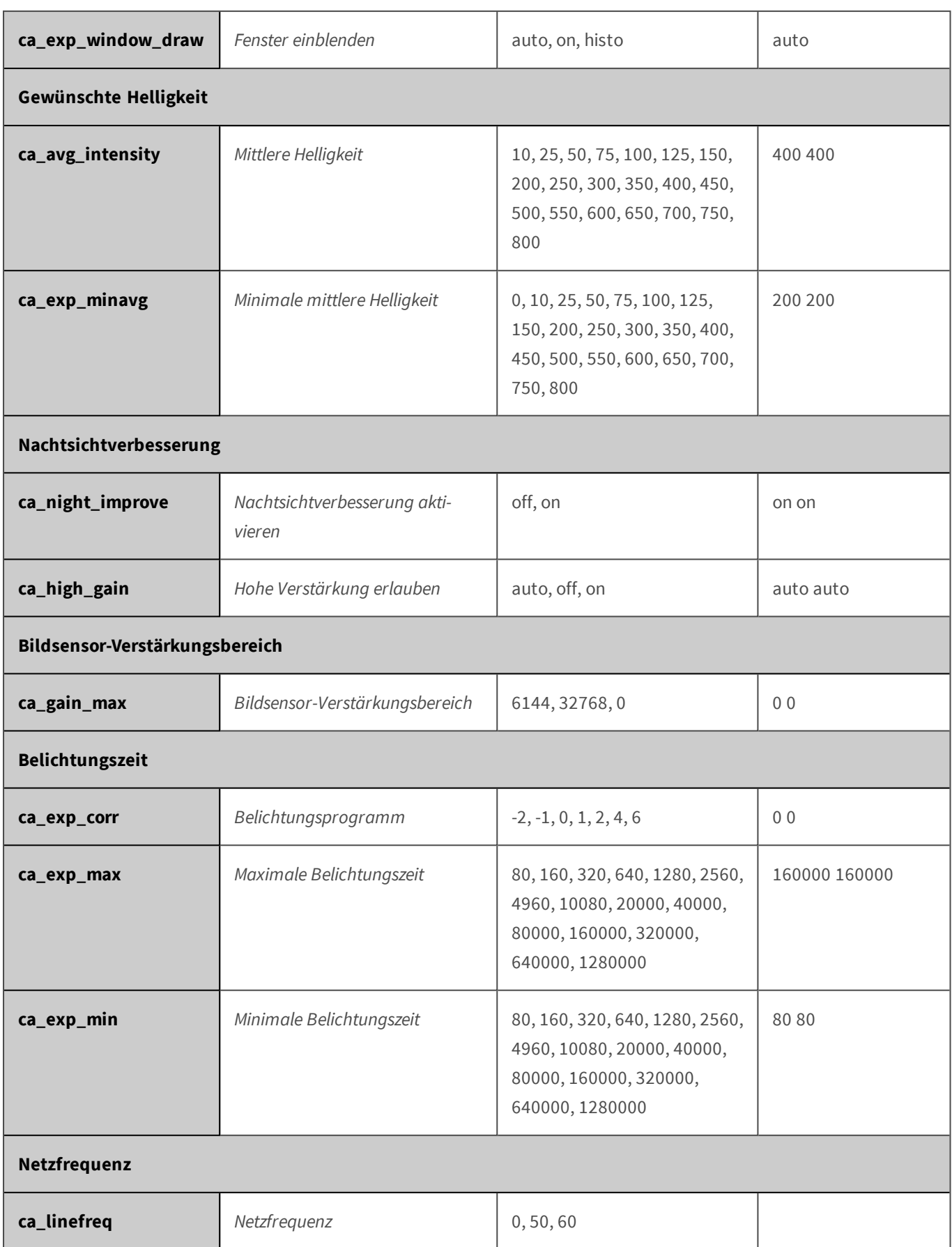

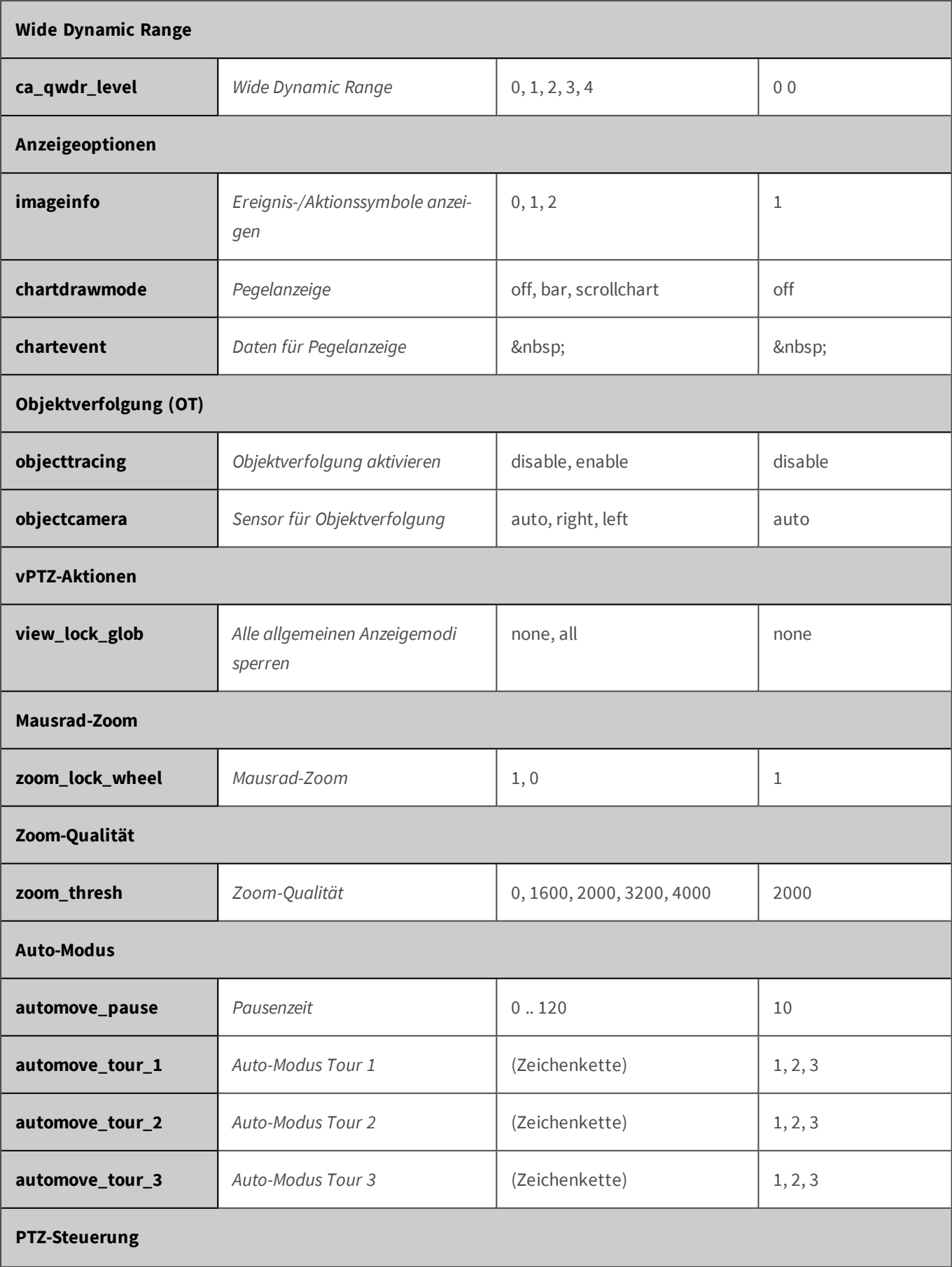

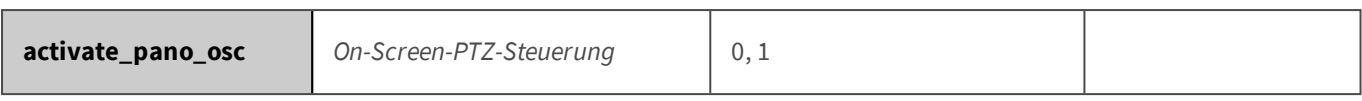

# **Parameter für den Abschnitt 'recording' [↑](#page-433-0)**

Klicken Sie auf den folgenden Befehl, um sämtliche Parameter für diesen Abschnitt unformatiert in einem neuen Browser-Fenster anzuzeigen:

http://172.16.20.86/control/control?list&section=*recording*

| <b>Parameter</b>               | <b>Name im Dialog</b>               | <b>Mögliche Werte</b>                                    | Standardwert(e) |  |  |
|--------------------------------|-------------------------------------|----------------------------------------------------------|-----------------|--|--|
| Scharfschaltung                |                                     |                                                          |                 |  |  |
| recording_activ                | Aufzeichnung scharfschalten         | enable, disable, ac1, ac2,<br>ac3, ac4, ac5, acl, remote | enable          |  |  |
| recording_timetable            | Wochenprogramm                      |                                                          |                 |  |  |
| Digitale Signatur              |                                     |                                                          |                 |  |  |
| rec_sign                       | Digitale Signatur                   | 0, 1                                                     |                 |  |  |
| Symbol für Aufzeichnungsstatus |                                     |                                                          |                 |  |  |
| recsymbol                      | Aufzeichnungssymbol akti-<br>vieren | disable, enable                                          | disable         |  |  |
| Aufzeichnungs-Stopp (TR)       |                                     |                                                          |                 |  |  |
| freezeactiv                    | Aufzeichnungs-Stopp akti-<br>vieren | off, on                                                  | off             |  |  |
| freezeevents                   | Stopp-Bedingung                     |                                                          | $\sim$          |  |  |
| freezedelay                    | Nachlaufzeit                        | 0.86400                                                  | 15              |  |  |
| Aufzeichnung (REC)             |                                     |                                                          |                 |  |  |
| recording                      | Aufzeichnungsmodus                  | snapshot, streaming_event,<br>streaming                  | streaming_event |  |  |
| storypacking                   | Ereignis-Bildserie packen           | 1,0                                                      |                 |  |  |

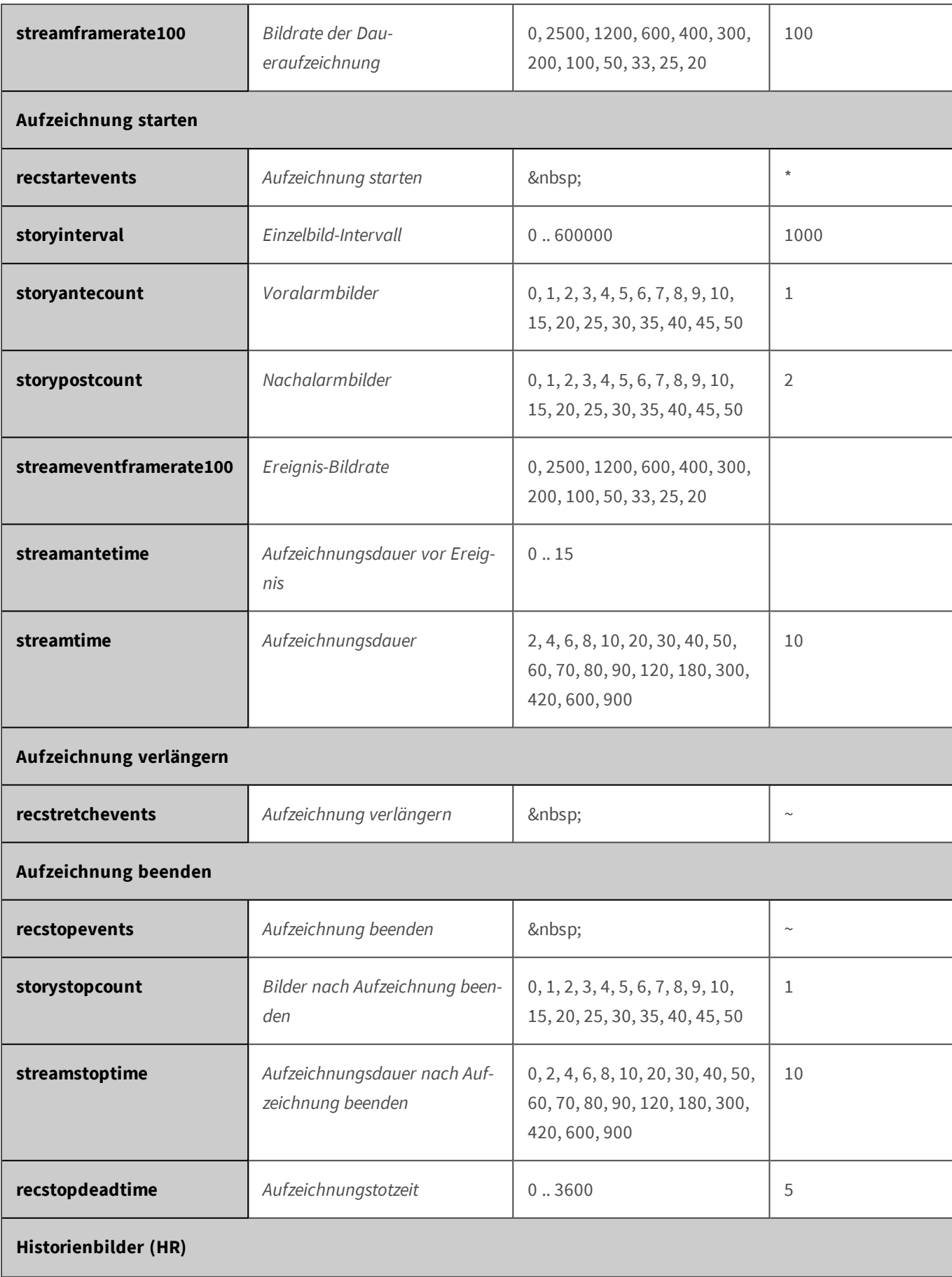

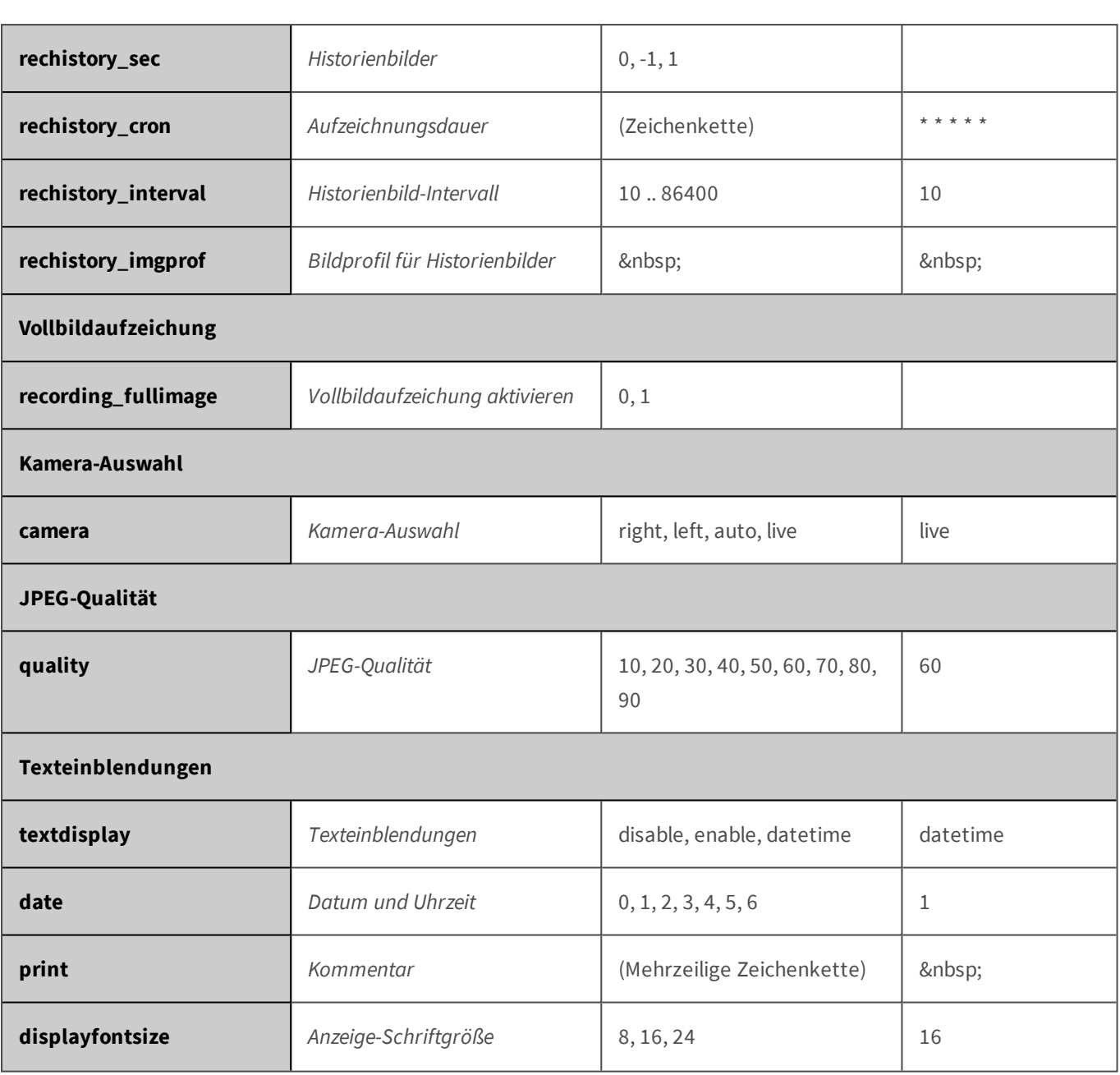

# **Parameter für den Abschnitt 'settings' [↑](#page-433-0)**

Klicken Sie auf den folgenden Befehl, um sämtliche Parameter für diesen Abschnitt unformatiert in einem neuen Browser-Fenster anzuzeigen:

http://172.16.20.86/control/control?list&section=*settings*

| <b>Parameter</b> | Name im Dialog  | Mögliche Werte                  | Standardwert(e) |  |  |
|------------------|-----------------|---------------------------------|-----------------|--|--|
| Scharfschaltung  |                 |                                 |                 |  |  |
| edactiv          | Scharfschaltung | enable, disable, ac1, ac2, ac3, | disable         |  |  |

**Referenz**

**Fernsteuern der MOBOTIX-Kamera**

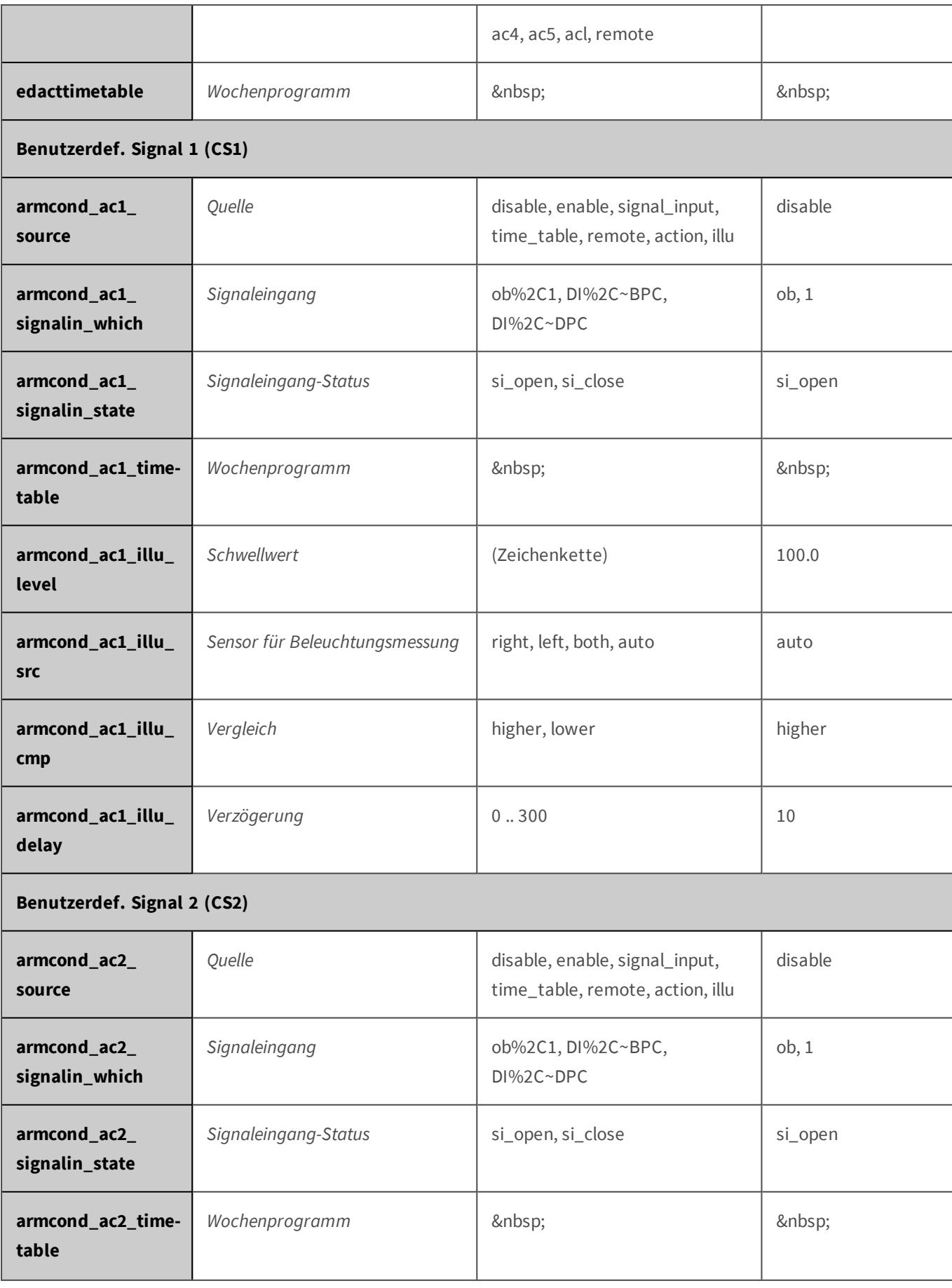

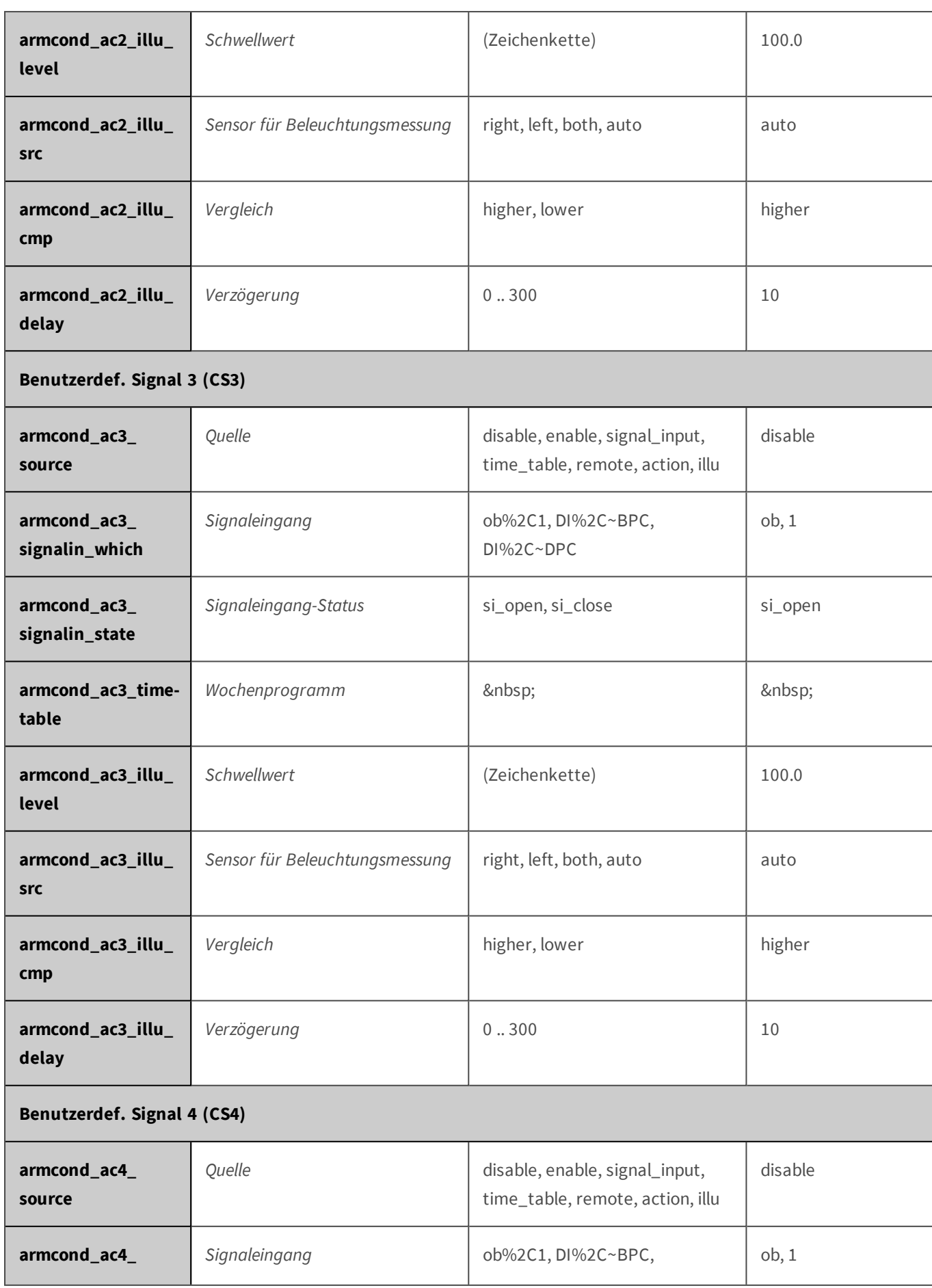

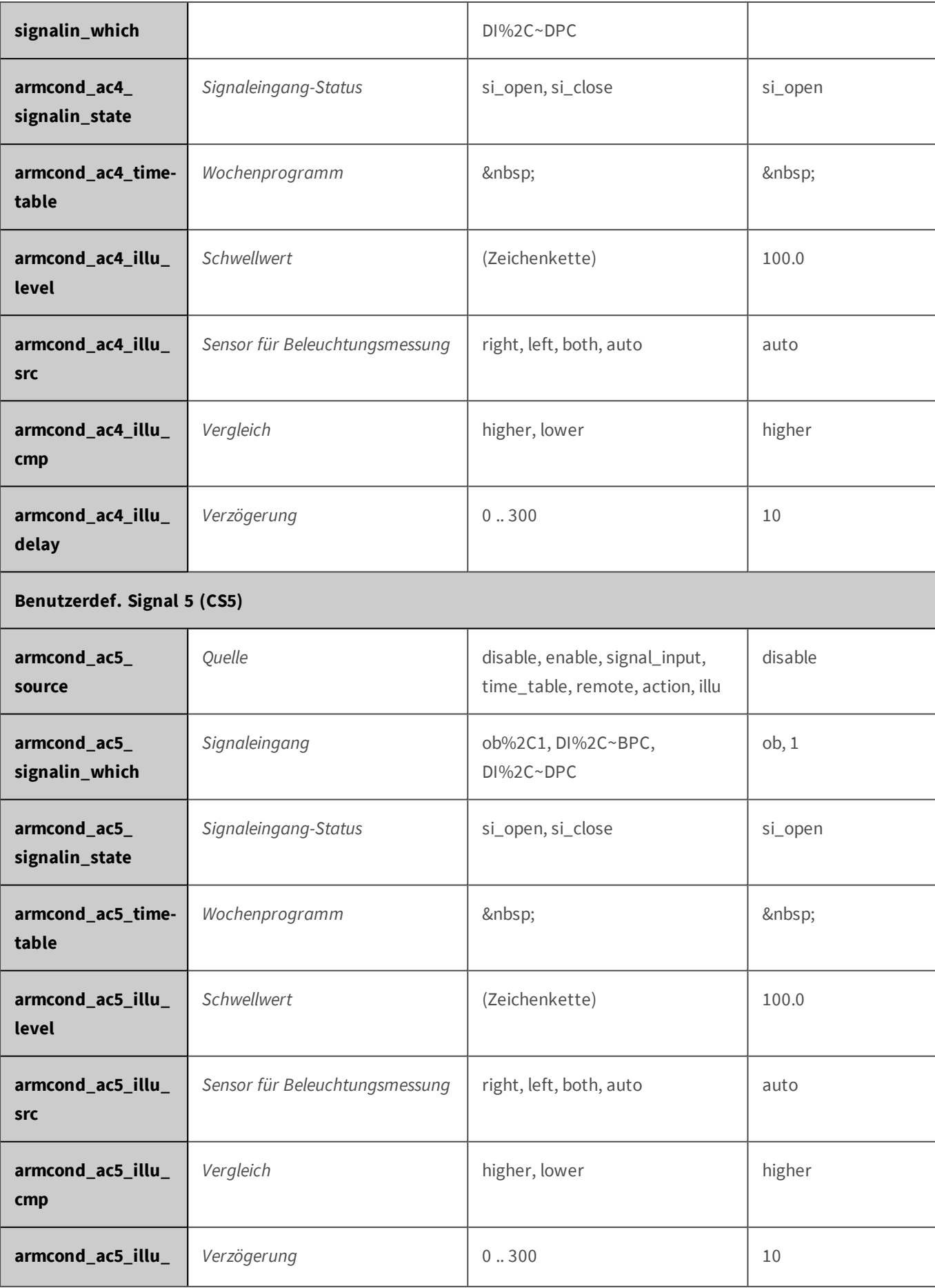

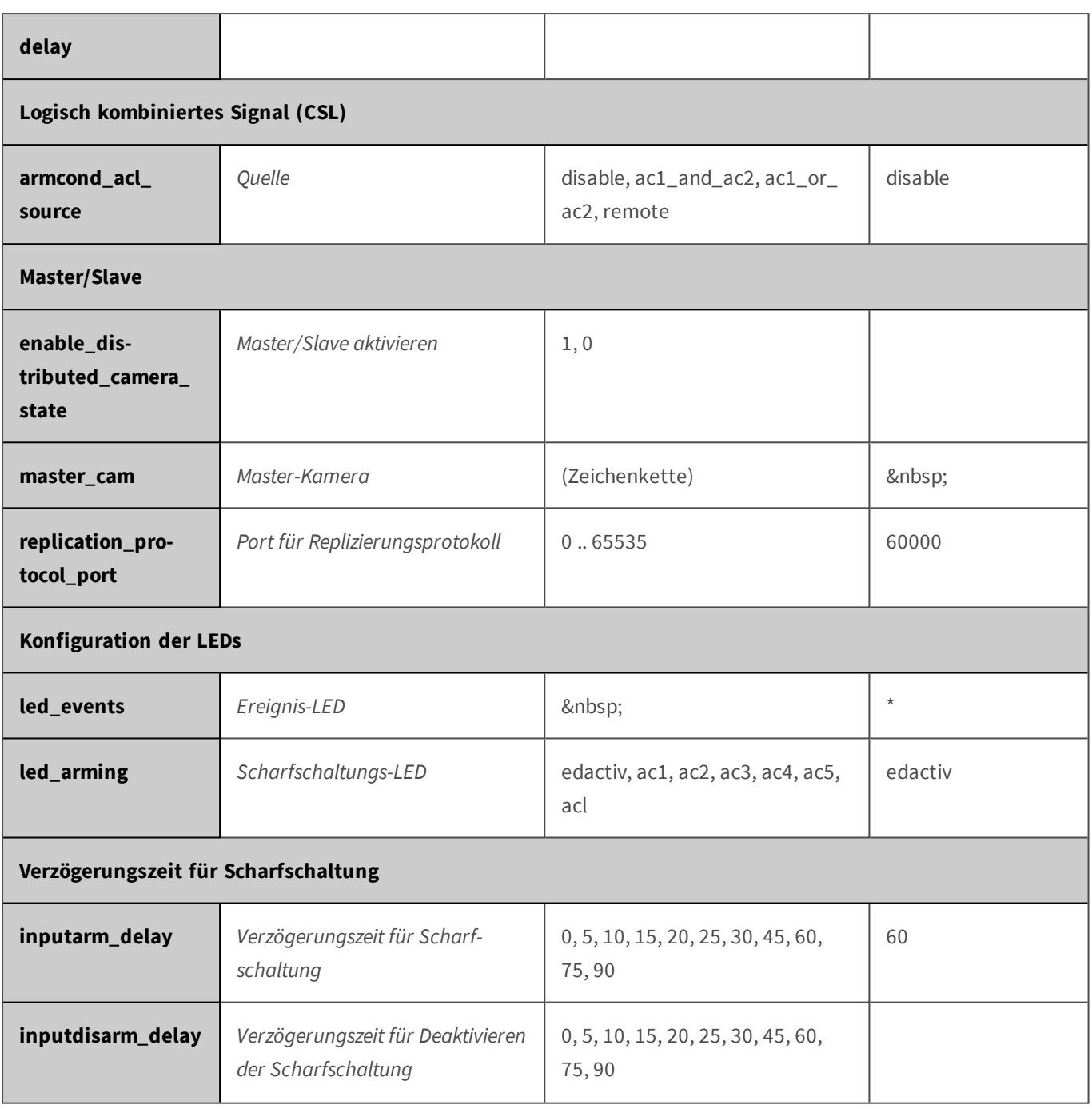

## **Parameter für den Abschnitt 'text' [↑](#page-433-0)**

Klicken Sie auf den folgenden Befehl, um sämtliche Parameter für diesen Abschnitt unformatiert in einem neuen Browser-Fenster anzuzeigen:

http://172.16.20.86/control/control?list&section=*text*

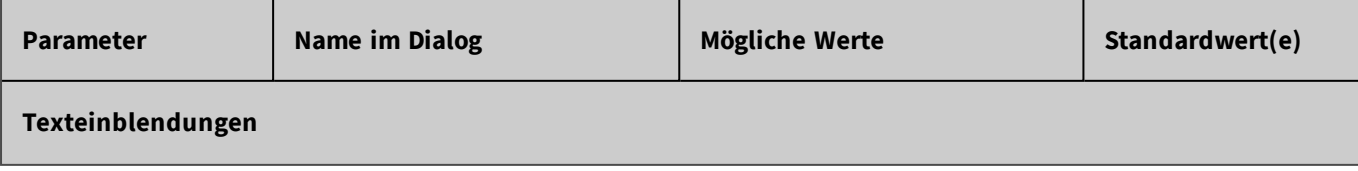

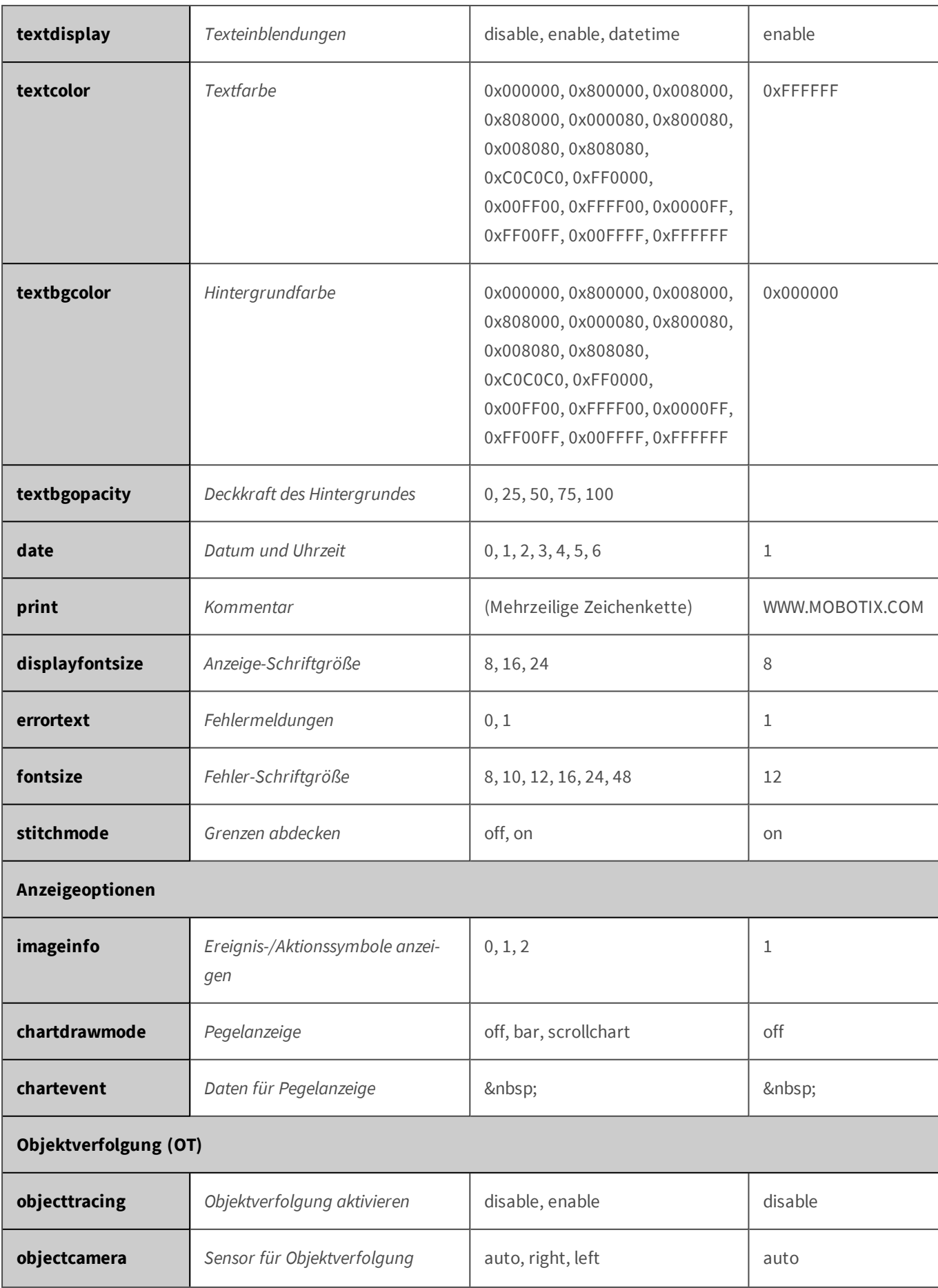

# **Parameter für den Abschnitt 'thermal' [↑](#page-433-0)**

Klicken Sie auf den folgenden Befehl, um sämtliche Parameter für diesen Abschnitt unformatiert in einem neuen Browser-Fenster anzuzeigen:

http://172.16.20.86/control/control?list&section=*thermal*

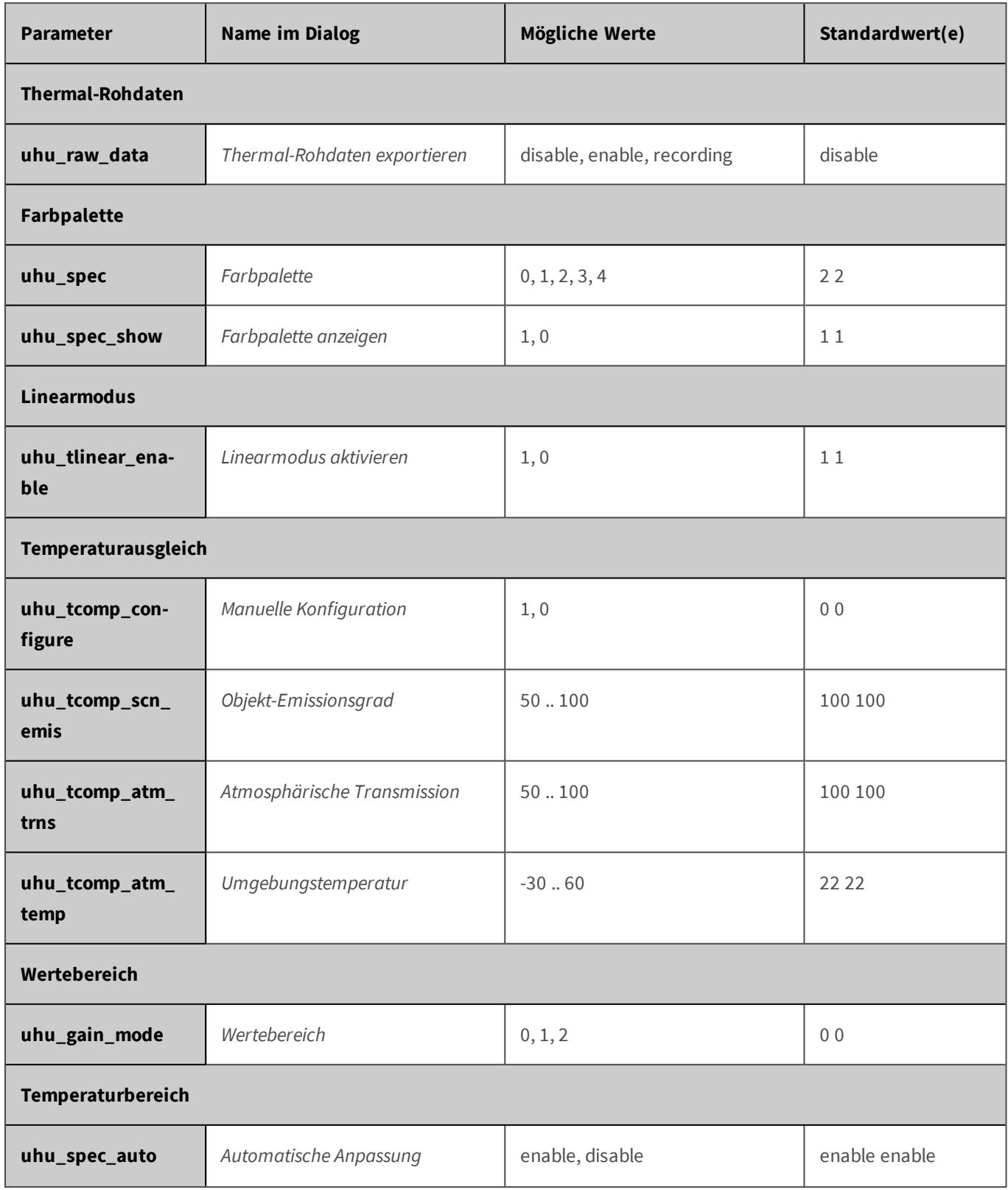

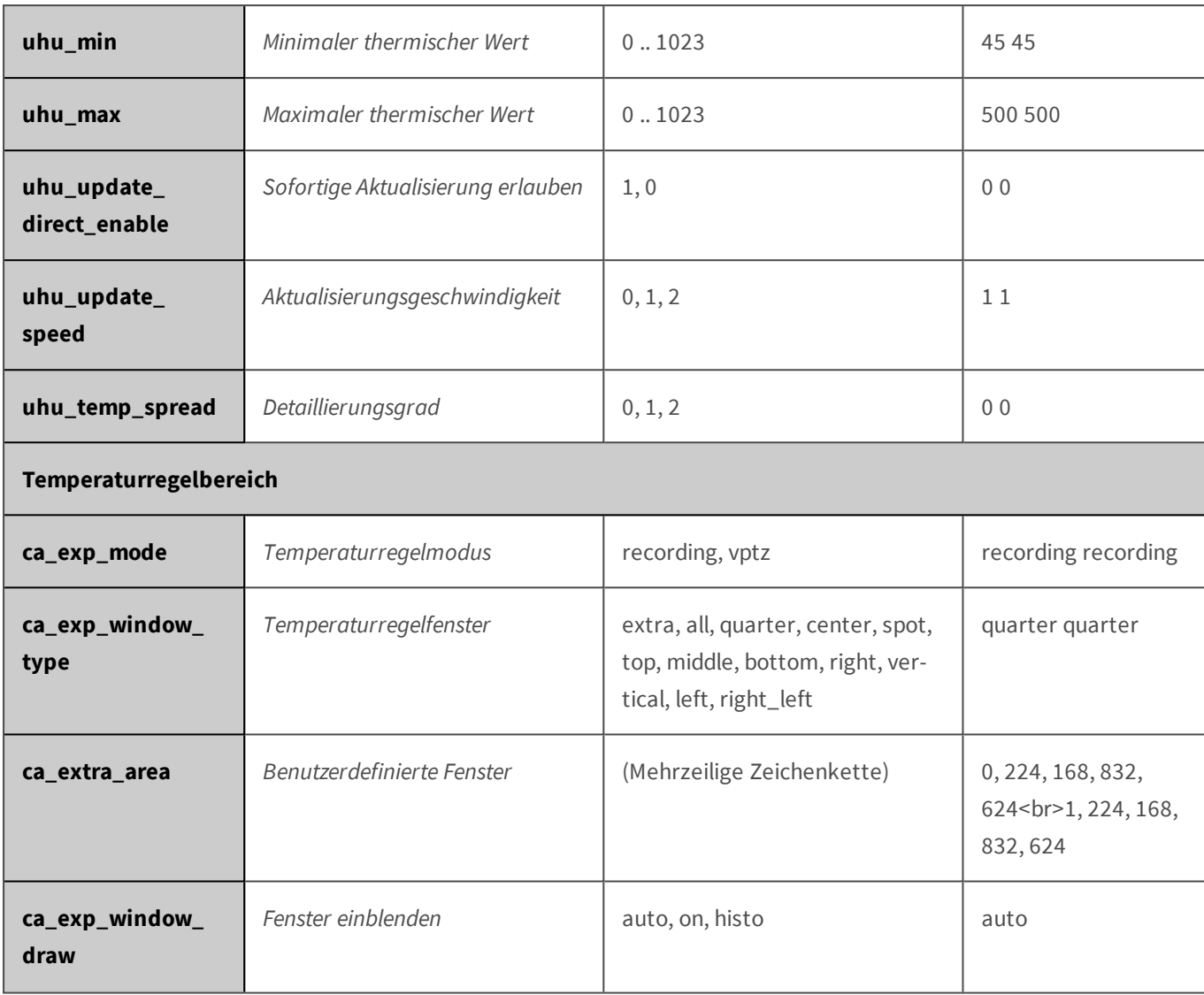

#### **Parameter für den Abschnitt 'videomotionanalysis' [↑](#page-433-0)**

Klicken Sie auf den folgenden Befehl, um sämtliche Parameter für diesen Abschnitt unformatiert in einem neuen Browser-Fenster anzuzeigen:

http://172.16.20.86/control/control?list&section=*videomotionanalysis*

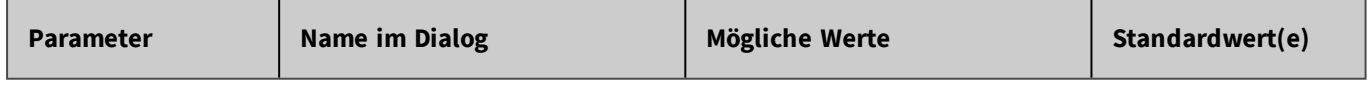

#### **Parameter für den Abschnitt 'vptzcontrol' [↑](#page-433-0)**

Klicken Sie auf den folgenden Befehl, um sämtliche Parameter für diesen Abschnitt unformatiert in einem neuen Browser-Fenster anzuzeigen:

http://172.16.20.86/control/control?list&section=*vptzcontrol*

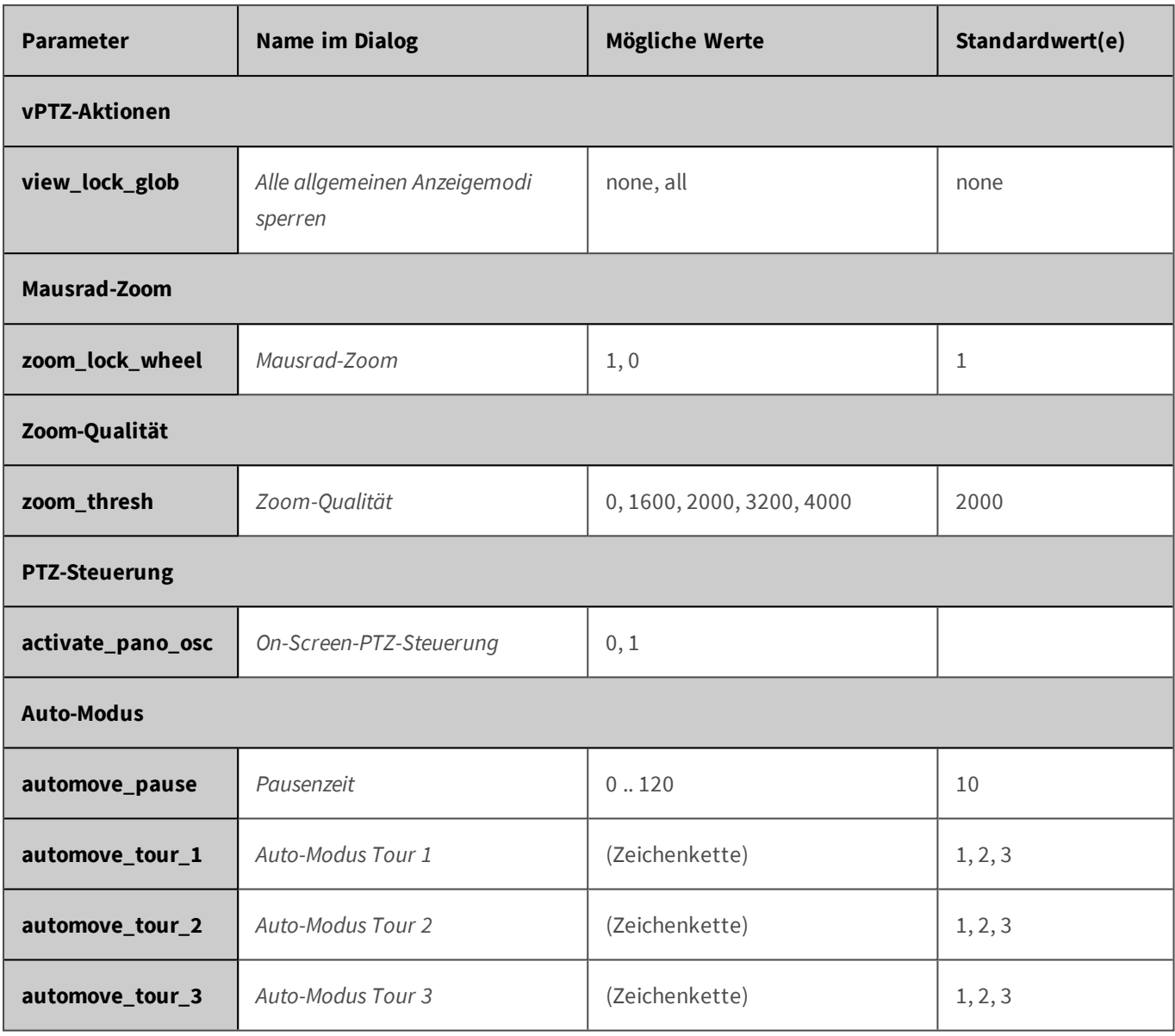

# **Parameterübersicht des Befehls rcontrol**

**Beispiel:** rcontrol?action=sound&soundfile=Alarm

**Beispiel:** rcontrol?action=message&name=camera\_alarm

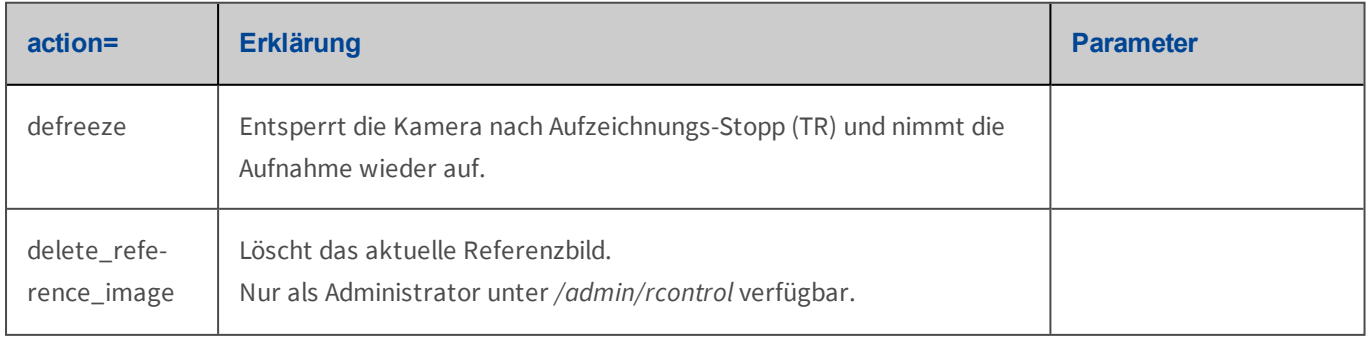
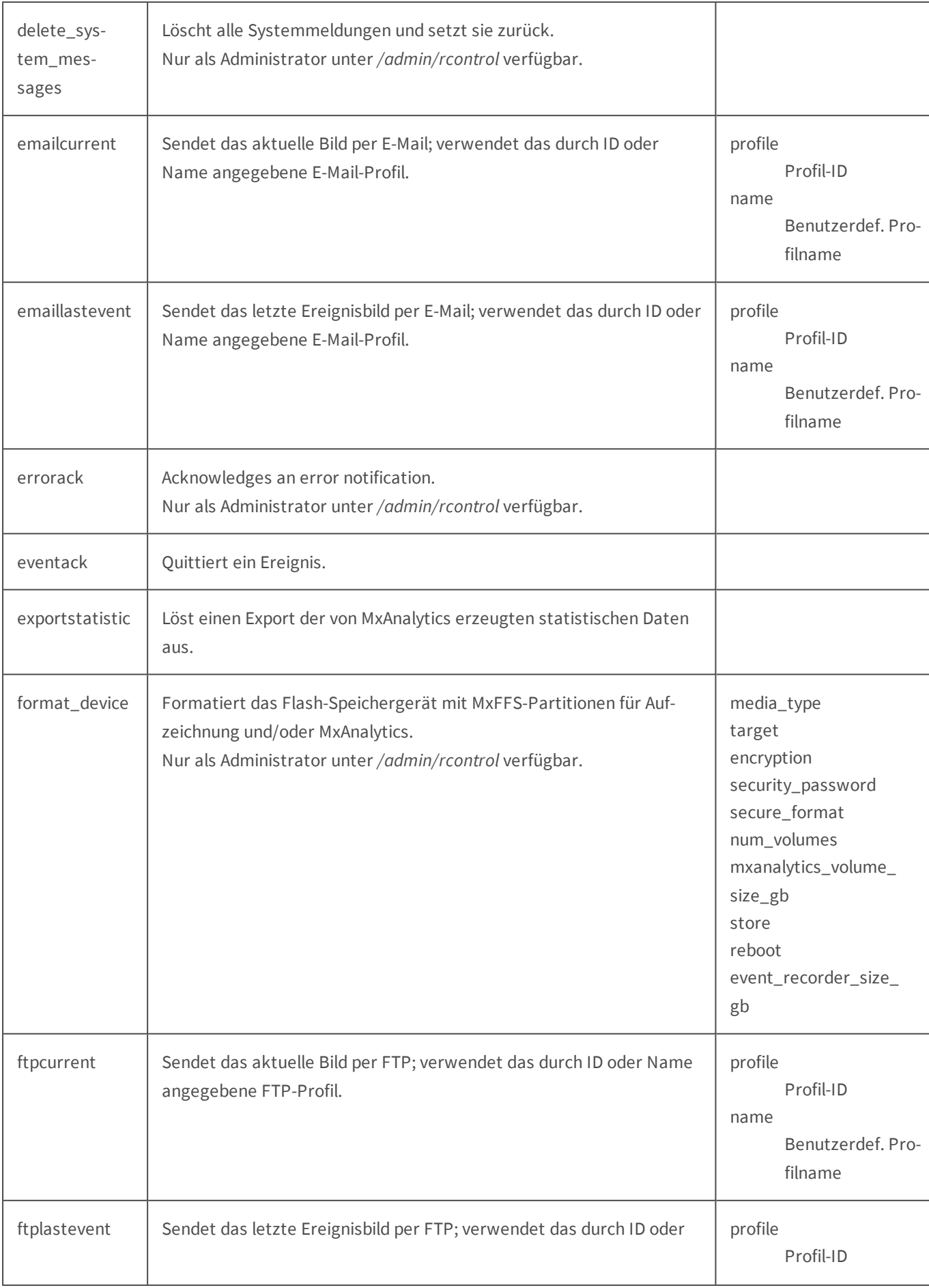

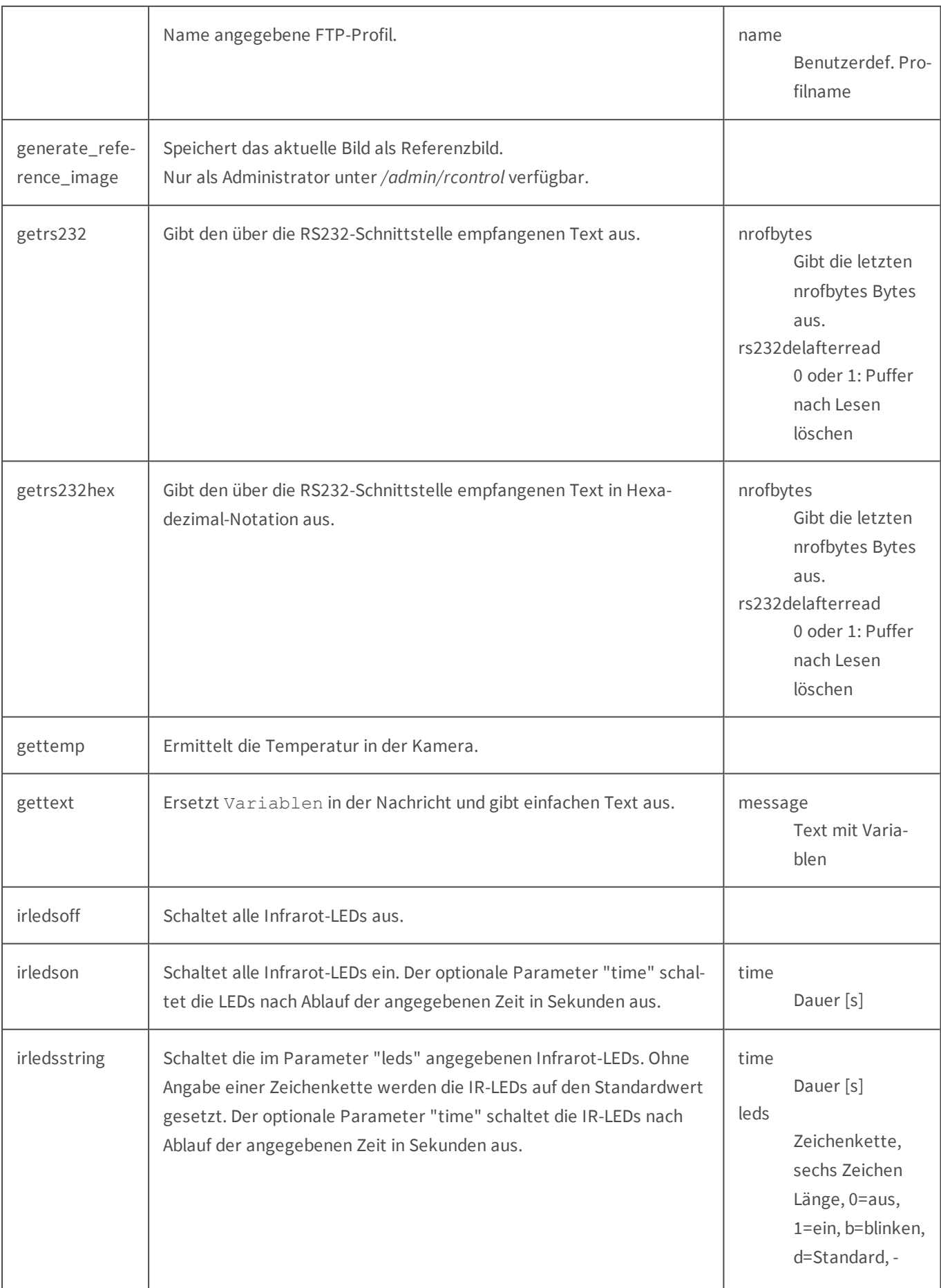

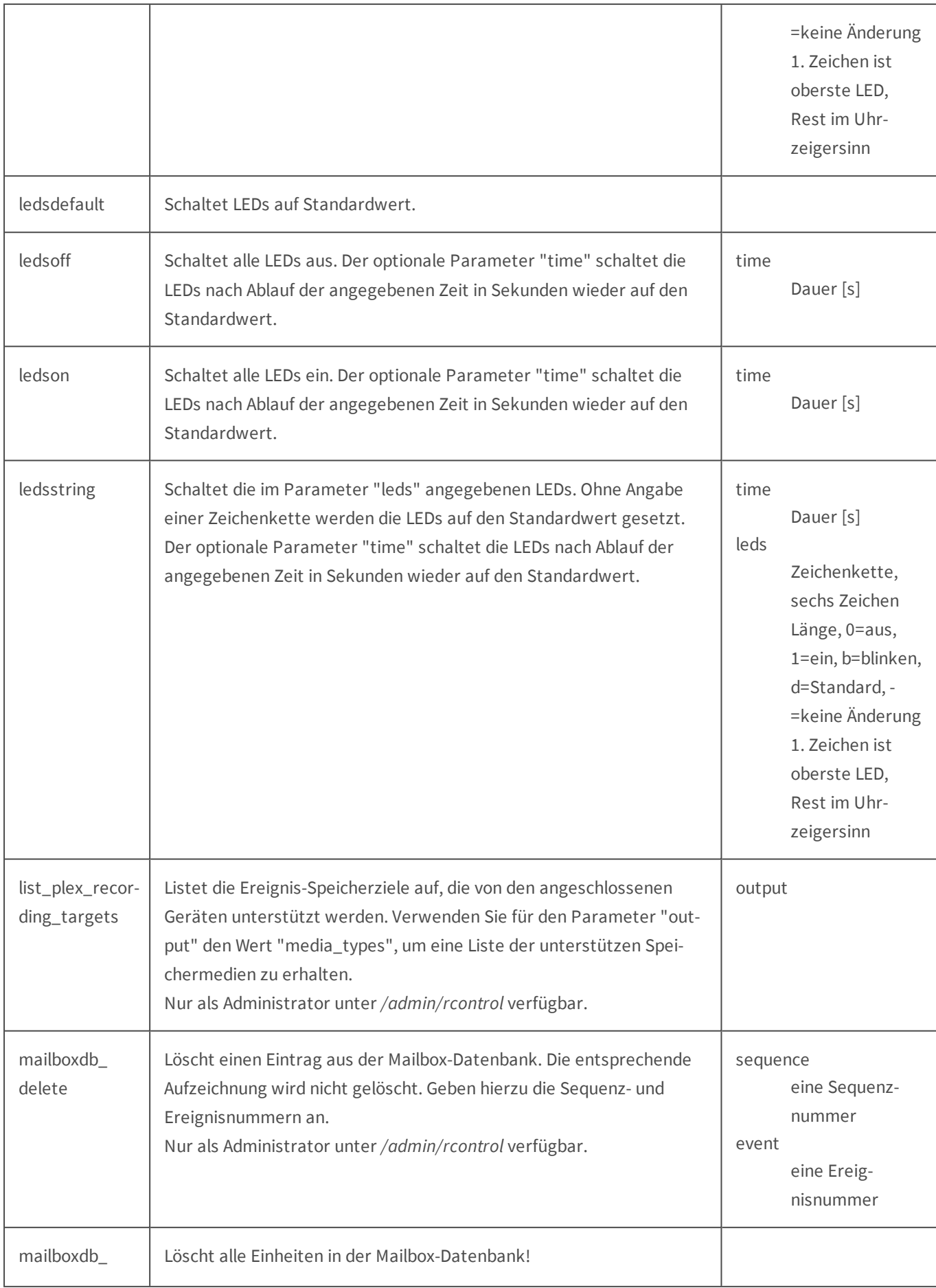

#### **Referenz Fernsteuern der MOBOTIX-Kamera**

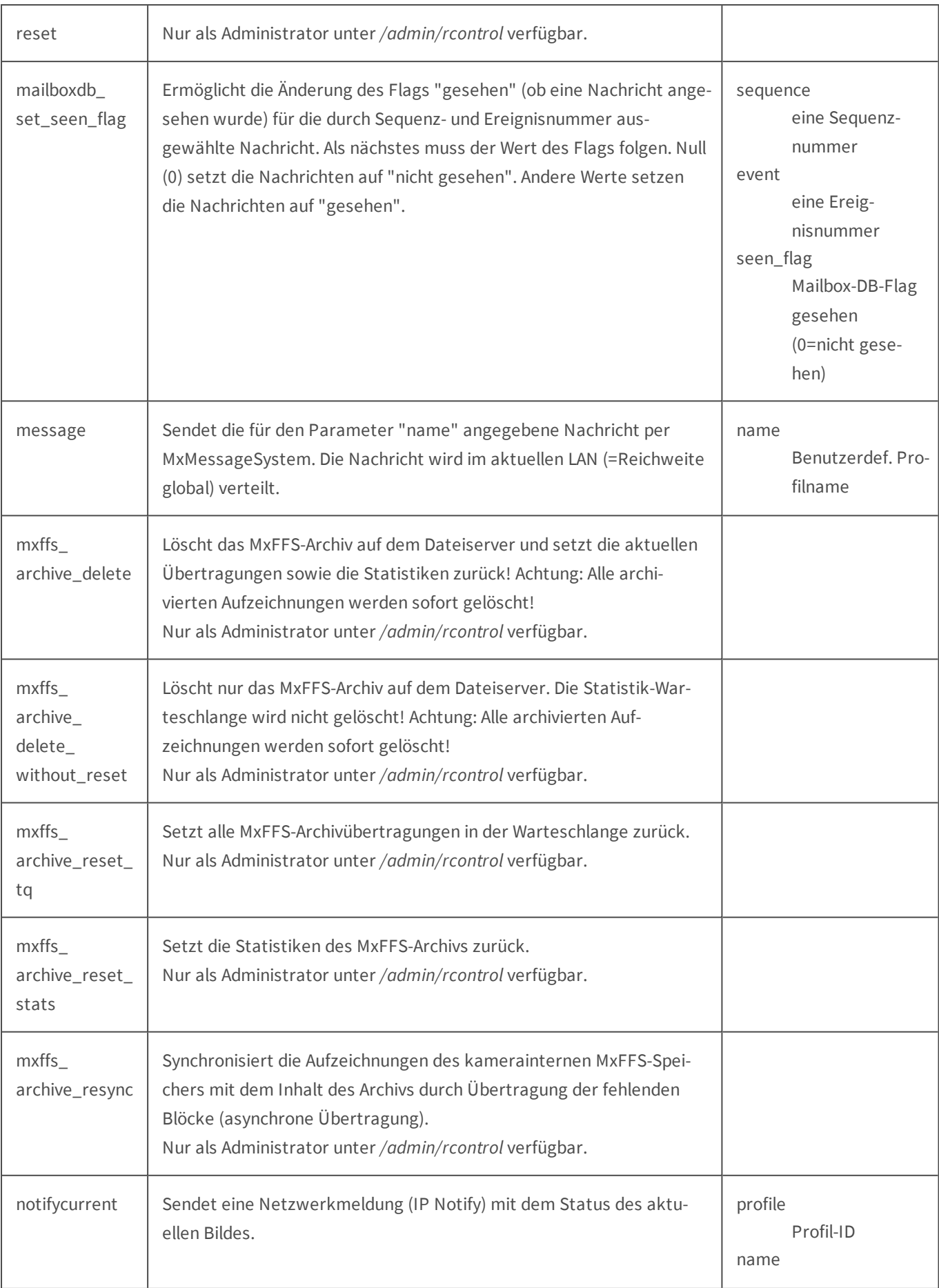

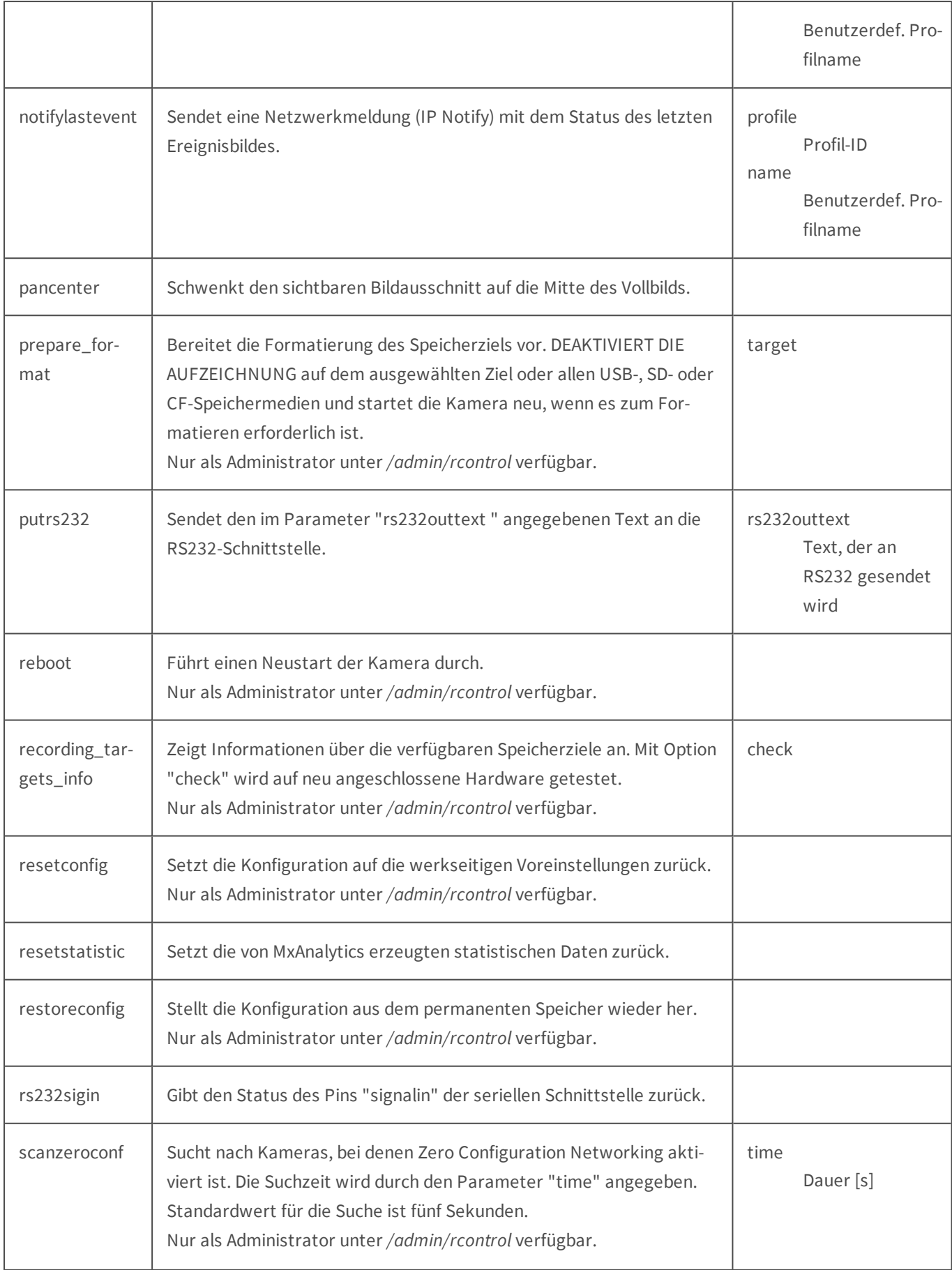

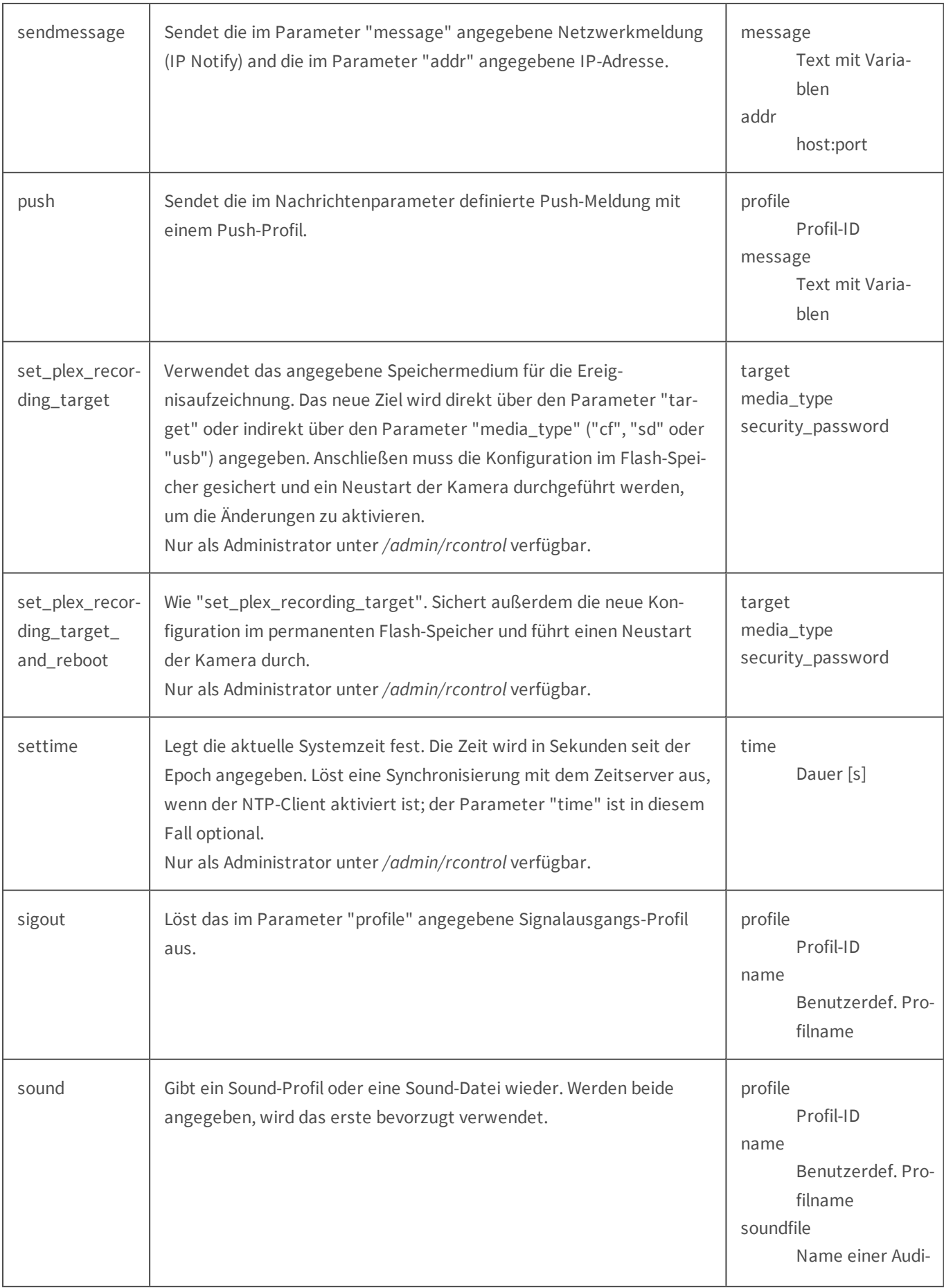

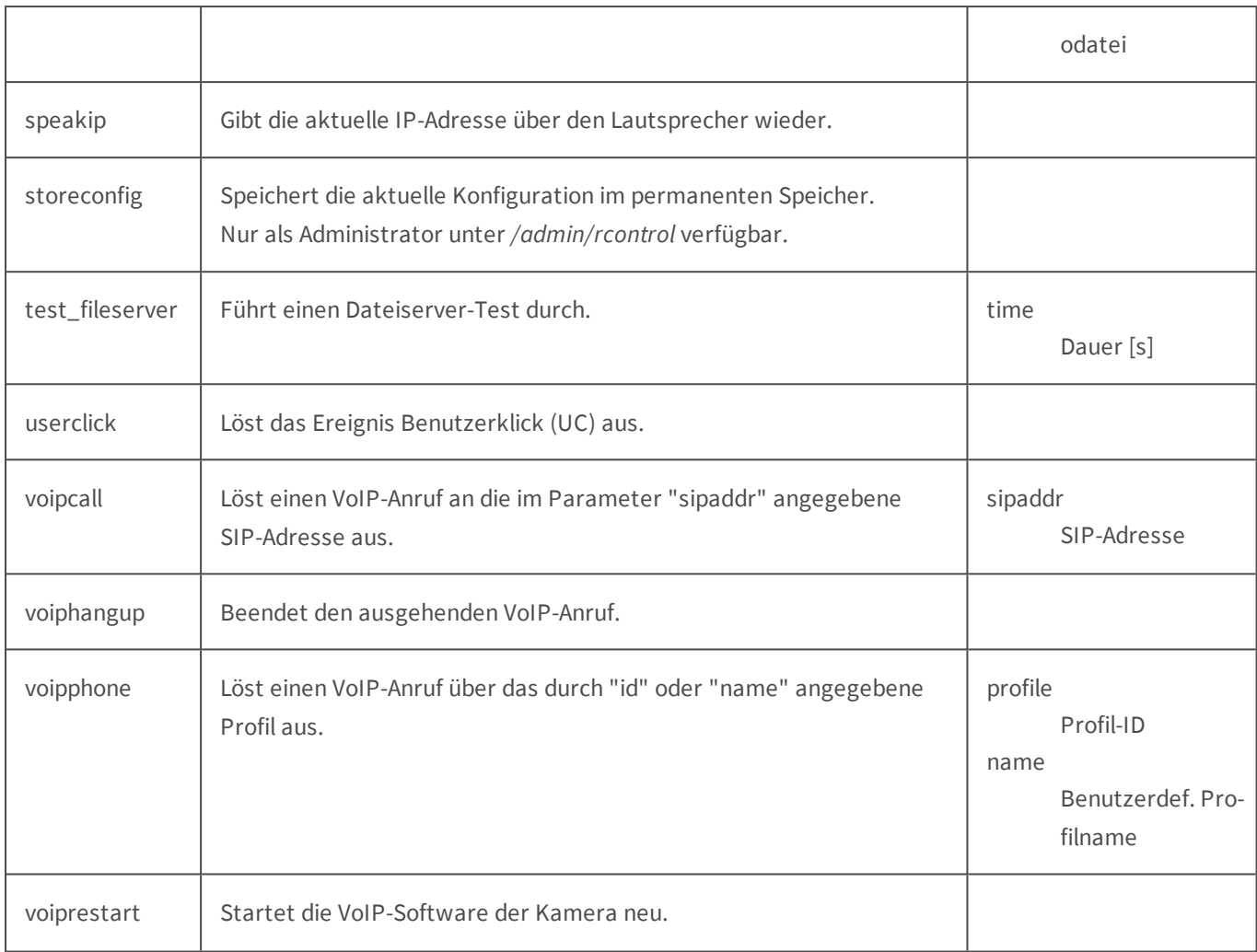

Beachten Sie, dass die folgenden Aktionen veraltet sind. Sie werden weiterhin unterstützt (Rückwärtskompatibilität).

"setrs232sig", "sigouthigh", "sigoutlow", "MxMessageSystem"

# **Die Fernkonfigurations-API**

Die Fernkonfigurations-API (*A*pplication *P*rogramming *I*nterface) http://<IP-Adresse>/admin/remoteconfig ermöglicht die Fernkonfiguration der Kamera, indem bestimmte Parameter der Konfigurationsdatei direkt auf der Kamera manipuliert werden.

#### **Verwenden der Fernkonfigurations-API**

Die HTTP-Schnittstelle der Kamera erwartet Befehle und Konfigurationsparameter in einem HTTP-POST-Request wie in diesem Beispiel:

```
POST /admin/remoteconfig HTTP/1.0
 Content-type: application/x-www-form-urlencoded
 Authorization: Basic YWRtaW46bWVpbnNt
 Content-length: 87
```
helo

```
view section audio 
write params
 audio/MICRO=1 
view section audio 
update
store
quit
```
## **Erklärung des HTTP-POST-Requests im Beispiel**

Bestandteil

```
POST /admin/remoteconfig HTTP/1.0
 Content-type: application/x-www-form-urlencoded
 Authorization: Basic YWRtaW46bWVpbnNt
 Content-length: 87
```
Beschreibung

Header (Kopf) des HTTP-POST-Requests.

Bestandteil

Beschreibung

Leerzeile, trennt den Header vom Inhalt des Requests.

Bestandteil

helo

Beschreibung

Beginn der Befehlssequenz.

Bestandteil

```
view section audio 
write params
 audio/MICRO=1 
view section audio 
update
store
```
Beschreibung

Befehlssequenz mit verschiedenen Befehlen, wie im Abschnitt Befehle der Fernkonfigurations-API erläutert.

#### Bestandteil

quit

#### Beschreibung

Ende der Befehlssequenz.

- n Die Befehlssequenz muss mit einem Leerzeichen und einem Zeilenumbruch am Ende abgeschlossen werden.
- <sup>n</sup> Der Inhaltstyp (Content-type: application/x-www-form-urlencoded) muss nicht angegeben werden, wird aber vom Webserver der Kamera erwartet.
- n Die Autorisierung erfolgt durch den Webserver der Kamera, hier über die Variante Basic. Dabei werden Benutzername und Passwort durch einen Doppelpunkt (":") getrennt zusammengesetzt und dann Base64-kodiert. Für "admin:meinsm" ergibt sich die oben angegebene Zeile.
- <sup>n</sup> Die Länge des Inhalts (Content-length) wird über alle Daten nach der Header-Leerzeile berechnet.
- n Der Inhalt des Requests wird zeilenweise ausgewertet.
- n Sonderzeichen in Parametern müssen *URL-kodiert* werden, wie im Abschnitt Schreibweise für Befehlsaufrufe der Hilfeseite [Die HTTP-API](#page-428-0) gezeigt.

Im Abschnitt Ausgaben der Fernkonfigurations-API wird dieses Beispiel genau erläutert und mithilfe von cURL durchgeführt.

#### **Befehle der Fernkonfigurations-API**

Die Befehle können mit den folgenden Syntaxformen verwendet werden:

- n Einfacher Befehl:  $<$ Befehl>
- n Befehl mit Schlüsselwort, durch Leerzeichen getrennt: <Befehl> <Schlüsselwort>
- n Befehl mit Parametern, durch Leerzeichen getrennt: <Befehl> <Parameter1> <Parameter2>
- n Befehl mit Schlüsselwort und einem oder mehreren Parametern, durch Leerzeichen getrennt: <Befehl> <Schlüsselwort> <Parameter1> <Parameter2>

## **Verfügbare Befehle**

Befehl reset Beschreibung Setzt die komplette Kamerakonfiguration oder einzelne Abschnitte darin auf Werkseinstellungen zurück.

#### **Schlüsselwort**

#### **Auswirkung**

configfile

Setzt die gesamte Konfiguration zurück.

section

Setzt nur die als Parameter angegebenen Abschnitte der Konfiguration zurück.

exceptsection

Setzt alle Abschnitte der Konfiguration *außer* den als Parameter angegebenen Abschnitten zurück.

#### Befehl

restore

#### Beschreibung

Stellt die im Flash gespeicherte Konfiguration wieder her.

#### **Schlüsselwort**

#### **Auswirkung**

configfile

Stellt die gesamte Konfiguration wieder her.

section

Stellt nur die als Parameter angegebenen Abschnitte der Konfiguration wieder her.

#### Befehl

delete

#### Beschreibung

Löscht die komplette Konfiguration, einzelne Abschnitte oder einzelne Parameter.

#### **Schlüsselwort**

#### **Auswirkung**

configfile

Löscht die gesamte Konfiguration.

section

Löscht nur die als Parameter angegebenen Abschnitte der Konfiguration.

params

Löscht nur die in den folgenden Zeilen angegebenen Parameter aus der Konfiguration. Die zu löschenden Parameter müssen mit vorangestelltem Abschnittnamen gefolgt von "/" als

Trennzeichen angegeben werden:

<Abschnittname>/<Parameter>

Bei Profilen wird der Abschnittname um den ebenfalls mit "/" abgetrennten Profilnamen erweitert:

<Abschnittname>/<Profilname>/<Parameter>

Das Ansprechen eines Profils wie z. B.

SECTION ipnotify

profile=ip0:*<Wert>*

ENDSECTION ipnotify

erfolgt entsprechend mit

ipnotify/*ip0*/profile

#### Befehl

write

Beschreibung

Schreibt ganze Abschnitte oder - mit vorangestelltem Schlüsselwort params - einzelne Parameter der Konfiguration.

#### **Schlüsselwort**

#### **Auswirkung**

(nicht angegeben)

Schreibt die in den folgenden Zeilen angegebenen Abschnitte in die Konfiguration. Die Abschnitte müssen komplett mit Start- und Endzeilen gesendet werden:

```
SECTION <Abschnittname1>
<Parameter>=<Wert>
<Parameter>=<Wert>
ENDSECTION <Abschnittname1>
SECTION <Abschnittname2>
<Parameter>=<Wert>
ENDSECTION <Abschnittname2>
params
```
Schreibt die in den folgenden Zeilen angegebenen Parameter in die Konfiguration. Die Parameter

müssen mit vorangestelltem Abschnittnamen gefolgt von "/" als Trennzeichen angegeben werden:

<Abschnittname>/<Parameter>=*<Wert>*

Bei Profilen wird der Abschnittname um den ebenfalls mit "/" abgetrennten Profilnamen erweitert:

<Abschnittname>/<Profilname>/<Parameter>=*<Wert>*

Das Ansprechen eines Profils wie z. B.

SECTION ipnotify

profile=ip0:*<Wert>*

ENDSECTION ipnotify

erfolgt entsprechend mit

ipnotify/*ip0*/profile

Profile können nur als Ganzes geschrieben werden. Der Zugriff auf einzelne Parameter innerhalb eines Profils ist nicht möglich.

#### Befehl

append

#### Beschreibung

Hängt Daten an Konfigurationsabschnitte an. Die anzuhängenden Parameter für einen Abschnitt werden zeilenweise zwischen SECTION und ENDSECTION angegeben:

SECTION <Abschnittname>

Parameter=<Wert>

Parameter=<Wert>

ENDSECTION <Abschnittname>

#### Befehl

view

#### Beschreibung

Gibt die komplette Konfiguration oder ausgewählte Abschnitte aus.

#### **Schlüsselwort**

**Auswirkung**

configfile

Gibt die komplette Konfiguration aus.

section

Gibt nur die als Parameter angegebenen Abschnitte der Konfiguration aus.

#### Befehl

store

#### Beschreibung

Sichert die Konfiguration der Kamera permanent (im Flash-Speicher).

#### Befehl

reboot

#### Beschreibung

Löst einen Neustart der Kamera aus.

#### Befehl

update

#### Beschreibung

Aktiviert die an der Konfiguration vorgenommenen Änderungen, soweit dies ohne Neustart möglich ist.

#### **Schlüsselwort**

#### **Auswirkung**

#### **all (oder ohne Schlüsselwort)**

Es werden alle Änderungen aktiviert.

section

Nur Änderungen an den als Parameter angegebenen Abschnitten werden aktiviert.

#### Befehl

profile

#### Beschreibung

Gibt eine Zeile mit dem Namen des gerade aktiven Konfigurationsprofils aus. Die Zeile ist leer, wenn kein Profil aktiv ist.

#### Befehl

```
activate_profile
```
#### Beschreibung

Aktiviert das als Parameter angegebene Konfigurationsprofil: activate\_profile <Profilname>

#### Befehl

```
reboot_needed
```
#### Beschreibung

Listet die Konfigurationssektionen auf, die verändert wurden und einen Neustart zur Aktivierung der Änderungen benötigen. Die Zeile ist leer, wenn keine Änderung einen Neustart erfordert.

Nach Änderungen an der gesamten Konfiguration (mit write, reset, delete oder nach dem Hochladen oder dem Editieren der Konfiguration über das Web-Interface) ist keine Information über die Änderung einzelner Abschnitte verfügbar. In diesem Fall liefert dieser Befehl die Antwort "unknown".

#### Befehl

exit quit

#### Beschreibung

Identische Bedeutung. Beide Befehle schließen den vorangehenden Befehl ab und beenden den API-Aufruf. In einer Befehlssequenz kann immer nur *einer* dieser beiden Befehle verwendet werden.

#### Befehl

help

#### Beschreibung

Gibt eine Liste der verfügbaren Befehle zurück (siehe Abrufen der implementierten Befehle mit dem Befehl help).

#### **Ausgaben der Fernkonfigurations-API**

- n Die Ergebnisse bestehen aus den Daten, die der jeweilige Befehl zurückgibt.
- <sup>n</sup> Informative Ausgaben beginnen mit "#" und geben Auskunft über den Verlauf der Befehlsverarbeitung.
- <sup>n</sup> Fehlermeldungen beginnen mit "ERROR:", gefolgt von einer Beschreibung des aufgetretenen Fehlers.
- Befehle ohne Ergebnisdaten (reset, store etc.) haben keine Ausgabe.
- <sup>n</sup> Sofern keine Fehler aufgetreten sind, bestätigt die Kamera vor dem Schließen mit der Ausgabe "OK".

### **Beispiel: Aktivieren des Mikrofons**

Dieses Beispiel zeigt, wie das Mikrofon der Kamera mit einem HTTP-Request aktiviert werden kann. Zum Testen kann das Befehlszeilenwerkzeug cURL [\(http://curl.haxx.se/download.html](http://curl.haxx.se/download.html)) verwendet werden, das für Windows erhältlich ist und unter Mac OS X und Linux bereits installiert ist.

Vorteil von cURL ist, dass die Befehle schnell getestet werden können, da diese Anwendung die Kommunikation mit der Kamera übernimmt. So sendet cURL automatisch den richtigen Header und berechnet die Länge der eingegebenen Befehlssequenz.

Befehle

```
helo
view section audio 
write params
```
 audio/MICRO=1 view section audio update store quit

Beschreibung

# Beginn der Befehlssequenz. # Abschnitt audio ausgeben. # Schreiben des in der folgenden Zeile angegebenen Parameters. # Parameter MICRO im Abschnitt audio auf den Wert "1" setzen. # Abschnitt audio erneut ausgeben. # Änderungen ohne Neustart aktivieren. # Konfiguration im Flash-Speicher der Kamera sichern. # Ende der Befehlssequenz.

- n Öffnen Sie eine **Eingabeaufforderung** (Windows) bzw. ein **Terminal** (Mac OS X, Linux).
- <sup>n</sup> Geben Sie folgende Befehlszeile ein, wobei Sie <Benutzername>, <Passwort> und <IP-Adresse> durch die tatsächliche Daten für Ihre Kamera ersetzen:

```
curl -q -v -u "<Benutzername>:<Passwort>" --data-binary @- "http://<IP-
Adresse>/admin/remoteconfig"
```
- Drücken Sie die [Eingabetaste]; cURL wartet jetzt auf Befehle.
- Kopieren Sie den Textblock in der linken Spalte der obigen Tabelle von helo bis quit.
- n Fügen Sie den Inhalt der Zwischenablage in der Eingabeaufforderung/im Terminal ein.
- Drücken Sie zwei Mal hintereinander die Tastenkombination [Strg+D] (Windows, Linux) bzw. einmal [Ctrl+D] (Mac OS X), um die Befehlssequenz an die Kamera zu senden.

#### **Ausgabe der obigen Befehlssequenz mit folgenden Daten:**

- <sup>n</sup> <Benutzername>: admin
- <sup>n</sup> <Passwort>: meinsm
- $\blacksquare$  <IP-Adresse>: 10.8.0.118
- $*$  About to connect() to  $10.8.0.118$  port 80 (#0)

```
 * Trying 10.8.0.118... connected
```
\* Connected to 10.8.0.118 port 80 (#0)

 \* Server auth using Basic with user 'admin' > POST /admin/remoteconfig HTTP/1.1 > Authorization: Basic YWRtaW46bWVpbnNt > User-Agent: curl/7.18.2 (i486-pc-linux-gnu) libcurl/7.18.2 OpenSSL/0.9.8g zlib/1.2.3.3 libidn/1.8 libssh2/0.18 > Host: 10.8.0.118 > Accept: \*/\* > Content-Length: 87 > Content-Type: application/x-www-form-urlencoded >\* HTTP 1.0, assume close after body < HTTP/1.0 200 OK < Content-Type: text/plain; charset=utf-8 < Cache-Control: no-cache <#read:helo: #read:view section audio: #exec cmd=view section audio SECTION audio  $SPRAKER=1$  MICRO=0 PREAMPLIFIER=2 SPEAKERLEVEL=0 ENDSECTION audio #read:write params: #exec cmd=write params #read:view section audio: #exec cmd=view section audio SECTION audio SPEAKER=1 MICRO=1 PREAMPLIFIER=2 SPEAKERLEVEL=0 ENDSECTION audio #read:update: #exec cmd=update #updating daemons! #read:store: #exec cmd=store #Storing to flash...

 #read:quit: OK #bye \* Closing connection #0

> Die Ausgaben, die mit "\*", "<" und ">" beginnen, werden von cURL ausgegeben. Hierbei kennzeichnet ">" Befehle, die zur Kamera gesendet werden und "<" Meldungen, die vom Webserver der Kamera zurückgegeben werden. Die restlichen Zeilen werden von der Fernkonfigurations-API zurückgegeben, wie unter Ausgaben der Fernkonfigurations-API beschrieben.

### **Beispiel: Abrufen der implementierten Befehle mit dem Befehl help**

Befehle

helo help quit

Beschreibung

```
# Beginn der Befehlssequenz. 
# Hilfe der Fernkonfigurations-API aufrufen. 
# Ende der Befehlssequenz.
```
- n Öffnen Sie eine **Eingabeaufforderung** (Windows) bzw. ein **Terminal** (Mac OS X, Linux).
- <sup>n</sup> Geben Sie folgende Befehlszeile ein, wobei Sie <Benutzername>, <Passwort> und <IP-Adresse> durch die tatsächliche Daten für Ihre Kamera ersetzen:

```
curl -q -v -u "<Benutzername>:<Passwort>" --data-binary @- "http://<IP-
Adresse>/admin/remoteconfig"
```
- Drücken Sie die [Eingabetaste]; cURL wartet jetzt auf Befehle.
- Kopieren Sie den Textblock in der linken Spalte der obigen Tabelle von helo bis quit.
- Fügen Sie den Inhalt der Zwischenablage in der Eingabeaufforderung/im Terminal ein.
- Drücken Sie zwei Mal hintereinander die Tastenkombination [Strg+D] (Windows, Linux) bzw. [Ctrl+D] (Mac OS X), um die Befehlssequenz an die Kamera zu senden.

#### **Ausgabe der obigen Befehlssequenz mit folgenden Daten:**

- <Benutzername>: admin
- <Passwort>: meinsm
- $\blacksquare$  <IP-Adresse>: 10.8.0.118

```
* About to connect() to 10.8.0.118 port 80 (#0)
 * Trying 10.8.0.118... connected
 * Connected to 10.8.0.118 port 80 (#0)
 * Server auth using Basic with user 'admin'
 > POST /admin/remoteconfig HTTP/1.1
 > Authorization: Basic YWRtaW46bWVpbnNt
 > User-Agent: curl/7.18.2 (i486-pc-linux-gnu) libcurl/7.18.2 
OpenSSL/0.9.8g zlib/1.2.3.3 libidn/1.8 libssh2/0.18
 > Host: 10.8.0.118
 > Accept: */*
 > Content-Length: 87
 > Content-Type: application/x-www-form-urlencoded
 >* HTTP 1.0, assume close after body
 < HTTP/1.0 200 OK
 < Content-Type: text/plain; charset=utf-8
 < Cache-Control: no-cache
 <#read:helo:
 #read:help:
 The following commands are currently implemented:
 append
 reboot_needed
 view
 reboot
 write
 profile
 restore
activate profile
 reset
 update
 delete
 store
 exit
 quit
 help
```
 #read:quit: OK #bye \* Closing connection #0

> Die Ausgaben, die mit "\*", "<" und ">" beginnen, werden von cURL ausgegeben. Hierbei kennzeichnet ">" Befehle, die zur Kamera gesendet werden und "<" Meldungen, die vom Webserver der Kamera zurückgegeben werden. Die restlichen Zeilen werden von der Fernkonfigurations-API zurückgegeben, wie unter Ausgaben der Fernkonfigurations-API beschrieben.

### **Beispiel: Ändern einer Profilzeile mit dem Befehl write**

Die Zieladresse ipnotifyaddress des Netzwerknachrichten-Profils ip0 im Konfigurationsabschnitt ipnotify soll von 10.0.0.42:8000 auf 10.11.12.13:6750 umgestellt werden.

Sie müssen immer die komplette Profilzeile schreiben. Einzelne Werte innerhalb eines Profils können nicht separat geändert werden.

#### Befehle

```
helo
view section ipnotify 
write params
 ipnotify/ip0/profile=ip0:_profilename=MxCC-Alarm
 :preset=mxpeg_alarm:ackn_time=60
 :ipnotifyaddress=10.11.12.13%3A6750
 :send=on_error:protocol=raw
 :boundary=--next-image--:httppath=:httpauth=
 :data=msg:ipnotifymessage=Hello World!
 :filetype=mxg:rate100=100:antetime=1
 :posttime=1:systime=1440:ipnotifyport=0 
view section ipnotify 
update
store
quit
```
Beschreibung

```
# Beginn der Befehlssequenz. 
# Abschnitt ipnotify ausgeben. 
# Schreiben des in der folgenden Zeile angegebenen Profils. 
# Profil ip0 im Abschnitt ipnotify mit der Adresse 
# "10.11.12.13" und Port "6750" setzen... 
\# . . .
# ... 
# ... 
# ... 
\# . . .
\# ...
# Abschnitt ipnotify erneut ausgeben. 
# Änderungen ohne Neustart aktivieren. 
# Konfiguration im Flash-Speicher der Kamera sichern. 
# Ende der Befehlssequenz.
```
- n Öffnen Sie eine **Eingabeaufforderung** (Windows) bzw. ein **Terminal** (Mac OS X, Linux).
- <sup>n</sup> Geben Sie folgende Befehlszeile ein, wobei Sie <Benutzername>, <Passwort> und <IP-Adresse> durch die tatsächliche Daten für Ihre Kamera ersetzen:

```
curl -q -v -u "<Benutzername>:<Passwort>" --data-binary @- "http://<IP-
Adresse>/admin/remoteconfig"
```
- Drücken Sie die [Eingabetaste]; cURL wartet jetzt auf Befehle.
- Kopieren Sie den Textblock in der linken Spalte der obigen Tabelle von helo bis quit.
- n Fügen Sie den Inhalt der Zwischenablage in der Eingabeaufforderung/im Terminal ein.
- Drücken Sie zwei Mal hintereinander die Tastenkombination [Strg+D] (Windows, Linux) bzw. [Ctrl+D] (Mac OS X), um die Befehlssequenz an die Kamera zu senden.
- <Benutzername>: admin
- n <Passwort>: meinsm
- $\blacksquare$  <IP-Adresse>: 10.8.0.118

```
* About to connect() to 10.8.0.118 port 80 (#0)
 * Trying 10.8.0.118... connected
 * Connected to 10.8.0.118 port 80 (#0)
 * Server auth using Basic with user 'admin'
 > POST /admin/remoteconfig HTTP/1.1
 > Authorization: Basic YWRtaW46bWVpbnNt
 > User-Agent: curl/7.18.2 (i486-pc-linux-gnu) libcurl/7.18.2 
OpenSSL/0.9.8g zlib/1.2.3.3 libidn/1.8 libssh2/0.18
 > Host: 10.8.0.118
 > Accept: */*
 > Content-Length: 87
 > Content-Type: application/x-www-form-urlencoded
 >* HTTP 1.0, assume close after body
 < HTTP/1.0 200 OK
 < Content-Type: text/plain; charset=utf-8
 < Cache-Control: no-cache
 <#read:helo:
 #read:view section ipnotify:
 #exec cmd=view section ipnotify
 SECTION ipnotify
 ipnotify/ip0/profile=ip0:_profilename=MxCC-Alarm
  :preset=mxpeg_alarm:ackn_time=60
  :ipnotifyaddress=10.0.0.42%3A8000
  :send=on_error:protocol=raw
  :boundary=--next-image--:httppath=:httpauth=
  :data=msg:ipnotifymessage=Hello World!
  :filetype=mxg:rate100=100:antetime=1
  :posttime=1:systime=1440:ipnotifyport=0
...
 ENDSECTION ipnotify
 #read:write params:
 #exec cmd=write params
 #read:view section ipnotify:
 #exec cmd=view section ipnotify
 SECTION ipnotify
 ipnotify/ip0/profile=ip0:_profilename=MxCC-Alarm
```

```
 :preset=mxpeg_alarm:ackn_time=60
  :ipnotifyaddress= 10.11.12.13%3A6750
  :send=on_error:protocol=raw
  :boundary=--next-image--:httppath=:httpauth=
  :data=msg:ipnotifymessage=Hello World!
  :filetype=mxg:rate100=100:antetime=1
  :posttime=1:systime=1440:ipnotifyport=0
...
 ENDSECTION ipnotify
 #read:update:
 #exec cmd=update
 #updating daemons!
 #read:store:
 #exec cmd=store
 #Storing to flash...
 #read:quit:
 OK
 #bye
 * Closing connection 0
```
Die Ausgaben, die mit "\*", "<" und ">" beginnen, werden von cURL ausgegeben. Hierbei kennzeichnet ">" Befehle, die zur Kamera gesendet werden und "<" Meldungen, die vom Webserver der Kamera zurückgegeben werden. Die restlichen Zeilen werden von der Fernkonfigurations-API zurückgegeben, wie unter Ausgaben der Fernkonfigurations-API beschrieben.

# **CGI-Parameter der MOBOTIX-Kamera**

Um Bilder der Kamera direkt vom integrierten Web-Server abzuholen, stehen Ihnen die folgenden HTTP-Befehle zur Verfügung:

■ http://<IP-Adresse>/record/current.jpg

Holt ein Bild der Kamera mit den aktuellen Bildeinstellungen. Es können keine zusätzlichen Parameter übergeben werden. Diese

 HTTP-API unterstützt die Verwendung einer sogenannten *HTTP Keep-Alive*-Verbindung, um das Abholen mehrerer Bilder pro Sekunde zu optimieren. Die besten Bildraten werden mit der faststream.jpg-API erreicht (siehe Parameter für faststream.jpg).

■ http://<IP-Adresse>/cgi-bin/image.jpg

Holt ein Bild der Kamera, wobei Sie zusätzliche Parameter angeben können. Beispielsweise liefert der folgende Aufruf ein Bild

des rechten Kameraobjektivs in der Größe 320x240 mit der Bildqualität 60%:

http://<IP-Adresse>/cgi-bin/image.jpg?camera=right&size=320x240&quality=60

Die gespeicherte Konfiguration wird *nicht* verändert. Fügen Sie hinter dem Befehl ?help hinzu, um die Hilfeseite dieses Befehls zu öffnen: http://<IP-Adresse>/cgi-bin/image.jpg?help

Weitere Informationen finden Sie unter Parameter für image.jpg.

<sup>n</sup> **http://<IP-Adresse>/cgi-bin/faststream.jpg(Gastzugang)**

**http://<IP-Adresse>/control/faststream.jpg (Benutzerzugang)**

Holt den Live-Stream der Kamera, wobei Sie zusätzliche Parameter angeben können. Beispielsweise liefert der folgende Aufruf

den Live-Stream der Kamera als M-JPEG in einer dynamisch erzeugten HTML-Seite:

http://<IP-Adresse>/cgi-bin/faststream.jpg?stream=full&html

Fügen Sie hinter dem Befehl ?help hinzu, um die Hilfeseite dieses Befehls zu öffnen:

http://<IP-Adresse>/cgi-bin/faststream.jpg?help

Weitere Informationen zu den Parametern sowie den Gast- und Benutzerzugang finden Sie unter Parameter für faststream.jpg.

#### ■ http://<IP-Adresse>/control/event.jpg

Ermöglicht den Zugriff auf gespeicherte Ereignisse der Kamera, wobei Sie zusätzliche Parameter angeben können. Beispielsweise

liefert der folgende Aufruf das letzte Ereignisbild der Kamera:

http://<IP-Adresse>/control/event.jpg?sequence=head

Fügen Sie hinter dem Befehl ?help hinzu, um die Hilfeseite dieses Befehls zu öffnen: http://<IP-Adresse>/control/event.jpg?help

Weitere Informationen finden Sie unter Parameter für event.jpg.

Ist der **MxPEG-Modus der Kamera aktiviert**, wird die Bildrate für ca. 10 Sekunden reduziert, wenn ein Bild über ein [Bildprofil](#page-210-0) der Kamera abgerufen wird.

**Parameter für image.jpg**

Der Inhalt dieses Rahmens kann nur angezeigt werden, wenn der öffentliche Zugriff auf das Recht **API** im Dialog **Gruppen-Zugriffskontrolle (ACL)** aktiviert wurde bzw. die Gruppe Ihres **Benutzernamens** über dieses Recht verfügt.

[Parameterübersicht des Befehls image.jpg, p. 528](#page-527-0)

Mit Ausnahme der Parameter help und current können Sie beliebig viele Parameter in beliebiger Reihenfolge miteinander kombinieren.

#### **Parameter für faststream.jpg**

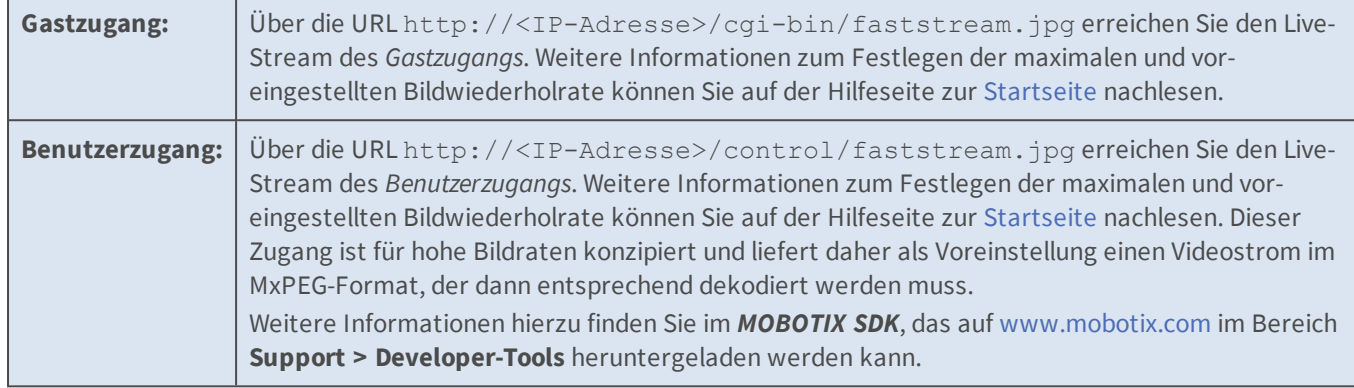

Der Inhalt dieses Rahmens kann nur angezeigt werden, wenn der öffentliche Zugriff auf das Recht **API** im Dialog **Gruppen-Zugriffskontrolle (ACL)** aktiviert wurde bzw. die Gruppe Ihres **Benutzernamens** über dieses Recht verfügt.

#### [Parameterübersicht des Befehls faststream.jpg, p. 532](#page-531-0)

#### **Parameter für event.jpg**

Der Inhalt dieses Rahmens kann nur angezeigt werden, wenn der öffentliche Zugriff auf das Recht **API** im Dialog **Gruppen-Zugriffskontrolle (ACL)** aktiviert wurde bzw. die Gruppe Ihres **Benutzernamens** über dieses Recht verfügt.

#### <span id="page-527-0"></span>[Parameterübersicht des Befehls event.jpg, p. 533](#page-532-0)

#### **Parameterübersicht des Befehls image.jpg**

**Beispiel:** image.jpg?size=1024x768&sharpen=5&quality=90

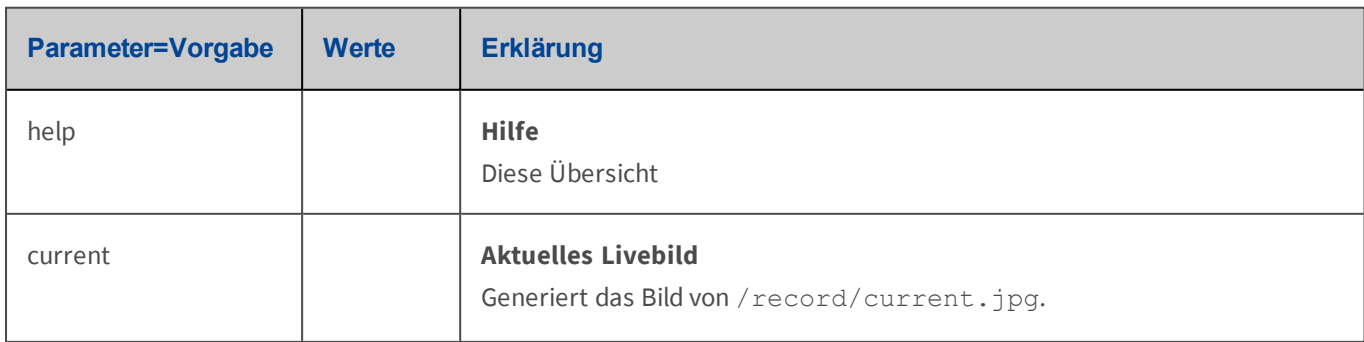

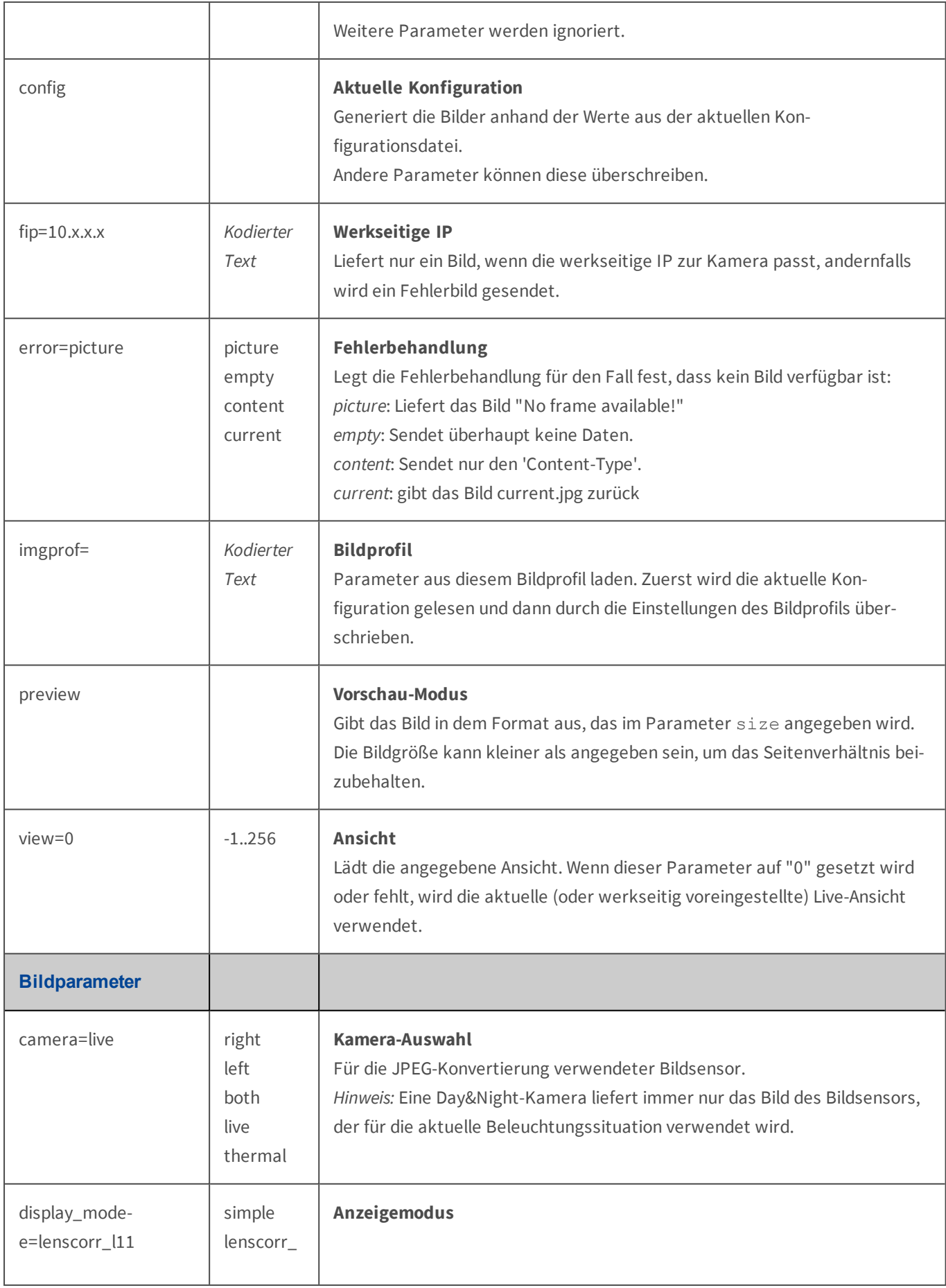

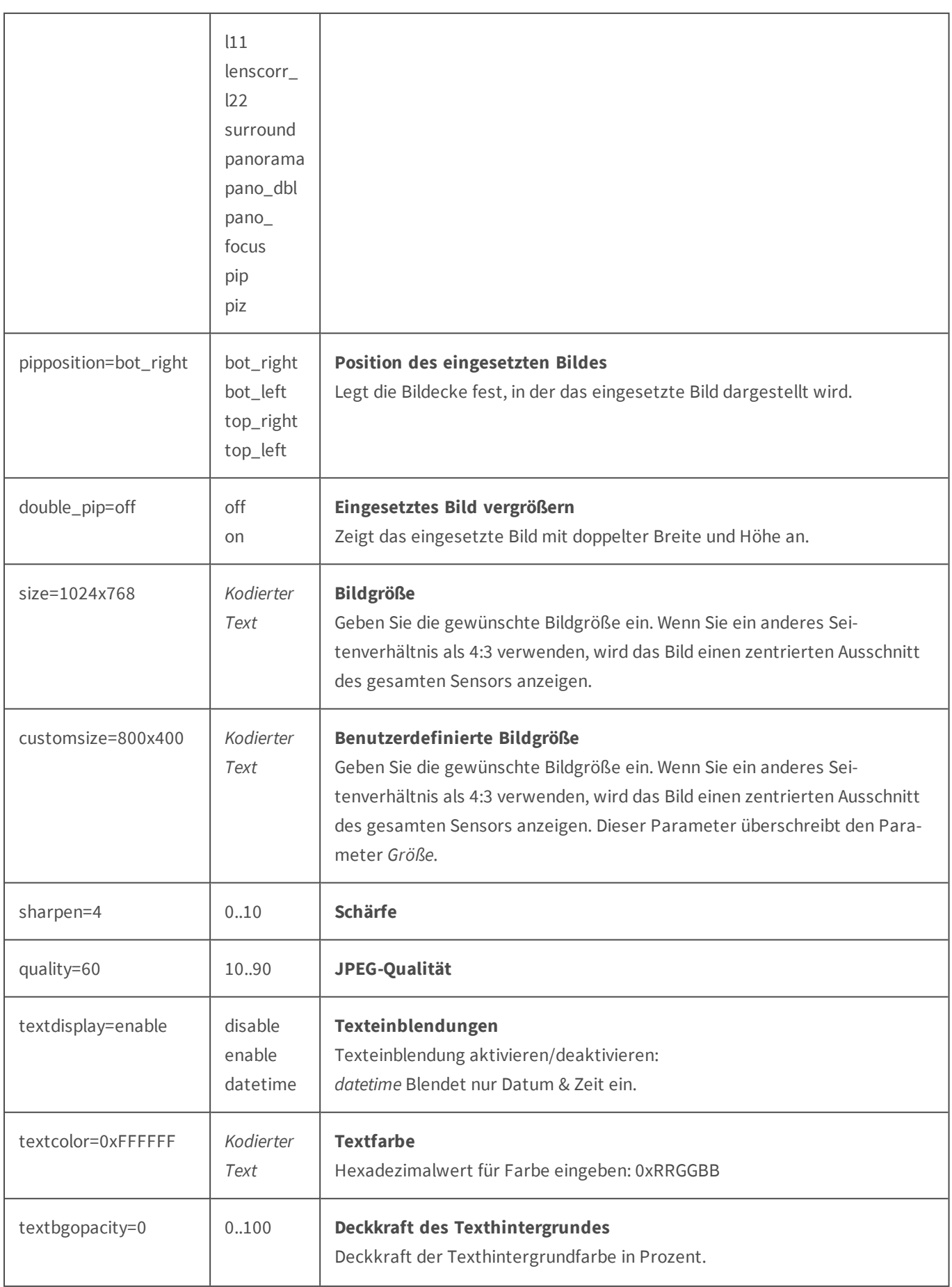

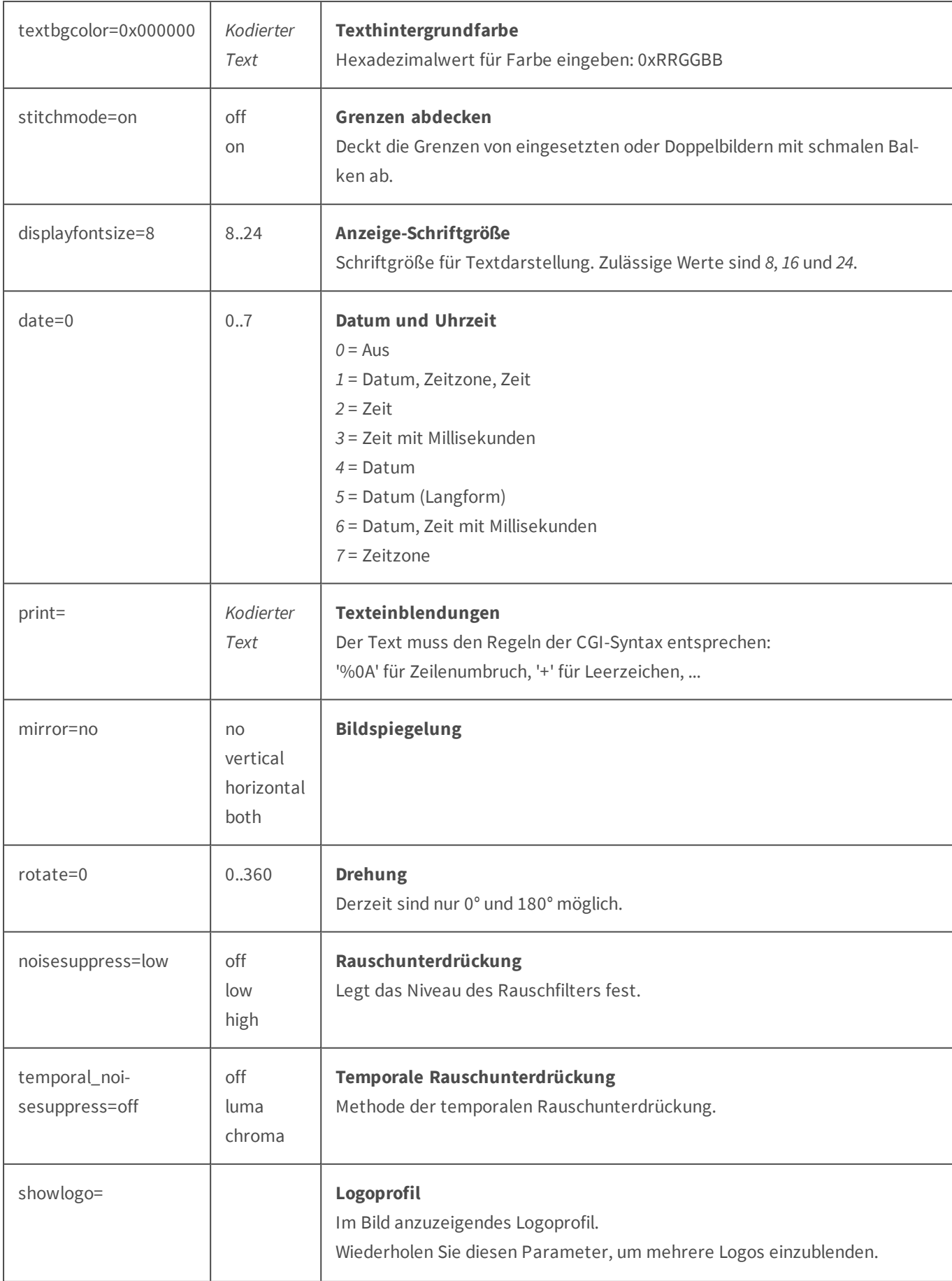

## <span id="page-531-0"></span>**Parameterübersicht des Befehls faststream.jpg**

**Beispiel:**faststream.jpg?stream=full&fps=1.0

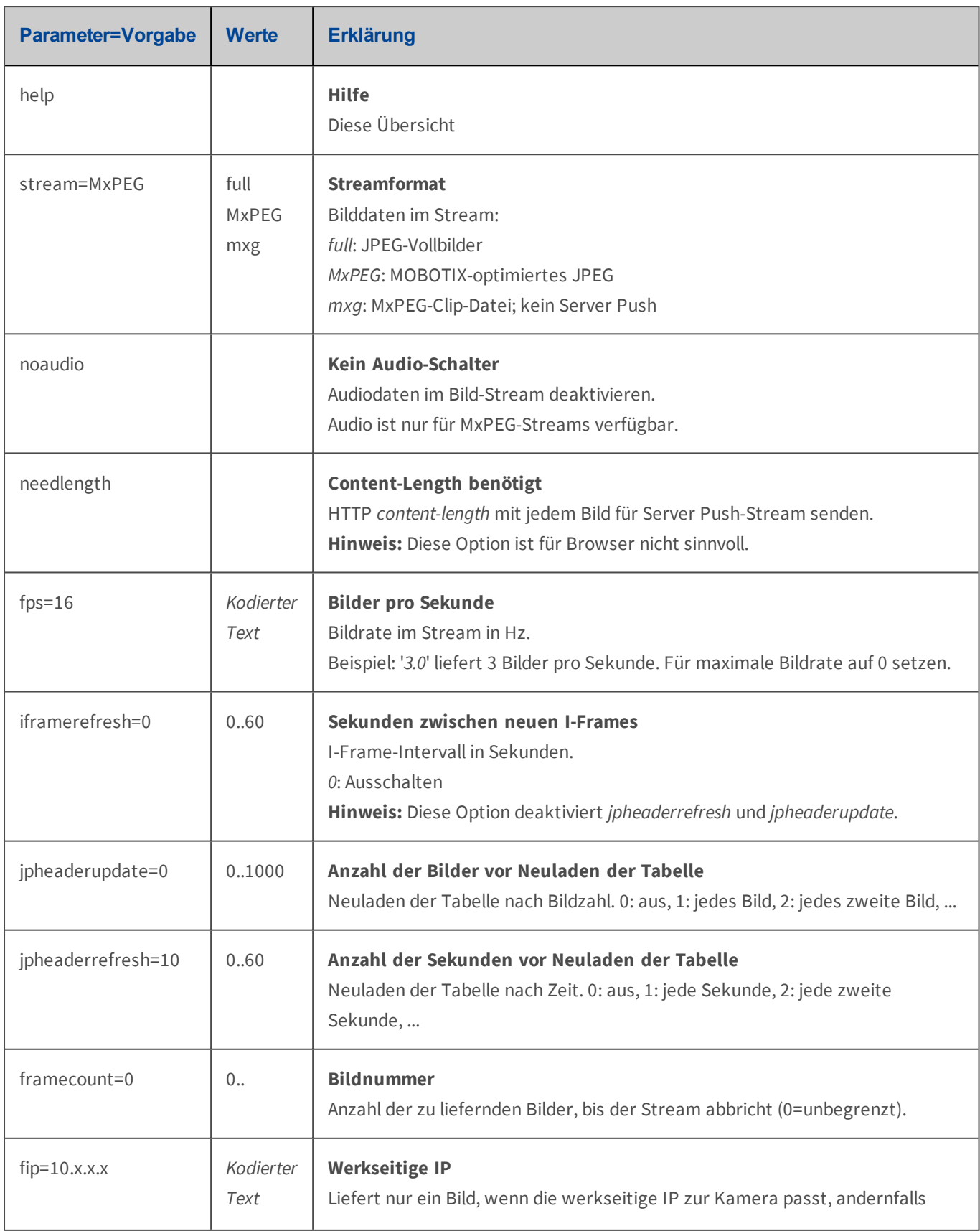

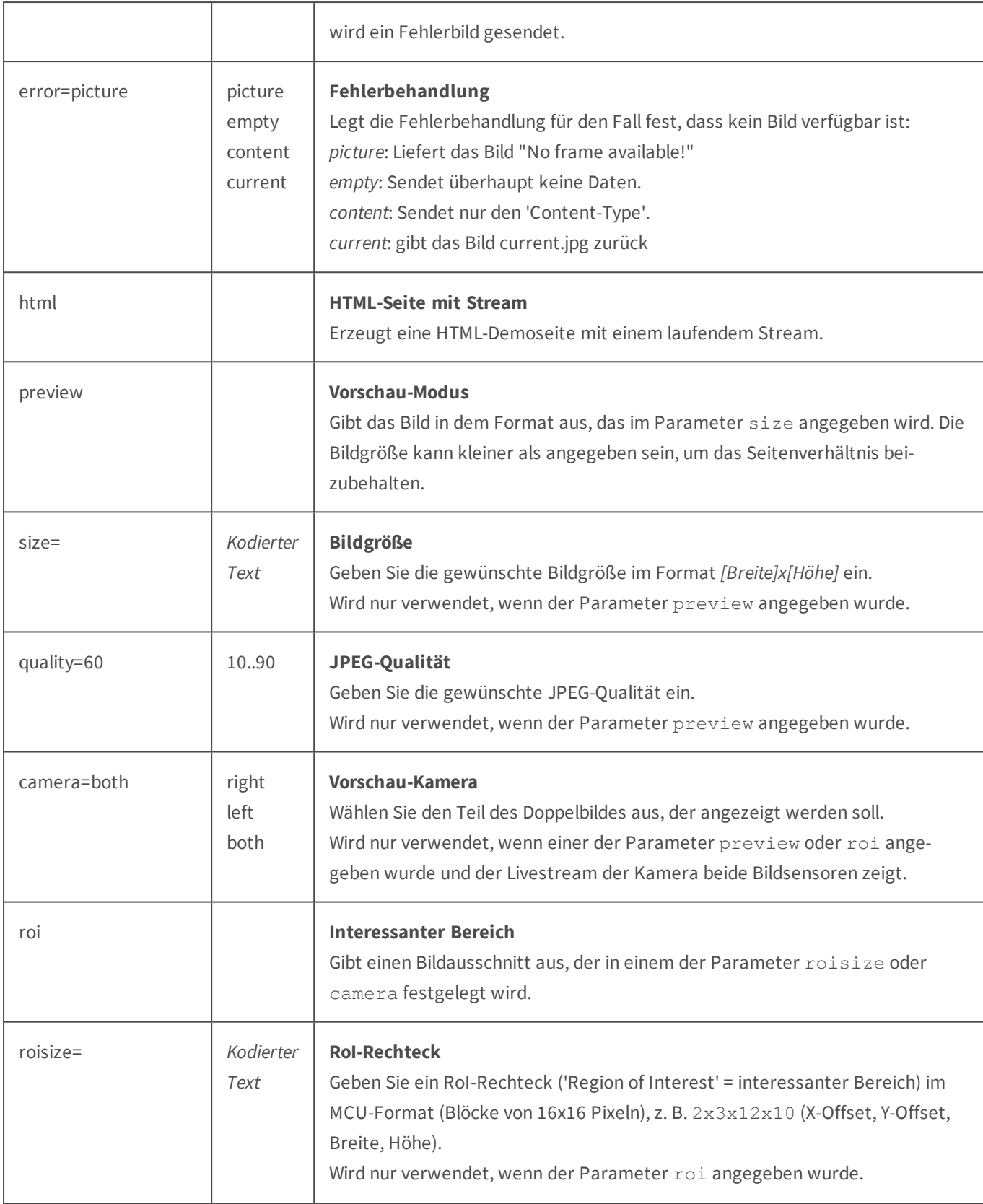

# <span id="page-532-0"></span>**Parameterübersicht des Befehls event.jpg**

**Beispiel:**event.jpg?sequence=head&offset=-1

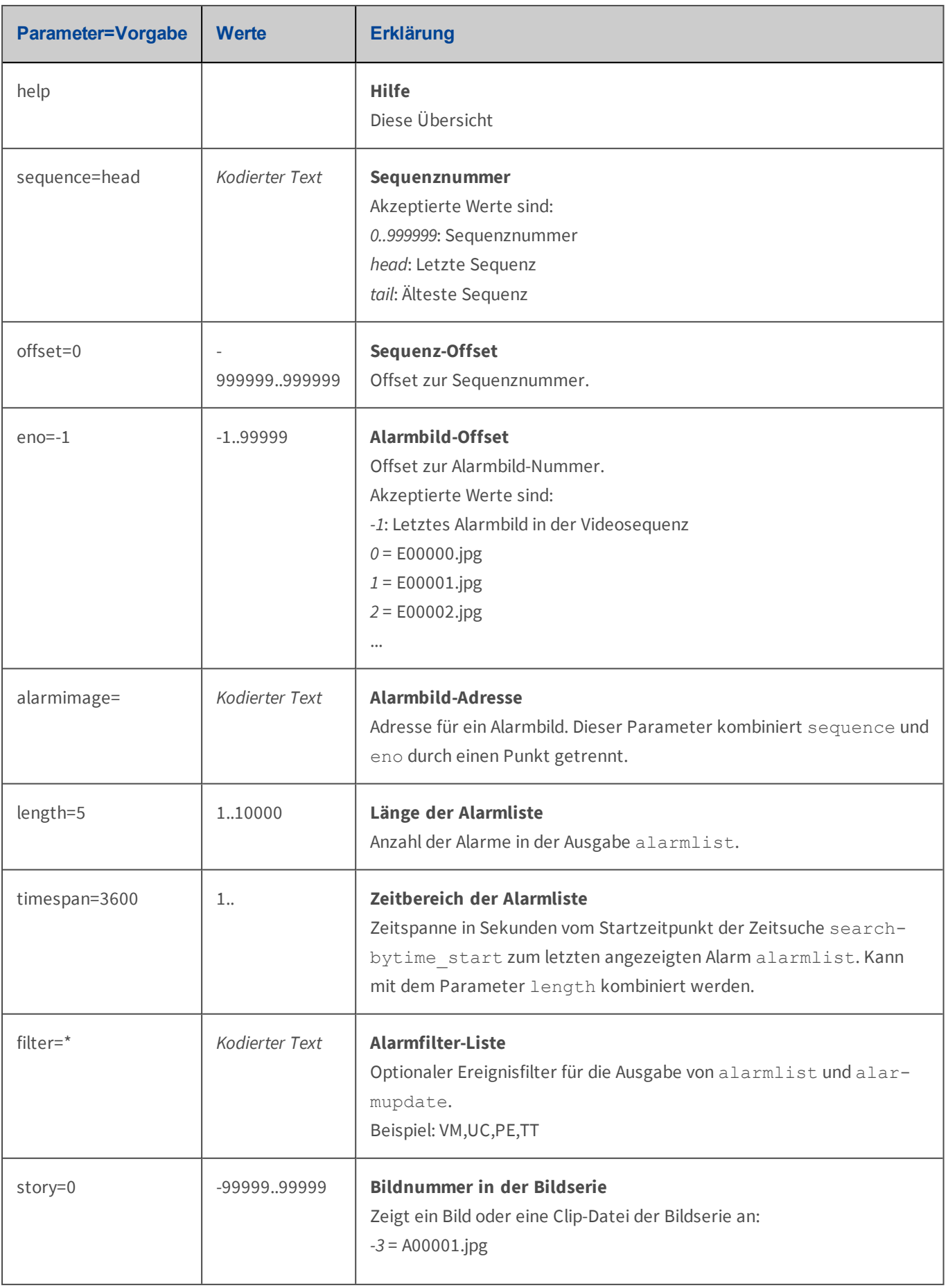

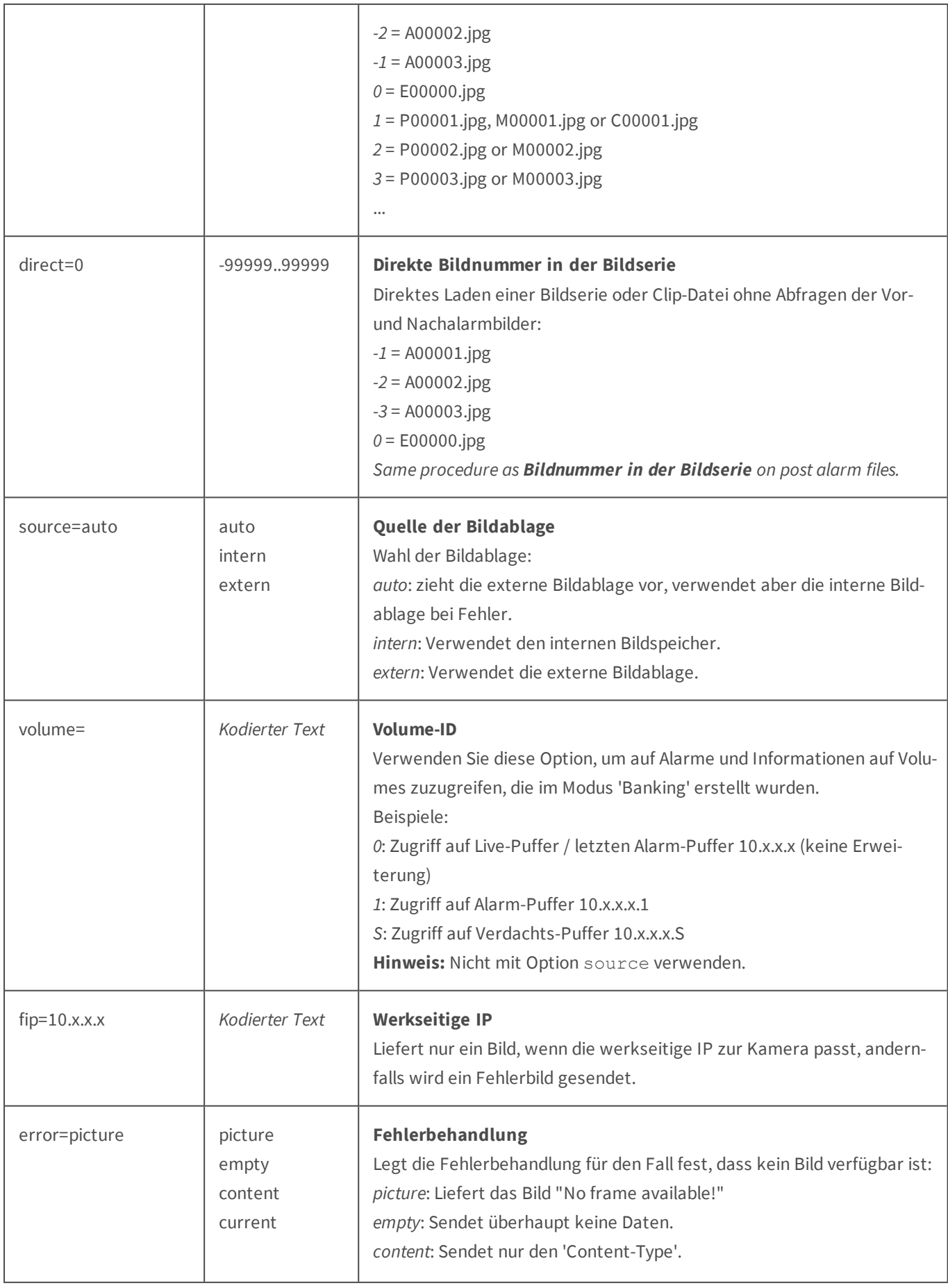

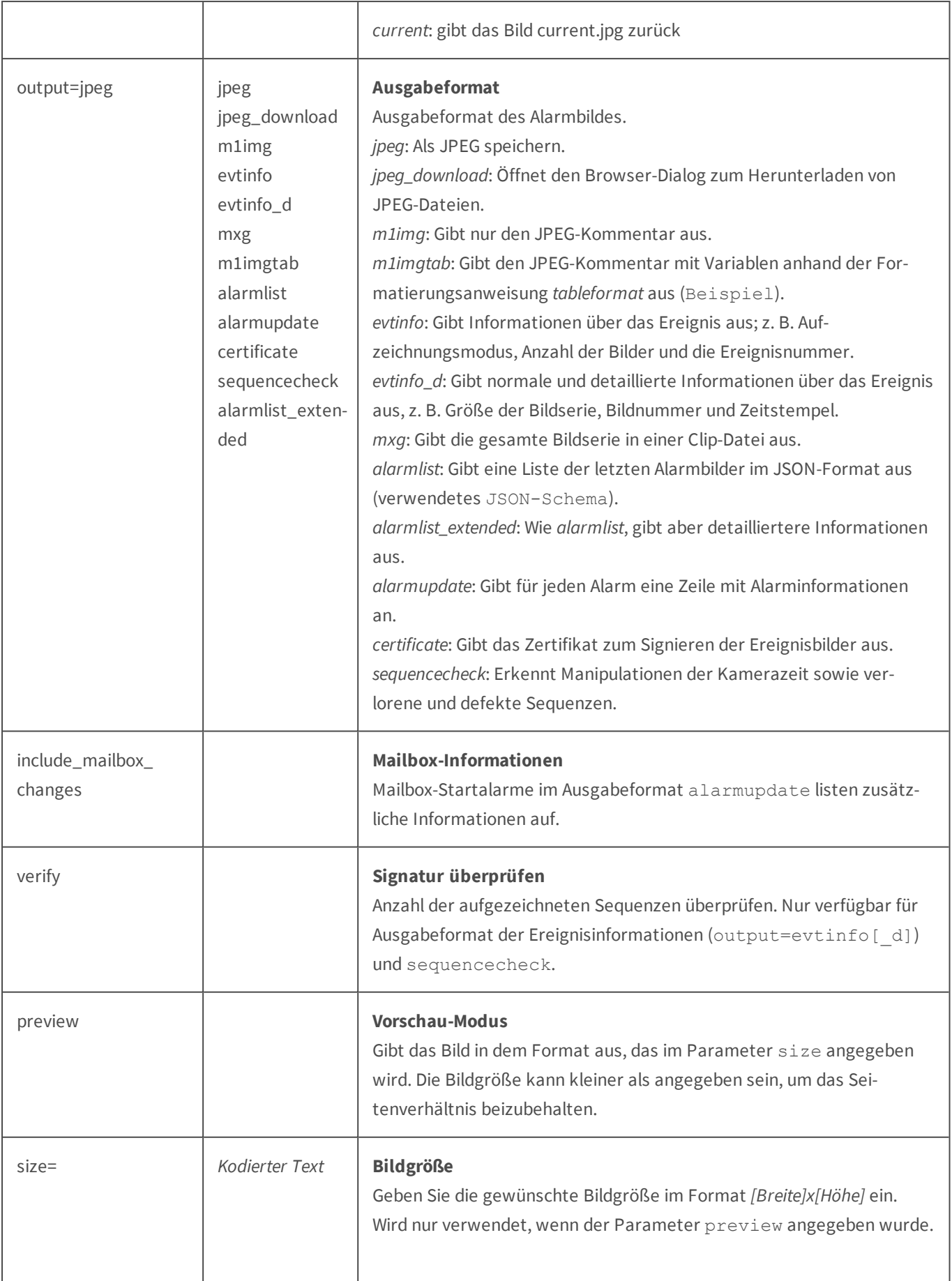

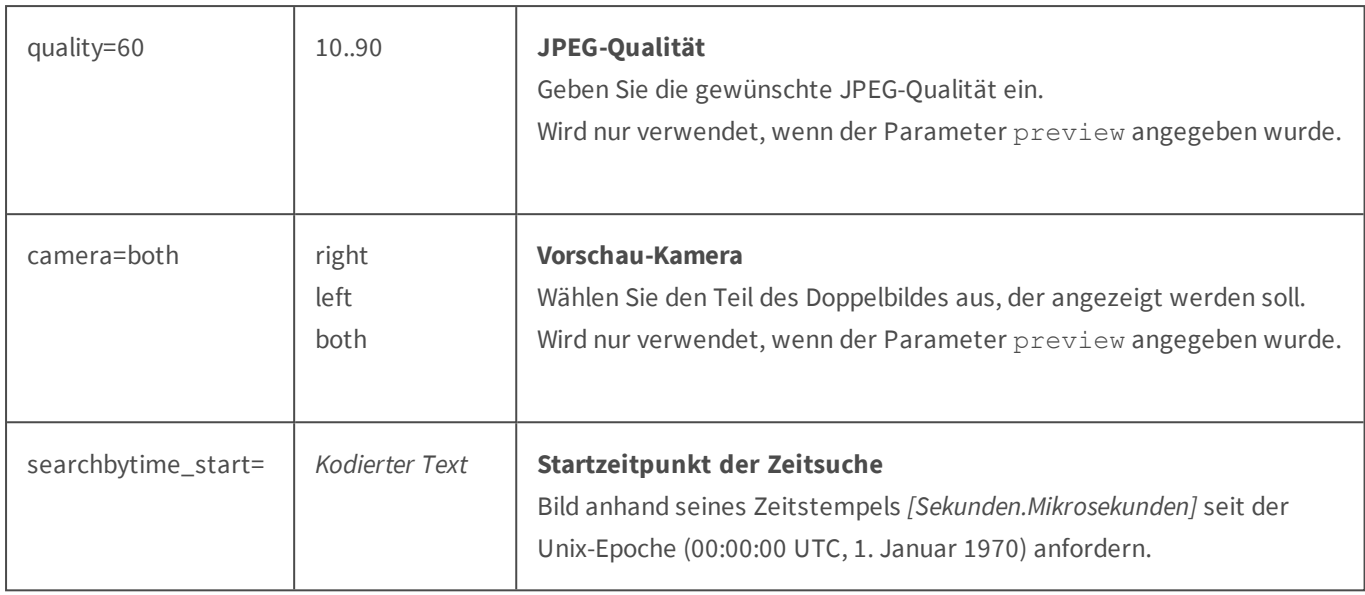

# **Zusätzliche Informationen**

Dieser Abschnitt der Hilfe behandelt zusätzliche Informationen für die Arbeit mit der MOBOTIX-Kamera.

# **Die MxWeb-Schnittstelle**

*MxWeb* ist eine neue Benutzerschnittstelle für den Webbrowser. Über diese Seite können sowohl Live-Bilder angesehen als auch Aufzeichnungen abgespielt werden. Um das benötigte Datenaufkommen zu reduzieren, verwendet MxWeb*MxPEG* als Videoformat. Darüber hinaus verwendet MxWeb Standard-Technologien, die von den meisten aktuellen Webbrowsern unterstützt werden.

Vom Browser zu unterstützende Technologien: *HTML5*, *WebGL* und *Web Audio*. Zusätzlich ist es von Vorteil, wenn der Browser die JavaScript Erweiterung asm. js unterstützt.

Beispiele für unterstützte Browser sind die aktuellen Versionen von *Google Chrome*, *Apple Safari*, *Mozilla Firefox* und *Microsoft Edge*.

MxWeb befindet sich zurzeit noch im Betastadium. Deshalb ist nur ein eingeschränkter Zugriff auf die Kamerafunktionen über diese Seite möglich. Die bisherige Webseite ist jedoch vollständig unabhängig und kann parallel aktiviert bleiben.

- Um MxWeb direkt aufzurufen, verwenden Sie http://<IP-Adresse>:8080 für unverschlüsselte und htt**ps://<IP-Adresse>:8081** für verschlüsselte Verbindungen.
- n Möchten Sie die automatische Weiterleitung zu MxWeb zu verwenden, öffnen Sie einfach diesen **Link**.

Sie können MxWeb im Dialog **Webserver** konfigurieren. Zusätzlich können Sie MxWeb unter **Sprache und Startseite** als Startseite der Kamera festlegen.

# **MxManagementCenter, MxControlCenter und MxEasy**

Wenn Sie **MxPEG** im Dialog **JPEG-Einstellungen** aktivieren, erzeugt die Kamera einen kombinierten Videound Audio-Stream im MOBOTIX-Video-Codierverfahren. MxPEG ermöglicht großformatiges Live-Video und Audio (sofern vom Kameramodell unterstützt) bei geringer Netzwerklast (ca. 1% bei 100 MBit/s).

Zum Abspielen und Speichern des Streams benötigen Sie **MxManagementCenter**, **MxControlCenter**, **MxEasy** oder das MxPEG ActiveX-Plugin für Internet Explorer. Während sich **MxManagementCenter** und **MxControlCenter** auch zum Aufbau komplexer Video-Überwachungssysteme eignet, ist **MxEasy** für kleine und mittlere Systeme gedacht (max. 16 Kameras). Bei **MxEasy** steht einfache, intuitive und komfortable Bedienung des Überwachungssystems im Vordergrund. Ab Version 1.3 ist **MxEasy** auch in der Lage, die MOBOTIX*IP-Video-Türstation* zu verwalten und automatisch zu konfigurieren.

**MxManagementCenter**, **MxControlCenter** und **MxEasy** stehen kostenfrei zum Download von der [MOBOTIX-](http://www.mobotix.com/)[Website](http://www.mobotix.com/) im Bereich **Support > Software-Downloads** zur Verfügung. Dort werden auch Updates des MxPEG ActiveX-Plugin für Internet Explorer veröffentlicht.

Die Programme bzw. Programmkomponenten eröffnet Ihnen auch die Möglichkeit, Sprache in beiden Richtungen über das Netzwerk zu übertragen (*Voice over IP*, kurz: *VoIP*), entsprechende Bandbreiten vorausgesetzt. Weitere Informationen zu **MxManagementCenter**, **MxControlCenter** und **MxEasy** finden Sie ebenfalls auf [www.mobotix.com](http://www.mobotix.com/) im Bereich **Support > Betriebsanleitungen**.

# **Der Modus "Privatsphäre"**

Der **Modus "Privatsphäre"** ermöglicht, die Aufzeichnung des gesamten Systems zu deaktivieren und sämtliche Zugriffe auf die eingebundenen Kameras zu unterbinden. Während diese Sperre vom aktuellen Computer direkt wieder aufgehoben werden kann, ist dies von anderen Computern aus nur mit den hier definierten Zugangsdaten (Benutzername und Passwort) möglich. Nach außen wird dieser Modus an den Kameras durch ein geändertes LED-Blinkmuster signalisiert.

#### **Aktivieren des Modus "Privatsphäre"**

Dieser Modus der Kamera wird aktiviert, indem Sie einen Benutzernamen und ein Passwort eintragen und auf **Setzen** klicken.

# **Achtung**

Dieser Modus wird sofort nach Klicken auf **Setzen** aktiv. Anschließend müssen Sie sich erneut mit den eben festgelegten Zugangsdaten anmelden.

#### **Auswirkungen des Modus "Privatsphäre"**

- n Es werden nur noch die eben festgelegten Zugangsdaten (Benutzername und Passwort) akzeptiert, alle anderen Benutzer werden deaktiviert. Dieser Modus kann ohne diese Zugangsdaten nicht mehr deaktiviert werden.
- Die Bilderzeugung der Kamera wird vollständig deaktiviert.
- n Die Aufzeichnung wird vollständig deaktiviert.
- n Der Audiokanal der Kamera wird deaktiviert.
- n Die Kamera zeigt ein eindeutiges Blinkmuster, um diesen Modus auch nach außen hin zu signalisieren (s. u.).

## **Signalisierung durch Kamera-LEDs**

Der Modus "Privatsphäre" wird durch die folgenden Blinkmuster auf den verschiedenen MOBOTIX-Kameras signalisiert:

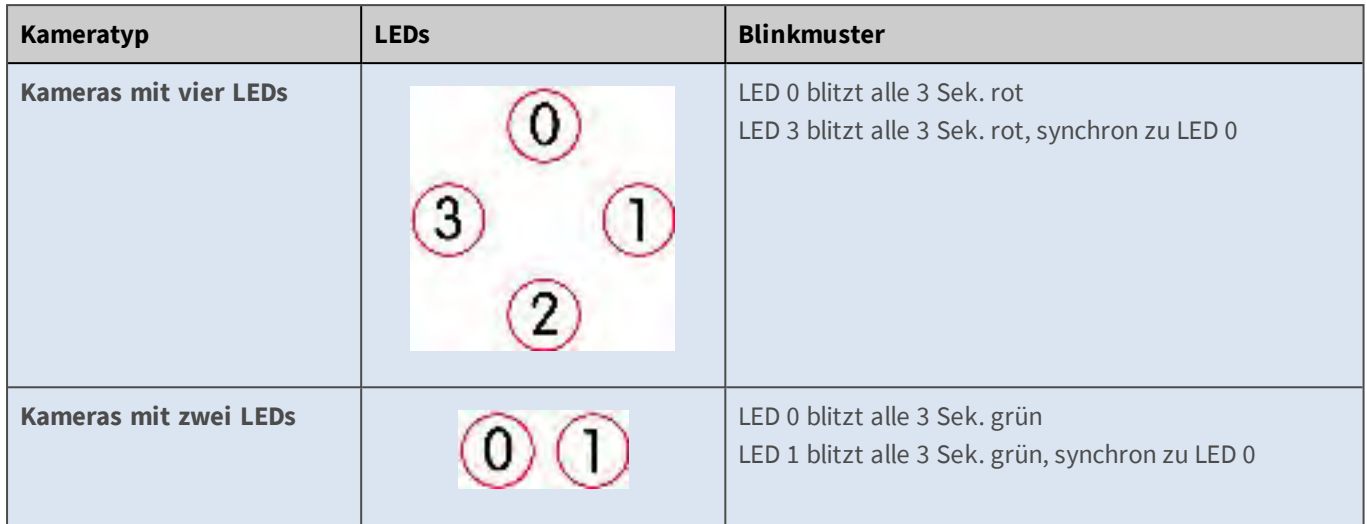

#### **Deaktivieren des Modus "Privatsphäre"**

Um diesen Modus zu beenden und das System wieder einzuschalten, verfahren Sie wie folgt:

- n Öffen Sie die Benutzeroberfläche der Kamera im Browser und geben Sie dabei die festgelegten Zugriffsdaten ein.
- <sup>n</sup> Rufen Sie den Dialog **Modus "Privatsphäre"** auf (http://<IP-Adresse der Kamera>/admin/privacymode).
- n Klicken Sie auf **Setzen**, um den **Modus "Privatsphäre"** zu deaktivieren.

#### **Beschreibung der Parameter**

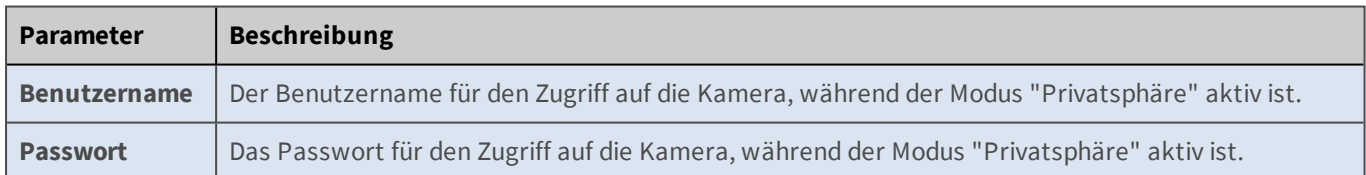

# **Grafische Auswahl von Bildausschnitten**

Einige der Kamerafunktionen, wie z. B. **Video-Bewegungsmelder (VM)**, **Bildbereiche verdecken**, **Belichtungsfenster**, **Benutzerdefinierte Größe** und **Freier Zoom / Beschneiden** verwenden Fenster innerhalb der Bildsensoren, die mit grafischen Hilfsmitteln für den jeweiligen Bildsensor bzw. den sichtbaren Bildausschnitt definiert werden können.

#### **Neue Fenster definieren**

- 1. Öffnen Sie das **Livebild** der Kamera.
- 2. Halten Sie die *[Umschalttaste]* gedrückt und klicken Sie mit der linken Maustaste in das Bild. An dieser Stelle erscheint im Bild eine gelbe Markierung.
- 3. Lassen Sie die *[Umschalttaste]* los und klicken Sie auf die gegenüberliegende Ecke des gewünschten Ausschnitts. Der ausgewählte Bildausschnitt erscheint nun als gelber Rahmen im Live-Bild. Wenn Sie bei diesem Schritt die *[Strg]*-Taste gedrückt halten, können Sie einen Ausschnitt definieren, der das gleiche Seitenverhältnis hat, wie das angezeigte Bildformat (Standard ist 4:3).
- 4. Klicken Sie auf den Button im Dialog, um die Koordinaten der Markierung in das entsprechende Definitionsfeld zu übernehmen.
	- n Der gelbe Rahmen im Livebild verschwindet nachdem die Koordinaten mit einem der Buttons in ein Definitionsfeld eingefügt wurden, oder die Zoomfunktion verwendet wurde, spätestens aber nach 60 Sekunden. Nach dem ersten [Umschalt]-Klick wartet die Kamera 10 Sekunden auf den zweiten Klick.
	- n Werden Bilder oder Videosequenzen gespeichert, während die gelbe Markierung oder der gelbe Rahmen sichtbar ist (z. B. durch Ereignisse oder eine periodische Aufgabe), werden diese gelben Markierungen ebenfalls gespeichert.
	- n Wenn Sie für **Benutzerdefinierte Größe** ein Rechteck auswählen, während beide Bildsensoren nebeneinander angezeigt werden (Quick-Control **Bildsensor auswählen**: *Beide*, nur auf Kameras mit zwei Bildsensoren verfügbar), wird derselbe Bereich von beiden Bildsensoren angezeigt, d. h. das sichtbare Bild wird doppelt so breit wie das markierte Rechteck.
	- n Die Kamera schneidet das Rechteck immer an der Grenze zwischen den Bildern ab, wenn *beide* Bildsensoren angezeigt werden. Es ist also nicht möglich, ein Rechteck zu definieren, das sich über beide Bildsensoren erstreckt.

#### **Siehe auch** [Die Live-Ansicht der MOBOTIX-Kamera](#page-38-0)

#### **Definition von Zählkorridoren in MxAnalytics**

Für die Funktionen von MxAnalytics können *Zählkorridore* definiert werden. Gehen Sie wie folgt vor, um statt eines Rechtecks einen Zählkorridor im Livebild zu zeichnen:

- 1. Öffnen Sie das **Livebild** der Kamera.
- 2. Halten Sie *[Strg+Umschalttaste]* gedrückt und klicken Sie mit der linken Maustaste in das Bild. An dieser Stelle erscheint im Bild eine gelbe Markierung.
- 3. Legen Sie die Richtung und Länge des Zählkorridors fest, indem Sie die *[Umschalttaste]* gedrückt halten und erneut ins Livebild klicken.
- 4. Klicken Sie ein weiteres Mal, um die Breite des Zählkorridors festzulegen.
- 5. Klicken Sie auf den Button im Dialog, um die Koordinaten des Zählkorridors in das entsprechende Definitionsfeld zu übernehmen.

# **Variablen verwenden**

Variablen können in unterschiedlichen Dialogen eingesetzt werden und werden zur Laufzeit durch die aktuellen Werte ersetzt:
- Dateiname oder Verzeichnis im Dialog FTP-Profile,
- Betreff oder Inhalt im Dialog E-Mail-Profile,
- n Netzwerkmeldungen im Dialog **Profile für Netzwerkmeldungen**,
- n Kommentare in **Darstellungs- und Texteinstellung**.
	- n Außer den hier aufgeführten Variablen können Sie auch diese [Platzhalter für dyna](#page-557-0)[mische Bildtexte](#page-557-0) verwenden.
	- n Zusätzlich stehen beim Betrieb einer unterstützten Wetterstation an der seriellen Schnittstelle die Wettervariablen zur Verfügung, wie dies in der Hilfeseite zum Betrieb einer Wetterstation beschrieben ist.
	- n Bei den Variablen wird *nicht* zwischen Groß- und Kleinschreibung unterschieden.
	- n Hinweise zur Formatierung der Variablen finden Sie unter Formatierungsoptionen in diesem Hilfethema.
	- Optionale Teile von Variablen sind durch [eckige] Klammern gekennzeichnet und müssen nicht angegeben werden.
	- n Es werden maximal 25 Variablen gleichzeitig angezeigt.

#### **Beschreibung der Variablen**

Die Variablen werden nach folgender Syntax aufgebaut:

#### \$(GRUPPE.VARIABLE[,Formatierungsoptionen[,..]])

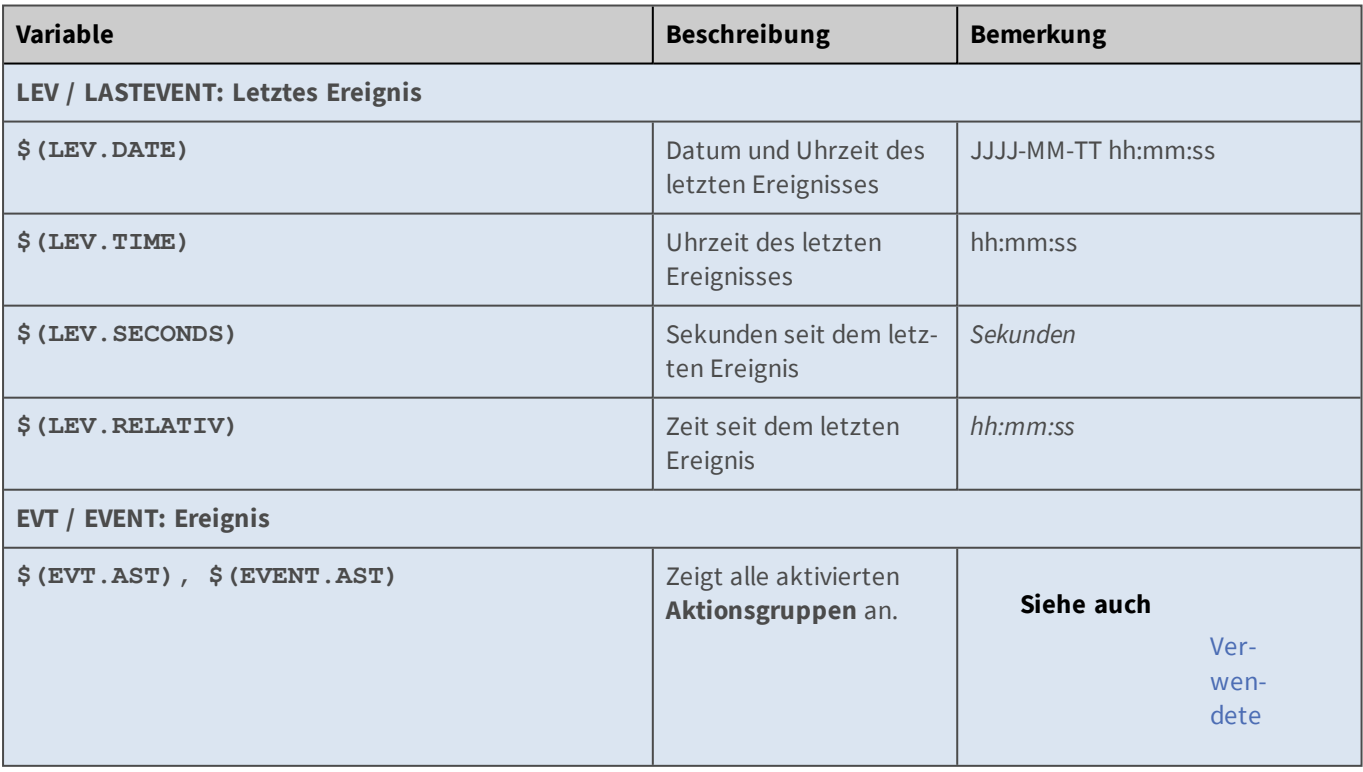

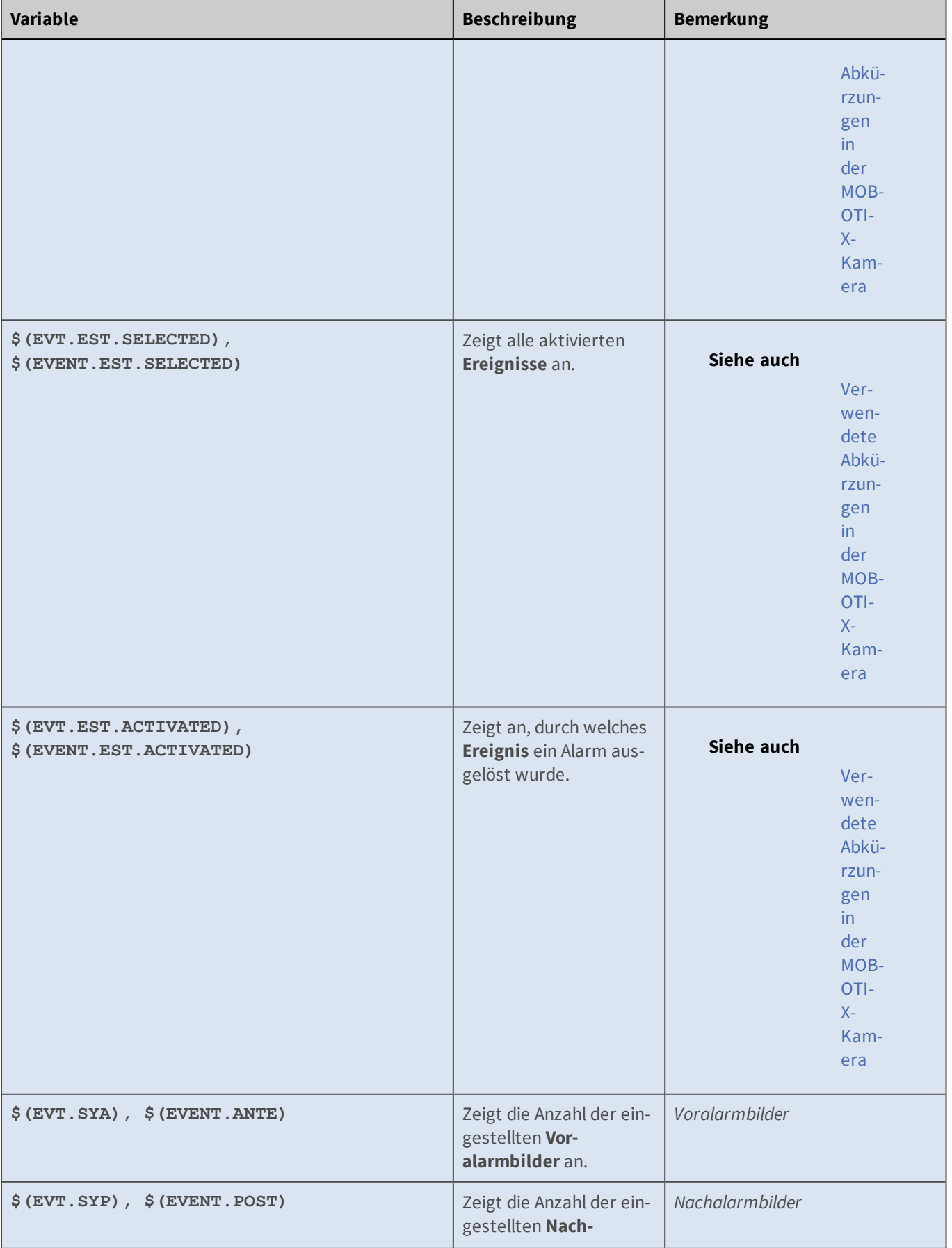

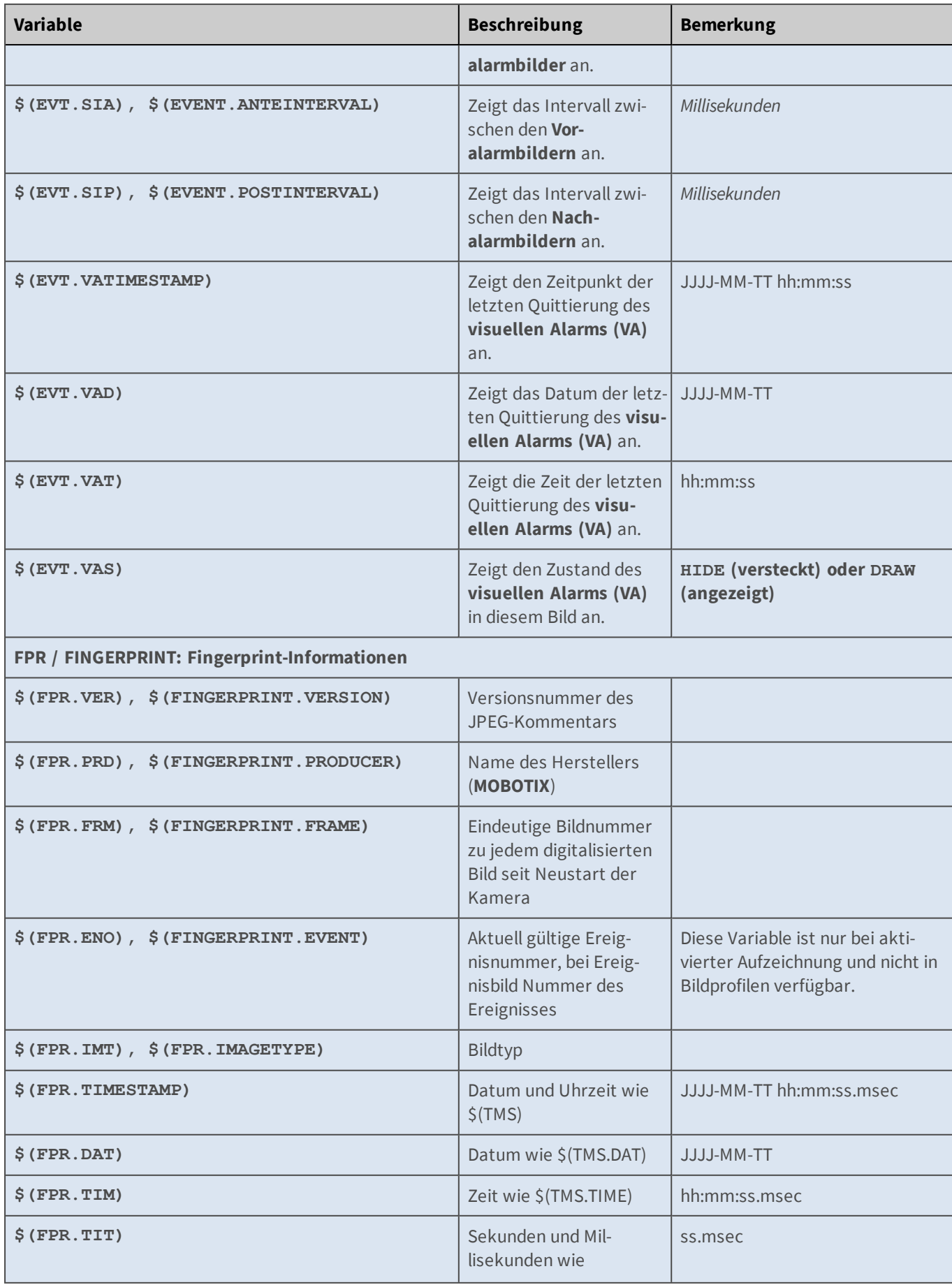

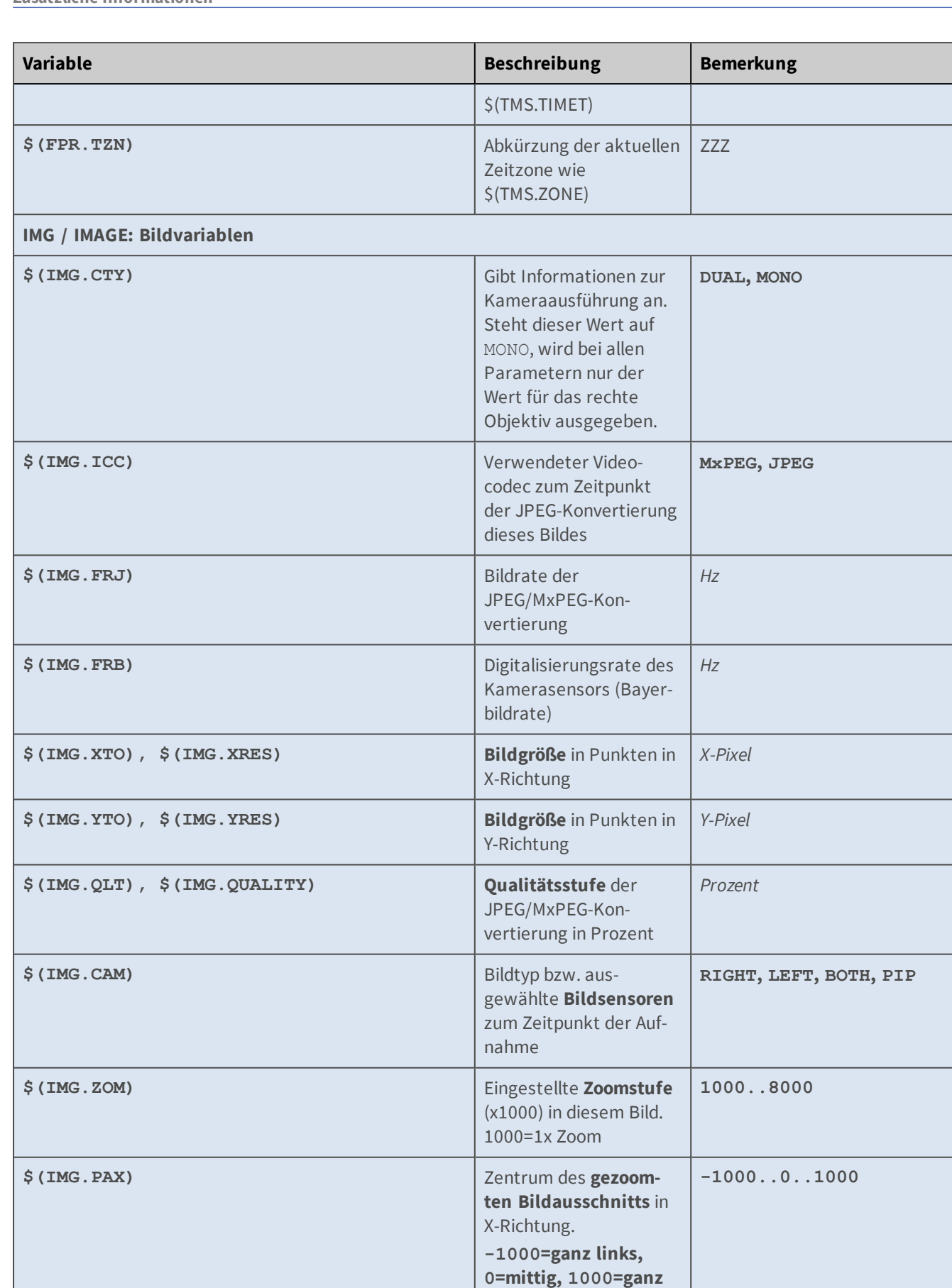

**rechts**

#### **Referenz Zusätzliche Informationen**

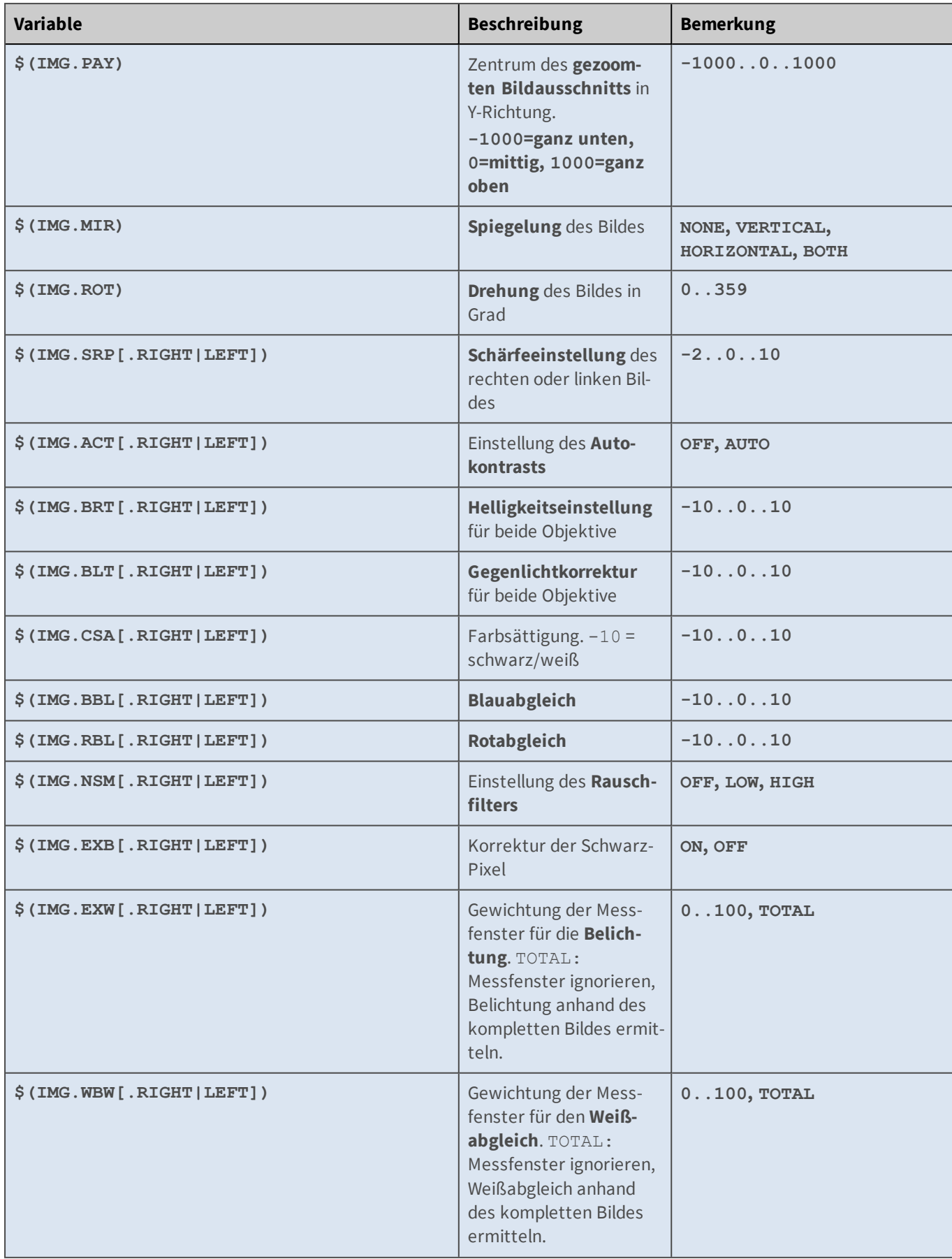

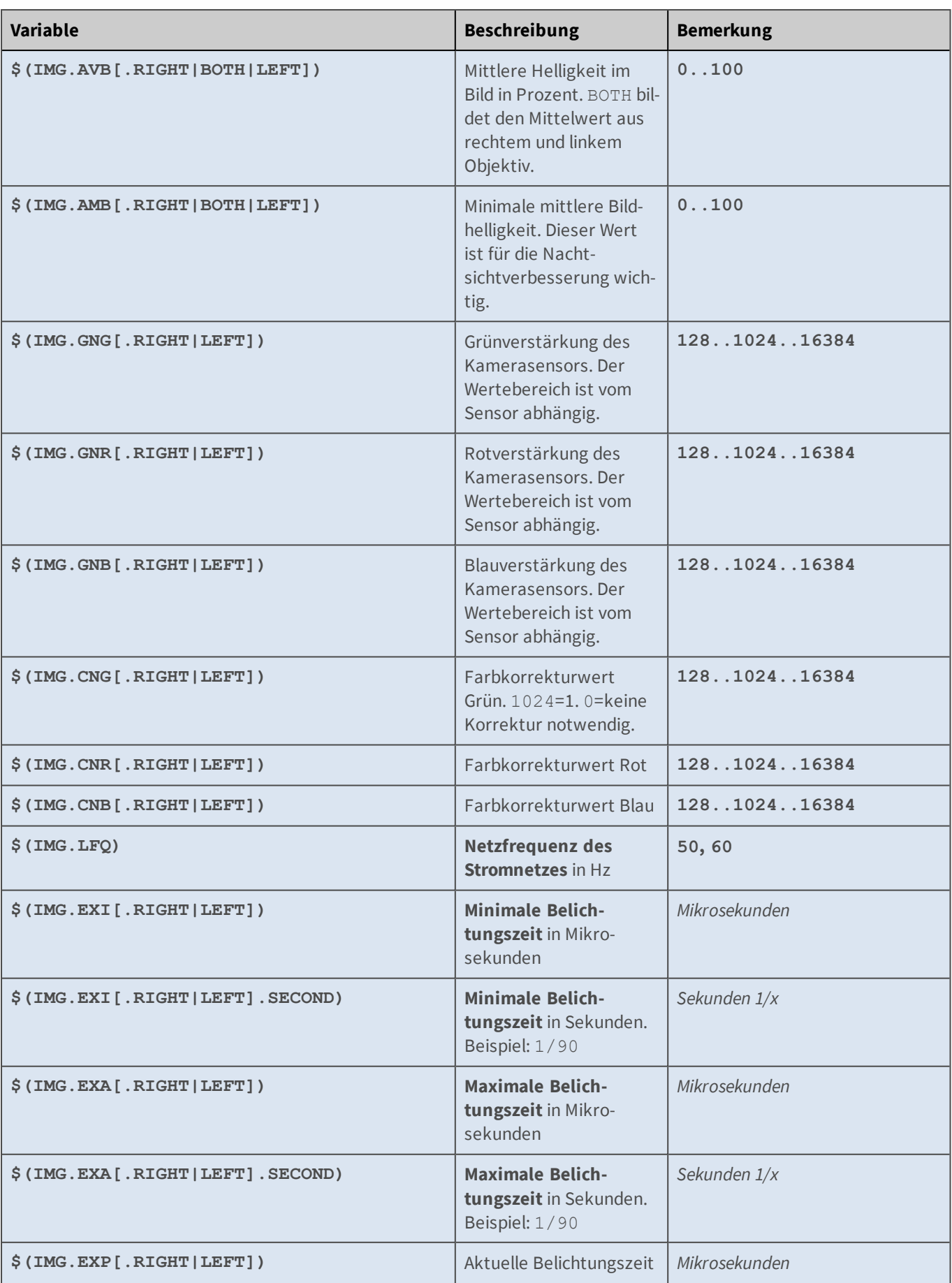

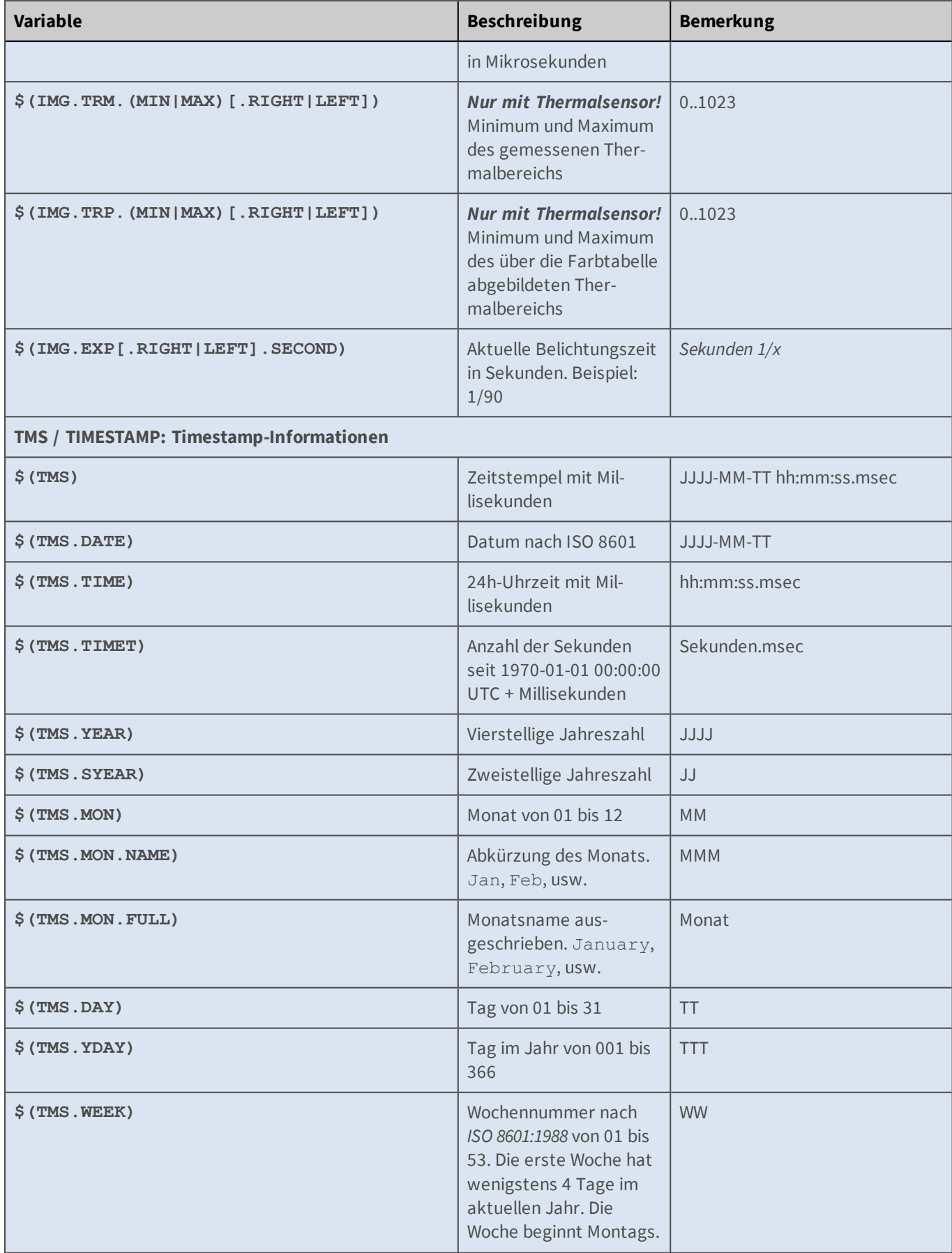

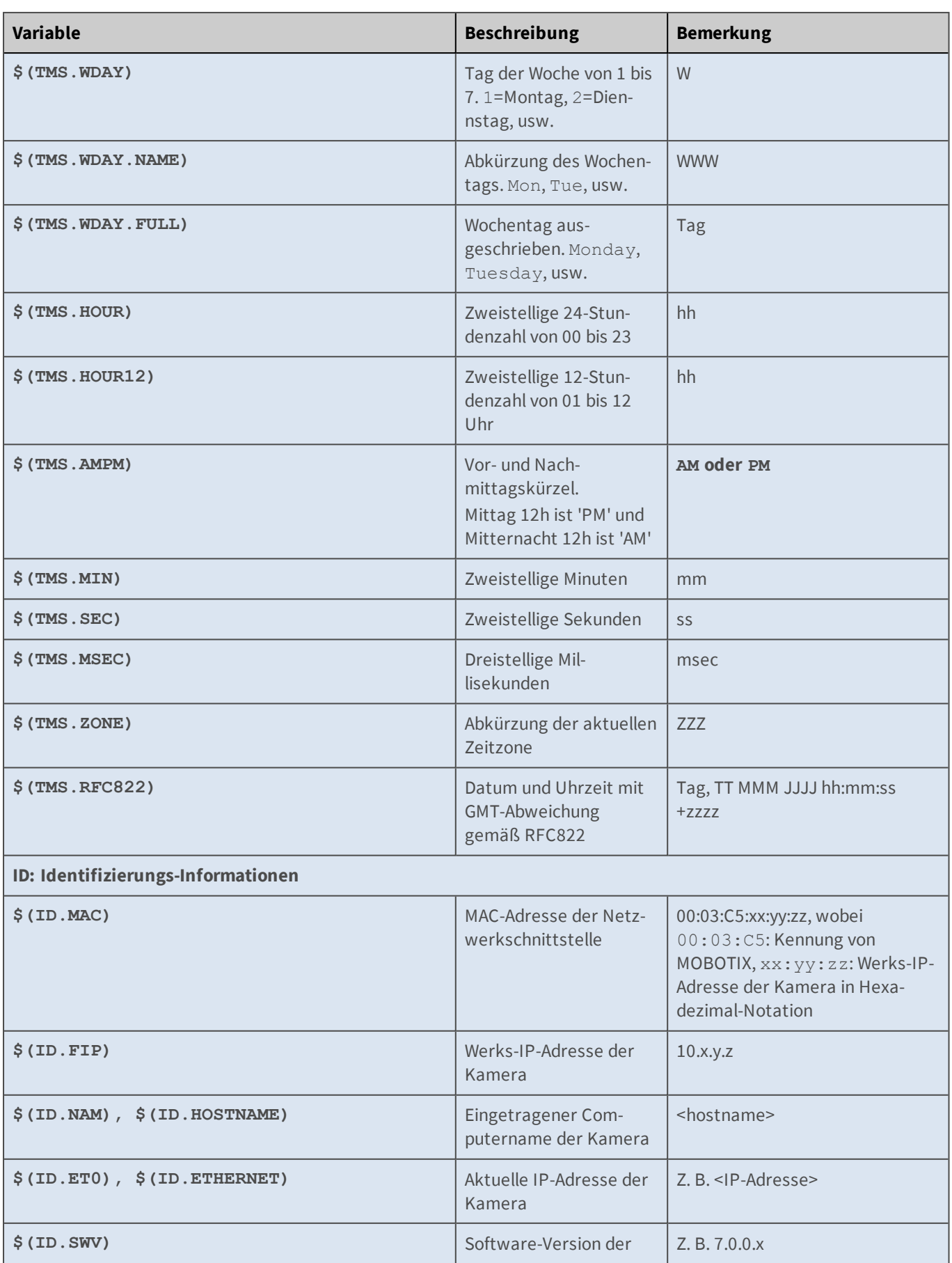

### **Referenz Zusätzliche Informationen**

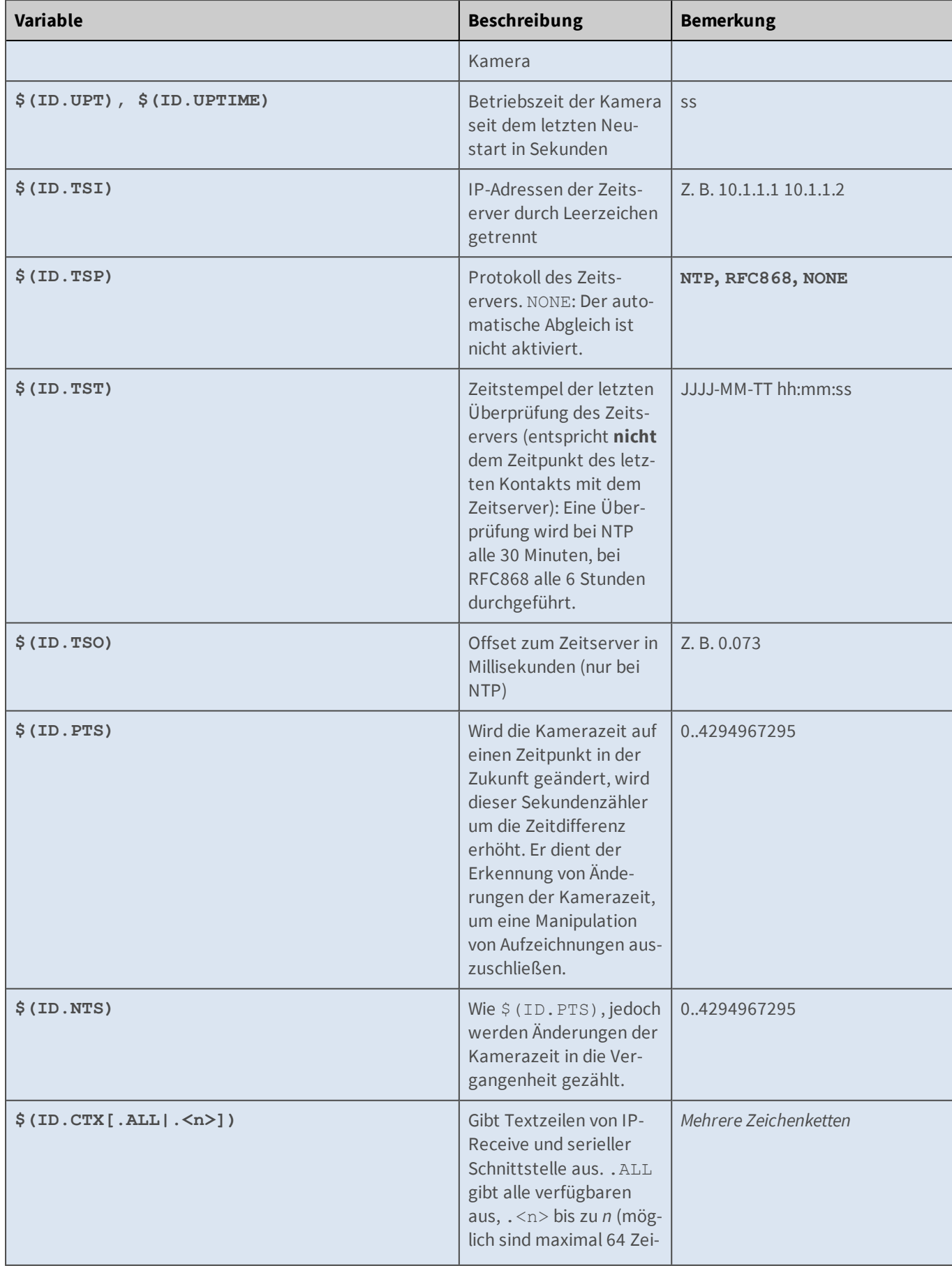

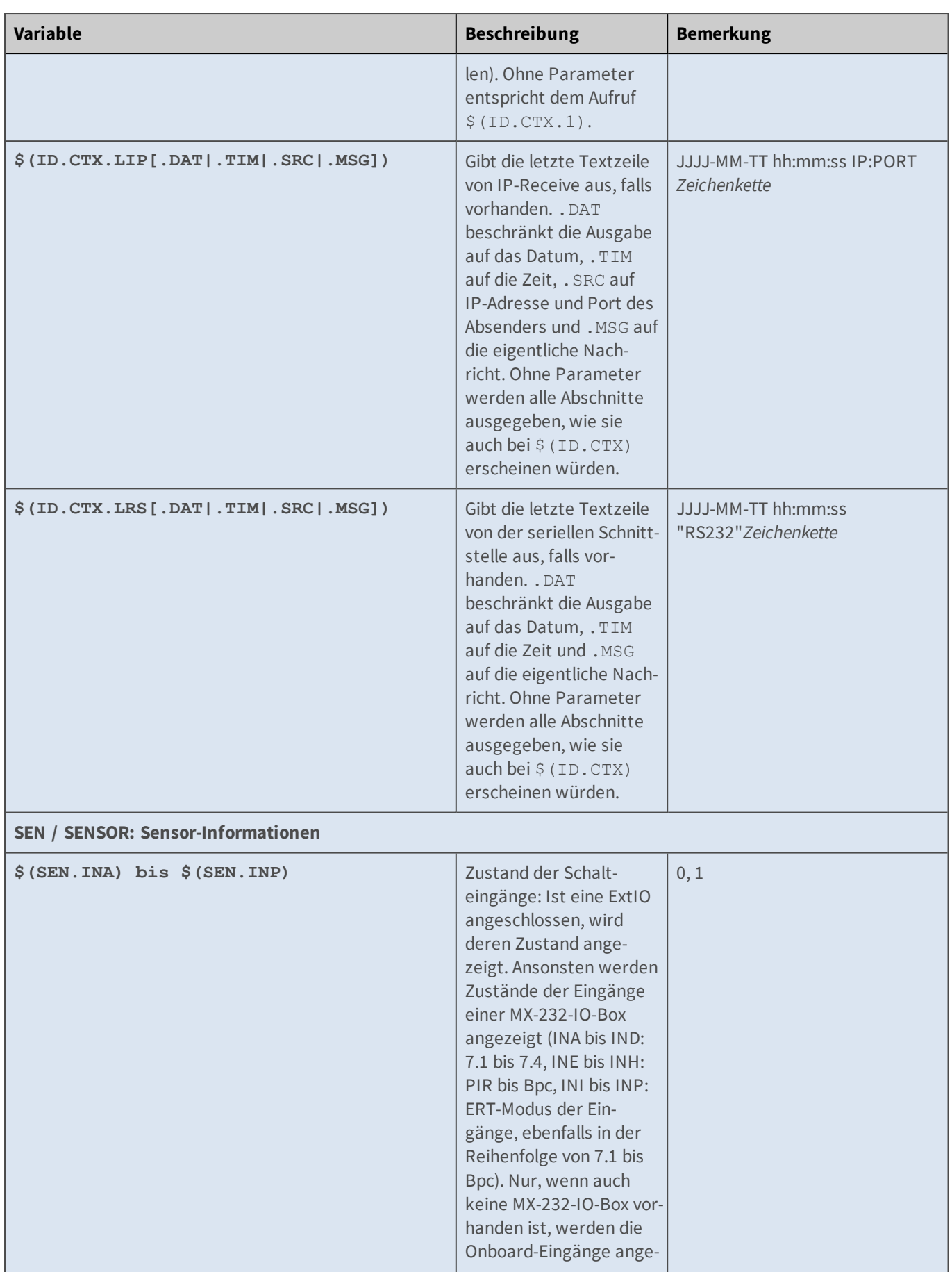

#### **Referenz Zusätzliche Informationen**

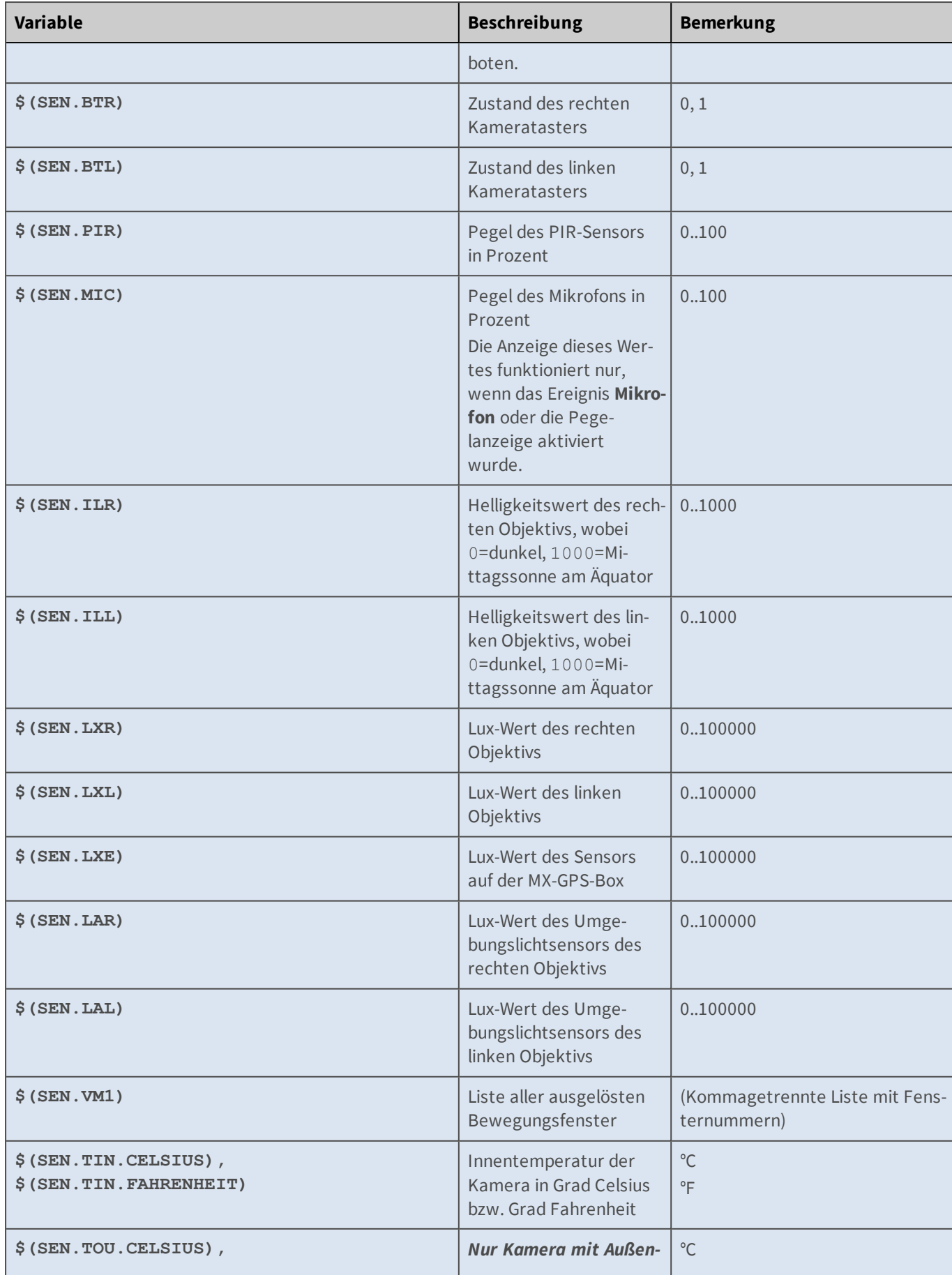

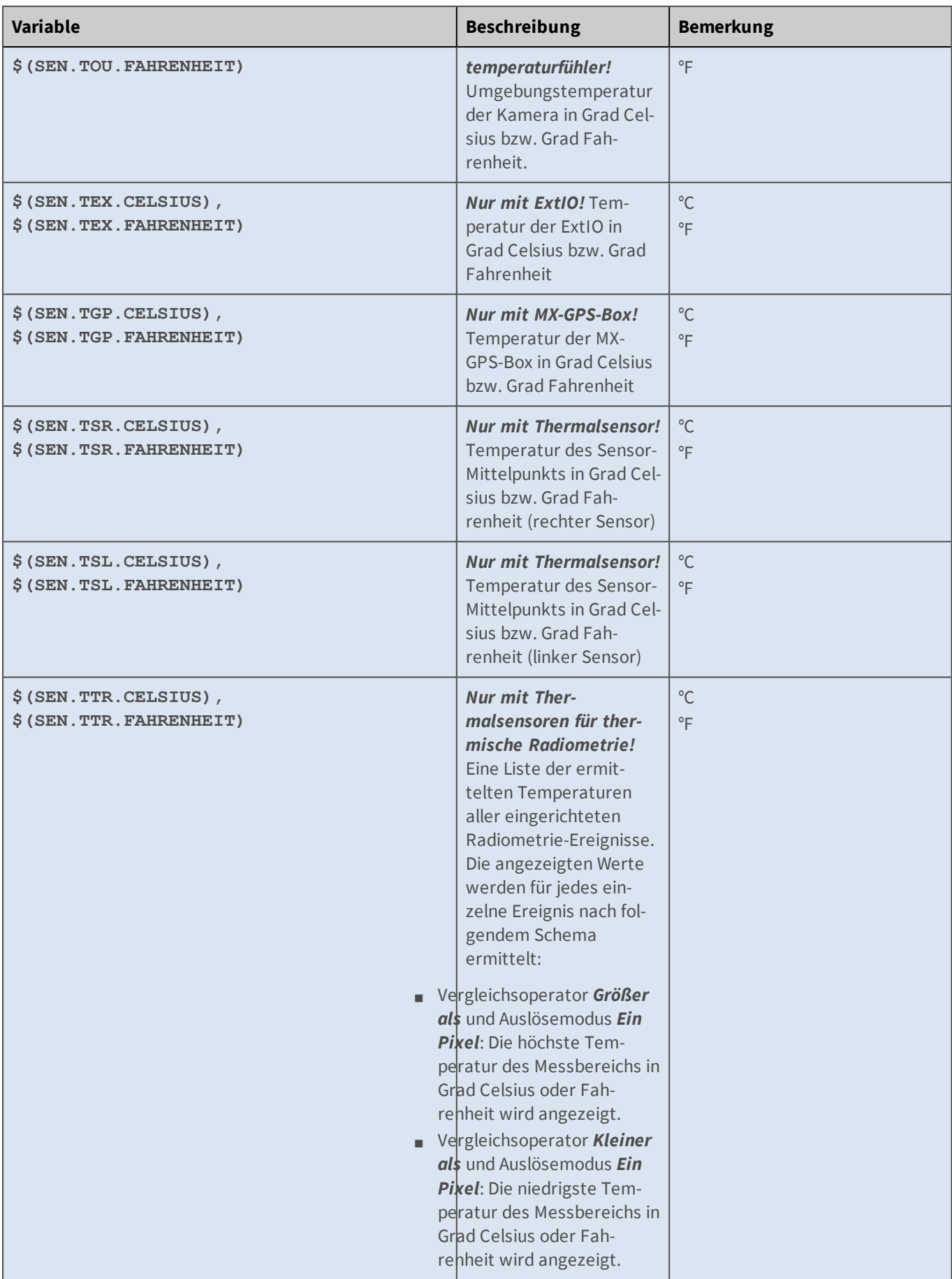

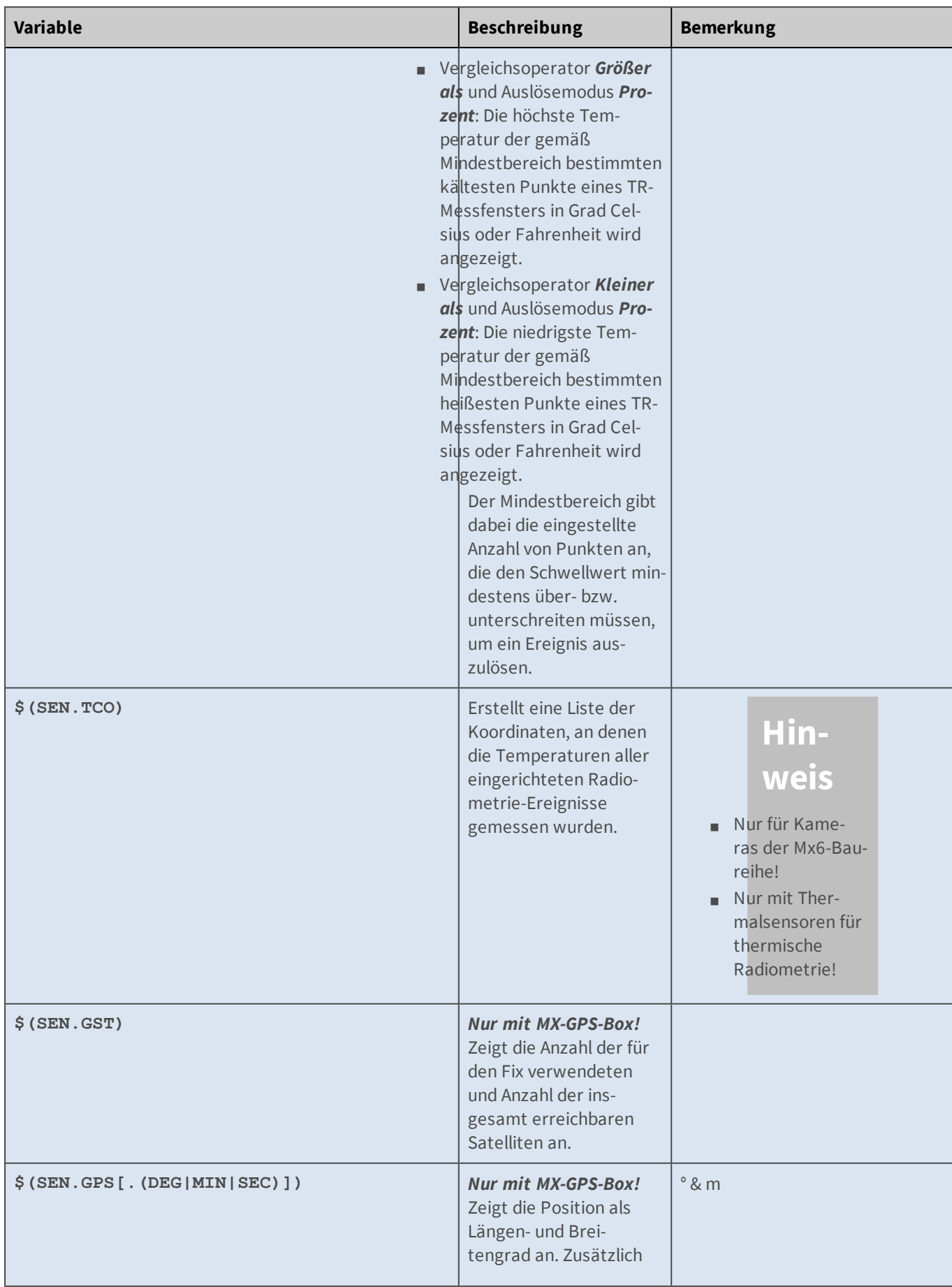

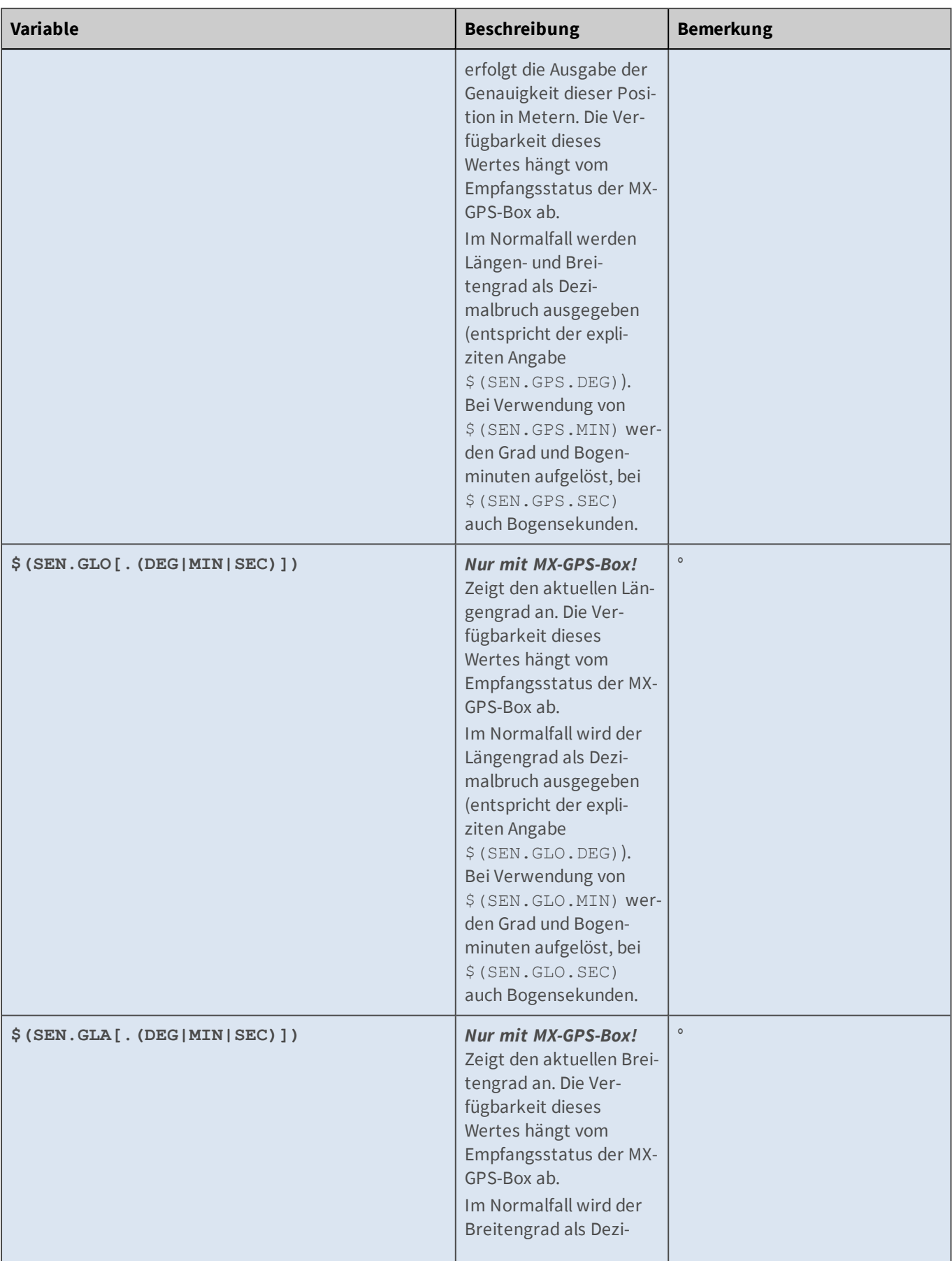

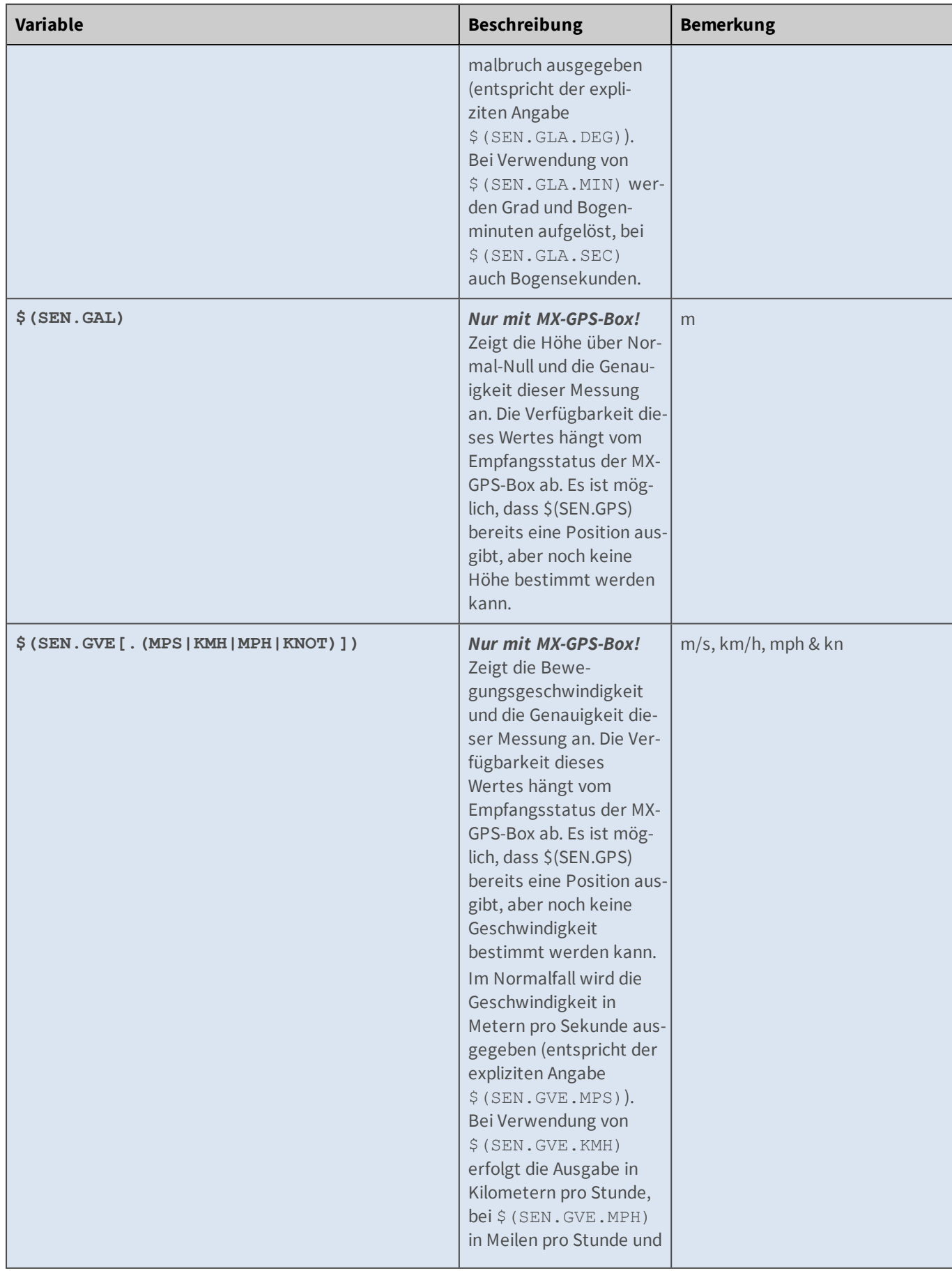

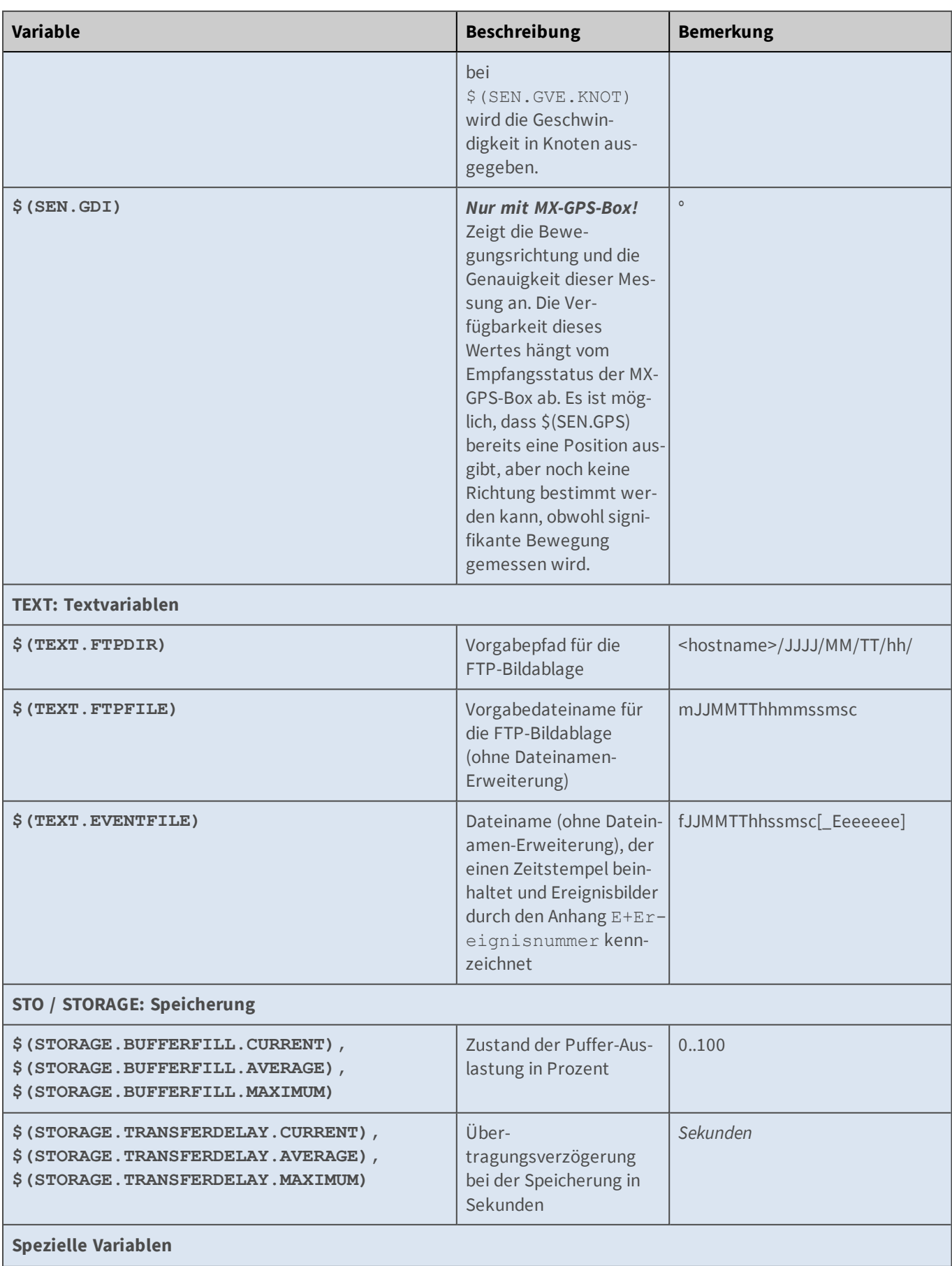

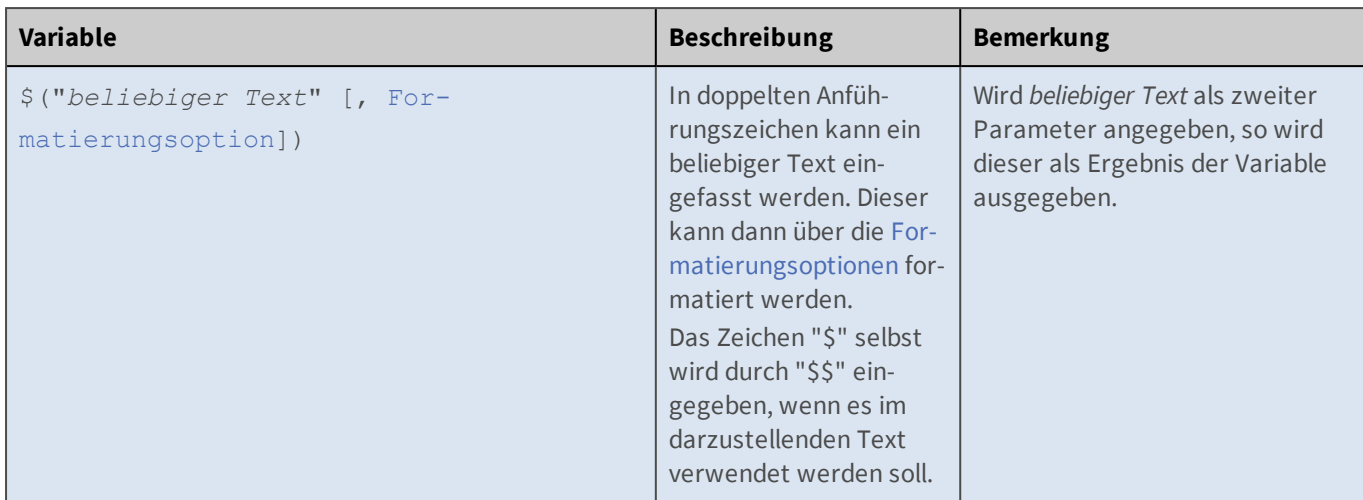

#### **Formatierungsoptionen**

Mit Hilfe der Formatierungsoptionen können Sie z. B. **Texteinblendungen** im Livebild der MOBOTIX-Kamera formatieren.

- <sup>n</sup> **\$(fpr.eno, fill=0, len=6, align=right): 6stellige Sequenznummer mit führenden Nullen.**
- <sup>n</sup> **\$("Mustertext",len=80,fill=-,align=center): Bildfüllende Zeile aus Minuszeichen ("- "), in die der zentrierte Text "Mustertext" eingebettet ist.**

Das Zeichen "\$" selbst wird durch "\$\$" eingegeben, wenn es im darzustellenden Text verwendet werden soll. Fehler in der Syntax werden angezeigt, indem die Formatanweisung in "#"-Zeichen eingeschlossen mit einer Fehlermeldung im Livebild angezeigt wird:

**#"Mustertext",Test,len=80,fill=-,align=center:format parameter unknown#**

## **Formatierungsbefehle**

Die Formatierungsbefehle haben einen Wert und werden durch Kommas (",") getrennt nacheinander aufgelistet:

| <b>Option</b> | <b>Beschreibung</b> |                                                                                                    | <b>Bemerkung</b>   |        |
|---------------|---------------------|----------------------------------------------------------------------------------------------------|--------------------|--------|
| LEN, LENGTH   |                     | Dieser Parameter bestimmt die Ausgabebreite. Der rest-<br>liche Platz wird mit dem Füllzeichen aufgefüllt. "0" steht<br>für variable Breite. Ist der einzusetzende Text größer als<br>LENGTH wird die Ausgabebreite automatisch vergrößert,<br>es sei denn, der FormatierungsschalterTRUNCATE wurde<br>gesetzt.<br>Standardwert: 0<br>Sinnvolle Maximalwerte nach Bildauflösung: |                    | 0.0512 |
|               |                     | <b>Auflösung</b>                                                                                                    | <b>Maximalwert</b> |        |

**FORMATIERUNGSOPTION1=WERT, FORMATIERUNGSOPTION2=WERT**

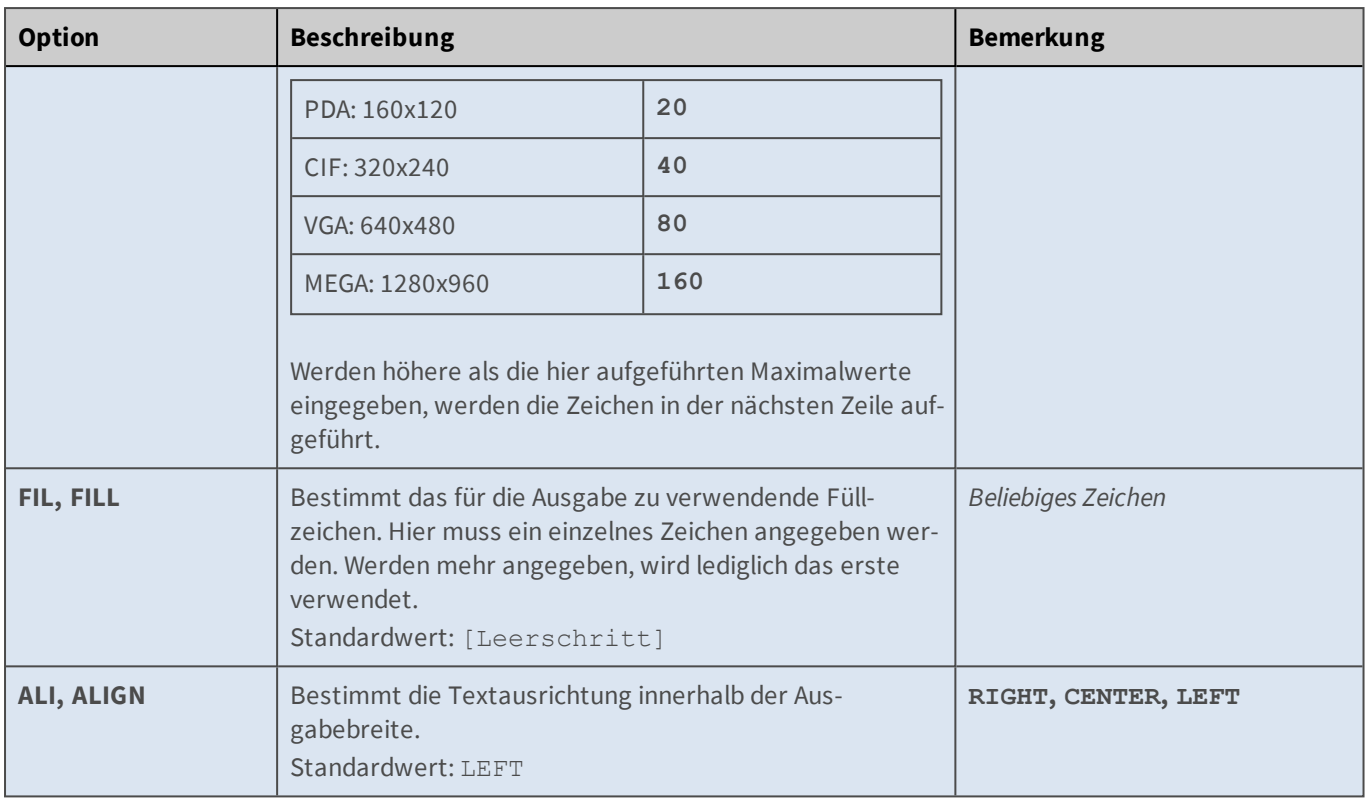

## **Formatierungsschalter**

Die Formatierungsschalter haben keine Werte und werden durch Kommas (",") getrennt eingetragen.

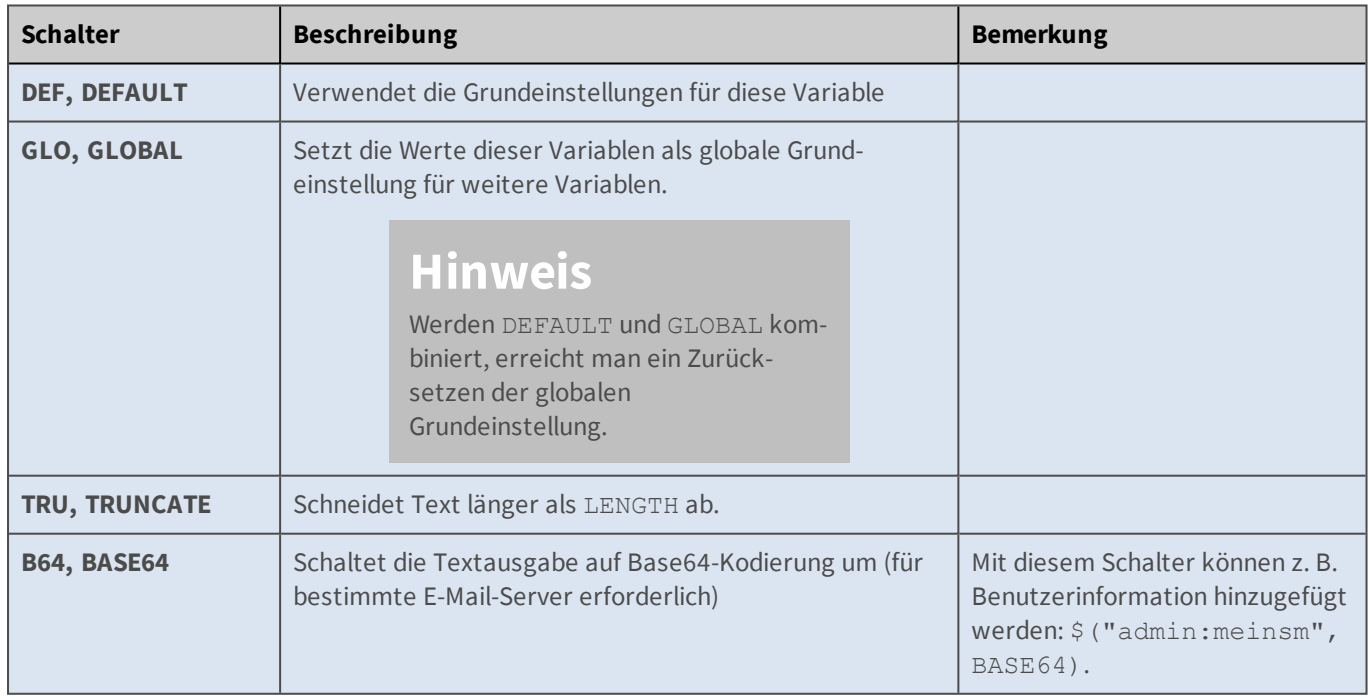

## <span id="page-557-0"></span>**Platzhalter für dynamische Bildtexte**

Im Dialog **Darstellungs- und Texteinstellung** können Sie im Textfeld **Kommentar** Platzhalter einsetzen, um bestimmte Kamerainformationen dynamisch im Bild anzuzeigen.

- n Außer den hier aufgeführten Platzhaltern können Sie auch [Variablen](#page-539-0) verwenden. Zusätzlich stehen beim Betrieb einer unterstützten Wetterstation an der seriellen Schnittstelle Wettervariablen zur Verfügung, wie dies in der Hilfeseite zum Betrieb einer Wetterstation beschrieben ist.
- n Achten Sie auf die korrekte Schreibweise von Platzhaltern und Variablen.
- n Bei den Platzhaltern wird zwischen Groß- und Kleinschreibung unterschieden, bei [Variablen](#page-539-0) jedoch *nicht*.

#### **Beschreibung der Platzhalter**

```
Platzhalter
      Bildinformationen
Platzhalter
      ^F#
Beschreibung
      Bildnummer (# = Anzahl der Stellen: 1..9)
Bemerkung
      jedes Bild
Platzhalter
      ^{\wedge}f#
Beschreibung
      Bildnummer wie ^F#, jedoch mit führenden Nullen (# = Anzahl der Stellen: 1..9)
Bemerkung
      jedes Bild
Platzhalter
      ^Er
Beschreibung
      Belichtungszeit für das rechte Objektiv in Sekunden
Bemerkung
      jedes Bild
Platzhalter
      ^El
Beschreibung
      Belichtungszeit für das linke Objektiv in Sekunden
Bemerkung
      jedes Bild
Platzhalter
```
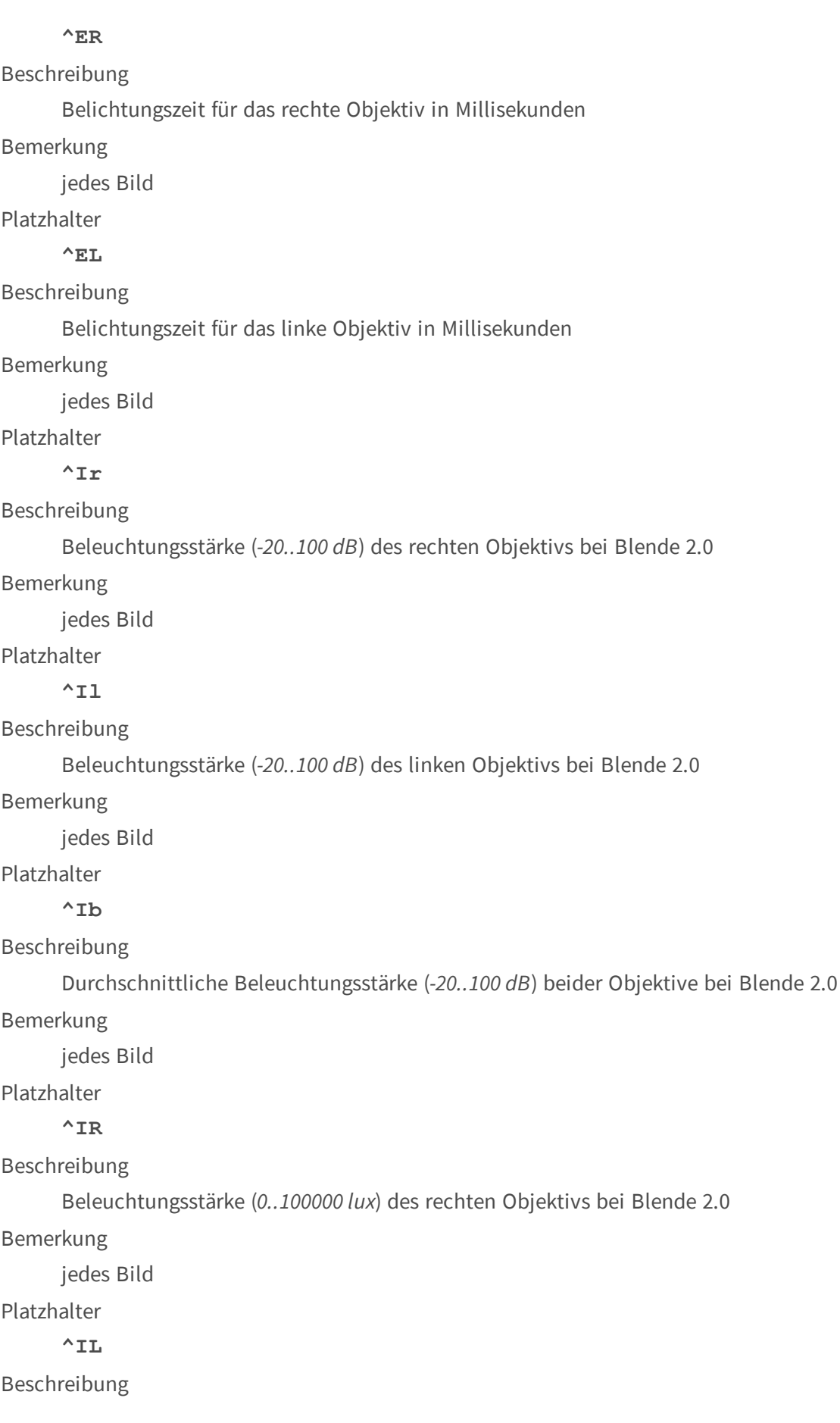

Beleuchtungsstärke (*0..100000 lux*) des linken Objektivs bei Blende 2.0

Bemerkung

jedes Bild

Platzhalter

**^IB**

Beschreibung

Durchschnittliche Beleuchtungsstärke (*0..100000 lux*) beider Objektive bei Blende 2.0

Bemerkung

jedes Bild

Platzhalter

### $\wedge$ J#

Beschreibung

JPEG-Bildgröße in kB (*#* = Anzahl der Stellen: *1..9*) des *vorherigen* Bildes

Dieser Platzhalter gibt nur dann Werte aus, wenn folgende Bedingungen erfüllt sind:

- n Die **Scharfschaltung** der Kamera im Dialog **Allgemeine Ereigniseinstellungen** ist *aktiviert*.
- Die Anzahl der **Voralarmbilder** im Dialog **Aufzeichnung** ist mindestens auf 1 gesetzt.

Bemerkung

jedes Bild

Platzhalter

**^j#**

Beschreibung

JPEG-Bildgröße in Byte (*#* = Anzahl der Stellen: *1..9*) des *vorherigen* Bildes

Dieser Platzhalter gibt nur dann Werte aus, wenn folgende Bedingungen erfüllt sind:

- n Die **Scharfschaltung** der Kamera im Dialog **Allgemeine Ereigniseinstellungen** ist *aktiviert*.
- Die Anzahl der Voralarmbilder im Dialog Aufzeichnung ist mindestens auf 1 gesetzt.

Bemerkung jedes Bild Platzhalter **^R#**

#### Beschreibung

Gemittelte Datenrate in kbit/s (*#* = Anzahl der Stellen: *1..9*)

Bemerkung

jedes Bild

Platzhalter

**^r#**

Beschreibung

Gemittelte Datenrate in kB/s (*#* = Anzahl der Stellen: *1..9*)

#### Bemerkung

jedes Bild

Platzhalter

#### **^h#**

Beschreibung

Verschiedene Bildinformationen; # kann die folgenden Werte annehmen:

- n **j**: JPEG-Bildrate
- **m**: Konvertierte MxPEG-Kacheln in Prozent
- n **q**: JPEG-Qualität in Prozent

#### Bemerkung

jedes Bild

Platzhalter

#### **Ereignisinformationen**

Platzhalter

 $\lambda$ T<sub>t</sub> $\pm$ 

Beschreibung

Uhrzeit des letzten Ereignisses

Bemerkung

(hh:mm:ss)

Platzhalter

**^Ld**

Beschreibung

Datum und Uhrzeit des letzten Ereignisses

#### Bemerkung

(JJJJ-MM-TT hh:mm:ss)

Platzhalter

**^Ls**

Beschreibung

Zeit seit dem letzen Ereignis in Sekunden

Bemerkung

 $(+s)$ 

Platzhalter

**^Lr**

Beschreibung

Zeit seit dem letzen Ereignis in Stunden, Minuten und Sekunden

Bemerkung

(+hh:mm:ss)

Platzhalter

### **Datumsinformationen**

Platzhalter

**^D#**

Beschreibung

Datum & Uhrzeit (rechts oben im Bild); # kann die folgenden Werte annehmen:

- n **0**: Datum Zeitzonenkürzel Uhrzeit
- **1**: Uhrzeit
- **2**: Uhrzeit, Millisekunden
- n **3**: Datum
- **4**: Bevorzugtes Datumsformat
- **5**: Datum Zeit Millisekunden
- n **6**: Zeitzone

Dieser Platzhalter gibt nur dann Werte aus, wenn **Datum und Uhrzeit** im Dialog **Setup Menu > Darstellungs- und Texteinstellung** auf *Aus* gesetzt ist. Die angegebenen Werte werden **immer** rechts oben im Bild (anstelle der ursprünglichen Angabe von Datum und Zeit) dargestellt. Die Position des Platzhalters ^D hat keinen Einfluss auf die Platzierung des angezeigten Textes.

Um Datum-/Zeitinformationen an anderer Stelle darzustellen, verwenden Sie den Platzhalter ^d (siehe unten).

#### Bemerkung

Platzhalter

**^d#**

Beschreibung

Datumsinformationen wie ^D#, jedoch ab der aktuellen Position im Textfluss eingeblendet.

Bemerkung

Platzhalter

### **Textinformationen**

Platzhalter

#### **^#xx**

Beschreibung

Mit diesem Platzhalter können Sie den im **Bild angezeigten Text** farbig gestalten.

**Um die Texteinblendung farblich zu gestalten, stehen Ihnen die folgenden Farbcodes zur Verfügung:**

Farbe Hexadezimal **^#00** Farbe Hexadezimal **^#01** Farbe Hexadezimal **^#02** Farbe Hexadezimal **^#03** Farbe Hexadezimal **^#04** Farbe Hexadezimal **^#05** Farbe Hexadezimal **^#06** Farbe Hexadezimal **^#07** Farbe Hexadezimal **^#08** Farbe Hexadezimal **^#09**

Farbe Hexadezimal **^#0A** Farbe Hexadezimal **^#0B** Farbe Hexadezimal **^#0C** Farbe Hexadezimal **^#0D** Farbe Hexadezimal **^#0E** Farbe Hexadezimal **^#0F**

**^#0AWWW.^#09MOBOTIX.^#0CCOM**

ergibt folgende farbige Texteinblendung: **WWW.MOBOTIX.COM**

Bemerkung

Platzhalter

**^s#;**

Beschreibung

Mit diesem Platzhalter können Sie Daten der seriellen Schnittstelle (RS232) oder von einer Netzwerkmeldung in das Bild einblenden. Die Schriftfarbe ist *schwarz* und der Hintergrund *weiß*.

Die maximale Zeilenlänge ist hierbei auf 80 Zeichen begrenzt.

Das Zeichen # steht für die Anzahl der Zeilen, die eingeblendet werden sollen. Ersetzen Sie # durch die gewünschte Zeilenzahl.

Werte: *1..64*

Dieser Befehl muss mit einem Semikolon ("**;**") abgeschlossen werden.

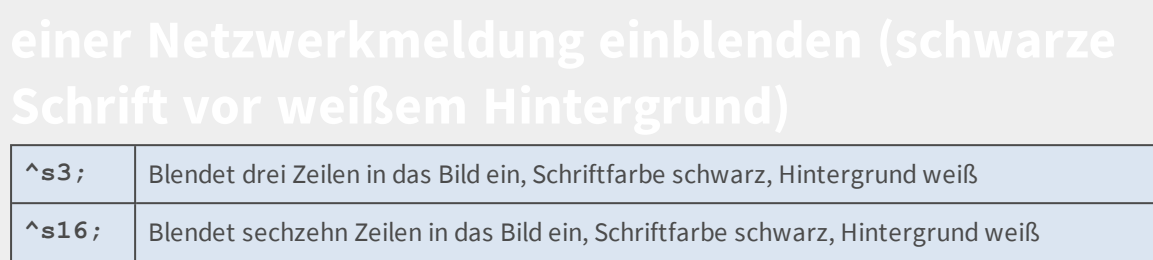

#### Bemerkung

Platzhalter

**^S#;**

Beschreibung

Mit diesem Platzhalter können Sie ebenfalls Daten der seriellen Schnittstelle (RS232) oder von einer Netzwerkmeldung in das Bild einblenden. Die Schriftfarbe ist jedoch *weiß* und der Hintergrund ist *Standard*.

Die maximale Zeilenlänge ist hierbei auf 80 Zeichen begrenzt.

Das Zeichen # steht für die Anzahl der Zeilen, die eingeblendet werden sollen. Ersetzen Sie # durch die gewünschte Zeilenzahl.

Werte: *1..64*

Dieser Befehl muss mit einem Semikolon ("**;**") abgeschlossen werden.

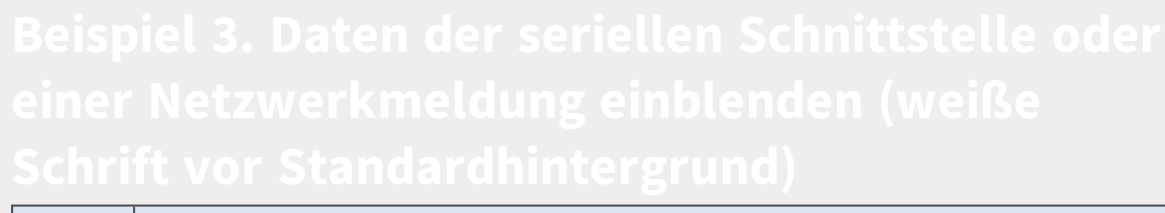

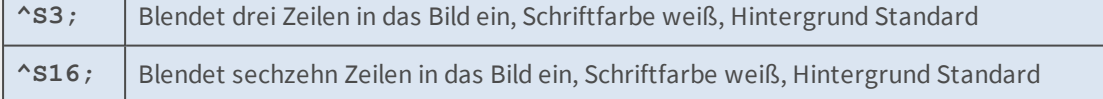

#### Bemerkung

Platzhalter

#### **Identifizierungs-Informationen**

Platzhalter

**~E**

Beschreibung

Aktuelle IP-Adresse der Ethernet-Schnittstelle der Kamera

Bemerkung

Platzhalter

 $\sim$ H

Beschreibung

Der Computername der Kamera, der im Dialog **Ethernet-Schnittstelle** eingetragen oder per DHCP vergeben wurde.

Bemerkung

Platzhalter

 $\sim$ N<sup> $\sim$ </sup>N<sup> $\sim$ </sup>

Beschreibung

Werkseitige IP-Adresse der Kamera

Bemerkung

Platzhalter

 $\sim$ S

Beschreibung

Seriennummer der Kamera

Bemerkung

Platzhalter

**Sensor-Informationen**

Platzhalter

**^Ti**

Beschreibung

Interne Temperatur in °C

Bemerkung

jedes 12te Bild

Platzhalter

**^Tn**

Beschreibung

Interne Temperatur in °F

Bemerkung

jedes 12te Bild

Platzhalter

**Sonstige Informationen**

Platzhalter

**~fp**

Beschreibung

Servicepack

Bemerkung

Platzhalter

**~ft**

Beschreibung

Erstellungsdatum

Bemerkung

Platzhalter

**~fv**

Beschreibung

Version des Dateisystems

Bemerkung

Platzhalter

**Spezielle Textzeichen**

Platzhalter

**~~**

Beschreibung

Das Zeichen Tilde ~ selbst

Bemerkung

Platzhalter

 $\lambda \lambda$ 

Beschreibung

Das Zeichen Caret ^ selbst

Bemerkung

Platzhalter

**^CC**

Beschreibung

Das Symbol "Copyright" ©

Bemerkung

Platzhalter

**^CE**

Beschreibung

Das Eurozeichen €

Bemerkung

Platzhalter

**^CR**

Beschreibung

Das Symbol "Eingetragenes Warenzeichen" ®

Bemerkung

### Platzhalter

#### **Formatierungsanweisungen**

Platzhalter

**^gx;^gx,y;**

#### Beschreibung

Positionierung des folgenden Textes in Zeilen und Spalten; gibt den Text ab Position  $x$ , y aus. Der Ursprung (0,0) ist links oben im Bild.

Dabei gilt für **x,y**:

- <sup>n</sup> x gibt die Anzahl der Spalten an, um die der Anfang des Textes nach *rechts* verschoben wird.
- <sup>n</sup> y gibt die Anzahl der Zeilen an, um die der Anfang des Textes nach *unten* verschoben wird.

Dieser Befehl muss mit einem Semikolon ("**;**") abgeschlossen werden.

- Für  $x$  und  $y$  können auch negative Werte verwendet werden:
	- $\Box$  -x gibt die Anzahl der Spalten an, um die der Anfang des Textes ab dem rechten Bildrand nach *links* verschoben wird.
	- $\Box$  -y gibt die Anzahl der Zeilen an, um die der Anfang des Textes ab dem unteren Bildrand nach *oben* verschoben wird.
- Die Positionierung im Bild hängt direkt von folgenden Einstellungen ab:
	- n **Auflösung** im Dialog **Setup Menu > Allgemeine Bildeinstellungen**
	- n **Schriftgröße** im Dialog **Setup Menu > Darstellungs- und Texteinstellung**

Bei einer Auflösung von 1280x960 (MEGA) und einer Anzeige-Schriftgröße von 8 pt ist das Bild in 160 Spalten und 120 Zeilen aufgeteilt:

 $p^2$  Spalten: 1280 / 8 = 160

 $\blacksquare$  Zeilen: 960 / 8 = 120

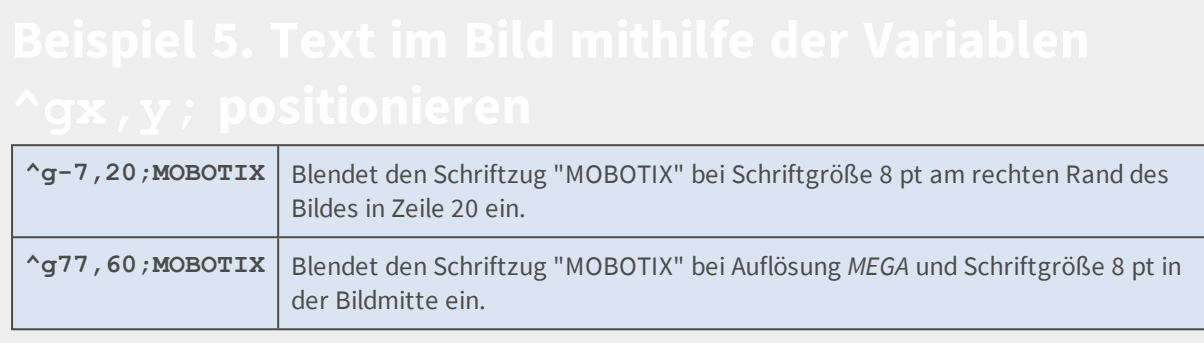

#### **Konfiguration sichern**

Klicken Sie auf **Setzen**, um die Einstellungen zu aktivieren und bis zum nächsten Neustart der Kamera zu sichern.

Klicken Sie auf **Voreinstellung**, um diesen Dialog auf die werkseitigen Voreinstellungen zurückzusetzen (dieser Button wird nicht in allen Dialogen angezeigt).

Klicken Sie auf **Wiederherstellen**, um alle Änderungen seit dem letzten permanenten Speichern der Konfiguration zu verwerfen.

<span id="page-569-0"></span>Beenden Sie den Dialog durch Klick auf **Schließen**. Hierbei wird geprüft, ob Änderungen der Gesamtkonfiguration vorliegen. Ist dies der Fall, werden Sie gefragt, ob die Gesamtkonfiguration dauerhaft gesichert werden soll.

## **Verwendete Abkürzungen in der MOBOTIX-Kamera**

Die in der folgenden Tabelle aufgeführten Abkürzungen (Symbole) werden in den Bildern der Kamera am unteren Rand eingeblendet und geben Aufschluss über Ereignisse, Aktionen, Zustände sowie Fehlerquellen der Kamera.

Dies trifft sowohl auf die **Live**-Aufnahmen, als auch auf die gespeicherten Bilder und Bildserien zu. Sie können z. B. mit Hilfe dieser Abkürzungen im **Player** erkennen, welches Ereignis das Speichern eines Bildes oder einer Bildserie ausgelöst hat.

### **Ereignisnamen**

Die Ereignisnamen werden am linken unteren Rand des jeweiligen Bildes eingeblendet und signalisieren die aktivierten Ereignisse. Nicht aktivierte Ereignisse werden nicht angezeigt.

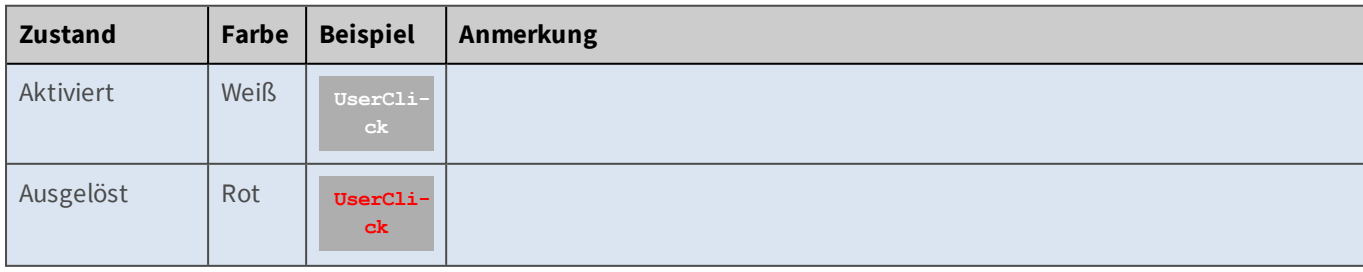

### **Farbdarstellung der Ereignisnamen am Beispiel UserClick**

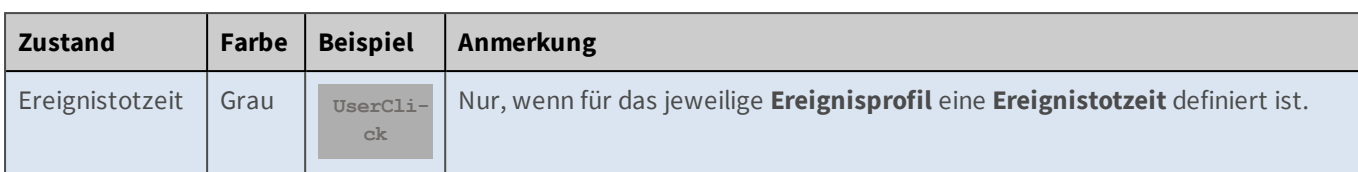

#### **Aktionssymbole**

Diese Symbole werden am rechten unteren Bildrand eingeblendet und signalisieren, dass die jeweilige Aktion aktiviert ist. Klammern um Symbole signalisieren deren Zugehörigkeit zu einer **Aktionsgruppe**. Ein "|" zwischen den Symbolen steht für die gleichzeitige Ausführung dieser Aktionen, ">" für fortlaufende in der aufgeführten Reihenfolge.

## **Farbdarstellung der Aktionssymbole am Beispiel EM (E-Mail)**

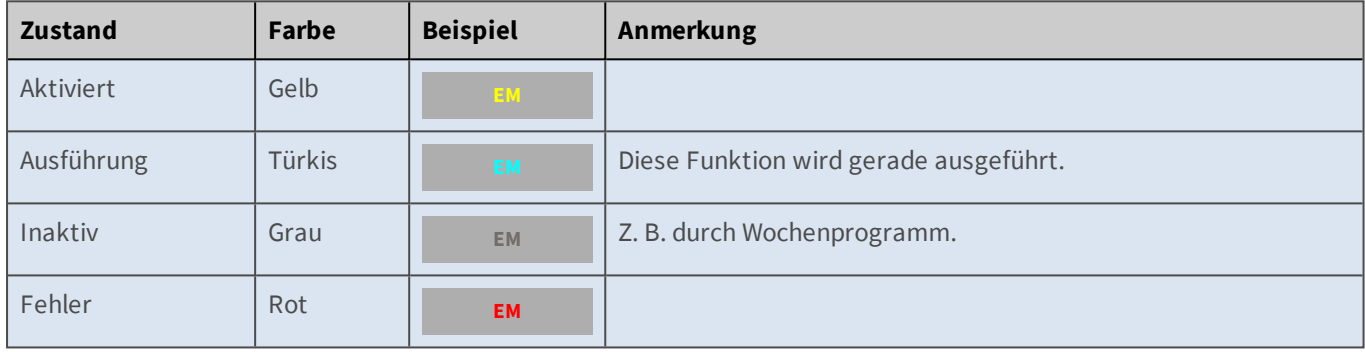

Durch die zusätzlichen Funktionen der Aufzeichnung hat das Symbol REC eine erweiterte Farbdarstellung (siehe Tabelle dort).

## **Liste der Aktionssymbole**

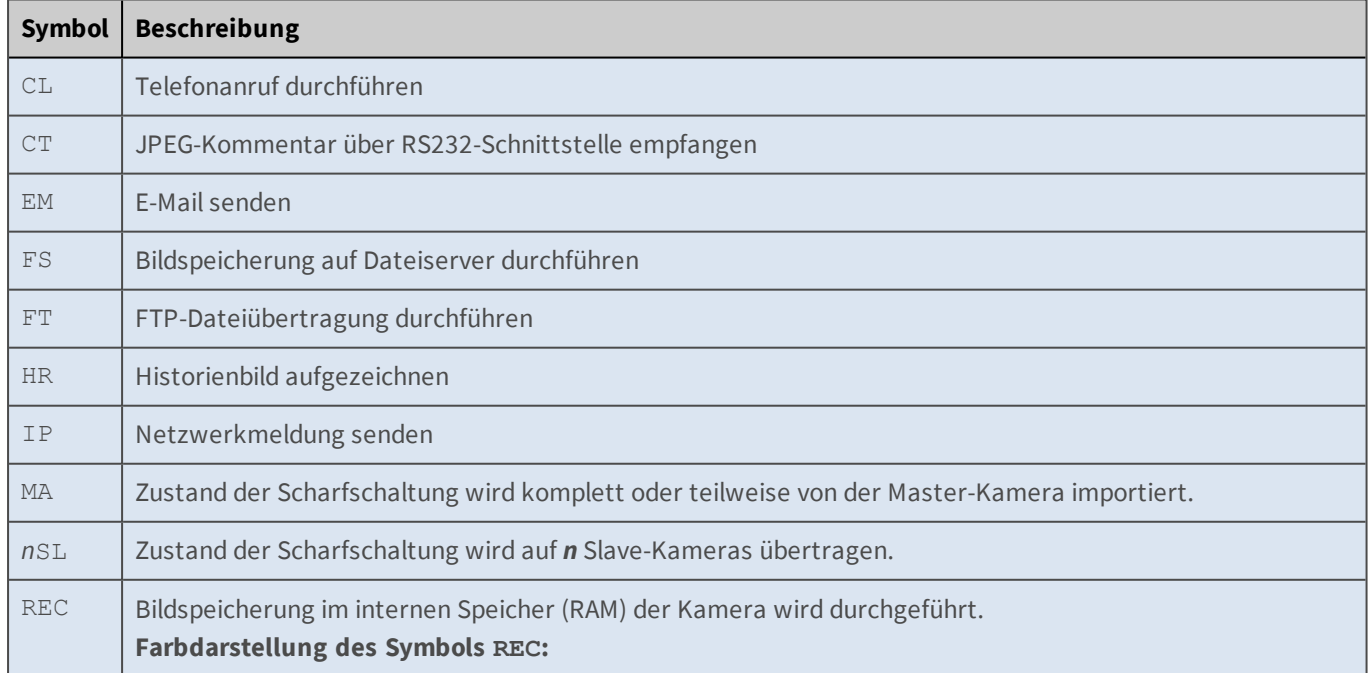

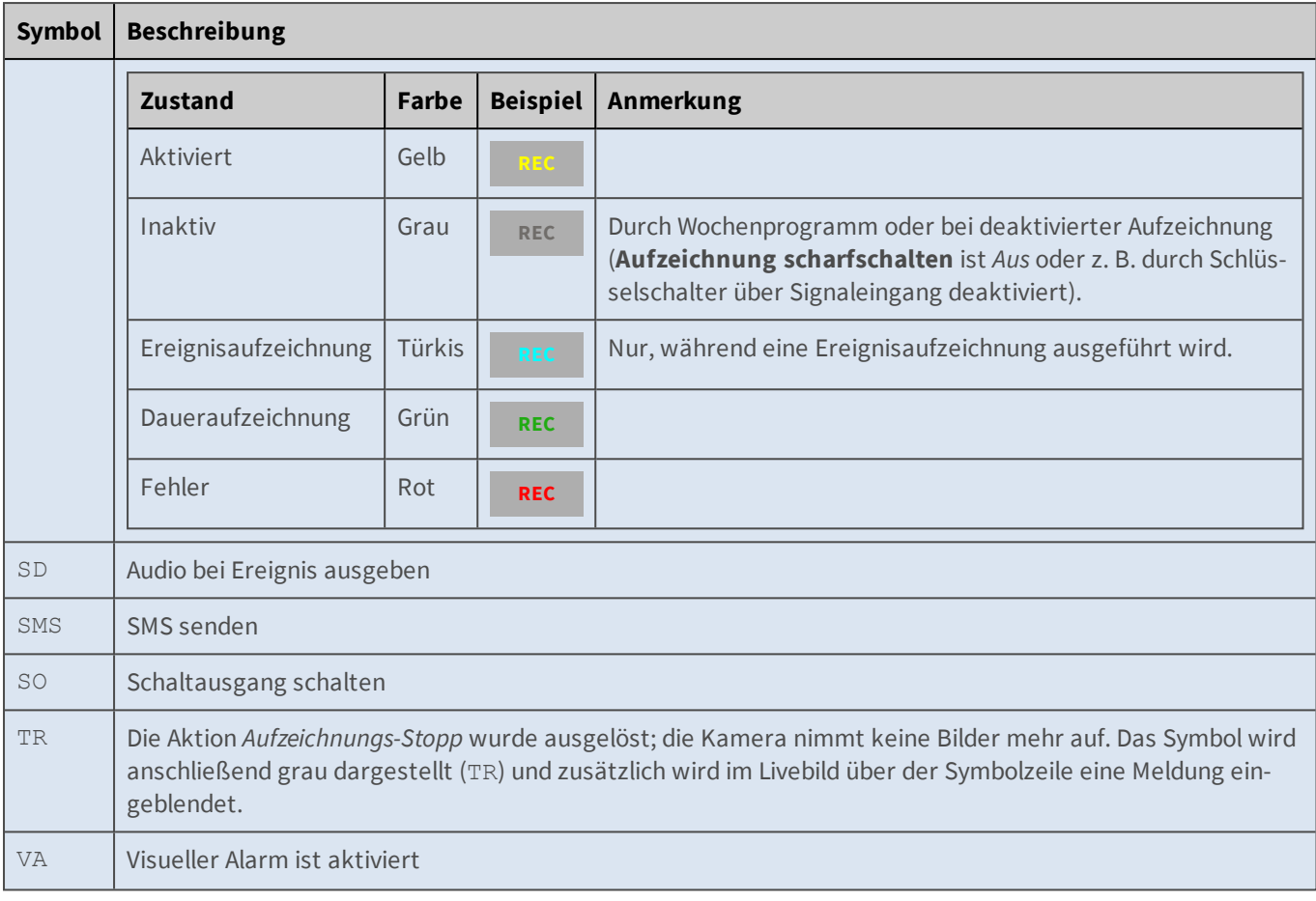

#### **Zustandssymbole**

Diese Symbole werden unten rechts in das Live-Bild eingeblendet, um bestimmte Zustände der Kamera zu signalisieren. Die Standardfarbe ist gelb: **DY**.

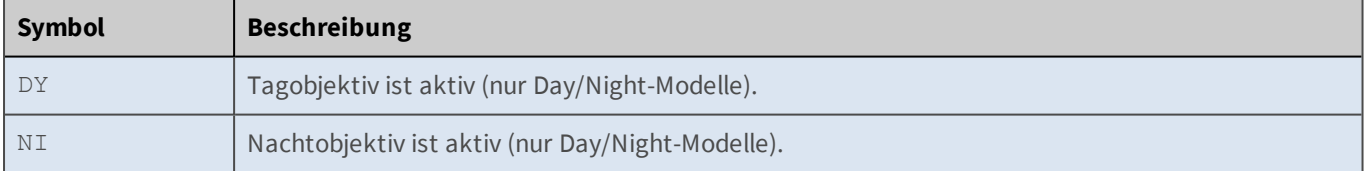

#### **Zusätzliche Fehlersymbole**

Diese zusätzlichen Symbole sind mit keinem Ereignis und keiner Aktion verknüpft und werden zusammen mit einer Fehlermeldung nur dann oberhalb der normalen Symbolzeile ins Livebild eingeblendet, wenn bei der entsprechenden Funktion ein Fehler aufgetreten ist. Die Standardfarbe ist gelb: **LG**.

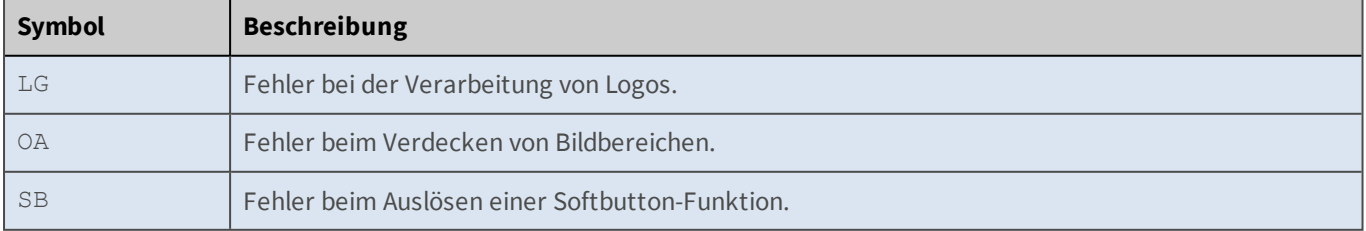

#### **Informationssymbole**

Diese Symbole sind ebenfalls mit keinem Ereignis und keiner Aktion verknüpft. Sie werden nur eingeblendet, um Informationen über den Zustand bestimmter Kamerafunktionen anzuzeigen. Sie werden immer in eckigen Klammern und mit der Standardfarbe grau dargestellt: **[exp]**.

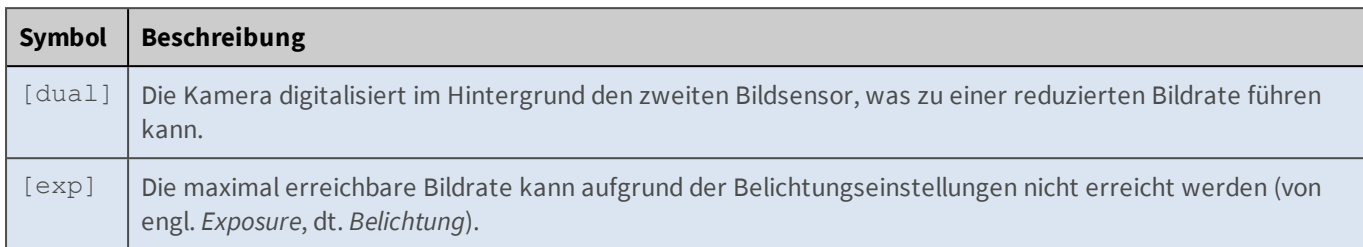

- n Abhängig vom Kameramodell können einige Symbole nicht verfügbar sein.
- n Prinzipiell verwendet die Kamera alle Symbole als Fehlermeldungen, wenn die entsprechende Funktion fehlschlägt.
- n Im Dialog **Darstellungs- und Texteinstellung** [\(Hilfeseite](#page-332-0)) können Sie die Anzeige der **Fehlermeldungen** deaktivieren.
- n Alle Fehlermeldungen werden *immer* in den **Systemmeldungen** der Kamera protokolliert, auch wenn die Anzeige der Fehlermeldungen im Bild deaktiviert wurde.

## **Konfigurationsdienst und manuelle Konfiguration**

MOBOTIX-Kameras verfügen mit dem *Konfigurationsdienst* über die Möglichkeit, Änderungen an der Konfiguration, die durch andere MOBOTIX-Anwendungen vorgenommen wurden, automatisch zu übernehmen. Diese Möglichkeit nutzen die MOBOTIX-Anwendungen, um die zeitabhängigen Einstellungen für den Alarmplaner zu speichern. Dieser Dienst verhindert, dass bestimmte Änderungen durch MOBOTIX-Anwendungen durch manuellen Eingriff (z. B. über die Web-Schnittstelle der Kamera) überschrieben werden.

# **Achtung**

Ist dieser Dienst aktiviert, weil die Kameras in einer MOBOTIX-Anwendung (z. B. MxManagementCenter) eingebunden wurden, können manuelle Änderungen der Konfiguration über die Web-Schnittstelle der Kamera verloren gehen, wenn sie sich mit den automatischen Änderungen überschneiden.

### **Deaktivieren des Konfigurationsdienstes**

Um dieses Problem zu beheben, muss der Konfigurationsdienst der Kamera deaktiviert werden. Hierzu stehen folgende Möglichkeiten zur Verfügung:

- n **Konfiguration zurücksetzen**:
- n Setzen Sie die Konfiguration auf die **werkseitigen Voreinstellungen** zurück.
- n **Sichern** Sie anschließend die Konfiguration permanent (im Flash-Speicher) und **starten Sie die Kamera neu**.
- n **Konfigurationsdienst deaktivieren**:
- **Bearbeiten** Sie die Konfigurationsdatei der Kamera:
- <sup>n</sup> Tragen Sie im Abschnitt configservice für den Parameter service den Text disable ein: SECTION configservice service=disable
- n Klicken Sie auf **Speichern**, um die Änderung zu sichern und den Dialog zu schließen.
- n **Sichern** Sie anschließend die Konfiguration permanent (im Flash-Speicher) und **starten Sie die Kamera neu**.

Nach dem Deaktivieren des Konfigurationsdienstes kann die Konfiguration der Kamera wieder wie gewohnt über die Web-Schnittstelle der Kamera geändert werden.

#### **Aktivieren des Konfigurationsdienstes**

Soll der automatische Konfigurationsdienst wieder aktiviert werden, verfahren Sie wie im Folgenden beschrieben:

- 1. **Bearbeiten** Sie die Konfigurationsdatei der Kamera:
- 2. Tragen Sie im Abschnitt configservice für den Parameter service den Text enable ein: SECTION configservice service=enable
- 3. Klicken Sie auf **Speichern**, um die Änderung zu sichern und den Dialog zu schließen.
- 4. **Sichern** Sie anschließend die Konfiguration permanent (im Flash-Speicher) und **starten Sie die Kamera neu**.

Nach dem Aktivieren des Konfigurationsdienstes kann die Kamera jetzt wieder über MOBOTIX-Anwendungen (z. B. MxManagementCenter) konfiguriert werden.

## **Kamera-Bericht für Support herunterladen**

Der Dialog **Kamera-Bericht herunterladen** ermöglicht Ihnen, bestimmte Informationen über den Status der Kamera für den MOBOTIX-Support zusammenzustellen. Die Kamera erstellt anhand der ausgewählten Abschnitte eine E-Mail-Datei (Erweiterung .eml), die mit einem E-Mail-Programm geöffnet und verschickt werden kann.

#### **Beschreibung der Berichtsabschnitte**

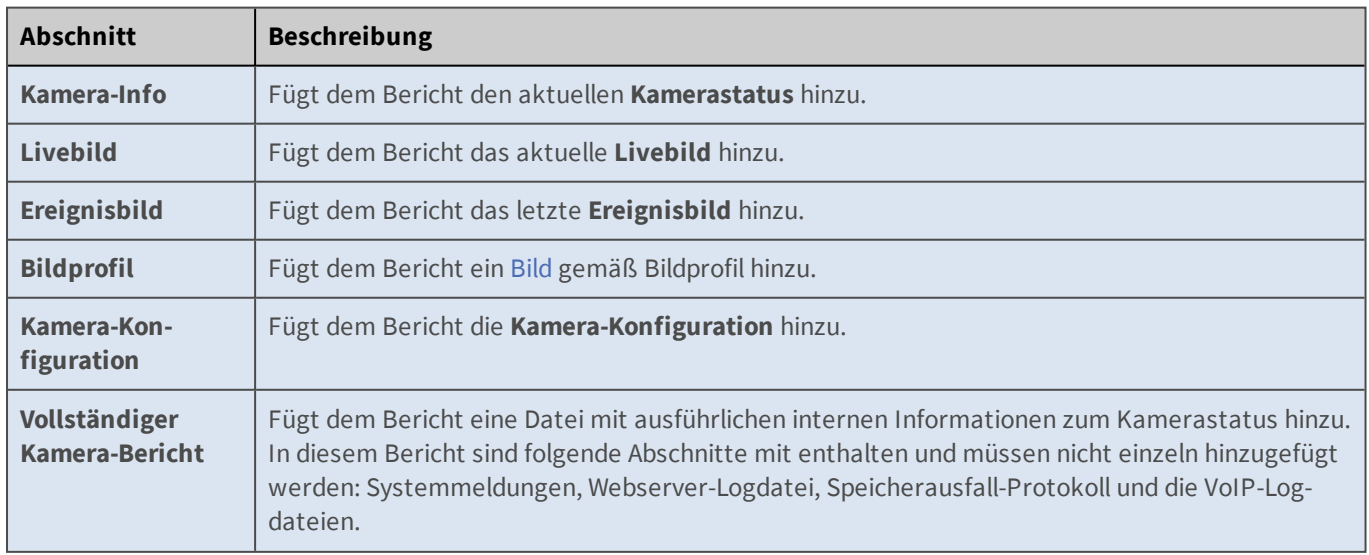

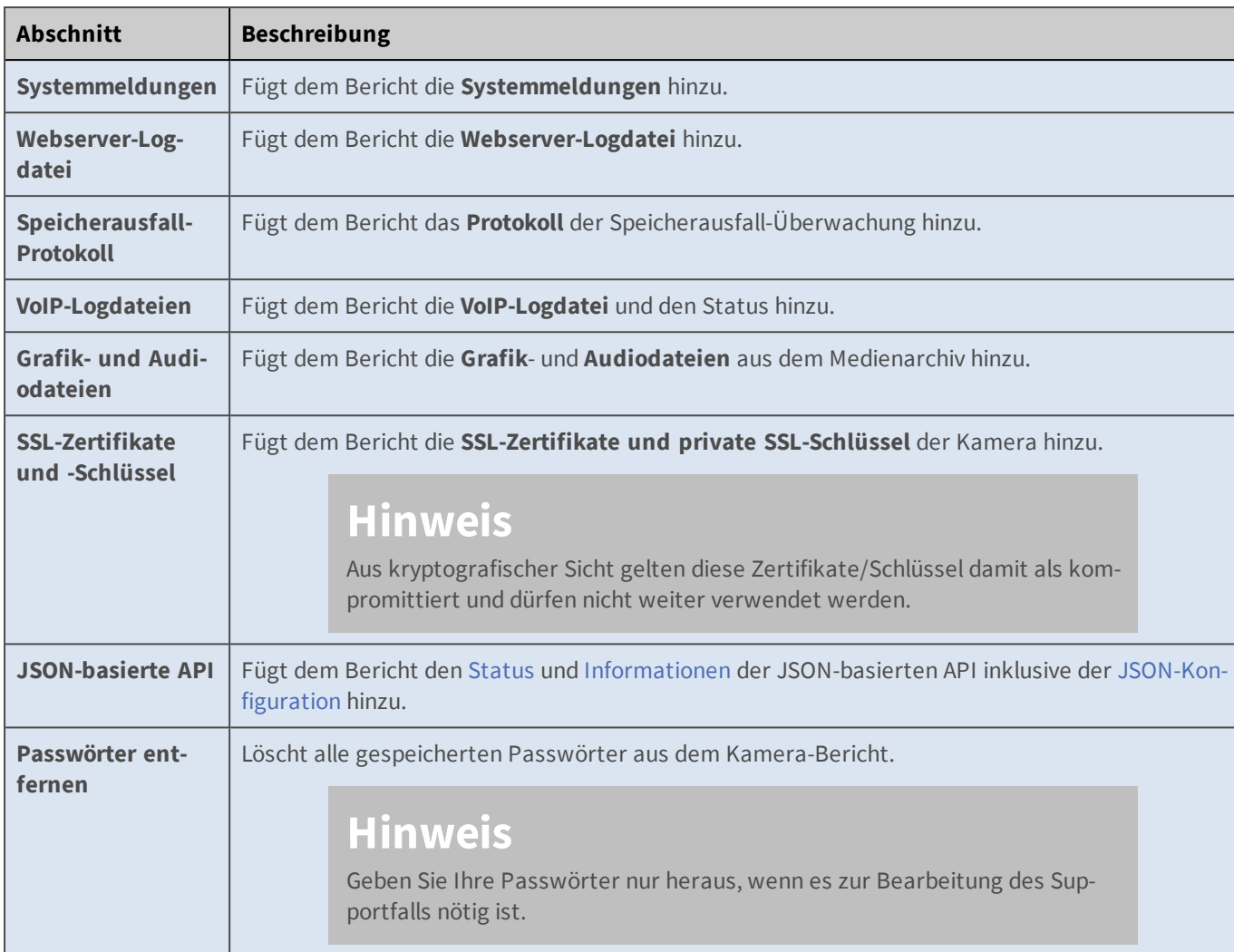

Aktivieren Sie die gewünschten Abschnitte, klicken Sie anschließend auf **Herunterladen** und speichern Sie den Bericht auf Ihrem Computer. Öffnen Sie diese Datei mit einem E-Mail-Programm und senden Sie die E-Mail an den MOBOTIX-Support (weitere Informationen zum MOBOTIX-Support finden Sie auf der Website **www.mobotix.com** in der Rubrik **Support**).

## **Reguläre Ausdrücke**

Diese Seite soll eine kurze Einführung zu regulären Ausdrücken sein und erhebt keinen Anspruch auf Vollständigkeit. In dem Buch *Reguläre Ausdrücke* von Jeffrey E.F. Friedl, erschienen bei O'REILLY, finden Sie eine ausführliche Einführung zu diesem Thema.

Reguläre Ausdrücke sind Suchmuster, mit deren Hilfe Sie Zeichenfolgen überprüfen können. So können Sie z. B. den Meldungstext einer Netzwerkmeldung oder Daten der seriellen Schnittstelle mit einem regulären Ausdruck prüfen. Ein regulärer Ausdruck besteht aus einem oder mehreren Zeichen, die zu suchen sind und wird durch Sonderzeichen ergänzt, die bestimmte Funktionen ausführen.

```
[...]
 2003-09-22 12:24:50 roboctrl ready
 2003-09-22 12:24:51 roboctrl starting process
 2003-09-22 12:25:25 roboctrl finished in 34sec
 2003-09-22 12:25:30 roboctrl ready
 2003-09-22 12:25:31 roboctrl starting process
 2003-09-22 12:25:33 error: no material found
 2003-09-22 12:25:33 roboctrl stop on error
```
Mit dem regulären Ausdruck stop.\*error wird ein Ereignis ausgelöst, wenn die Maschine, wie hier in der letzten Zeile, einen Fehler meldet.

#### **Sonderzeichen**

Wenn Sie eines der Zeichen in der linken Spalte der nachfolgenden Tabelle sowie den umgekehrten Schrägstrich "\" und den Bindestrich "-" suchen möchten, stellen Sie ihnen einen umgekehrten Schrägstrich "\" voran (*maskieren*).

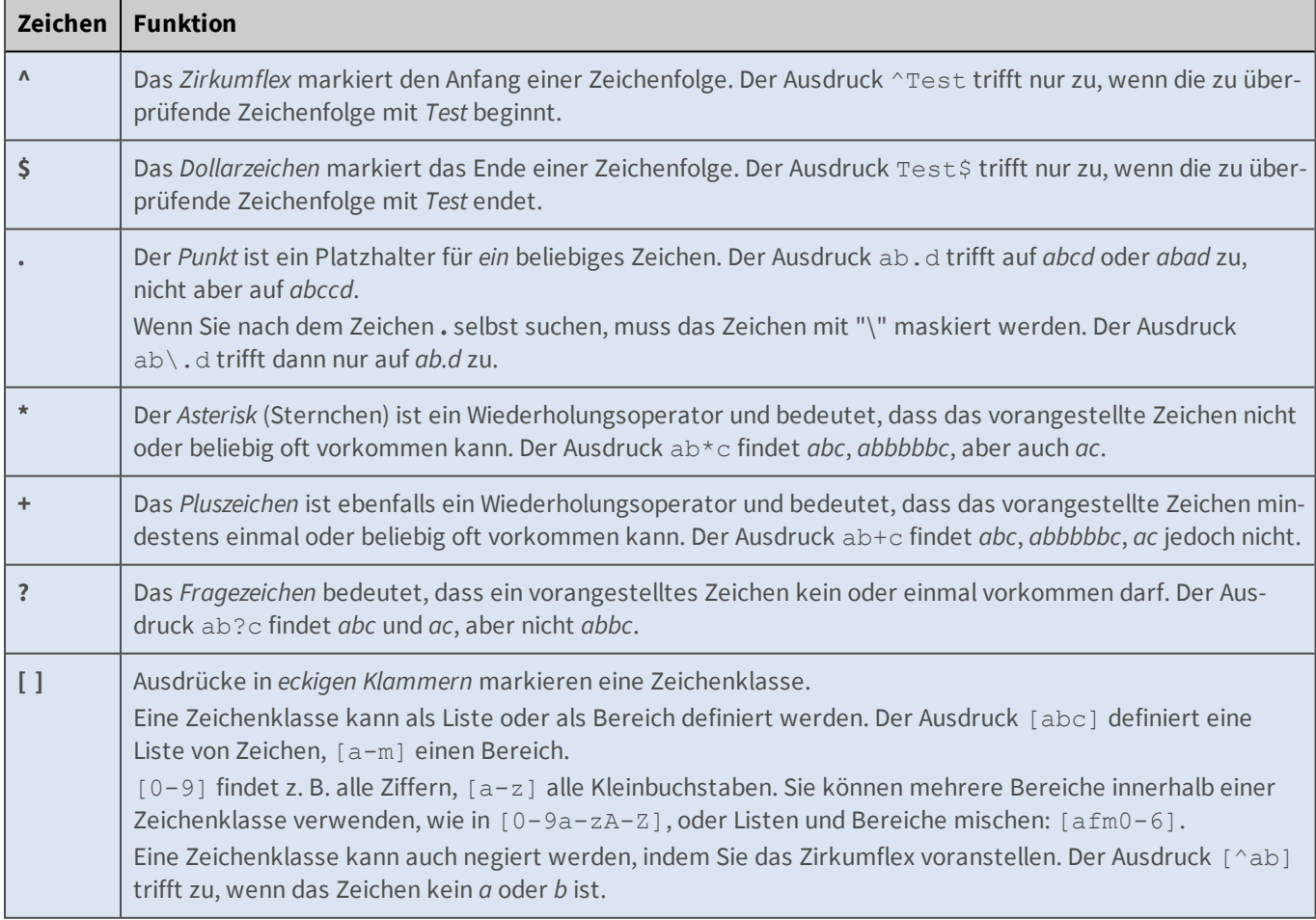
## **MOBOTIX AG**

## **Wir ermöglichen Lösungen "Beyond Human Vision"**

Seit 1999 entwickelt und produziert MOBOTIX intelligente IP Videosysteme, die für umfassende Sicherheit, kompromisslose Zuverlässigkeit und höchste Qualität Made in Germany stehen. Mit Entwicklungen wie der ersten hemisphärischen IP Videokamera oder der ersten IP Video-Türstation haben wir Maßstäbe gesetzt. Doch eine Innovation ist von entscheidender Bedeutung für eine zunehmend vernetzte Welt: die dezentrale Intelligenz unseres Kamerasystems.

MOBOTIX AG Kaiserstraße 67722 Langmeil Germany +49 6302 9816-0 info@mobotix.com Copyright ©2020, MOBOTIX AG